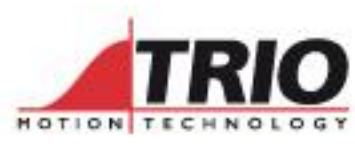

A MEMBER OF THE ESTUDIOROUP

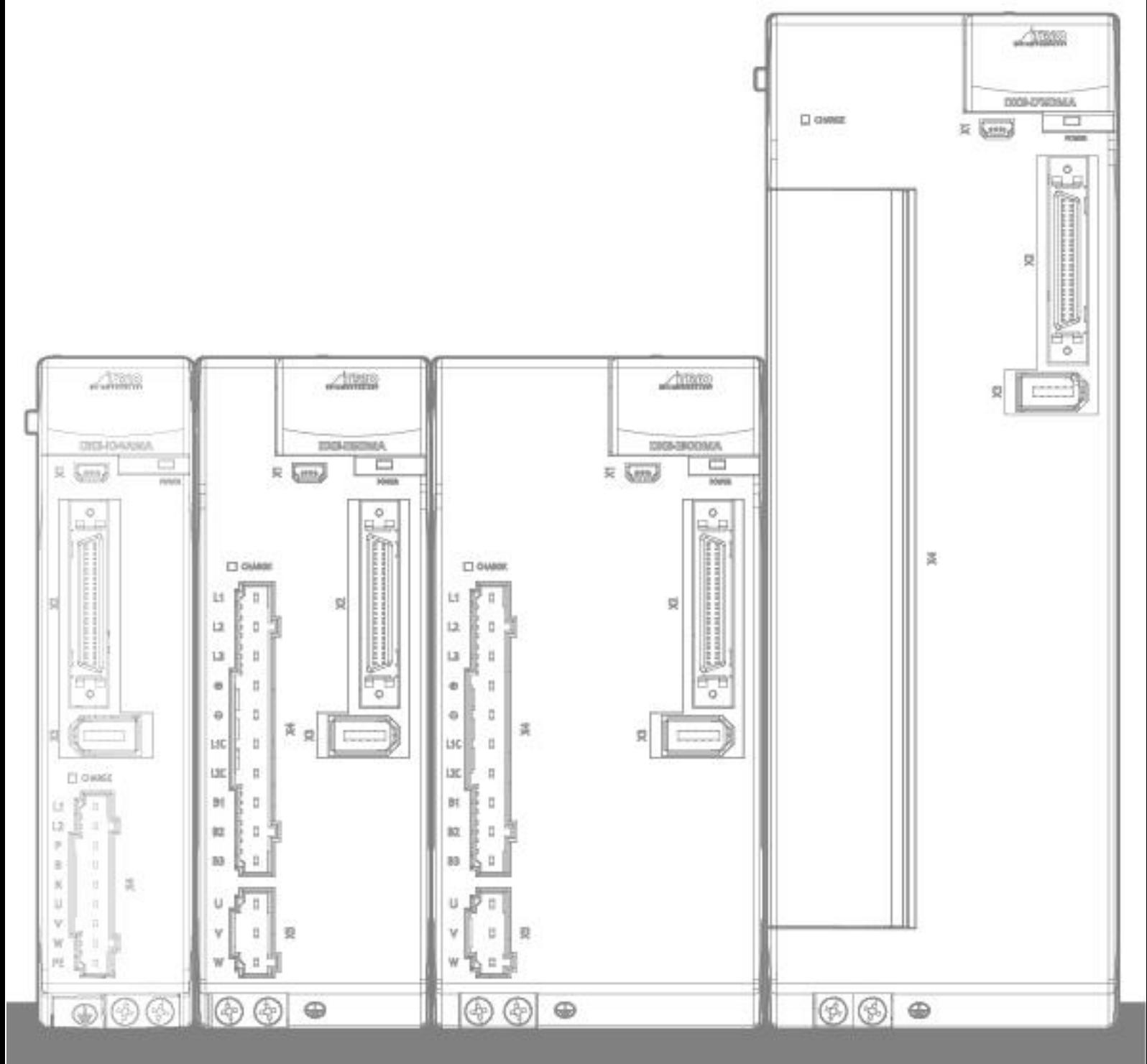

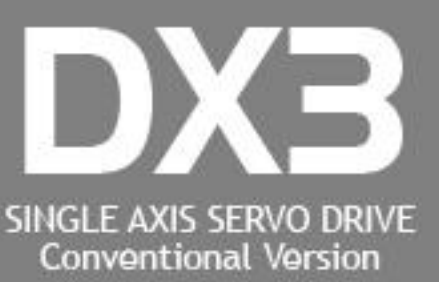

**USER MANUAL** 

# <span id="page-1-0"></span>**About this Manual**

### <span id="page-1-1"></span>Purpose

This manual provides the information required for the Selection, Wiring, Connection, Settings, Trial Operation, Tuning and Functions of the DX3 Series AC Servo Drive with pulse references (referred to as **DX3**).

<span id="page-1-2"></span>Read and understand this manual to ensure correct usage of the product.

# Terms and Abbreviations

Terms that may be used in this manual are defined as follows.

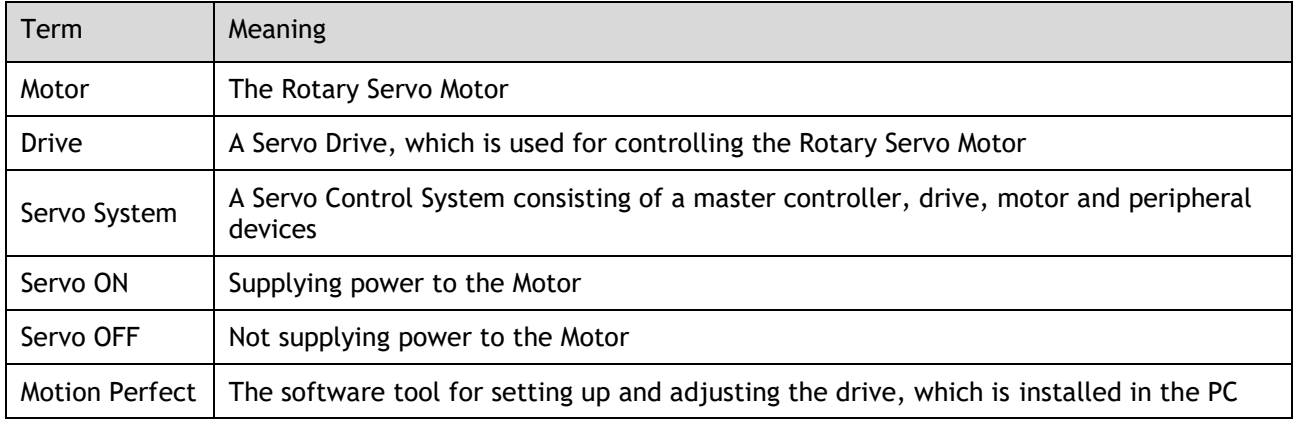

Abbreviations that may be used in describing EtherCAT or CANopen as well as their meanings are defined as follows.

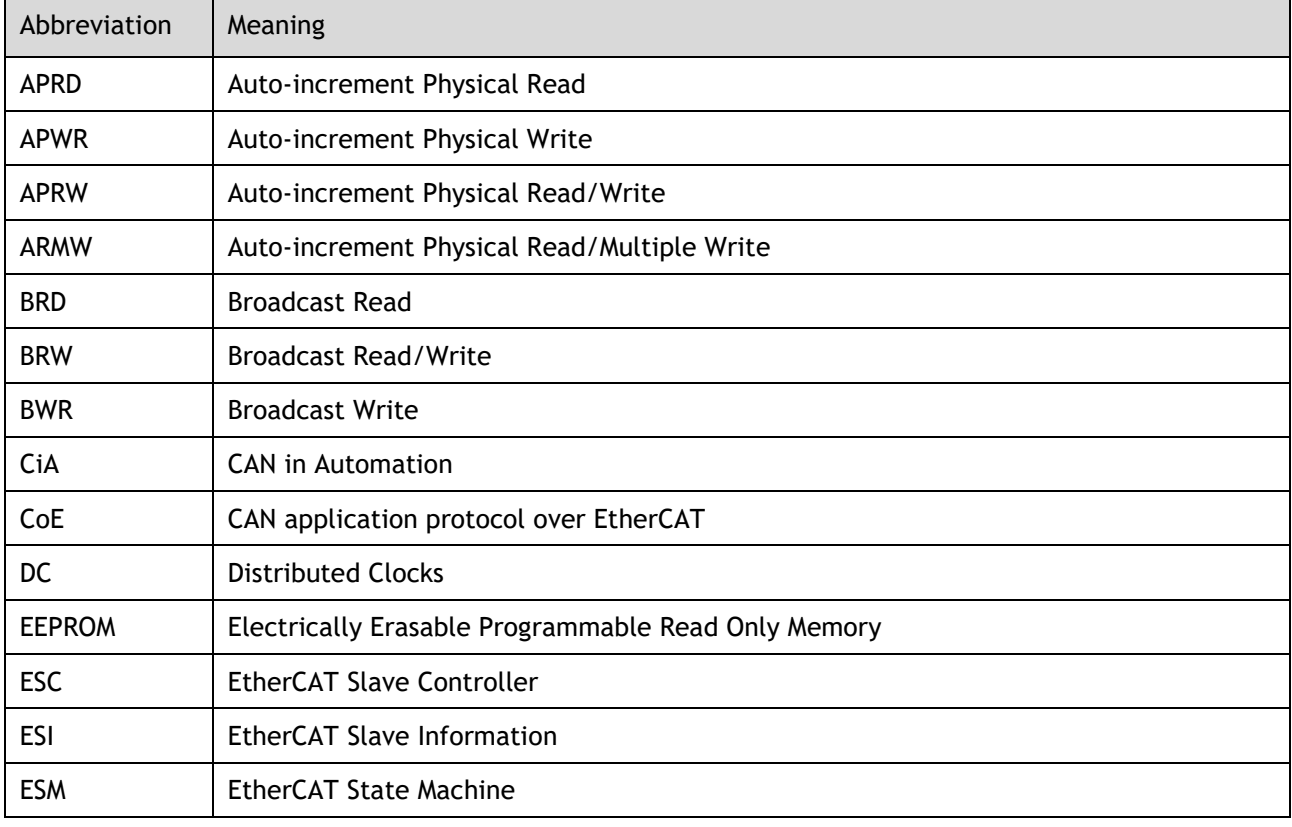

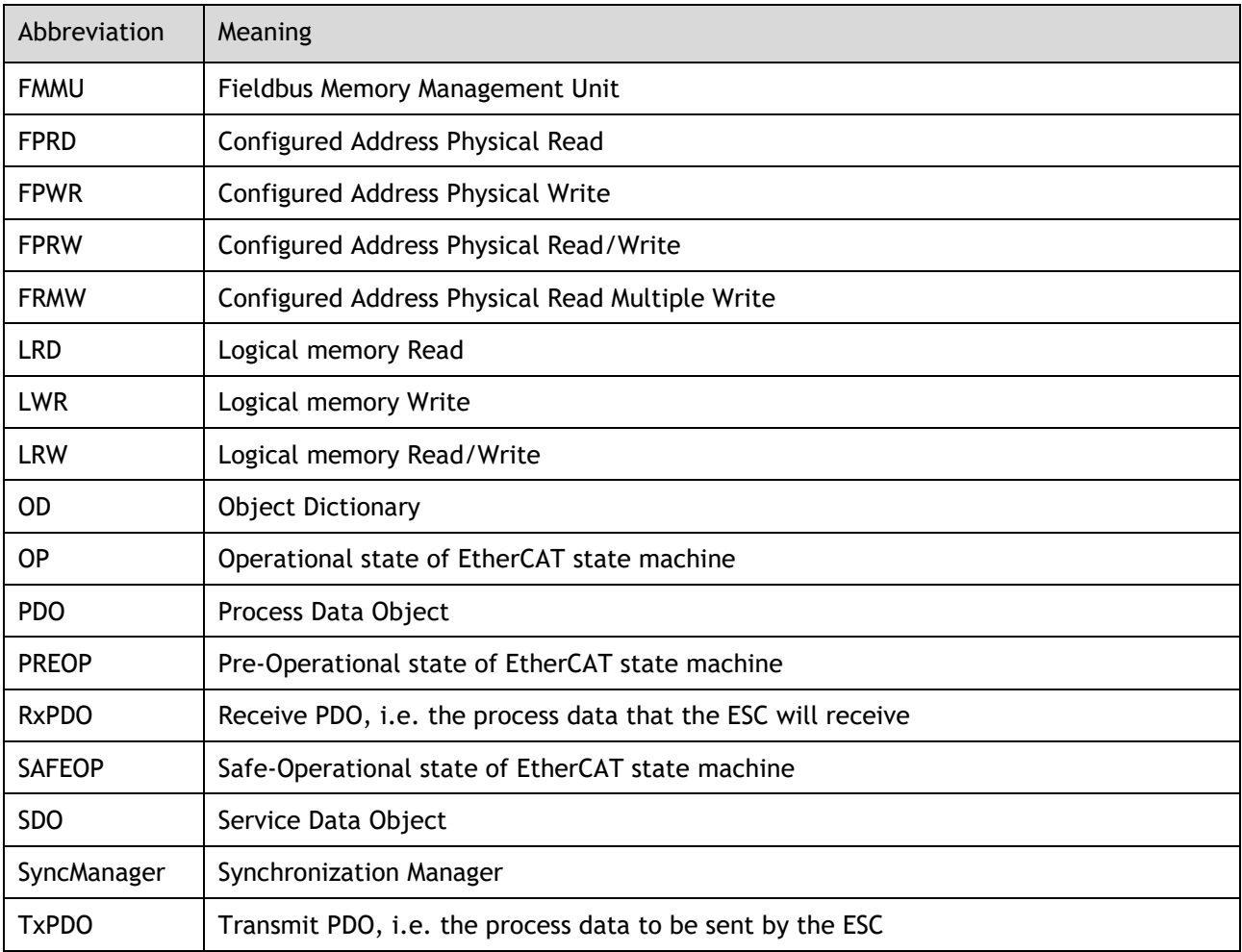

Data types and scopes that may be used in this manual are defined as follows.

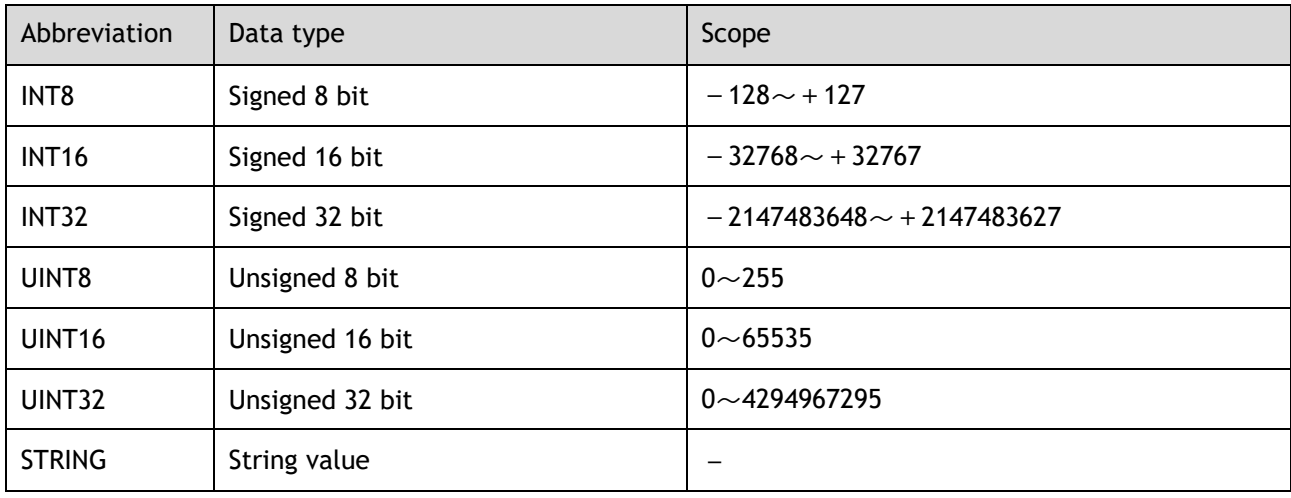

# <span id="page-2-0"></span>Symbols

The symbols that may be found in this document are defined as follows.

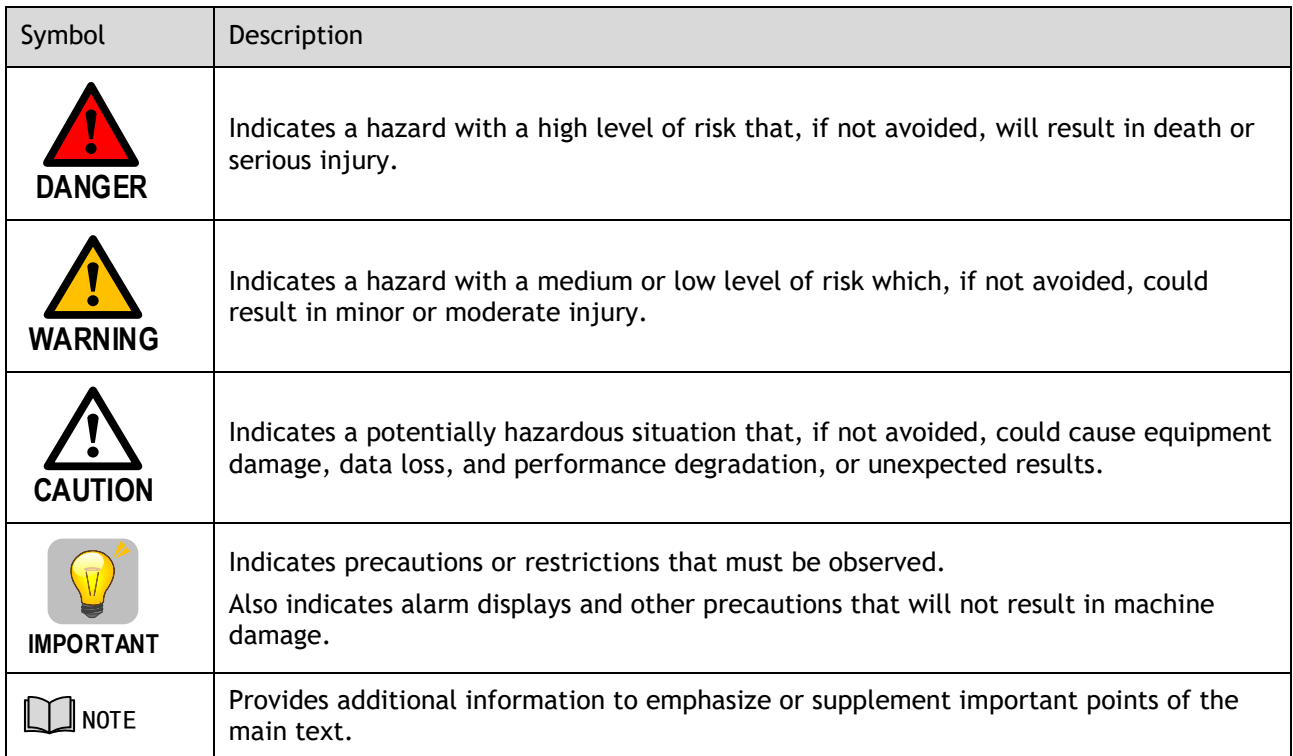

The names of reverse signals (ones that are taken effect when low) are written with a forward slash (/) before the signal abbreviation. For example:

$$
\overline{S-ON} = /S-ON
$$
 P-CON = /P-CON

Parameters are referenced as PnXXX where XXX refers to a unique number. Some parameters have multiple functions encoded within a single parameter. For these parameters, sub-indices are used to reference the multiple functions.

For example:

- ⚫ Pn112 Speed Feedforward is a single value without any sub-indices
- ⚫ Pn000 Basic Function Selection 0 is made up of 4 sub-indexes describing different functions
	- − Pn000.0 Servo ON
	- − Pn000.1 Forward Drive Prohibit Input (P-OT)
	- − Pn000.2 Reverse Drive Prohibit Input (N-OT)
	- − Pn000.3 Reserved parameter (Do not change)

# <span id="page-4-0"></span>**Safety Precautions**

### <span id="page-4-1"></span>General Precautions

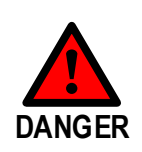

**WARNING**

- Never remove covers, cables, connectors, or optional devices while power is being supplied to the Drive.
- Never connect a three-phase power supply to the terminals U, V, and W of the driver.
- Wait for five minutes after turning the power supply OFF and then make sure that the CHARGE indicator is not lit before starting wiring or inspection work. Never touch the power supply terminals after turning OFF the power supply while the CHARGE lamp is lit, because high voltages may still be present in the Drive.
	- Use a power supply that is appropriate for the product, check number of phases, voltage, frequency, and AC/DC type.
	- <sup>◼</sup> Connect the ground terminals on the Drive and Motor to ground poles according to local electrical codes.
	- Never damage, pull on, apply excessive force to, place heavy objects on, or pinch cables.
	- Never attempt to disassemble, repair, or modify the product.
	- Make sure that the device in an emergency stop state at any time when the product has been connected to the machine and ready for the operation.
	- Never touch inside the Drive.

■ The Drive heat sinks, regenerative resistors, Motor, and other components can be very hot while power is ON or soon after the power is turned OFF. Implement safety measures, such as installing covers, so that hands and parts such as cables do not come into contact with hot components.

For the control power supply, use a power supply device with double insulation or reinforced insulation.

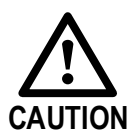

- Never use the product in an environment that is subject to water, corrosive gases, or flammable gases, or near flammable materials.
- Never attempt to use a Drive or Motor that is damaged or that has missing parts.
- Install external emergency stop circuits that shut OFF the power supply and stops operation immediately when an error occurs.

In locations with poor power supply conditions, install the necessary protective devices (such as AC reactors) to ensure that the input power is supplied within the specified voltage range.

- Always use a Noise Filter to minimize the effects of electromagnetic interference.
- Always use a Motor and Drive in one of the specified combinations.
- Never touch a Drive or Motor with wet hands.

## <span id="page-5-0"></span>Storage Precautions

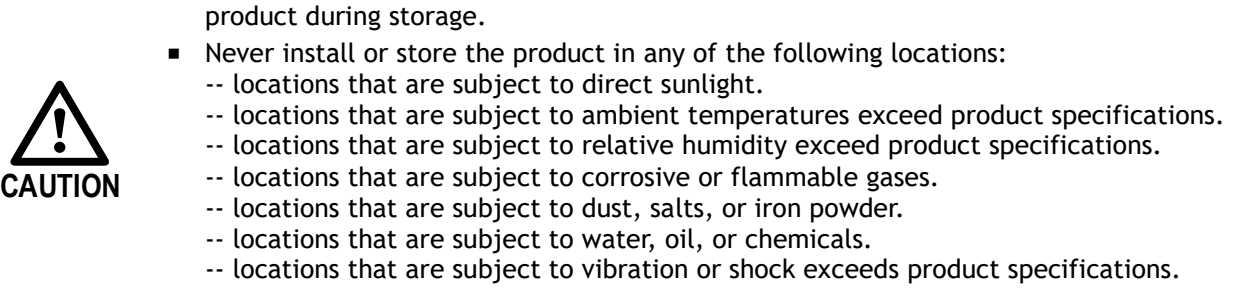

■ Follow all instructions on the packages, and never place an excessive load on the

-- locations that are subject to radiation.

### <span id="page-5-1"></span>Installation Precautions

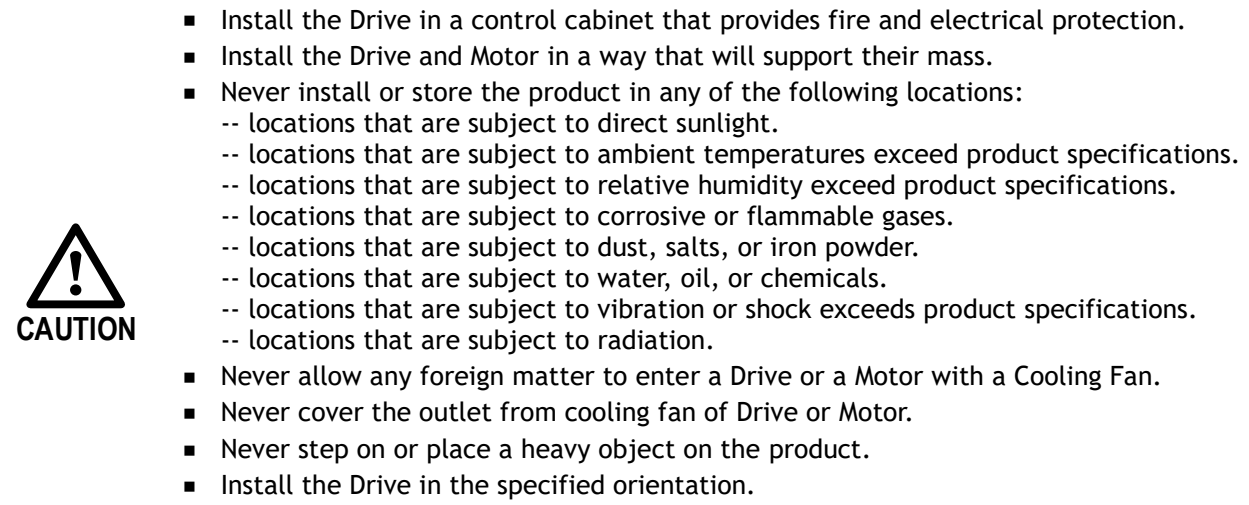

■ Provide the specified clearances between the Drive and the control cabinet as well as with other devices.

### <span id="page-5-2"></span>Wiring Precautions

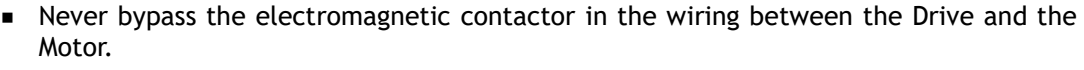

- Firmly connect the power terminal to the Motor terminal.
- Provide an adequate air gap around the Drive installation.
- Use shielded twisted-pair cables or screened unshielded multi-twisted-pair cables for I/O Signal Cables and Encoder Cables.
- The wiring length of the encoder is up to 20 meters.
- Minimize the frequency that the power supply is turned ON and OFF.

**CAUTION**

# <span id="page-6-0"></span>Operation Precautions

- In order to prevent accidents, please test the Motor with no load (not connected to the Drive shaft).
- When starting to operate on the supporting machine, set the user parameters that match the machine in advance.
- Note that the signals for the Forward Drive Prohibit (P-OT) and the Reverse Drive Prohibit (N-OT) are disabled during JOG operation.

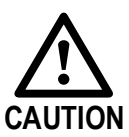

- When overtravel occurs, the power supply to the Motor is turned OFF and the brake is released. If the Motor is used to drive a vertical load, set the Motor to enter a 'zeroclamped' state after the Motor stops. Also, install safety devices (such as an external brake or counterweight) to prevent the moving parts of the machine from falling.
- <sup>◼</sup> If not using auto-tuning, make sure that an appropriate moment of inertia ratio is setup to avoid vibration.
- If an alarm occurs, reset it after troubleshooting the cause and ensuring safety.
- Never use the brake of the Motor for normal braking.

### <span id="page-6-1"></span>Maintenance Precautions

- Wiring and inspections must be performed only by qualified engineers.
- Disconnect all connections to the Drive when testing the insulation resistance of the Drive.
- Never use gasoline, thinner, alcohol, acid or alkaline detergent to avoid discoloration or damage to the casing.
- When replacing the Drive, transfer the user parameters from the replaced Drive to new Drive.
	- Never change the wiring while the power is on.
	- Never disassemble the Motor without permission.

### <span id="page-6-2"></span>Disposal Precautions

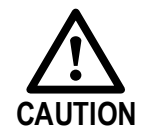

**WARNING**

When disposing of the product, treat it as ordinary industrial waste. However, local ordinances and national laws must be observed. Implement all labelling and warnings as required.

# **Contents**

<span id="page-7-0"></span>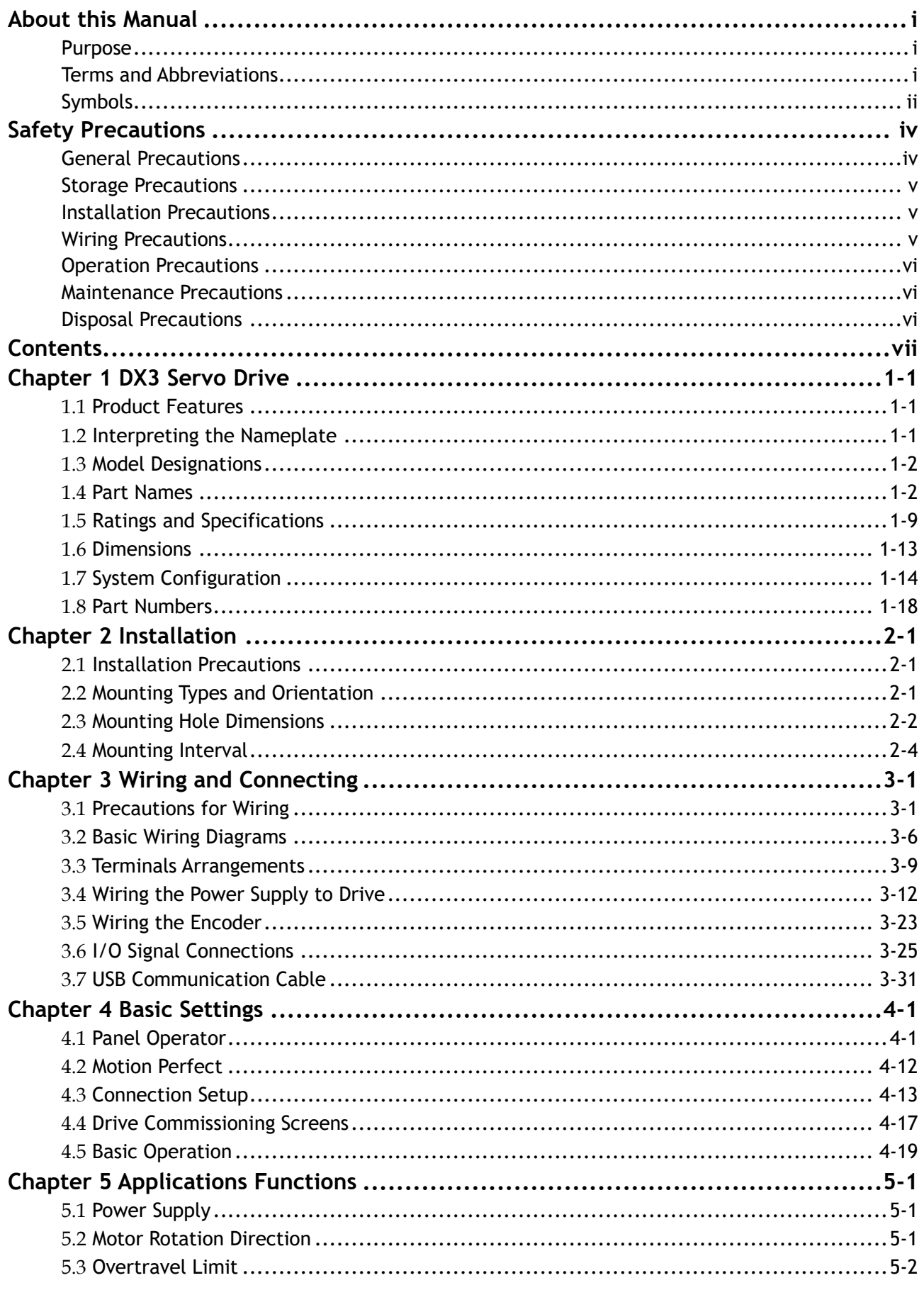

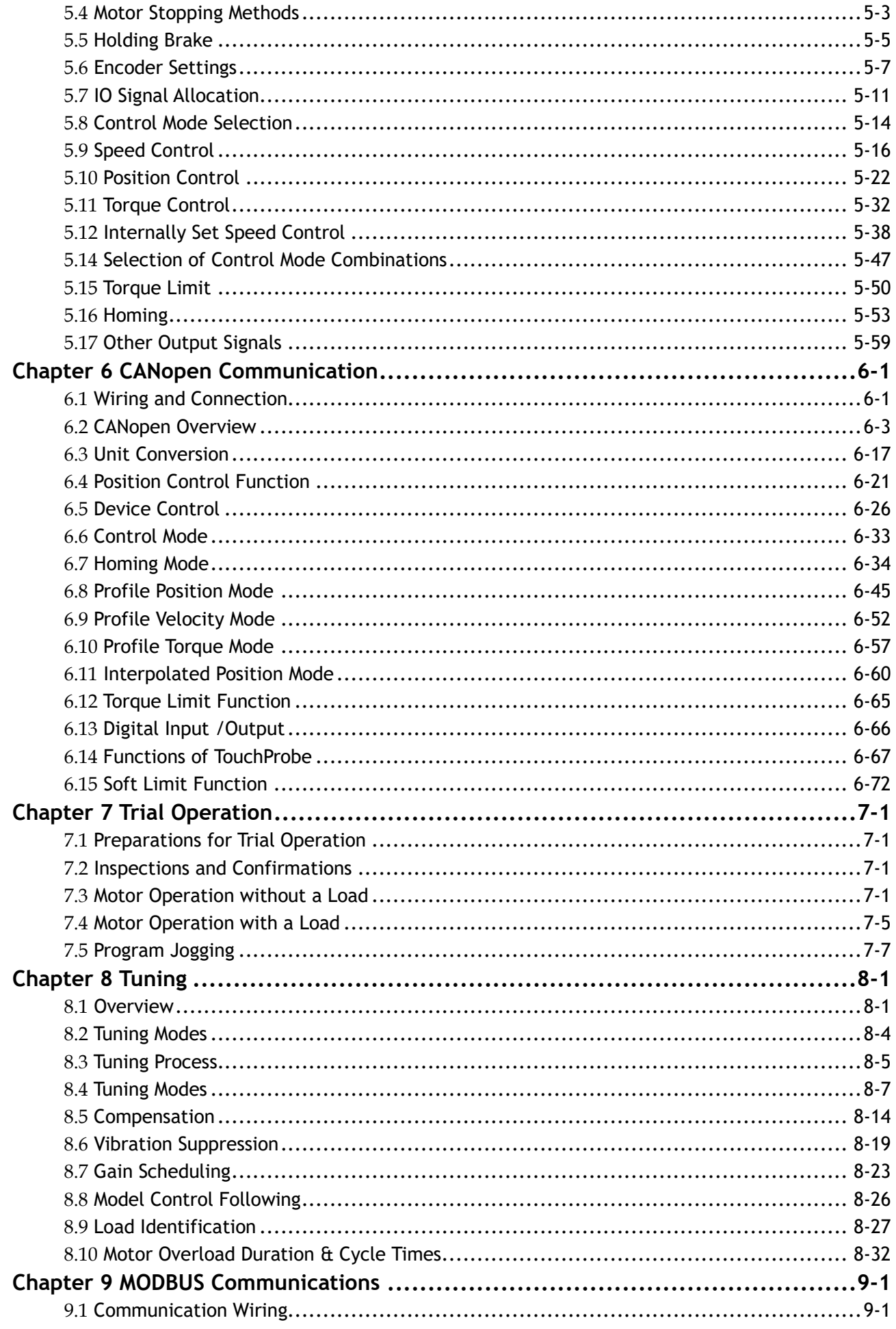

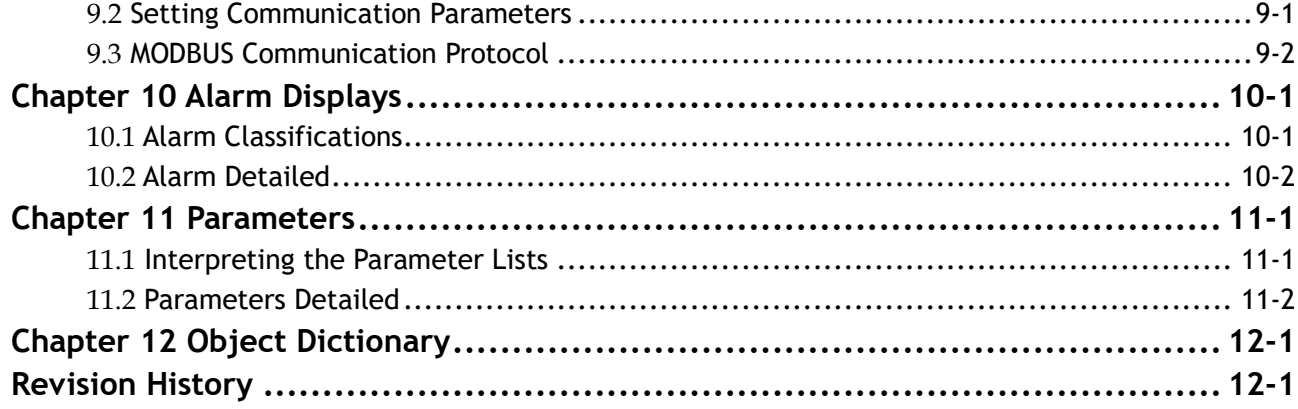

# <span id="page-10-0"></span>**Chapter 1 DX3 Servo Drive**

# <span id="page-10-1"></span>1.1 Product Features

As a new single-axis AC servo product from Trio, DX3 is designed with its excellent performance and practical control functions to create a complete set of solutions with the best cost performance for customers.

Matching with the MX servo motors, compatible with mainstream controllers, it offers high-speed, highprecision, and high-performance machine solutions.

DX3 has the following outstanding features.

- ⚫ CANopen supported
- ⚫ Compact size
- ⚫ Zero stacking gap installation
- 200 V ac from 50 W to 2 kW
- 400 V ac from 1.0KW to 7.5kW
- ⚫ Compatible with MX servo motors
- ⚫ 17-bit absolute encoder (magnetic) or 23-bit absolute encoder (photoelectric)
- ⚫ Comprehensive tuning technology including Auto-tuning function, adaptive vibration suppression, friction compensation

## <span id="page-10-2"></span>1.2 Interpreting the Nameplate

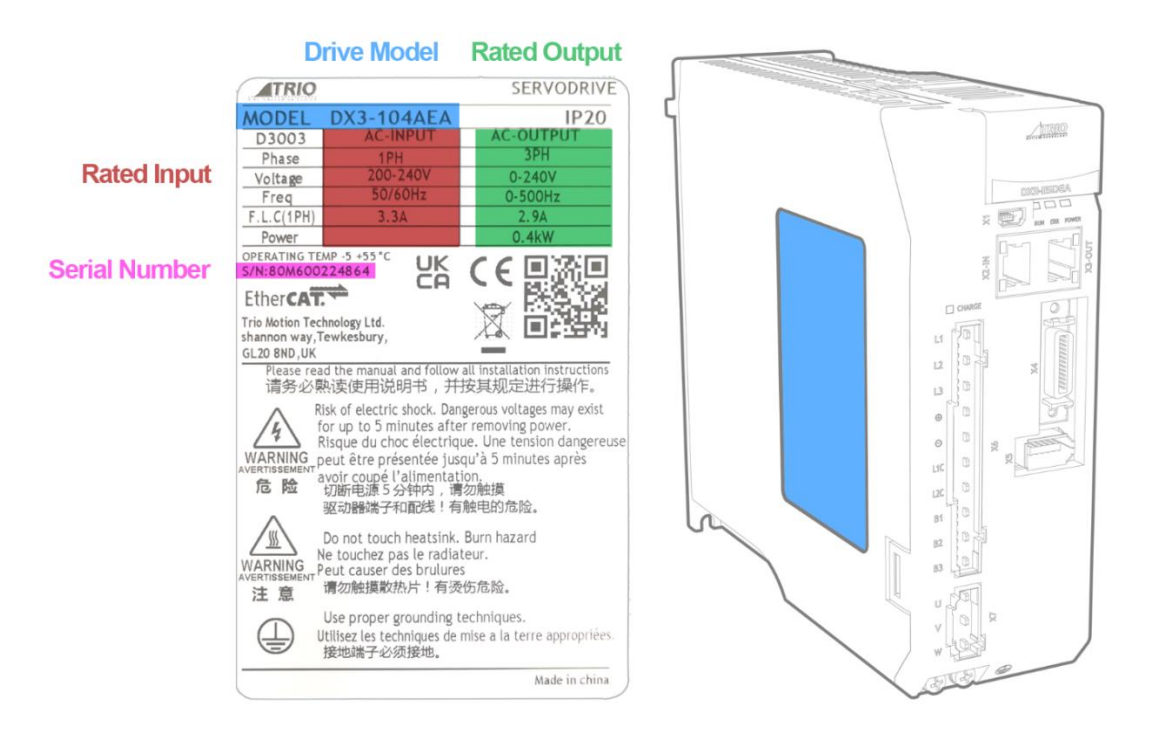

# <span id="page-11-0"></span>1.3 Model Designations

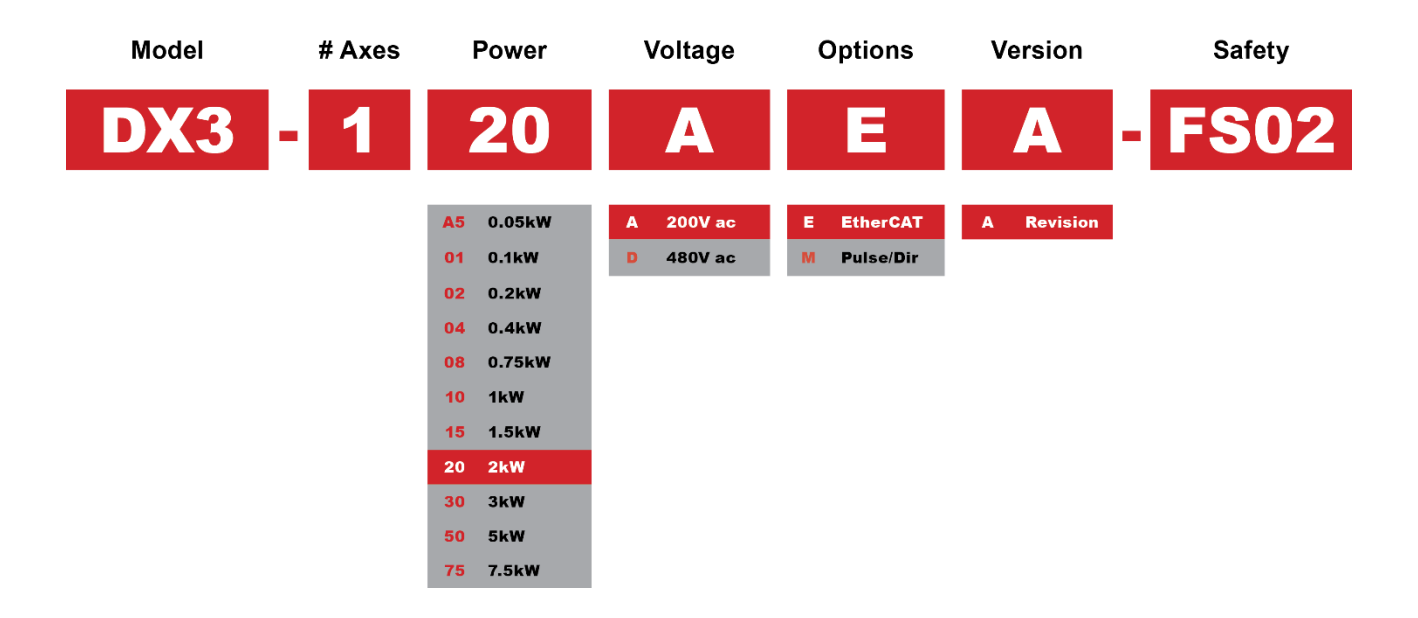

## <span id="page-11-1"></span>1.4 Part Names

Rated power from 50W to 400W (200VAC)

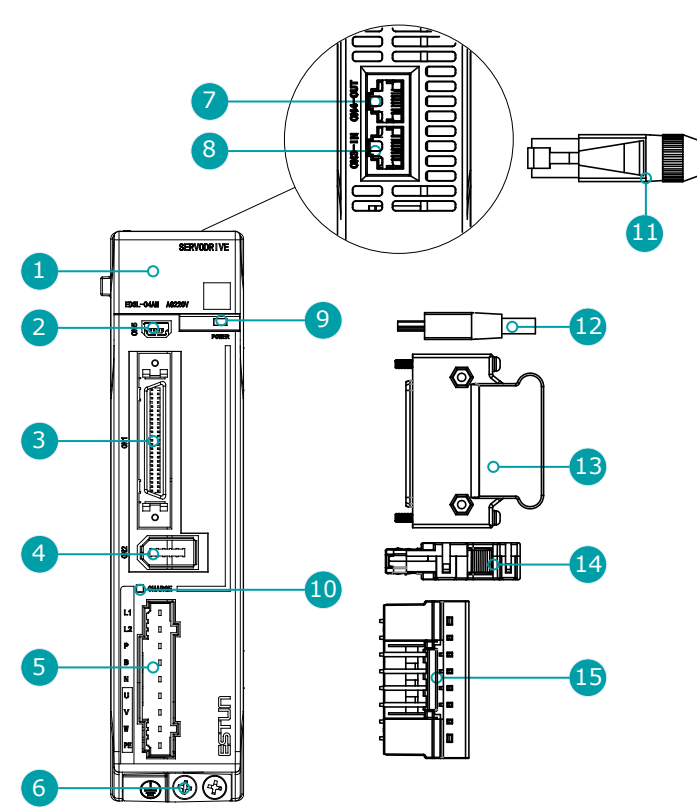

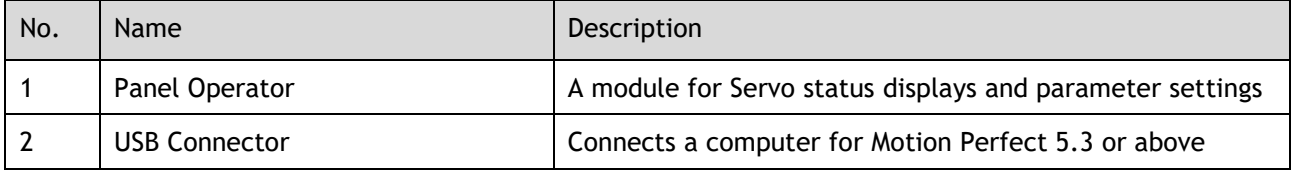

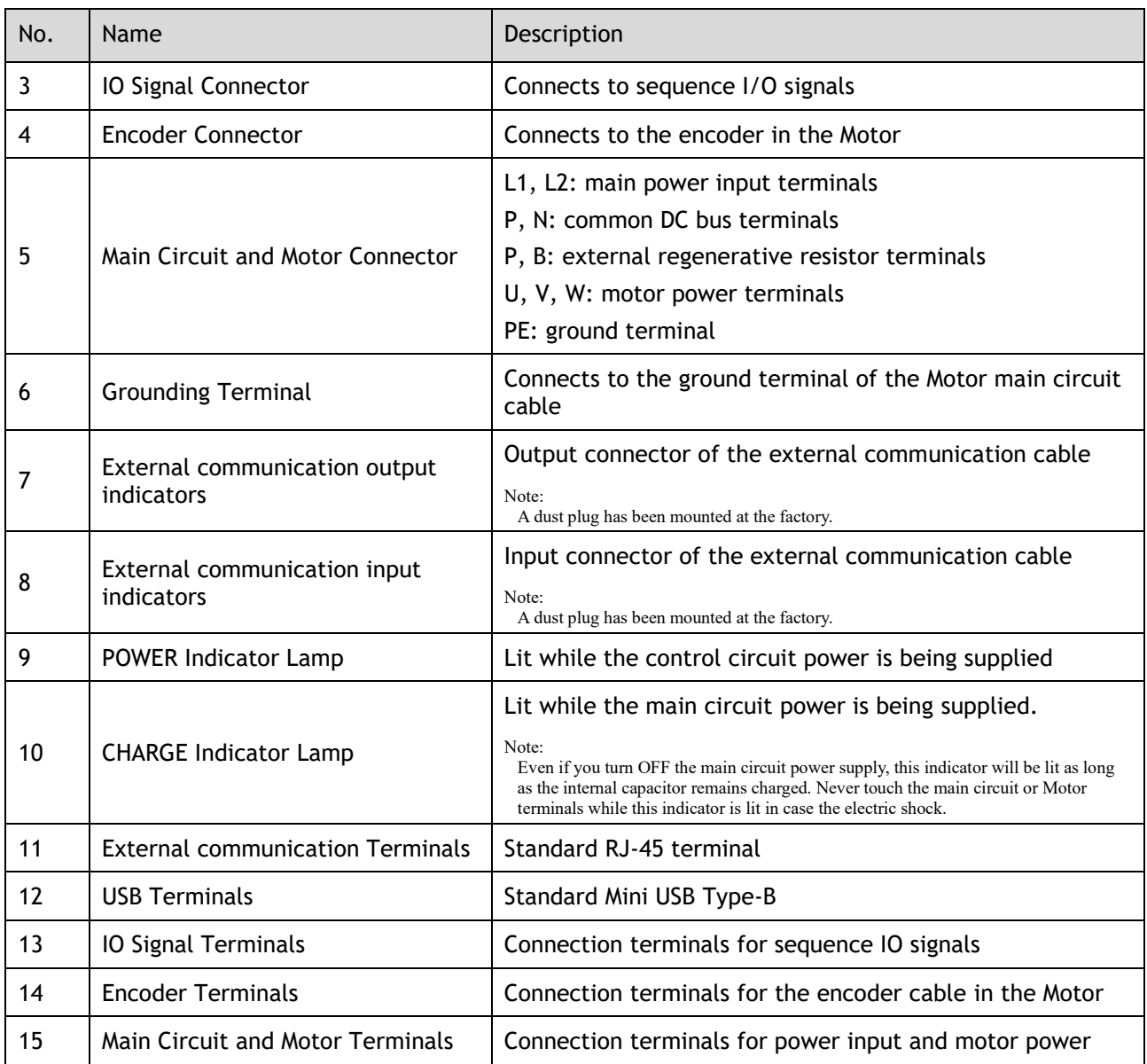

#### Rated power from 750W to 2kW (200VAC)

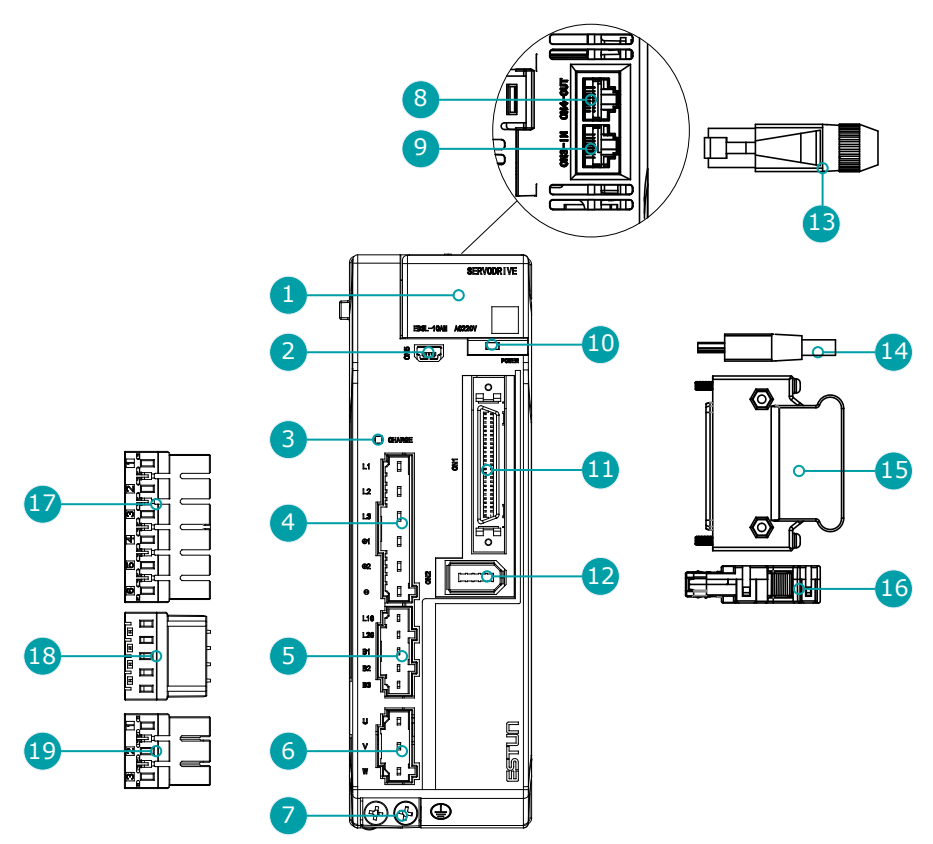

**NOTE**

The figure above shows an example of a product with a rated power of 750W to 1kW. Products with a rated power of 1.5kW~2kW are similar in appearance and have the same components

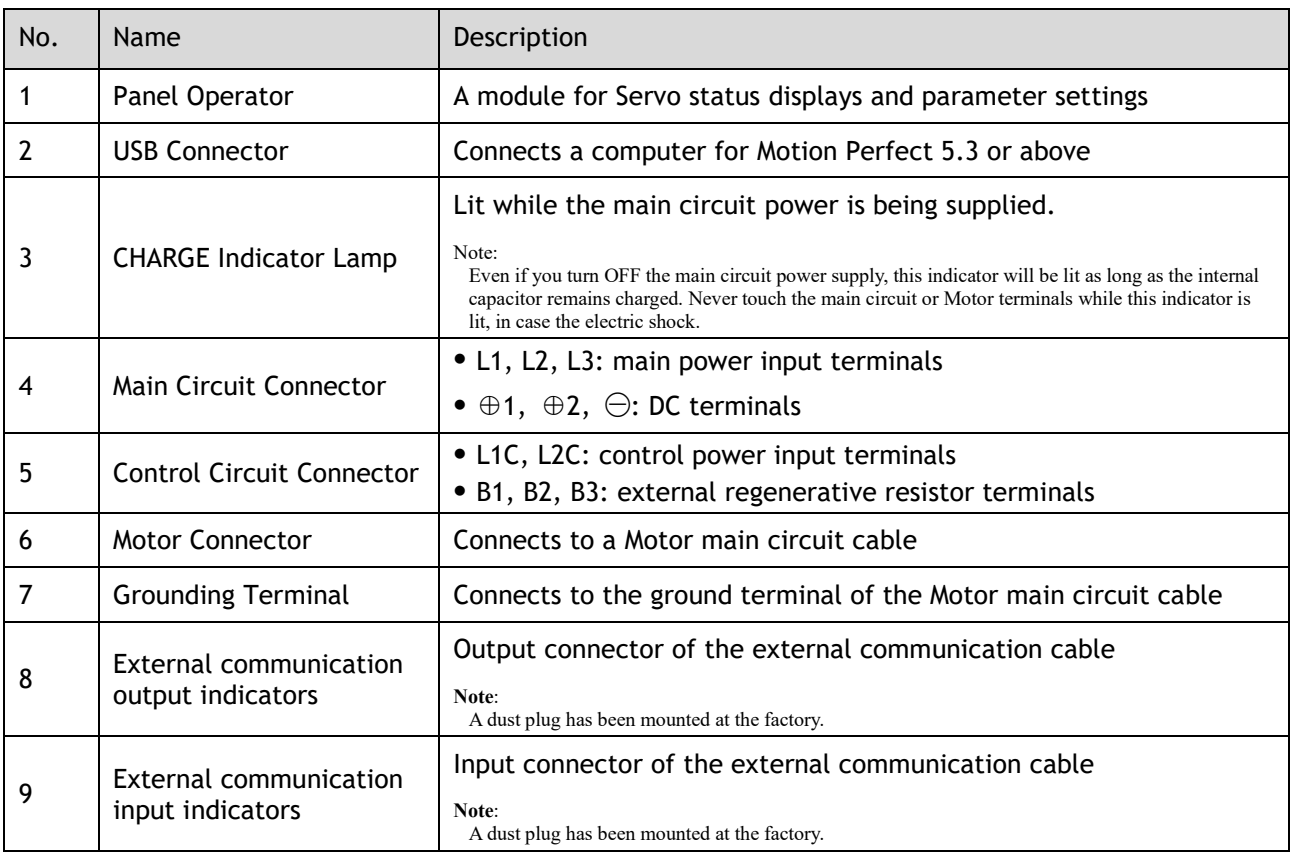

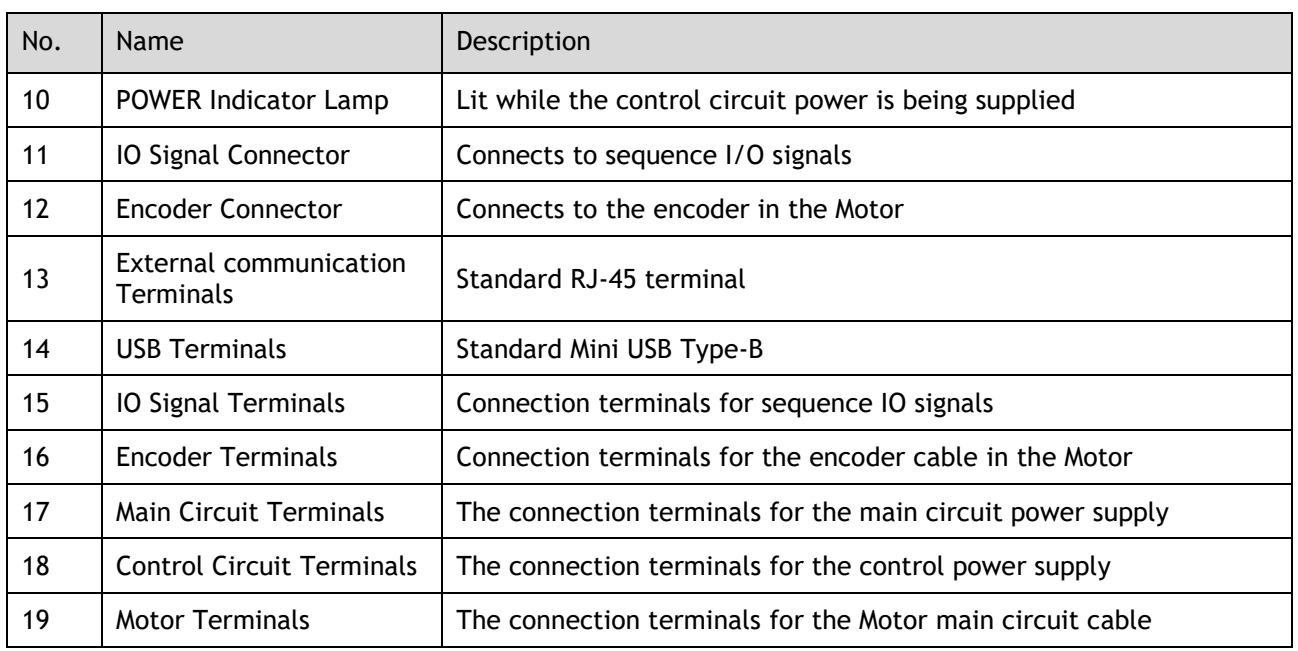

#### Rated power from 1kW to 3kW (400VAC)

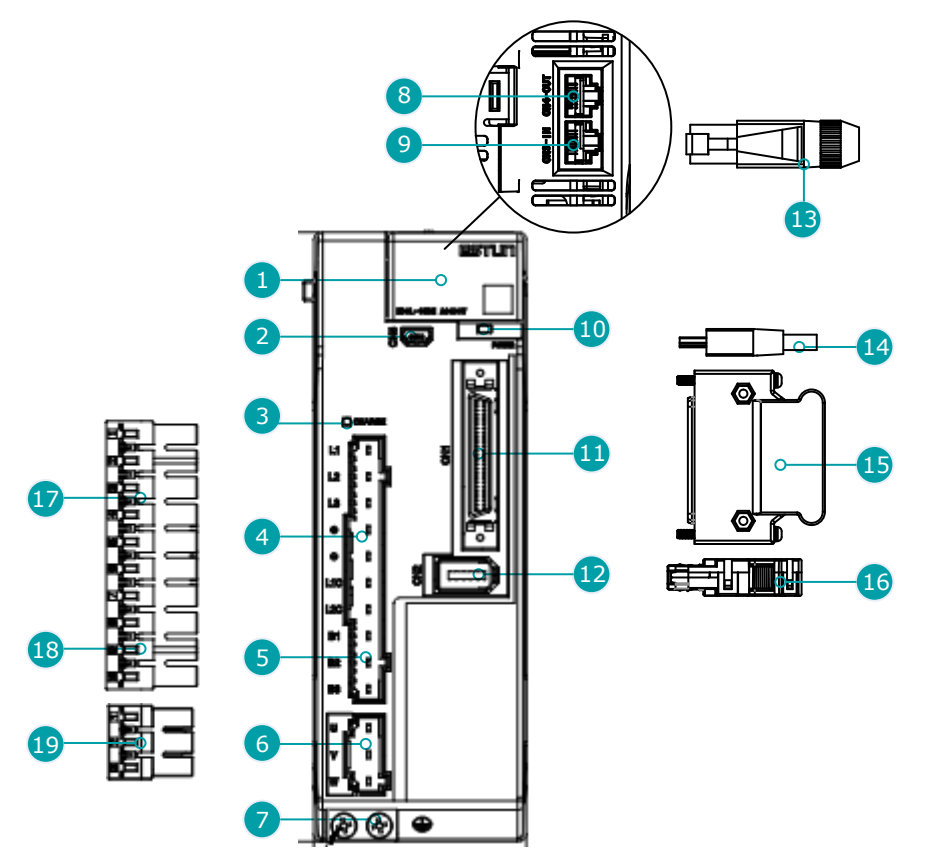

**NOTE**

The figure above shows an example of a product with a rated power of 1kW to 1.5kW. Products with a rated power of 2kW~3kW are similar in appearance and have the same components

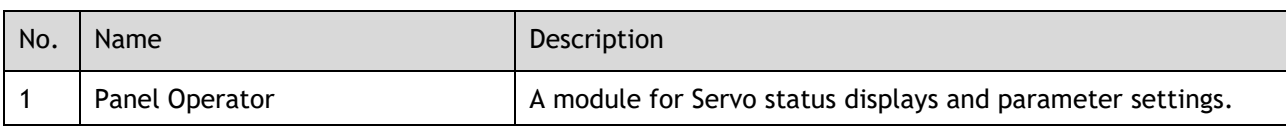

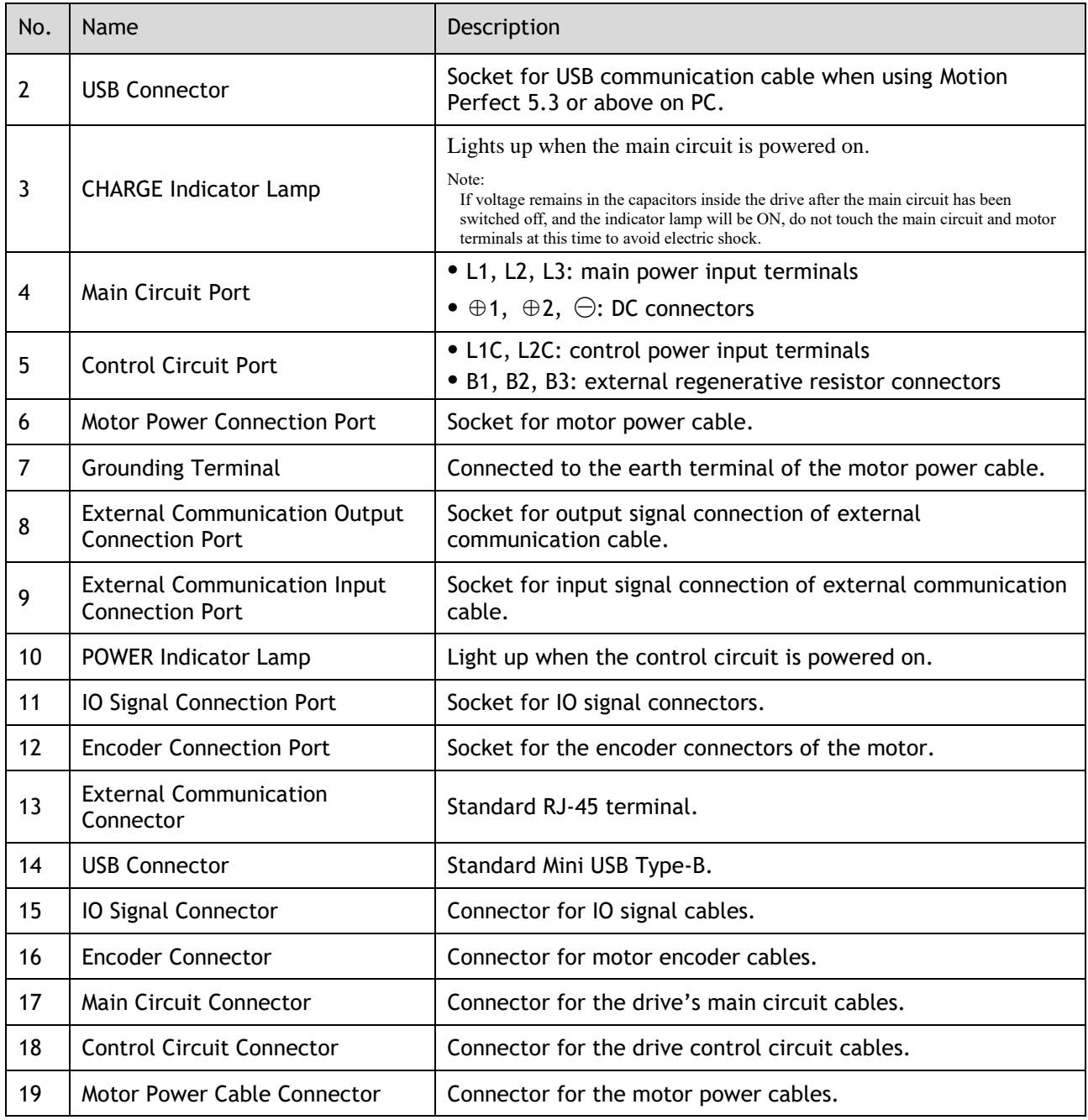

#### Rated power from: 5kW to 7.5kW (400VAC)

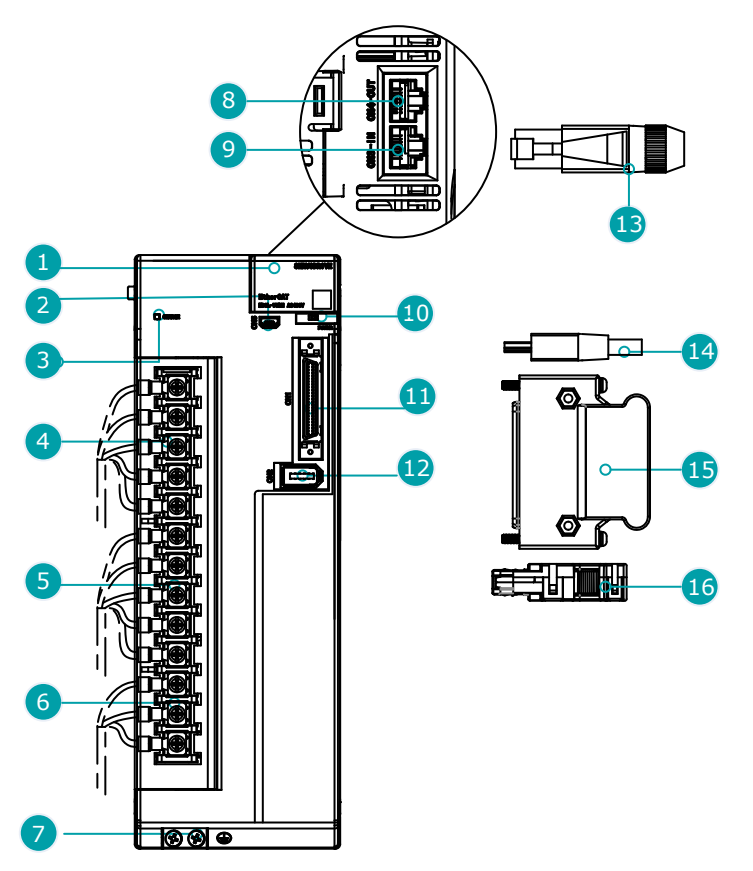

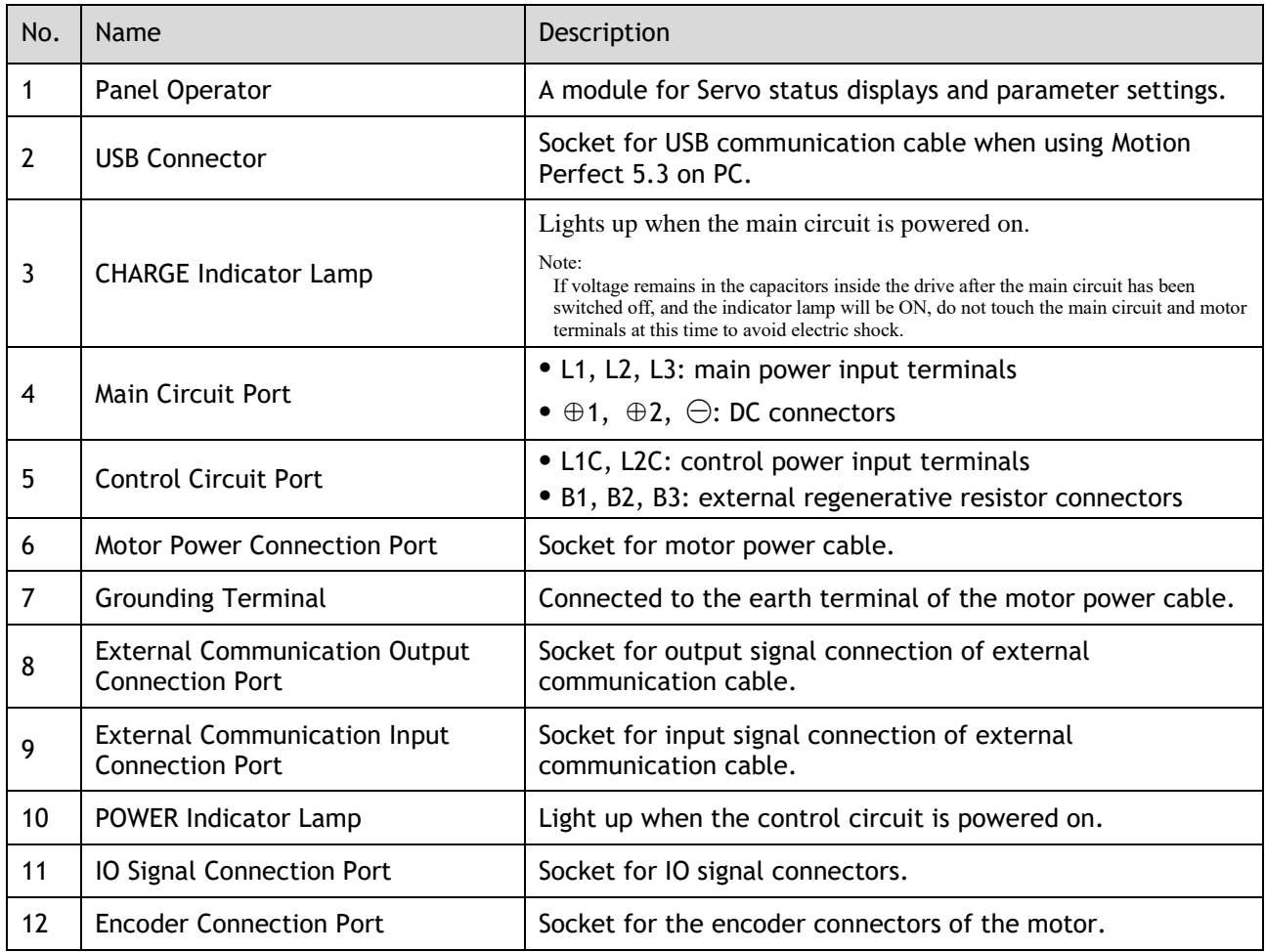

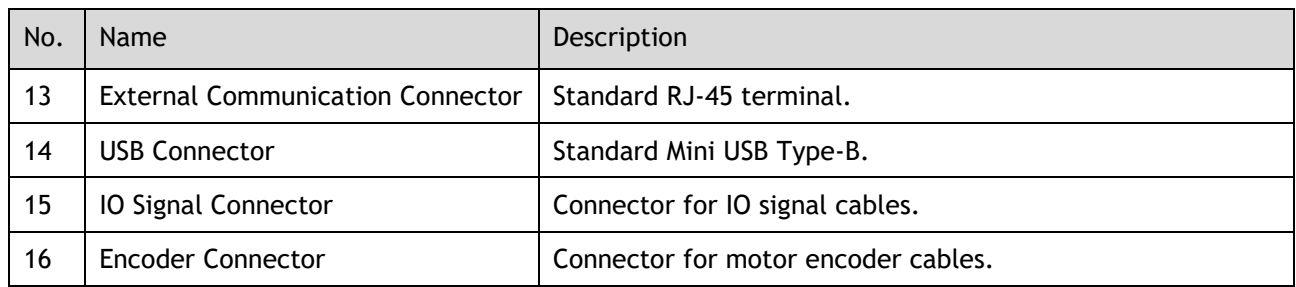

# <span id="page-18-0"></span>1.5 Ratings and Specifications

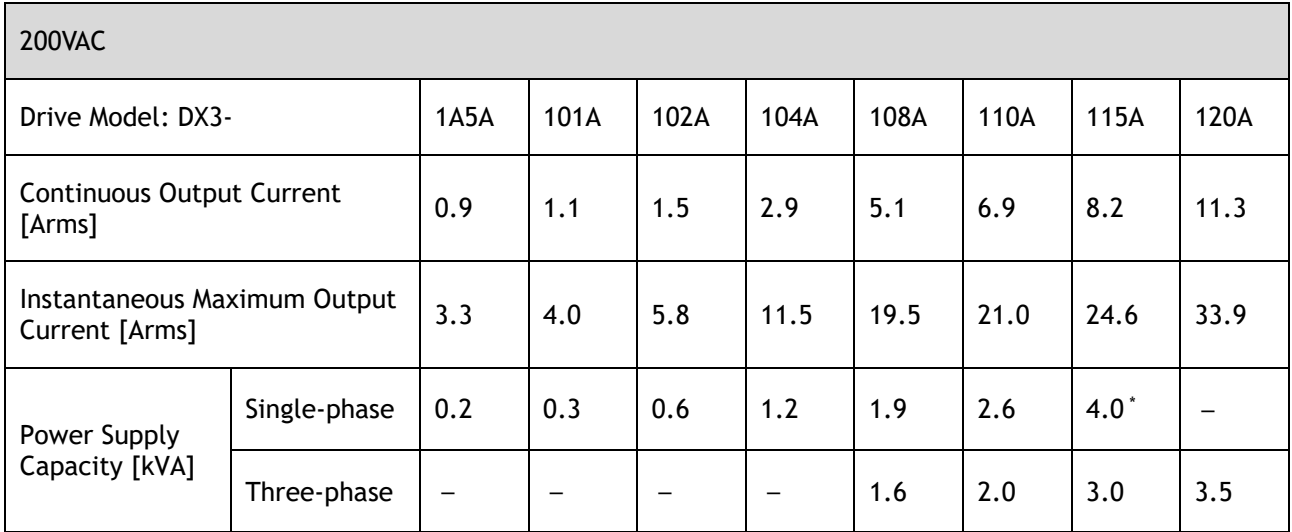

\*When operating 1.5kW unit from a single-phase supply, re-rate power to 1.2kW

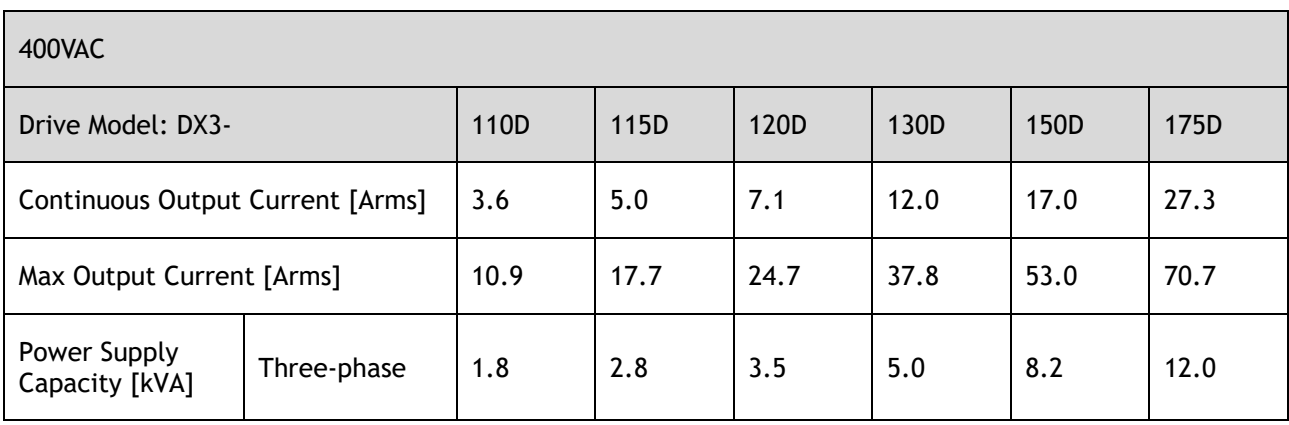

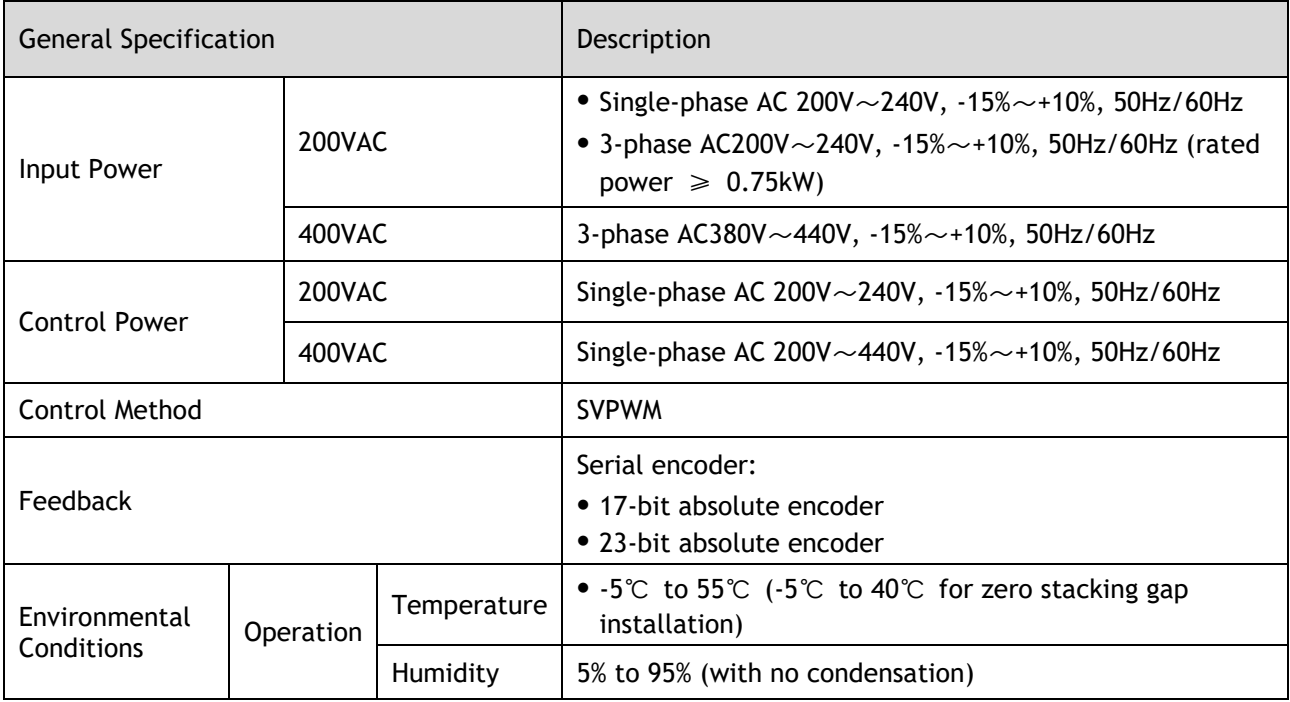

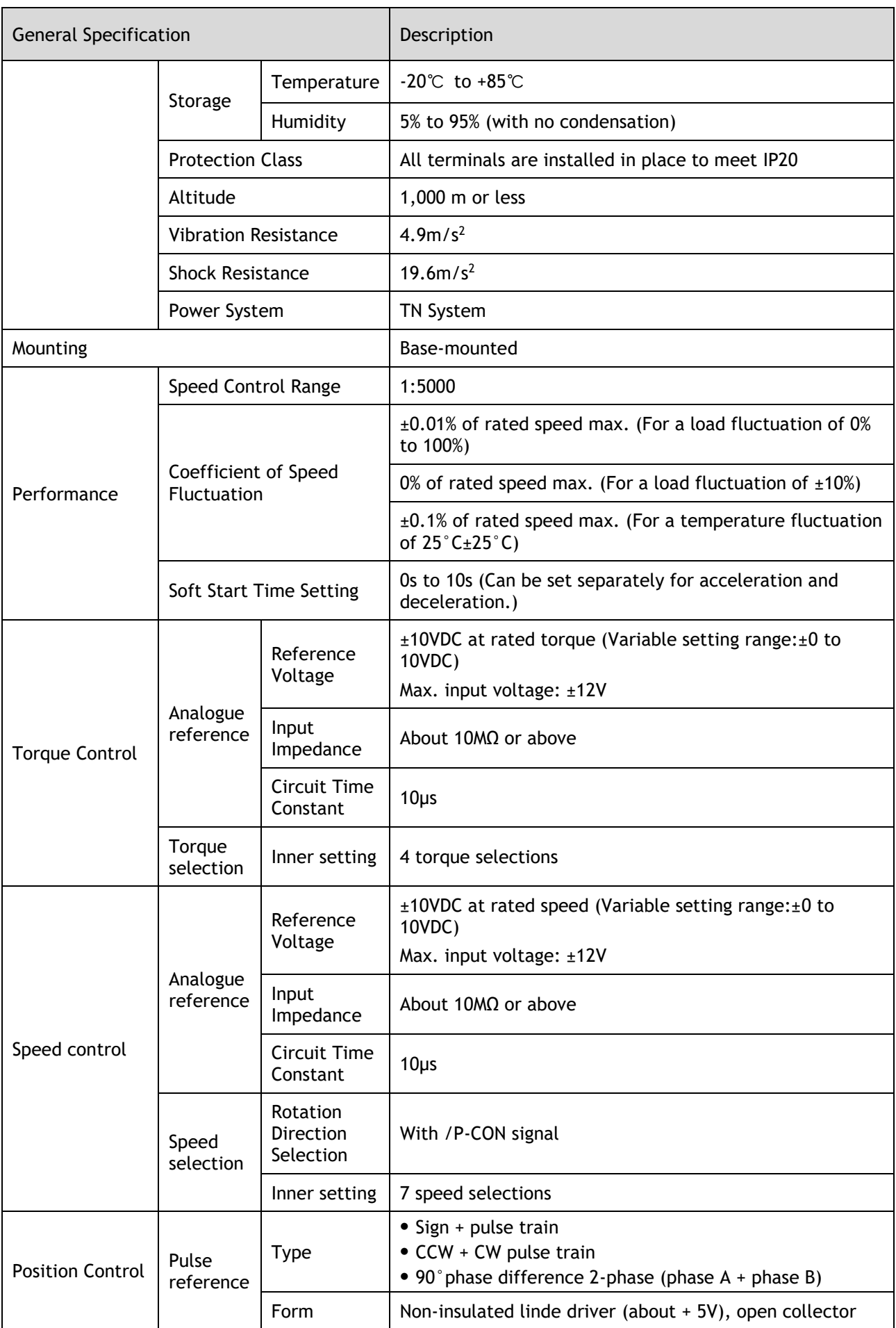

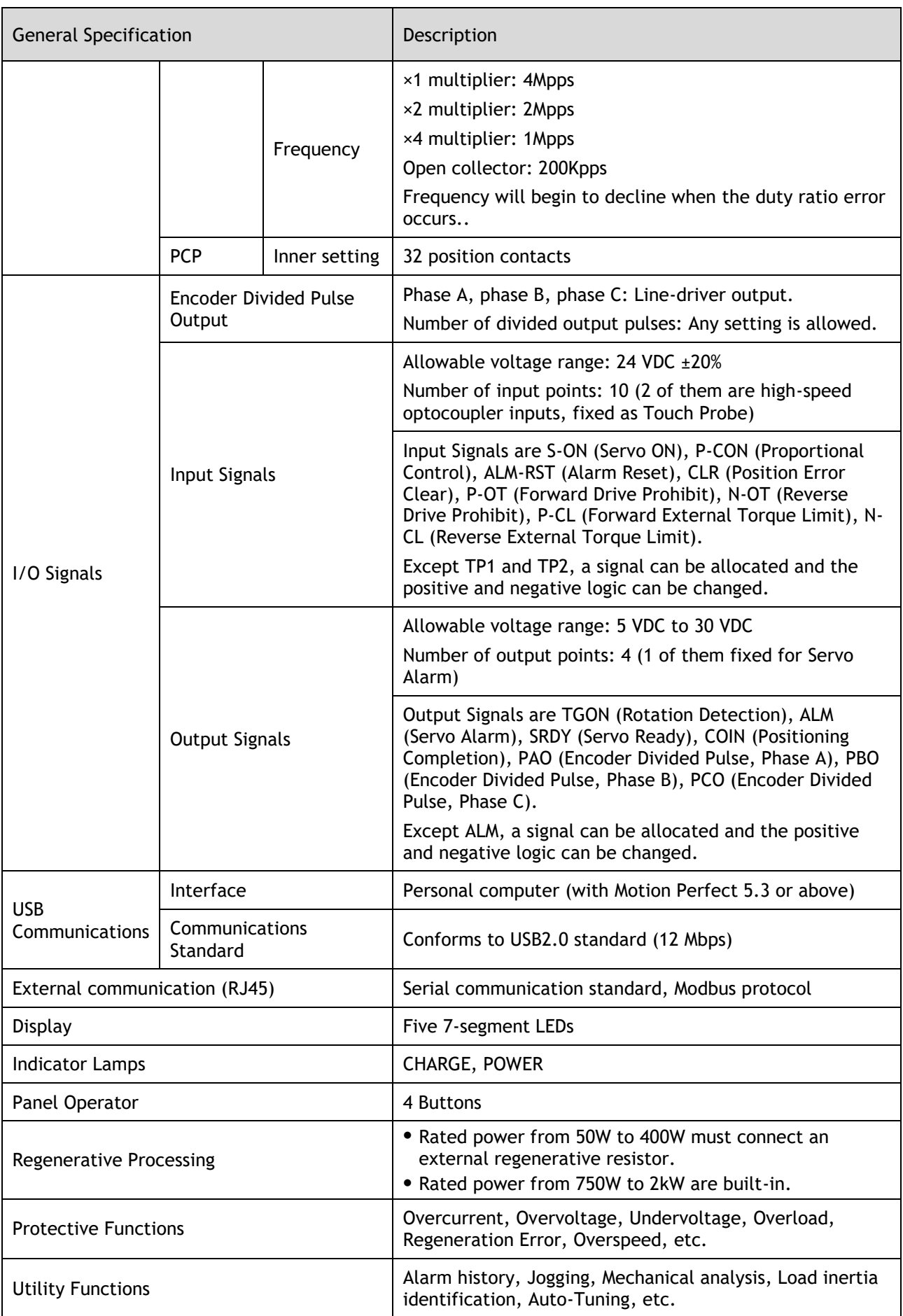

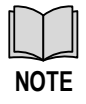

When operating from a single-phase power supply for the DX3-115AMA (rated power 1.5 kW), please de-rate to 1.2 kW

# <span id="page-22-0"></span>1.6 Dimensions

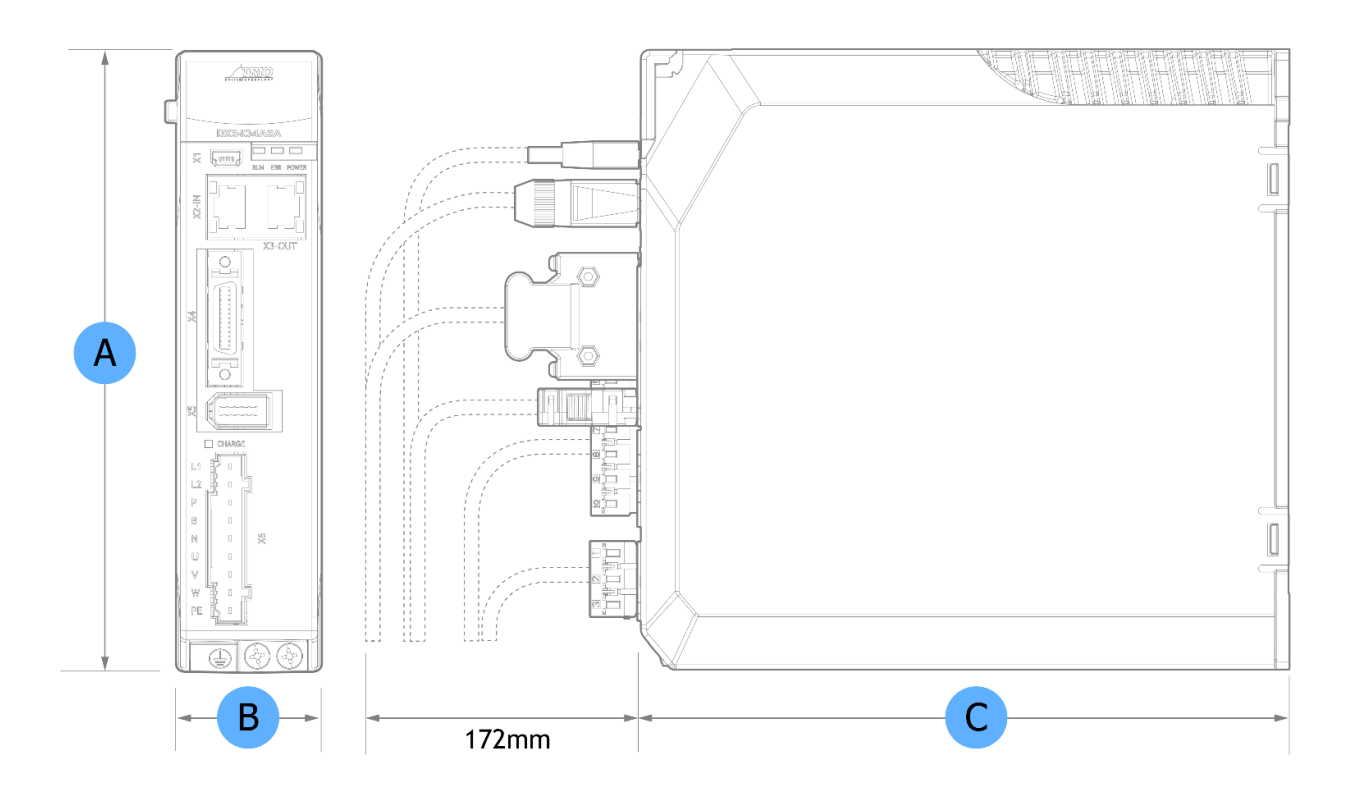

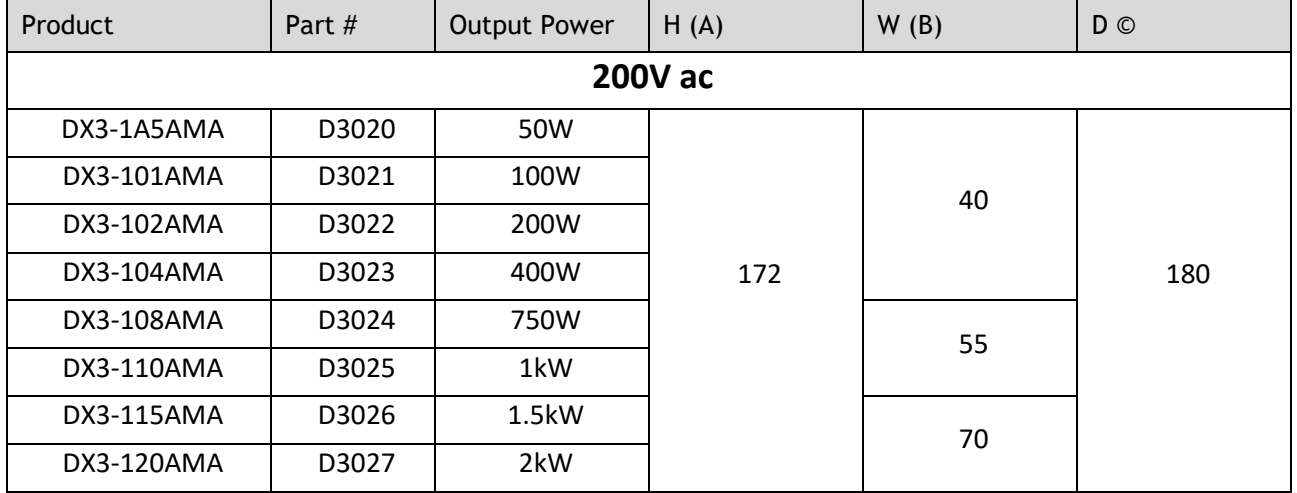

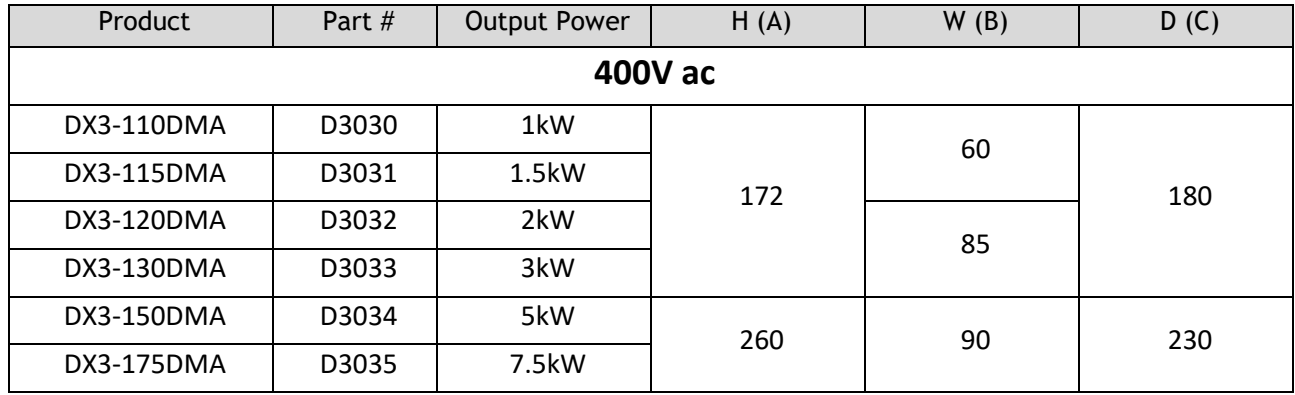

# <span id="page-23-0"></span>1.7 System Configuration

#### Rated power from 50W to 400W

#### 200VAC, single phase

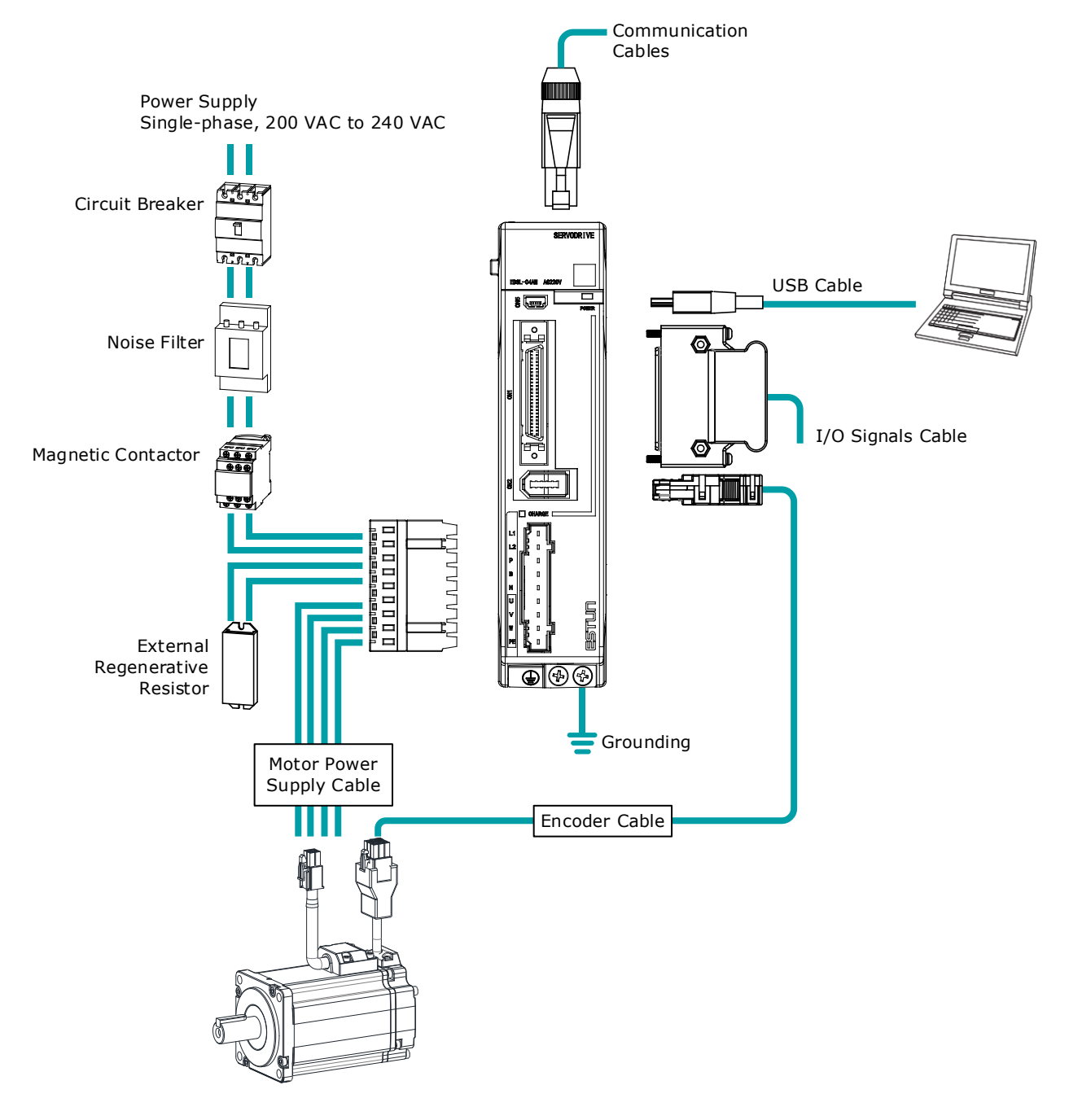

#### Rated power from 750W to 2kW

#### 200VAC, three phase

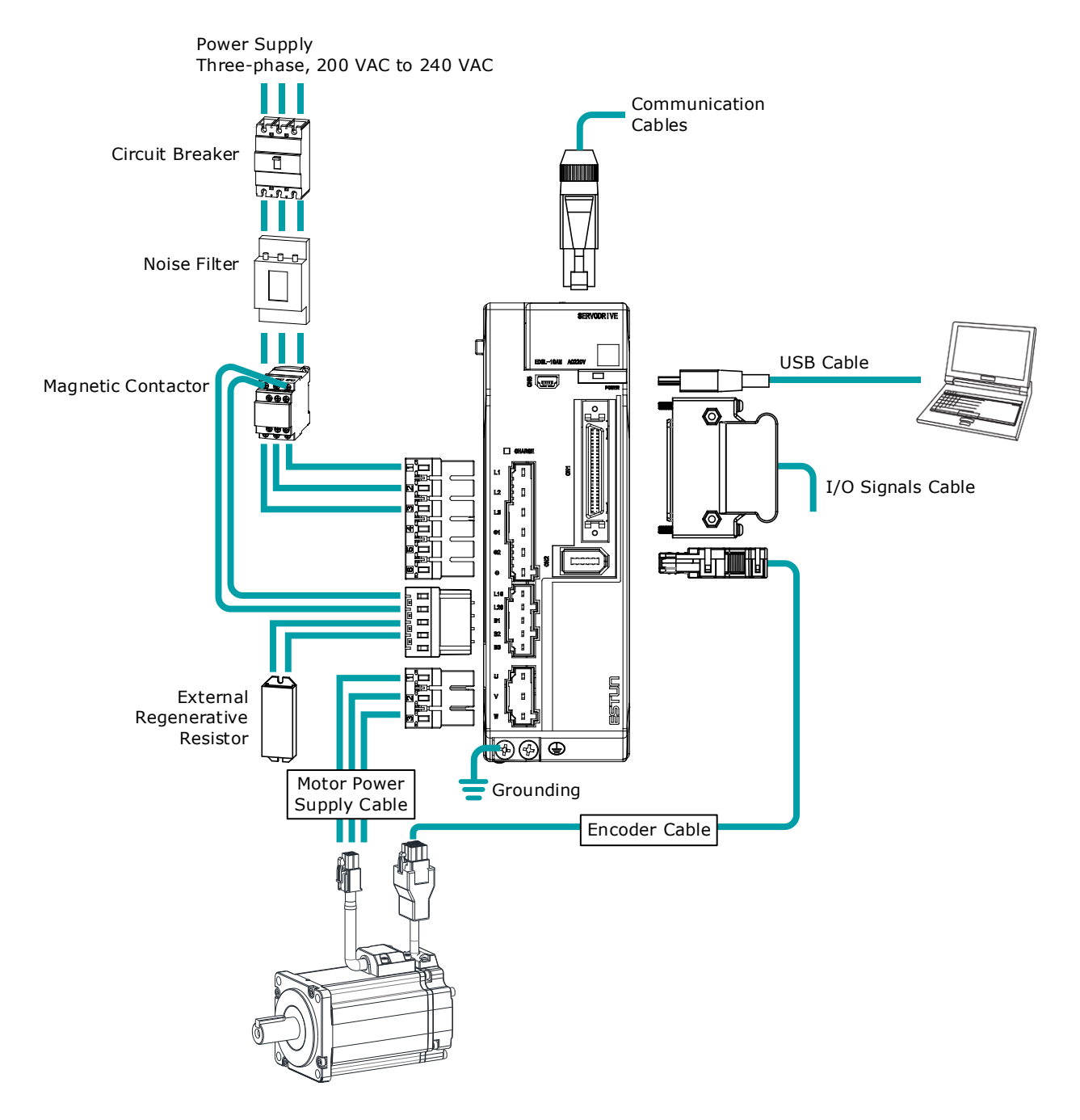

#### Rated power from 1kW to 7.5kW

#### 400VAC, three phase

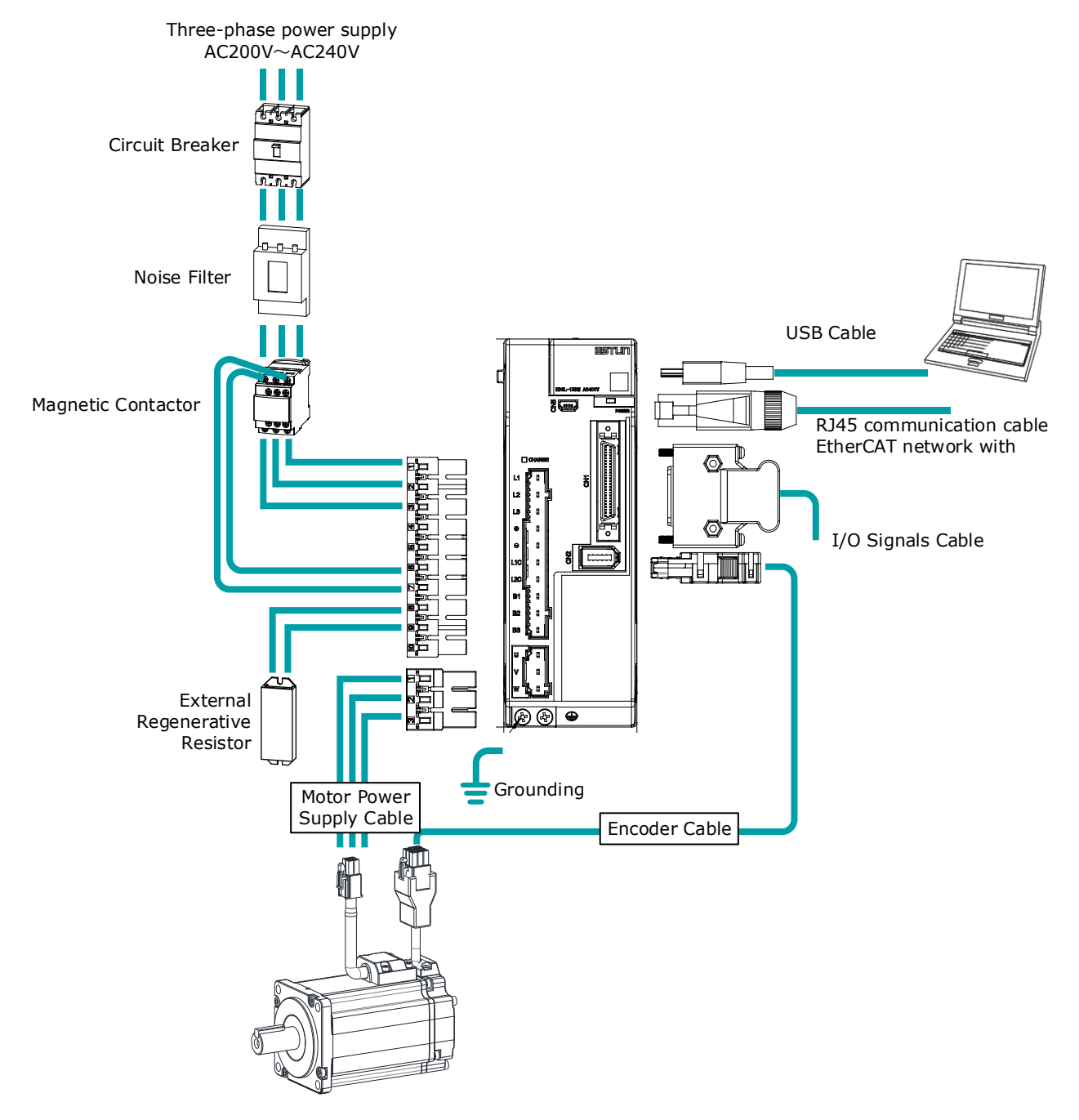

### 1.7.2 Minimum System Configuration

The minimum system configuration includes at least the following components.

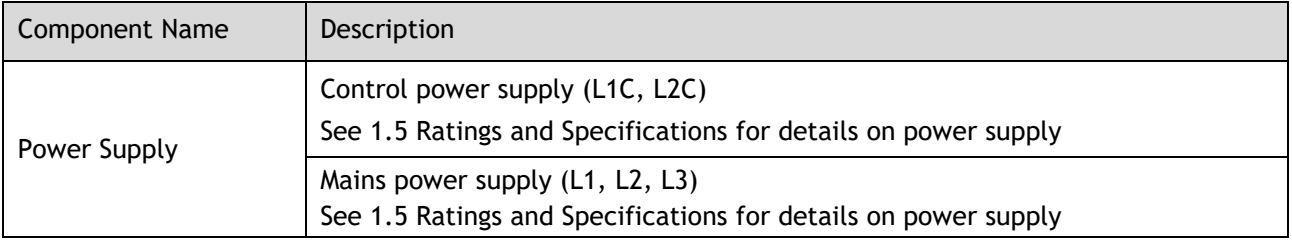

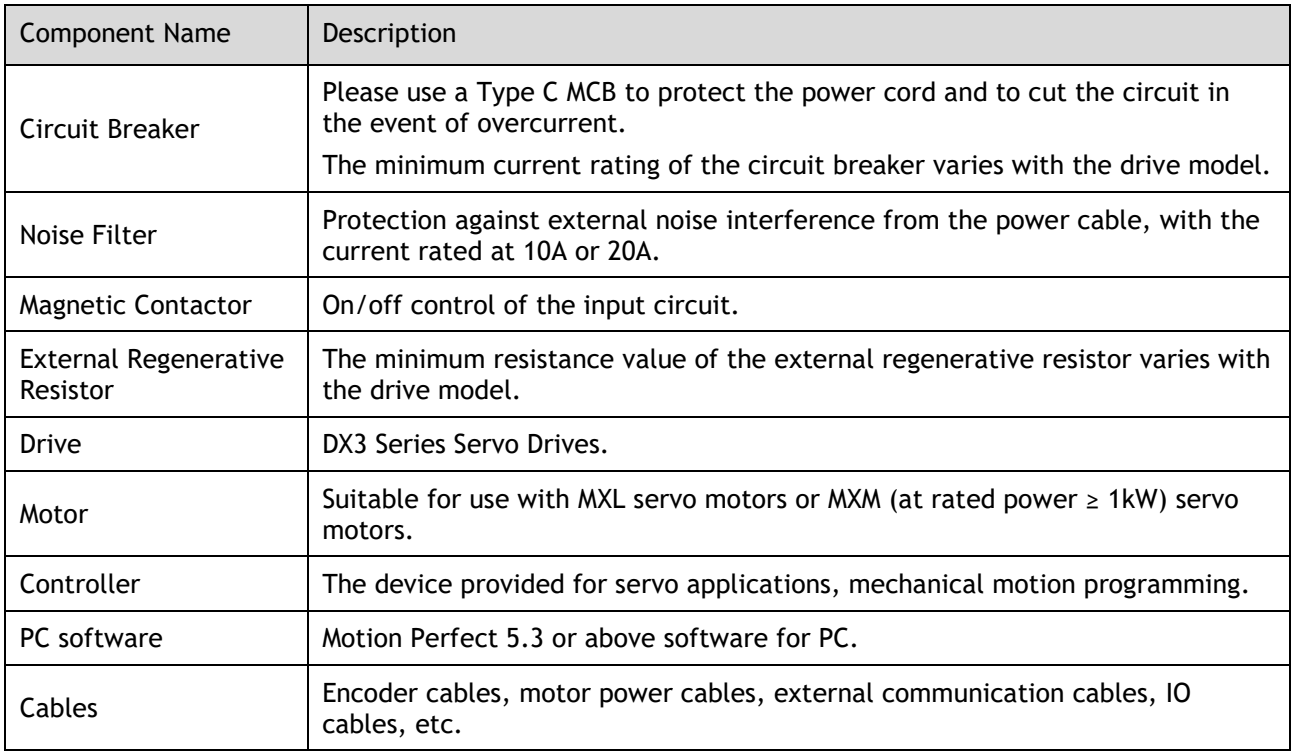

# 1.7.3 Peripherals Devices Specification

The table below shows details on regenerative resistor and circuit breaker requirements.

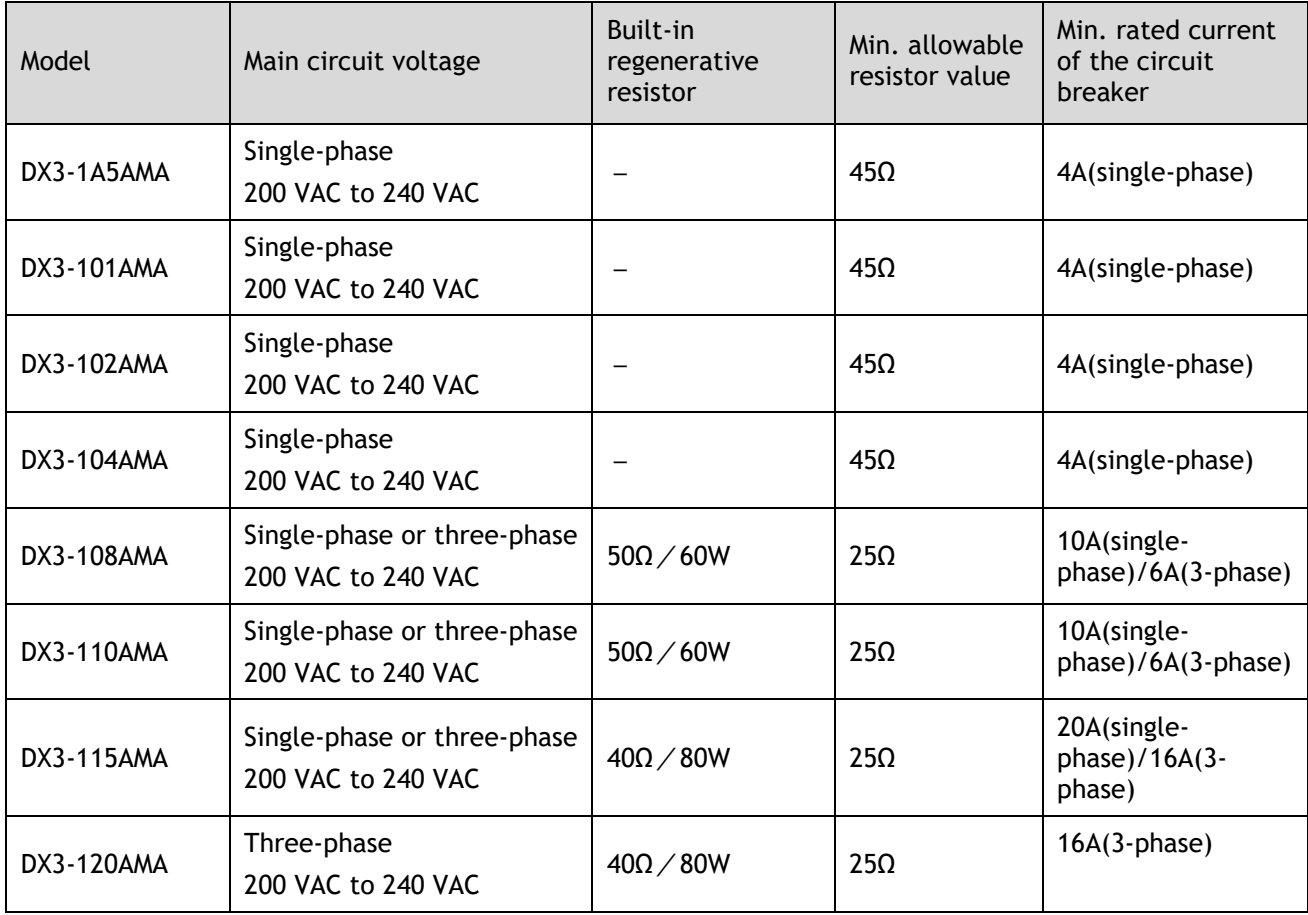

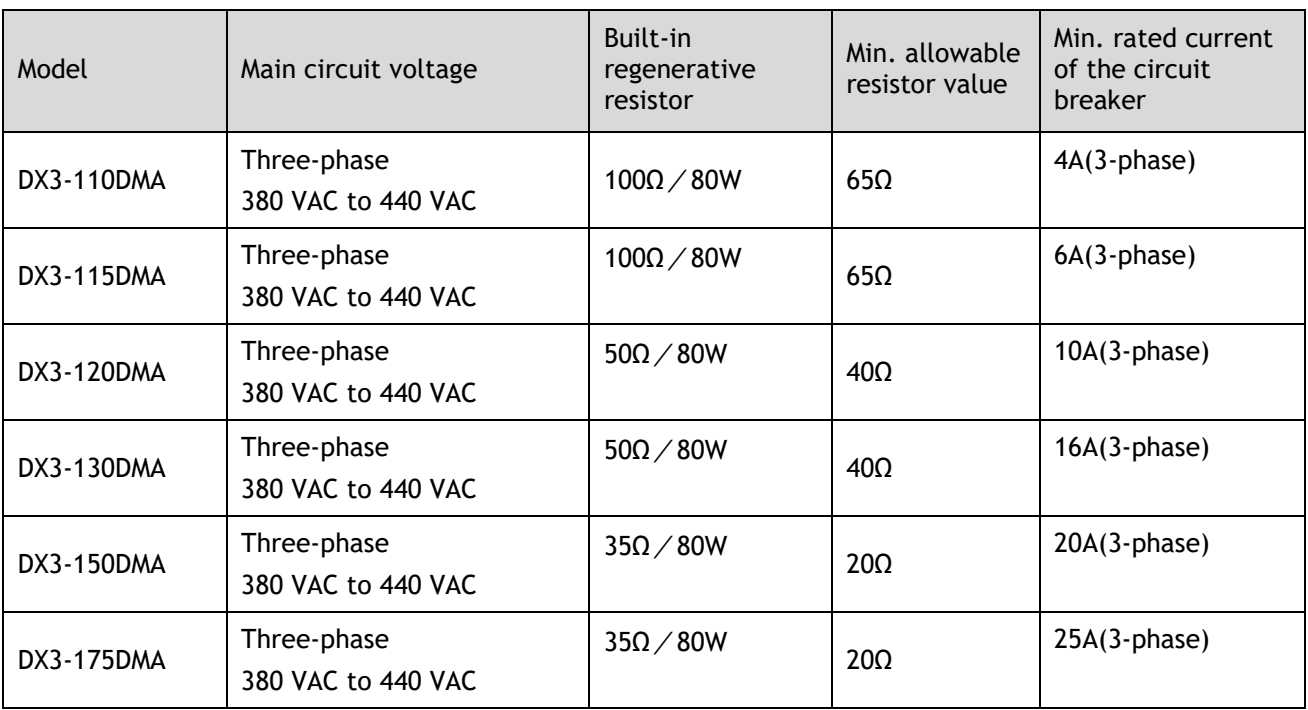

# <span id="page-27-0"></span>1.8 Part Numbers

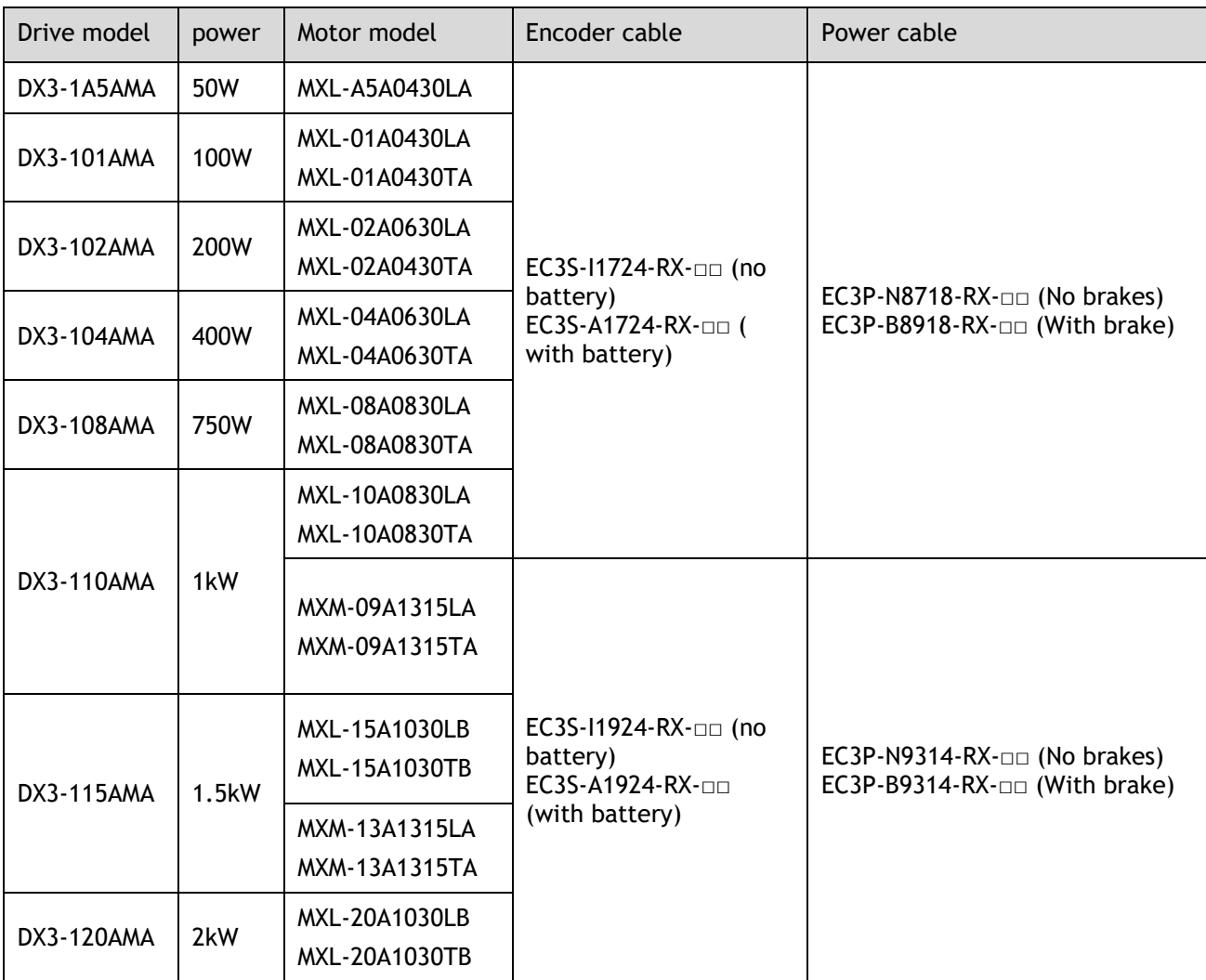

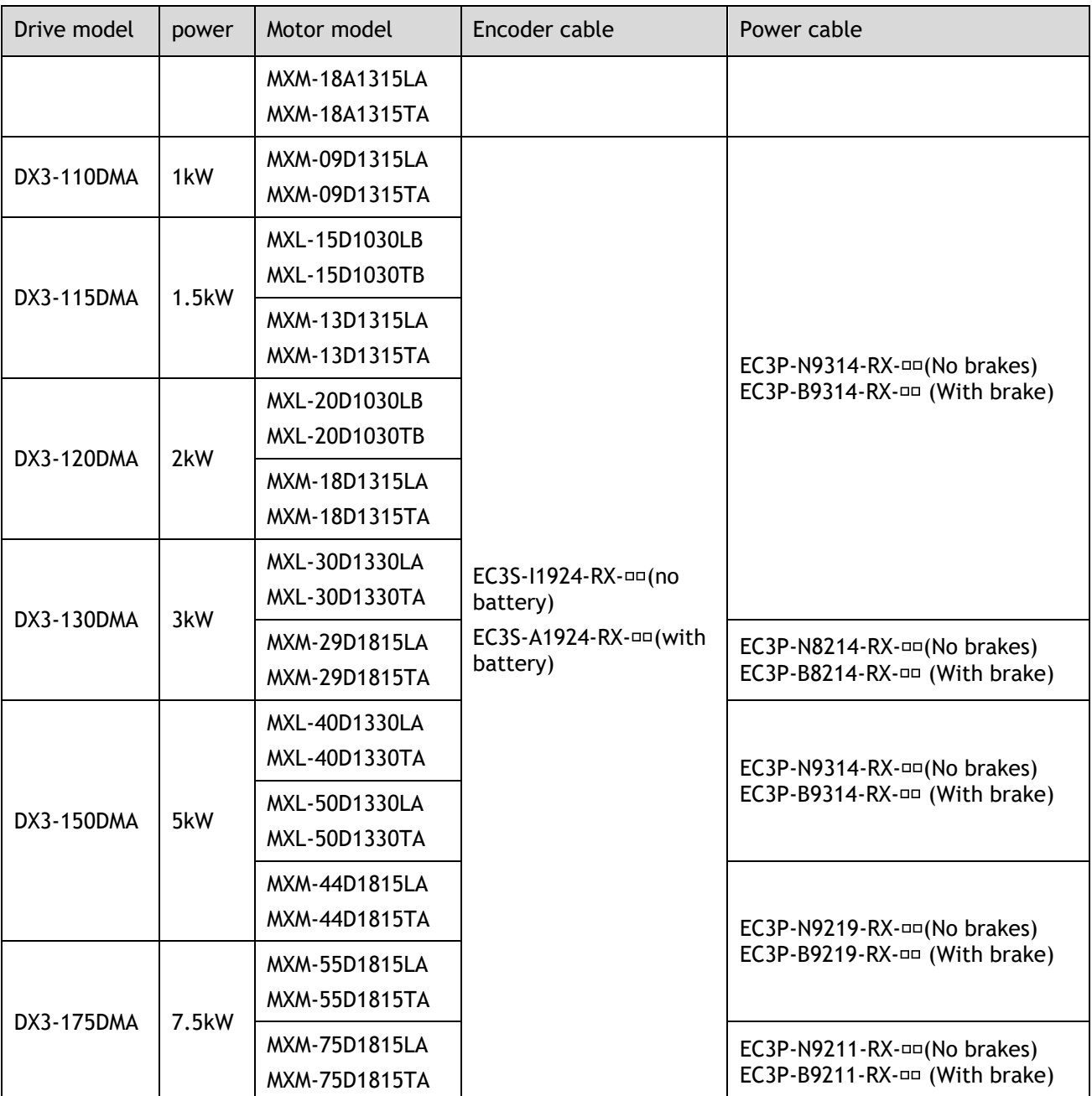

□□:The last two digits of the cable indicate the length (e.g. 05 for 5m).

# <span id="page-29-0"></span>**Chapter 2 Installation**

## <span id="page-29-1"></span>2.1 Installation Precautions

#### Installation Near Sources of Heat

⚫ Implement measures to prevent temperature increases caused by external heat sources so that the ambient temperature of the Drive is within the specified limits.

Installation Near Sources of Vibration

⚫ Install a vibration absorber on the installation surface of the Drive so that the Drive will not be subjected to vibration.

Other Precautions

⚫ Never install the Drive in a location subject to high temperatures, high humidity, water drops, cutting oil, excessive dust, excessive dirt, excessive iron powder, corrosive gases, or radioactivity.

# <span id="page-29-2"></span>2.2 Mounting Types and Orientation

The Drives are based mounted and should be fitted to a non-painted metal surface. Mount the Drive vertically, as is shown in [Figure 2-1.](#page-29-3)

Mount the Drives so that the Display Panel is facing toward the operator. Prepare two or three mounting holes for the Drive and mount it securely in the mounting holes (The number of mounting holes depends on the size of the Drive).

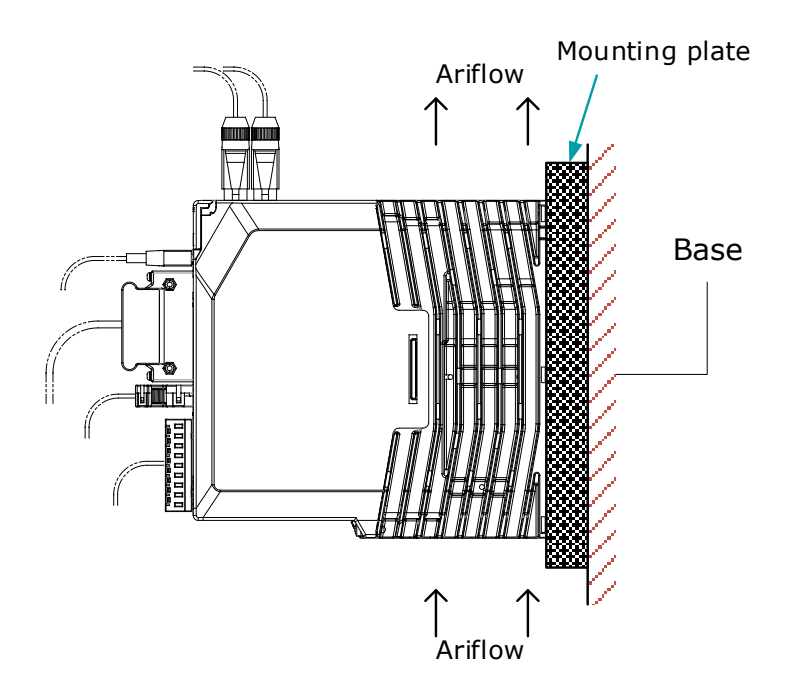

<span id="page-29-3"></span>Figure 2-1 Base-mounted diagram

# <span id="page-30-0"></span>2.3 Mounting Hole Dimensions

Use all mounting holes to securely mount the Drive to the mounting surface.

To mount the Drive, use a screwdriver that is longer than the depth of the Drive.

Wiring diagram for mounting holes of 200VAC units.

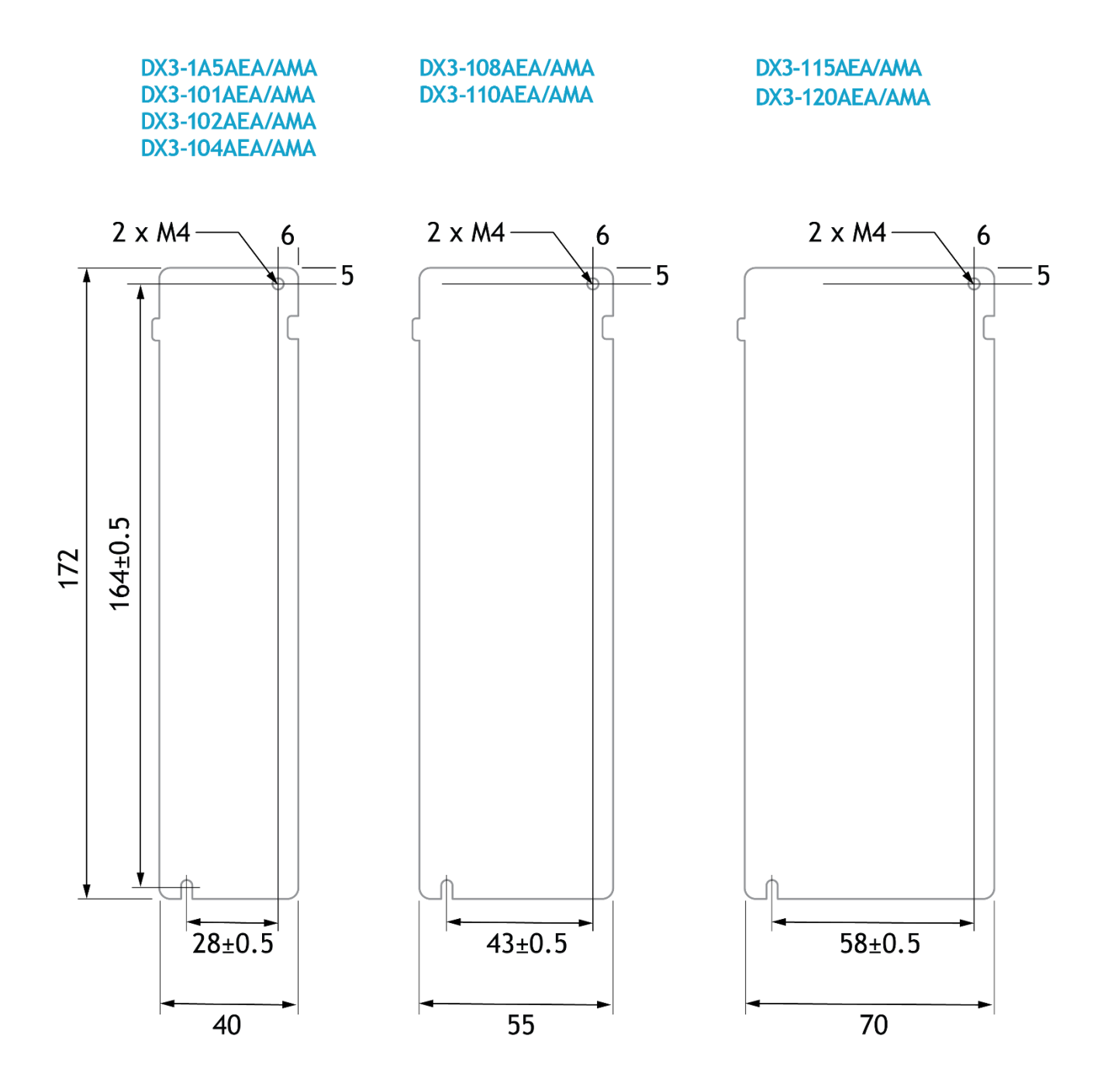

Wiring diagram for mounting holes of 400VAC units

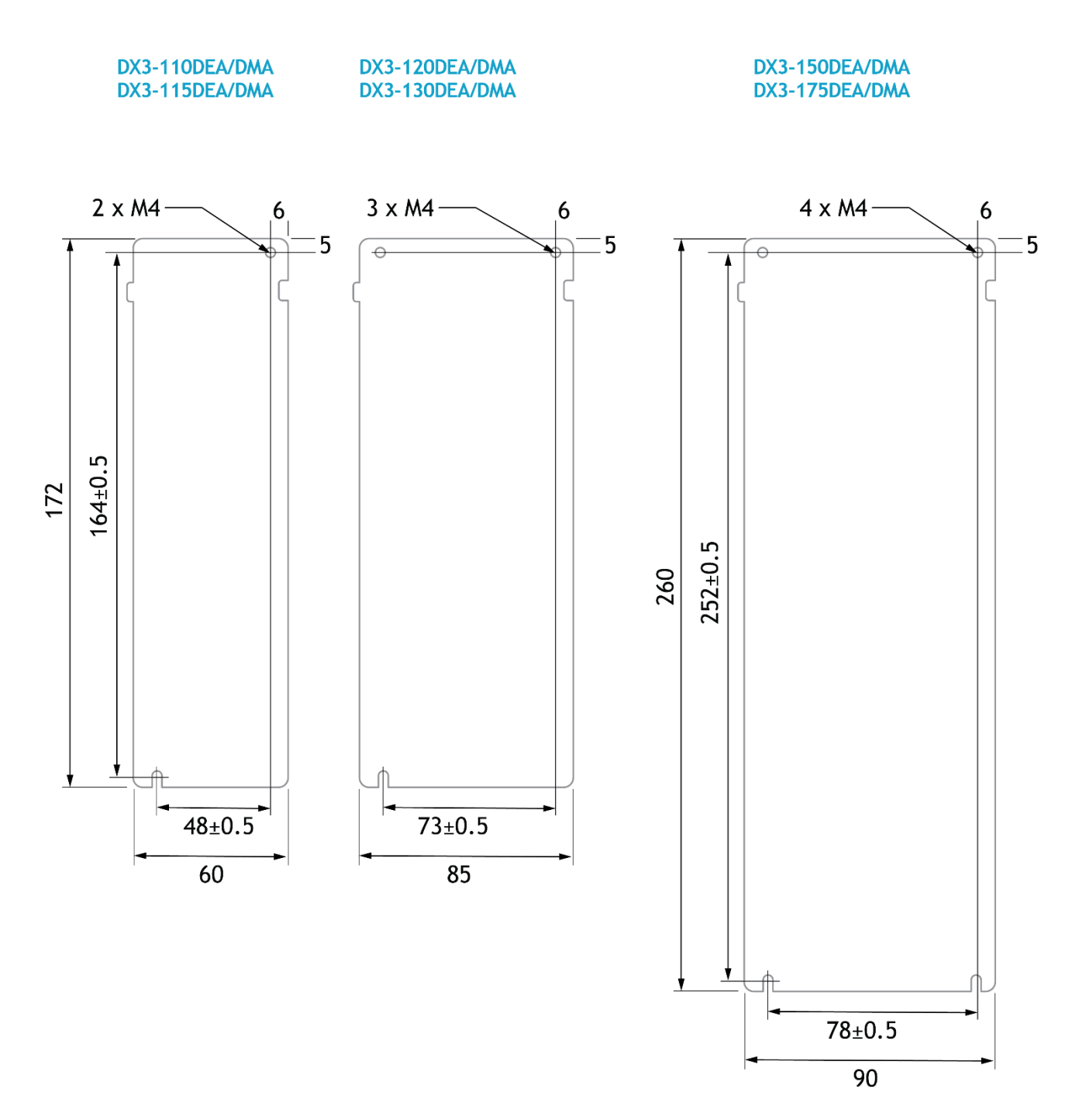

# <span id="page-32-0"></span>2.4 Mounting Interval

#### Installing One Drive in a Control Cabinet

When installing a single Drive use [Figure 2-2](#page-32-1) as a reference for free space around the installation.

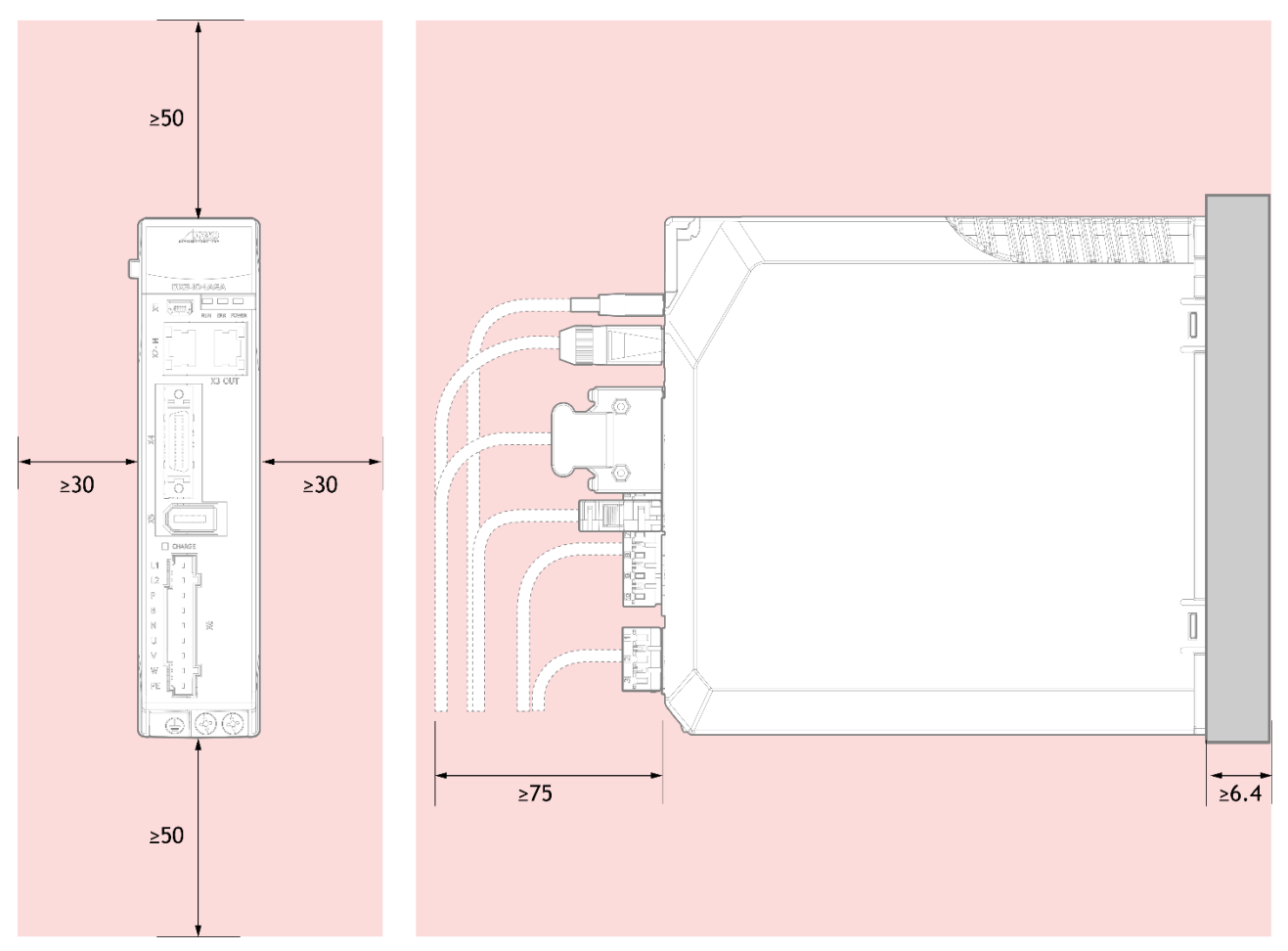

Figure 2-2 Installing a single Drive in a control cabinet

#### <span id="page-32-1"></span>Installing multiple Drives in a Control Cabinet

When installing a multiple Drives use [Figure 2-3](#page-33-0) as a reference for free space around the installation.

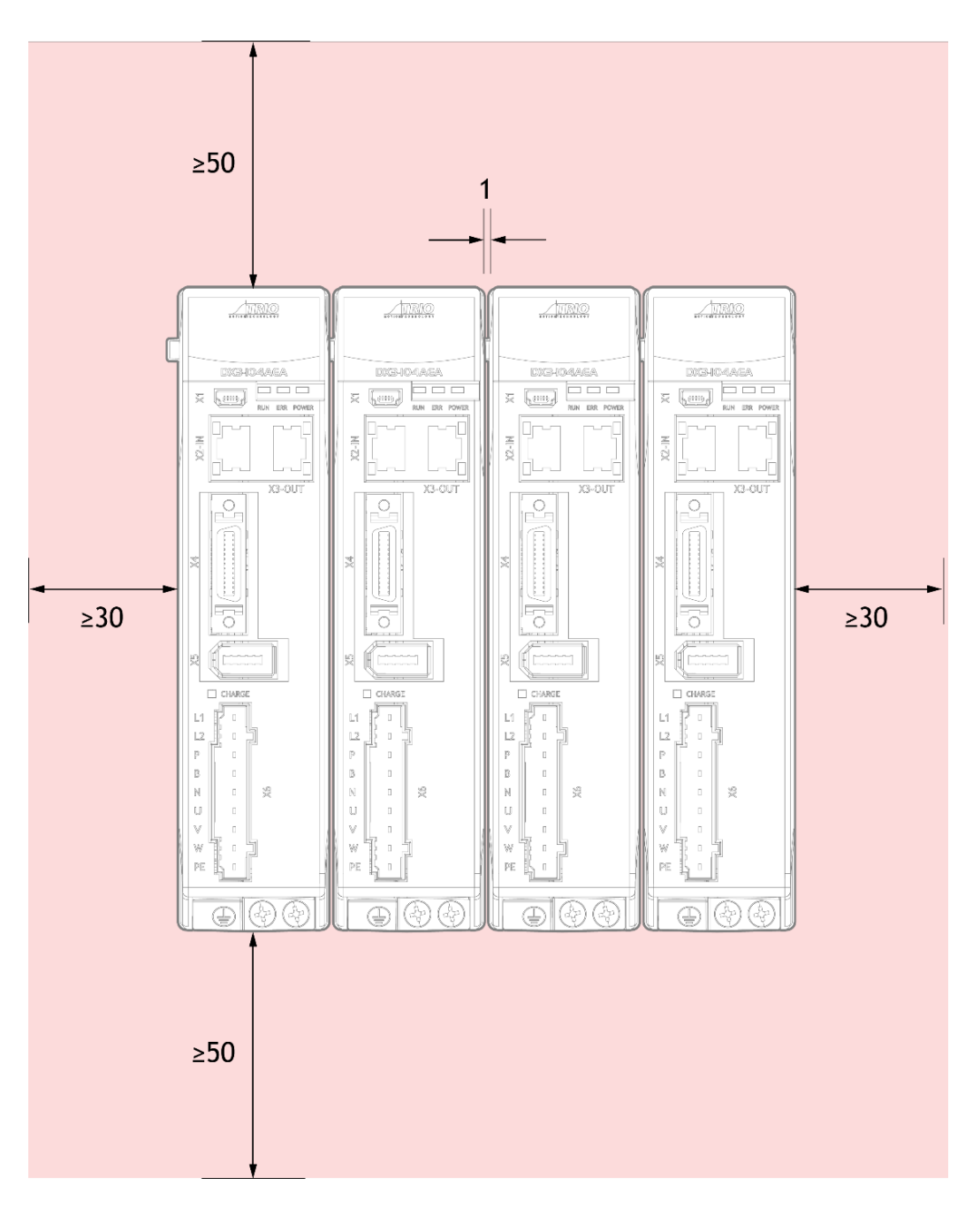

Figure 2-3 Installing multiple Drives in a control cabinet

<span id="page-33-0"></span>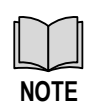

The DX3 can be mounted so that the distance between adjacent Drives is 1mm.

The DX3 50D and 75D drives do not allow close mounting due to wiring, and the distance between drives is to be confirmed upon assembly of the cable, for which 80mm is the recommended.

# <span id="page-34-0"></span>**Chapter 3 Wiring and Connecting**

# <span id="page-34-1"></span>3.1 Precautions for Wiring

### 3.1.1 General Precautions

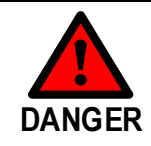

Never change any wiring while power is being supplied, in case a risk of electric shock or injury.

Wiring and inspections must be performed only by qualified engineers.

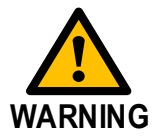

**CAUTION**

- Check all wiring and power supplies carefully. Incorrect wiring or incorrect voltage application to the output circuits may cause shortcircuit failures. If a short-circuit failure occurs as a result of any of these causes, the holding brake will not work. This could damage the machine or cause an accident that may result in death or injury.
- Connect the AC and DC power supplies to the specified Drive terminals.
- Wait for at least five minutes after turning OFF the power supply and then make sure that the CHARGE indicator is not lit before starting wiring or inspection work. Never touch the power supply terminals while the CHARGE lamp is lit after turning OFF the power supply because high voltage may still remain in the Drive.
- Observe the precautions and instructions for wiring and trial operation precisely as described in this document.
- Check the wiring to be sure it has been performed correctly. Connectors and pin layouts are sometimes different for different models. Always confirm the pin layouts in technical documents for your model before operation.
- Use shielded twisted-pair cables or screened unshielded multi-twisted-pair cables for I/O Signal Cables and Encoder Cables.
- The main circuit cable of the Drive must be guaranteed to work normally at 75  $\degree$ C.
- Observe the following precautions when wiring the Drive's main circuit terminals.
	- Turn ON the power supply to the Drive only after all wiring, including the main circuit terminals, has been completed.
	- − If a connector is used for the main circuit terminals, remove the main circuit connector from the Drive before you wire it.
	- − Insert only one wire per insertion hole in the main circuit terminals.
	- − When you insert a wire, make sure that the conductor wire (e.g. whiskers) does not come into contact with adjacent wires.
- Install molded-case circuit breakers and other safety measures to provide protection against short circuits in external wiring.

■ Use a molded-case circuit breaker or fuse to protect the main circuit. The Drive connects directly to a commercial power supply; it is not isolated through a transformer or other device. Always use a molded-case circuit breaker or fuse to protect the Servo System from accidents involving different power system voltages or other accidents.

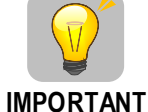

- Install an earth leakage breaker. The Drive does not have a built-in ground fault protective circuit. To configure a safer system, install a ground fault detector against overloads and short-circuiting, or install a ground fault detector combined with a molded-case circuit breaker.
- Never turn the power supply ON and OFF more than necessary. Use the Drive for applications that require the power supply to turn ON and OFF frequently. Such applications will cause elements in the Drive to deteriorate.
- After you have started actual operation, allow at least one hour between turning the power supply ON and OFF (as a guideline).

#### 3.1.2 Countermeasures against Noise

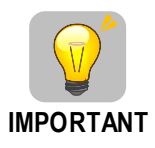

The Drive is designed as an industrial device. It therefore provides no measures to prevent radio interference. The Drive uses high-speed switching elements in the main circuit. Therefore, peripheral devices may be affected by switching noise.

If the equipment is to be used near private houses or if radio interference is a problem, take countermeasures against noise.

Since the Drive uses microprocessors, it may be affected by switching noise from peripheral devices.

To prevent the noise from the Drive or the peripheral devices from causing malfunctions of any devices, take the following countermeasures against noise as required.

- ⚫ Install the input reference device and Noise Filter as close to the Drive as possible.
- ⚫ Always install a Surge Absorber for relays, solenoids, and Magnetic Contactor coils.
- ⚫ Never place the following cables in the same duct or bundle them together. Also, separate the cables from each other by at least 30 cm.
- ⚫ Never share the power supply with an electric welder or electrical discharge machine. If the Drive is placed near a high-frequency generator, install Noise Filters on the input side on the Main Circuit Power Supply Cable and Control Power Supply Cable even if the same power supply is not shared with the high-frequency generator. Refer to the section **[Noise Filters](#page-35-0)** for information on connecting Noise Filters.
- ⚫ Implement suitable grounding measures. Refer to the section Error! Reference source not found. **REF** Ref34657974 \h \\* MERGEFORMAT [Grounding](#page-38-0) for information on grounding measures.

#### <span id="page-35-0"></span>Noise Filters

You must attach Noise Filters in appropriate places to protect the Drive from the adverse effects of noise. [Figure 3-1](#page-36-0) is an example of wiring for countermeasures against noise.
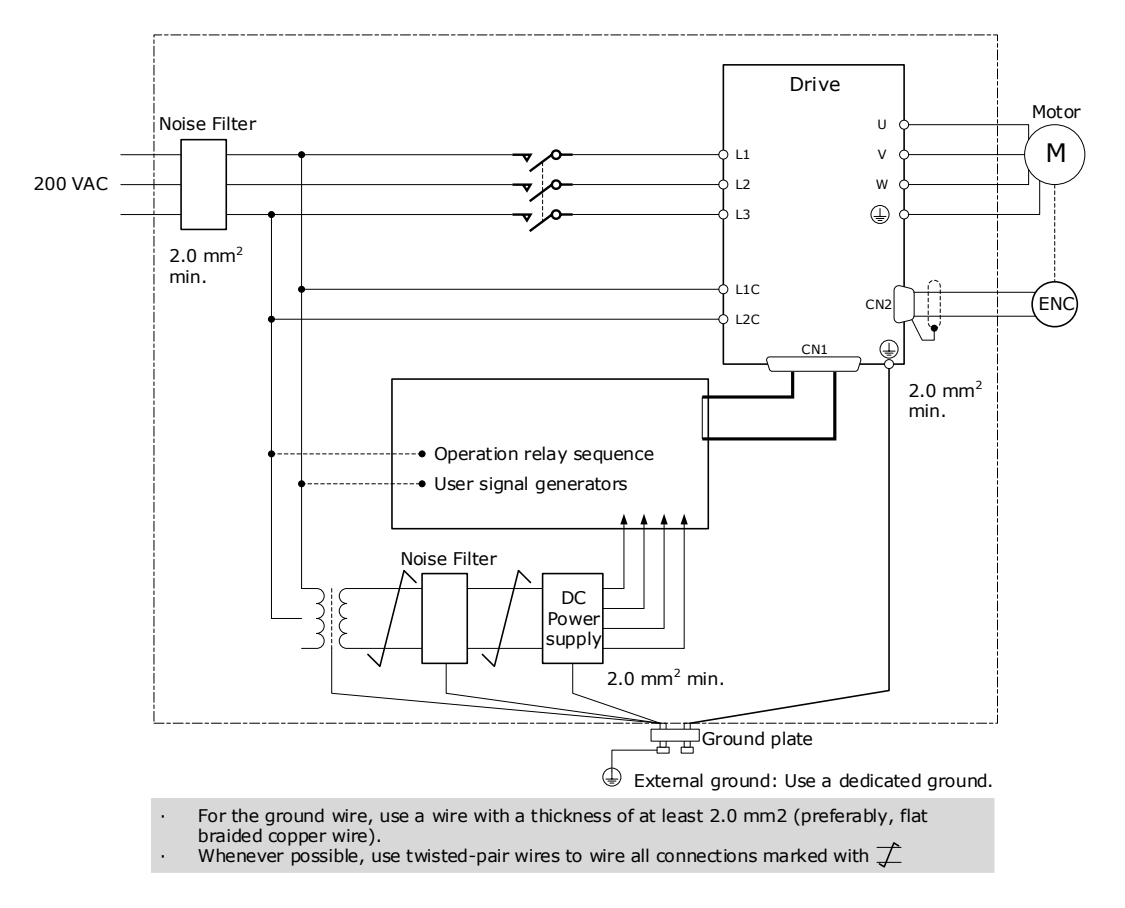

Figure 3-1 Wiring example for countermeasures against noise

#### Noise Filter Wiring and Connection Precautions

Always observe the following precautions when wiring or connecting Noise Filters.

⚫ Separate input lines from output lines. Do not place input lines and output lines in the same duct or bundle them together.

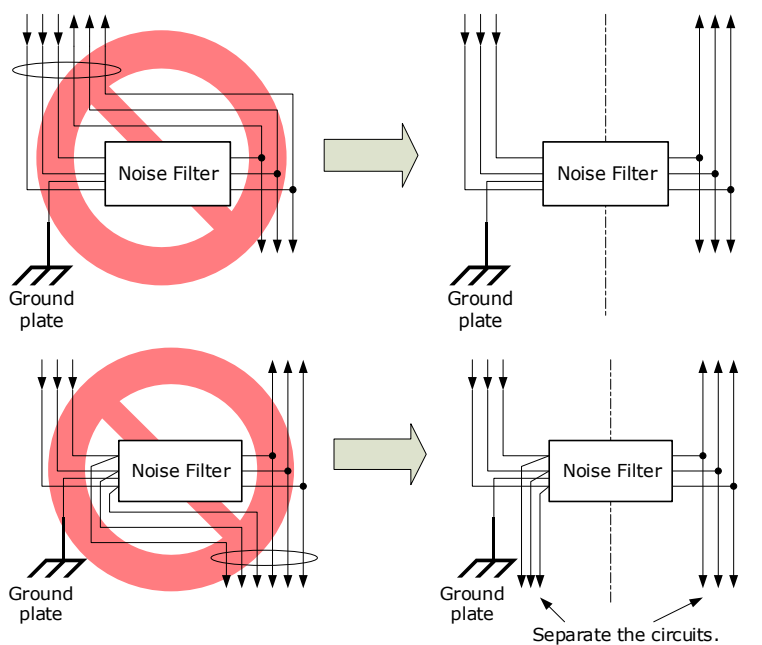

⚫ Separate the Noise Filter ground wire from the output lines. Do not place the Noise Filter ground wire, output lines, and other signal lines in the same duct or bundle them together.

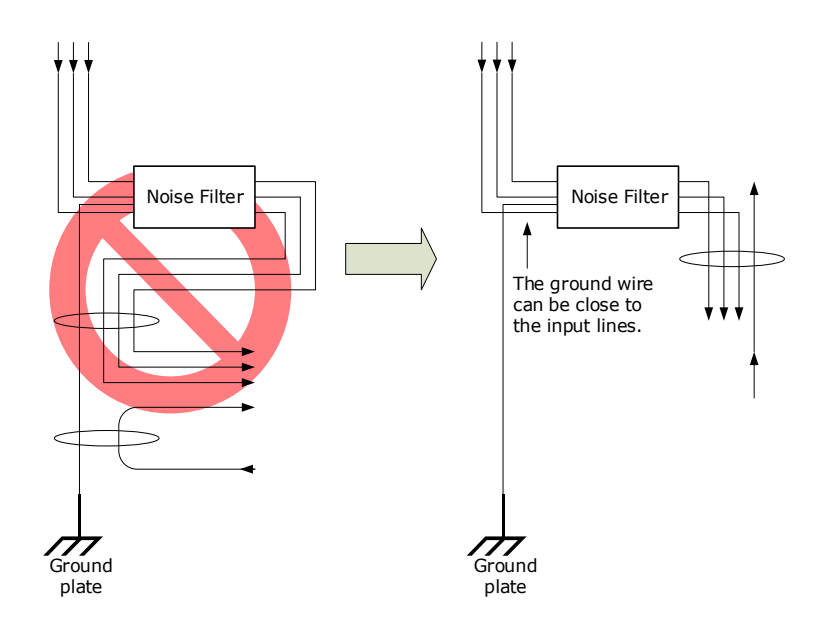

⚫ Connect the Noise Filter ground wire directly to the grounding plate. Do not connect the Noise Filter ground wire to other ground wires.

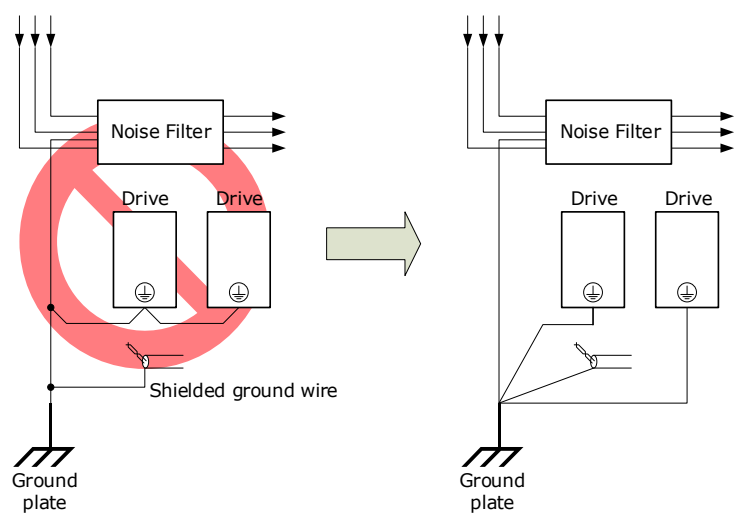

⚫ If a Noise Filter is located inside a control panel, first connect the Noise Filter ground wire and the ground wires from other devices inside the control panel to the grounding plate for the control panel, then ground the plate.

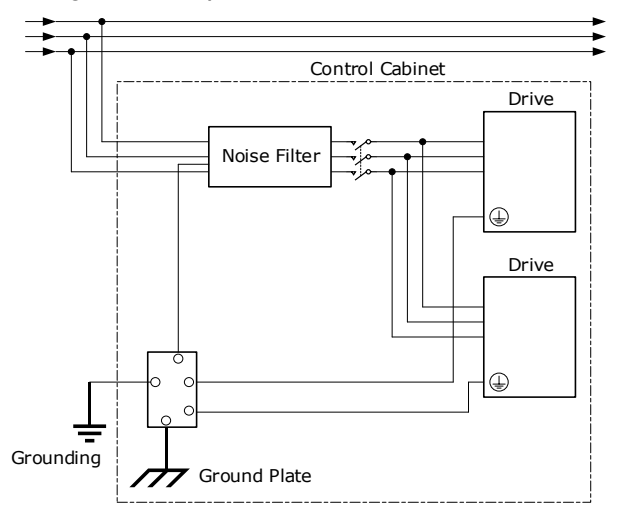

# 3.1.3 Recommended EMC Filters

To comply with the limits based on IEC/EN 61800-3 second environment (C2) the Drive and Motor must be installed with an EMC/RFI filter. Recommended filters are:

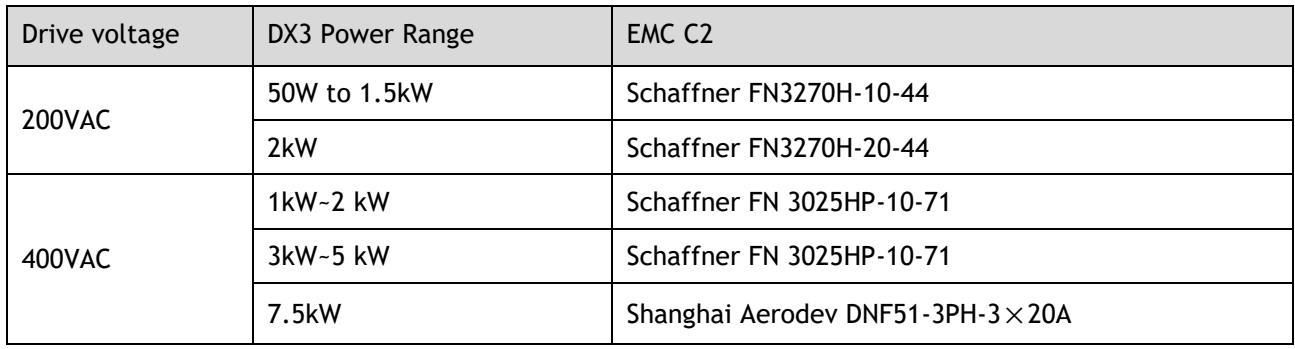

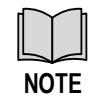

These filters have been tested with cable lengths of 3m and 20m

# 3.1.4 Grounding

Implement grounding measures as described in this section. Implementing suitable grounding measures will also help prevent malfunctions, which can be caused by noise. Always use an unpainted backplane for electrical cabinets.

- Ground the Drive to a resistance of 100 m $\Omega$  or less.
- Be sure to ground at one point only.
- ⚫ Ground the Motor directly if the Motor is insulated from the machine.

### Motor Frame Ground or Motor Ground

If the Motor is grounded thought the machine, the switching noise current can flow from the main circuit of the Drive through the stray capacitance of the Motor. To prevent this always connect the Motor frame terminal (FG) or ground terminal (FG) of the Motor to the ground terminal  $\overline{L}$  on the Drive. Also, be sure to ground the ground terminal  $\bigcirc$ . **NOTE**<br>
1.4 **Grounding**<br>
melement grounding measures as describility also help prevent malfunctions, whectrical cabinets.<br>
Ground the Drive to a resistance of<br>
18 sure to ground at one point only.<br>
Ground the Motor direct

#### Noise on I/O Signal Cables

To prevent noise entering the I/O Signal Cable connect the shield of the I/O Signal Cable to the connector shell and ensure the shell is connected to ground.

If placing cables in metal conduits, ensure the conduit is connected to ground.

For all grounding, use a single grounding point.

#### Cable Fixing

It is recommended that all cable shields are secured with a conductive metal clamp to the ground plate.

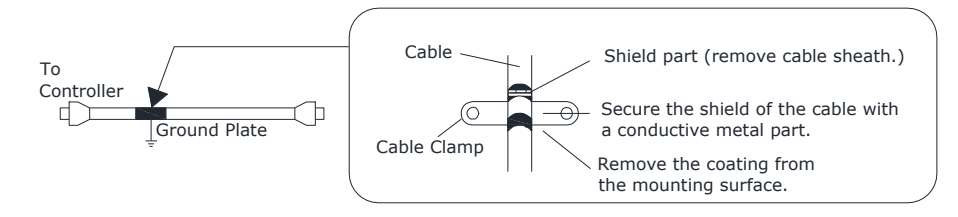

### Ferrite Coils

While ferrite coils can be used to solve application specific EMC issues, they should not be necessary for applications.

# 3.2 Basic Wiring Diagrams

### Rated power from 50W to 400W (200VAC)

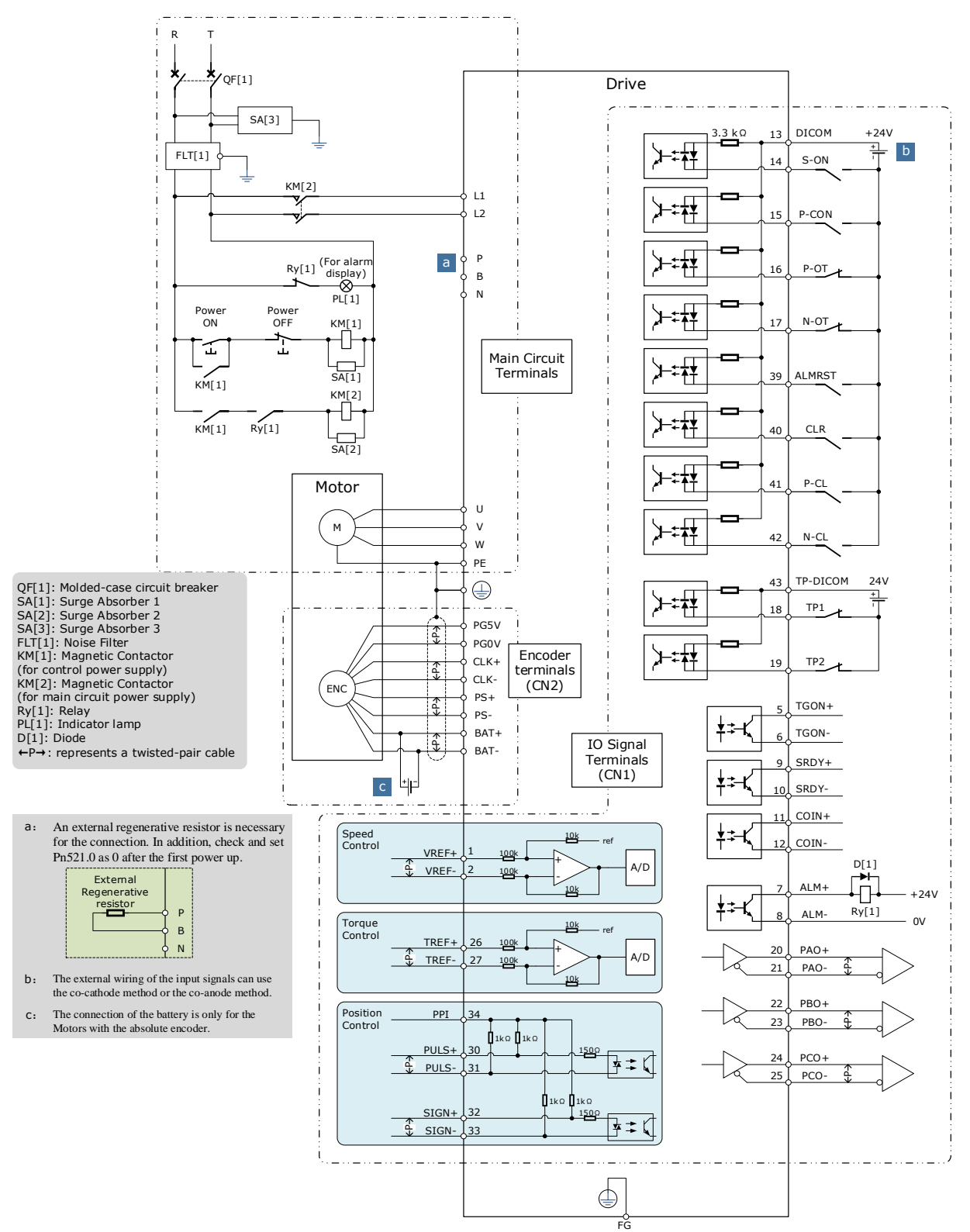

### Rated power from 750W to 2kW (200VAC)

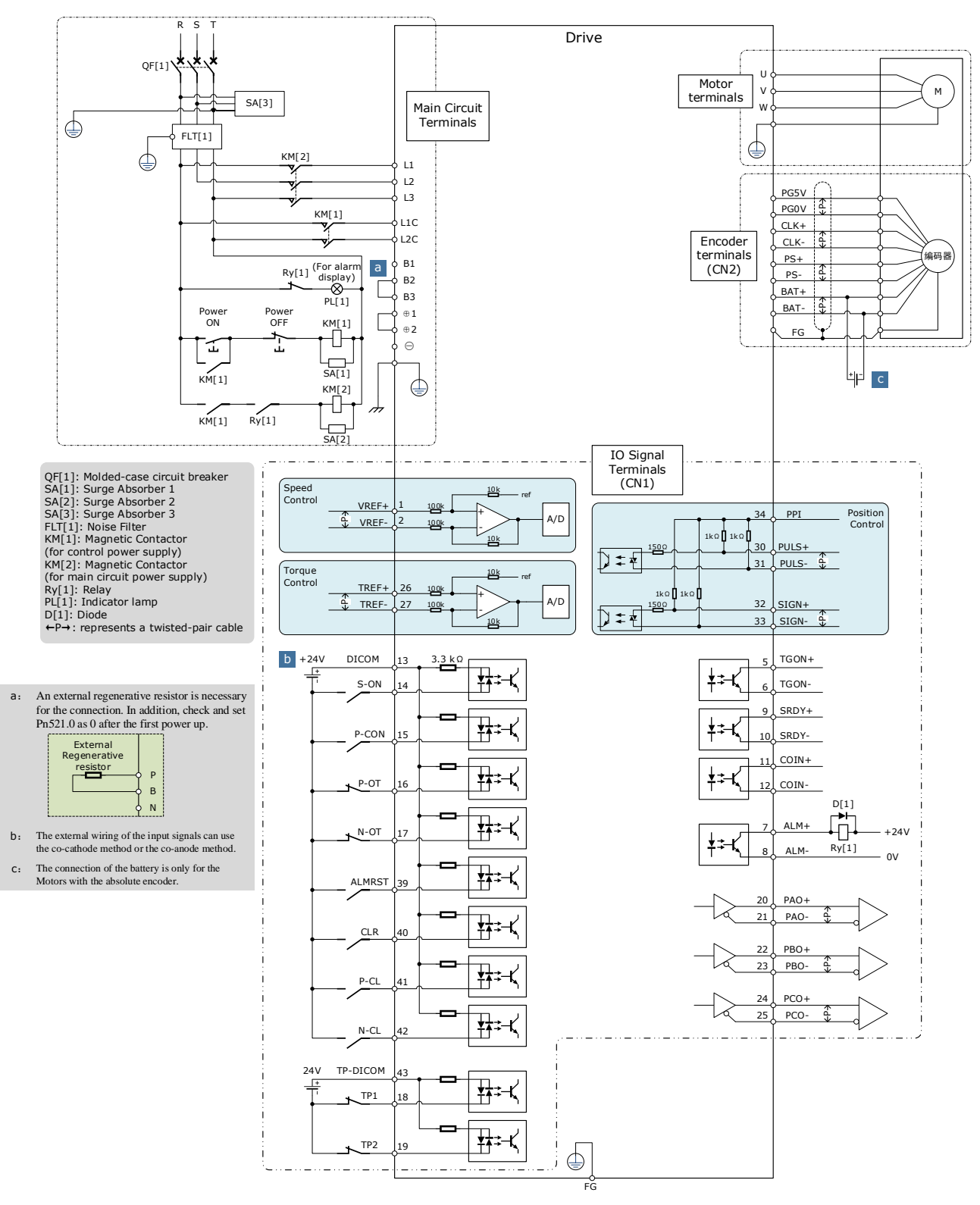

### Rated power from 1kW to 7.5kW (400VAC)

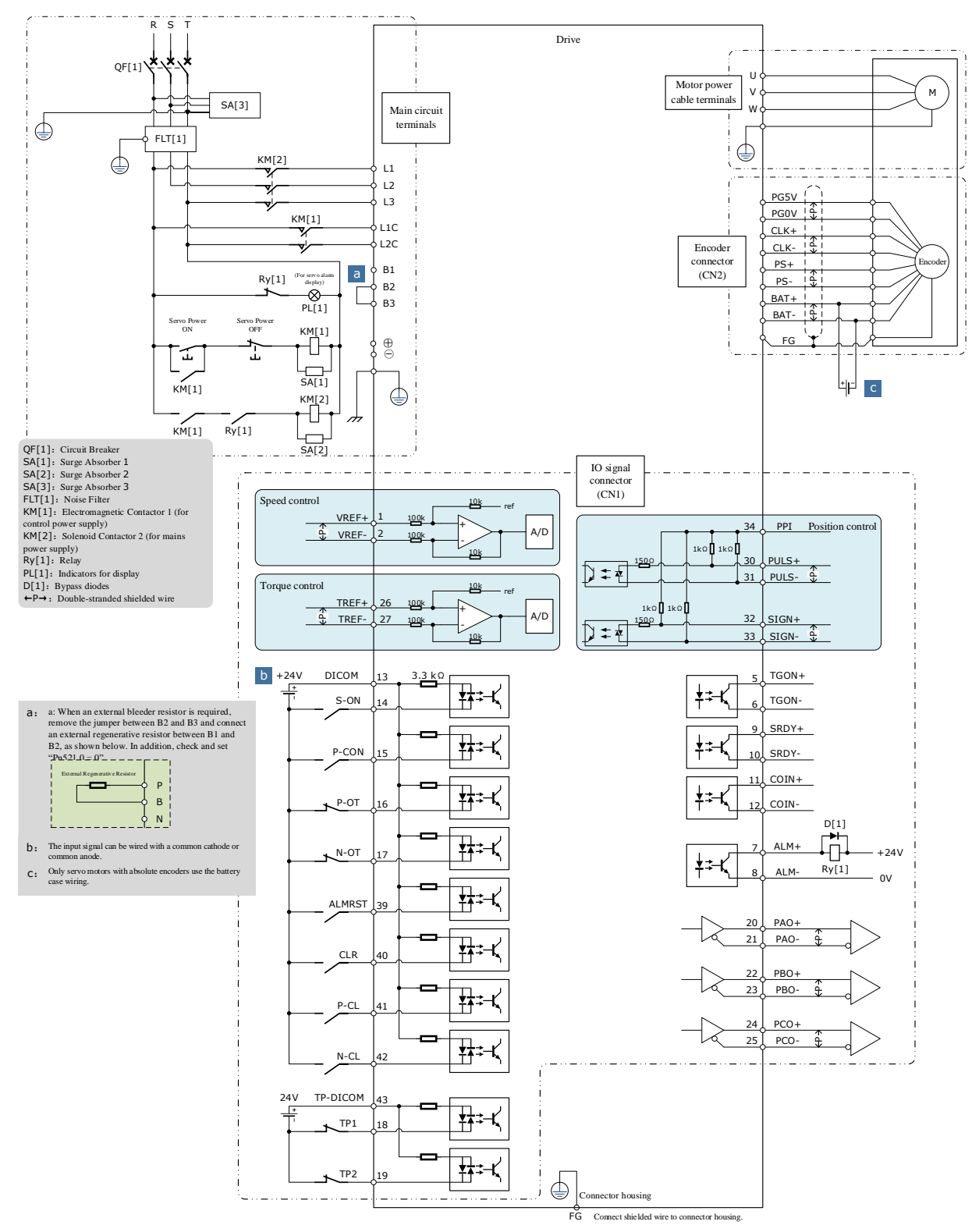

# 3.3 Terminals Arrangements

### Rated power from 50W to 400W (200VAC\_

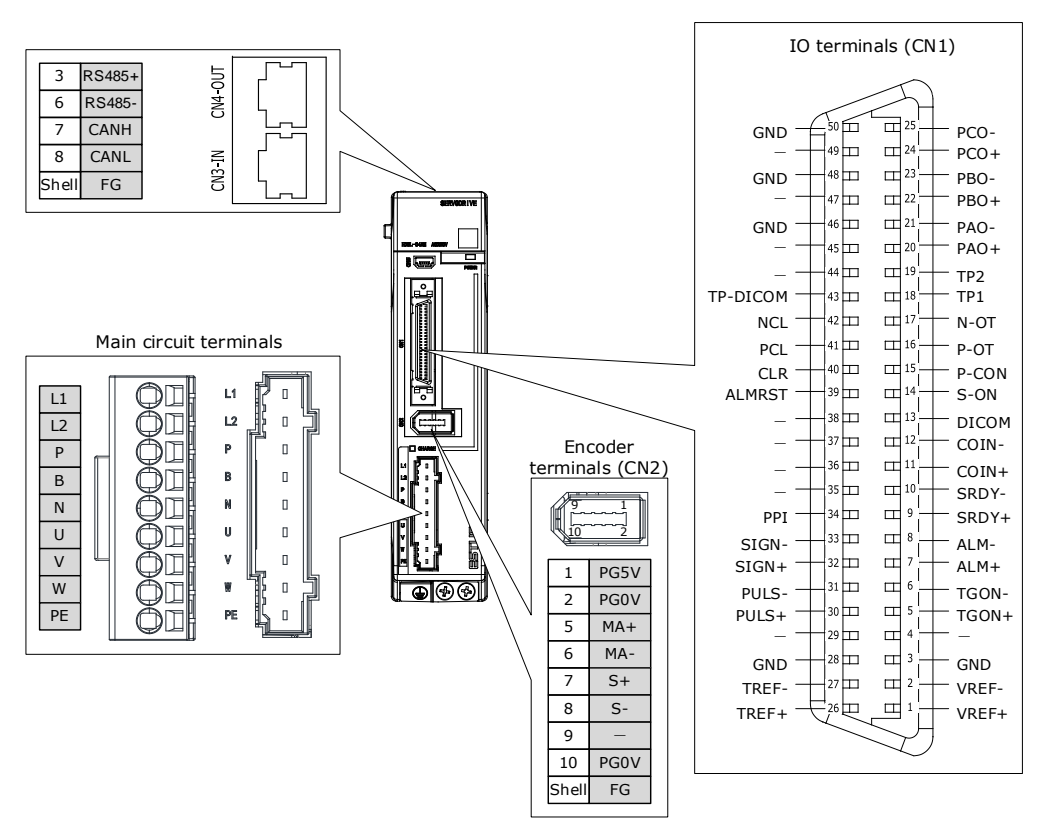

### Rated power from 750W to 2kW (200VAC)

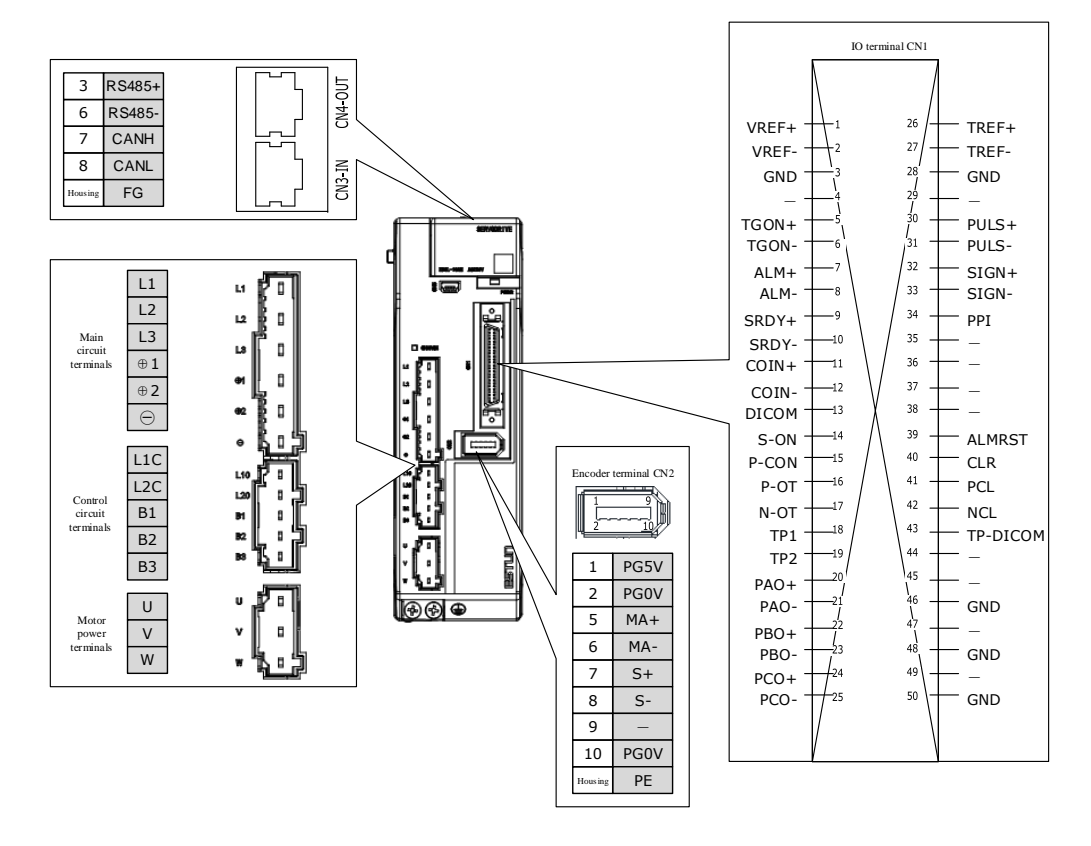

### Rated power from 1kW to 1.5kW (400VAC)

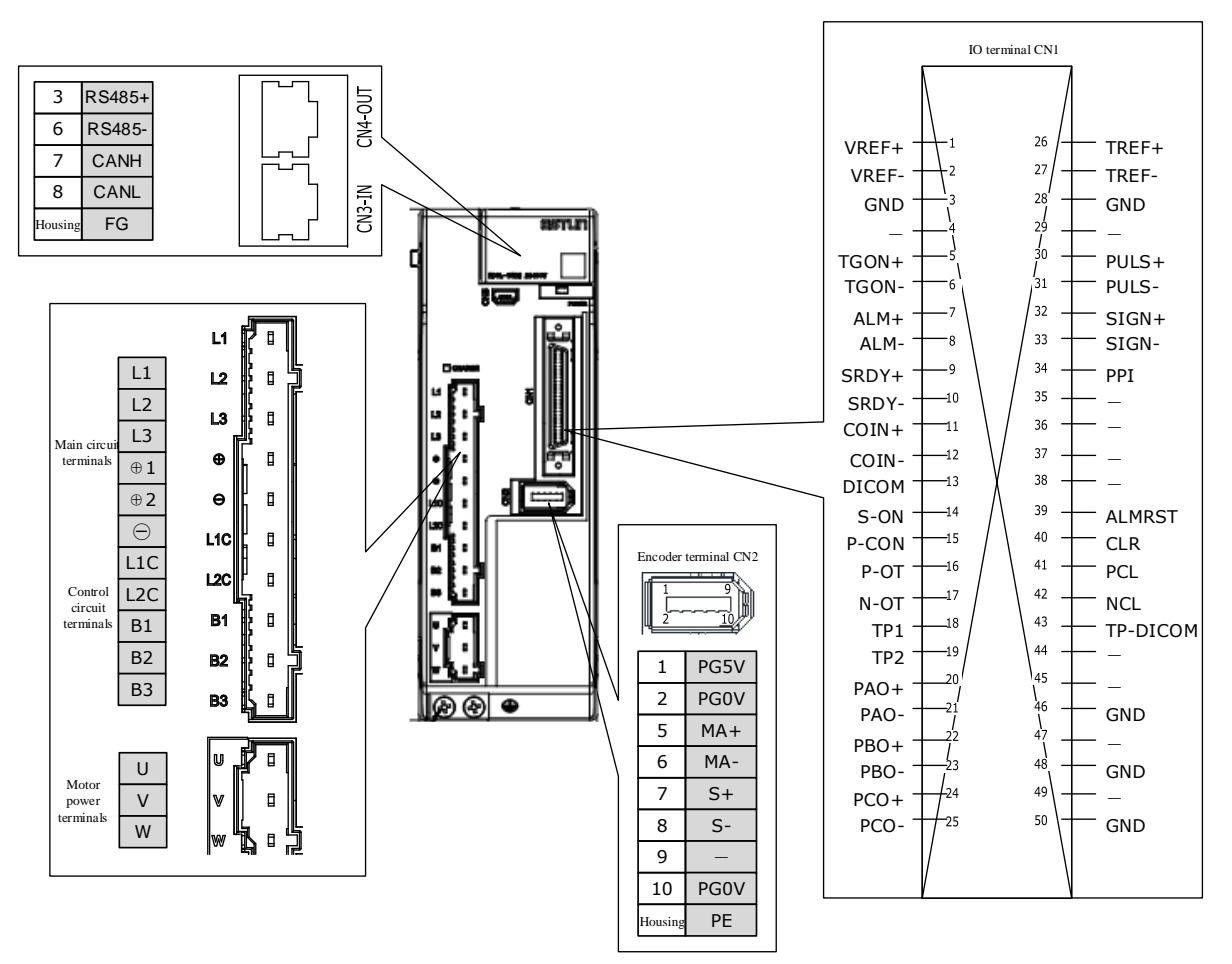

### Rated power from 2kW to 3kW (400VAC)

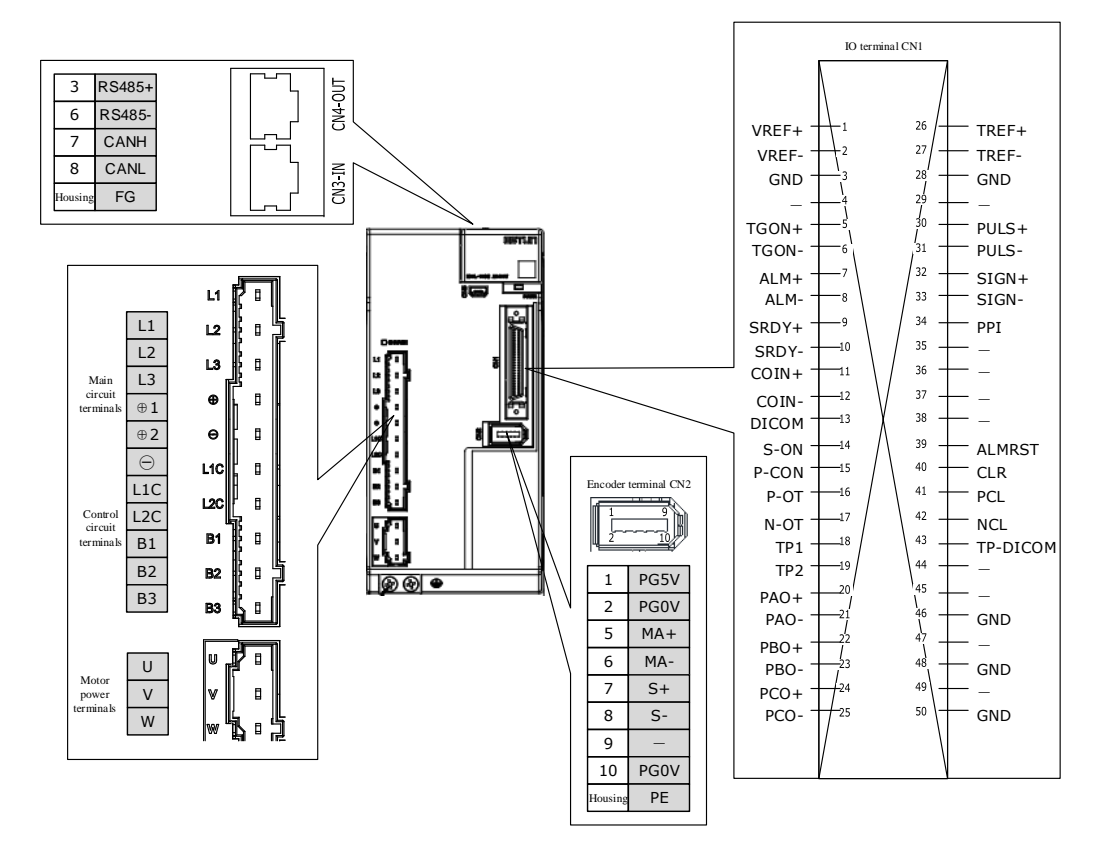

### Rated power from 5kW to 7.5kW (400VAC)

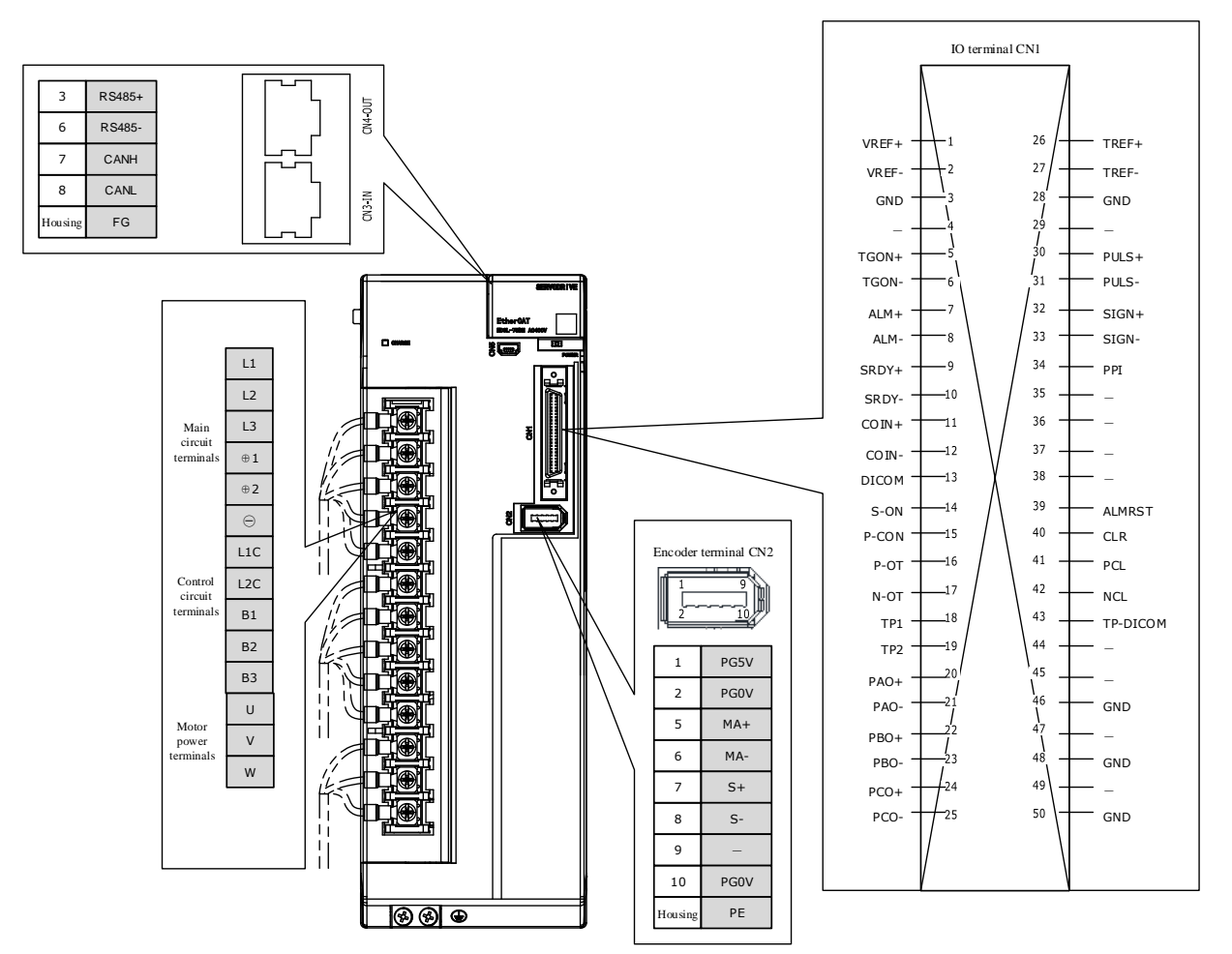

# 3.4 Wiring the Power Supply to Drive

# 3.4.1 Terminals Arrangement

### Rated power from 50W to 400W (200VAC)

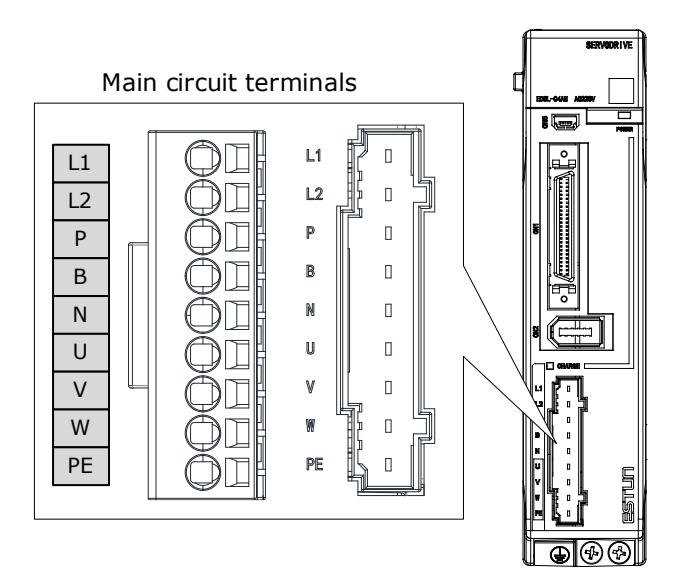

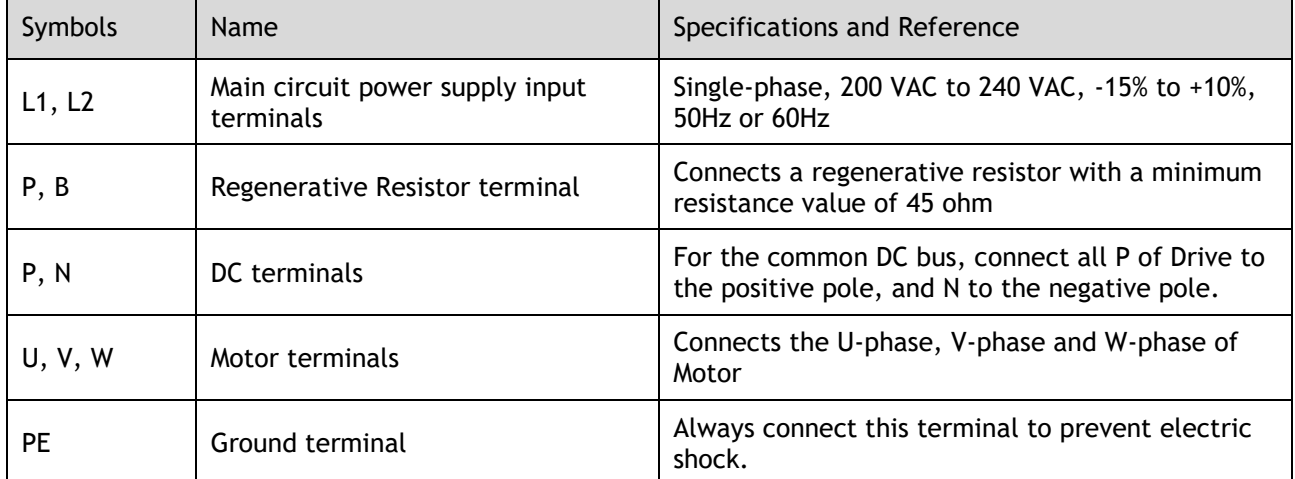

### Rated power from 750W to 2kW (200VAC)

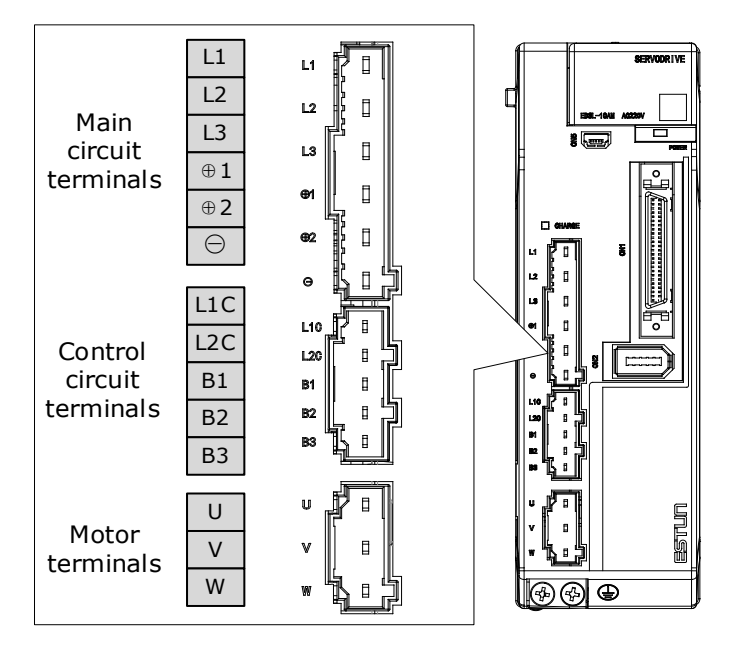

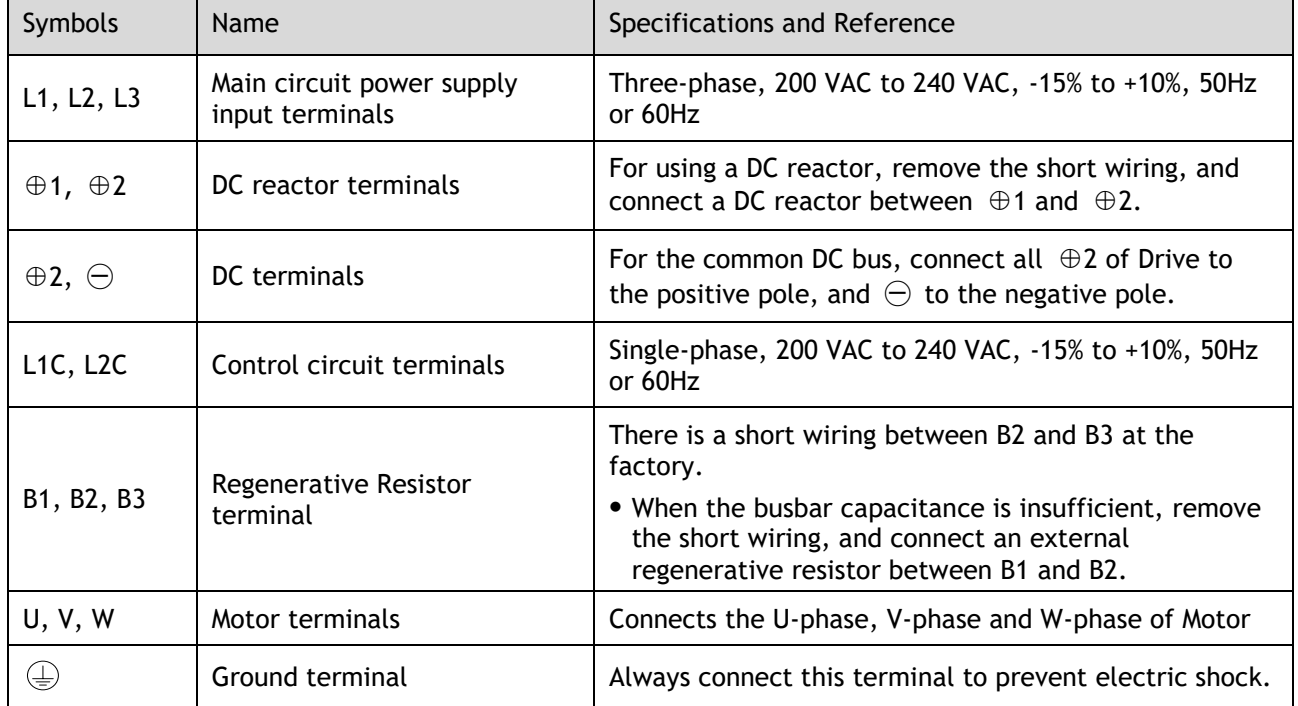

### Rated power from 1kW to 3kW (400VAC)

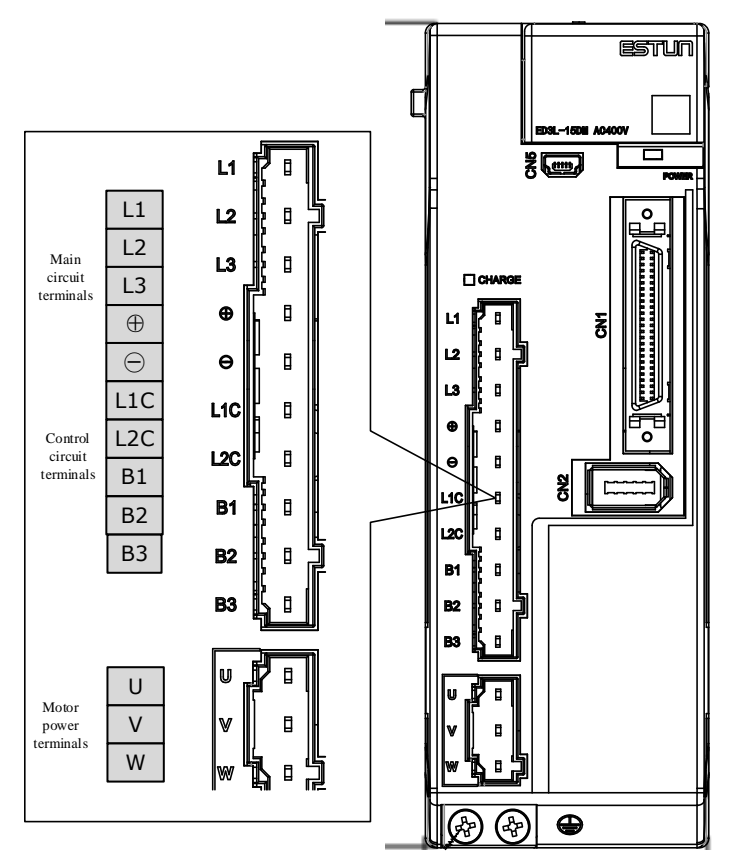

Take for example a product with a power rating of 1kW~1.5kW. Products with power rating from 1.5kW to 3kW are similar in appearance and have the same components

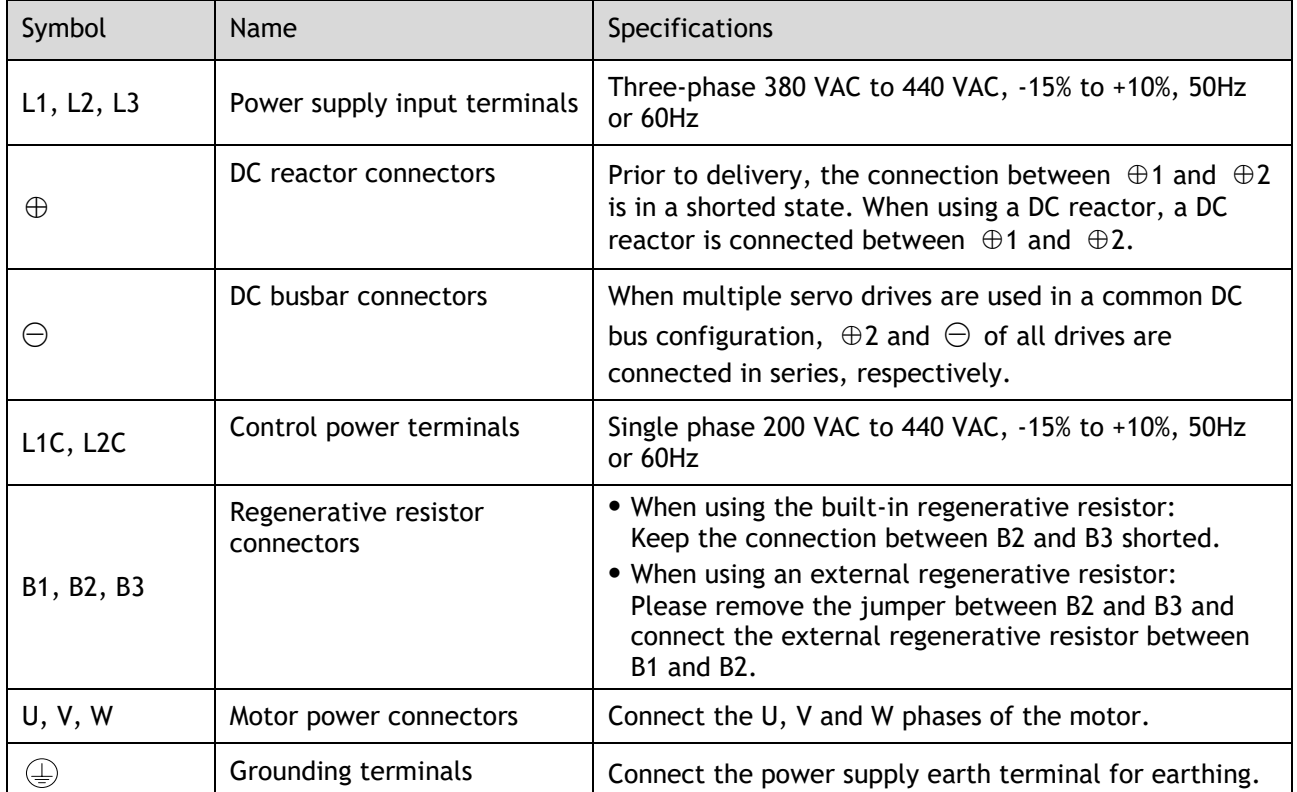

### Rated power from 5kW to 7.5kW (400VAC)

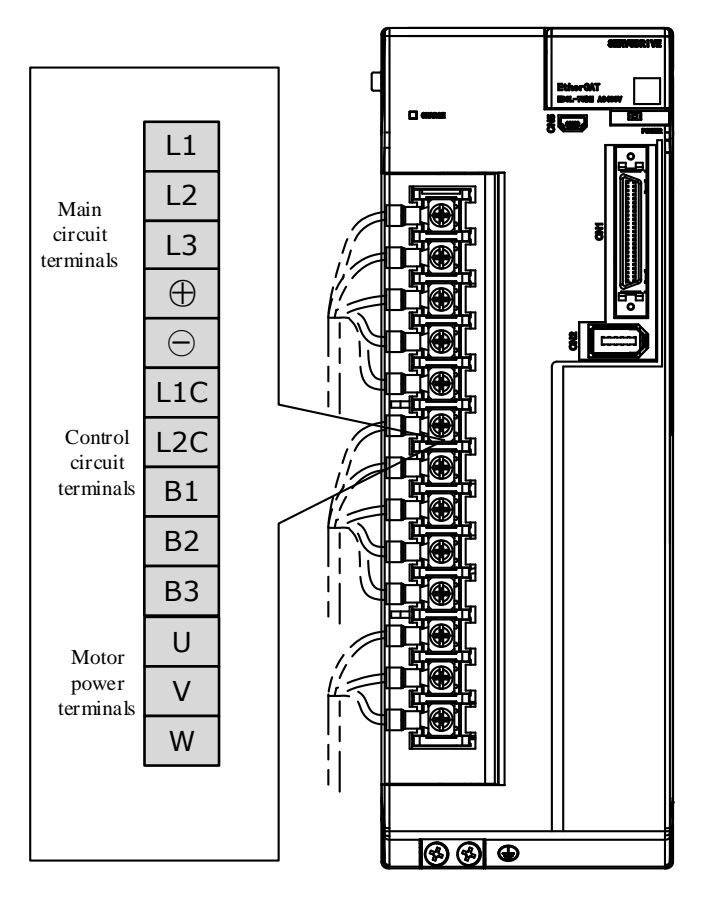

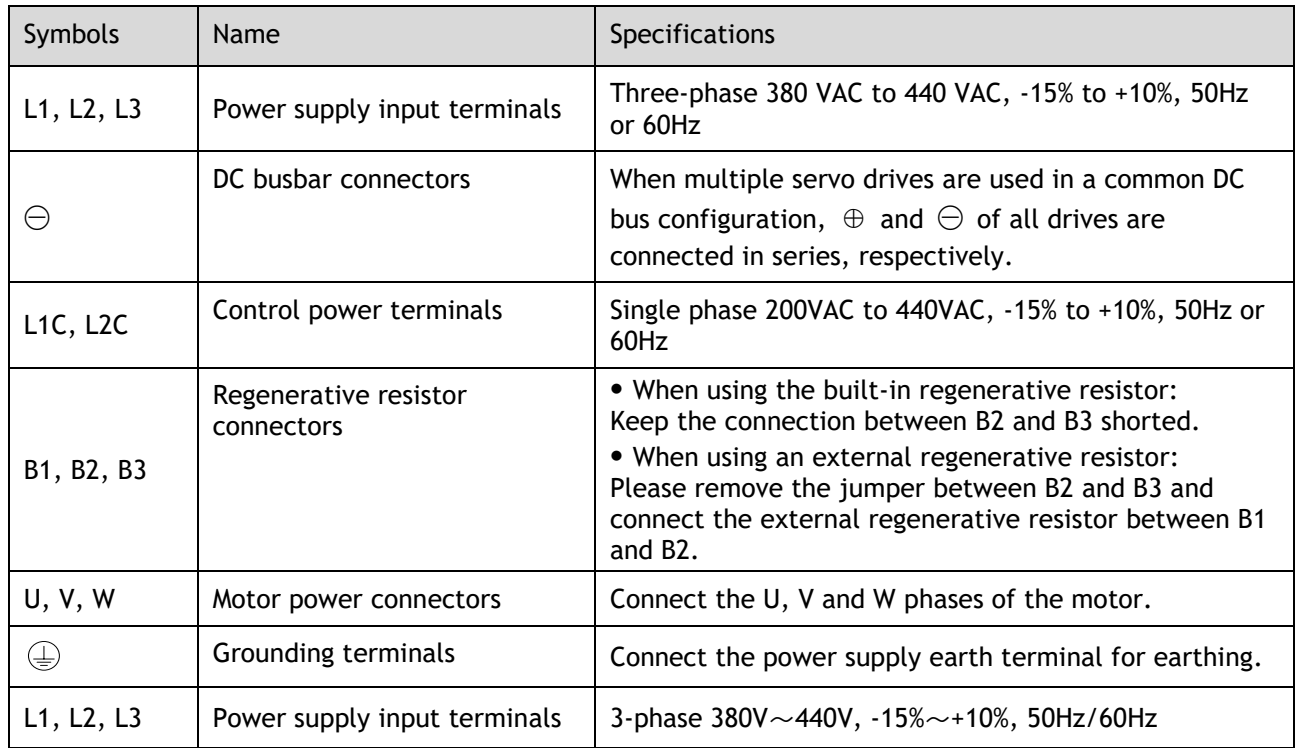

# 3.4.2 Wiring a Regenerative Resistor

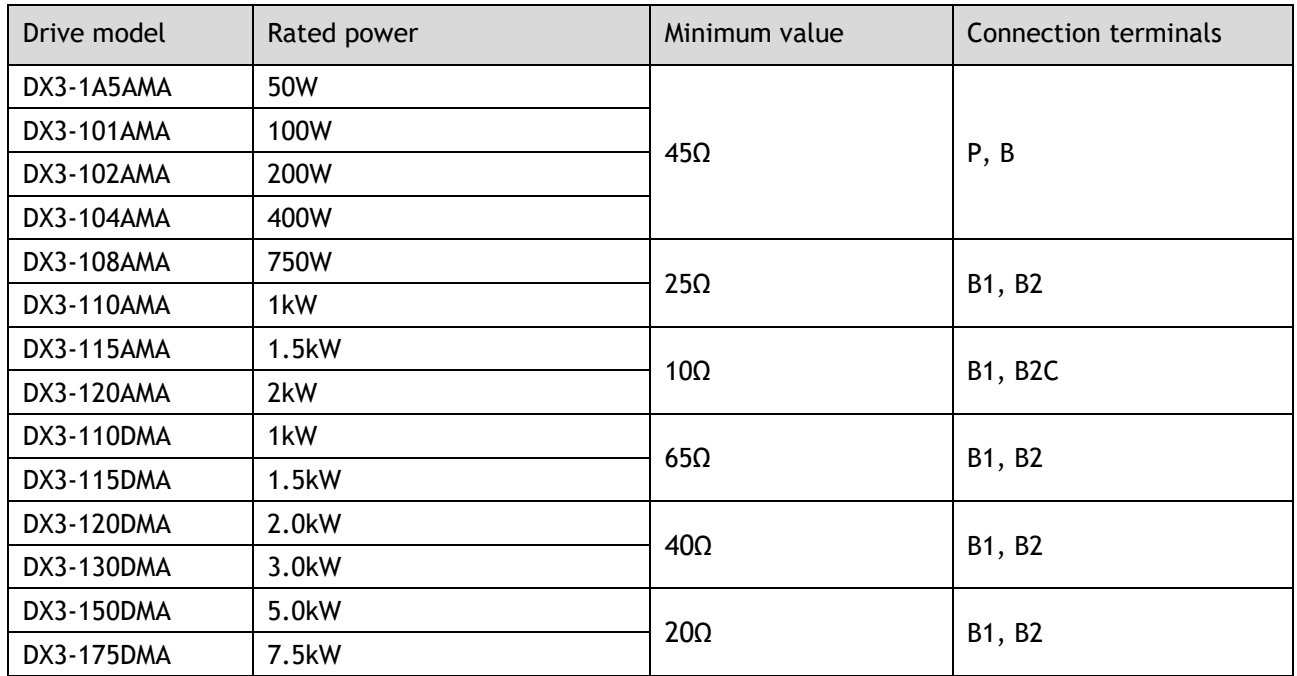

The image below is an example of connecting an external regenerative resistor for the drives rated power from 50W to 400W.

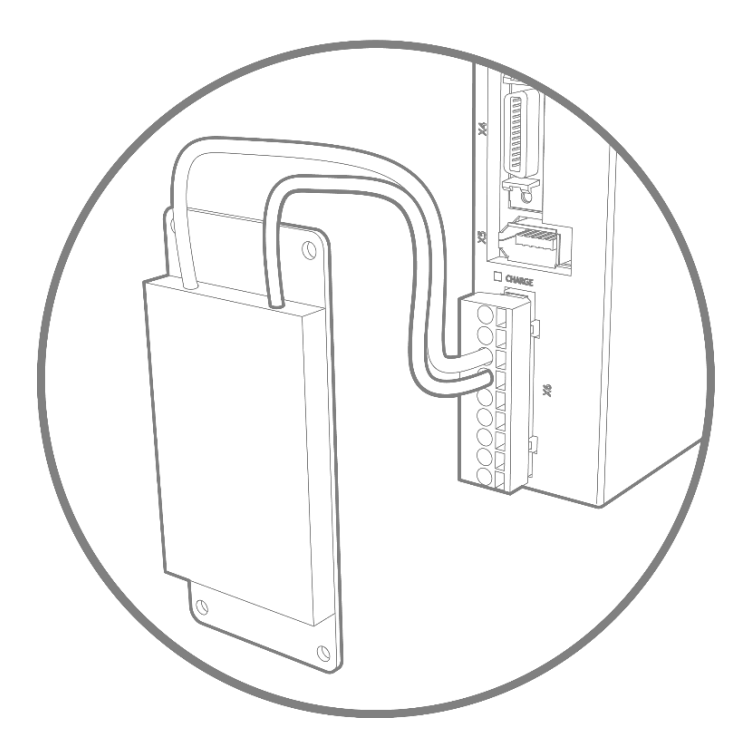

Connect the external regenerative resistor as following to avoid damaging the drive or malfunction.

■ It is necessary to connect an external regenerative resistor for the drives rated power from 50W to 400W. The minimum resistance value of the external regenerative resistor is 45 ohms.

Never connect the external regenerative resistor between terminals P and N.

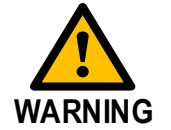

■ In the case of the drives rated power from 750W to 1kW, confirms whether the bus capacitance is insufficient. If necessary, connect an external regeneration resistor between terminals B1 and B2. The minimum resistance value of the external regenerative resistor is 25 ohms.

Never connect the external regenerative resistor between terminals B1 and B3.

- When an external regenerative resistor is connected, check and set Pn521.0 as 0 after the power up.
- Please check and confirm that the external regenerative resistor is mounted on noncombustible materials.

# 3.4.3 Wiring Procedure

Prepare the following items before preparing the wiring for the Main Circuit Terminals and Control Circuit Terminals.

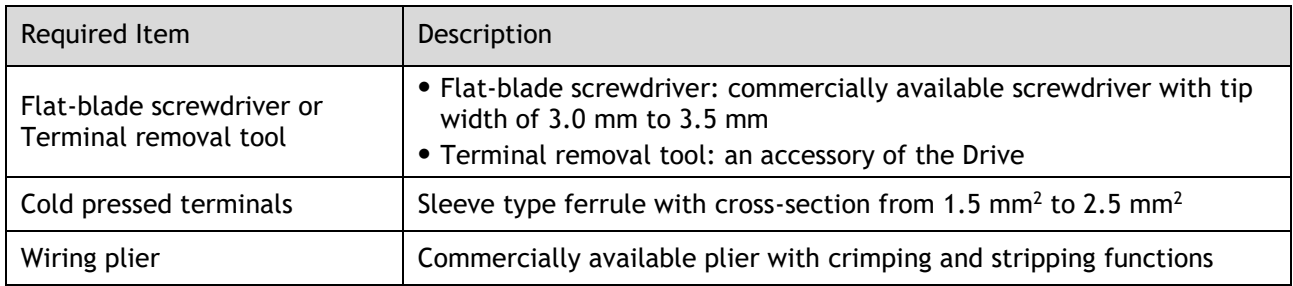

Follow the procedure below to wire the Main Circuit Terminals and Control Circuit Terminals.

Step 1 Remove the Main Circuit Terminals and Control Circuit Terminals from the Drive.

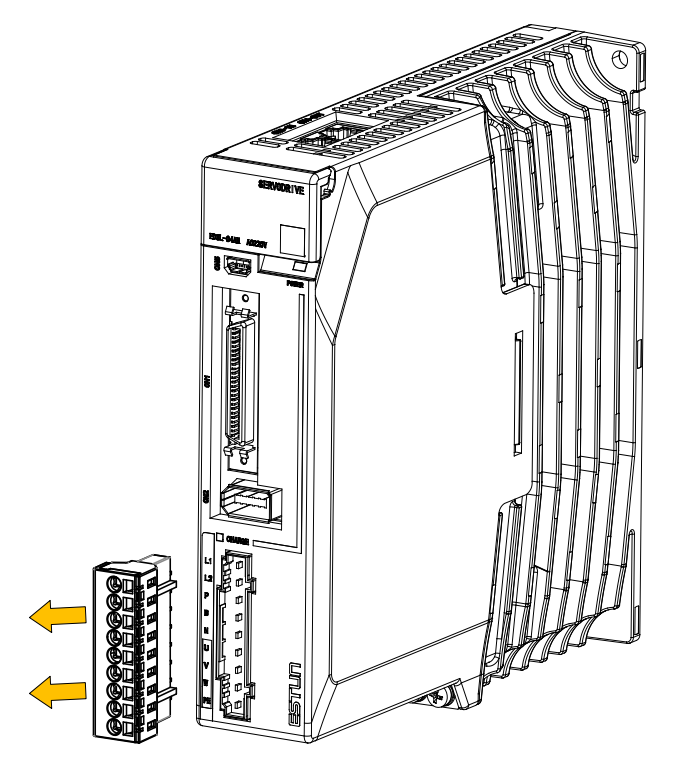

Step 2 Peel off the sheath so that the conductor portion of the cable will protrude from the tip of the ferrule.

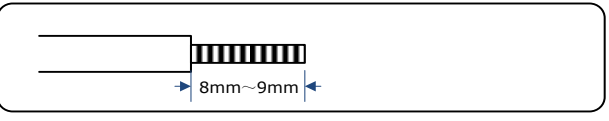

Step 3 Insert the cable into the ferrule (It should protrude 1 mm or more from the ferrule).

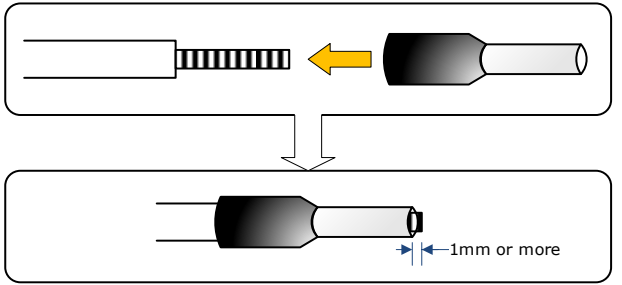

Step 4 Crimp the cable that has been inserted into the ferrule, and cut off the cable conductor portion protruding from the ferrule (The allowable protruding length after cutting should not be more than 0.5 mm).

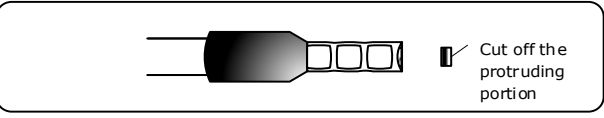

Step 5 Use the flat-blade screwdriver or the terminal removal tool to press down the spring button corresponding to the terminal, and then insert the cable.

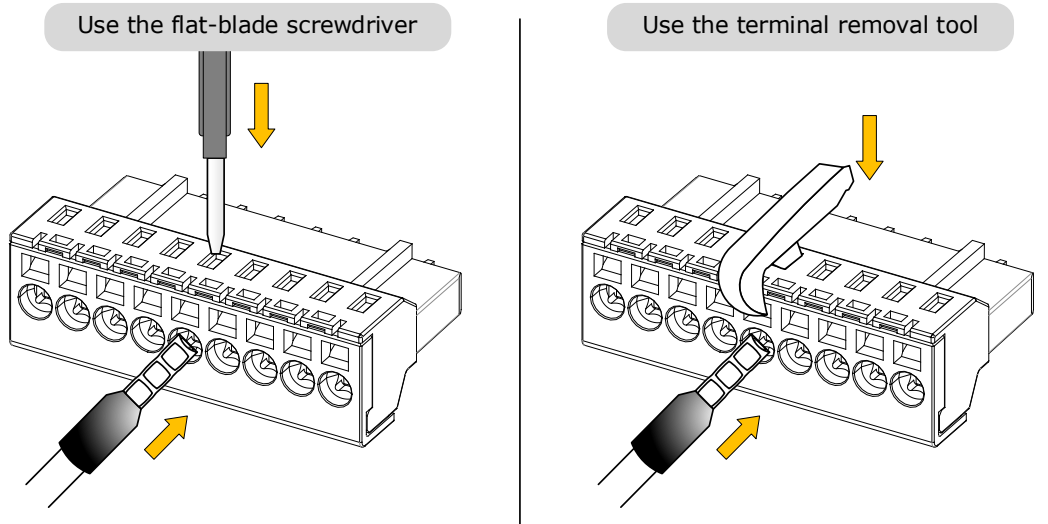

- Step 6 Insert the crimped cable into the connection terminals, and then pull out the tool.
- Step 7 Make all other connections in the same way.
- Step 8 To change the wiring, pull the cable out of the connection terminals. Use the flat-blade screwdriver to press down the spring button corresponding to the terminal, and then gently pull out the cable.
- Step 9 When you have completed wiring, attach connection terminals to the Drive.

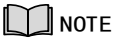

The above wiring procedure is also applicable to the Motor Terminals.

**----End**

# 3.4.4 Motor Connection Diagram

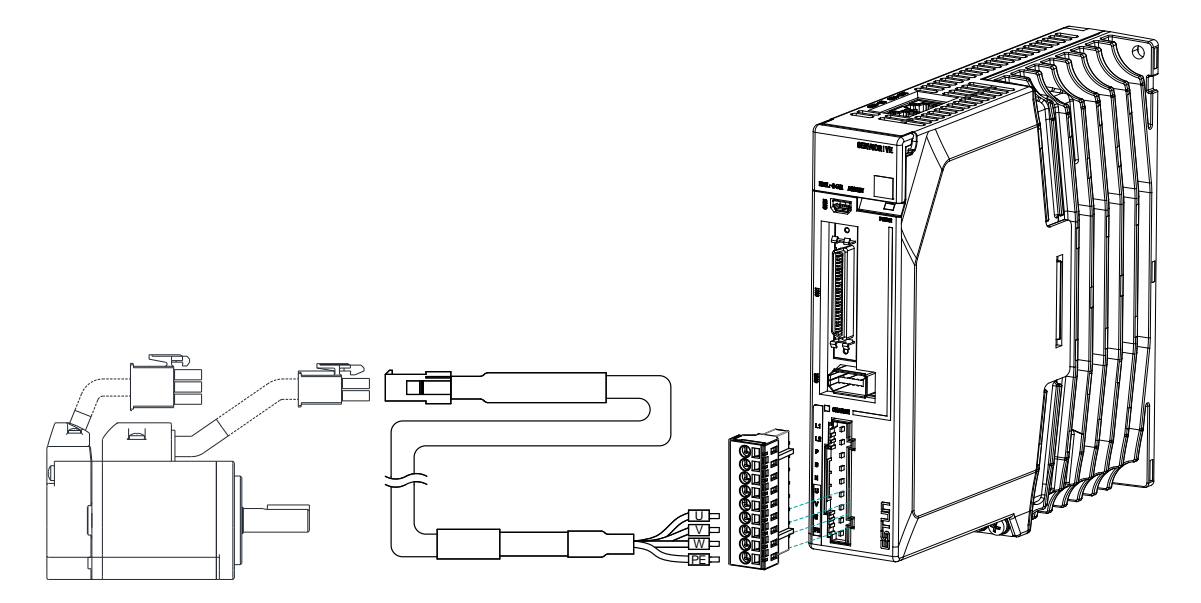

# 3.4.5 Motor Power Cable Description

See table in section [1.8 Part Numbers](#page-27-0) for details of power cables for specific motor part numbers.

# 3.4.6 Motor Power Input Wiring Specifications

The power input wiring specification depends on the Motor model. The following table shows the recommended wire gauge for each Drive.

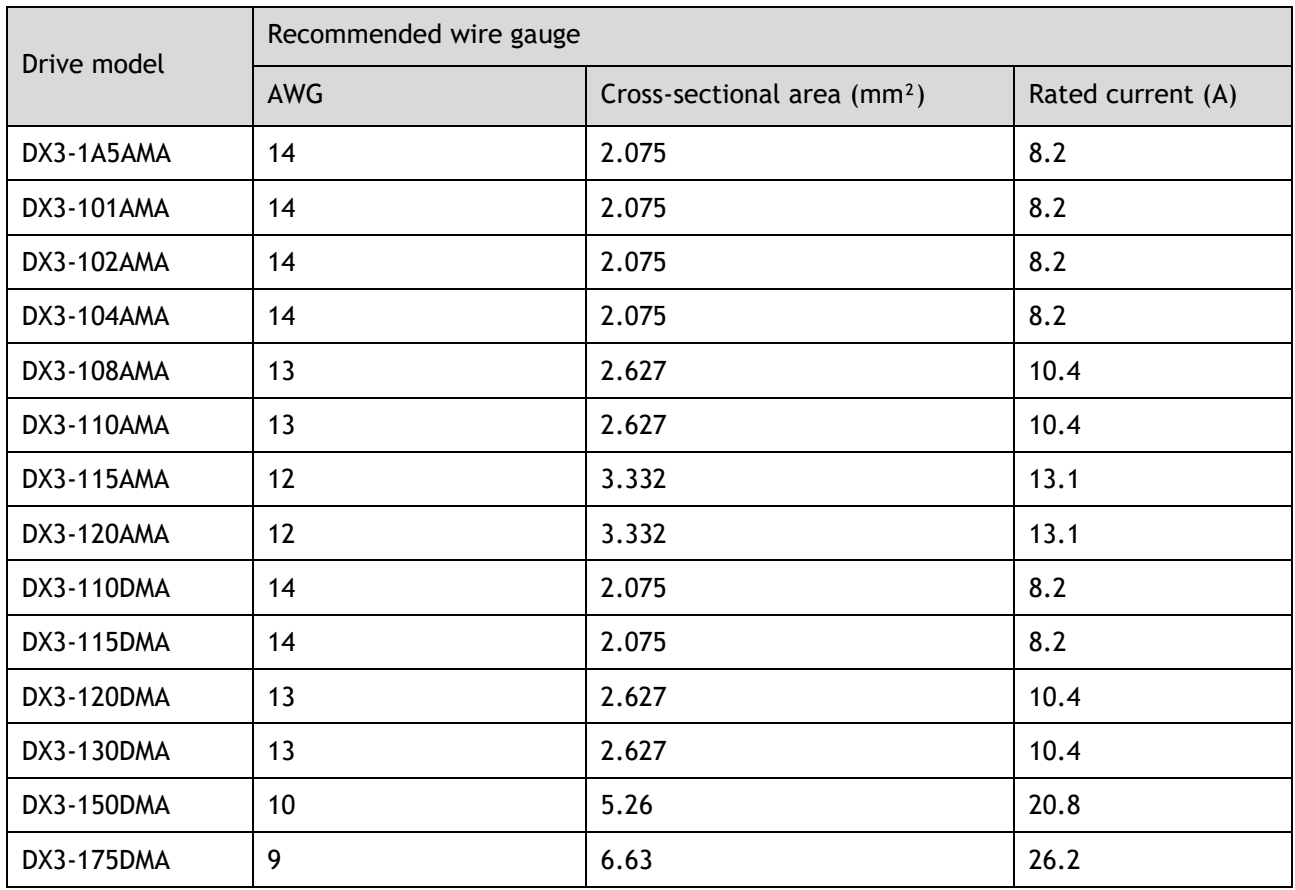

# 3.4.7 Power Input Wiring Example

### Rated power from 50W to 400W (200VAC)

Single-phase 200 VAC to 240 VAC.

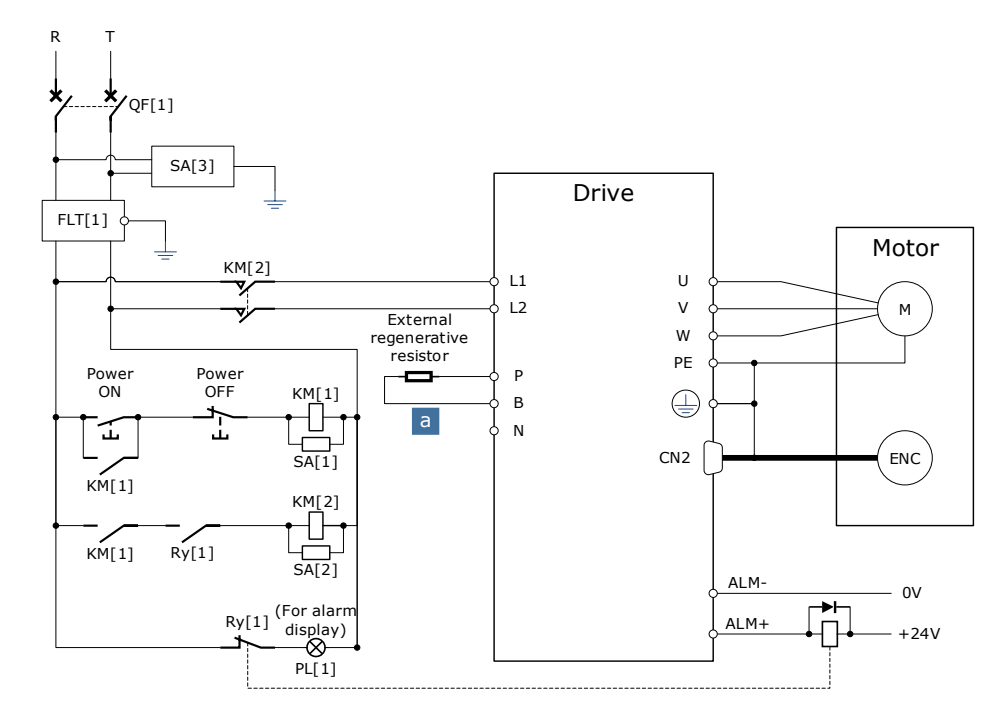

QF[1]: Molded-case circuit breaker SA[1]: Surge Absorber 1 SA[2]: Surge Absorber 2<br>SA[3]: Surge Absorber 3 FLT[1]: Noise Filter SA[3]: Surge Absorber 3<br>Ry[1]: Relay PL[1]: Indicator lamp KM[1]: Magnetic Contactor (for control power supply) KM[2]: Magnetic Contactor (for main circuit power supply)

### Rated power from 750W to 2kW (200VAC)

Three-phase 200 VAC to 240 VAC (Single-phase can be used up to 1.5kW)

The following figure shows the wiring example for using the three-phase AC input power.

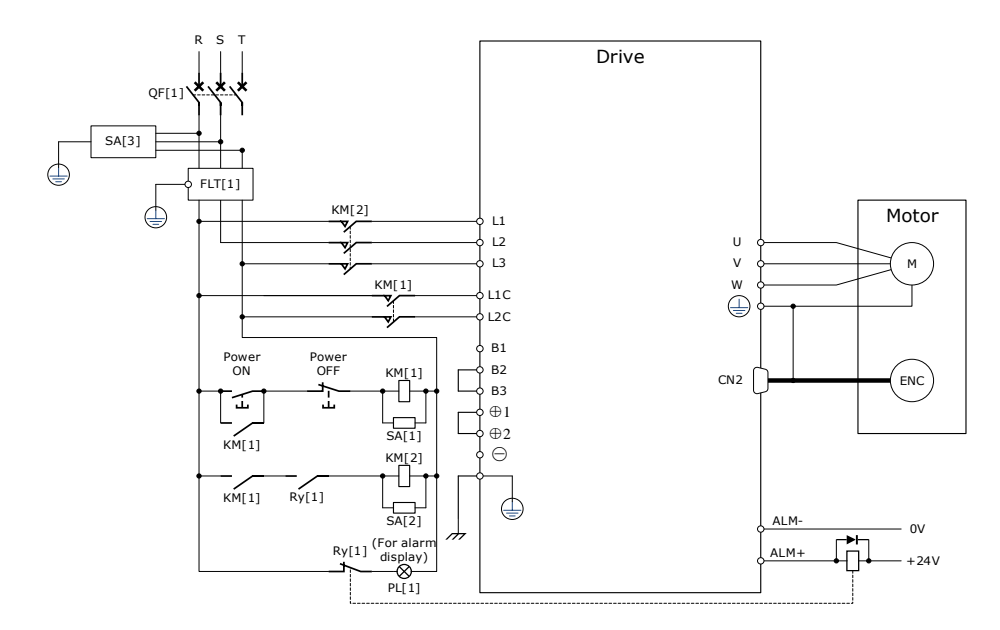

The following figure shows the wiring example for using the single-phase AC input power.

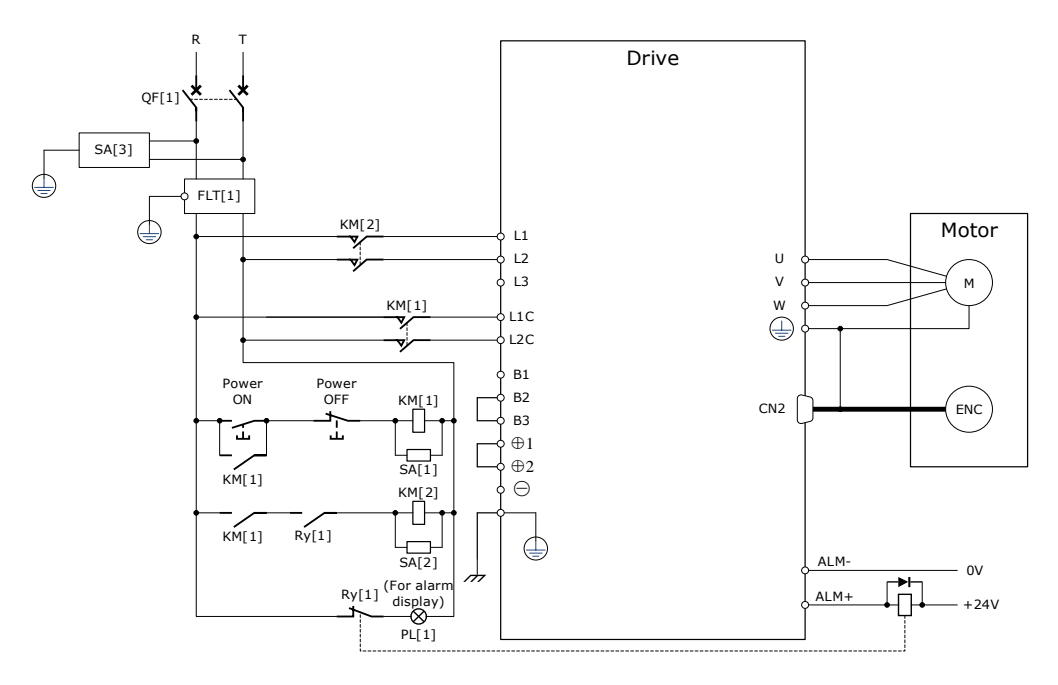

QF[1]: Molded-case circuit breaker SA[1]: Surge Absorber 1 SA[2]: Surge Absorber 2<br>SA[3]: Surge Absorber 3 FLT[1]: Noise Filter SA[3]: Surge Absorber 3<br>Ry[1]: Relay

PL[1]: Indicator lamp

KM[1]: Magnetic Contactor (for control power supply) KM[2]: Magnetic Contactor (for main circuit power supply)

### Rated power from 1kW to 5kW (400VAC

Three-phase 380 VAC to 440 VAC

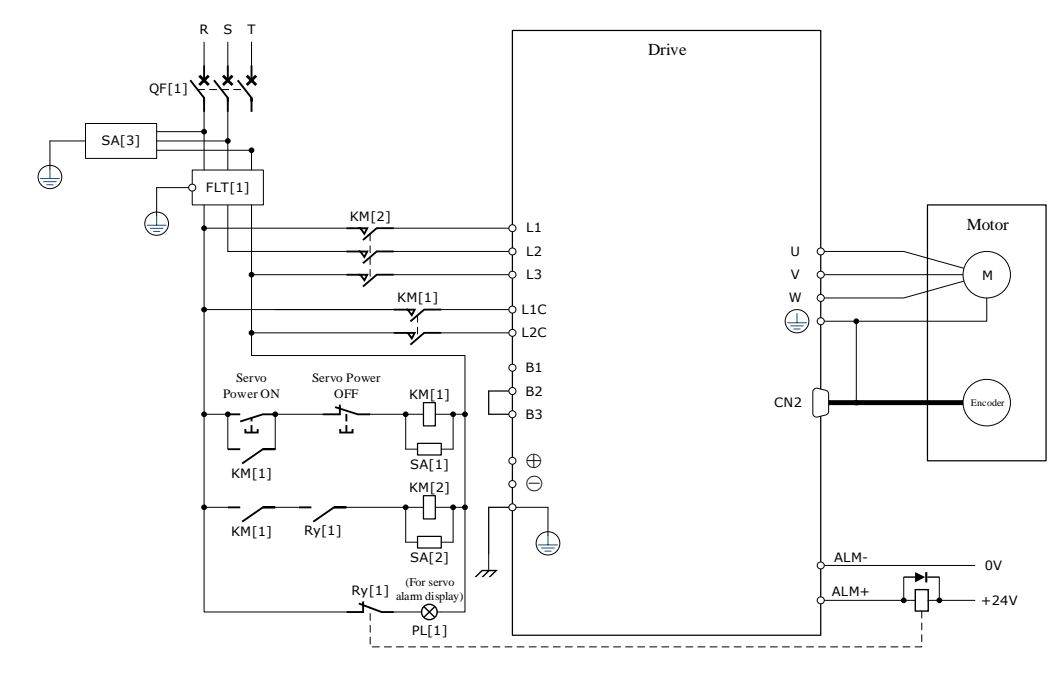

QF[1]: Circuit breaker SA[1]: Surge Absorber 1 SA[2]: Surge Absorber 2 SA[3]: Surge Absorber 3 FLT[1]: Noise Filter KM[1]: Magnetic Contactor (for control power supply) KM[2]: Magnetic Contactor (for main circuit power supply) Ry[1]: Relay PL[1]: Indicator lamp for display

# 3.5 Wiring the Encoder

# 3.5.1 Connection Diagram

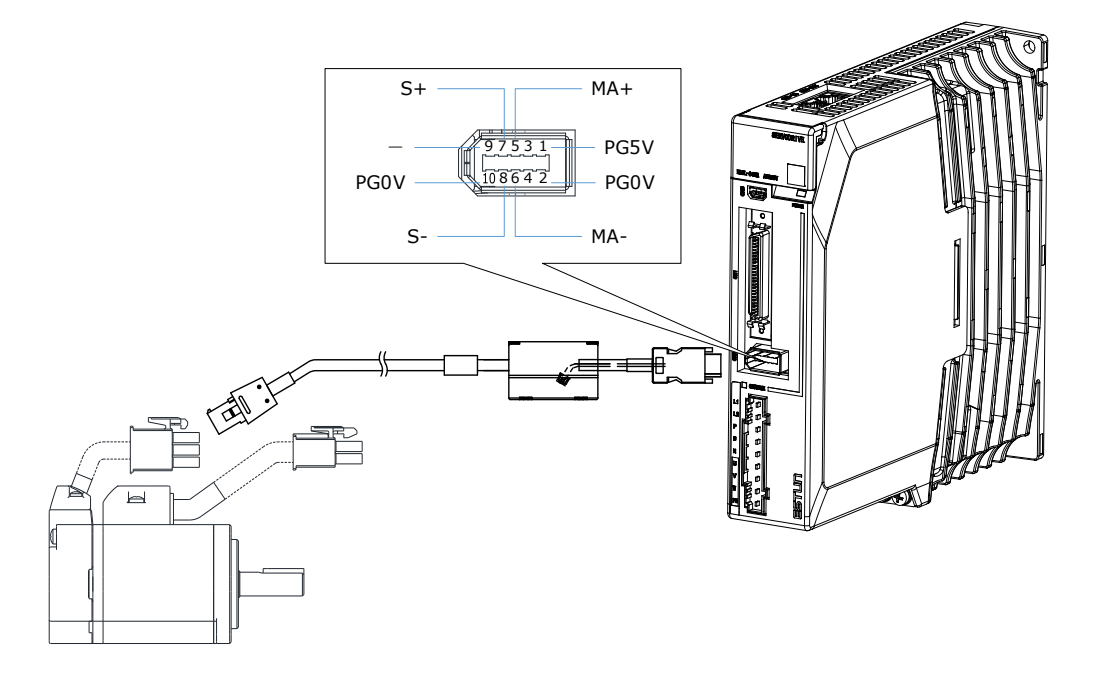

# 3.5.2 Encoder Cable Description

The encoder cable depends on the Motor model. See table in section [1.8 Part Numbers](#page-27-0) for details of encoder cables for specific motor part numbers.

### 3.5.3 Battery Case Connection

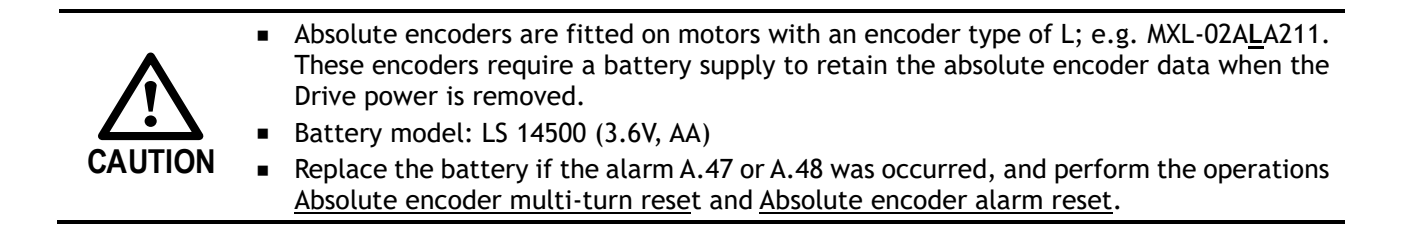

Follow the instructions below to install or replace the battery case.

Step 1 Turn ON only the control power supply to the Drive.

Step 2 Open the cover of the battery case.

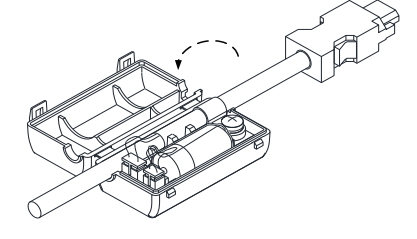

Step 3 Remove the old battery and mount a new battery.

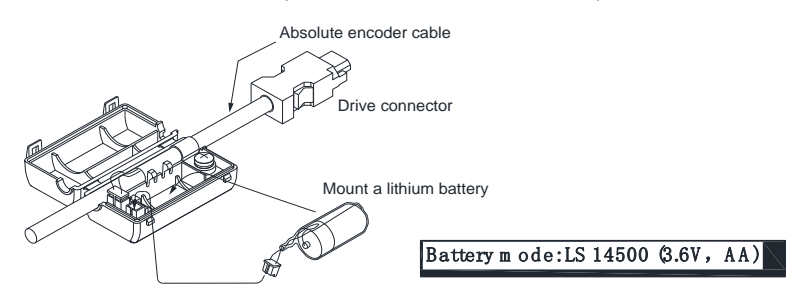

Step 4 Close the cover of the battery case.

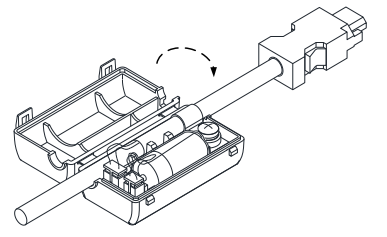

Step 5 Repower up the Drive.

Step 6 Reset the Alarms.

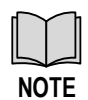

⚫ Perform the Fn011 and Fn010 from the Panel Operator to reset the alarms, for details, see the section **Error! Reference source not found.** and **Error! Reference source no t found.**.

⚫ Also, you can reset the alarms by Motion Perfect V5.3 or above, for details, see Motion Perfect Help Manual

Step 7 Make sure the alarms have been cleared and the Drive operates normally.

**----End**

# 3.6 I/O Signal Connections

# 3.6.1 Signal Diagram

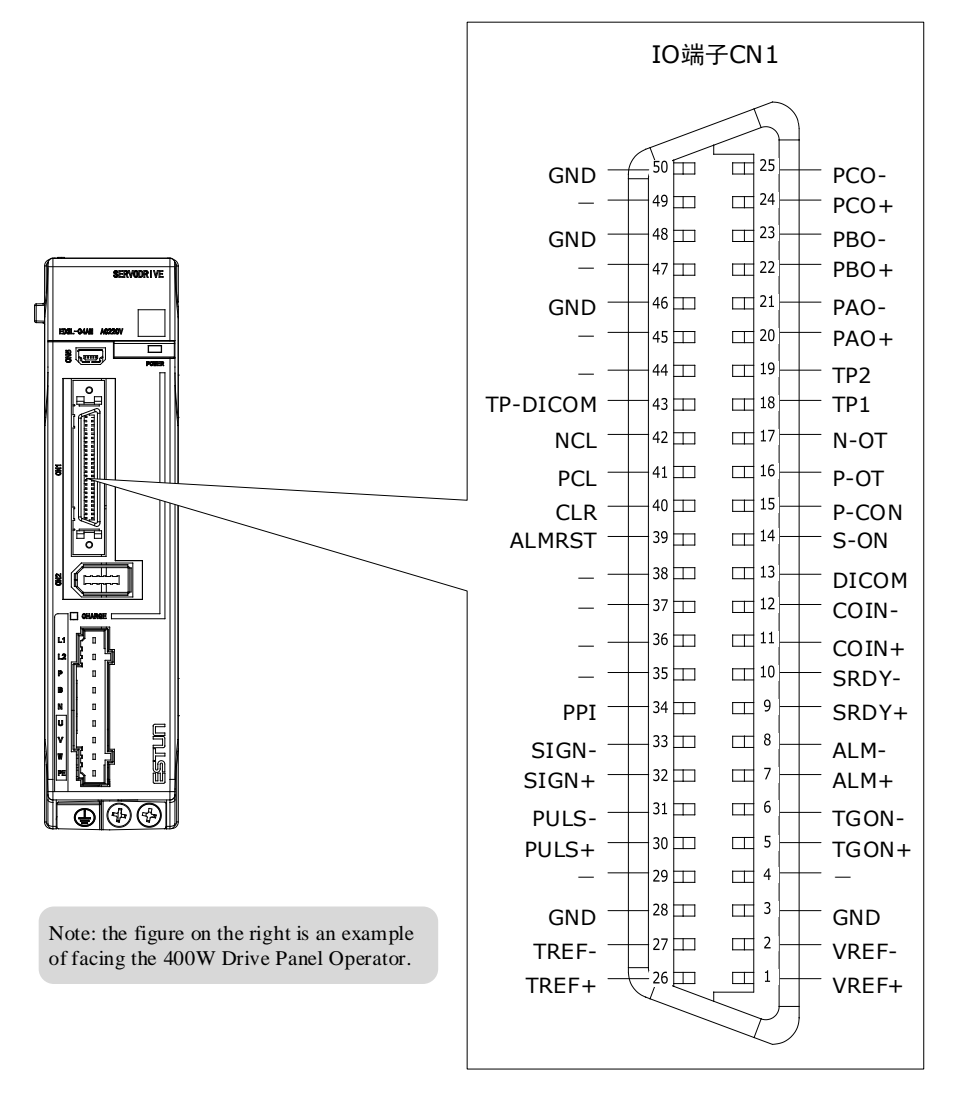

- ⚫ The signal definitions for the IO signals of all drives are the same.
- ⚫ The factory setting of all I/O signals is for remote operation. Special functionals can be assigned using Pn509, Pn510, and Pn511, see the section 5.7 IO Signal Allocation in detail.

# 3.6.2 Pin Layout

**NOTE**

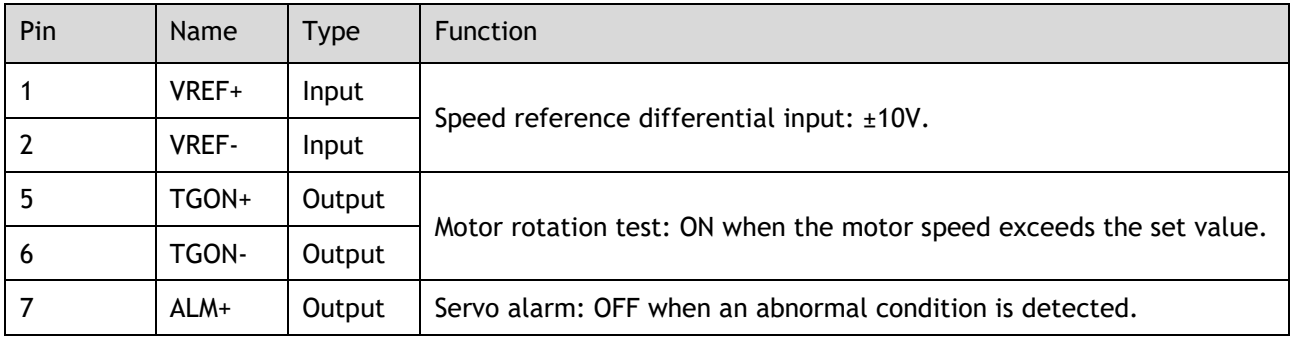

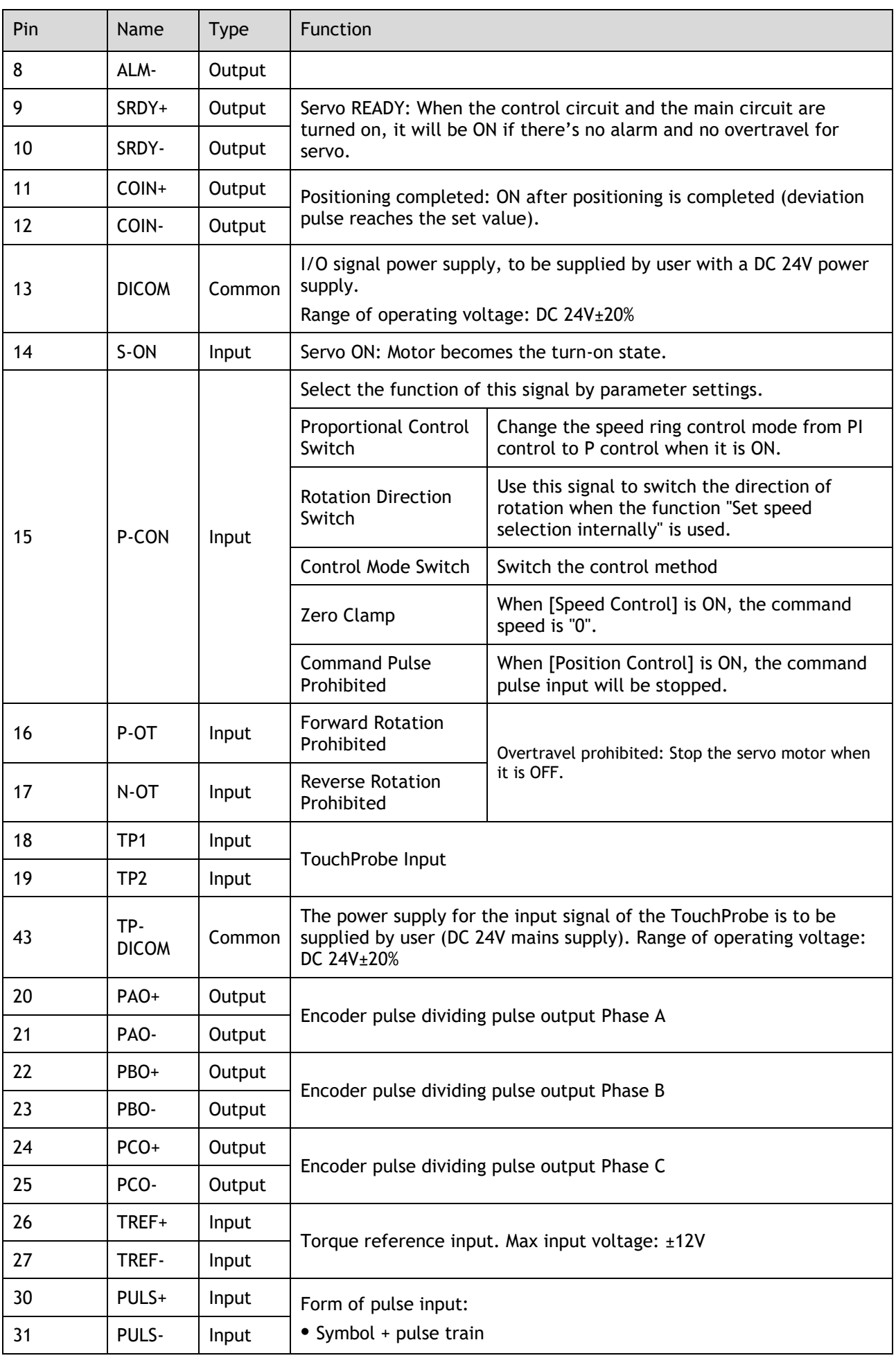

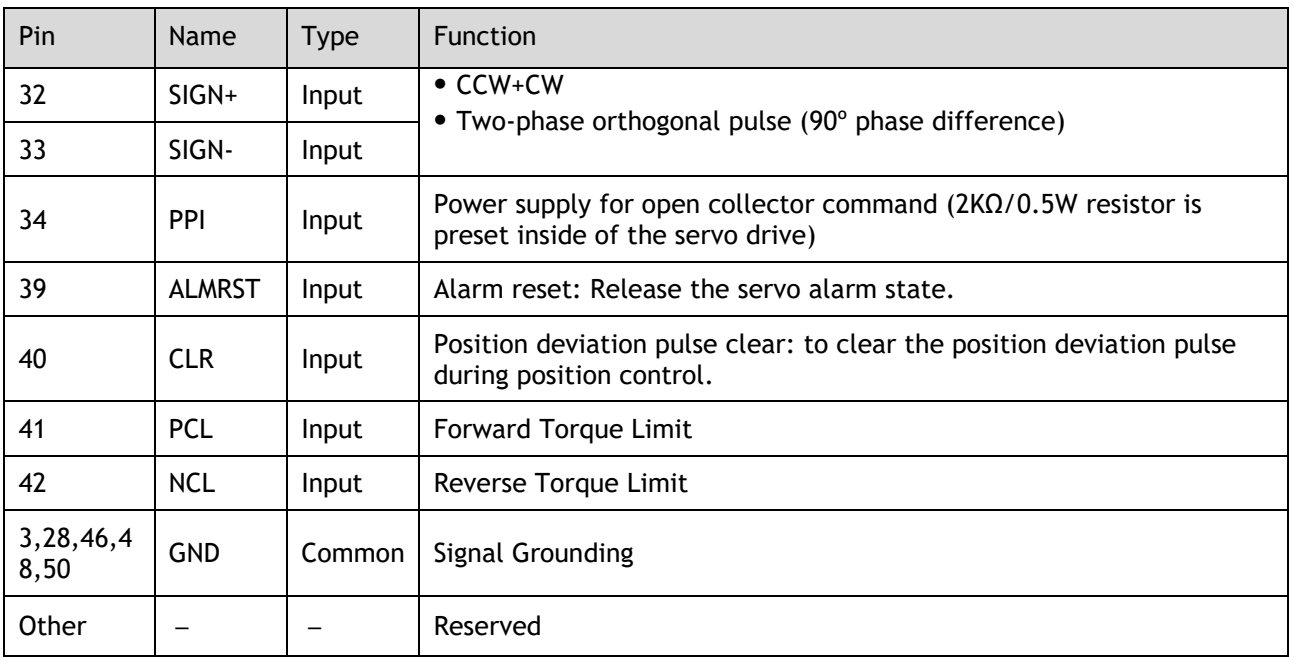

## 3.6.3 Wiring Description

### Input Signals Wiring

The input signals of the Drive are divided into two groups, and the details are as follows.

Taking the input signal P-OT as an example, [Figure 3-2](#page-60-0) shows the connection diagram by using an external 24 VDC power supply, and the wiring of other input signals wiring is the same as it.

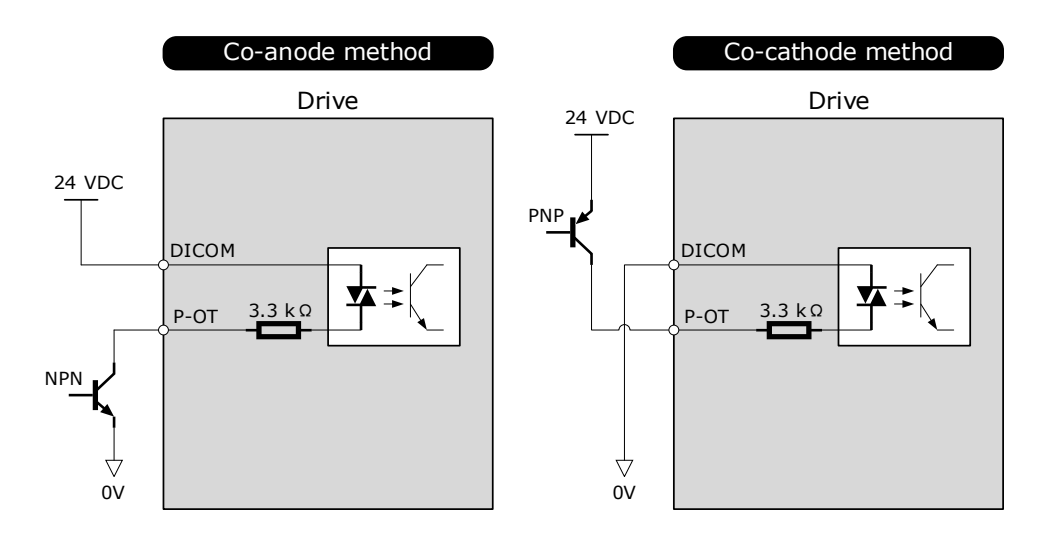

Figure 3-2 P-OT wiring diagram

<span id="page-60-0"></span>You can assign the input signals by Pn509 and Pn510. For the input signal allocation, see the section [5.7 IO](#page-105-0) [Signal Allocation.](#page-105-0)

### Output Signals Wiring

Taking the output signal TGON as an example, [Figure 3-3](#page-61-0) shows the connection diagram for using the optocoupler or relay, and the wiring of other output signals wiring is the same as it.

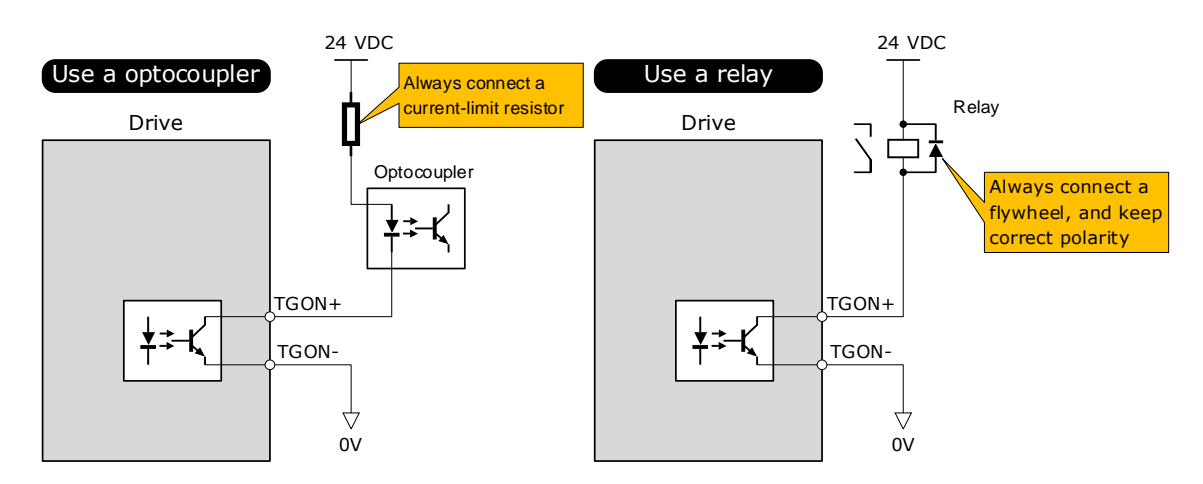

Figure 3-3 TGON wiring diagram

<span id="page-61-0"></span>The maximum permissible voltage and current of the optocoupler output circuit inside the servo drive are as follows: Maximum voltage: 30 VDC

Maximum current: DC 50 mA

You can assign the output signals by Pn511. For the output signal allocation, see the section [5.7](#page-105-0) [Output](#page-107-0)  [Signal Allocations.](#page-107-0)

### 3.6.4 Holding Brake Wiring

A holding brake is used to hold the position of the moving part of the machine when the Drive is turned OFF so that the moving part does not move due to gravity or an external force.

You can use the brake that is built into a Motor with a Brake, or you can provide one on the machine. The holding brake is used in the following cases.

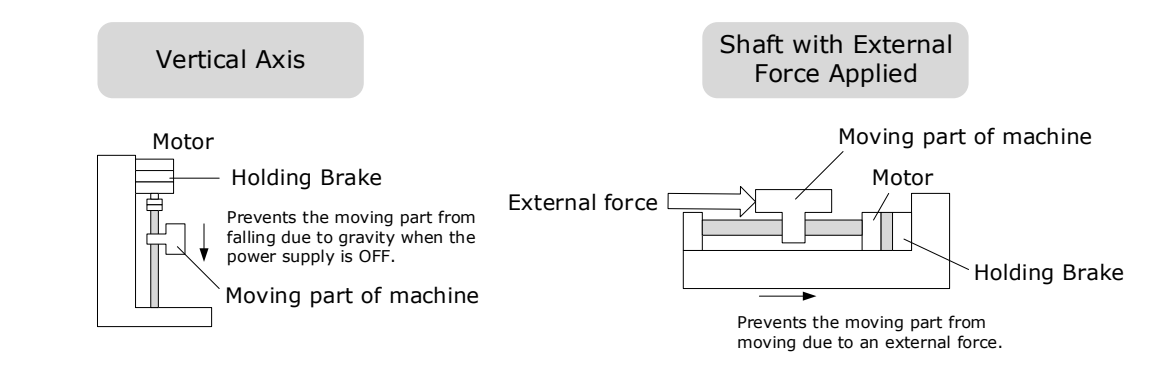

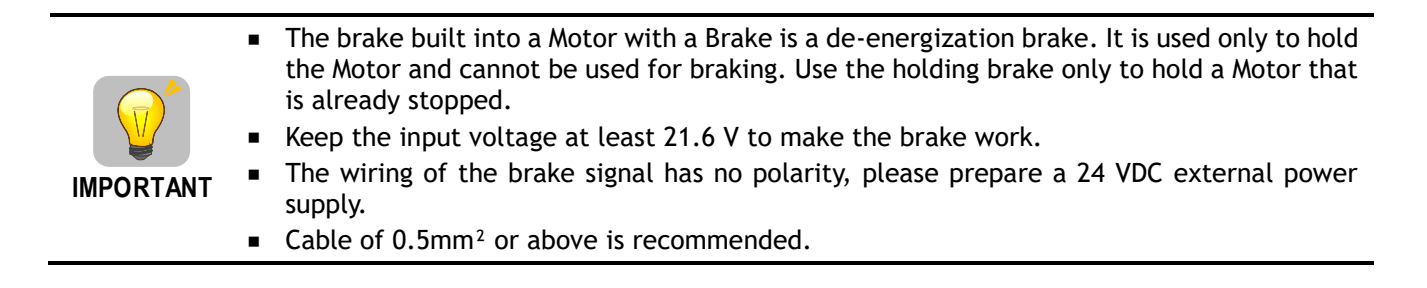

Taking the drives rated from 50W to 400W as an example, [Figure 3-4](#page-62-0) shows the connection diagram of the holding brake.

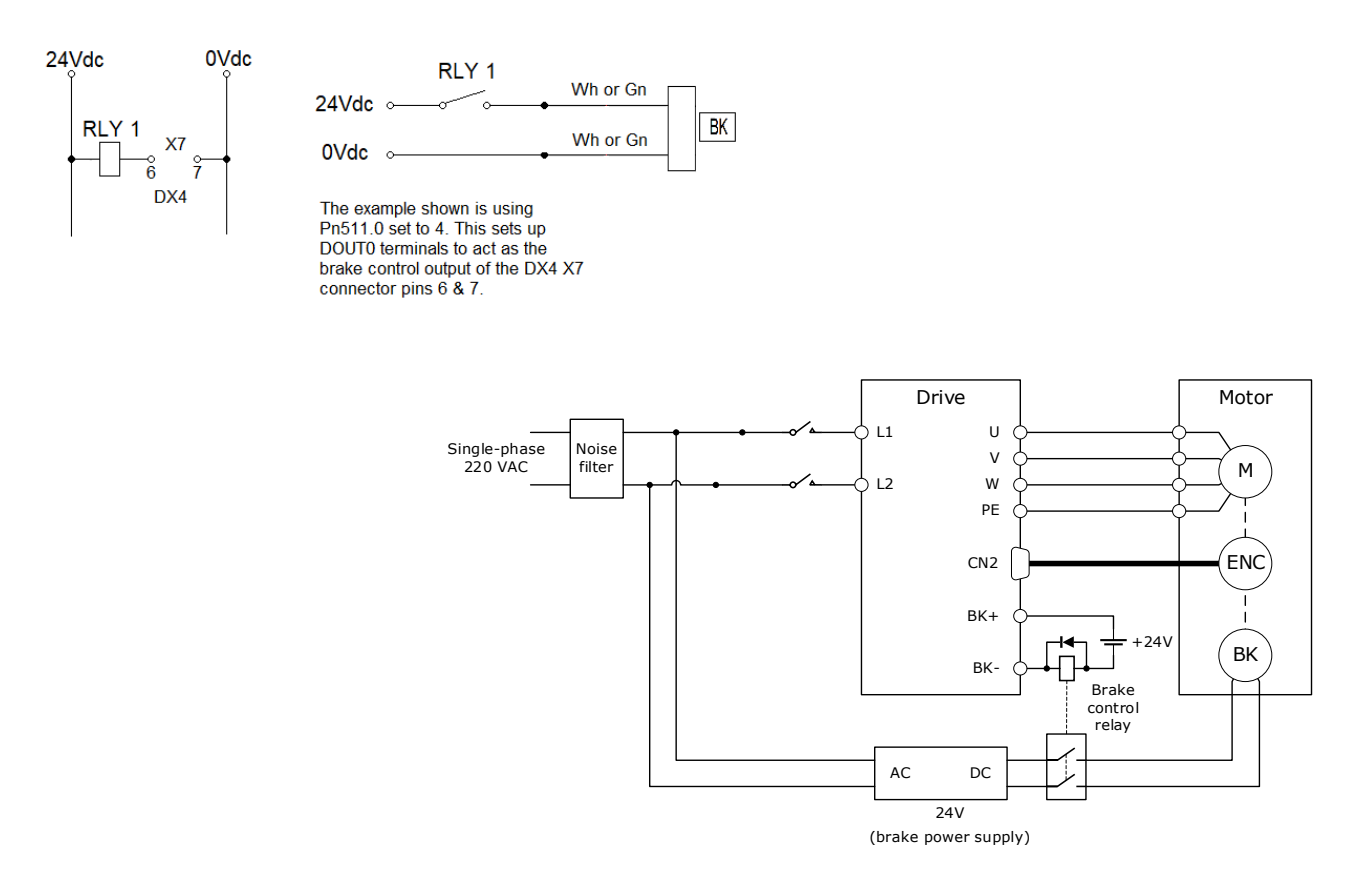

Figure 3-4 Holding brake wiring diagram

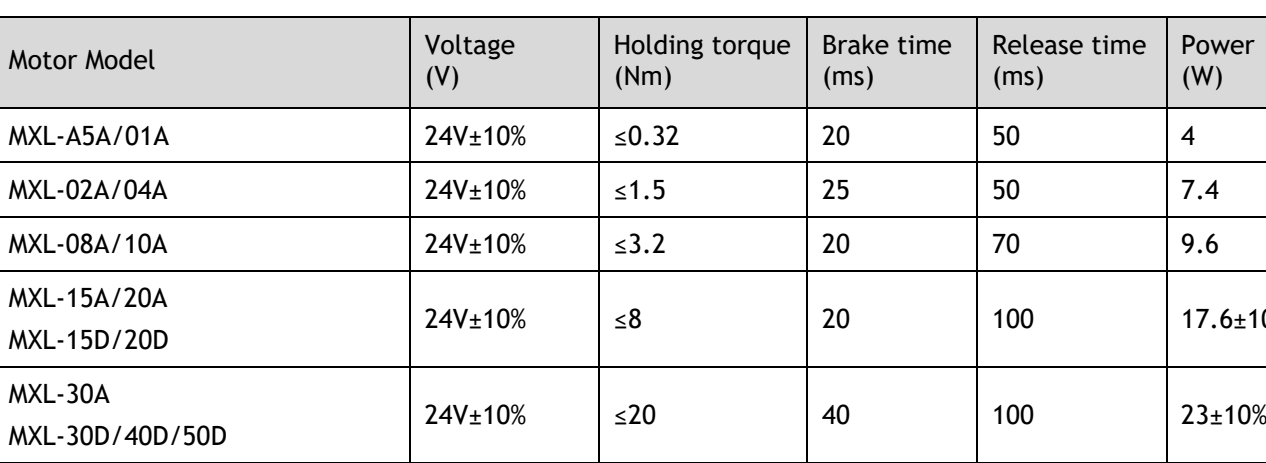

<span id="page-62-0"></span>[Table 3-1](#page-62-1) lists brake specifications for each Motor matched with DX3.

#### Table 3-1 Brake specifications

<span id="page-62-1"></span>MXM-29D/44D  $\vert$  24V±10%  $\vert$  ≤44  $\vert$  25  $\vert$  150  $\vert$  36±10%  $\text{MXM-55D}/75\text{D}$  24V±10%  $\frac{1}{24}$  272 25 200  $\frac{1}{36}$  26+10%

 $24V_{\pm}10\%$   $\leq 20$   $40$   $100$   $23\pm10\%$ 

MXM-09A/13A/18A MXM-09D/13D/18D Power (W)

 $17.6 \pm 10%$ 

# 3.6.5 Touch Probe Wiring

You shall only use the terminals CN1-18 (TP1) and CN1-19 (TP2) for Touch Probe input signal, which has been allocated at factory. The following figure shows the example diagram for the connection.

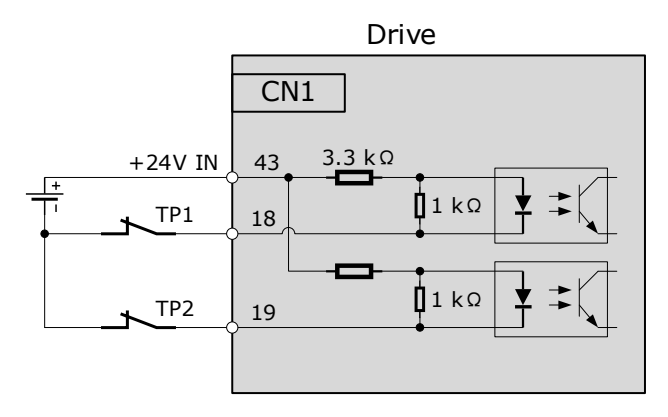

The timing sequence between input signals and trigger is as shown below.

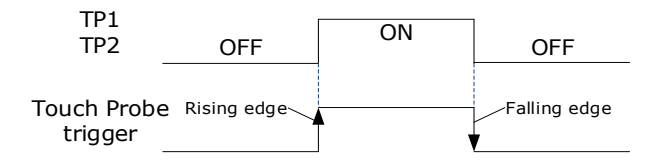

# 3.7 USB Communication Cable

Connects your PC to a Drive with a USB Communication Cable, to make the online operation of Motion Perfect 5.3 or above.

#### Connection Diagram

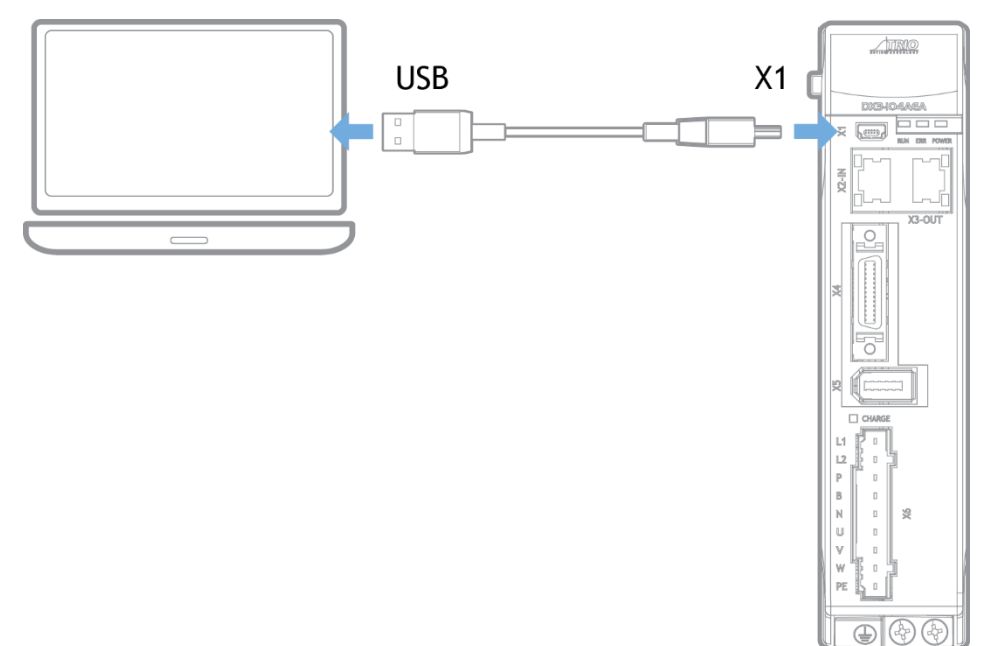

### Cable Description

You can purchase the **USB Communication Cable** provided by TRIO, or you can purchase the commercially available products yourself.

The plug connected to your PC is USB Type-A, and the plug connected to the Drive is Mini USB Type-B.

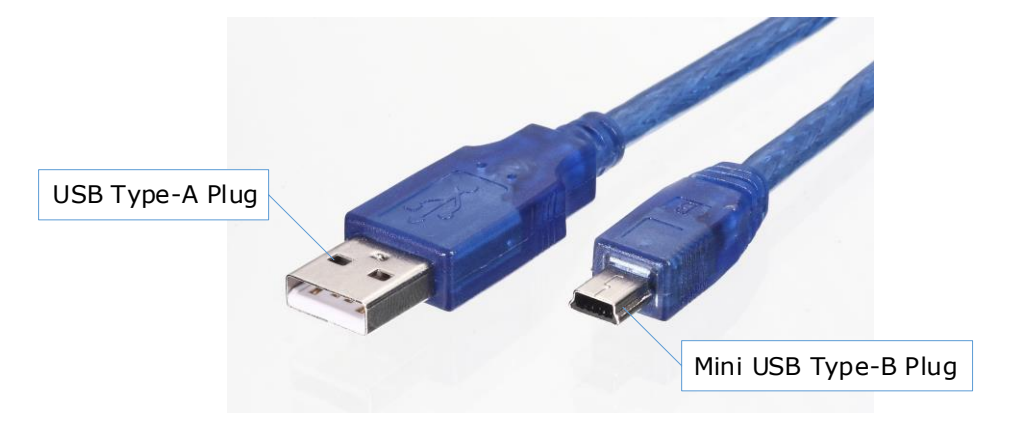

# **Chapter 4 Basic Settings**

You can implement the functions of parameter setting, display, monitoring, alarm, adjustment, etc. of the Drive in the following two ways.

- ⚫ Use the Panel Operator of the Drive
- Use the Motion Perfect 5.3 or above (Recommended)

# 4.1 Panel Operator

### 4.1.1 Key Names and Functions

There is a Panel Operator on the front of the Drive, as is shown in [Figure 4-1.](#page-65-0)

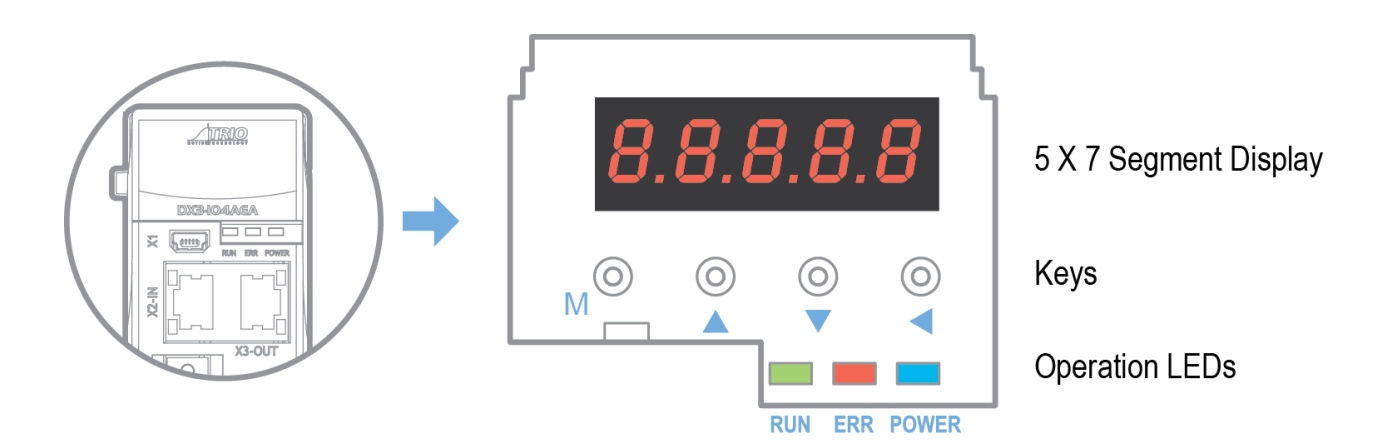

Figure 4-1 Diagram of Panel Operator

<span id="page-65-0"></span>The names and functions of the keys on the Panel Operator are as follows.

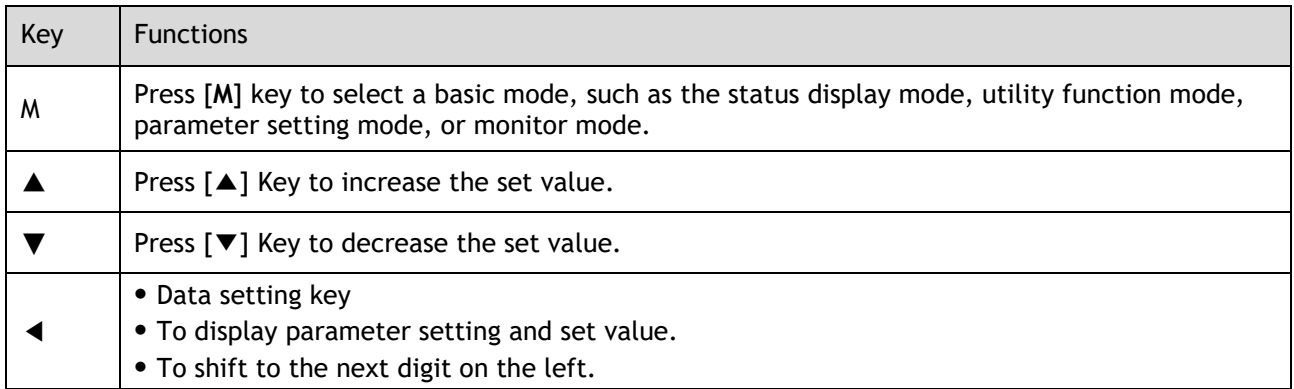

### 4.1.2 Basic Mode Selection

The basic modes include Status Display Mode, Parameter Setting Mode, Utility Function Mode, and Monitor Mode.

Select a basic mode with [**M**] key to display the operation status, set parameters and operation references, as is shown in [Figure 4-2.](#page-66-0)

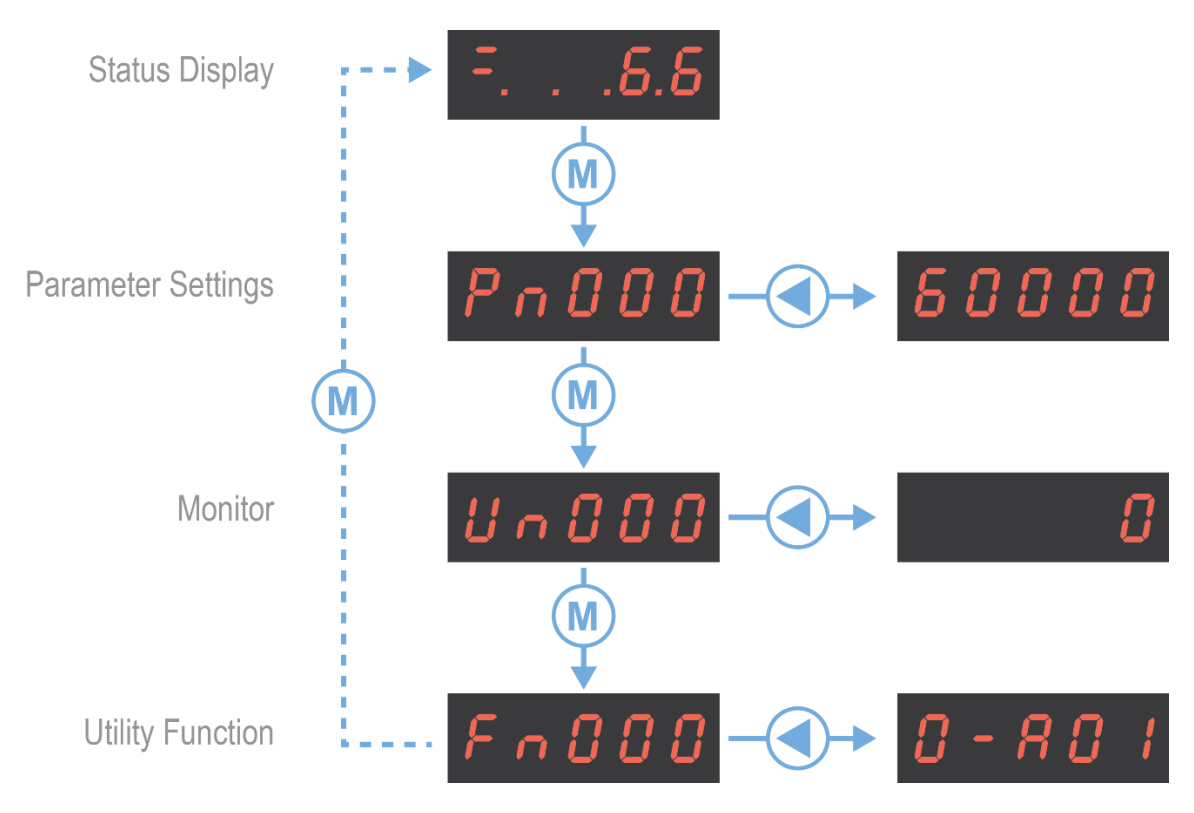

Figure 4-2 Select a basic mode.

### <span id="page-66-0"></span>4.1.3 Status Display Mode

Power ON the Drive and wait for a while, the Panel Operator will initially display the Servo Status.

The information displayed by the status is divided into two parts as [Figure 4-3:](#page-66-1)

- ⚫ The first two digits are called **Bit Data**, what indicates the signal states during the operation of Drive.
- ⚫ The last three digits are called **Code**, what indicates the operation states of Drive.

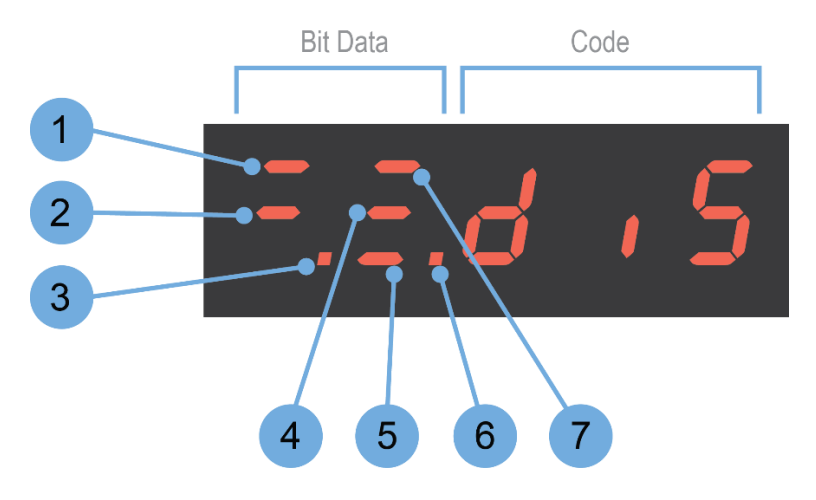

Figure 4-3 Status Display

<span id="page-66-1"></span>The display meaning of each segment on Bit Data are shown in [Table 4-1](#page-67-0) , and they have different meanings under Speed or Torque Control Mode and Position Control Mode

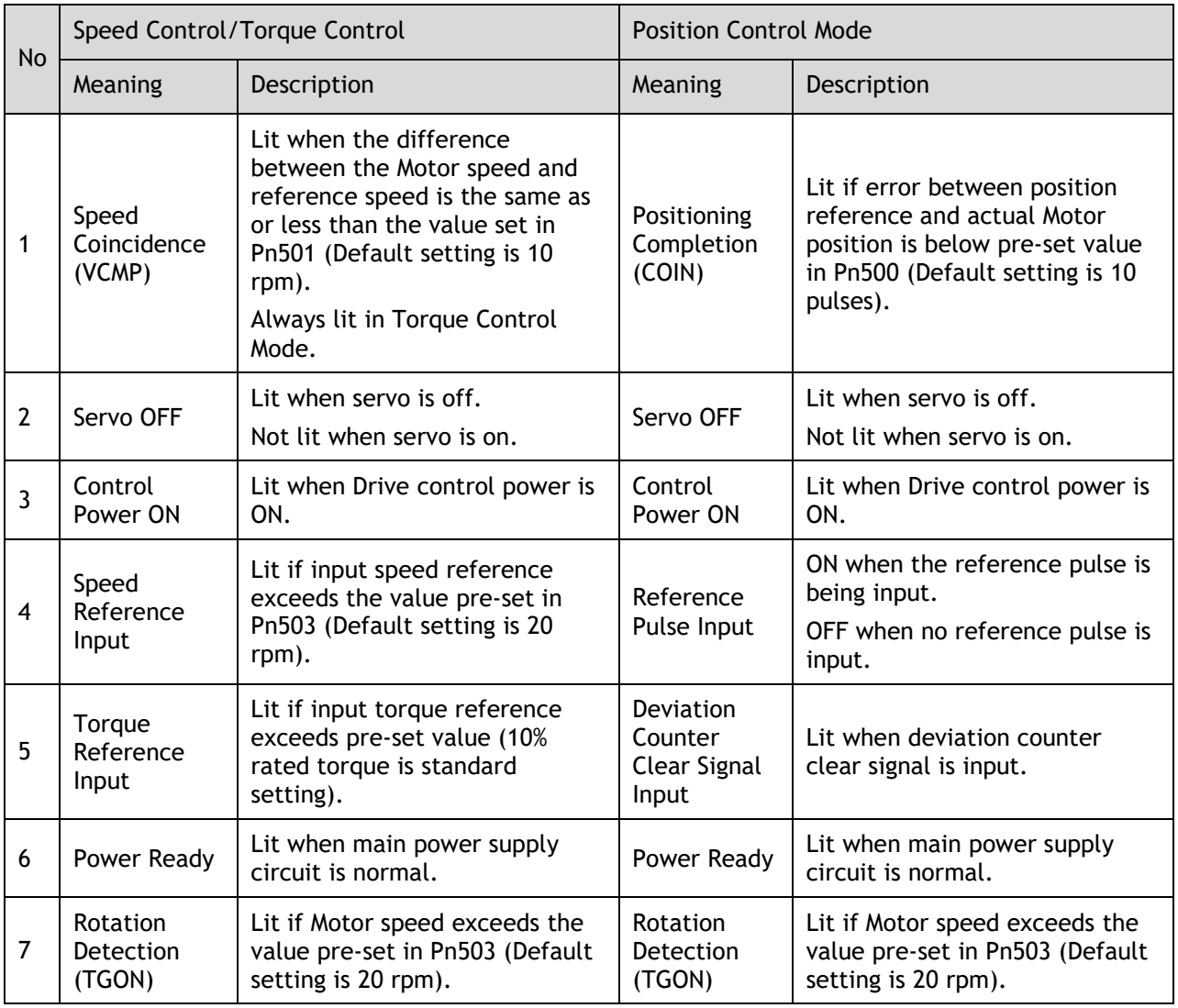

Table 4-1 Display meaning of each segment on Bit Data

<span id="page-67-0"></span>The display meanings of Code are shown in [Table 4-2.](#page-68-0)

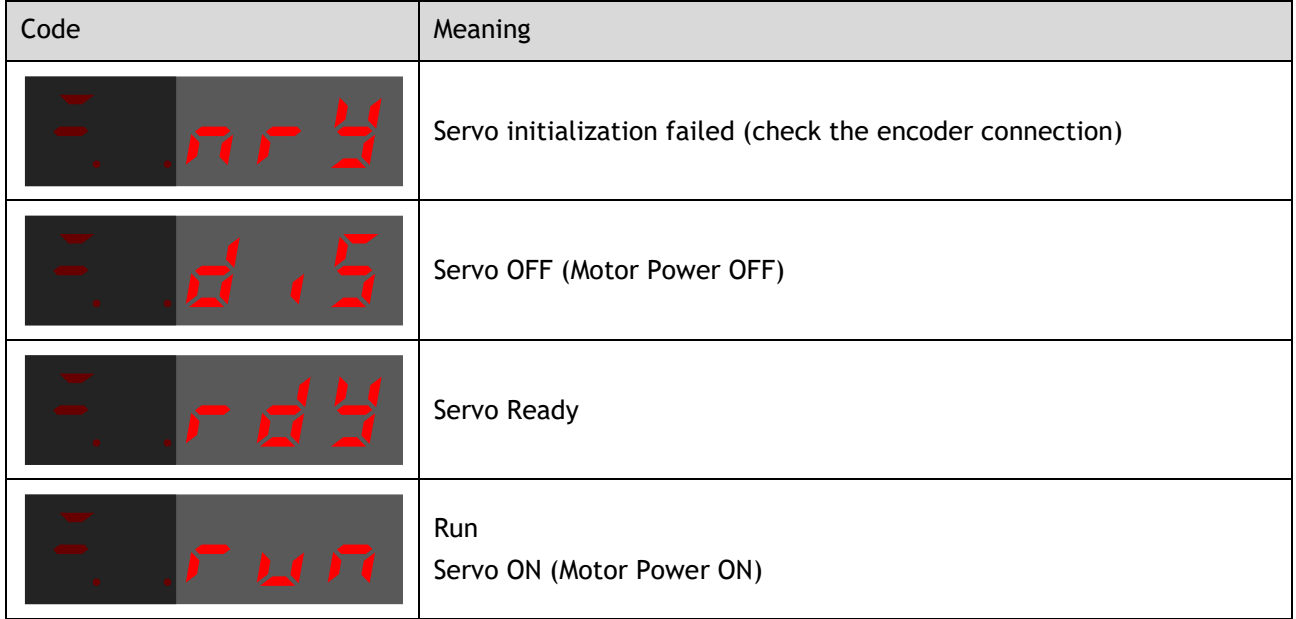

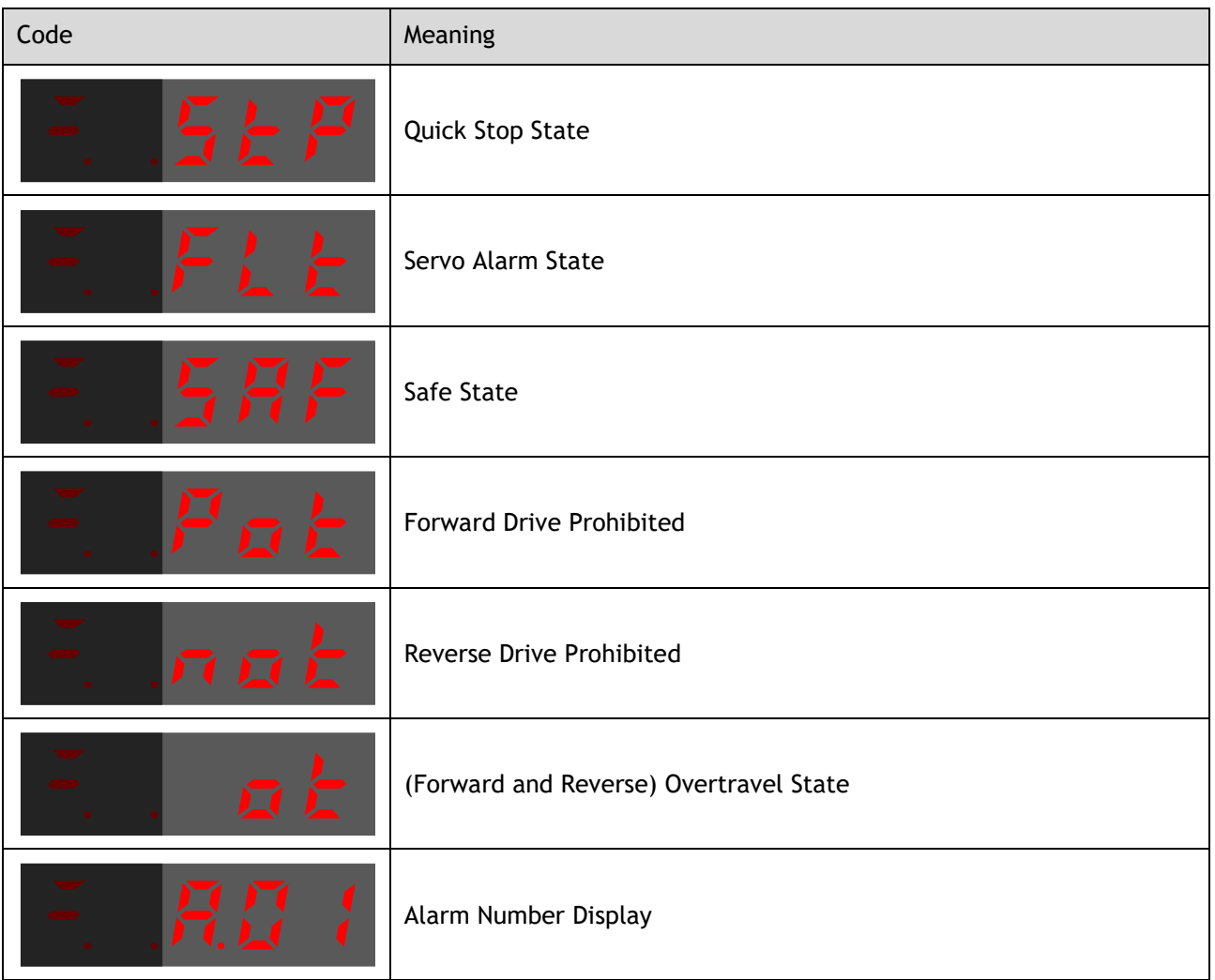

### Table 4-2 Display meanings of Code

<span id="page-68-0"></span>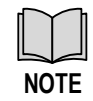

When the Drive is in Servo Alarm State, check and correct the fault according to the Alarm Number Display, and then, you can press [◄] key to try to clear the current alarm.

### 4.1.4 Parameter Setting Mode

Functions can be selected or adjusted by setting parameters. There are two types of parameters.

- ⚫ Function Parameters: the functions allocated to each digit of the Panel Operator can be selected.
- ⚫ Adjustment Parameters: a parameter is set to a value within the specified range of the parameter.

For a description of the parameter settings, please refer to the section [Chapter 1](#page-302-0)

### [Parameters.](#page-302-0)

### Function Parameters Setting

The example below shows how to change parameter Pn003 (Application Function Selections 3) from **0000** to **1032**.

Step 1 Press [**M**] key several times to select the Parameter Setting Mode.

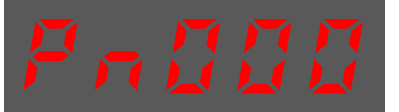

Step 2 Press [▲] key or [▼] key to select the parameter Pn003.

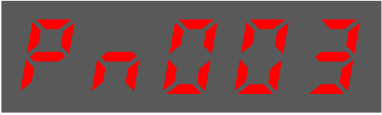

Step 3 Press [◄] key to display the current value of Pn003.

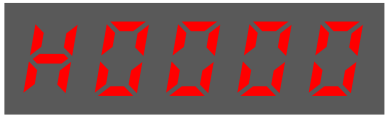

Step 4 Press and hold [◄] key for 1 second or more, and then a flashing decimal point will appear at the bottom right of the 5th digit.

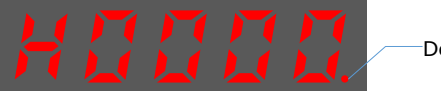

Decimal point is flashing

Step 5 Press [▲] key twice, changing the value of the 5th digit from **0** to **2**.

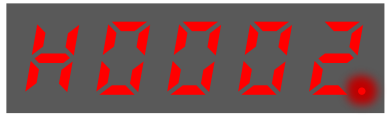

Step 6 Press [◄] key once, moving the flashing decimal point to the 4th digit.

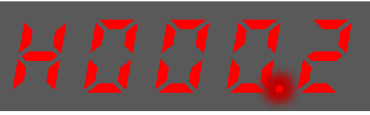

Step 7 Press [▲] key three times, changing the value of the 4th digit from **0** to **3**.

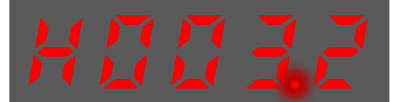

Step 8 Press [◄] key twice, moving the flashing decimal point to the 2nd digit.

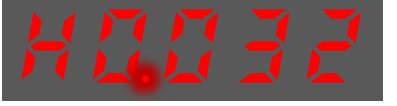

Step 9 Press [▲] key once, changing the value of the 2nd digit from **0** to **1**.

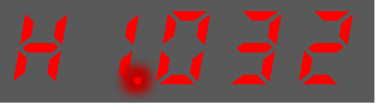

Step 10 Press and hold [◄] key for 1 second or more to return to the display of the Pn003 parameter value or press the [**M**] key to return to the display of the Pn003.

**----End**

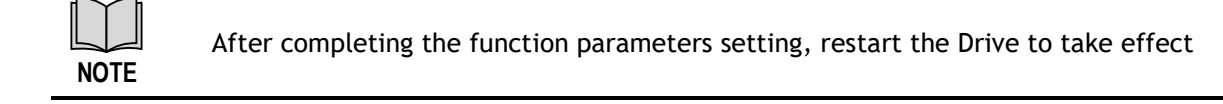

### Adjustment Parameters Setting

The example below shows how to change parameter Pn102 (Speed Loop Gain) from **100** to **85**.

Step 1 Press [**M**] key several times to select the Parameter Setting Mode.

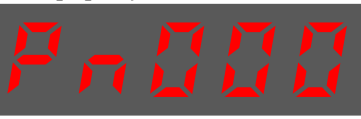

Step 2 Press [▲] key or [▼] key to select the parameter Pn102.

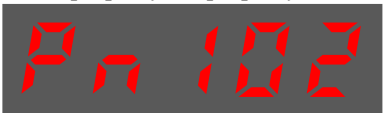

Step 3 Press [◄] key to display the current value of Pn102.

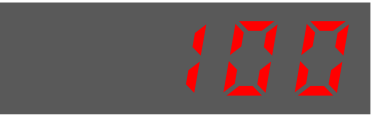

Step 4 Press [▲] key or [▼] key to change the value to 00085. Press and hold  $[\triangle]$  key or  $[\triangledown]$  key to jump the setting value quickly.

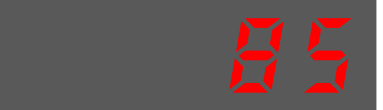

Step 5 Press [◄] key or [**M**] key to return to the display of Pn102.

#### **----End**

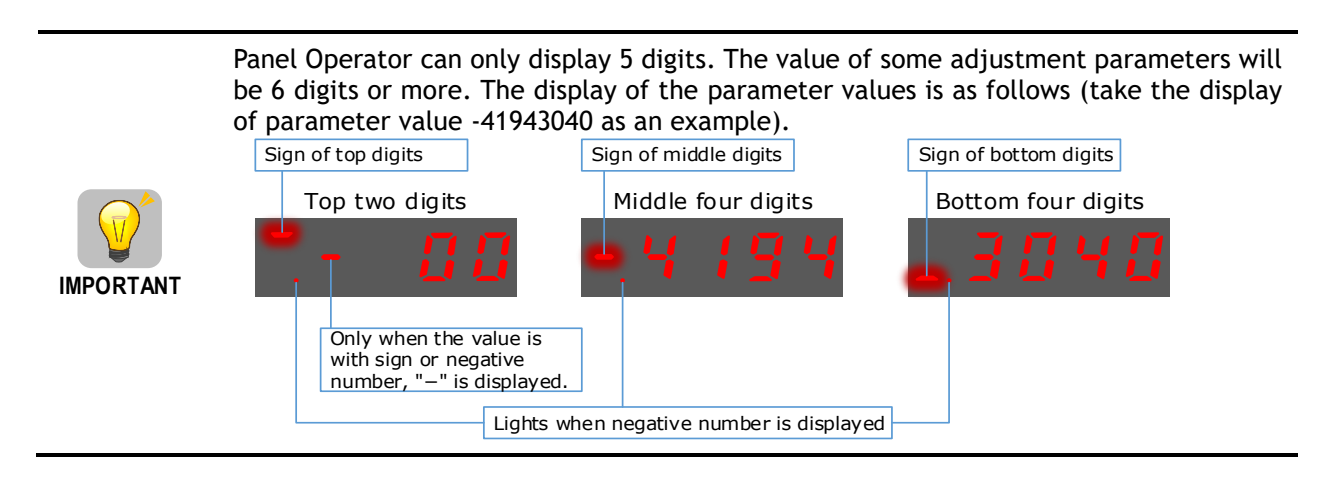

The example below shows how to change parameter Pn504 (Deviation Counter Overflow Alarm) from **41943040** to **42943240**.

Step 6 Press [**M**] key several times to select the Parameter Setting Mode.

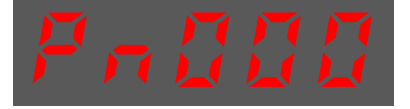

Step 7 Press [▲] key or [▼] key to select the parameter Pn504.

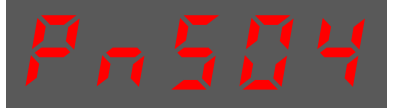

Step 8 Press [◄] key to display bottom four digits of the current value of Pn504.

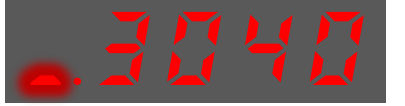

Step 9 Press and hold [◄] key for 1 second or more, and then a flashing decimal point will appear at the bottom right of the 5th digit.

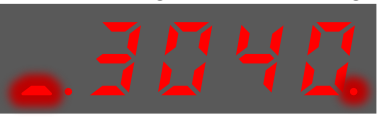

Step 10 Press [◄] key twice, moving the flashing decimal point to the 3rd digit.

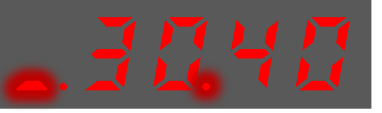

Step 11 Press [▲] key twice, changing the value of the 3rd digit from **0** to **2**.

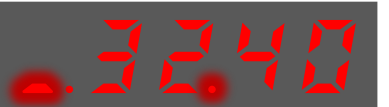

Step 12 Press [◄] key four times, moving the flashing decimal point to the 3rd of middle four digits.

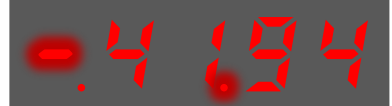

Step 13 Press [▲] key once, changing the value of the 3rd digit from **1** to **2**.

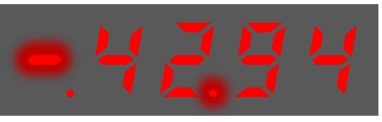

Step 14 Press and hold [◄] key for 1 second or more to return to the display of the Pn504 parameter value or 8press the [**M**] key to return to the display of the Pn504.

**----End**

### 4.1.5 Monitor Mode

The Monitor Mode can be used for monitoring the reference values, I/O signal status, and Drive internal status.

The Monitor Mode can be selected during Motor operation.

#### Select Monitor Mode

The example below shows how to display, the contents of monitor number Un003 (when the Motor rotates at 100).

Step 1 Press [**M**] key several times to select the Monitor Mode.

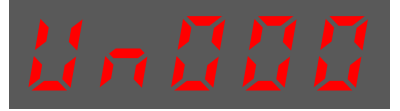

Step 2 Press [▲] key or [▼] key to select the monitor number Un003.

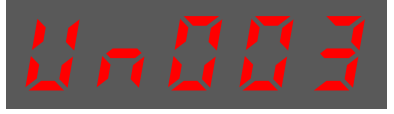

Step 3 Press [◄] key to display the data of Un003.

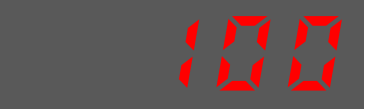

Step 4 Press [◄] key to return to the display of Un003.
### **---- End**

### Contents of Monitor Mode Display

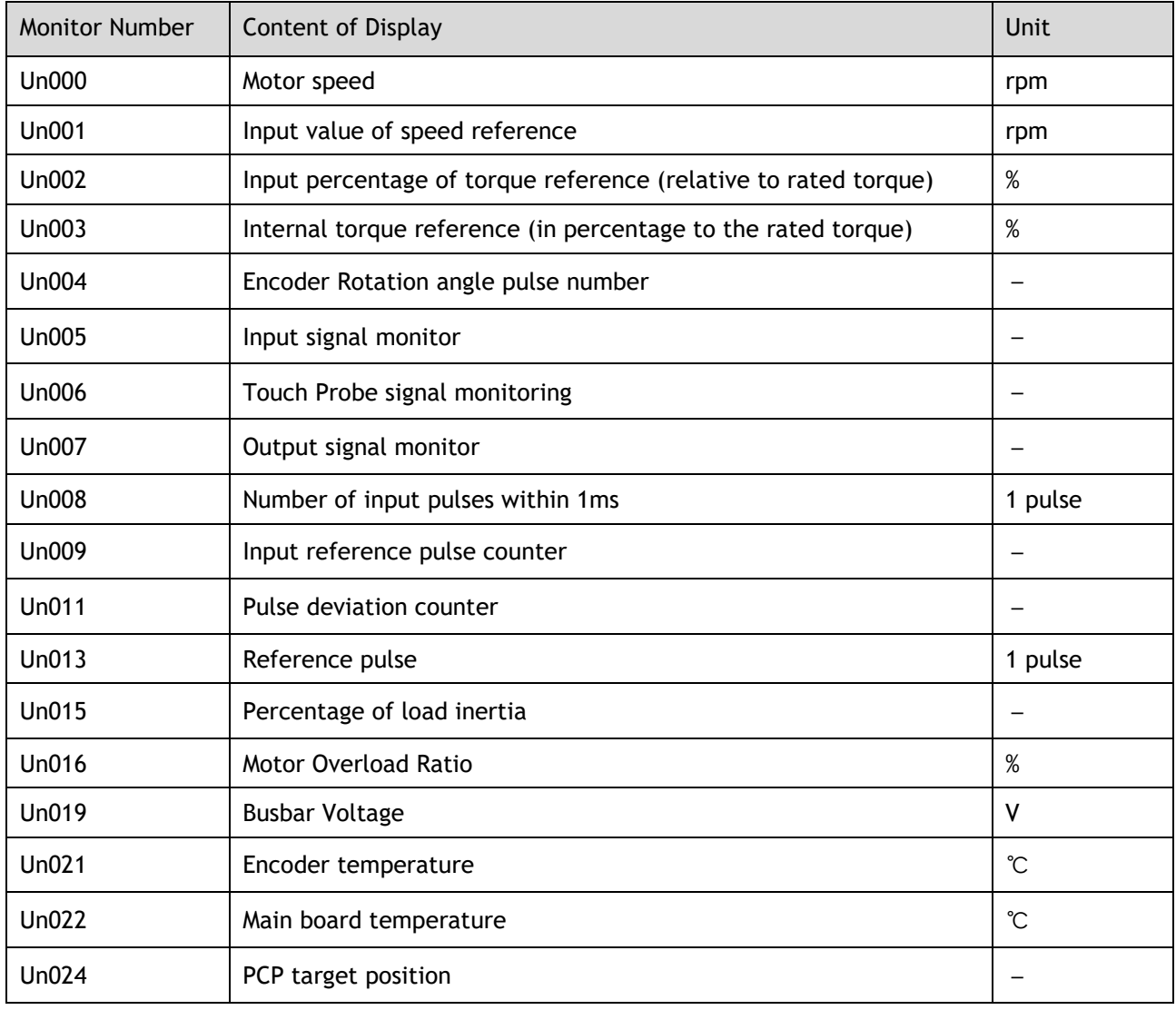

The status (low level or high level) of input signal allocated to each input terminal is displayed.

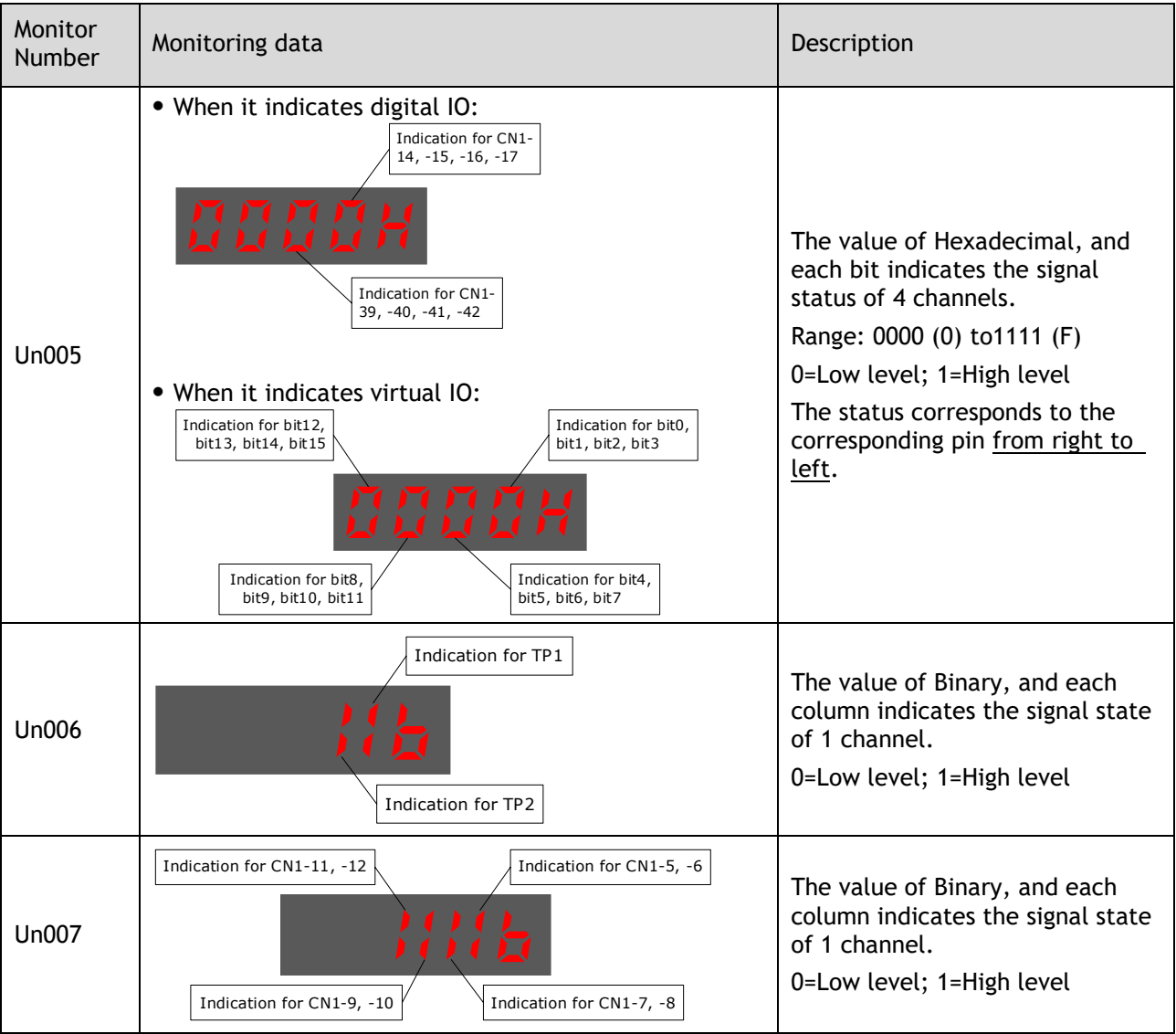

Un007 represents the state of the output signal. The optocoupler ON and OFF of each output signal depends on whether the output signal is inverted:

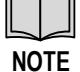

If the signal is not inverted, lit for turning the optocoupler ON, and not lit for turning the optocoupler OFF.

If the signal is inverted, lit for turning the optocoupler OFF, and not lit for turning the optocoupler ON.

## 4.1.6 Utility Function Mode

This section describes how to apply the basic operations using the Panel Operator to run and adjust the Motor.

The following table shows the parameters in the Utility Function Mode.

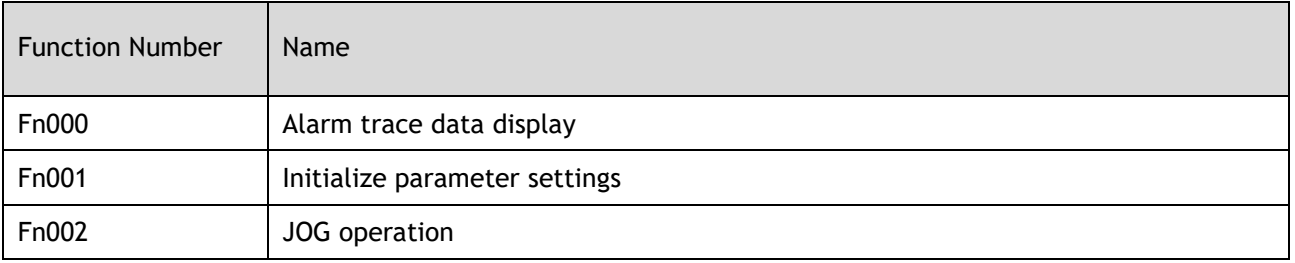

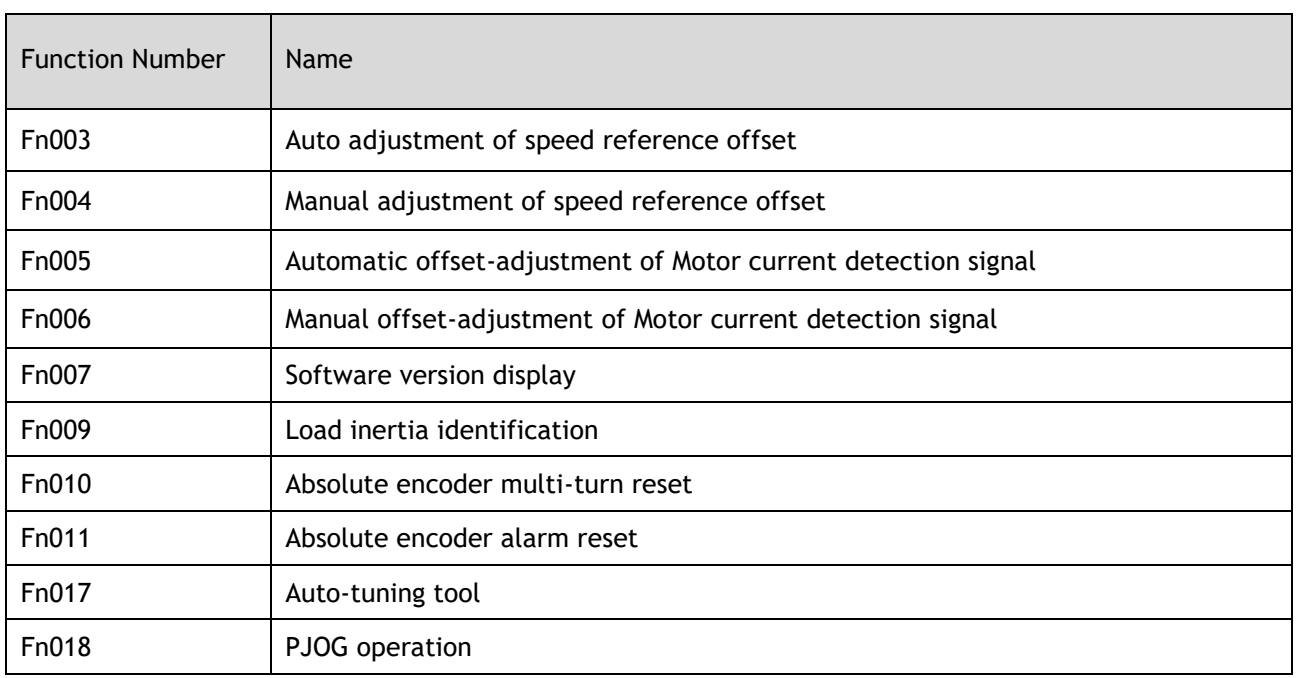

### Fn000 (Alarm trace data display)

The alarm trace data display can display up to ten previously occurred alarms. The following are the steps to display the alarm trace data.

Step 1 Press [**M**] key several times to select the Utility Function Mode.

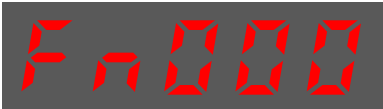

Step 2 Press [▲] key or [▼] key to select the function number Fn000.

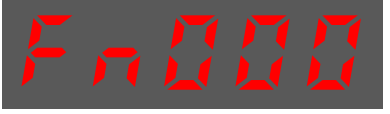

Step 3 Press [◄] key to display latest alarm number.

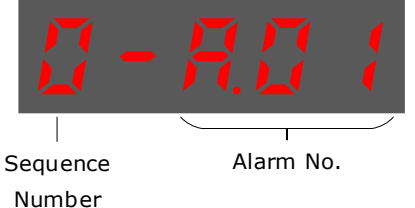

Step 4 Press  $[\triangle]$  key or  $[\triangledown]$  key to view the other alarm data.

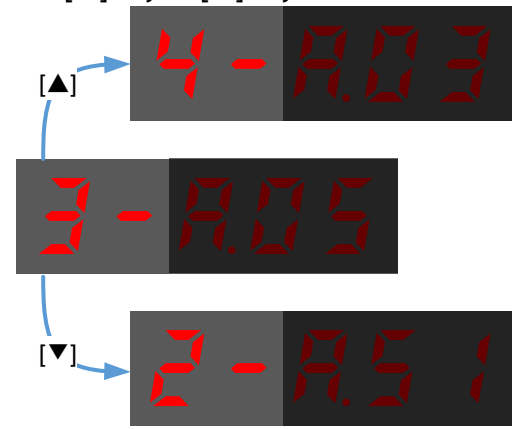

Step 5 Press the [◄] key to return to the display of the Fn000. Press and hold [◄] key for 1 second or more to clear all the alarm trace data.

#### **----End**

### Fn001 (Initialize parameter settings)

The following are the steps to initialize parameter settings.

Step 1 Press [**M**] key several times to select the Utility Function Mode.

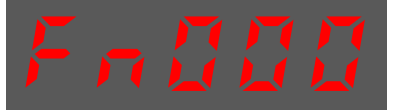

Step 2 Press [▲] key or [▼] key to select the function number Fn001.

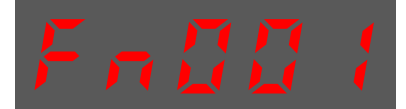

Step 3 Press [◄] key, and Panel Operator displays as below.

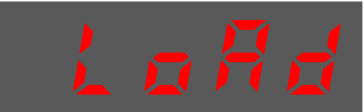

Step 4 Press and hold [◄] key for 1 second to initialize the parameter settings, until Panel Operator displays and blinks **done**, which indicates the initialization of parameter setting has been completed.

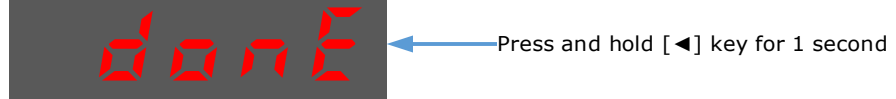

Step 5 Release [◄] key to return to the display of the Fn001.

#### **----End**

### Fn002 (JOG operation)

This utility function often used for trial operation, refers to the section [7.3.3 J](#page-228-0)OG [Operation.](#page-228-0)

### Fn005 (Automatic offset-adjustment of Motor current detection signal)

Motor current detection offset adjustment has been performed before shipping. Basically, the user need not perform this adjustment.

■ Execute the automatic offset adjustment if the torque ripple is too big when compared with that of other Drives.

**IMPORTANT** ■ Execute the automatic offset adjustment in the servo OFF state.

The following are the steps to execute the automatic offset adjustment.

Step 1 Press [**M**] key several times to select the Utility Function Mode.

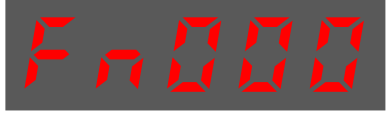

Step 2 Press [▲] key or [▼] key to select the function number Fn005.

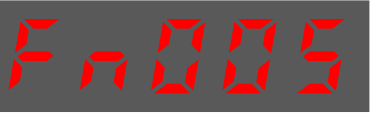

Step 3 Press [◄] key, and Panel Operator displays as below.

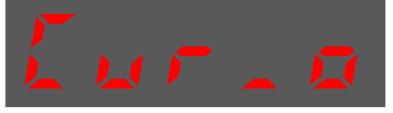

Step 4 Press [**M**] key to execute the automatic offset adjustment. Panel Operator displays and blinks **done**, and 2 seconds later, it will return to previous display.

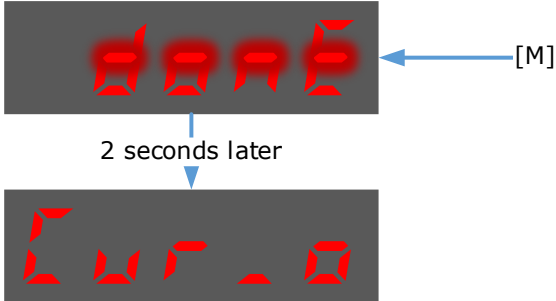

Step 5 Press the [◄] key to return to the display of the Fn005.

**----End**

### Fn006 (Manual offset-adjustment of Motor current detection signal)

To adjust the offset, perform the automatic adjustment (Fn005) first. And if the torque ripple is still big after the automatic adjustment, perform the manual offset-adjustment as follow.

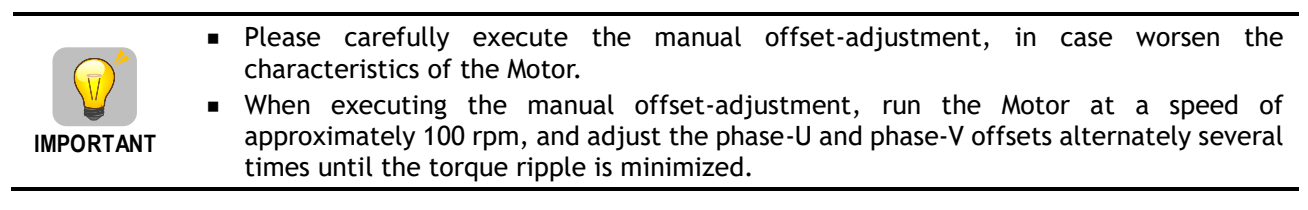

Step 1 Press [**M**] key several times to select the Utility Function Mode.

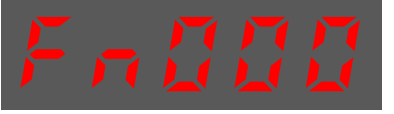

Step 2 Press [▲] key or [▼] key to select the function number Fn006.

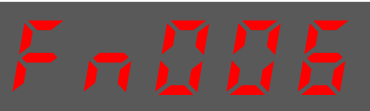

Step 3 Press [◄] key, and Panel Operator displays as below.

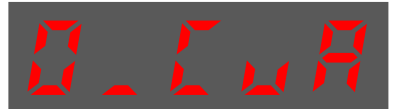

Step 4 Press [**M**] key for switching the display between 0\_CuA (phase-U) and 1\_Cub (phase-V).

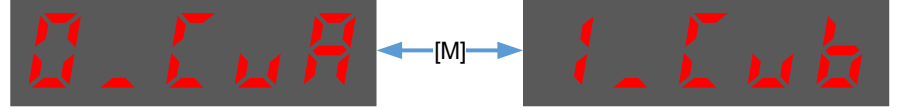

Step 5 Select one phase display (e.g., 1\_Cub, phase-V), and press and hold [◄] key for 1 second or more, Panel Operator will display the current offset value.

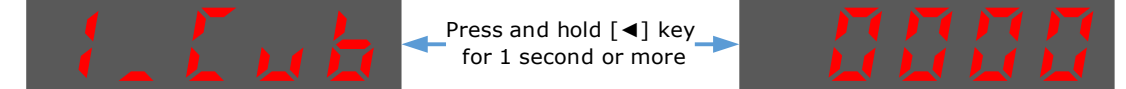

Step 6 Press [▲] key or [▼] key to change the offset value.

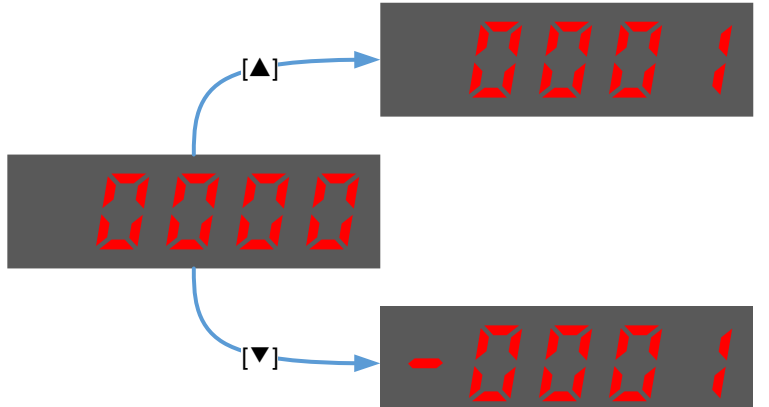

**NOTE**: the offset can be adjusted from -1024 to 1024.

Step 7 Press and hold [◄] key for 1 second or more to return to the phase display.

Step 8 Press [◄] key to return to the display of the Fn006.

#### **----End**

### Fn007 (Software version display)

The following are the steps to display the software versions.

Step 1 Press [**M**] key several times to select the Utility Function Mode.

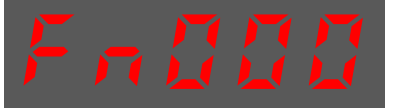

Step 2 Press [▲] key or [▼] key to select the function number Fn007.

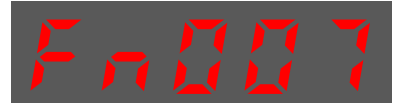

Step 3 Press [◄] key to display the software versions.

Step 4 Press [**M**] key serval time to display between DSP version, FPGA/CPLD version, Voltage class and Structure code.<br>DSP versions

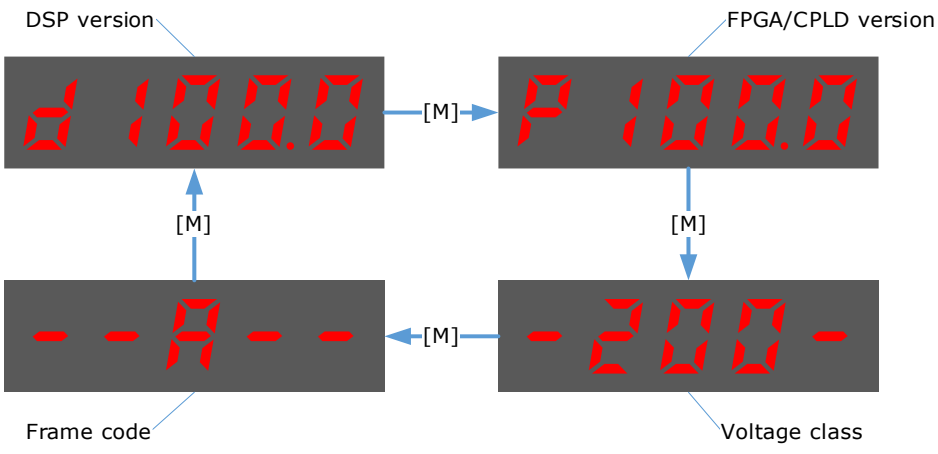

Step 5 Press [◄] key to return to the display of the Fn007.

### **----End**

### Fn009 (Load inertia identification)

This utility function often used for tuning, refers to the section 1.

### Fn010 (Absolute encoder multi-turn reset)

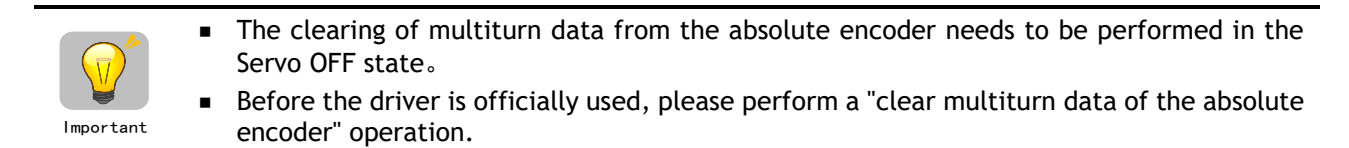

Step 1 Press [**M**] key several times to select the Utility Function Mode.

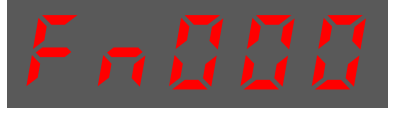

Step 2 Press [▲] key or [▼] key to select the function number Fn010.

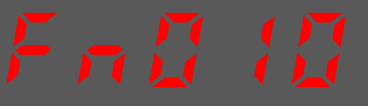

Step 3 Press [◄] key, and Panel Operator displays as below.

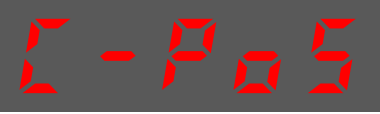

Step 4 Press [**M**] key to reset the absolute encoder multi-turn data.

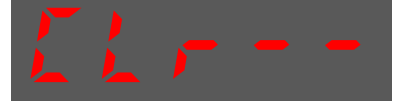

Step 5 Press [◄] key to return to the display of the Fn010.

**----End**

### Fn011 (Absolute encoder alarm reset)

The clearing of multiturn data from the absolute encoder needs to be performed in the Servo OFF state。

Important

- After the A.47 and A.48 alarms occur in the drive, the user needs to replace the encoder battery, see "3.5.3 Installing or Replacing the Battery". After the replacement is complete, the alarm can be cleared by Fn011.
- Step 1 Press [**M**] key several times to select the Utility Function Mode.

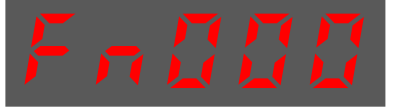

Step 2 Press [▲] key or [▼] key to select the function number Fn011.

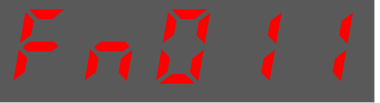

Step 3 Press [◄] key, and Panel Operator displays as below.

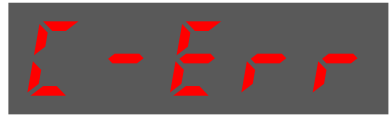

Step 4 Press [**M**] key to reset the absolute encoder multi-turn data.

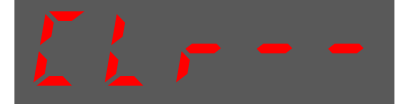

Step 5 Press [◄] key to return to the display of the Fn011.

#### **----End**

### Fn017 (Auto-tuning tool)

This utility function often use used for tuning, refers to the section [8.9.2 Auto-Tuning Tool.](#page-269-0)

### Fn018 (PJOG operation)

This utility function often used for trial operation, refers to the section [7.5 Program Jogging.](#page-235-0)

## 4.2 Motion Perfect

*Motion* Perfect is a Microsoft Windows™ based application for the PC, designed to be used in conjunction with Trio Motion Technology's range of multi-tasking motion controllers, servo drives, HMI and IO expansion products.

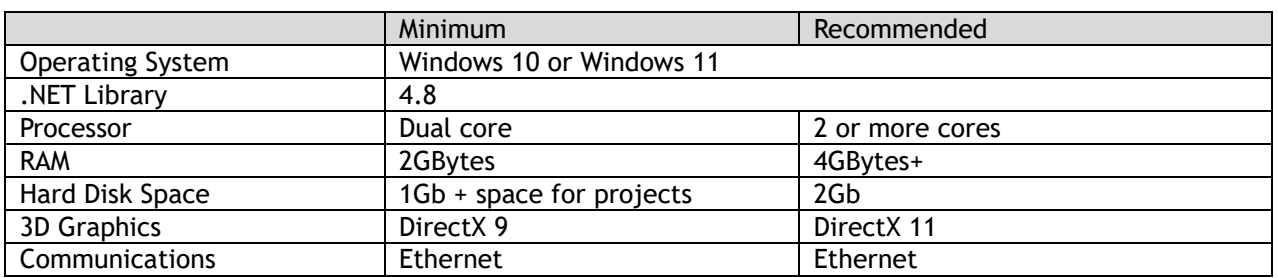

A PC with the following specifications is required to run Motion Perfect:

As of 14th January 2020 Microsoft has dropped support for Windows 7. The main consequence of this is that PCs running Windows 7 or older will be more open to malware infection as security related patches will no longer be available. There is no guarantee that all Motion Perfect functionality will work with older operating systems.

Motion Perfect is a free download and is available to from the Trio web site [\(www.triomotion.com\)](http://www.triomotion.com/).

## 4.3 Connection Setup

To communicate with DX3 the drive must be connected to a Trio controller via EtherCAT or and the Trio controller needs to be connected to a PC via Ethernet and the PC needs to be running Motion Perfect. The DX3 can also be connected directly to the PC via USB in Motion Perfect to access the drive commissioning screens.

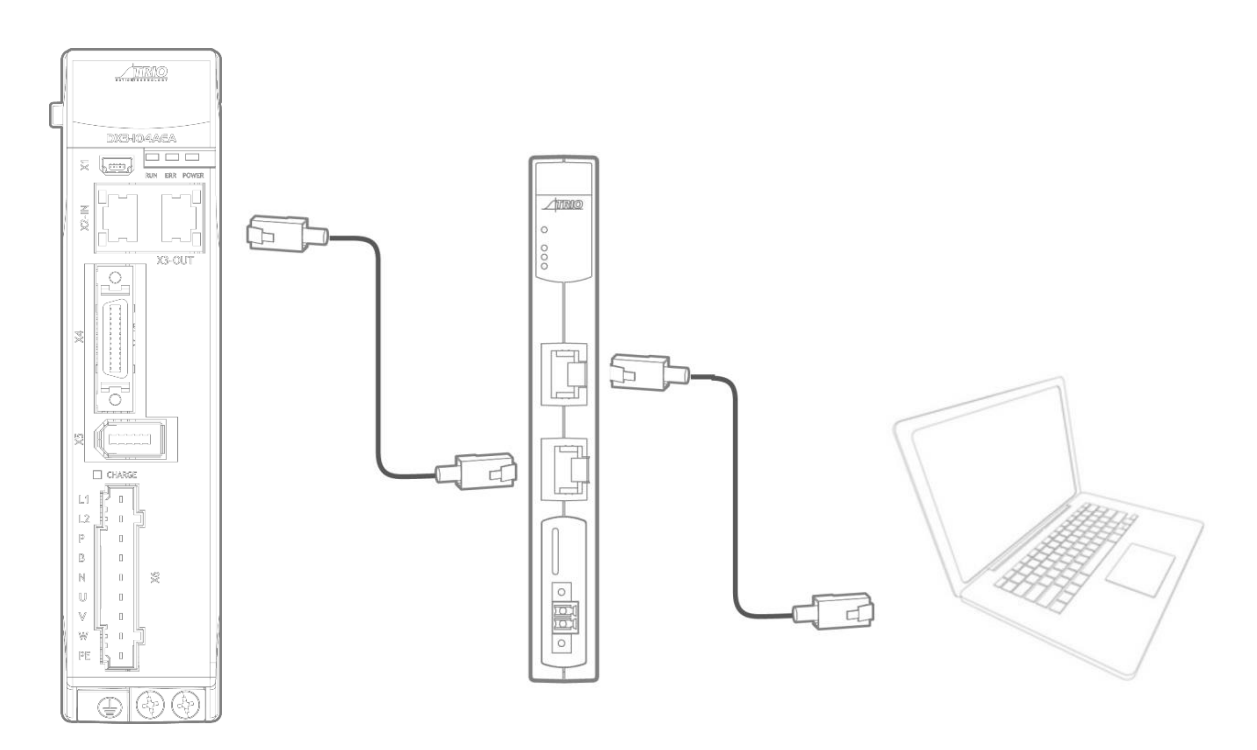

### 4.3.1 USB Connection

You can connect directly from the DX3 to your PC by using a USB connection cable to access the commissioning screens.

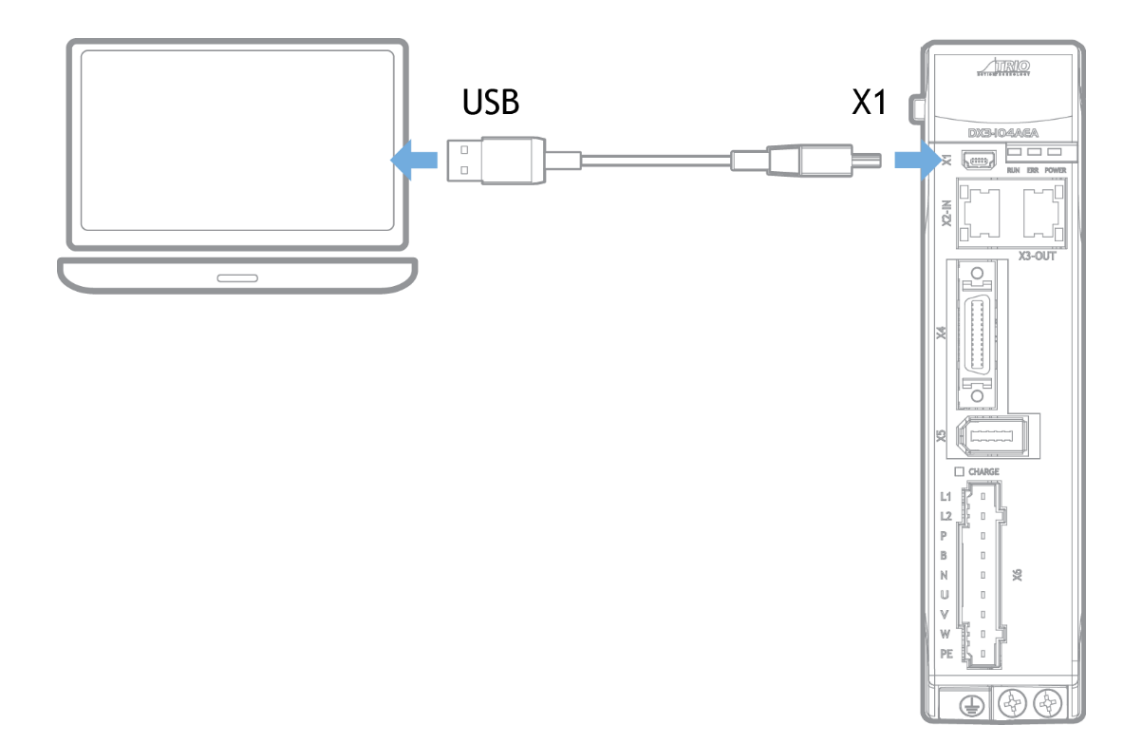

To set up the USB connection, select the external device or network option on the Motion Perfect connection screen. Then select the USB in the connection parameters dropdown menu.

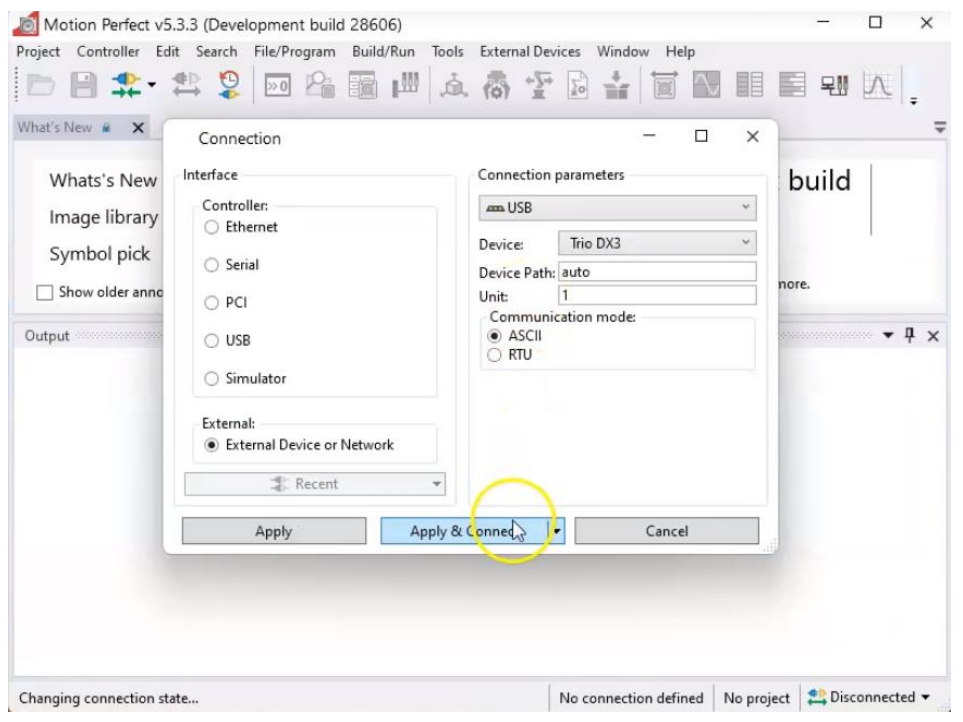

The first time you connect through USB on a computer, Motion Perfect will need to install the necessary drivers through a pop up if it detects they aren't yet installed.

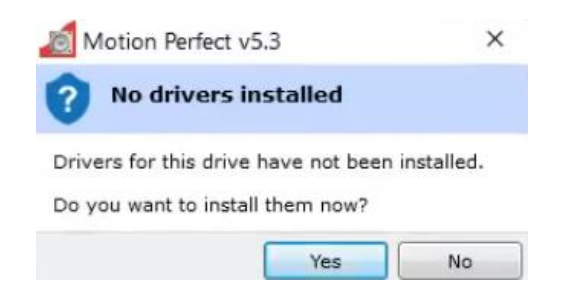

Answer 'Yes' to the USB driver installation, then Motion Perfect will install the USB drivers for the device.

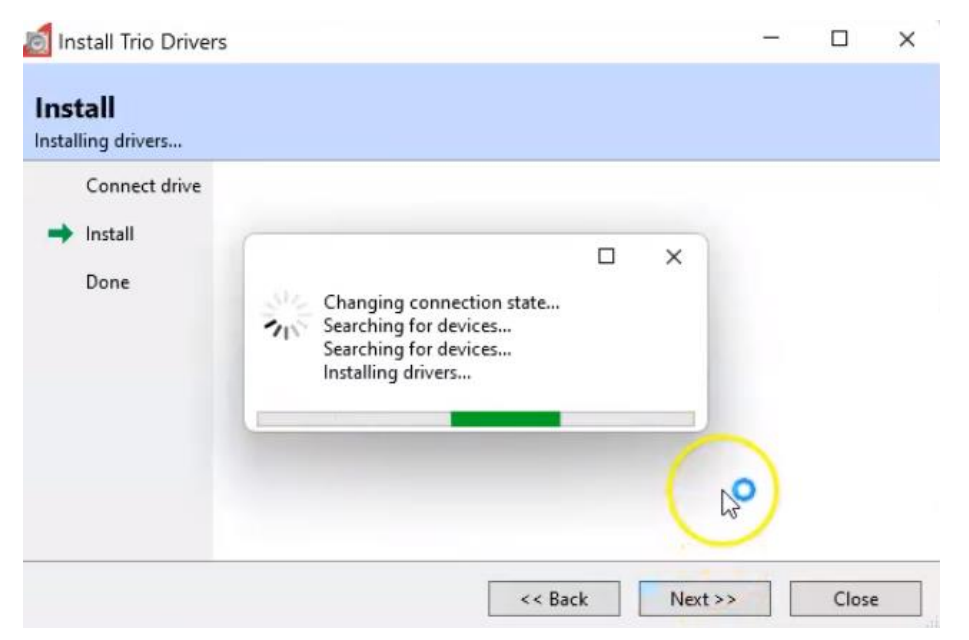

Once the drive is connected the display will appear and the commissioning screen can be used.

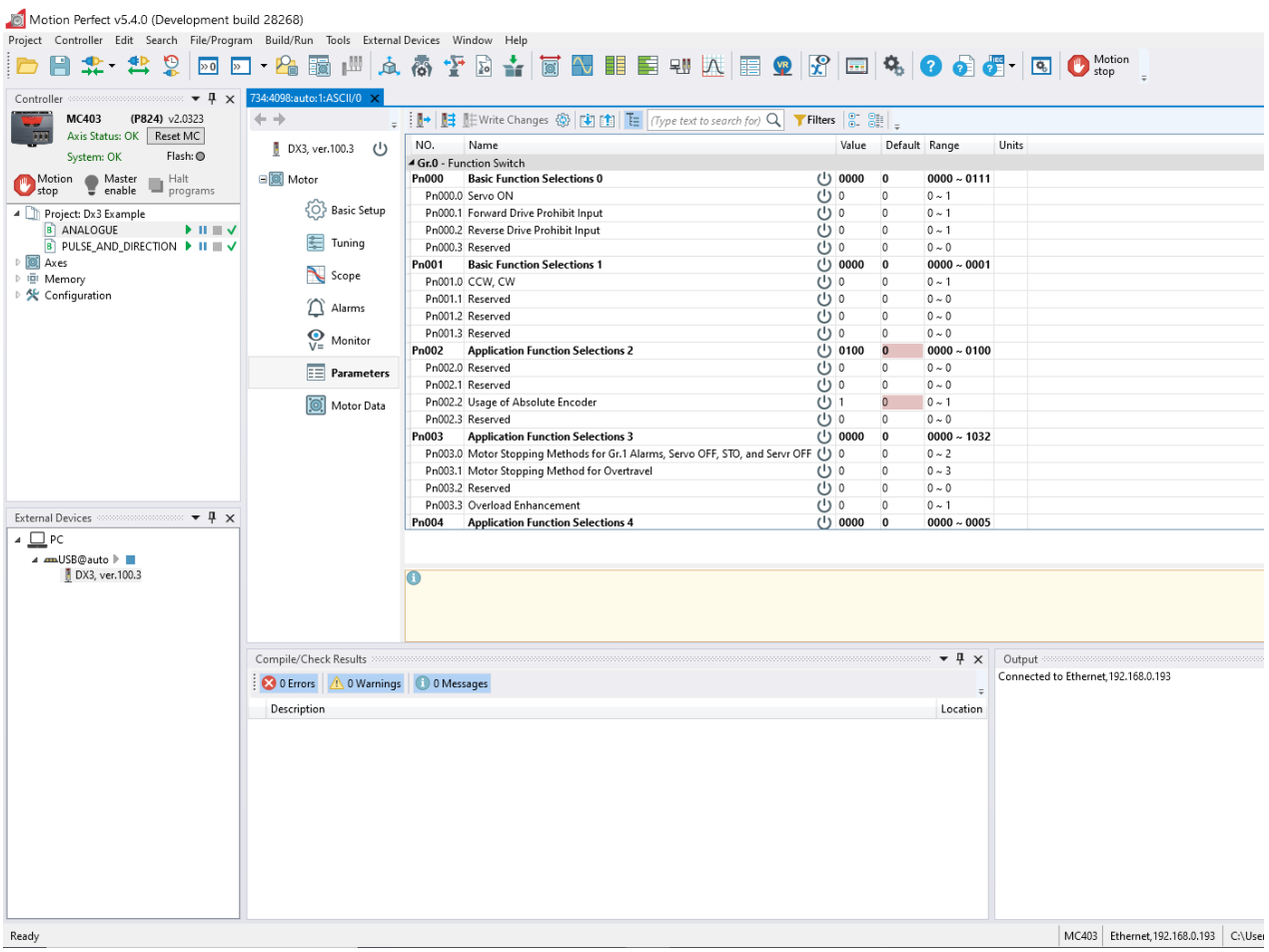

## 4.4 Drive Commissioning Screens

In either case, double clicking on the drive or motor in either the Controller Tree or the Intelligent Drives tool will open the device configuration screen. This is where all drive configuration and commissioning tools can be found.

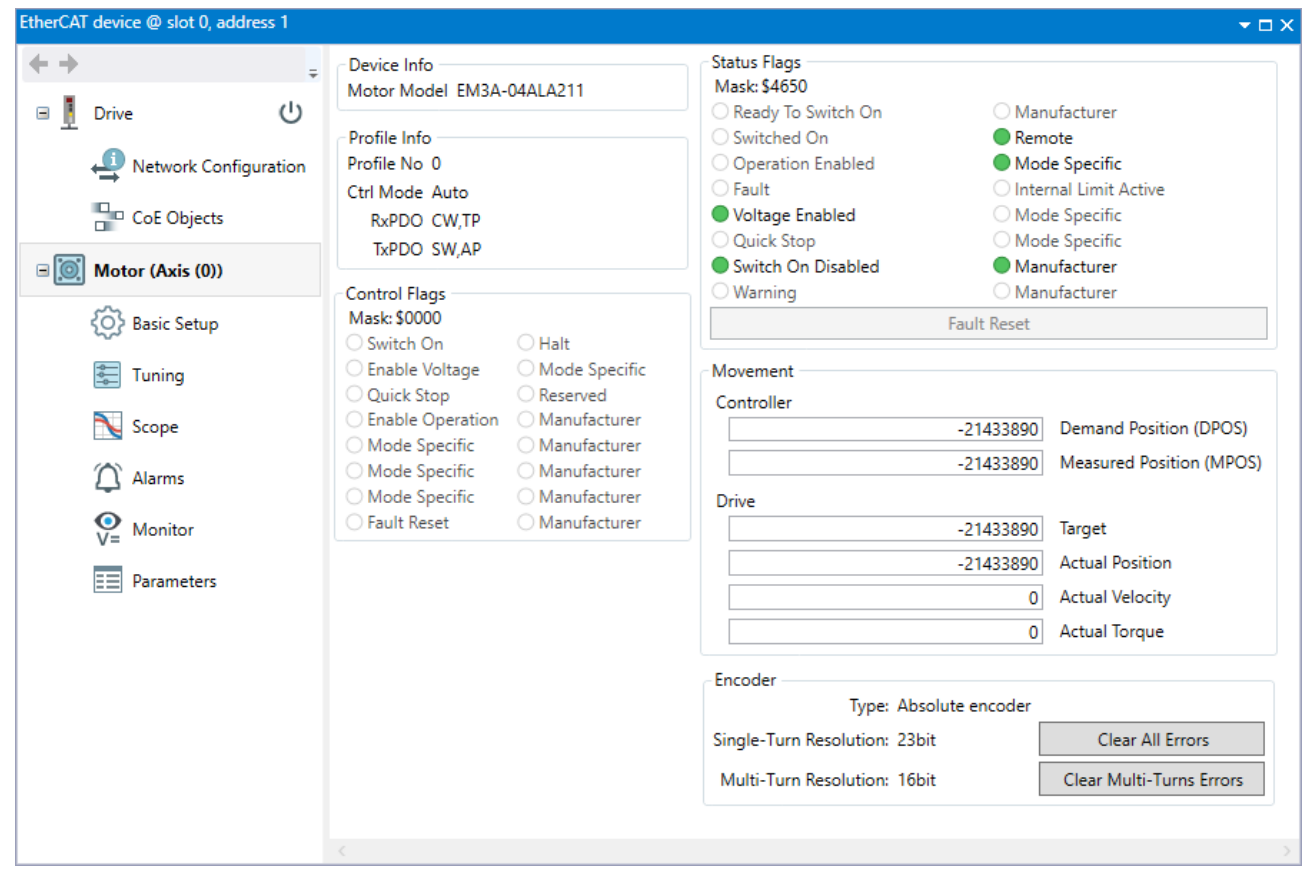

From any of the device configuration screens, for help or more information, pressing F1 will launch the Motion Perfect help based on the screen in view.

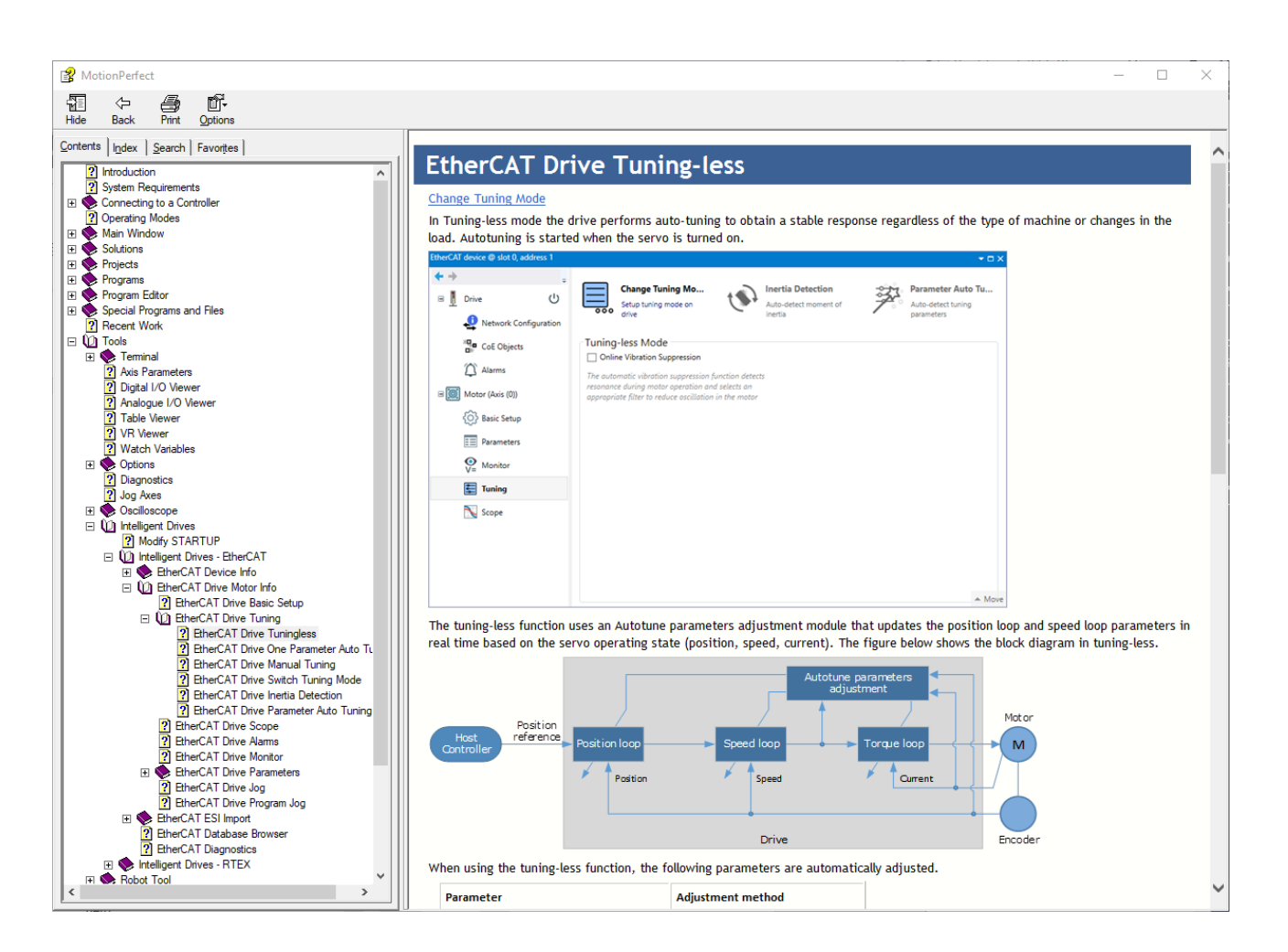

The commissioning screens for the Drive are listed below. The menu is split into 2 groups, Drive and Motor. The Drive screens are for status and operations that are not necessarily axis specific. The Motor screens show detail that is axis specific.

Drive

- ⚫ EtherCAT information.
- ⚫ Device information.
- ⚫ Update firmware (DSP and FPGA).
- ⚫ Drive status.

Network Configuration.

⚫ Flexible process data mapping.

CoE Objects

- ⚫ Read / Write access to all objects.
- ⚫ Create custom object lists.
- ⚫ Display values in decimal or hexadecimal.

Motor

- ⚫ Motor model detected.
- ⚫ Live monitor of key parameters used by controller.
	- <sup>o</sup> Control word, Status word.
	- <sup>o</sup> DPOS, MPOS.
	- <sup>o</sup> Target.
- <sup>o</sup> Actual Position, Actual Velocity, Actual Torque.
- <sup>o</sup> Status of motor feedback device.

### Basic Setup

- ⚫ Allows easy access to basic drive configuration.
- ⚫ Parameters that define the physical operation of the drive.
	- <sup>o</sup> Power supply type.
	- <sup>o</sup> Motor Direction and Abs. Encoder Usage.
	- <sup>o</sup> Behavior in case of alarm.
	- <sup>o</sup> Internal torque limit.
	- <sup>o</sup> Brake control.

### **Tuning**

- ⚫ Selection of tuning mode.
- ⚫ Access to tuning tools.
- ⚫ Access to control law parameters though graphical interface.
- ⚫ Generate test move without using the command line.

### Scope

- ⚫ Select up to 8 drive parameters to capture.
- ⚫ Data capture performed on the drive.
- Zoom / Cursors on graph.
- ⚫ Save and Load graph data.
- ⚫ Generate test moves without using the command line.

### Alarms

- ⚫ View active alarm and historical alarm log.
- ⚫ Trouble shooting tips for all alarm codes.

#### Monitor

- ⚫ Read only access to drive status.
- ⚫ Items in logical groups for viewability.
- ⚫ Show / Hide option to customize view.
- Import / Export monitor item set.

### Parameters

- ⚫ Read / Write access to all drive parameters.
- ⚫ Folding tree structure for easy navigation.
- ⚫ Text search for easy location based on name.
- ⚫ Filters to identify changes.
- ⚫ Import and export of full or partial parameter set.
- ⚫ Create STARTUP program based on full or partial parameter set.

### Motor

⚫ View motor details.

## 4.5 Basic Operation

To ensure safe and correct operation, check the following items before you start.

- ⚫ Make sure that the Drive and Motor are installed, wired, and connected correctly.
- Make sure that the correct power supply voltage is supplied to the Drive.
- Make sure that there are no loose parts in the Motor mounting.
- ⚫ If you are using a Motor with an Oil Seal, make sure that the oil seal is not damaged. Also make sure that oil has been applied.
- ⚫ If you are performing trial operation on a Motor that has been stored for a long period of time, make sure that all Motor inspection and maintenance procedures have been completed.
- ⚫ If you are using a Motor with a Holding Brake, make sure that the brake is released in advance. To release the brake, you must apply the specified voltage of 24 VDC to the brake.

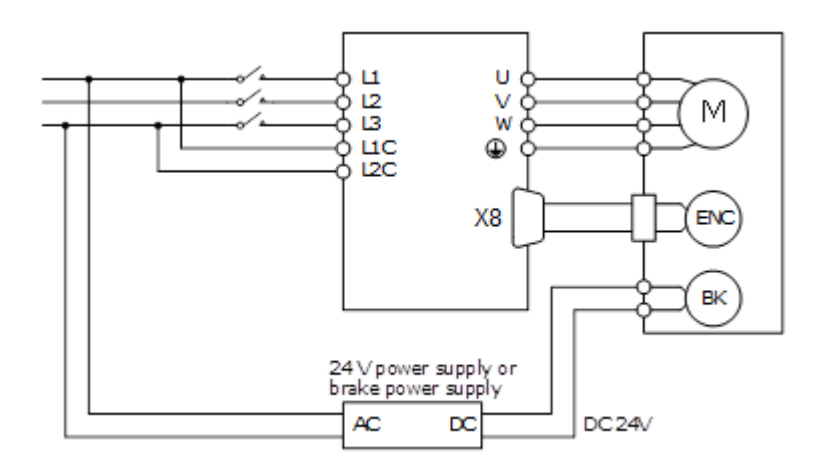

Once connected to a motor, when the Drive is powered up it will auto detect the motor and perform an auto setup which will allow operation of the motor.

The default power supply selection for the main circuit is Three Phase, 200 VAC, 50Hz. If the supply in use is different to this the drive will generate an alarm. The correct supply type can be selected from the Basic Setup page in the drive commissioning screens or by directly writing to parameter Pn007.1 and Pn007.3

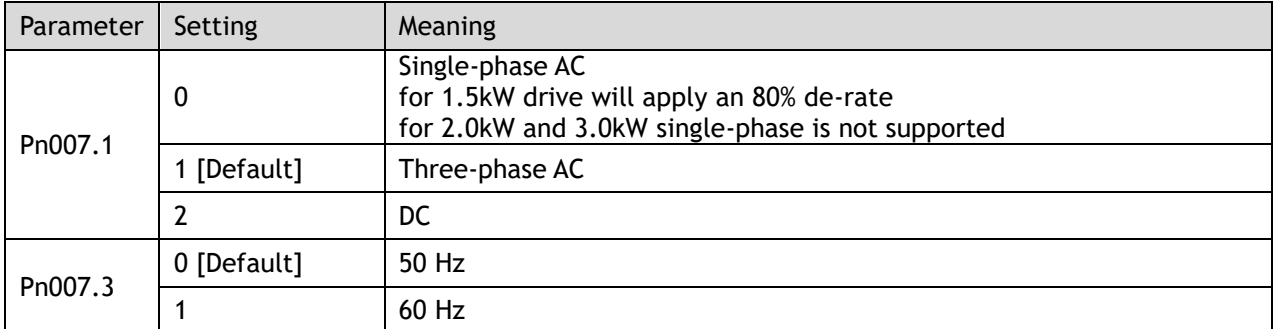

Once the supply type has been changed the drive will require a re-start for the new selection to apply.

If using an absolute encoder, the drive will generate an alarm if it detects a low battery voltage at the encoder. If a battery is fitted and the voltage is correct, this alarm can be cleared from the Motor page in the drive commissioning screens. If there is no battery fitted, then the usage of the encoder will need to be changed to incremental. Changing the encoder usage from absolute to incremental will not change the encoder resolution but will ignore multi-turn information from the encoder and inhibit the low battery voltage alarm. The correct encoder usage can be selected from the Basic Setup page in the drive commissioning screen or by writing directly to parameter Pn002.2.

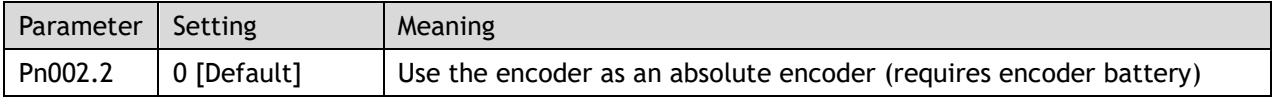

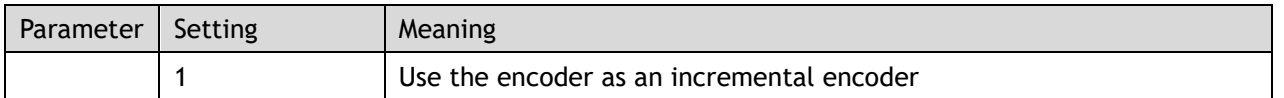

Once the encoder usage has been changed the drive will require a re-start for the new selection to apply.

To perform simple motion the Move panel in the Scope page (or Tuning page) in the drive commissioning screens can be used. This offers either Jog or Program Jog motion.

### 4.5.1 Drive Firmware

The version of firmware installed on the DX3 drive may not always be the current recommended type.

The current version can be checked by going online to the drive via Motion Perfect and looking at the Drive section of the DX3's properties. An example of this is shown below. To initiate the update of firmware to the drive select the **Load Firmware** button and follow the on-screen instructions when prompted.

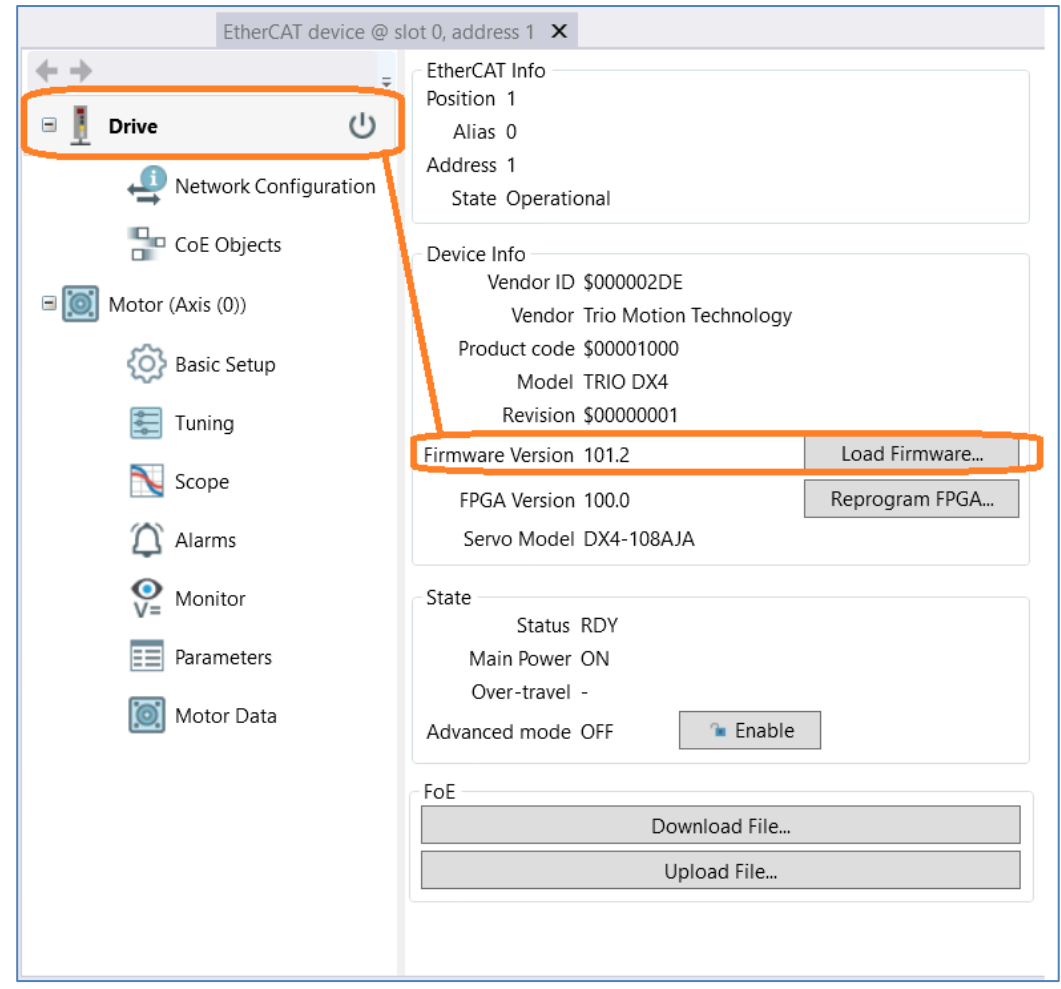

Firmware versions are always available for download from the Trio website on the DX3 Product page - Software section.

The correct firmware to download is based on the frame size of the DX3. Using the information below is also an easy-to-use indication on the file name type to use.

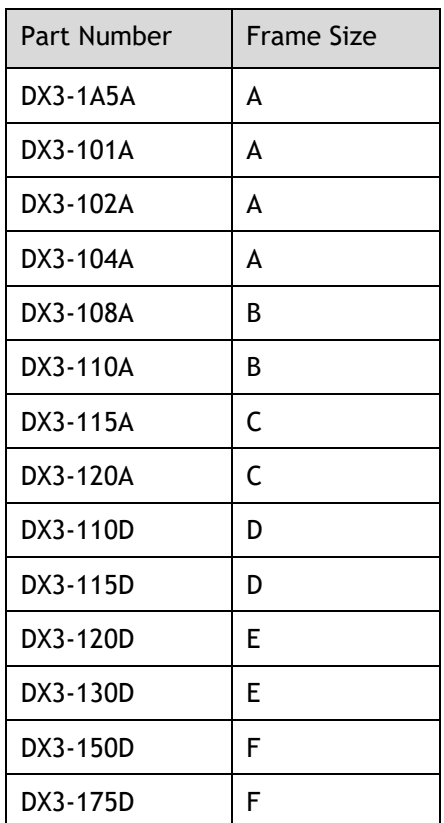

The firmware files have the .bin file extension.

Examples:

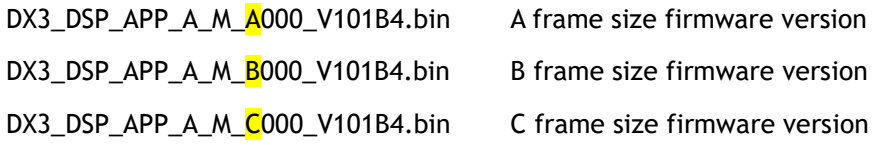

### 4.5.2 Holding Brake

A holding brake is used to hold the position of the moving part of the machine when the drive is turned off, so that the moving part does not move due to gravity or an external force.

Wiring details for the holding brake can be found in [3.6.4 Holding Brake Wiring.](#page-61-0)

If the motor has a holding brake a digital output on the drive can be assigned for brake control. Any of the digital outputs on the drive can be configured as the brake control output.

The assignment is made by selecting from the Basic Setup page in the drive commissioning screens or by writing directly to parameter Pn511.

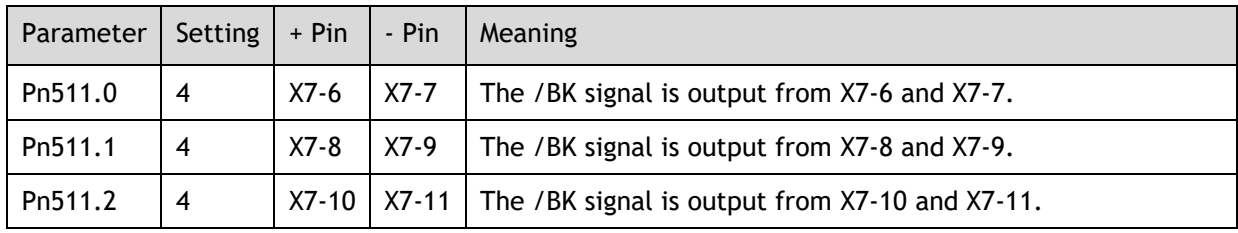

Selecting a digital output in the Basic Setup screen will enable the brake control timing parameters.

### **Brake Operating Sequence**

The time required to release the brake and the time required to brake should be considered to determine the brake operation timing, as described below.

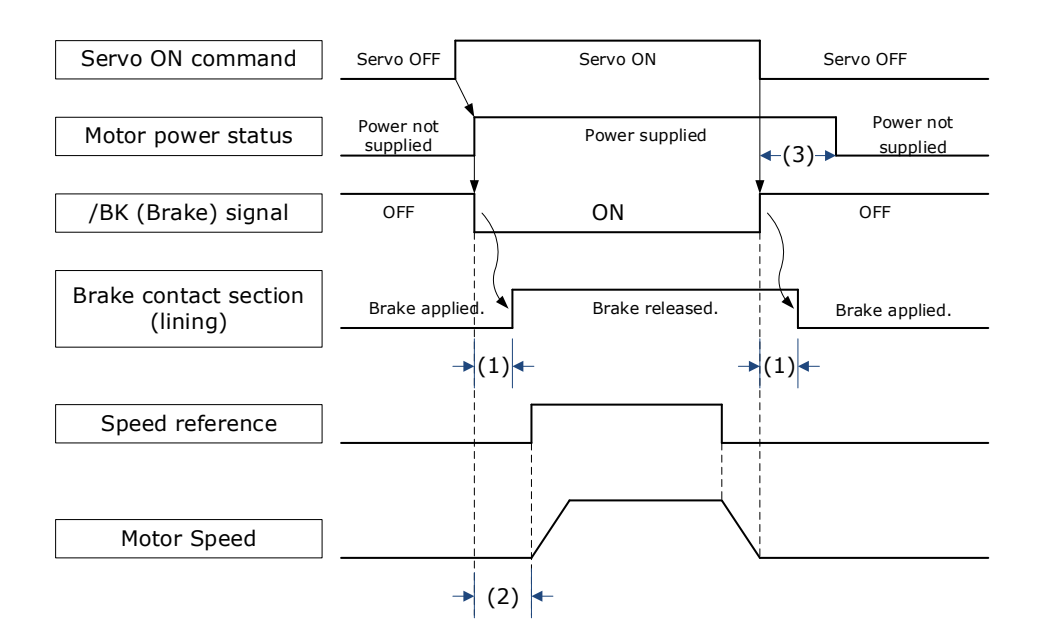

(1): The brake delay times for motors with Holding Brakes.

(2): Before you output a reference from the host controller to the drive, wait for at least 50 ms plus the time required to release the brake after you send the S-ON command.

(3): Use Pn506 (Brake Engage Delay Time), Pn507 (Brake Engage Speed Threshold), and Pn508 (Brake Engage Timeout) to set the timing of brake operation.

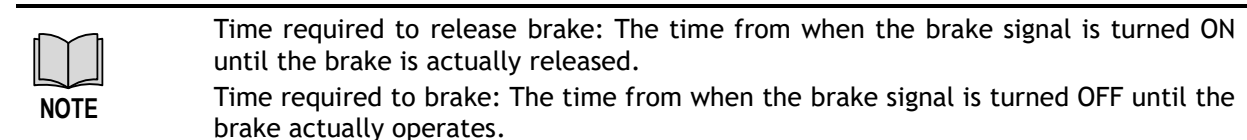

#### **Brake Control when Motor is Stationary**

Disabled -> Enabled.

The brake disengage delay time controls the sequence and delay of brake signal when the drive changes from disabled to enabled when the motor is stationary.

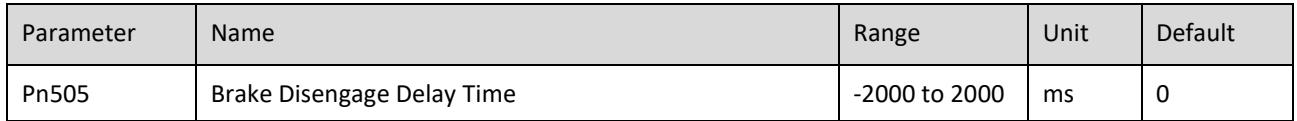

If Pn505 is a positive value, when the Servo ON command is received, the brake signal will change first, and then power will be supplied to the motor after the delay time.

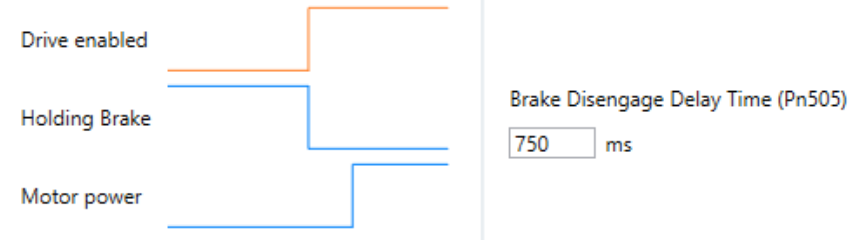

If Pn505 is a negative value, when the Servo ON command is received, the power will be supplied to the motor immediately, then the brake signal will change after the delay time.

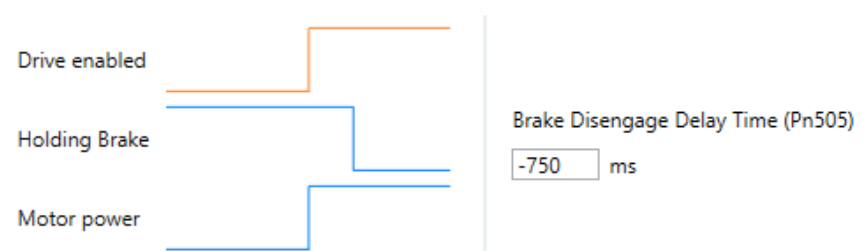

Enabled -> Disabled.

The brake engage delay time controls the delay between the brake signal and motor power when the drive changes from enabled to disabled when the motor is stationary.

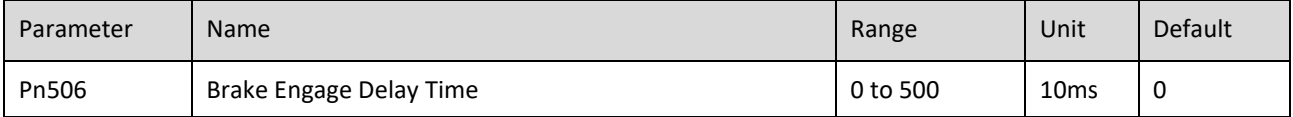

When the motor is used to control a vertical axis, the machine moving part may move slightly due to gravity or an external force.

This slight motion can be eliminated by setting the Brake Engage Delay Time (Pn506) so that power supply to the motor is stopped after the brake is applied.

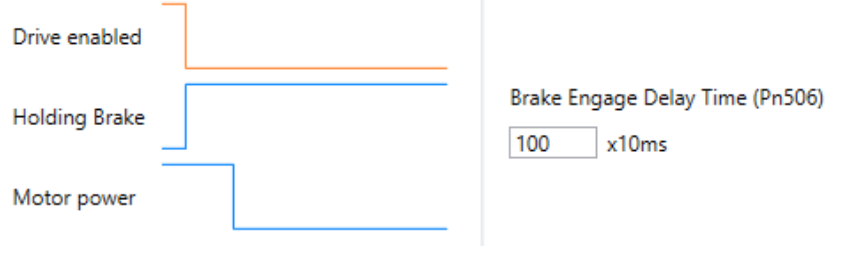

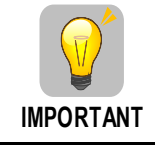

Power supply to the Motor will be stopped immediately when an alarm occurs, regardless of the setting of this parameter. The machine moving part may move due to gravity or an external force before the brake is applied.

#### **Brake Control when Motor is In Motion**

If an alarm occurs or the Servo OFF command is received while the motor is operating, the motor will start stopping and the brake signal will be turned OFF. You can adjust the timing of brake signal output by setting the Brake Engage Timeout (Pn508).

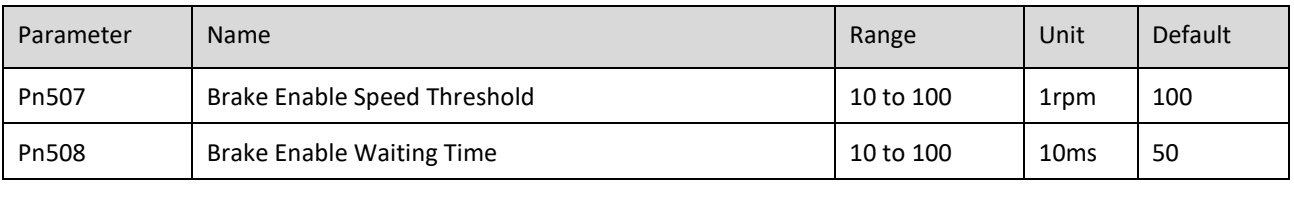

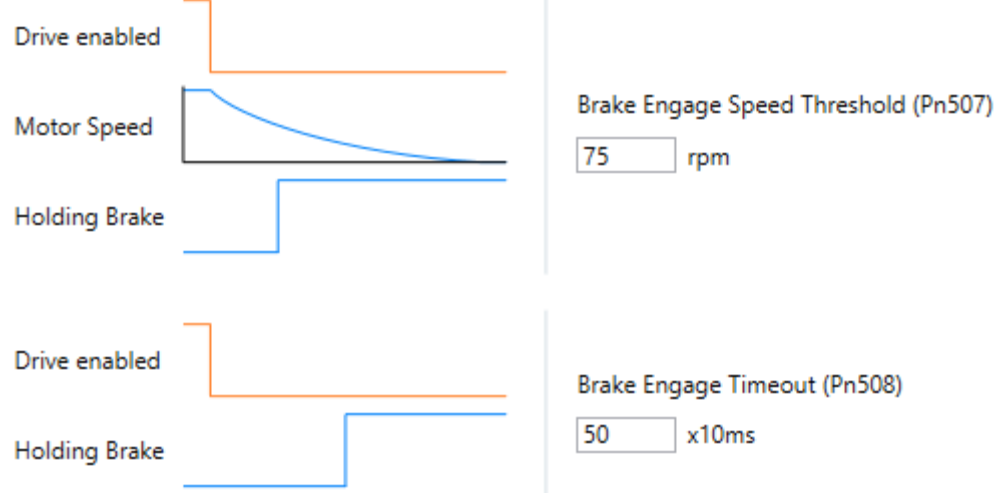

The brake signal changes when either of the following conditions is satisfied:

- ⚫ When the motor speed falls below the level set in Pn507 after the power to the motor is turned OFF.
- ⚫ When the time set in Pn508 is exceeded after the power to the motor is turned OFF.

### 4.5.3 Jog Motion

The 'jog' motion is a velocity profiled move. It has no end point so will generate continuous motion in a specific direction. The velocity profile is defined by acceleration, speed and deceleration value and will generate a trapezoidal velocity profile. Motion is commanded when the mouse button is clicked and halted when the button is released.

The Jog control is shown below:

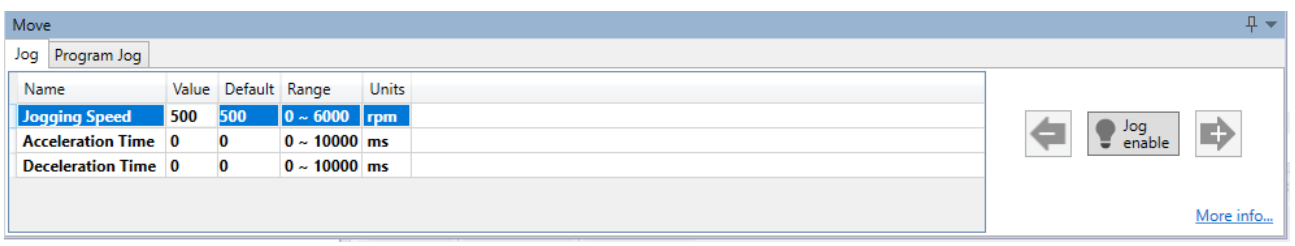

The motion profile is controlled three parameters:

- Jogging Speed: the maximum speed the jog profile will demand in revs per minute (RPM)
- Acceleration Time: the time to accelerate from rest to 1000 RPM in milliseconds (ms)
- Deceleration Time: the time to decelerate from 1000 RPM to rest in milliseconds (ms)

To initiate motion, first the drive must be enabled by clicking the 'Motor enable' button. This will enable the motion arrows.

Click and hold the arrow buttons to run the motor. The jog motion is continuous; while the button is pressed the motor will run in the direction of the arrow. The motor will stop when the button is released.

The '+' arrow will cause forward rotation, the '-' arrow will cause reserve rotation.

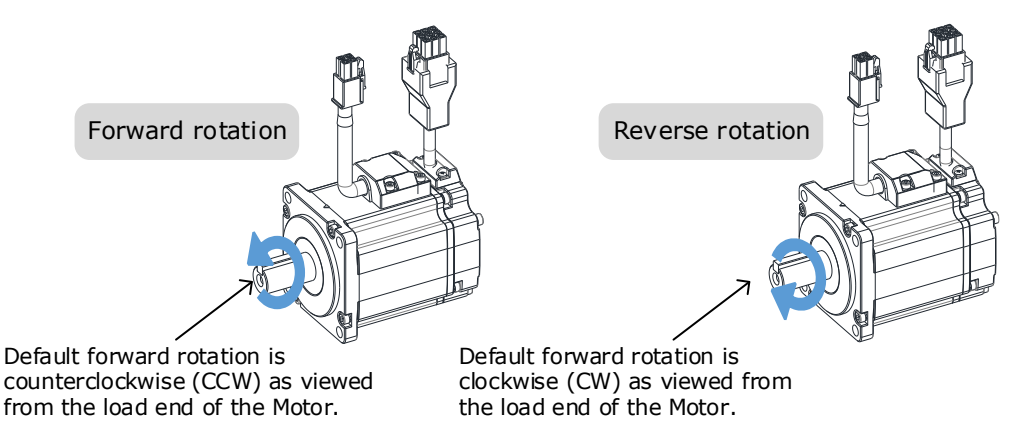

The rotation direction of the Motor can be changed by setting the Motor Direction from the Basic Setup page in the drive commissioning screens. The figure above shows the default setting.

When the drive is enabled via the 'Jog enable' button, the drive switches to a local control mode. While in this mode the position change is not sent to the controller. The controller values of MPOS and DPOS will not change during a jog. When the drive is disabled, the update of MPOS and DPOS on the controller resume.

### 4.5.4 Program Jog Motion

The 'program jog' motion is a sequence of two profiled moves of a specific distance with a programmable dwell time between moves. Each move has an independent move distance, acceleration, deceleration and speed. Both are profiled using a trapezoidal velocity profile. Once started, the motion will repeat until stopped by the user.

The Program Jog control is shown below:

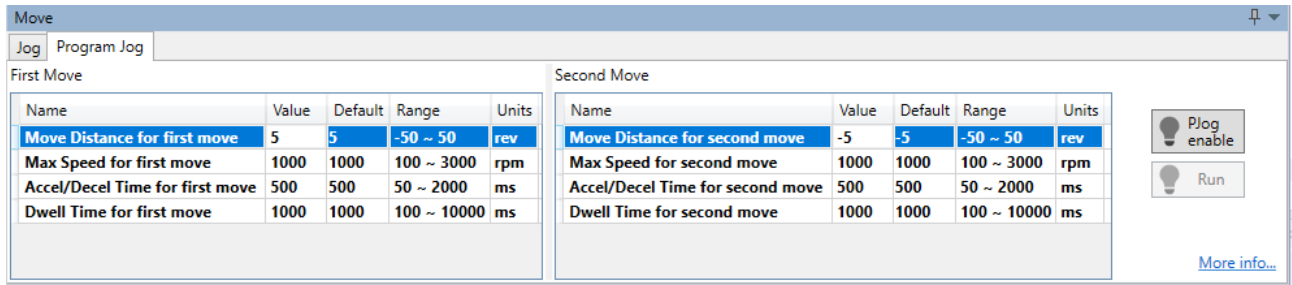

The parameters controlling the program jog are:

- Move Distance: the distance to move, this is a signed value where a positive value represents forward motion and a negative value represents reverse motion. The distance is specified in revolutions (revs)
- Max Speed: the maximum speed of the profiled velocity in revs per minuite (RPM)
- Accel/Decel Time: the time to accelerate from rest to Max Speed in milliseconds (ms). The deceleration value is the same as acceleration.
- Dwell Time: the delay time before starting the next move in milliseconds (ms)

To initiate motion, first the drive must be enabled by clicking the 'PJog enable' button. This will enable the 'Run' button.

Clicking the 'Run' button will start the motion.

The sequence will run repeatedly until stopped by either clicking the 'Run' button or the 'Jog enable' – during motion clicking either will disable the axis.

When the drive is enabled via the 'PJog enable' button, the drive switches to a local control mode. While in this mode the position change is not sent to the controller. The controller values of MPOS and DPOS will not change during a jog. When the drive is disabled, the update of MPOS and DPOS will resume.

# **Chapter 5 Applications Functions**

## 5.1 Power Supply

The main circuit and control circuit of the Drive can be operated with AC power input. When AC power input is selected, single- phase or three phase power input can be used. You shall to set the parameter Pn007.1 and Pn007.3 (use AC power input) according to the applicable power supply.

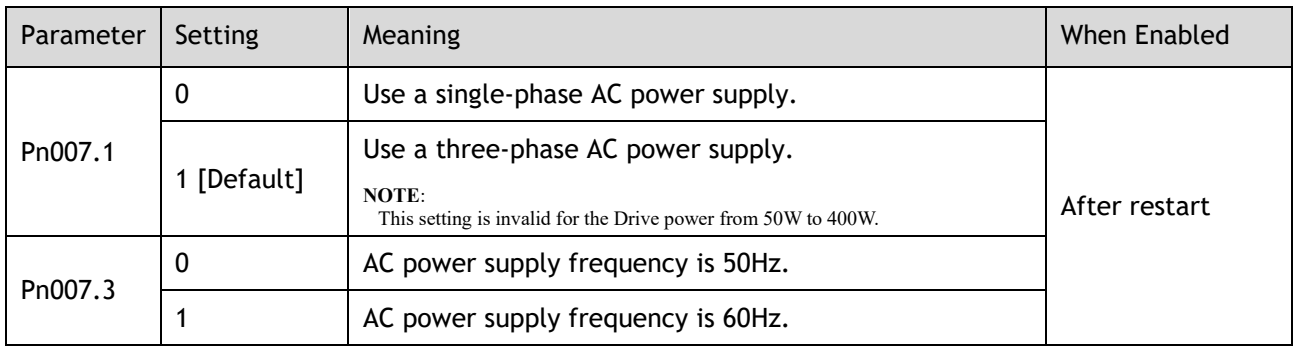

An alarm A.24 (Main Circuit Power Supply Wiring Error) may occur if the setting of Pn007.1 does not match the actual power supply.

> When using AC power supply and DC power supply to connect to the driver, please make a terminal connection.

Ac power supply should be connected to the L1/L2/L3 terminals and L1C/L2C terminals of the driver.

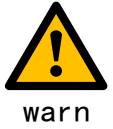

- DC power supply should be connected to the B1/decile terminal and one terminal and L1C/L2C terminal of the driver.
- Before using the DC power input, please be sure to set Pn007.1=2 before entering the main loop to avoid burning the internal components of the driver.
	- When the DC power supply is input, set the fuse on the power supply wiring.
	- No regeneration is performed when using the DC power input, so please perform regenerative energy treatment on the power supply side.

## 5.2 Motor Rotation Direction

You can reverse the direction of Motor rotation by changing the setting of Pn001.0.

The default setting for Forward Rotation is counter-clockwise (CCW) as viewed from the Drive end.

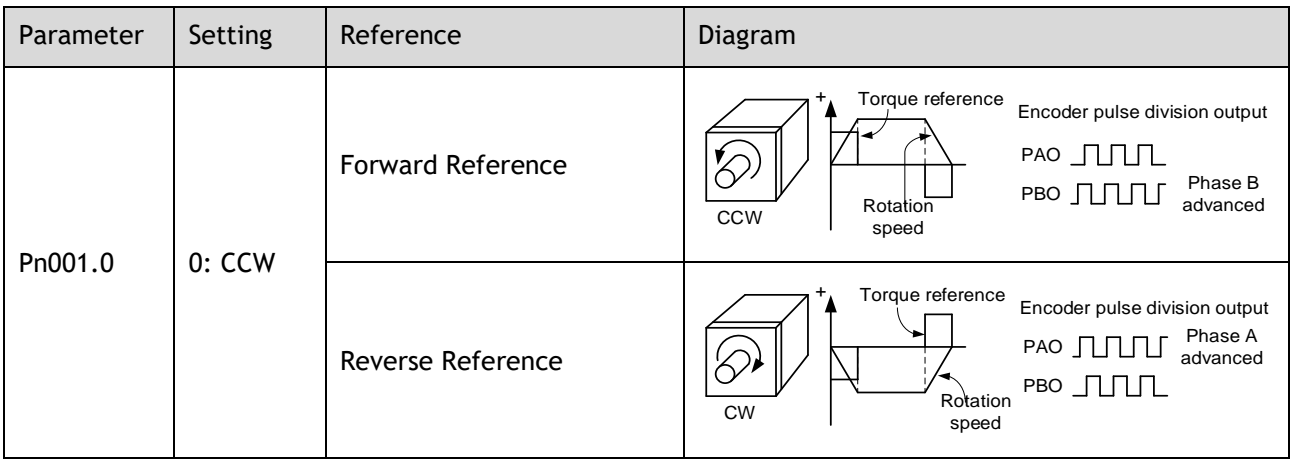

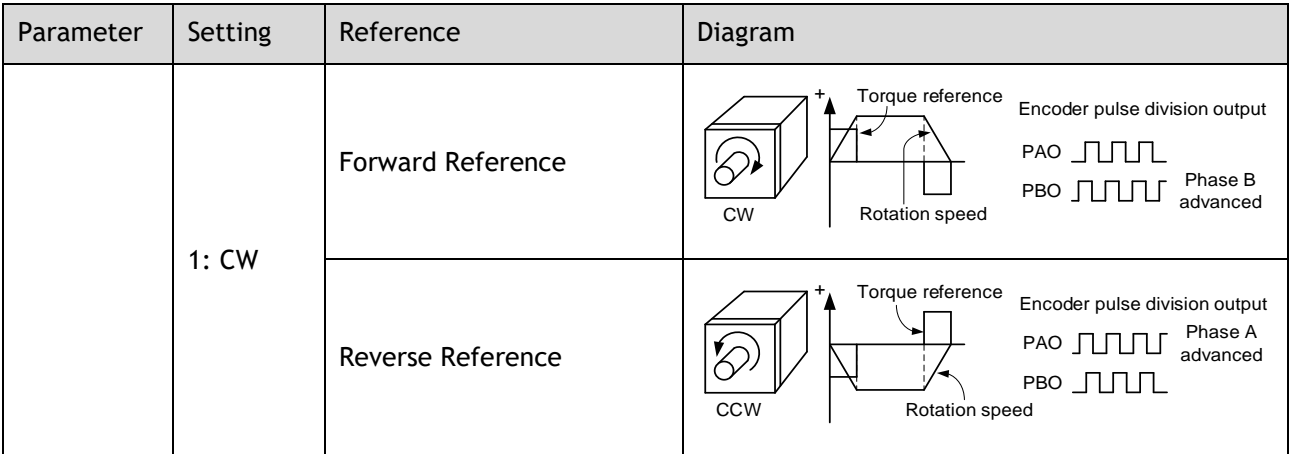

## 5.3 Overtravel Limit

## 5.3.1 Function Description

Overtravel is a safety function of the Drive that forces the Motor to stop in response to a signal input from a limit switch that is activated when a moving part of the machine exceeds the safe range of movement.

The overtravel signals include the P-OT (Forward Drive Prohibit) and the N-OT (Reverse Drive Prohibit) signals.

You use the P-OT and N-OT signals to stop the machine by installing limit switches at the positions where you want to stop the machine that is operated by the Motor.

An example of wiring for the P-OT signal and the N-OT signal is shown in [Figure 5-1.](#page-96-0)

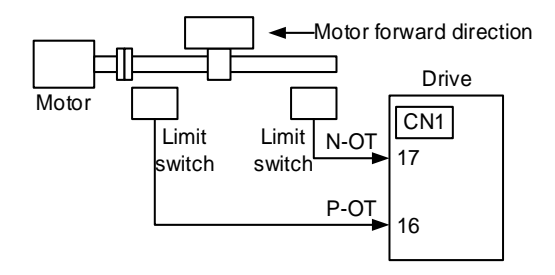

Figure 5-1 Wiring diagram for the overtravel

<span id="page-96-0"></span>Using the overtravel function is not necessary for rotating applications such as rotary tables and conveyors. No wiring for overtravel input signals is required.

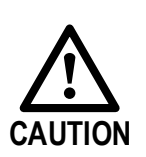

To prevent accidents that may result from contact faults or disconnections, use normally closed limit switches.

Moreover, never change the default settings of the polarity of the overtravel signals (P-OT and N-OT).

■ When using the Motor on a vertical axis, the workpiece may fall in the overtravel condition. To prevent this, always set the zero clamp after stopping with Pn003.1=2.

## 5.3.2 Connecting the Overtravel Signal

To use the overtravel function, connect the following overtravel limit switch input signal terminals.

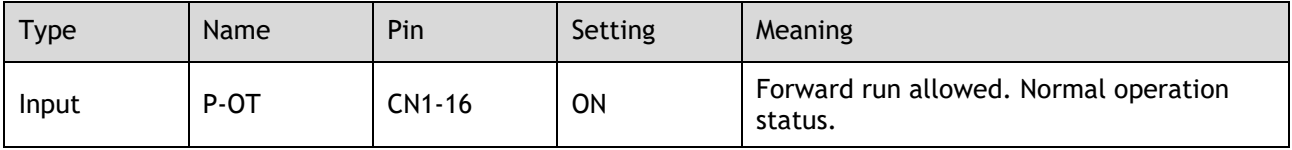

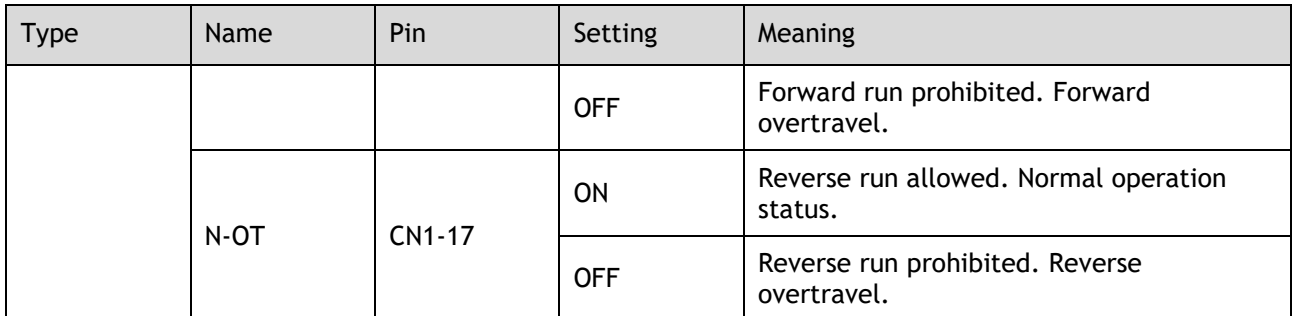

## 5.3.3 Enabling/Disabling the Overtravel Signal

Parameters can be set to disable the overtravel signal. If the parameters are set, there is no need to wire the overtravel input signal.

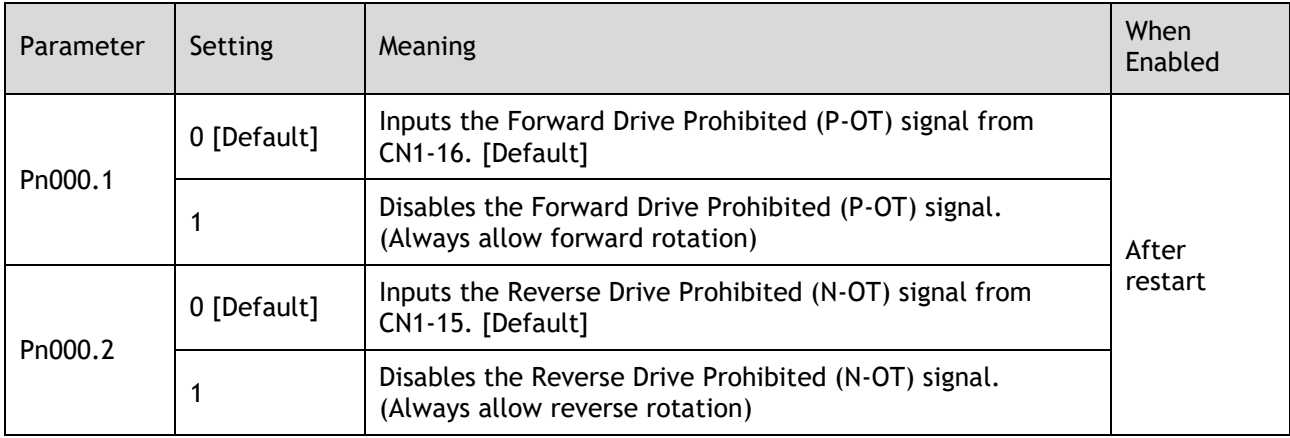

In addition, you can disable the overtravel limit function by not setting the values **1** and **2** to parameter Pn509 (not allocate the P-OT signal and N-OT signal).

## 5.4 Motor Stopping Methods

Following 4 ways are available to stop the drive alarming (Gr.1 or Gr.2), OT state, and servo OFF occurs:

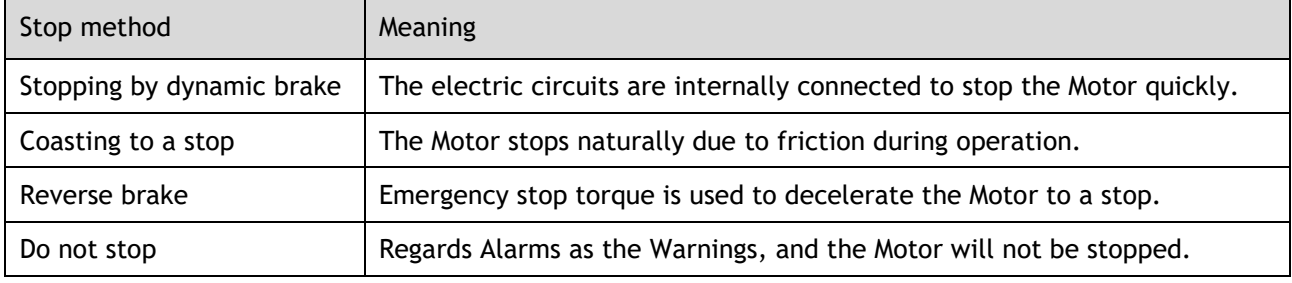

Also, you can let the Motor enter the following states after the Motor stops.

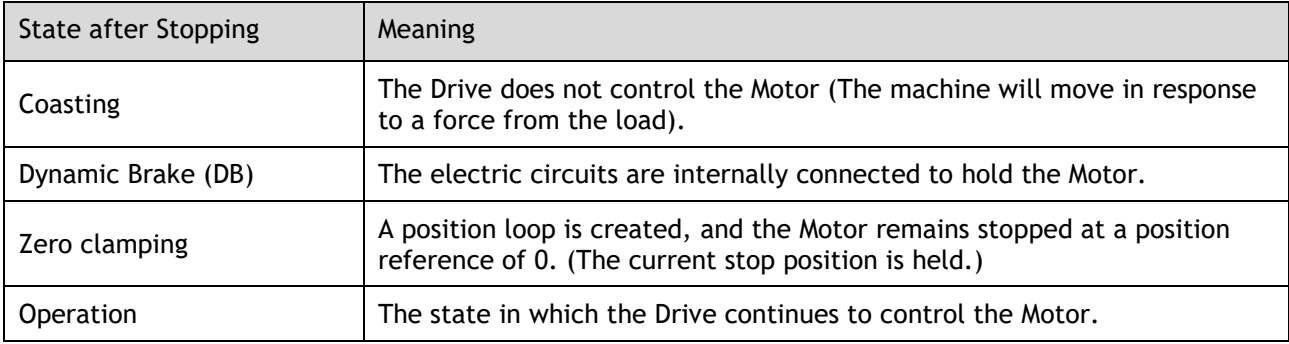

## 5.4.1 Motor Stop Methods for Gr.1 Alarms, Safety State and Servo OFF

You can select the Motor stopping methods for Gr.1 Alarms occur, in Safe state or Servo OFF by setting the parameter Pn003.0.

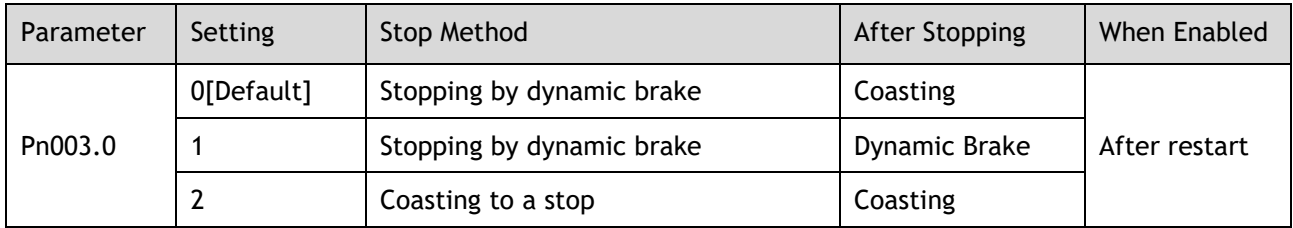

## 5.4.2 Motor Stop Methods for Overtravel

You can select the Motor stopping methods for overtravel occurs by setting the parameter Pn003.1.

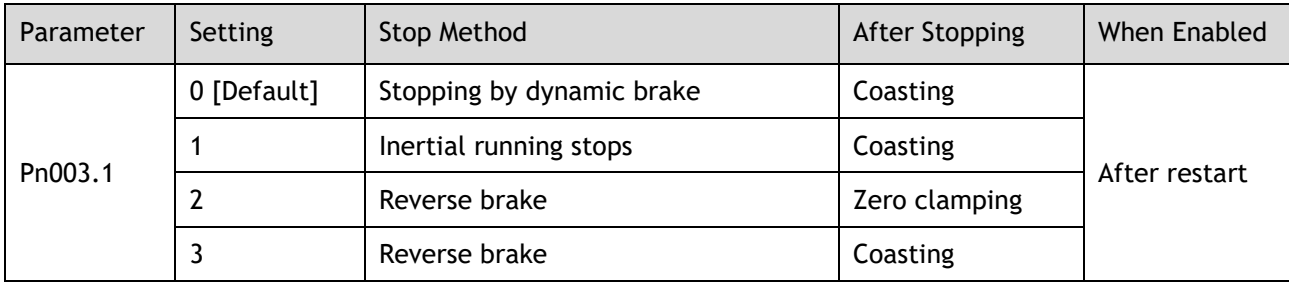

## 5.4.3 Motor Stop Methods for Gr.2 Alarms

You can select the Motor stopping methods for Gr.2 Alarms occur by setting the parameter Pn004.0.

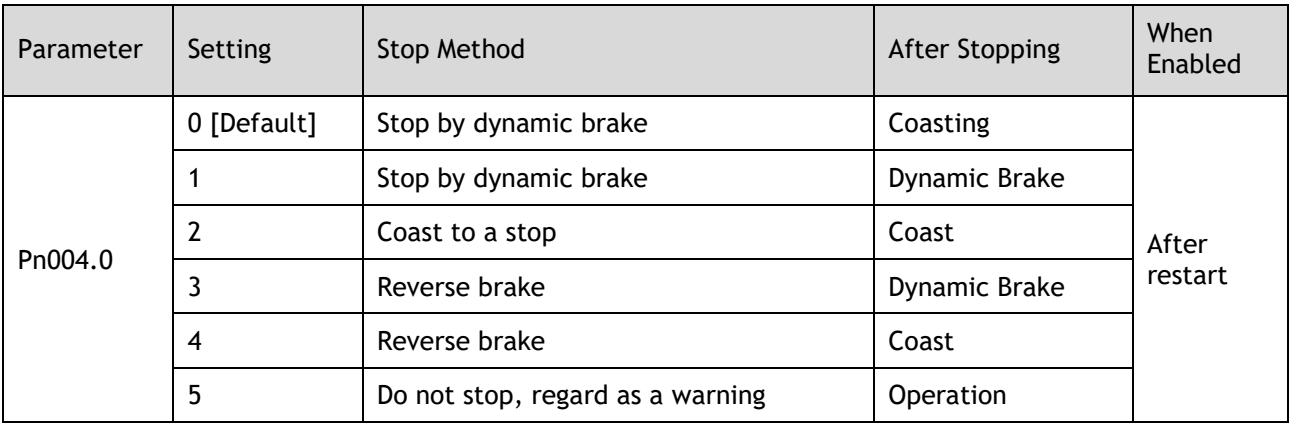

## 5.4.4 Reverse Brake Torque Limit Setting

If Pn004.0 is set to 3 or 4, the Motor will be decelerated to a stop using the torque set in Pn405 as the maximum torque.

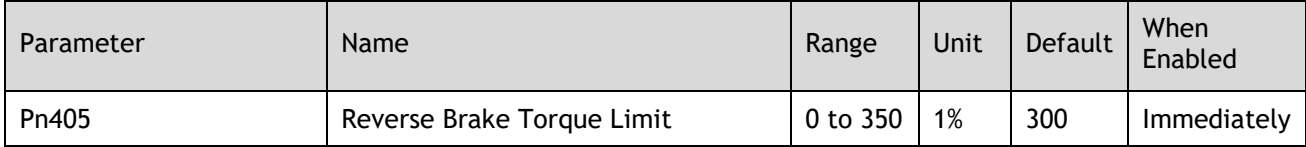

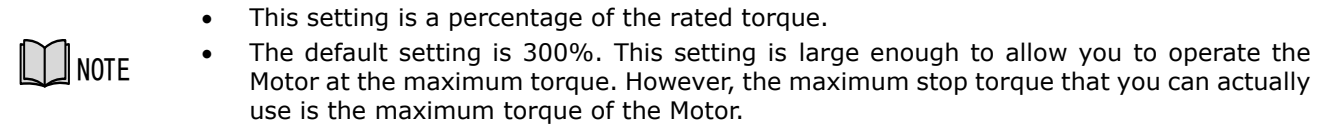

## 5.5 Holding Brake

### 5.5.1 Function Description

A holding brake is used to hold the position of the moving part of the machine when the Drive is turned OFF so that the moving part does not move due to gravity or an external force.

You can use the brake that is built into a Motor with a Brake, or you can provide one on the machine.

The holding brake is used in the following cases.

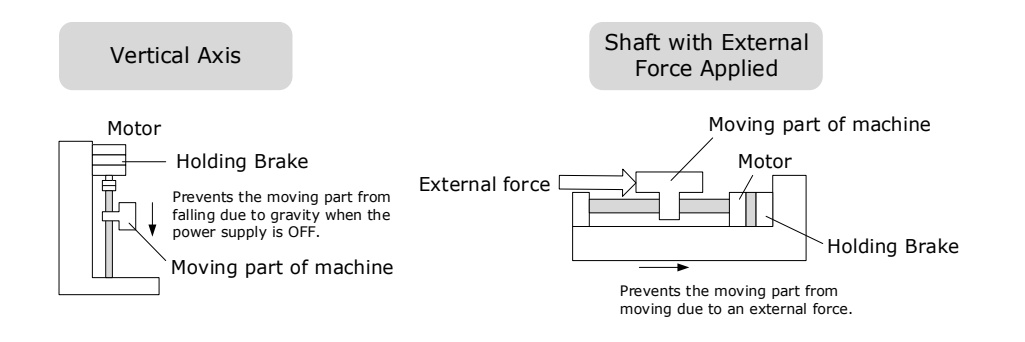

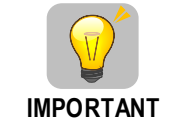

The brake built into a Motor with a Brake is a de-energization brake. It is used only to hold the Motor and cannot be used for braking. Use the holding brake only to hold a Motor that is already stopped.

## 5.5.2 Brake Operating Sequence

You must consider the time required to release the brake and the time required to brake to determine the brake operation timing, as described below.

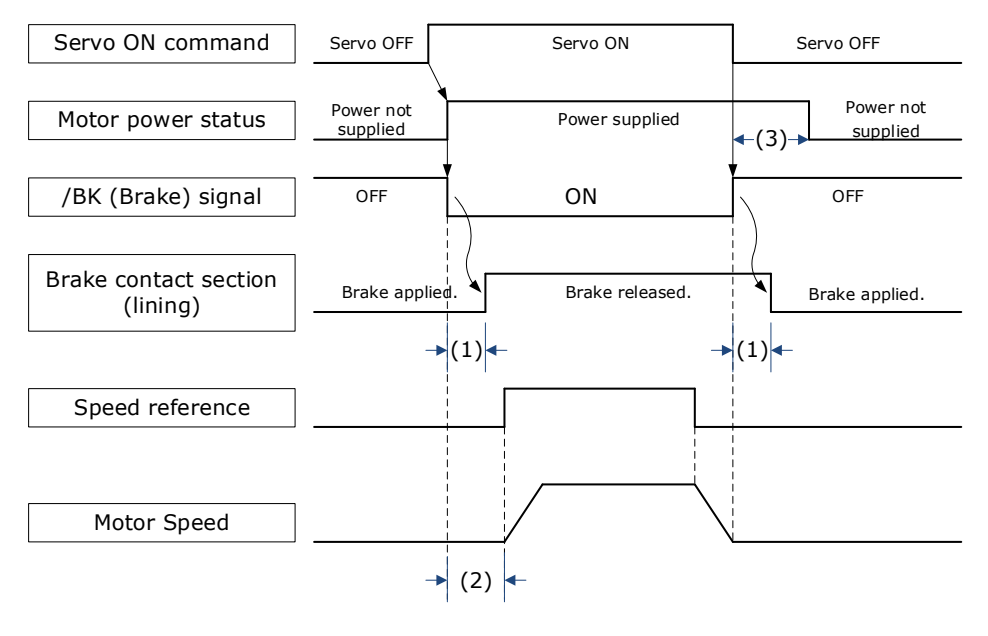

(1): The brake delay times for Motors with Holding Brakes.

(2): Before you output a reference from the host controller to the Drive, wait for at least 50 ms plus the time required to release the brake after you send the S-ON command.

(3): Use Pn506 (Servo OFF Waiting Time), Pn507 (Brake Enable Speed Threshold), and Pn508 (Brake Enable Waiting Time) to set the timing of when the brake will operate and when the servo will be turned OFF.

- Time Required to Release Brake: The time from when the /BK (Brake) signal is turned ON until the brake is actually released.
- NOTE
- Time Required to Brake: The time from when the /BK (Brake) signal is turned OFF until the brake actually operates.

### 5.5.3 BK (Brake) Signal

The /BK signal is turned OFF (to operate the brake) when the Servo is turned OFF or when an alarm is detected. You can adjust the timing of brake operation (i.e., the timing of turning OFF the /BK signal) with the Servo OFF Waiting time (Pn506).

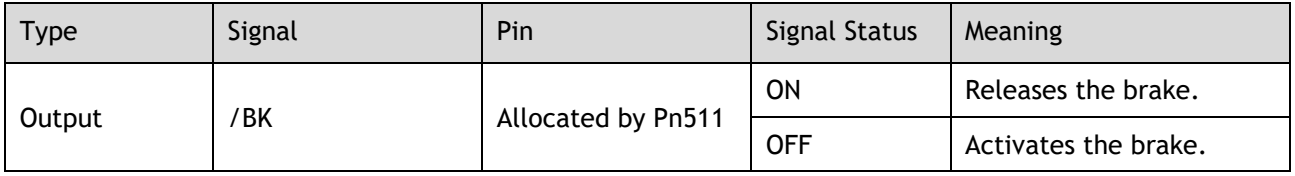

The /BK signal is not allocated in default setting, set its allocation in Pn511.

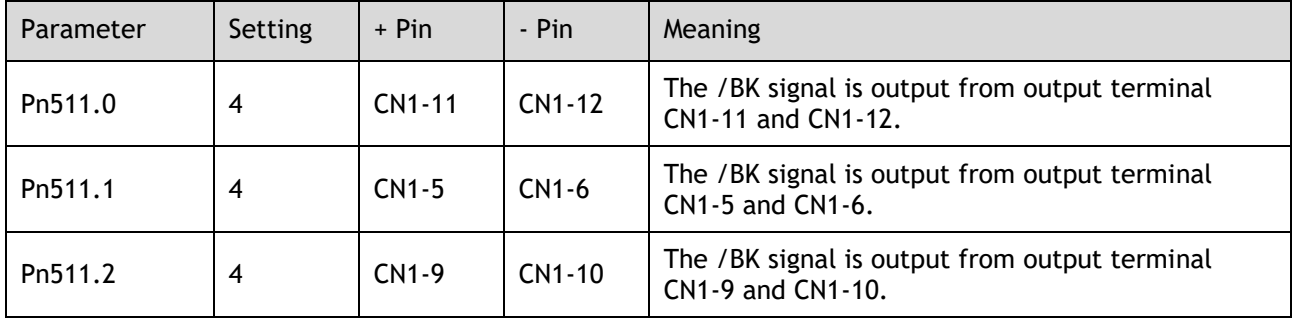

## 5.5.4 Output Timing of /BK Signal when Motor is Stopped

When the Motor is stopped, the /BK signal turns OFF as soon as the S-OFF (Servo OFF) command is received. Use the servo OFF delay time (Pn506) to change the timing to turn OFF power supply to the Motor after the S-OFF command is input.

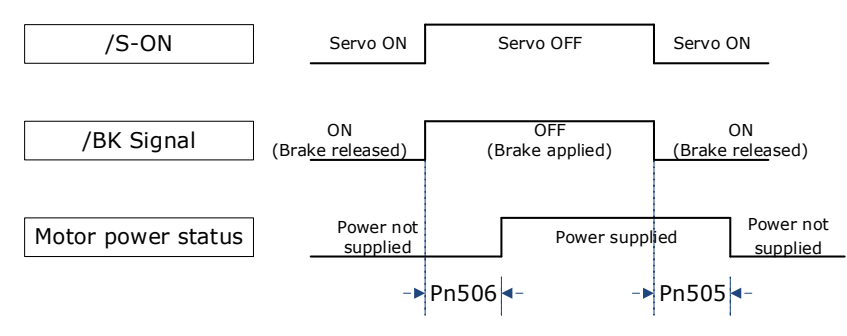

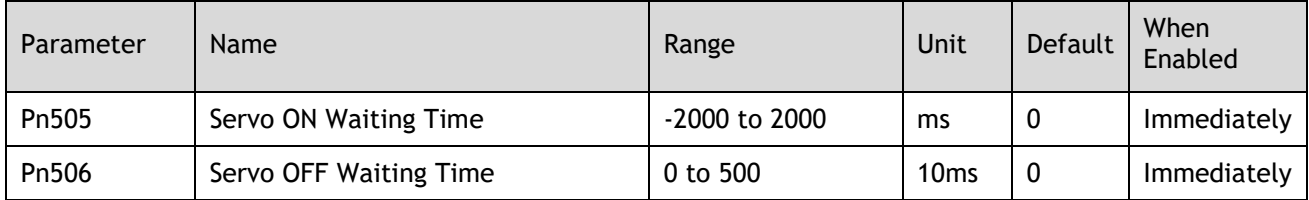

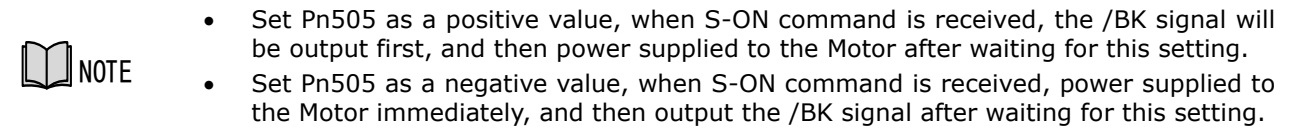

When the Motor is used to control a vertical axis, the machine moving part may move slightly due to gravity or an external force.

You can eliminate this slight motion by setting the servo OFF delay time (Pn506) so that power supply to the Motor is stopped after the brake is applied.

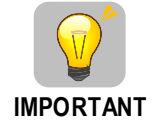

Power supply to the Motor will be stopped immediately when an alarm occurs, regardless of the setting of this parameter. The machine moving part may move due to gravity or an external force before the brake is applied.

## 5.5.5 Output Timing of /BK Signal when Motor is operating

If an alarm occurs or S-OFF command is received while the Motor is operating, the Motor will start stopping and the /BK signal will be turned OFF. You can adjust the timing of /BK signal output by setting the Brake Enable Waiting Time (Pn508).

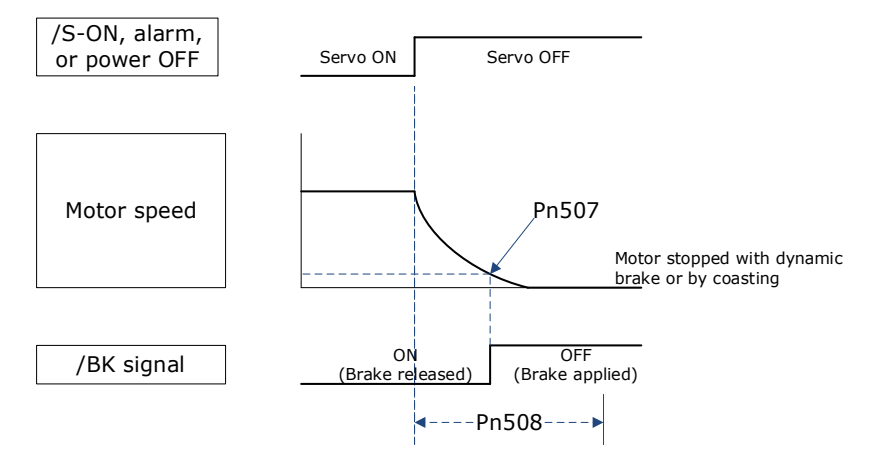

The /BK signal goes to H level (brake ON) when either of the following conditions is satisfied:

- ⚫ When the Motor speed falls below the level set in Pn507 after the power to the Motor is turned OFF.
- ⚫ When the time set in Pn508 is exceeded after the power to the Motor is turned OFF.

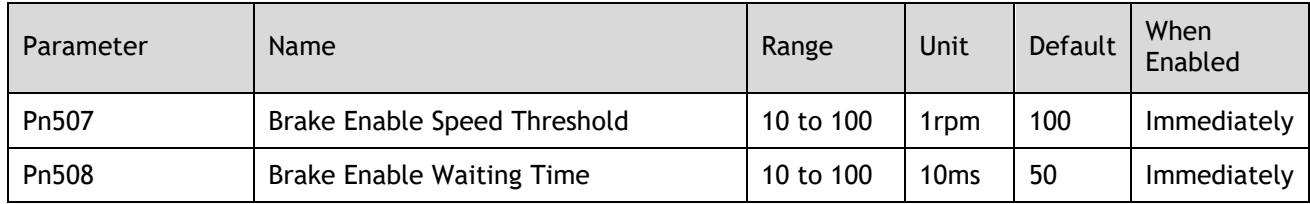

## 5.6 Encoder Settings

### 5.6.1 Absolute Encoder Selection

Absolute encoders are fitted on motors with an encoder type of L, e.g. MXL-02A**L**A211. These encoders require a battery supply to retain the absolute encoder data when the Drive power is removed.

With a system that uses an absolute encoder, the host controller can monitor the current position. Therefore, it is not necessary to perform an origin return operation when the power supply to the system is turned ON.

There are two types of encoders for Motors. The usage of the encoder is specified in Pn002.2.

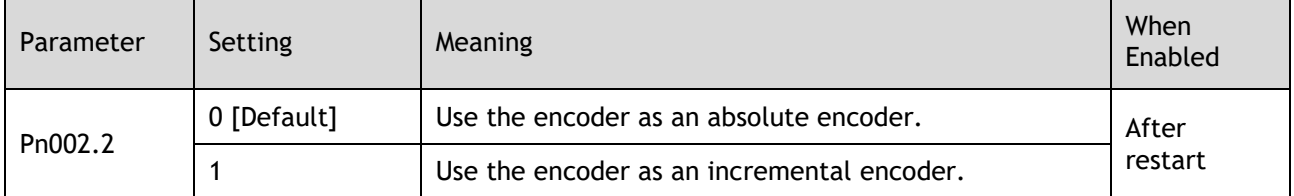

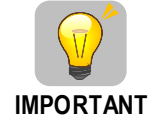

The default setting of the Drive uses an absolute encoder. If the Motor encoder is an incremental encoder, an A47 alarm or an A48 alarm will occur when the Drive is first powered up.

In this case, set Pn002.2=1 and restart the Drive.

## 5.6.2 Encoder Alarm Resetting

If alarm A.47 or A.48 occurs, replace the battery as soon as possible. After replacing the battery, perform the operation **Absolute encoder alarm reset** and **Fn010 (Absolute encoder multi-turn reset**.

For details about how to replace a battery and how to perform the replacement, see 3.5.4 Installing or Replacing a Battery.

## 5.6.3 Multiturn Limit Setting

The multiturn limit is used in position control for a turntable or other rotating body.

For example, consider a machine that moves the turntable shown in the following diagram in only one direction.

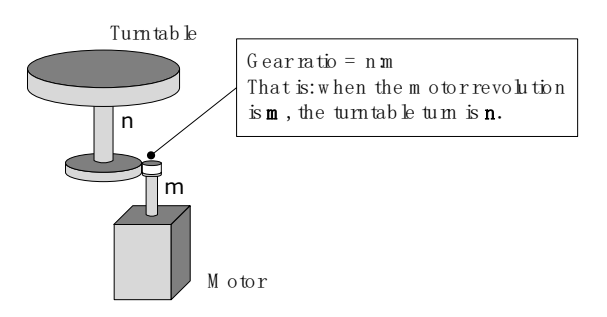

Because the turntable moves in only one direction, the upper limit to the number of revolutions that can be counted by an absolute encoder will eventually be exceeded.

The multiturn limit is used in cases like this to prevent fractions from being produced by the integral ratio of the number motor revolutions and the number of turntable revolutions.

For a machine with a gear ratio of n:m, as shown above, you can set Pn228 (OB 30A9h in EtherCAT) as **m**, and the value of m - 1 will be the setting for the multiturn limit setting.

The relationship between the number of turntable revolutions and the number of motor revolutions is shown in the following figure.

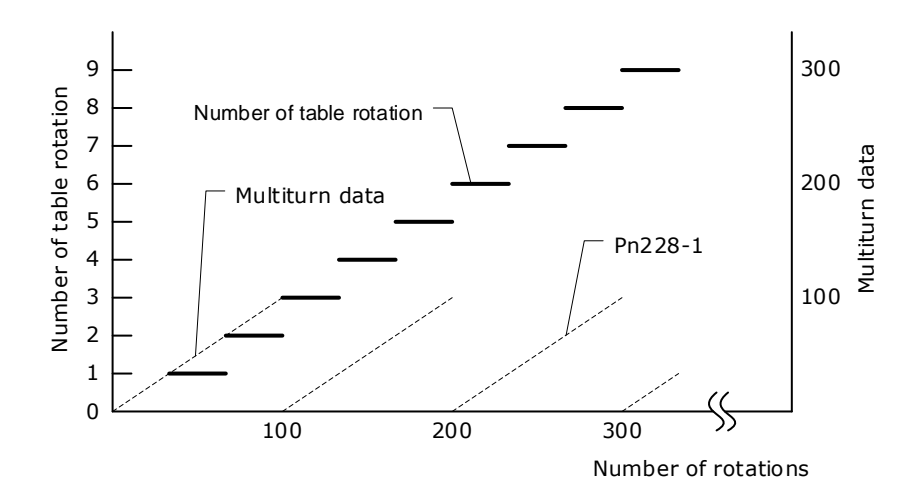

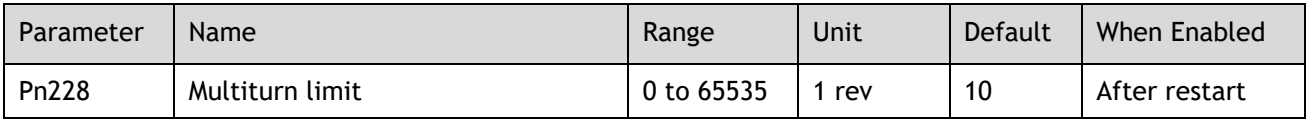

LLINOTE • This parameter is enabled when you use an absolute encoder.

The data will change as shown below when this parameter is set to anything other than the default setting.

- ⚫ If the motor operates in the reverse direction when the multiturn data is 0, the multiturn data will change to the value set in (Pn228-1).
- If the motor operates in the forward direction when the multiturn data is at the value set in (Pn228-1), the multiturn data will change to 0.

NOTE • The multiturn data will always be 0 in the following cases. It is not necessary to reset the absolute encoder in these cases.

- ⚫ When you use a single-turn absolute encoder
- When you set Pn002.2 = 1 (Use the encoder as an incremental encoder)

## 5.6.4 Encoder pulse dividing output

### Pulse dividing signals.

Encoder pulse dividing pulse output processes the signals sent from the encoder inside the driver, and outputs such signals to the outside in the form of two-phase pulses (Phase A, and Phase B) with 90° phase differential. It can be used as position feedback in the host controller.

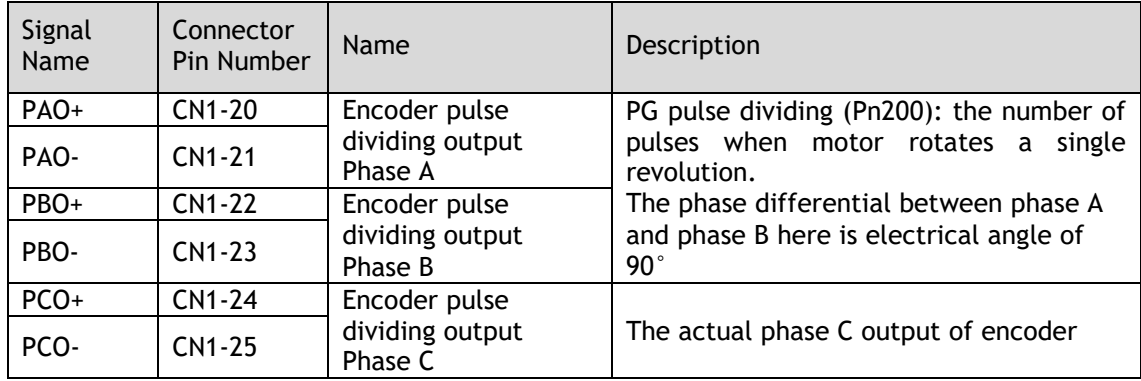

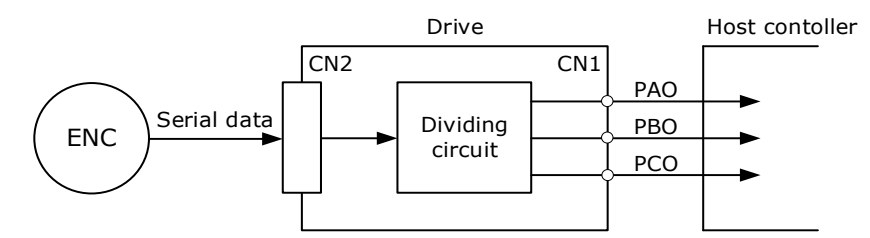

**Note**: Even in the reverse mode (Pn001.0=1), the pulse dividing output phase form is the same as the standard setting (Pn001.0=0).

### Output Phase Form

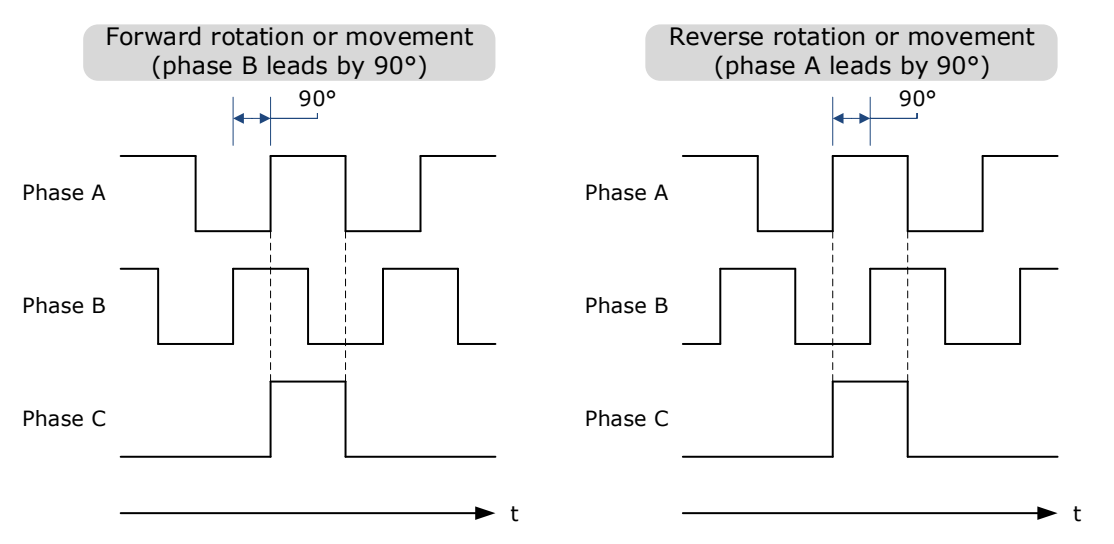

#### Pulse Dividing Ratio Setting

Encoder pulse dividing means that the divider converts data into the pulse density (Pn200) set by the user parameter based on the pulse data of the motor encoder, and outputs it. The setting unit is the number of pulses/revolutions.

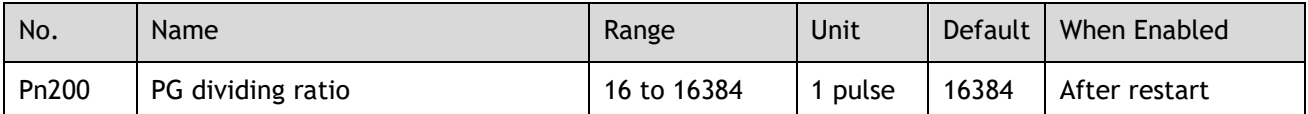

- ⚫ Set the number of pulses for PG output signals (PAO,/PAO,PBO,/PBO) externally from the servo drive through Pn200.
- ⚫ Feedback pulses from the encoder per revolution are divided inside the servo drive by the number set in Pn200 before being output.
- Set the encoder pulse dividing ratio according to the system specifications of the machine or host controller.
- ⚫ The setting of the encoder pulse dividing number is restricted by the encoder's resolution.

[Output Example] Pn200=16 (when 16 pulses are output per revolution), the output examples of signals of encoder pulse dividing output phase A (PAO) signal and encoder pulse dividing output phase B (PBO) are shown below.

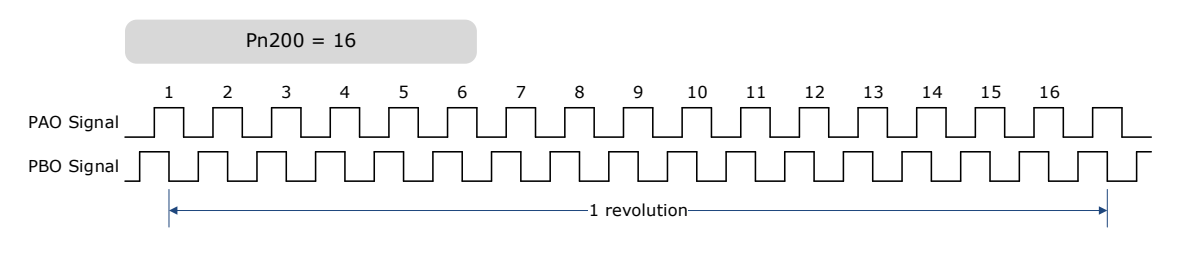

## 5.7 IO Signal Allocation

Functions are allocated to the pins on the I/O signal connector (CN1) in advance. You can change the allocations and the polarity for some of the connector pins. Function allocations and polarity settings are made with parameters.

Operation panel can only display 5 digits. When distributing IO signals, it is necessary to display or set all the signals by page turning. The display instructions are detailed as follows (take Pn509 as an example).

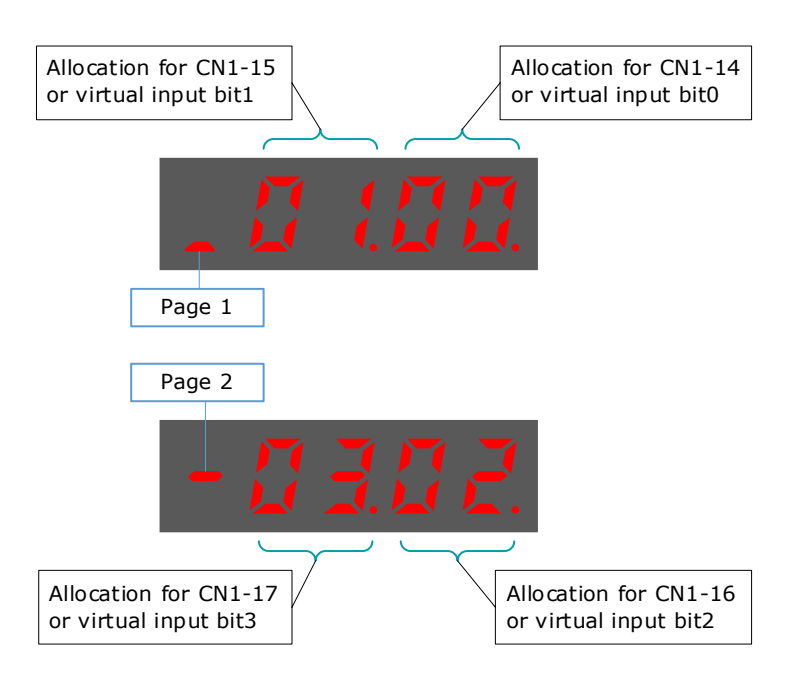

## 5.7.1 Input Signal Allocations

### Allocation Description

CN1 provides a total of 8 pin numbers available for allocation of input signals, corresponding to the subparameters of Pn509 and Pn510. Moreover, there're 8 virtual input bits controlled by Modbus communication, corresponding to the sub-parameters of Pn709 and Pn710.

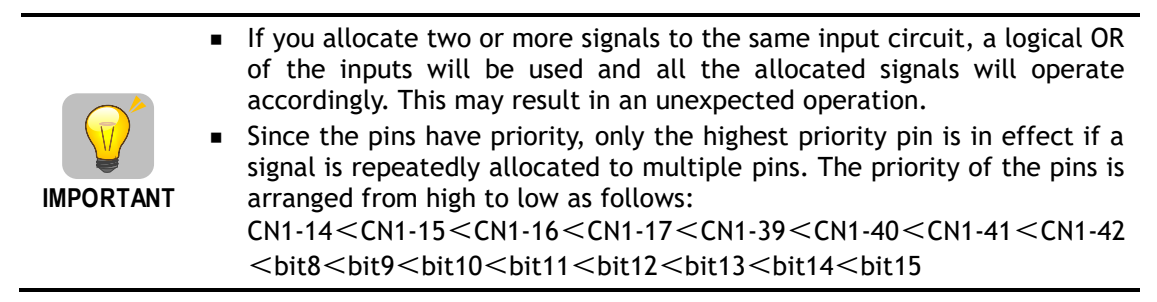

### Default Input Signals

[Table 5-1](#page-106-0) lists the input signals that can be allocated and their corresponding values. Set the sub-parameters of Pn509, Pn510, Pn709 and Pn710 to use the following values, which means that they are allocated to the corresponding pins.

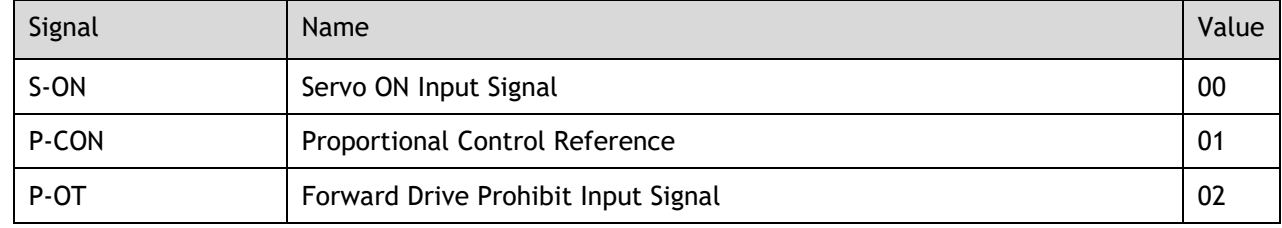

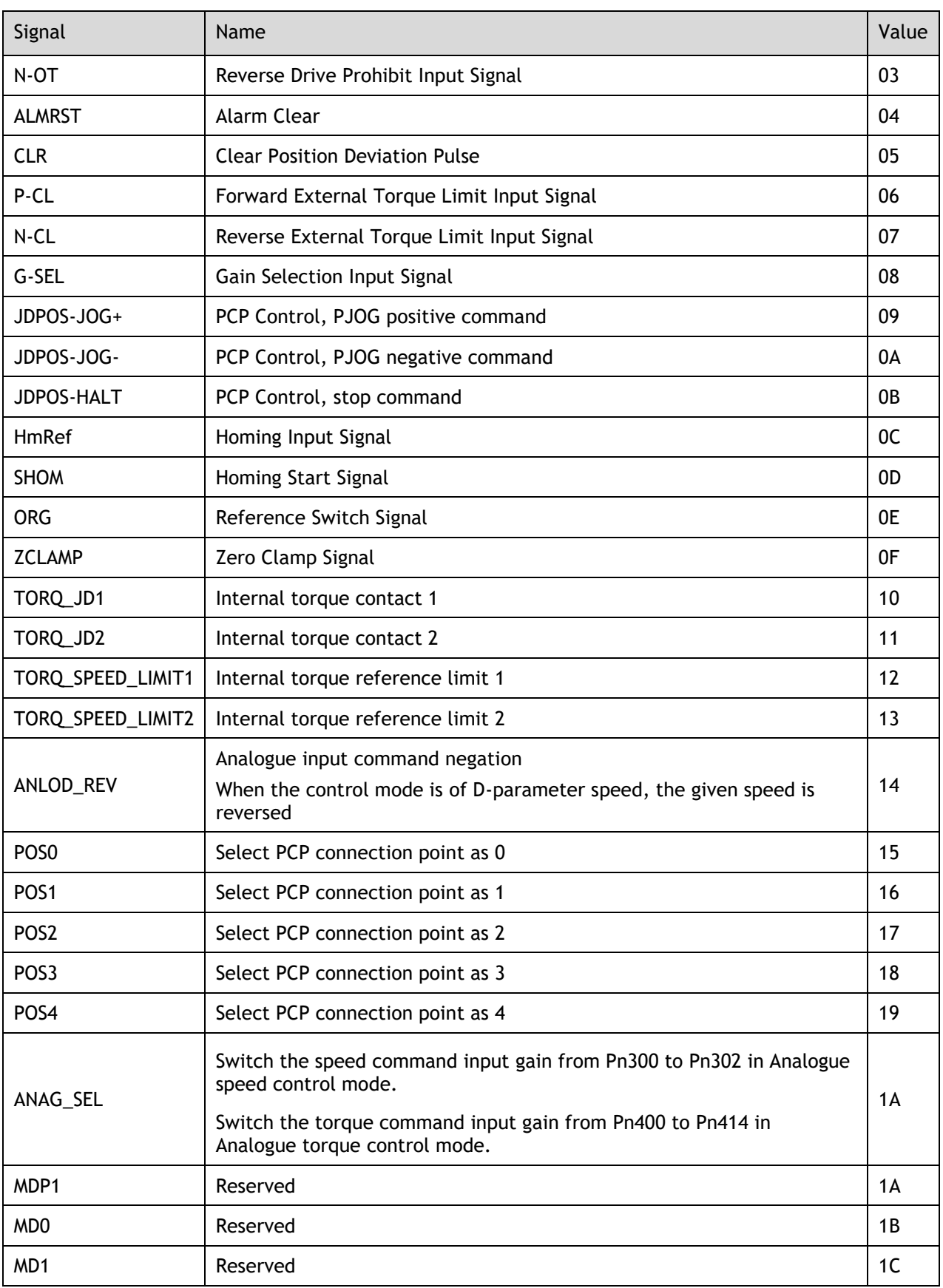

<span id="page-106-0"></span>Table 5-1 Default Input signals

## 5.7.2 Output Signal Allocations

### Allocation Description

The I/O signal connector (CN1) on the Drive provides three group of pins (points) for allocating the output signals, corresponding to the parameter Pn511, as is shown in [Figure 5-2.](#page-107-0)

<span id="page-107-0"></span>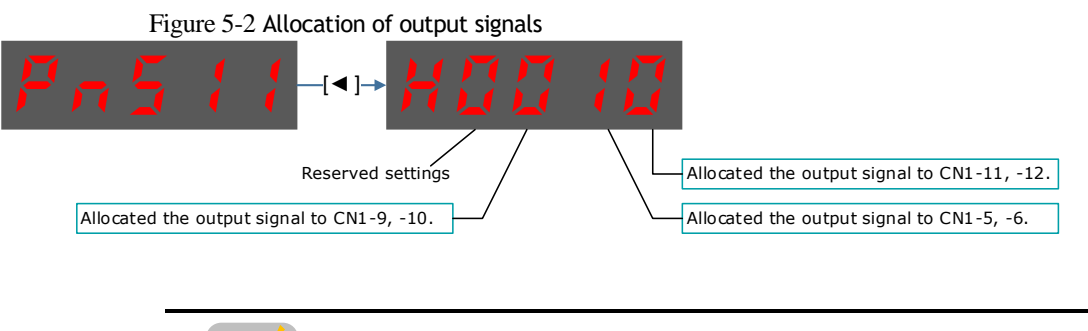

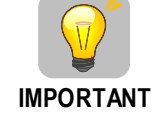

If you allocate more than one signal to the same output circuit, a logical OR of the signals will be output.

### Default Output Signals

[Table 5-2](#page-107-1) lists the output signals that can be allocated and their corresponding values. Set the parameter Pn511 to use the following values, which means that they are allocated to the corresponding pins.

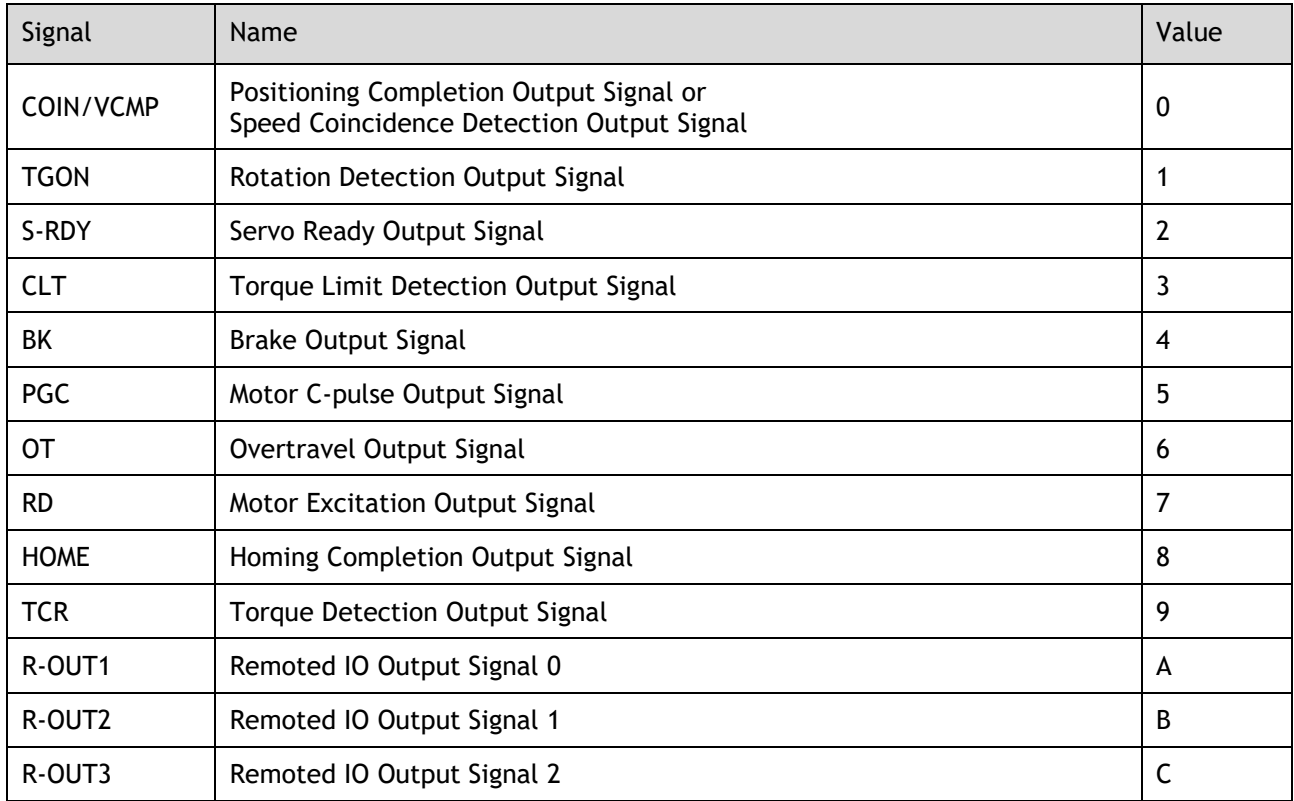

### <span id="page-107-1"></span>Table 5-2 Default Output signals
# 5.8 Control Mode Selection

Speed control, position control and torque control are available to servo drive. Set through the control mode selection (Pn005.1).

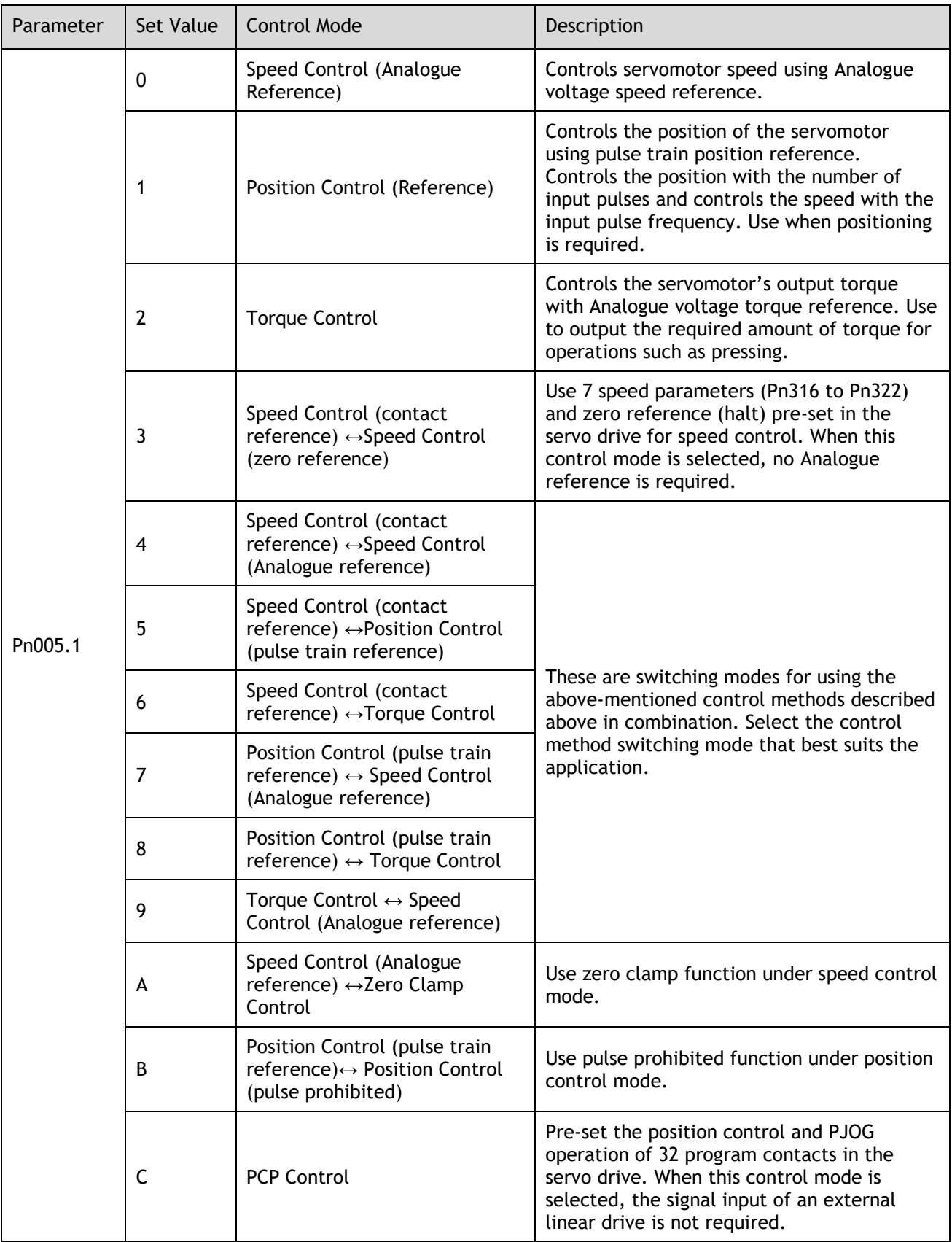

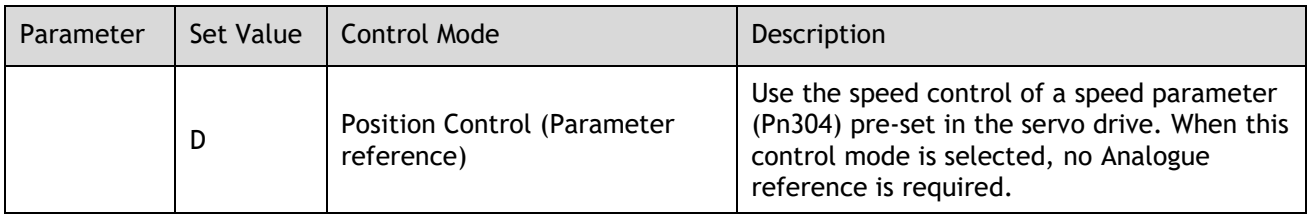

# 5.9 Speed Control

Speed control is selected by Pn005.1:

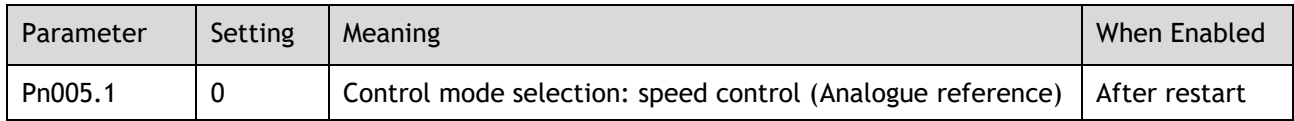

### 5.9.1 Setting speed control

#### Speed reference input signal

To control the speed of the servo motor at a speed proportional to the input voltage, it is necessary to set the speed reference input signal.

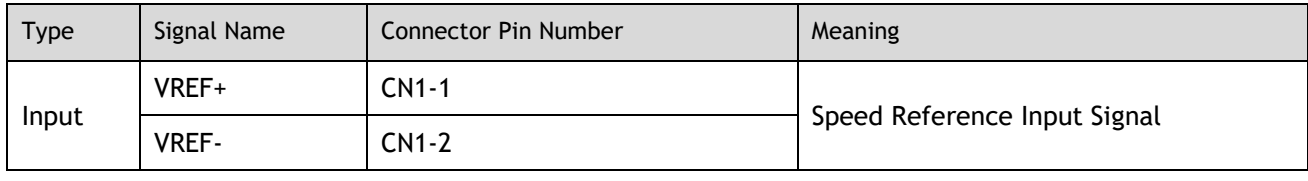

- **NOTE**
- Maximum input voltage:  $DC \pm 10V$

When performing position control by a host controller such as a programmable controller, connect it to the speed reference output terminal of the host controller.

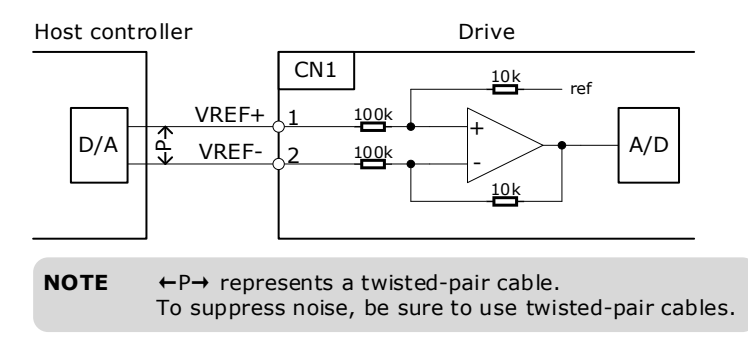

#### Setting speed reference input gain

Sets the Analogue voltage level for the speed reference (V-REF) necessary to operate the servomotor at the rated speed through Pn300.

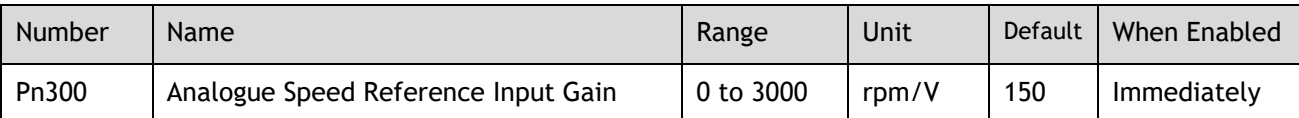

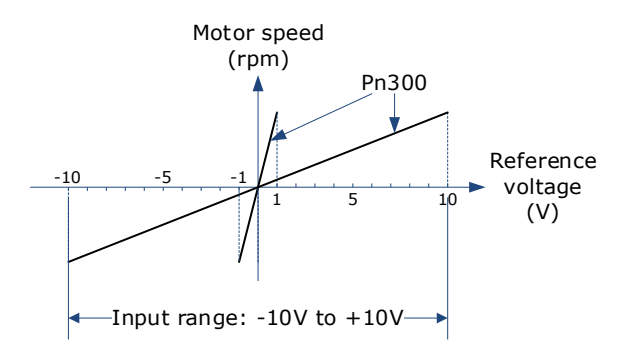

#### Speed Reference Input Example

Pn300=150 [factory setting]:

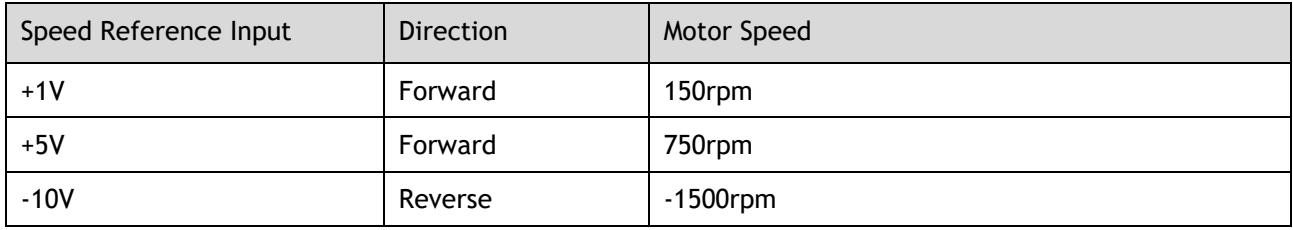

## 5.9.2 Adjustment of Speed Reference Offset:

When speed control is used, even if the command is 0V (the command speed is 0 or haled), the servo motor may rotate at a slight speed. This is because there is a slight deviation in the reference inside the servo unit. This slight deviation is called "offset". When the servo motor is moving at a slight speed, it is necessary to use the offset adjustment function to eliminate the offset.

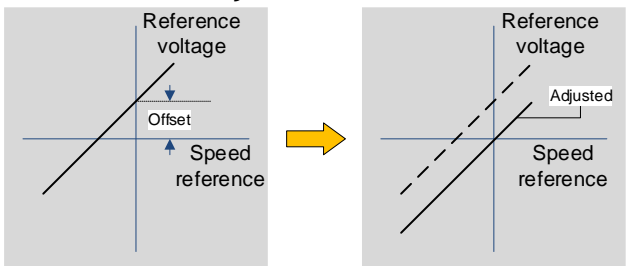

#### Auto Adjustment of Speed Reference Offset:

The auto adjustment of the Speed Reference Offset is a method for the servo drive to automatically adjust the voltage of the speed command after offset measurement.

NOTE • The measured offset will be saved in the servo drive. The offset is not a parameter, so the offset will not be reset even if the parameter factory value (Fn001) is restored.

Following provides the steps for auto adjustment of the Speed Reference Offset.

Step 1 Confirm that the servo drive is in the servo OFF state.

Step 2 Input 0V command voltage from the host controller or external circuit.

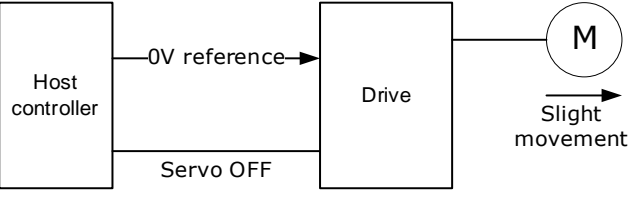

Step 3 Press [**M**] key several times to select the Utility Function Mode.

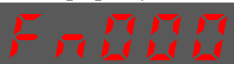

Step 4 Press [▲] key or [▼] key to select the function number Fn003.

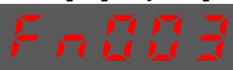

Step 5 Press [◄] key and the operating panel is displayed as follows.

Step 6 Press [**M**] key to execute automatic offset adjustment.

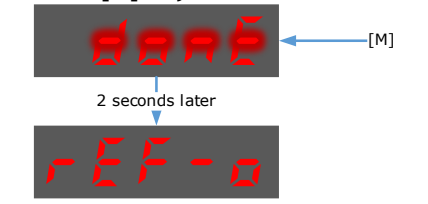

Step 7 Press the [◄] key to return to the display of the Fn003.

**----End**

#### Manual Adjustment of Speed Reference Offset

The manual adjustment of the speed reference offset is a method that inputs the speed command offset directly for adjustment. Use the manual adjustment in the following situations.

- If a loop is formed with the host controller and the position error pulse is set to be zero when servo lock is stopped.
- ⚫ To deliberately set the offset to some value.
- ⚫ To check the offset data set in the speed reference offset auto adjustment mode.
- ⚫ Following provides the steps for manual adjustment of the Speed Reference Offset.

Step 1 Input 0V command voltage from the host controller or external circuit.

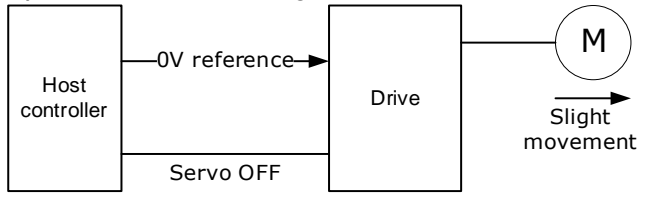

Step 2 Press [**M**] key on operating panel for several times to select the Utility Function Mode.

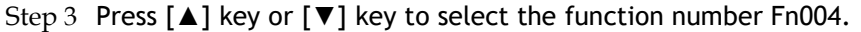

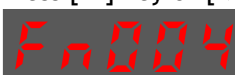

Step 4 Press [◄] key and the operating panel is displayed as follows.

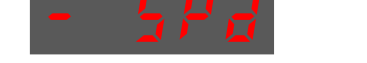

- Step 5 Turn ON the servo S-ON signal, so that the servo drive enters the servo ON state.
- Step 6 Press the **[M]** key for one second to display the current speed reference offset.

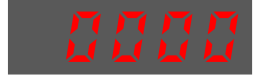

Step 7 Press  $[\triangle]$  key or  $[\triangledown]$  key to adjust the offset manually.

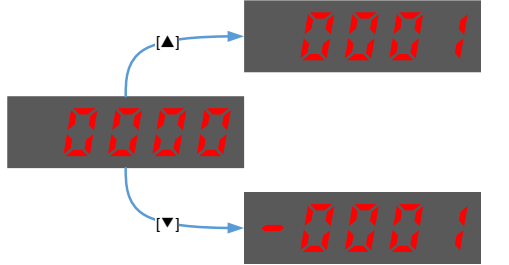

[Note] The adjustment range of the offset is -1024 to 1024.

Step 8 Press and hold the [◄] key for 1 second to return to the manual adjustment display.

Step 9 Press the [**M**] key to return to the display of the Fn004.

**----End**

### 5.9.3 Soft Start

The soft start function converts the stepwise speed reference inside the drive to a consistent rate of acceleration and deceleration.

First, the user needs to select the running curve of the speed reference via Pn310 (speed reference curve form).

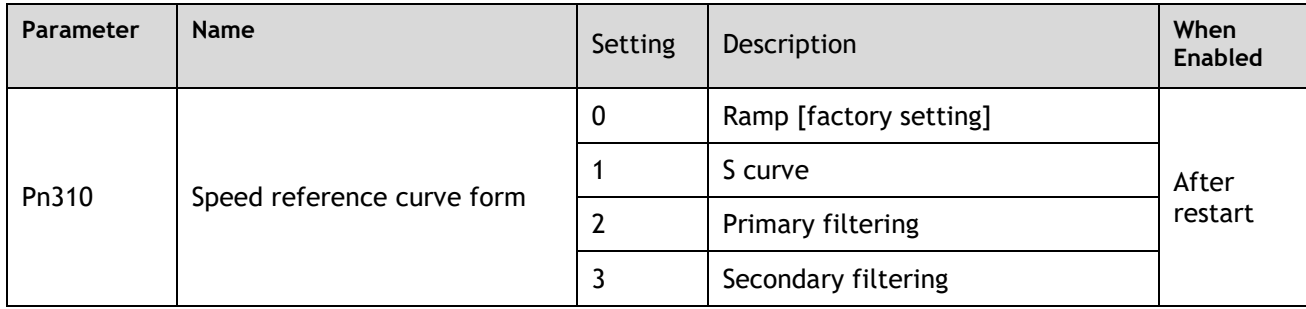

Use this function when you want to achieve smooth speed control (including internally set speed control).

#### When speed reference uses ramp form (Pn310=0)

The figure below shows the timing diagram of the speed reference in the ramp form (Pn310=0). Among them, Pn306 is the time interval for the motor to accelerate from the stop state to speed of 1000rpm, and Pn307 is the time interval for the motor from 1000rpm to the stop state.

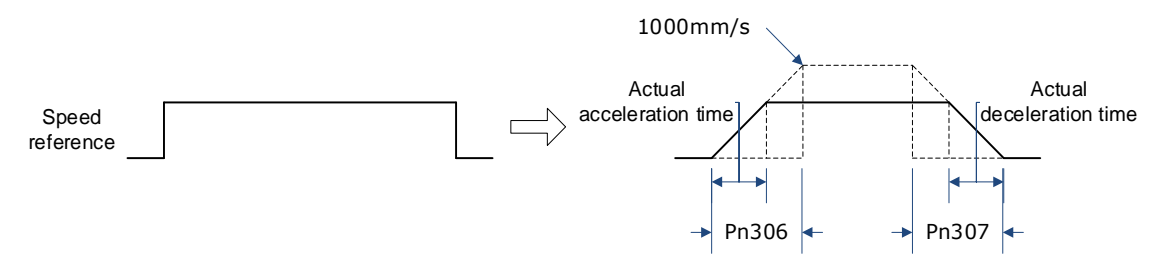

Where:

#### Actual acceleration time =  $\frac{\text{Target speed}}{1000} \times \text{Pn306}$  $\frac{1}{1000}$

#### Actual deceleration time  $=$   $\frac{\text{Target speed}}{4000}$  $\frac{1000}{1000} \times Pn307$

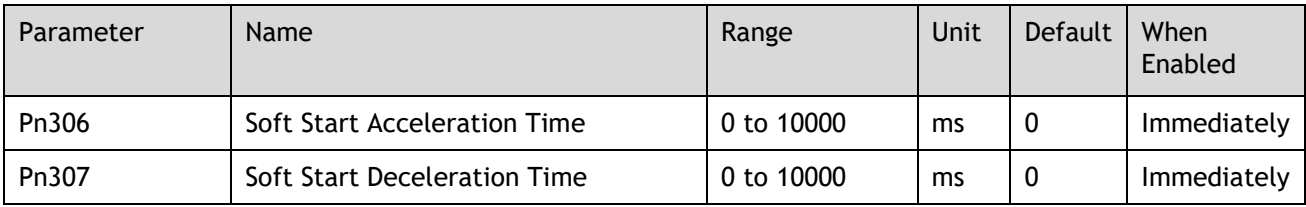

#### When speed reference uses S-curve (Pn310=1)

The figure below shows the timing diagram of the speed reference in the S-curve (Pn310=1). Among them, Pn309 is the time interval for the motor to accelerate from the stop state to the target speed, or the time interval for the motor to decelerate from the target speed to the stop state.

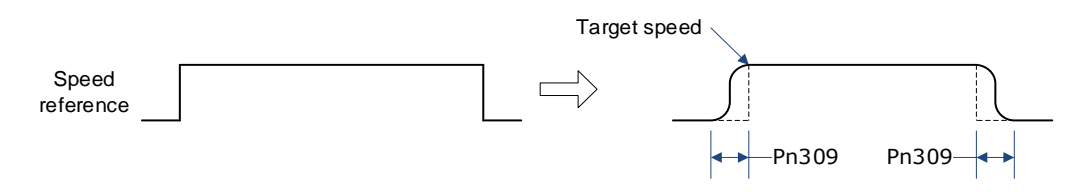

Moreover, transition form of the S-curve via Pn311 can also be selected. User can try and choose the appropriate setting.

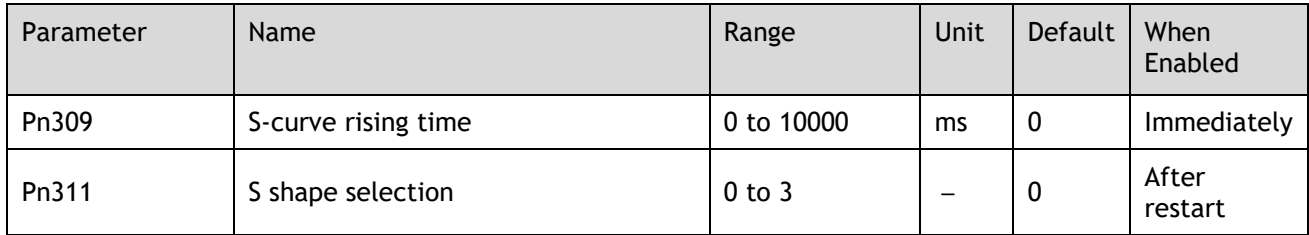

#### When speed reference uses filtering (Pn310=2 or 3)

Pn308 (speed filter time constant) smooths the speed reference by applying a 1st-order delay filter can be applied to the Analogue speed reference (VREF) input.

This parameter is generally not set. If the set value is too large, the responsiveness may be reduced. It is recommended to set while confirming the responsiveness.

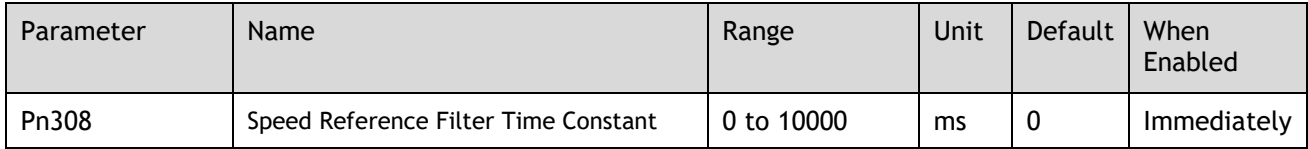

### 5.9.4 Zero Clamp Function

When the zero clamp function is used for speed control, the upper controller is a system that forms a loop.

The zero clamp function locks the servo when the input voltage of the speed reference (VREF) drops below the set speed in the zero clamp level parameter (Pn502) while the zero clamp signal (/ZCLAMP) is ON (low level). By this moment, a loop is formed inside the servo drive, ignoring the speed reference.

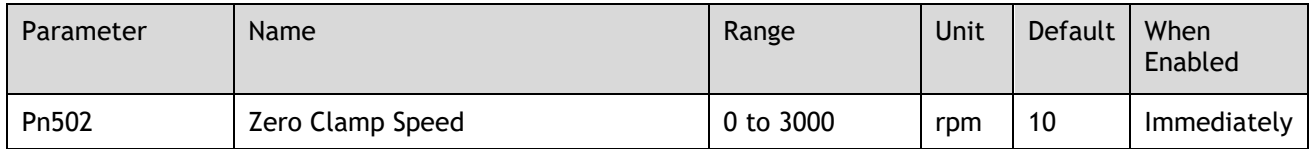

The servo motor is fixed within ±1 pulse of the zero clamp effective position. Even if it moves due to external force, it returns to the zero-clamp position.

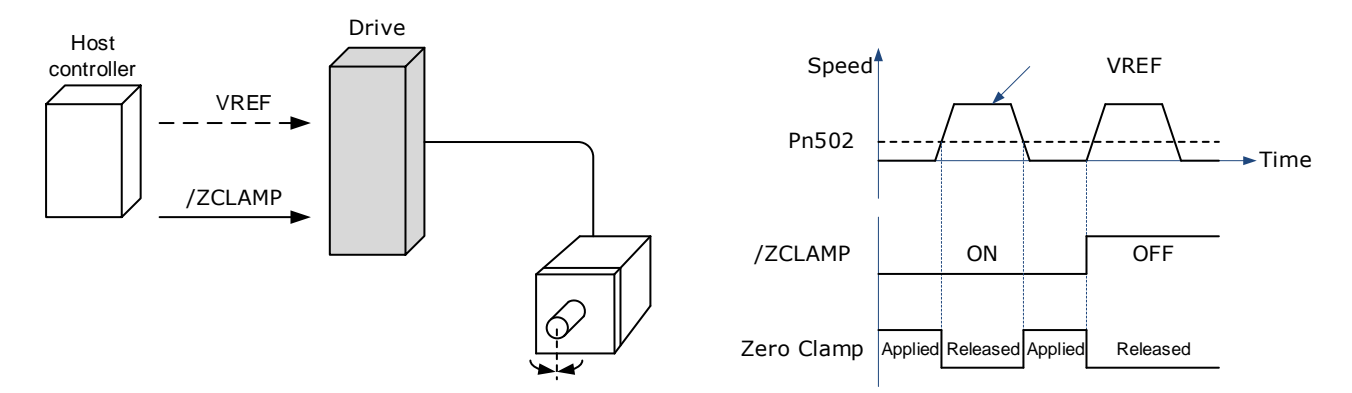

Adjust the position loop gain in Pn104 (position loop gain) if the servomotor oscillates in the zero clamp state. If the gain switching function is used, adjusting Pn109 (2nd position loop gain) is also required.

#### Zero-Clamp Signal Allocations

The /ZCLAMP signal is not allocated in the factory setting, and the user needs to set it through Pn509 or Pn510.

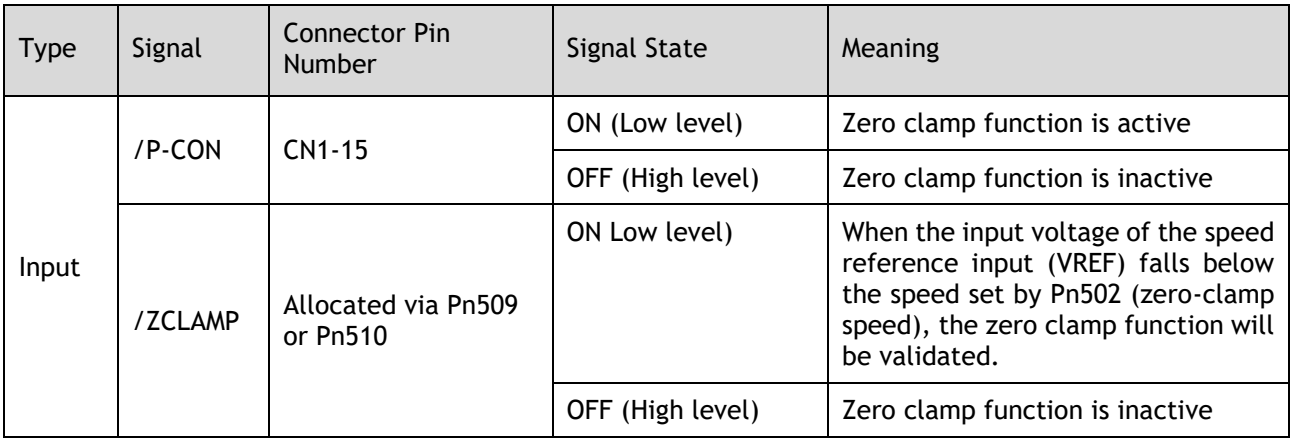

#### Setting Zero Clamp Function

When the control mode (Pn005.1) is set to A, the zero clamp function is active when the following two conditions are satisfied

- ⚫ Low level when /P-CON is ON
- ⚫ The speed reference (VREF) drops below the set value of Pn502

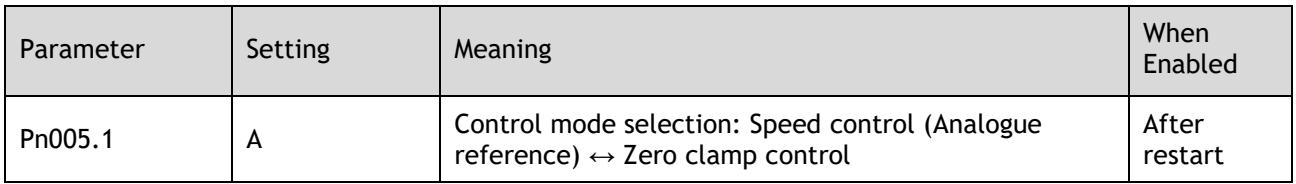

### 5.9.5 Speed Coincidence Detection (/VCMP) Signal

The Speed Coincidence Detection (/VCMP) Signal is the signal output when the speed of the servomotor coincides with the reference speed. It is used in occasions such as interlocking with the upper controller. This output signal can only be used during speed control.

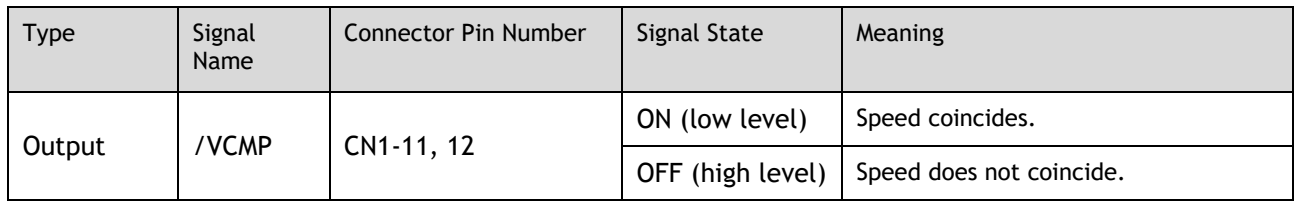

NOTE • In position control, CN1-11, 12 output /COIN (positioning completion) signal.

This output signal can be distributed to other output terminals via Pn511. For details, please refer to "5.7.2 Output Signal Allocation".

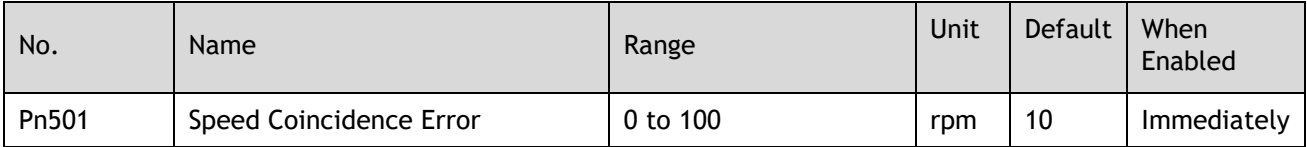

The VCMP signal is output when the difference between the motor speed and the reference speed drops below the set speed of Pn501.

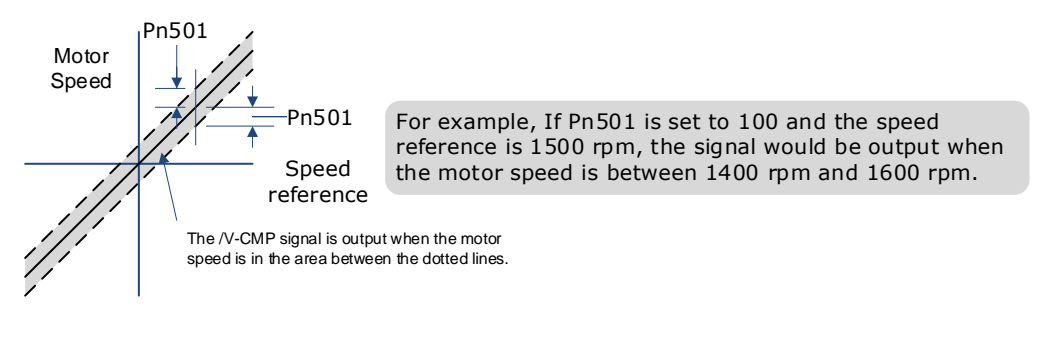

## 5.10 Position Control

Use Pn005.1 to select Position Control:

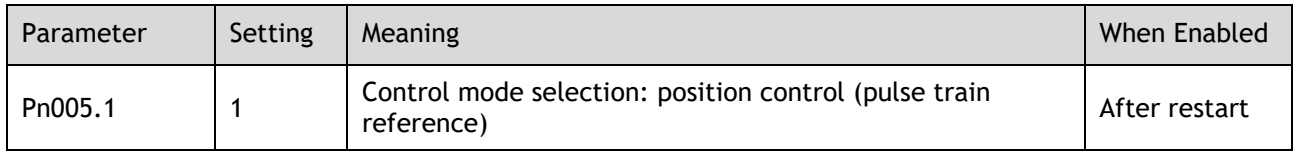

The control block diagram for position control is shown in figure below.

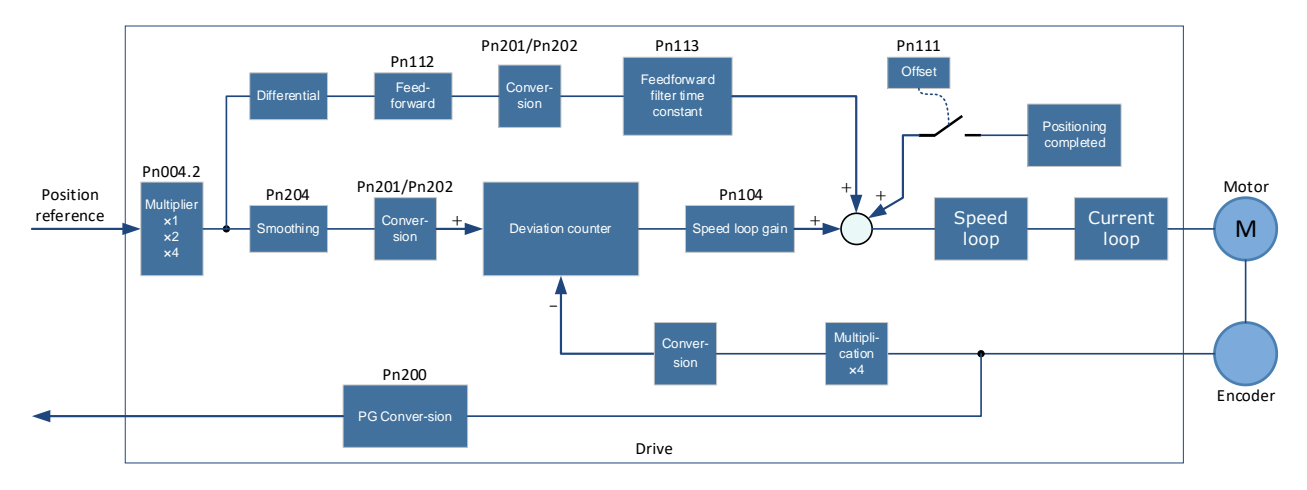

## 5.10.1 Basic Settings of Position Control

Setting position reference input form

Use Pn004.2 to set the input form of the position reference.

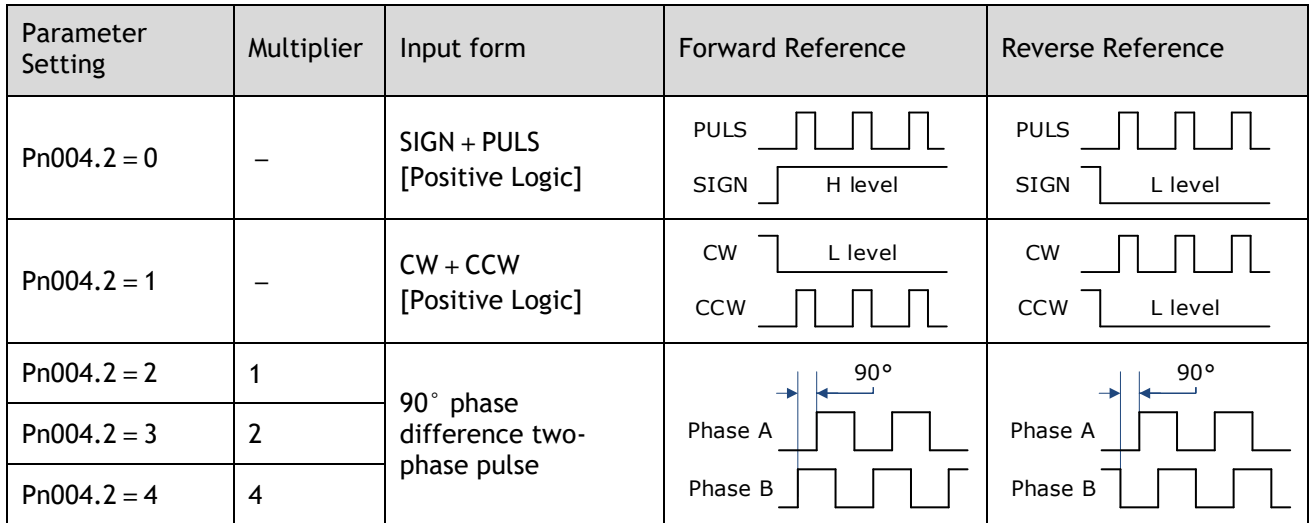

The input multiplier can be set when the 90º phase difference is of two-phase pulse reference form.

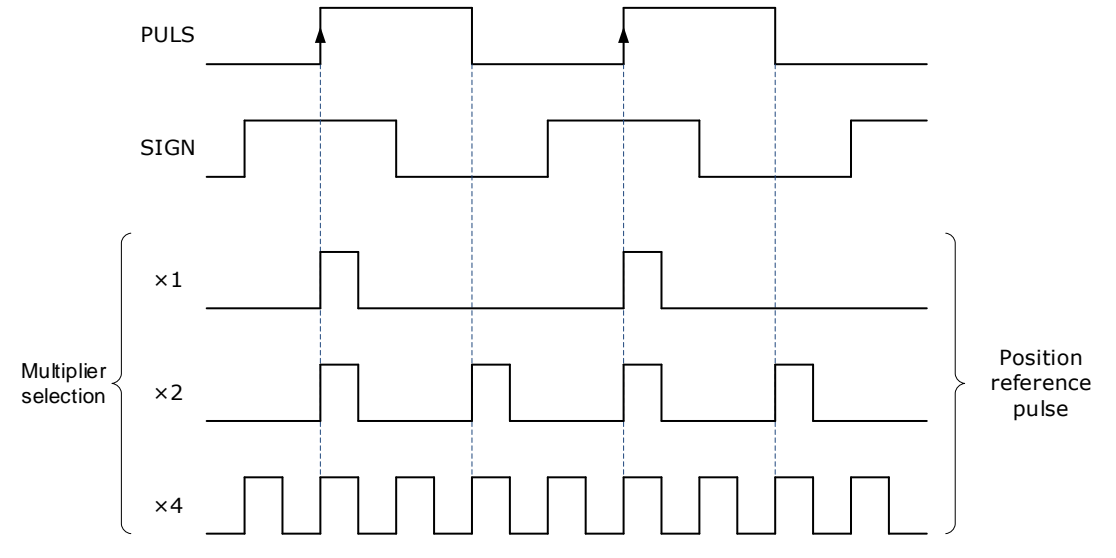

Also, the user can choose whether to invert the PULS signal and SIGN signal using Pn004.3.

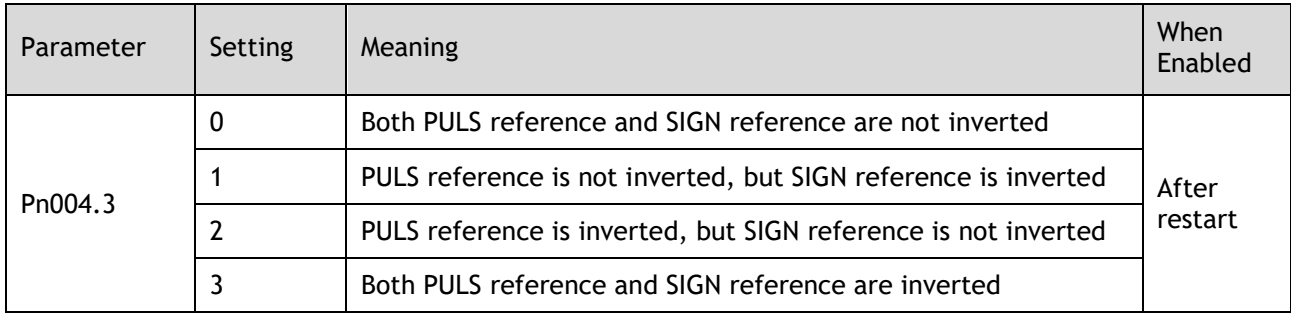

#### Electrical specifications for position reference input

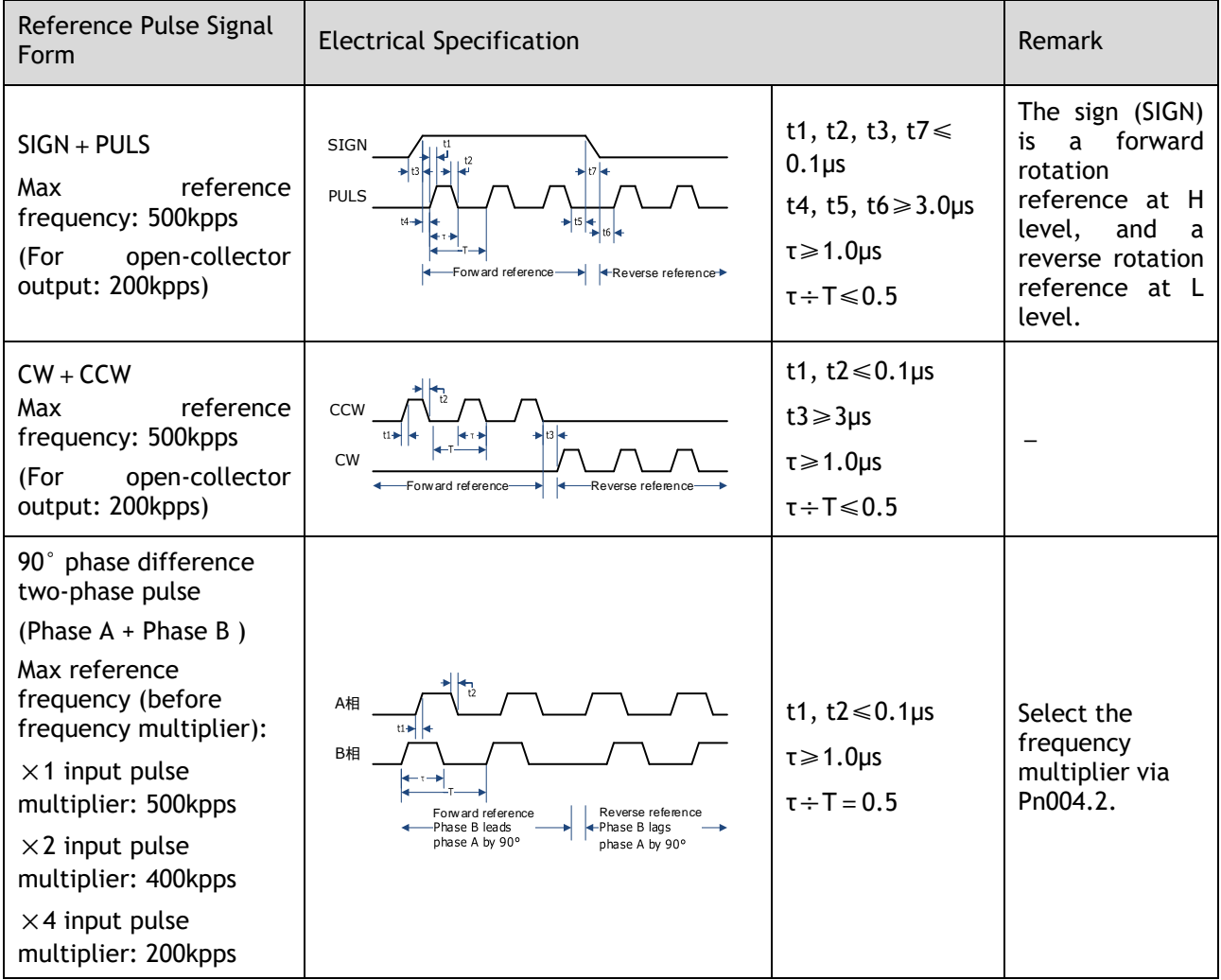

#### Connection Example

The pulse train output form of the reference controller includes the following.

- Linear drive
- ⚫ +24V open-collector output
- ⚫ +12V/+5V open-collector output

#### Connection Example for Linear drive Output

Applicable linear driver: SN75174 manufactured by TI or MC3487 or the equivalent.

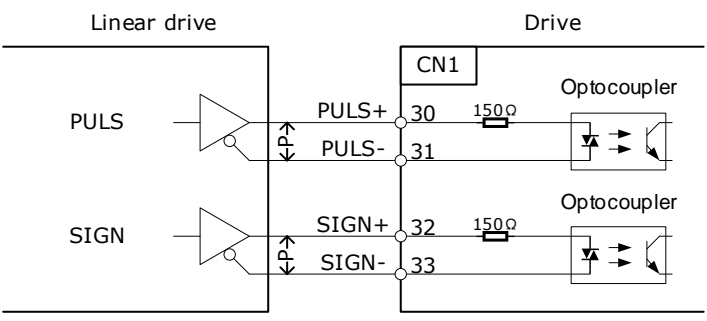

 $\leftarrow P \rightarrow$  represents a twisted-pair cable

#### Connection Example for Open-Collector Output

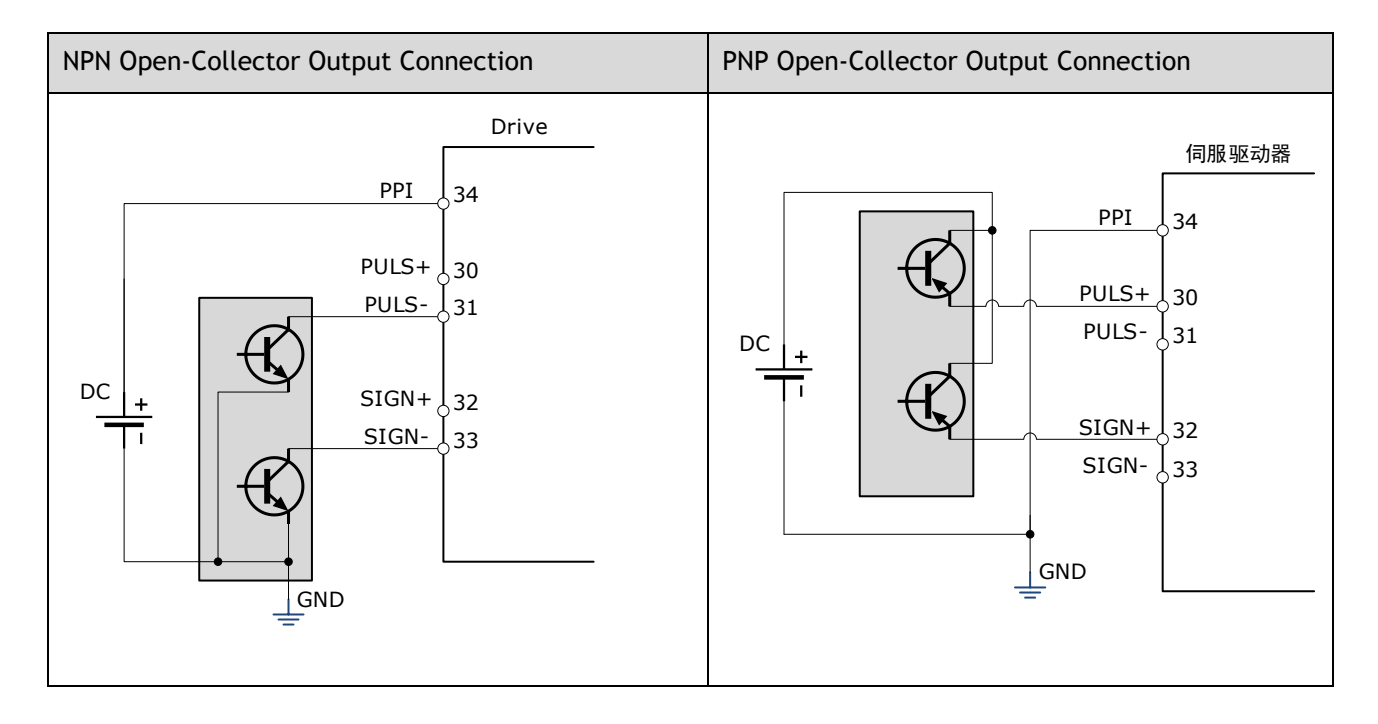

## 5.10.2 Function and Setting of Position Error Clear (/CLR) Signal

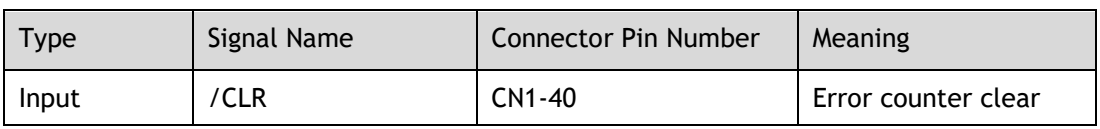

#### Allocation of Position Error Clear Signal

When the /CLR signal is set to low level, clear error counter:

- ⚫ The error counter inside the servo drive is set to"0"
- ⚫ Position loop operation is disabled.

#### Setting the Clear Signal Mode

In position control mode, pulses will be still presented in the servo drive when servo OFF, thus it should be cleared when servo drive is turned ON (S-ON). Setting Pn004 to choose whether clearing the pulses automatically when servo OFF.

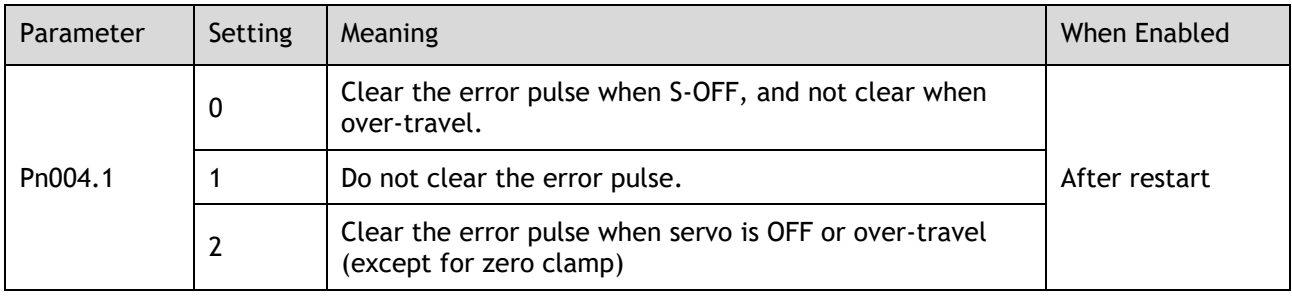

## 5.10.3 Electronic Gear

#### Function Overview

The electronic gear enables the workpiece travel distance per input reference pulse from the reference controller to be set to any value.

One reference pulse from the reference controller, i.e., the minimum position data unit, is called "1 reference unit".

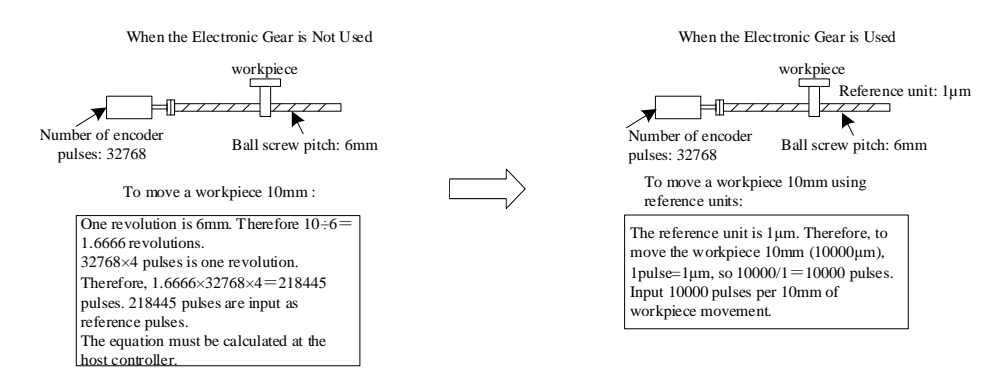

If the mechanical reduction ratio between the motor shaft and the load side is set to m/n, the setting value of the electronic gear ratio can be calculated according to following formula. (When the servomotor rotates m revolutions, the load shaft rotates n revolutions)

$$
Electronic Gear\frac{B}{A} = \frac{Pn201}{Pn202} = \frac{Encoder pulse number \times 4}{Travel distance per load shaft revolution} \times \frac{m}{n}
$$

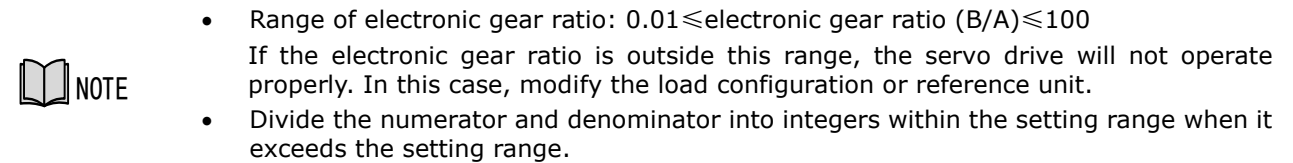

#### 2<sup>nd</sup> Electronic Gear Switching

Switch between electronic gear ratio numerator 1 (Pn201) and electronic gear ratio numerator 2 (Pn203) according to the external/P-CON signal. The switching sequence is determined by the setting of Pn002.0. This function is enabled by user parameter Pn001.3.

#### Related Parameters

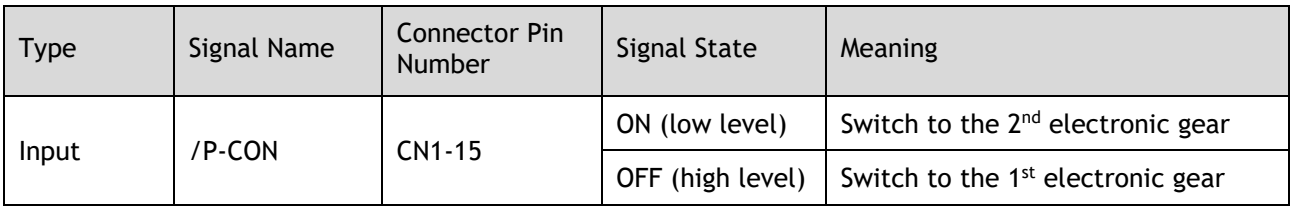

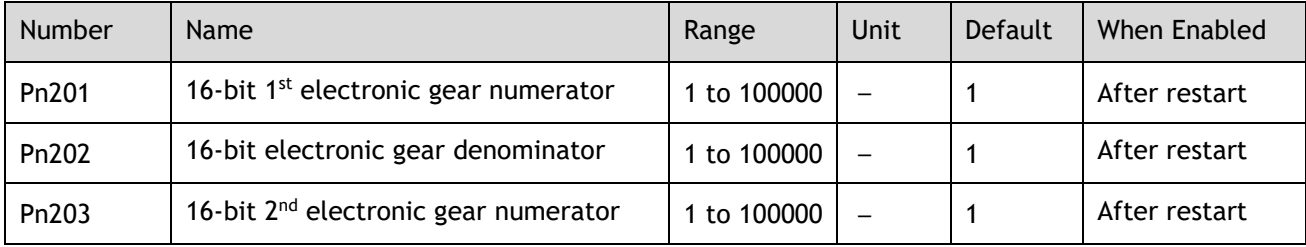

#### **Setting Steps**

Set the electronic gear ratio as per the steps and instructions described in the table below.

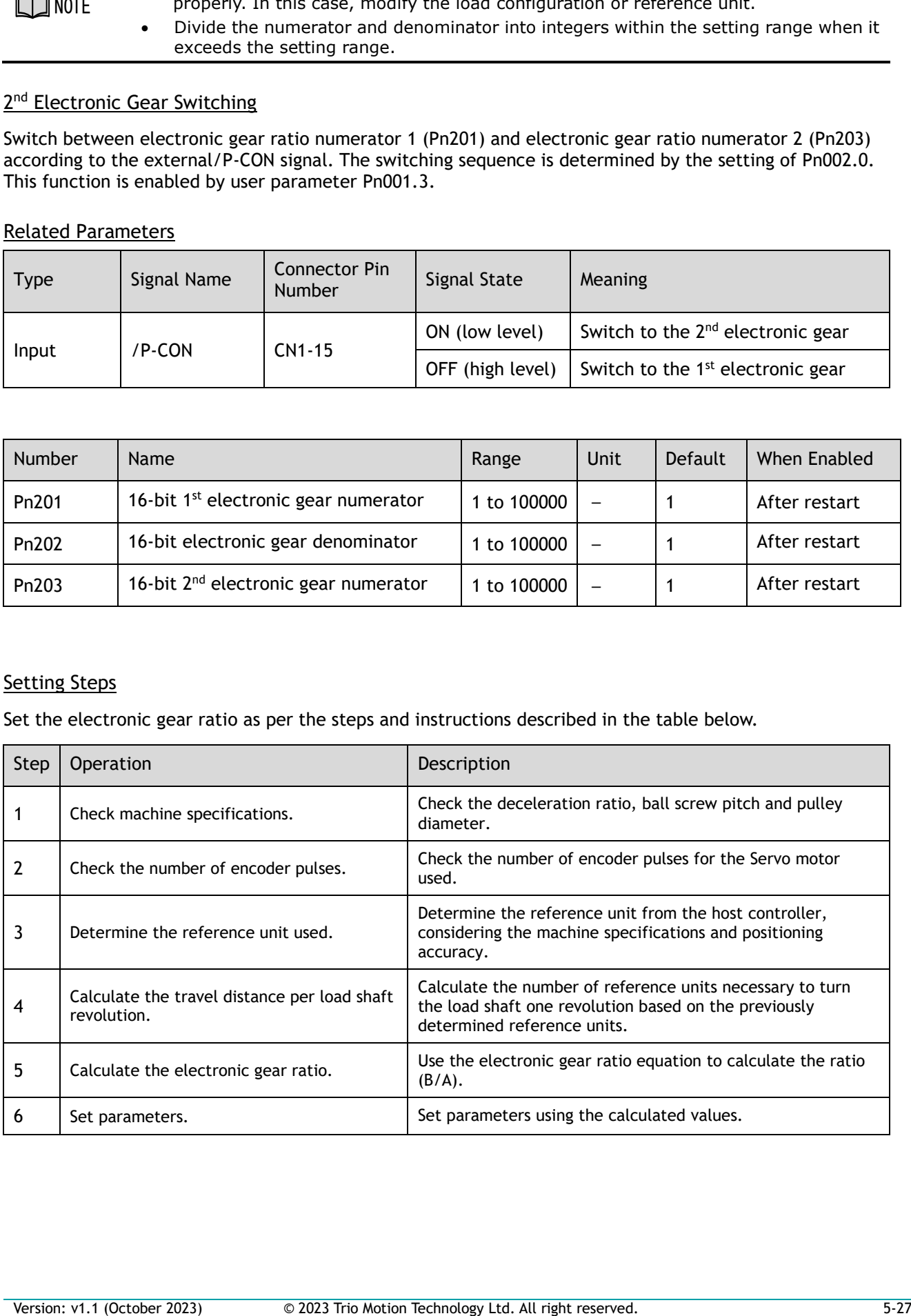

#### Setting Examples

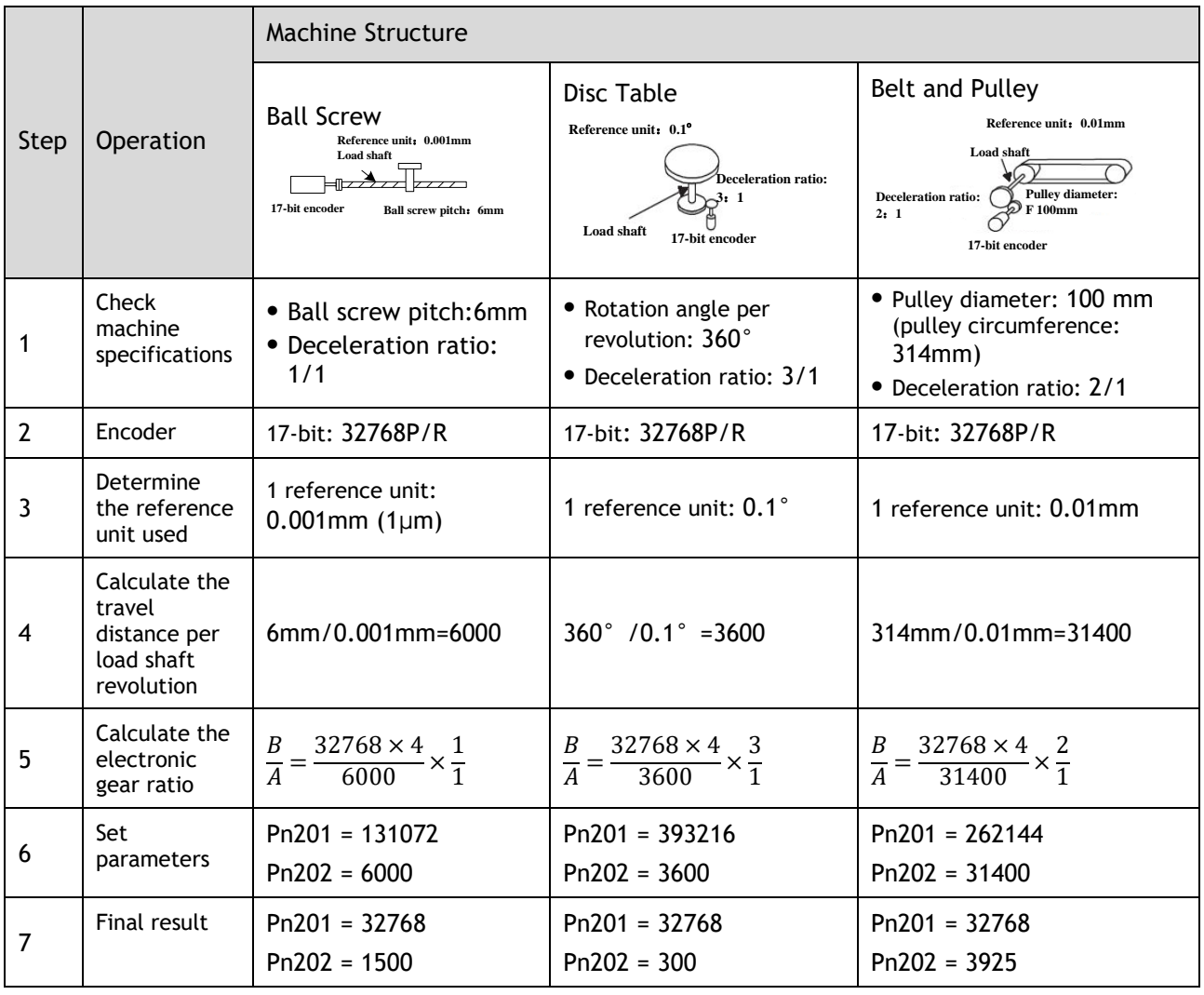

- ⚫ Reduce the fraction (both numerator and denominator) if the calculated result will not be within the setting range.
- **LLI** NOTE ⚫ For example, reduce the above numerators and denominators by four or other numbers to obtain the final results in step 7 and complete the setting. This parameter is enabled when you use an absolute encoder.

Electronic Gear Ratio Equation

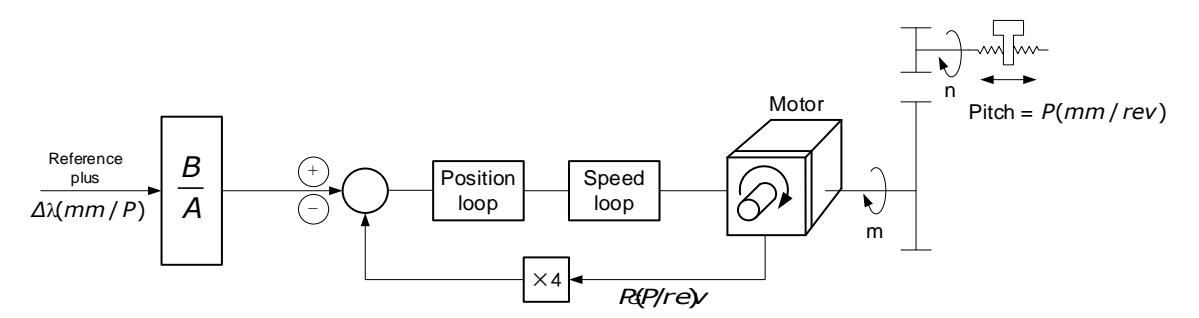

Where: Δl is the reference unit; P\_G is the encoder pulse; P is the pitch of the ball screw; m/n is the reduction ratio.

$$
\frac{n \times P}{\Delta \ell} \times \frac{B}{A} = 4 \times P_G \times m \implies \frac{B}{A} = \frac{4 \times P_G \times m \times \Delta \ell}{n \times P} = \frac{4 \times P_G}{\frac{P}{\Delta \ell}} \times \frac{m}{n}
$$

Set A and B with the following parameters Pn202 and Pn201.

## 5.10.4 Smoothing

The smoothing filters the reference pulse input to make the travel of the servomotor smoother. This function is more effective in the following cases.

- ⚫ When the host controller that outputs a reference that cannot perform acceleration/deceleration processing.
- ⚫ When the reference pulse frequency is too low.
- When the conversion of position reference is large  $\binom{p_{n201}}{p_{n202}} \geq 10$

NOTE • This setting has no effect on the travel distance (reference pulse number).

Set the position reference filtering method using Pn205 (position reference filter form selection).

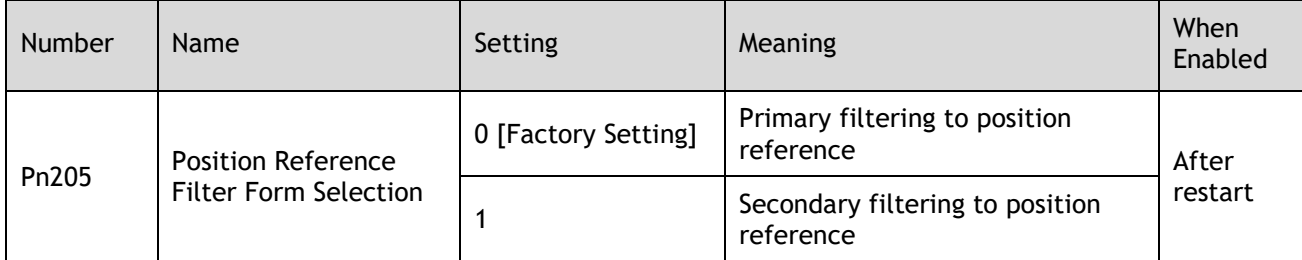

Then set the filter time of the position reference using Pn204 (position reference filter time constant).

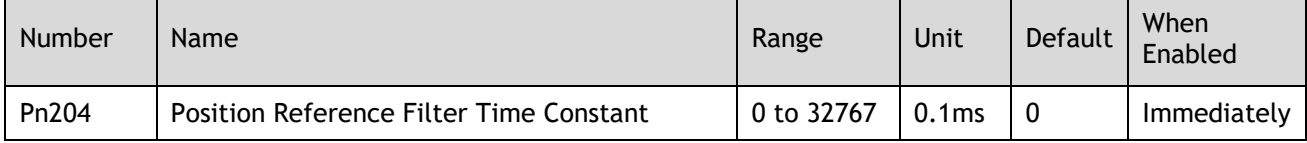

The figure below shows the 1st order filtering for position reference:

Reference pulse

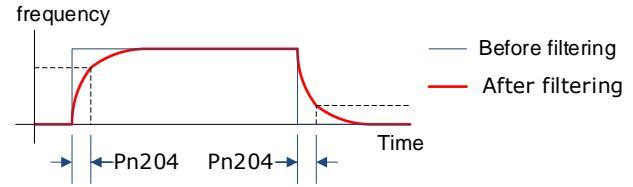

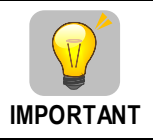

After changing this parameter, the changed parameter will be effective after user will re-input the position reference next time and input the position error clear (CLR) signal.

## 5.10.5 Positioning Completion (/COIN) Signal

This signal indicates that servomotor movement has been completed during position control. Use the signal to confirm that positioning has been completed at the host controller.

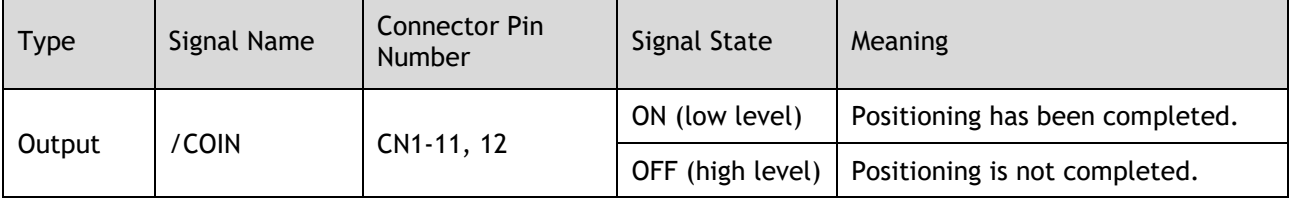

[Note] CN1-11, 12 output the VCMP (speed coincidence) signals during speed control.

This output signal can be allocated to an output terminal with parameter Pn511. Refer to "0 Output Signal Allocation".

The positioning completion (COIN) signal is output when the difference (position error pulse) between the number of reference pulses output by the host controller and the travel distance of the servomotor is less than the value set in tPn500, and the stabilization time is more than the value of Pn520 (position completion time).

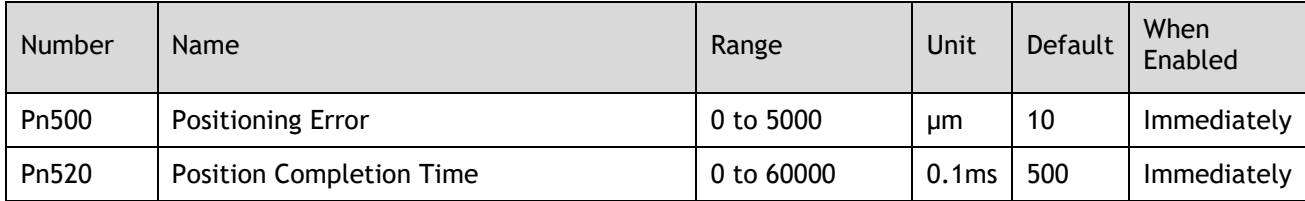

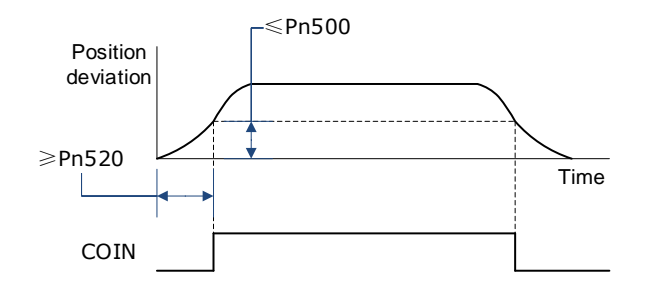

### 5.10.6 Reference Pulse Inhibit Function (INHIBIT)

This function stops (inhibits) the Drive from counting input pulses during position control. When this function is active, the Drive enters a state where it cannot receive reference pulse input.

When this function is used, it is necessary to set Pn005.1=B.

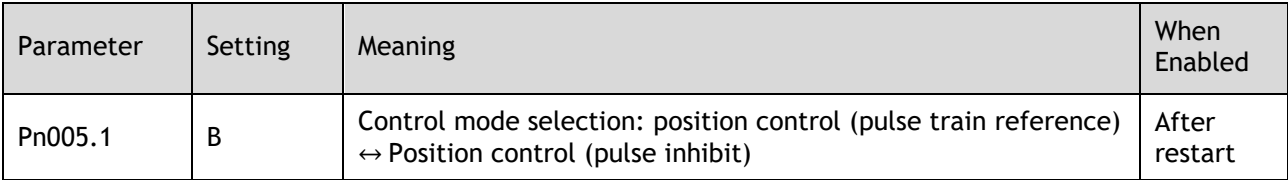

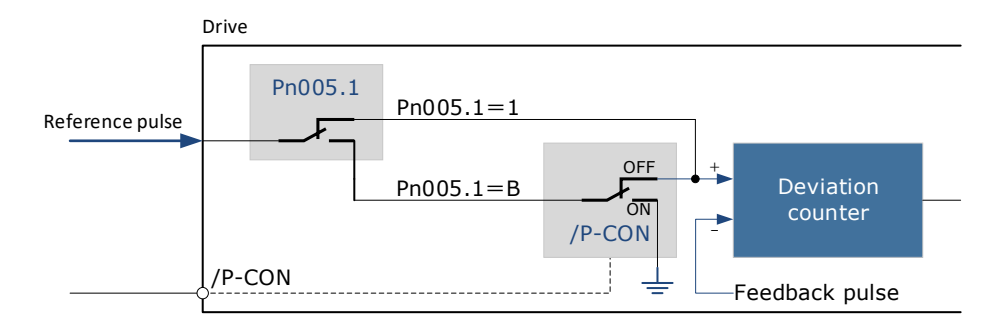

#### Inhibit (INHIBIT) is switched via/P-CON signal:

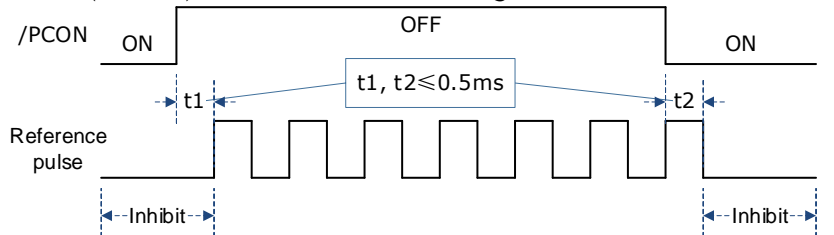

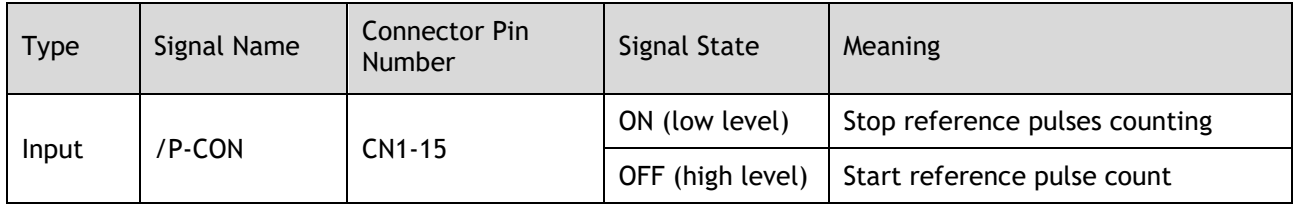

# 5.11 Torque Control

This mode inputs a torque reference in the form of an Analogue voltage reference to the Drive, and controls the operation of the servomotor using a torque proportional to the input voltage. This control mode needs to be selected via Pn005.1 and Pn409.

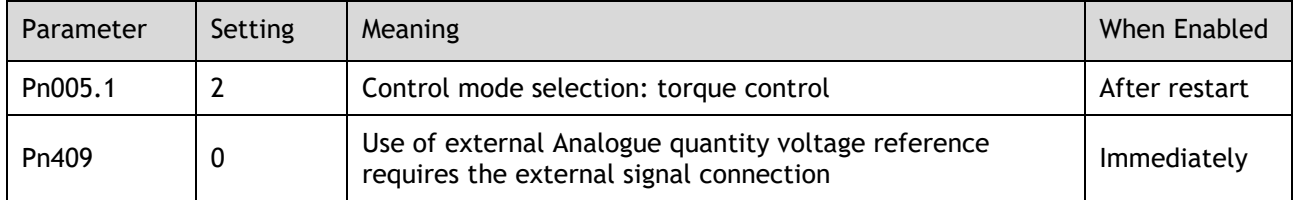

## 5.11.1 Basic Settings of Torque Control

#### Specification of Torque Reference Signal Input

To apply torque control to the servomotor with a torque proportional to the input voltage, it is necessary to set the torque reference input signal.

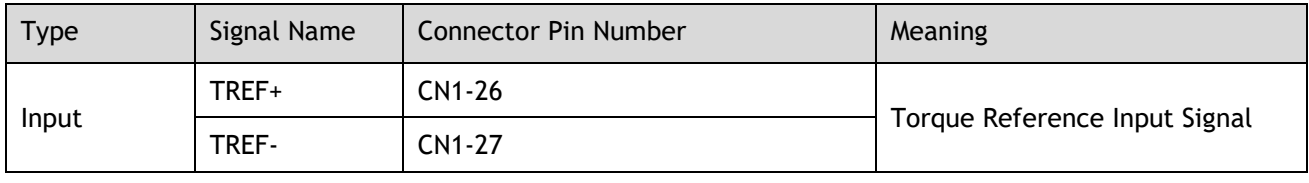

NOTE

• Max input voltage: DC ± 10V

When performing position control by a host controller such as a programmable controller, connect it to the Analogue reference output terminal of the host controller.

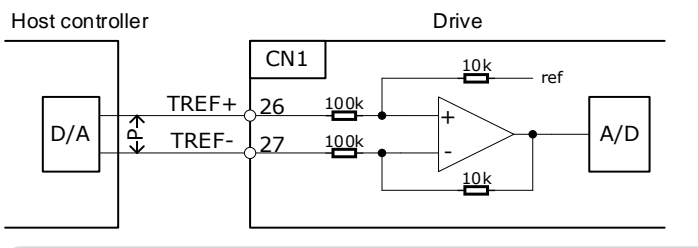

**NOTE** ← P→ represents a twisted-pair cable. To suppress noise, be sure to use twisted-pair cables.

#### Setting Torque Reference Input Gain

Pn400 is used to set the Analogue voltage value of the torque reference (TREF) that operates the servomotor at the rated speed.

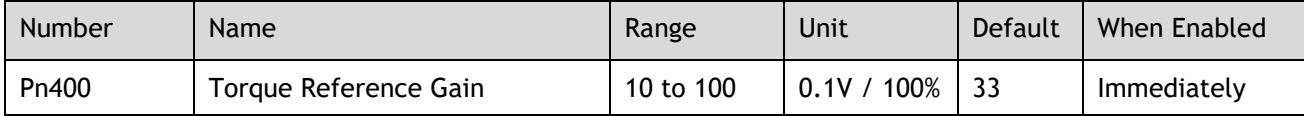

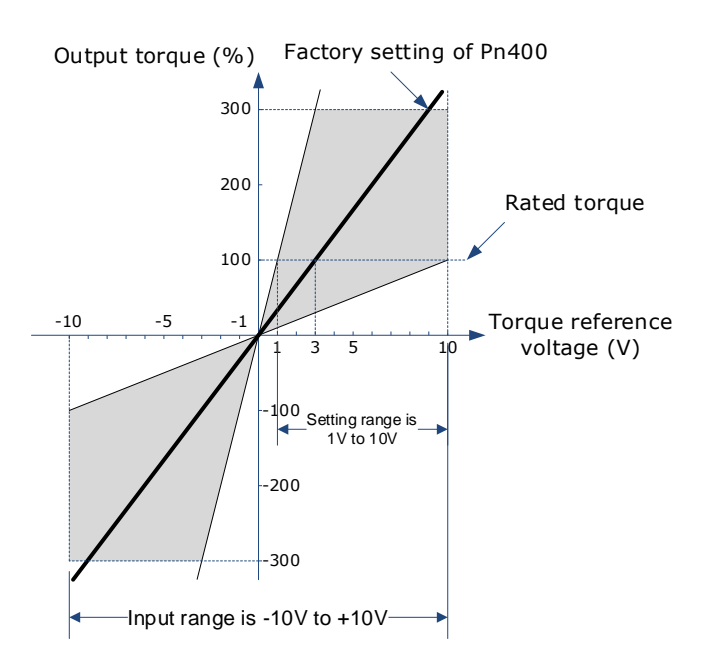

#### Torque Reference Input Example

When  $Pn400 = 30$ :

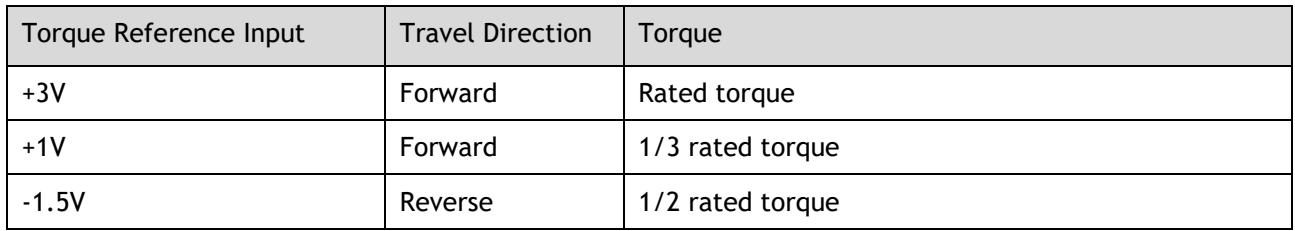

### 5.11.2 Adjustment of Torque Reference Offset

When using torque control, the servomotor may rotate slowly even when 0V (reference speed is 0 or stop) is specified as the Analogue reference voltage. This occurs when there's slight offset for internal reference of servo drive. Such slight offset is called "Offset". When the servo motor is moving at a low speed, it is necessary to use the offset adjustment function to eliminate the offset.

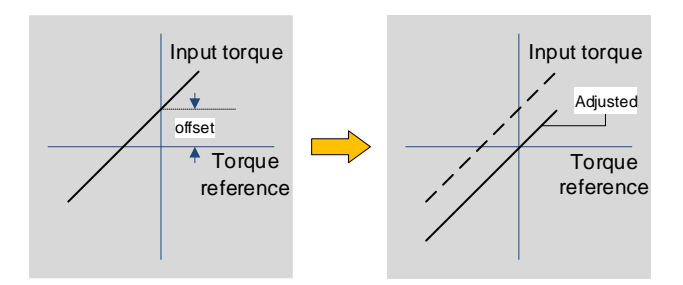

#### Auto Adjustment of the Torque Reference Offset

The auto adjustment of torque reference offset automatically measures the offset and adjusts the torque reference voltage automatically.

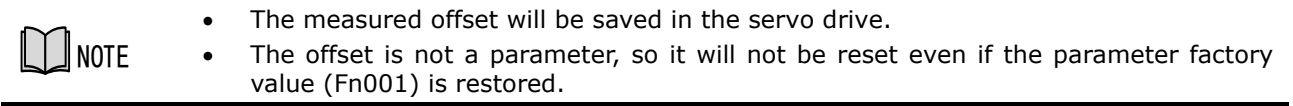

The following provides the operating steps for auto adjustment of the torque reference offset.

Step 1 Make sure that the servo drive is in the servo OFF state.

Step 2 Input the 0V reference voltage from the host controller or external circuit.

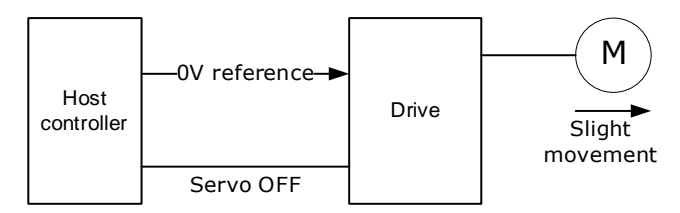

Step 3 Press the [**M]** key to select the utility function mode.

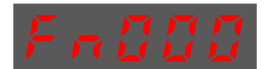

Step 4 Press the [▲] or [▼] key to select the utility function number Fn003.

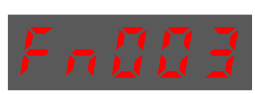

Step 5 Press [◄] key and the operating panel is displayed as follows.

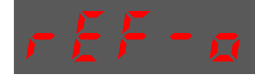

Step 6 Press the [**M]** key, and the reference offset will be automatically adjusted.

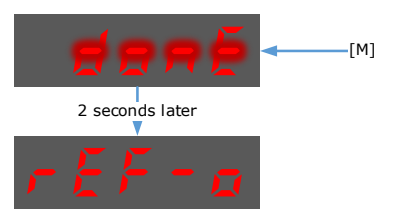

Step 7 Press the [◄] key to return to the utility function mode display Fn003.

**----End**

#### Manual Adjustment of the Torque Reference Offset

The manual adjustment of torque reference offset directly inputs the torque reference offset for adjustment. Manual adjustment is used in the following cases.

- ⚫ If a position loop is formed with the host controller and the error is zeroed when servo loop is stopped.
- ⚫ To deliberately set the offset to some value.
- Use this mode to check the offset data that was set in the auto adjustment mode of the torque reference offset.

The following provides the operating steps for manual adjustment of the torque reference offset.

Step 1 Input the 0V reference voltage from the host controller or external circuit.

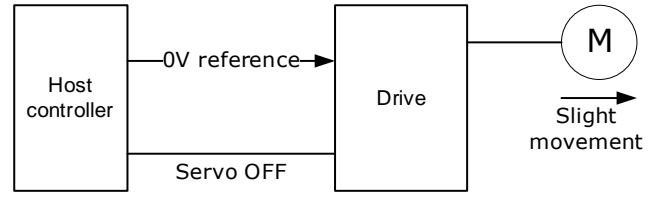

Step 2 Press the [**M]** key on the operating panel to select the utility function mode.

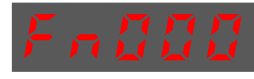

Step 3 Press the [▲] or [▼] key to select the utility function number Fn004.

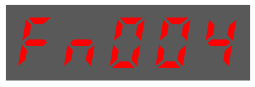

Step 4 Press [◄] key and the operating panel is displayed as follows.

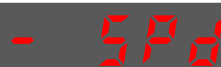

- Step 5 Turn on the S-ON signal to make the servo drive enter the servo ON state.
- Step 6 Press and hold the [M] key for 1 sec or longer, the operation panel will display the current torque reference offset.

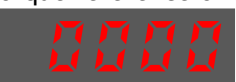

Step 7 Press the  $\lceil \blacktriangle \rceil$  or  $\lceil \blacktriangledown \rceil$  key to adjust the offset manually.

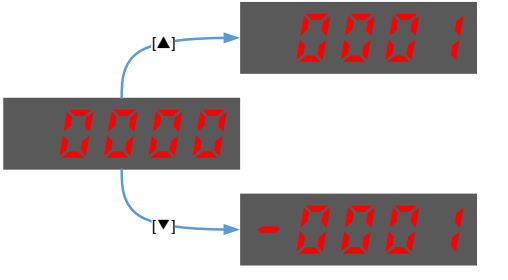

[Note] The adjustment range of the offset is -1024 to 1024.

Step 8 Press and hold the [◄] for 1 sec, and return to the display of manual adjustment.

Step 9 Press the [◄] key to return to the function number display Fn004.

**----End**

### 5.11.3 Setting Torque Reference Input Filter

It is possible to apply a 1<sup>st</sup>-order delay filter to the Analogue torque reference (VREF) input via Pn105 (torque reference filter time constant), to smooth the torque reference.

This parameter is generally not set. If the set value is too large, the responsiveness may be reduced. It is recommended to set while confirming the responsiveness.

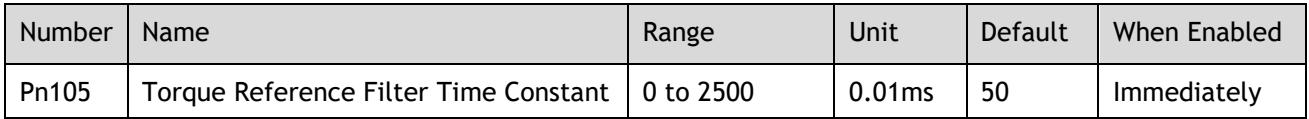

### 5.11.4 Speed Limit During Torque Control

The speed limit during torque control is a function used to limit the speed of the servomotor in order to protect the machine.

For torque control, the servomotor is controlled to output the specified torque, but the motor speed is not controlled. Therefore, if a reference torque is input that is larger than the machine torque, the speed of the servomotor may increase greatly. If that may occur, use this function to limit the speed.

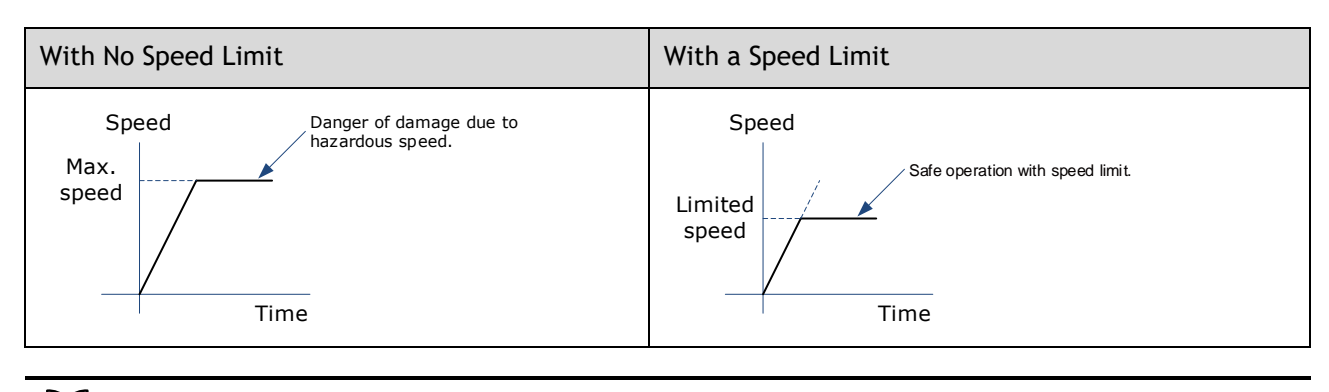

NOTE • The actual limit of motor speed depends on the load conditions on the motor.

#### Selection of Speed Limit Detection

Select the speed limit way using Pn001.

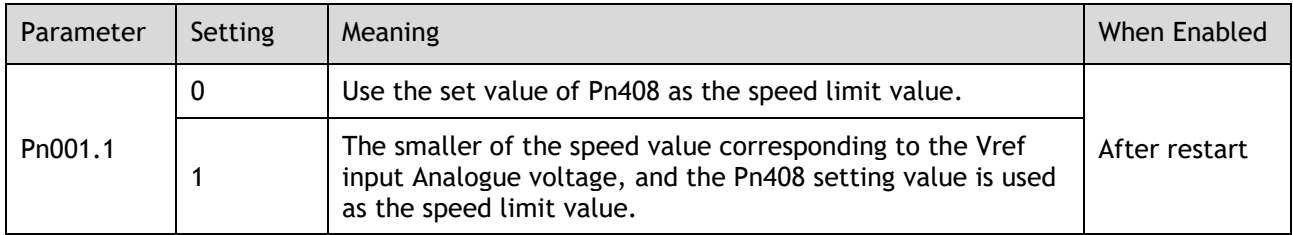

#### Internal Speed Limit Function

When Pn001.1=0, the internal speed limit function is selected.

In this case, user needs to set Pn408 as the limit value of the maximum motor speed. If the set value of Pn408 exceeds the maximum motor speed, the speed limit value is the maximum speed of the motor.

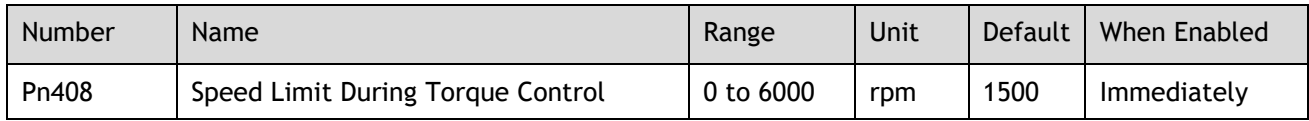

#### External Speed Limit Function

When Pn001.1=1, the external speed limit function is selected. User can limit the speed via the VREF input signal and the set value of Pn408.

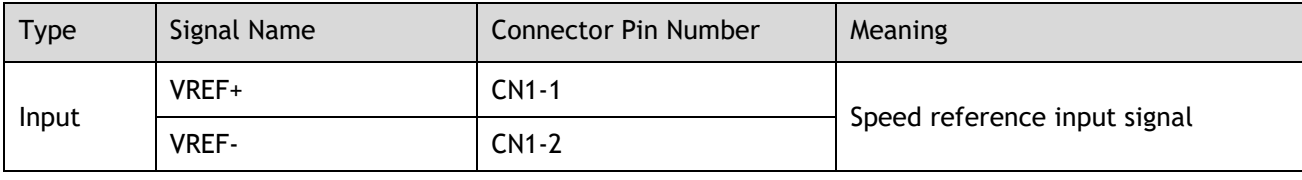

```
NOTE
```
• The max. input voltage:  $DC \pm 10V$ .

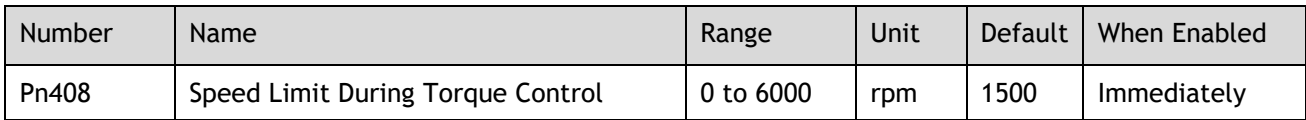

In torque control, the motor speed limit value is controlled by Analogue reference:

- ⚫ When Pn001.1=1, the smaller of the speed limit input from VREF and the set value of Pn408 is valid.
- ⚫ The voltage value input as the limit value depends on the set value of Pn400, not the polarity.

## 5.11.5 Internal Torque Contact Control

The internal torque contact control is a method to control the operation of the servo motor by the torque reference generated inside the servo drive. This control mode is selected using Pn005.1 and Pn409.

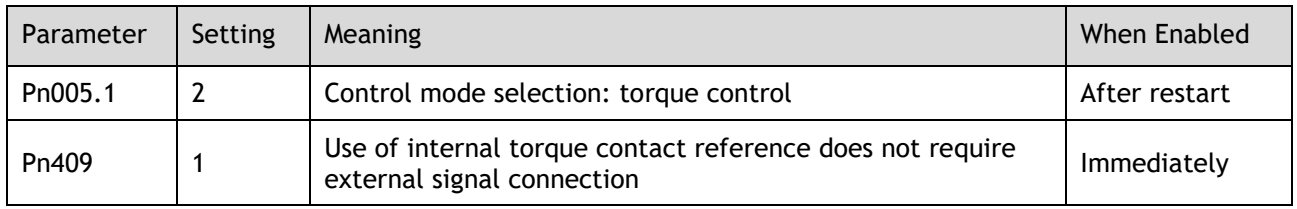

Setting Internal Torque Reference

To select a torque contact reference value, user needs to allocate TORQ\_JD1 and TORQ\_JD2.

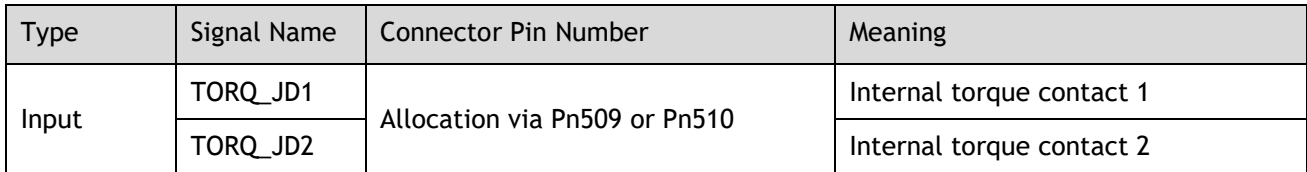

The different states of TORQ\_JD1 and TORQ\_JD2 can be switched to select the corresponding torque contact parameters.

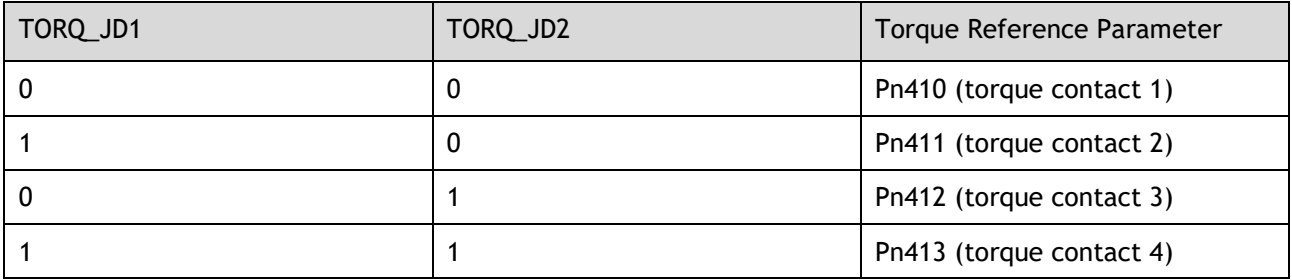

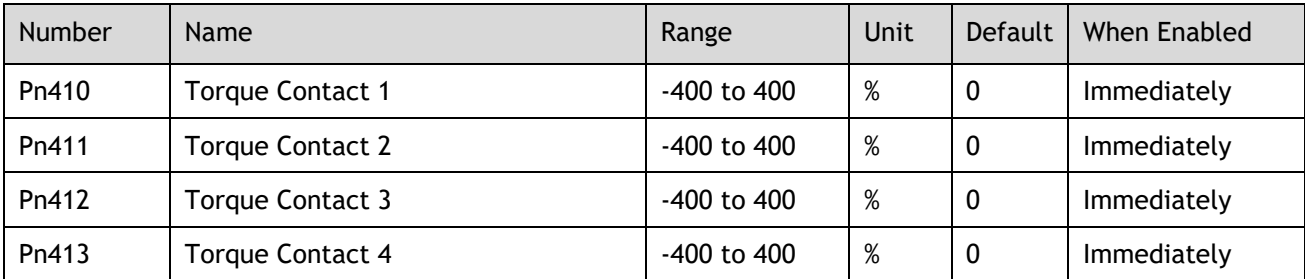

#### Setting Internal Torque Reference Limit

User needs to allocate TORQ\_SPEED\_LIMIT1 and TORQ\_SPEED\_LIMIT2 when using the torque reference limit, so as to select the required speed limit.

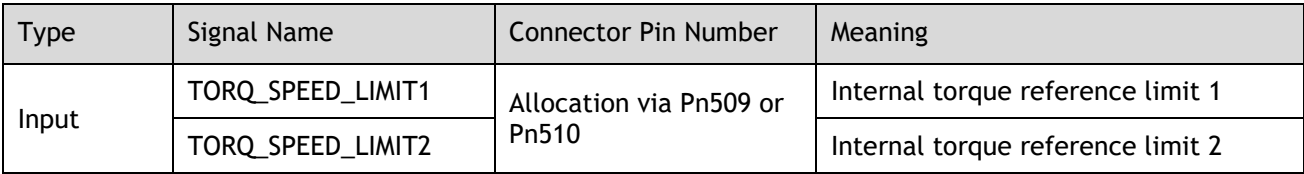

The different states of TORQ\_SPEED\_LIMIT1 and TORQ\_SPEED\_LIMIT2 can be switched so as to select the corresponding torque contact parameters.

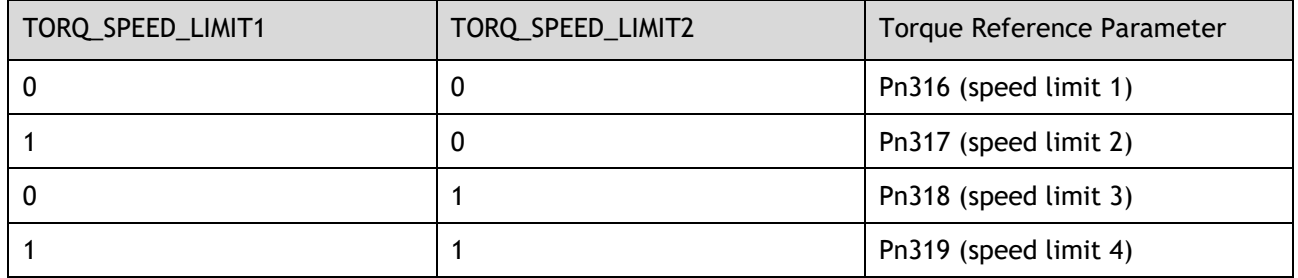

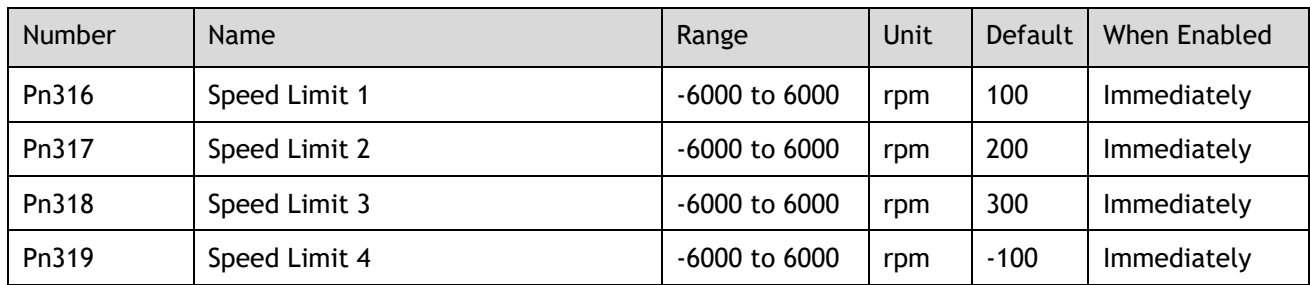

# 5.12 Internally Set Speed Control

It is a function that allows to set up to 7 motor speeds in the internal parameters of the servo drive, and selects the speed and moving direction from them through external input signals for speed control and operation. Since it is controlled by the internal parameters of the servo drive, a speed generator and pulse generator are not required to be installed externally.

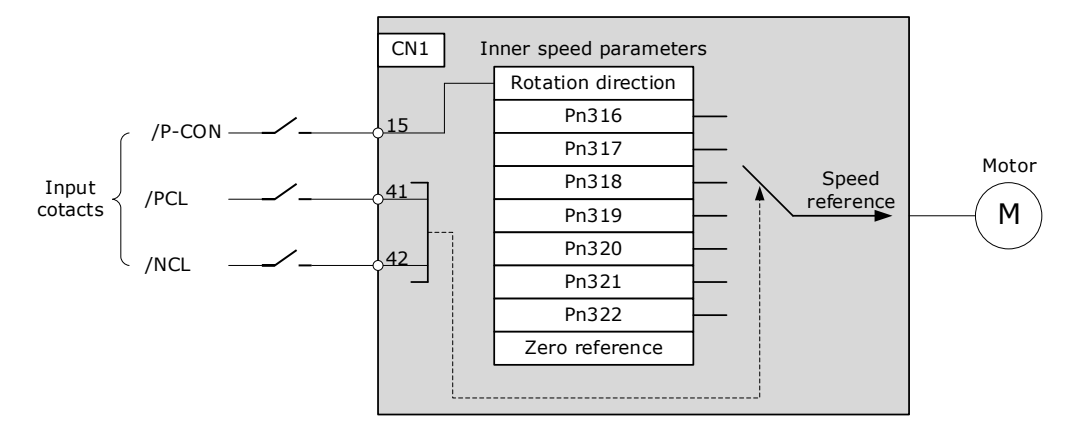

## 5.12.1 Basic Settings of Internally Set Speed Control

#### **Setting Input Signal**

The input signals for switching the operating speed are listed in table below.

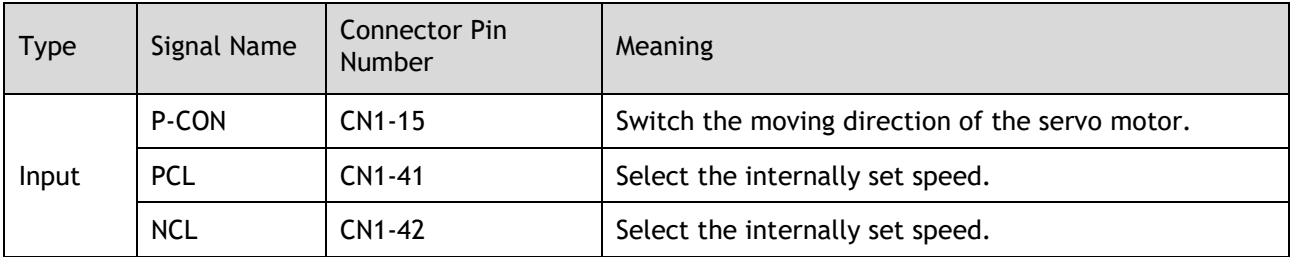

#### Selection of Internally Set Speed Control

Use Pn005.1 to select the torque control:

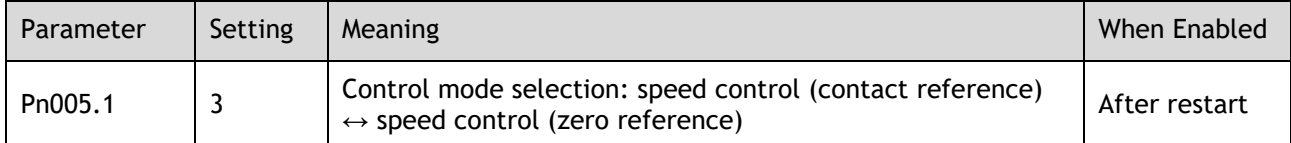

## 5.12.2 Speed Setting of Internally Set Speed

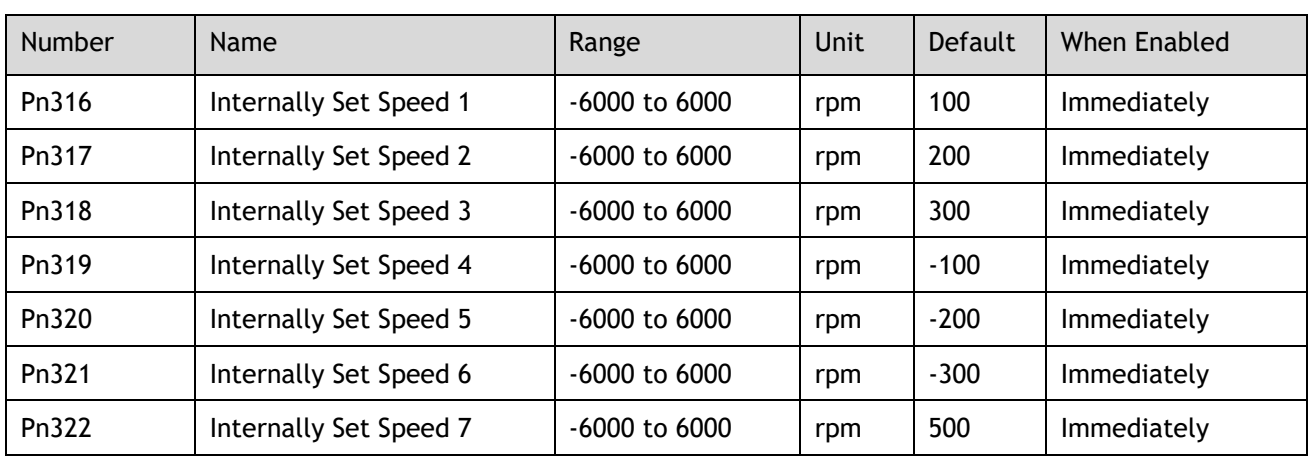

### 5.12.3 Switching Internally Set Speed by Input Signal

Use ON/OFF combinations of the following input signals to select the internally set speeds.

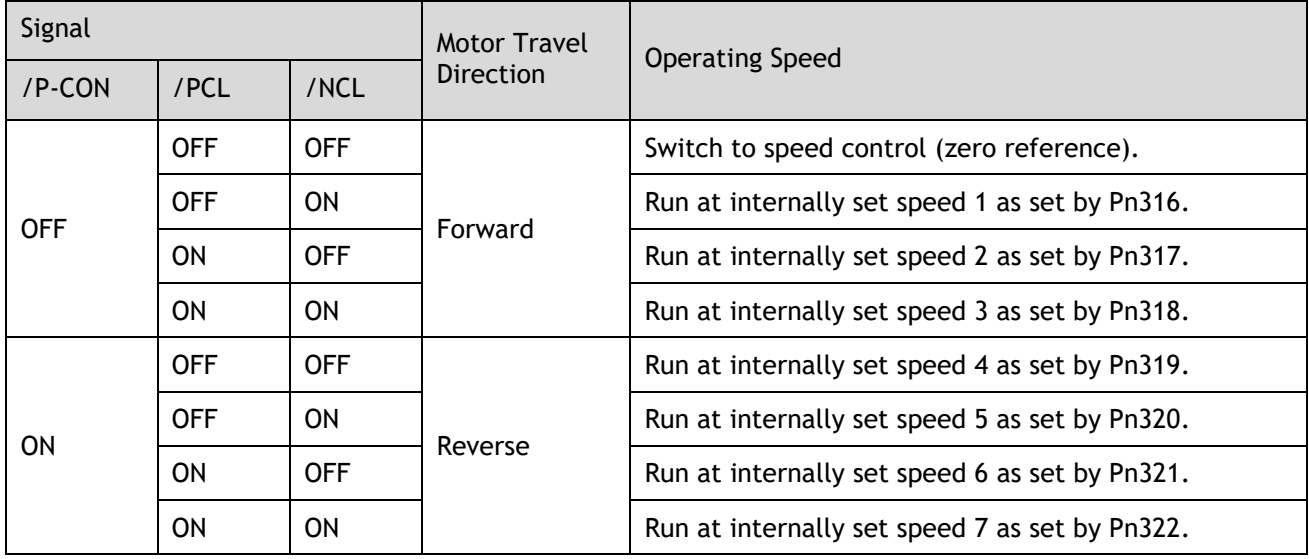

## 5.12.4 Running Example of Internally Set Speed Control

Figure below shows an example of operation during internally set speed control. This example is the operation method when internally set speed control and soft start are used in combination. Using the soft

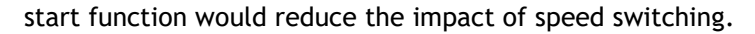

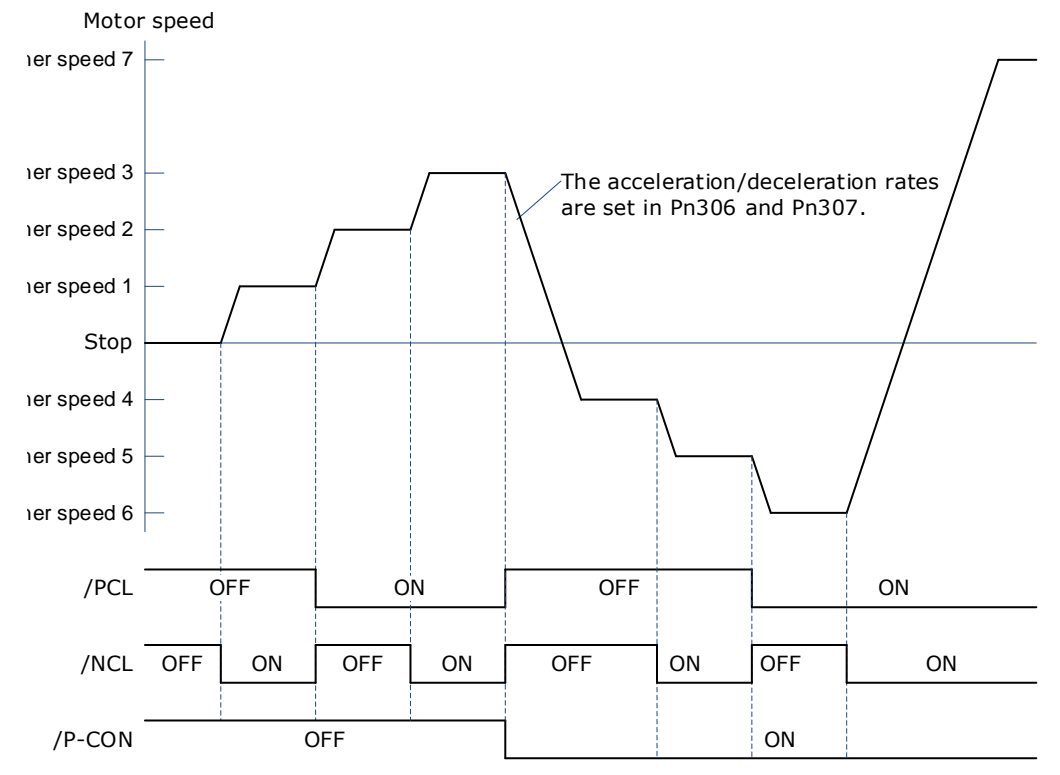

## 5.13 PCP Control

This function uses the 32 program contacts (PCP[0] to PCP[31]) preset in the drive for purpose of position control and PJOG operation.

When PCP control is selected, the drive will be controlled by the internal pulse generator to generate reference pulses based on the settings of the related parameters. In this case, the signal input from an external linear drive is not required.

### 5.13.1 PCP Control Selection

Select PCP control by setting Pn005.1=C.

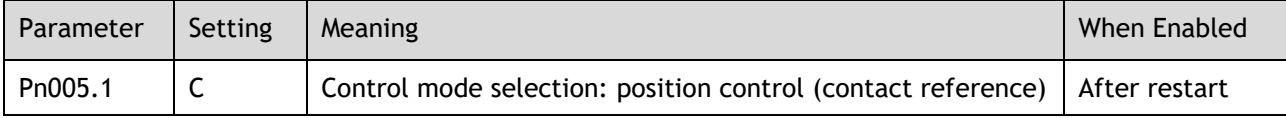

## 5.13.2 Paramter Setting of PCP Control

#### Parameter Setting of Contact

Servo drive allows to set a total of 32 point references (PCP[0] to PCP[31]). Each contact reference includes pulse reference, speed, attribute, acceleration/deceleration and delay.

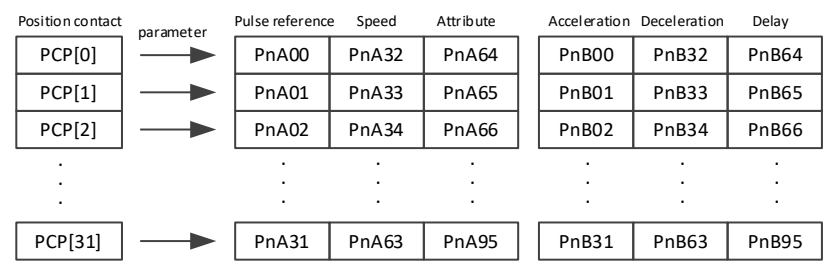

The pulse reference defines the number of pulses of the contact, the speed defines the running speed of the contact, the attributes defines the motion attribute of contact, the acceleration and jerk define the acceleration/deceleration of the contact, and the delay defines the delay time after the contact reference is sent.

Use Pn014.1to set the IO trigger mode.

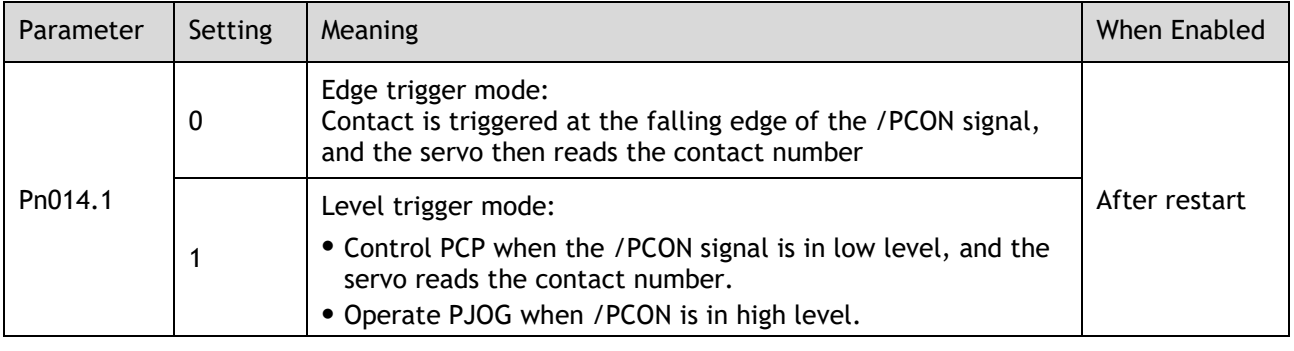

• Following shall be noted when setting  $Pn014.1 = 1$ .

⚫ Only absolute command (ABS) is supported. When setting the contact as a relative command (REL) or incremental command (INC), the contact will not be executed.

- ⚫ Automatic loading of the next contact is not supported.
	- When /PCON is pulled high during the contact operation, you need to wait for the end of the contact operation before starting PJOG operation.

The attributes in each contact reference are set by the corresponding contact reference with the same meaning. For example, the setting of the attribute parameter PnA64 of PCP[0] is described as follows.

 $\Box$ NOTE

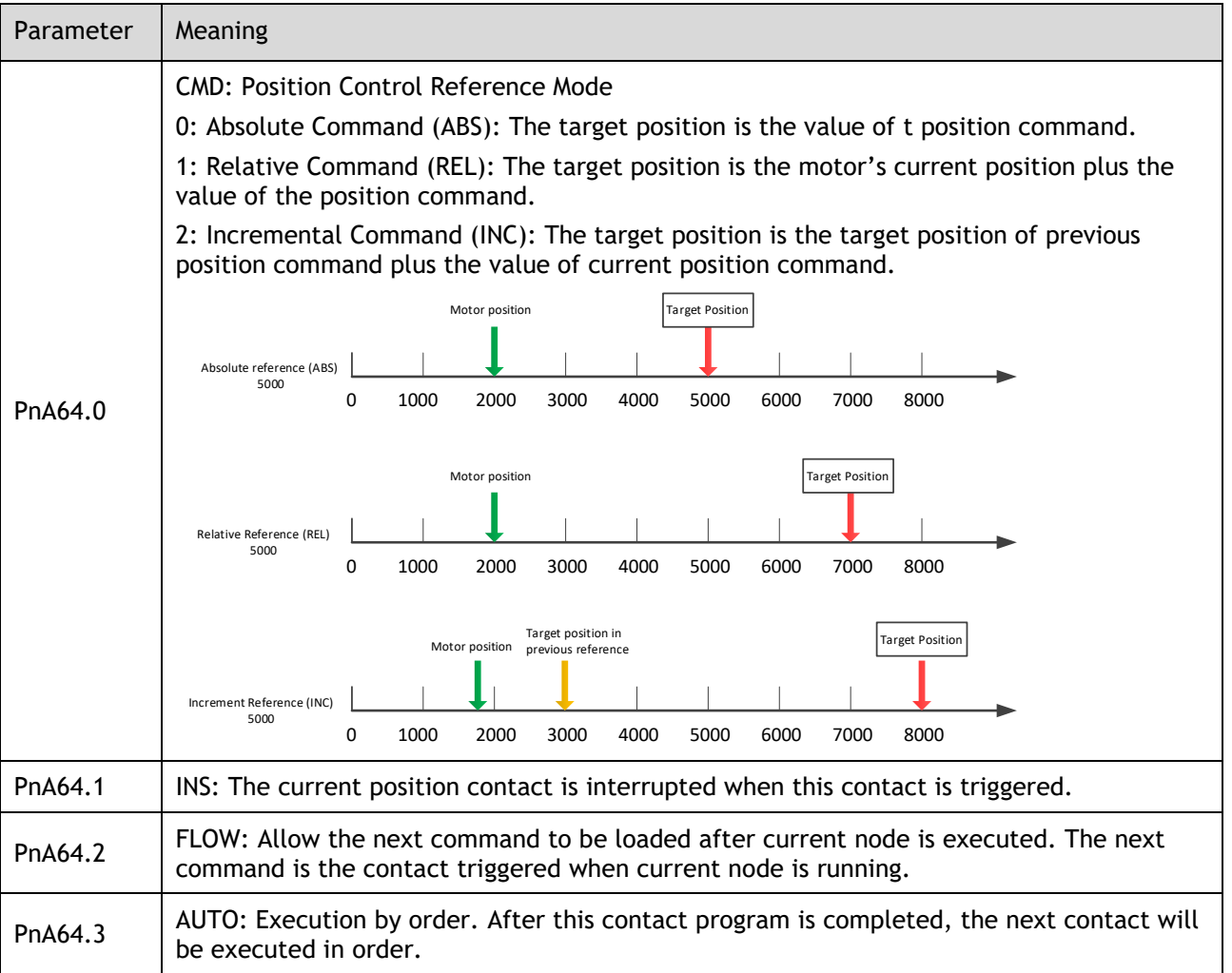

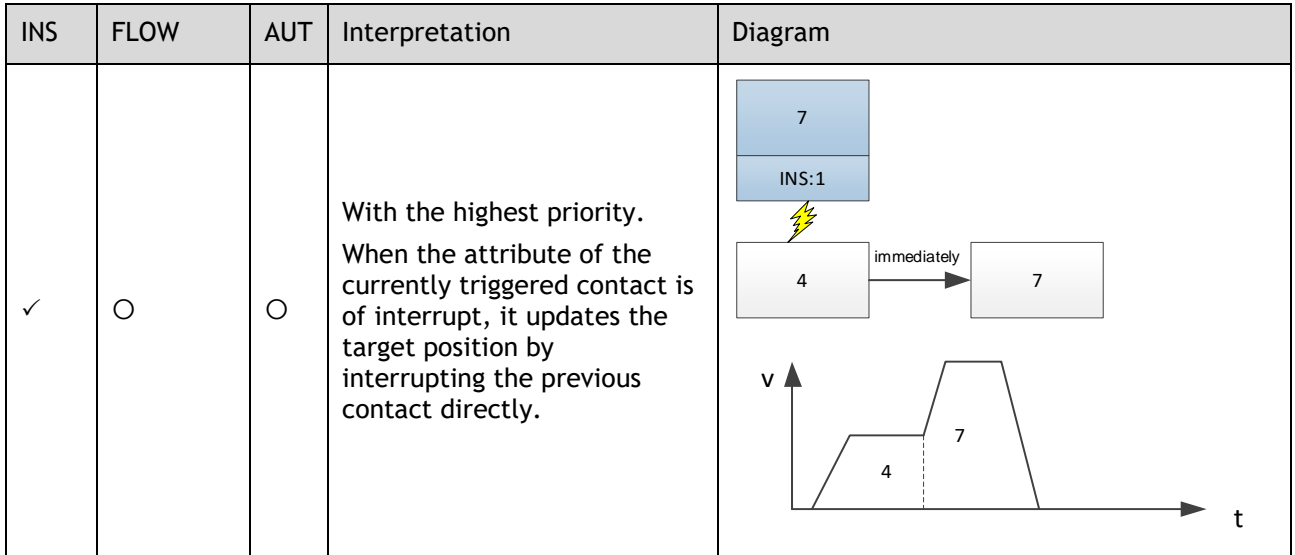

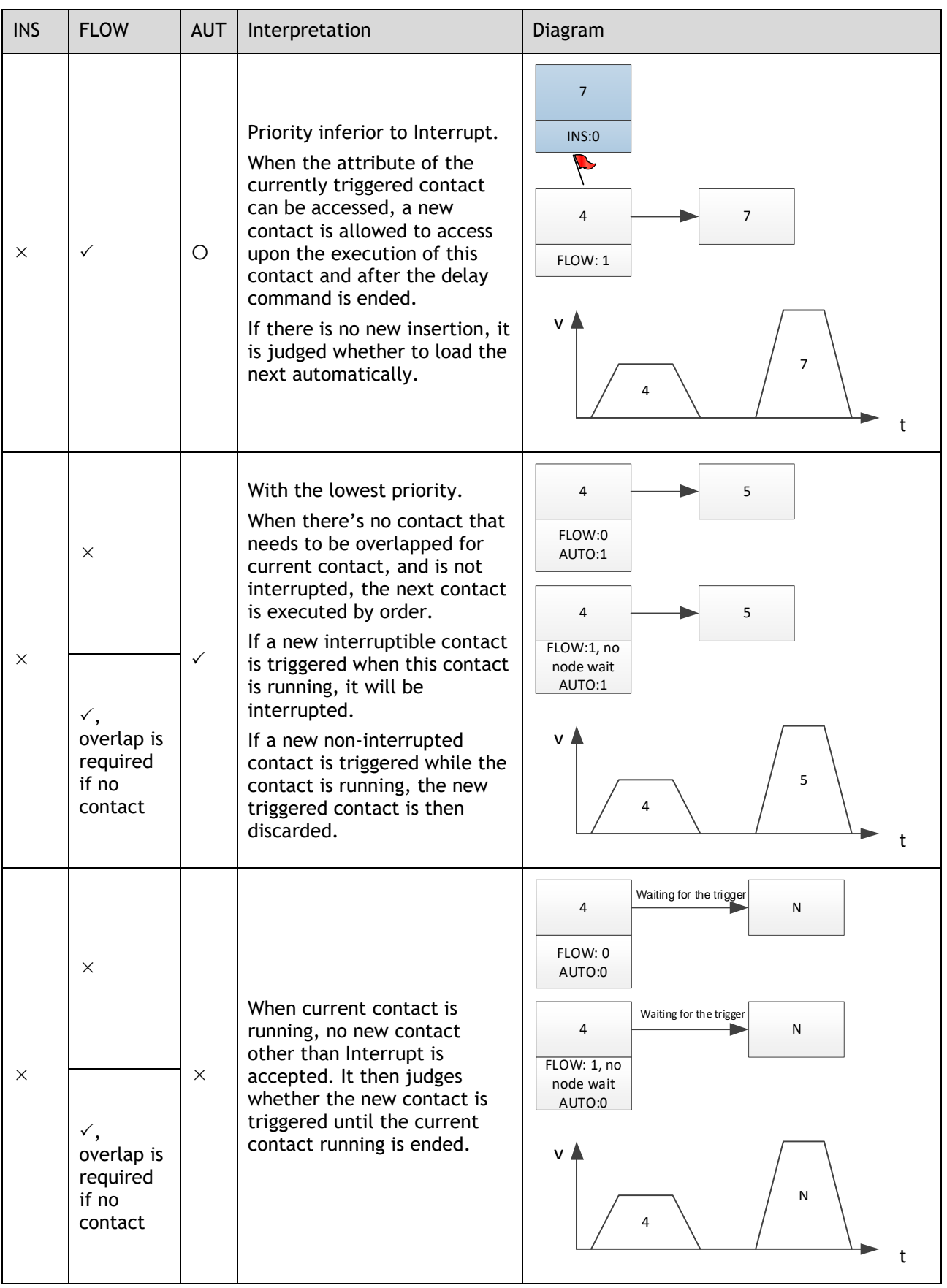

## 5.13.3 Contact Command Model

#### Position Command

The acceleration/deceleration are trapezoidal according to the given position and the acceleration/deceleration planning path, and can be set separately.

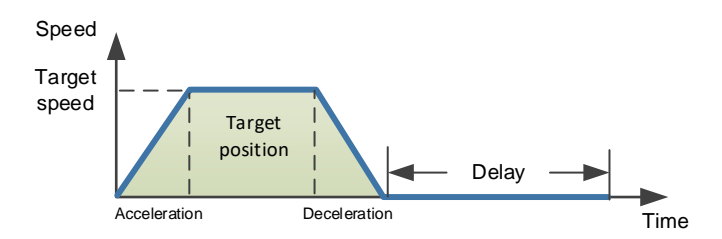

The position planning during Interrupt is to plan the position reference on the basis of the original reference speed.

⚫ The initial speed is in the same direction with the planned position

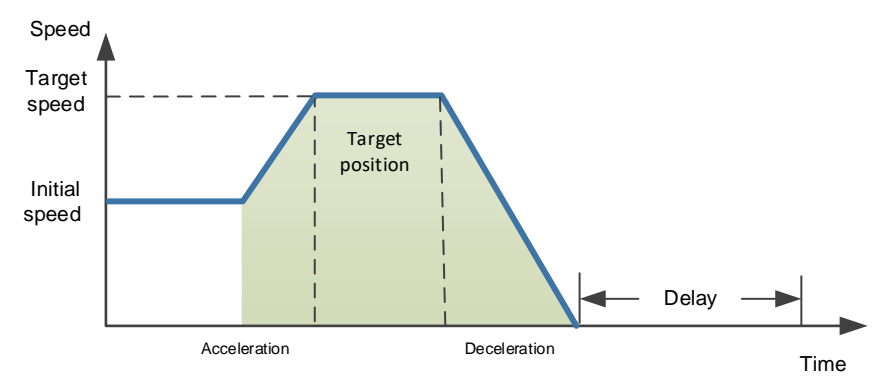

⚫ The initial speed is the direction opposite to the planned position

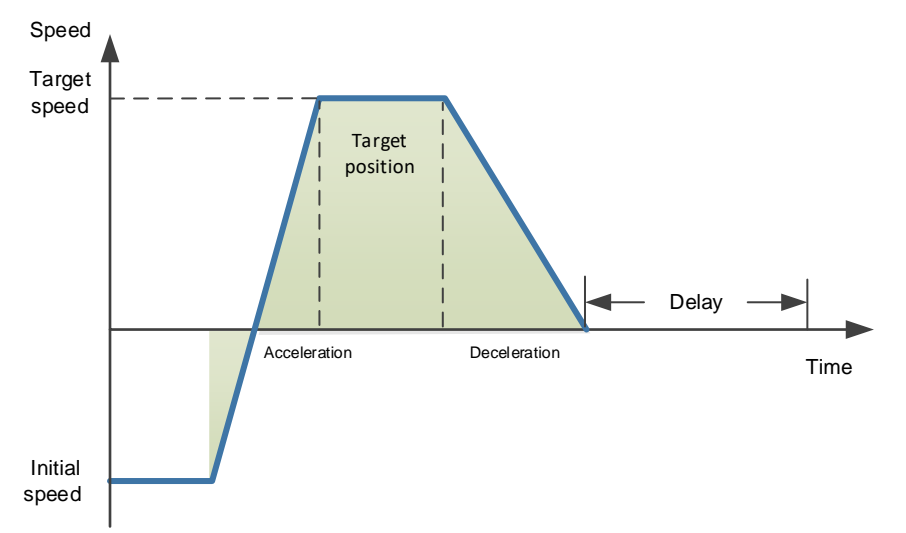

#### PJOG Command

It is valid under PCP contact control. PJOG can only be performed after the contact operation is ended.

At the same time, the contact cannot be triggered during PJOG operation.

PJOG curve is a trapezoidal, Pn305 is for the speed, Pn306 is for the acceleration, and Pn307 is for the deceleration.

#### Halt Command

This function allows to stop running through the external input signal STOP.

It is valid under PCP contact control. It can stop operation through the IO port during PJOG and PCP contact operation.

Input STOP signal (active at low level) to stop the current motion state, decelerate the speed to zero as per the deceleration set by Pn719. All control states are cleared after stopping, and cannot be restored to the original motion state. They shall be triggered again.

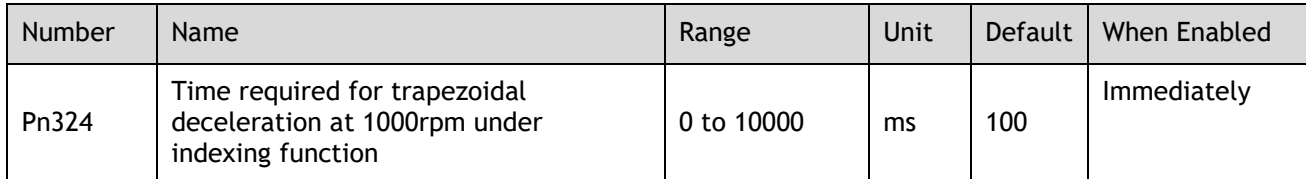

### 5.13.4 Contact Trigger

The contact uses digital IO port trigger mode, by which users can trigger using the commands of POS0, POS1, POS2, POS3, POS4 and PCON.

The relationships are as defined as follows:

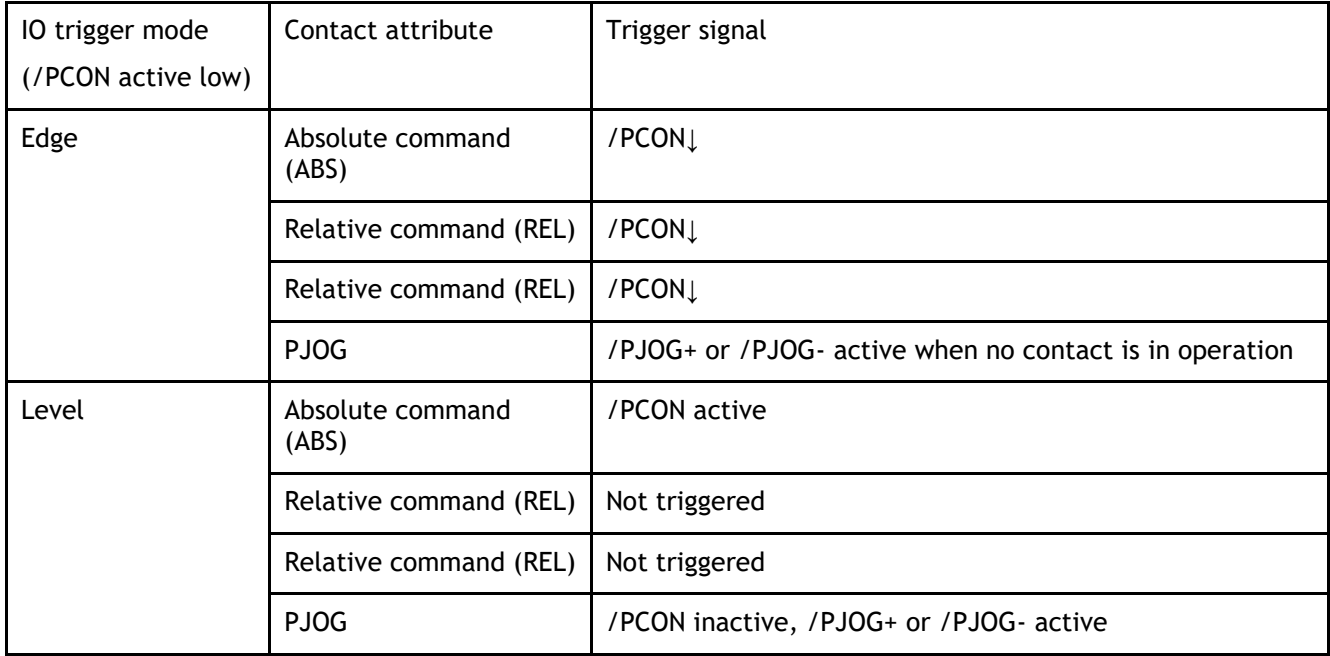

The corresponding IO relationships for each contact number are as listed below:

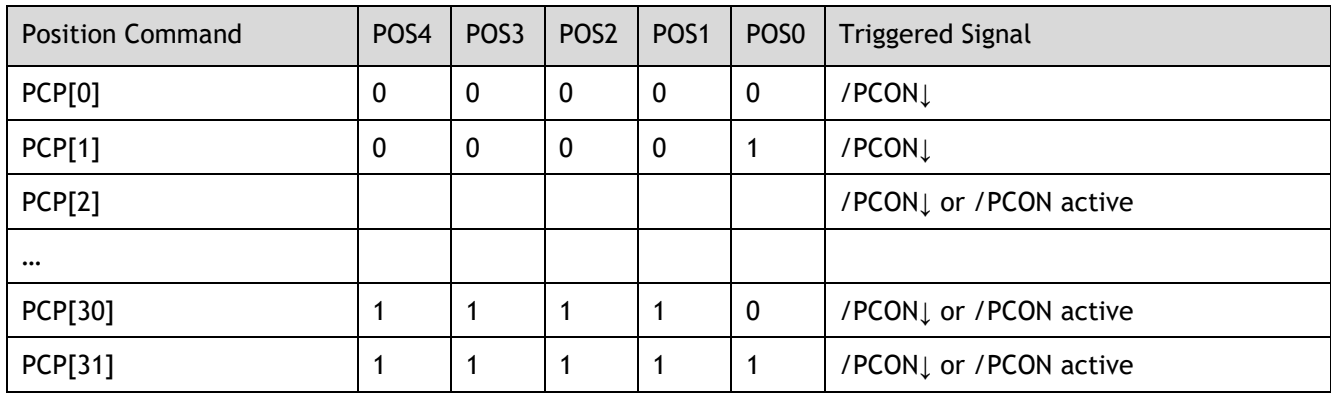

\* PCP[0] is available by setting parameter Pn014.2=1; Contact 0 is not executed

### 5.13.5 Software Limits

Compare the current motor running position of the Un009 with the position limit. It stops running if out of limits, and the servo enters the warning state, the servo is still under excitation status, the panel display shows A.XX in flashing status, and the upper computer can read the current warning number (same address as the alarm number) via Modbus. SoftOt output is available if the IO output signal is configured.

In case of a soft limit, there is no need to manually clear the warning but set the reverse motion command to exit the limit state.

Relevant alarm codes:

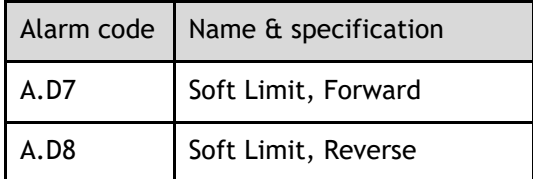

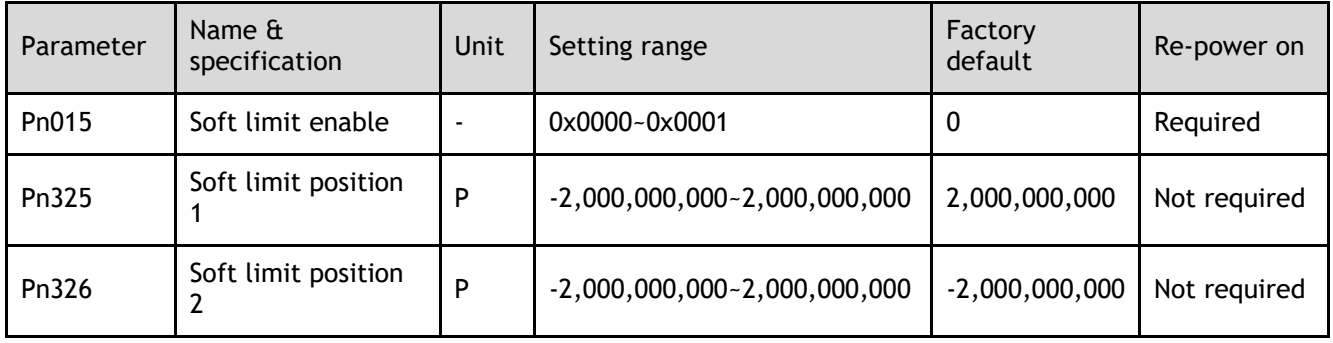

When  $Pn015.0 = 0$ , the soft limit function is not enabled

When Pn015.0 = 0, the soft limit function is enabled and warning A.D7 occurs if the current position Un009 is greater than the range of Pn325~Pn326. Warning A.D8 occurs if the current position Un009 is less than the range of Pn325~ Pn326.

When Pn325 < Pn326, the two values are exchanged and the limit range is Pn326~Pn325.

### 5.13.6 Partial In-place Output

The Contacts 1 to 7 in-place outputs can be individually monitored.

The Pn511 outputs can be configured as follows:

[A]REMOTE0\PCP\_COIN0

[B]REMOTE1\PCP\_COIN1

[C]REMOTE2\PCP\_COIN2

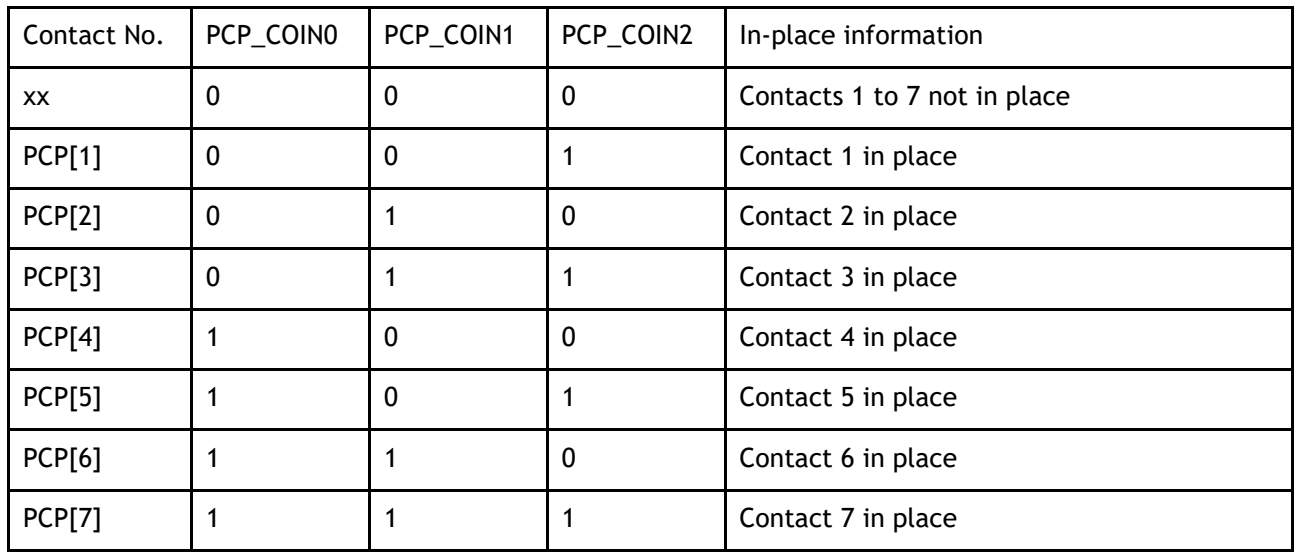

### 5.13.7 When Overtravel Occurs

During contact operation: When an overtravel occurs, the contact will enter the limit state and exit the contact operation. Un024 is displayed as the current given position.

- ⚫ If stopping by P-OT, exit the POT by giving a reverse position. The reverse position must be smaller than the current given one.
- ⚫ If stopping by N-OT, exit NOT by giving a positive position. The positive position must be greater than the current given one.

When PJOG is running:

- ⚫ PJOG+ can reverse as PJOG- when it stops by encountering P-OT.
- ⚫ PJOG- can reverse as PJOG- when it stops by encountering N-OT.

### 5.13.8 Display

Un024 (PCP target position)

- ⚫ Under non-contact operation state, STOP, PJOG and Servo-off are displayed as the given motor position.
- ⚫ Under contact operation state, it is displayed as the current target position of PCP.

# 5.14 Selection of Control Mode Combinations

The servo drive can combine the two control modes and switch between them. The control mode combinations can be selected by setting "4" to "B" in Pn005.1.

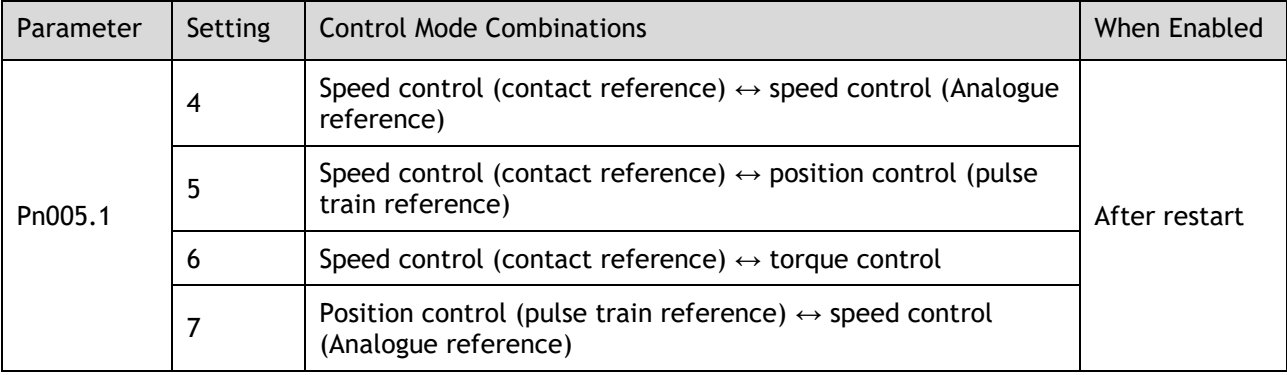

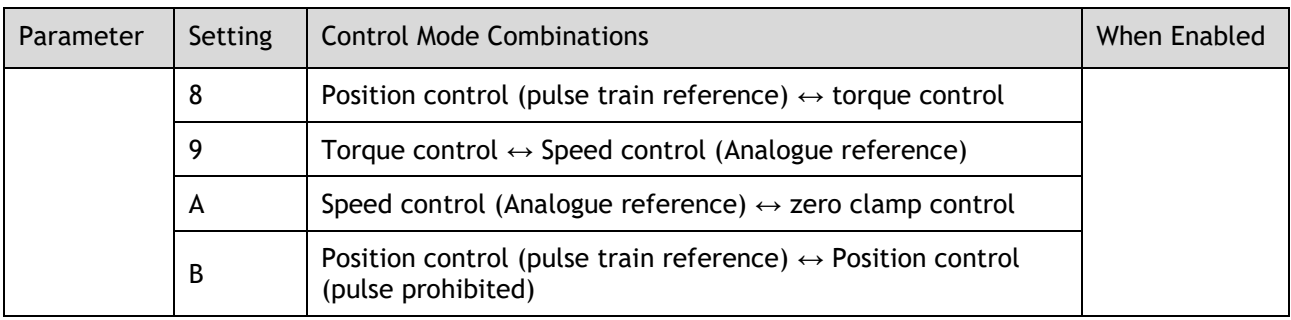

#### When  $Pn005.1 = 4$ , 5 and 6

Switch the control mode by using /P-CON, /PCL and /NCL signals.

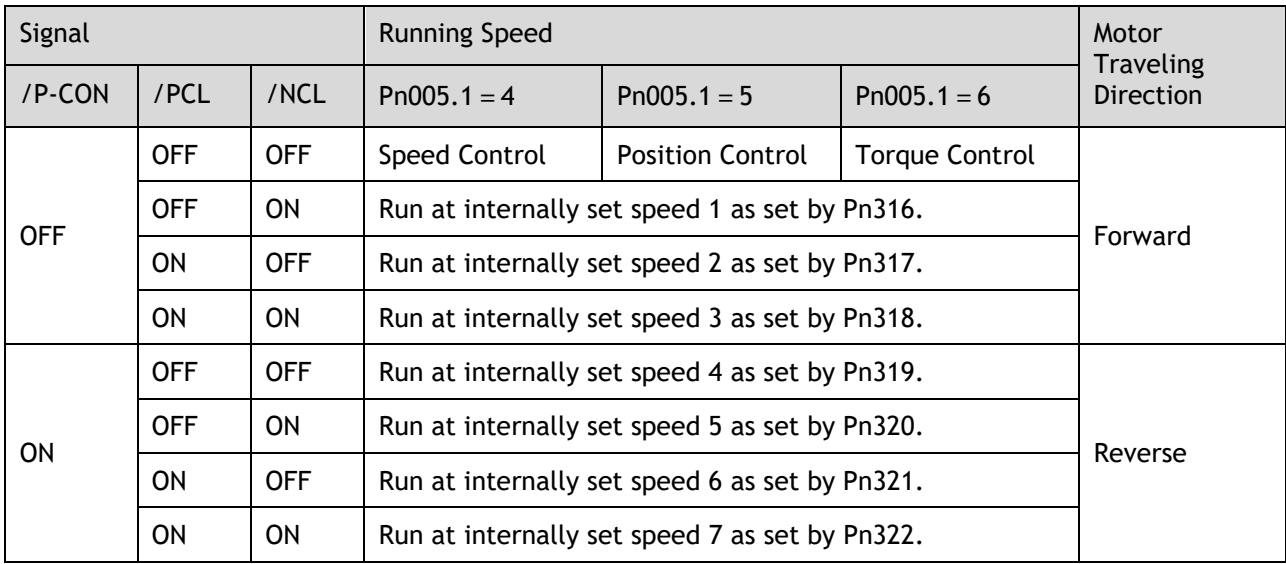

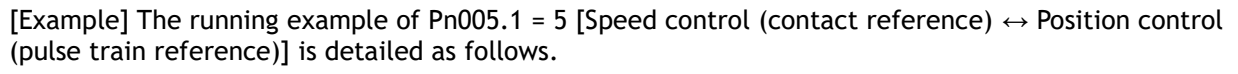

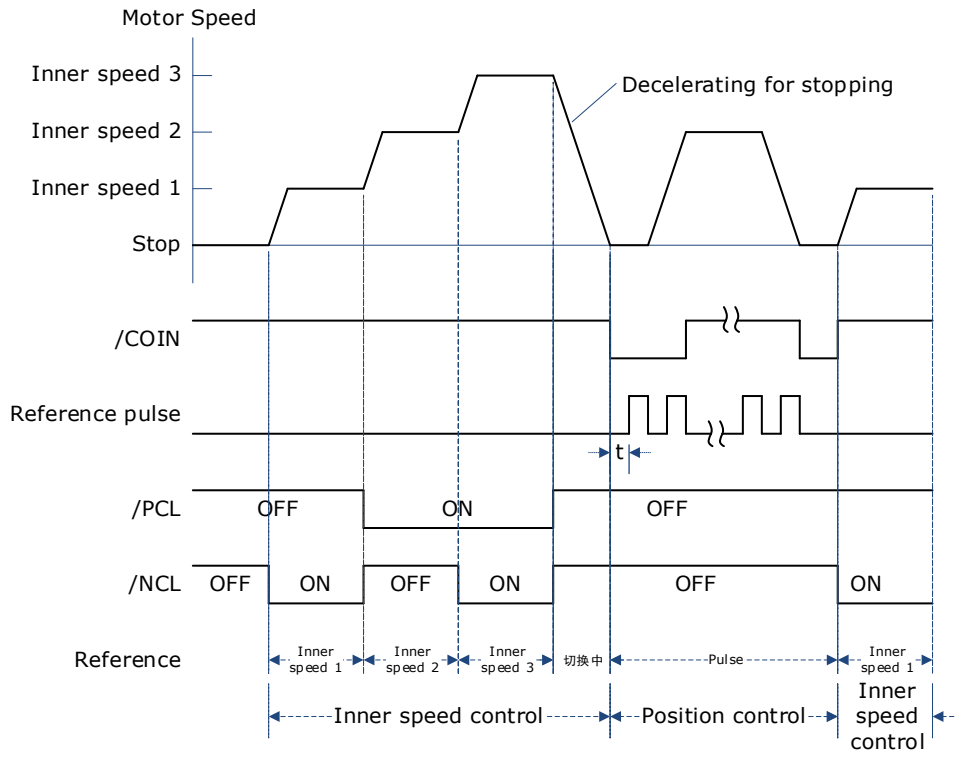

#### **NOTE**

- ▪ The value of t is not affected by the use of the soft boot feature. Reads of /PCL and/NCL can result in a maximum delay of 2ms.
- ▪The switch of the speed control (contact command)  $\rightarrow$  position control (pulse column command) switches to position control after the motor deceleration has stopped during the deceleration time set by Pn307.

#### When  $Pn005.1 = 7$ , 8 and 9

Switch control mode using /P-CON.

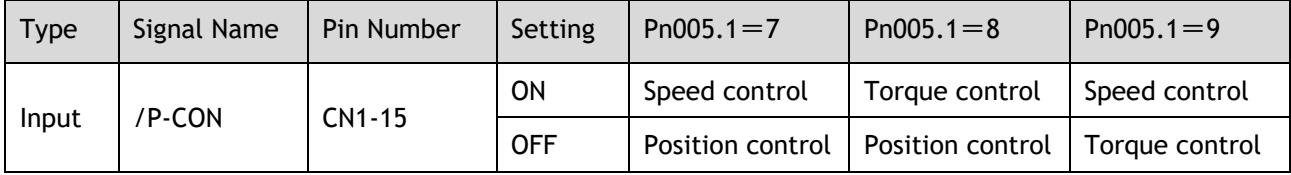

#### When  $Pn005.1 = A$  and B

Switch control modes using /P-CON.

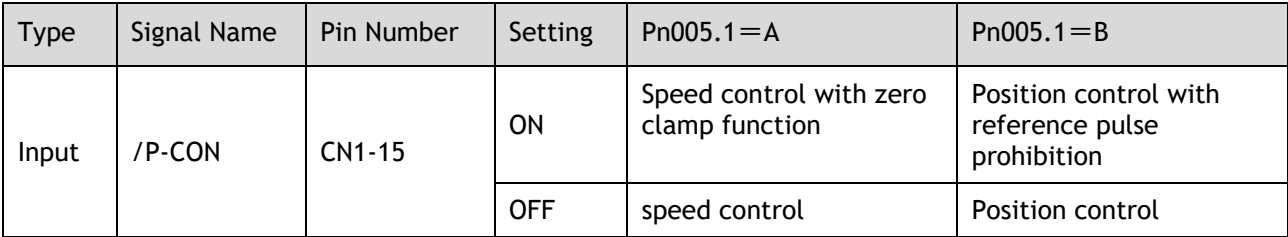
# 5.15 Torque Limit

The servo drive provides the following three methods for limiting output torque to protect the machine.

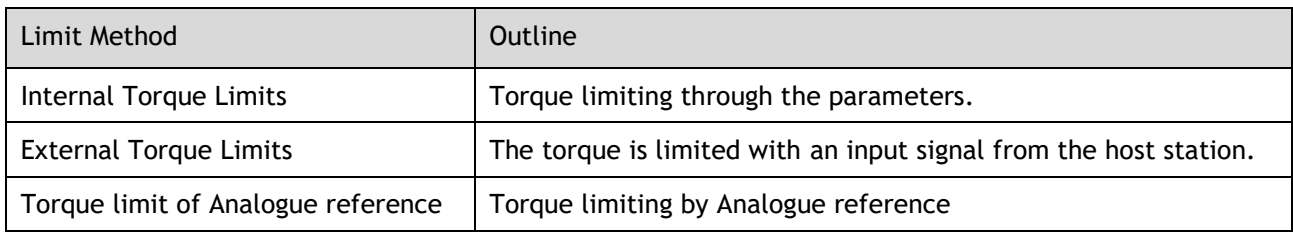

**NOTE** If you set a value that exceeds the maximum torque of the Motor, the torque will be limited to the maximum torque of the Motor.

# 5.15.1 Internal Torque Limits

This function limits the maximum output torque through parameters Pn401 and Pn402.

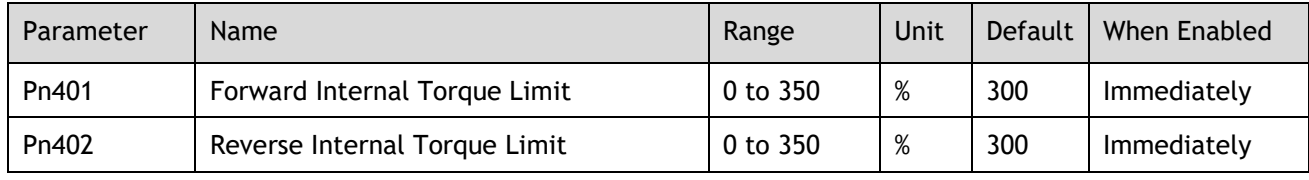

NOTE • The setting unit is the percentage relative to the motor's rated torque.

Figure below shows a comparison of waveform curves with internal torque and without torque limit:

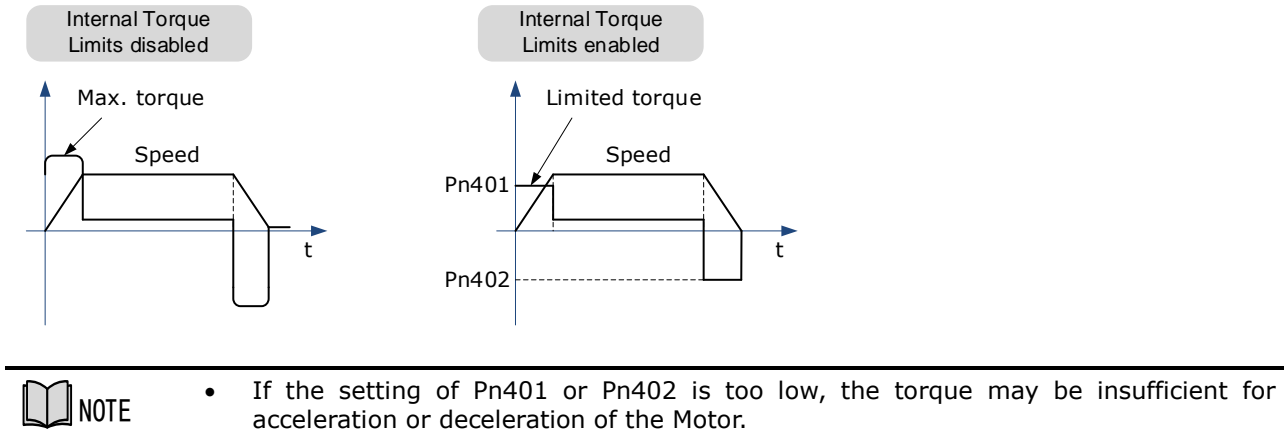

## 5.15.2 External Torque Limits

This function limits the torque through the input signal of the upper controller when the torque to be limited at specific times during machine operation. It can be used to push to stop the action or to hold operations for robot workpieces.

#### Input Signal

The input signals to enable the external torque limits are listed in table below.

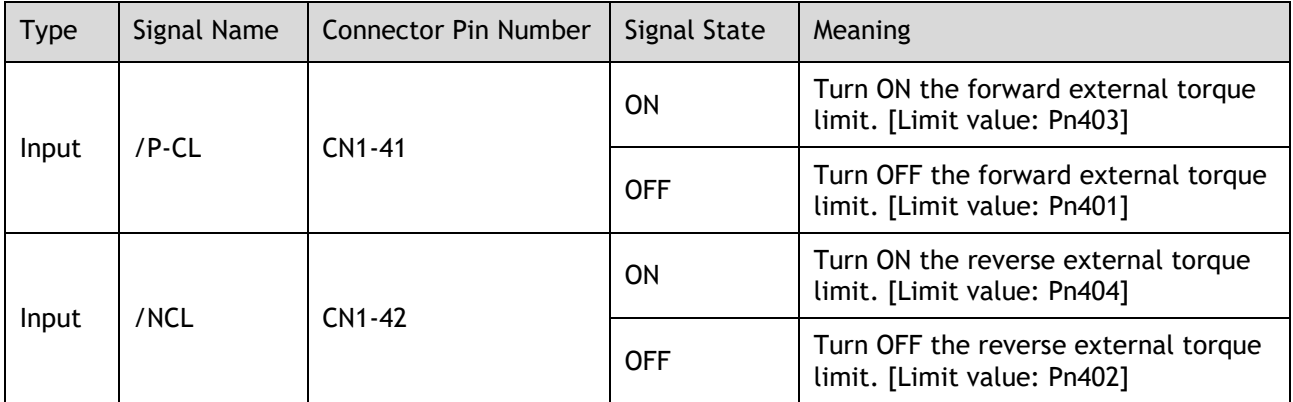

#### Related Parameters

The related parameters of external torque limit are as follows.

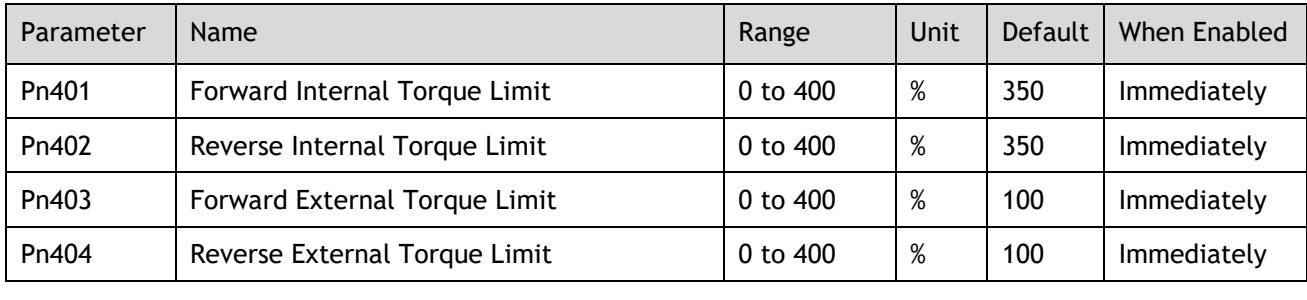

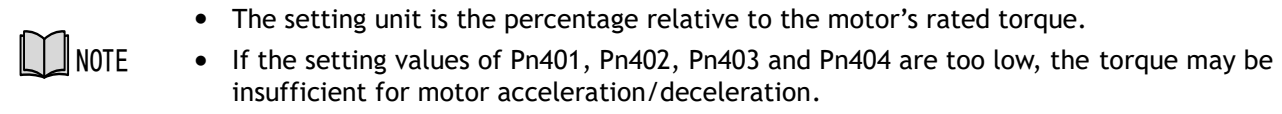

#### Changes in the Output Torque for External Torque Limits

In the following figure, when setting Pn001.0=0 (under the forward reference, the incremental encoder is used in the positive counting direction), it indicates to set the internal torque limit as 300% of output torque (Pn401 and Pn402 are both 300%).

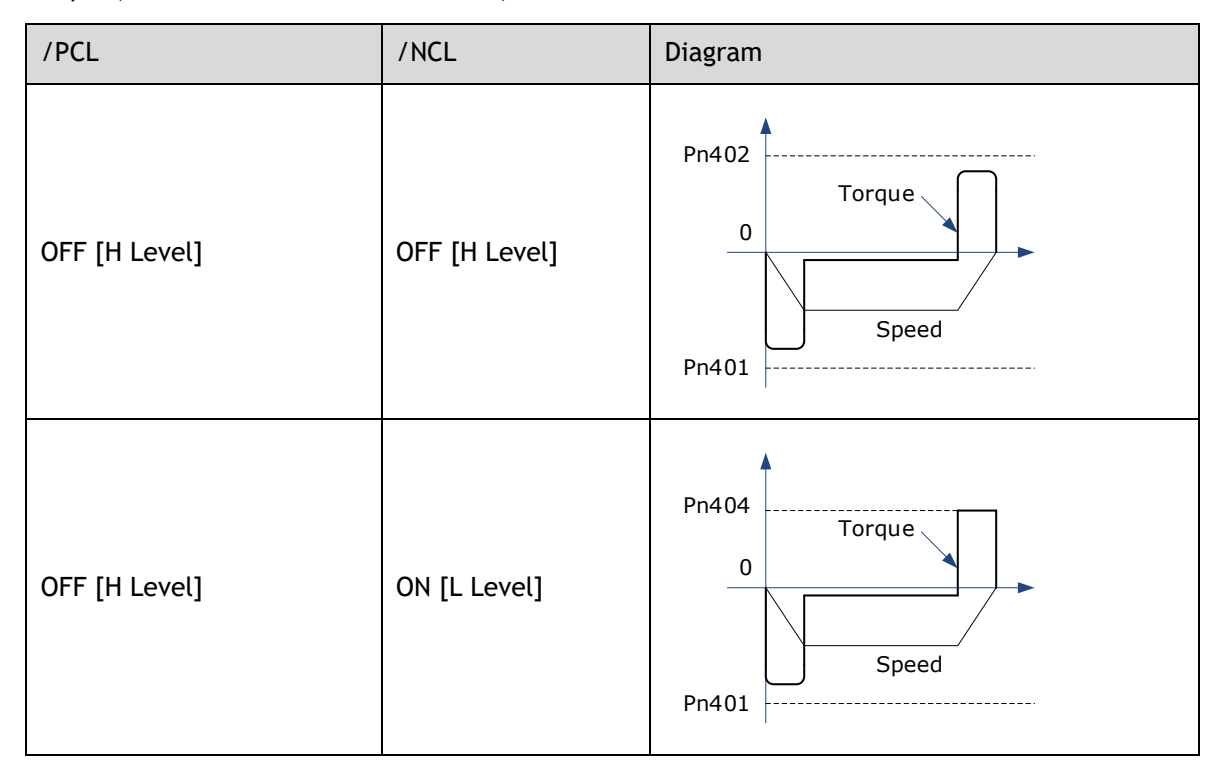

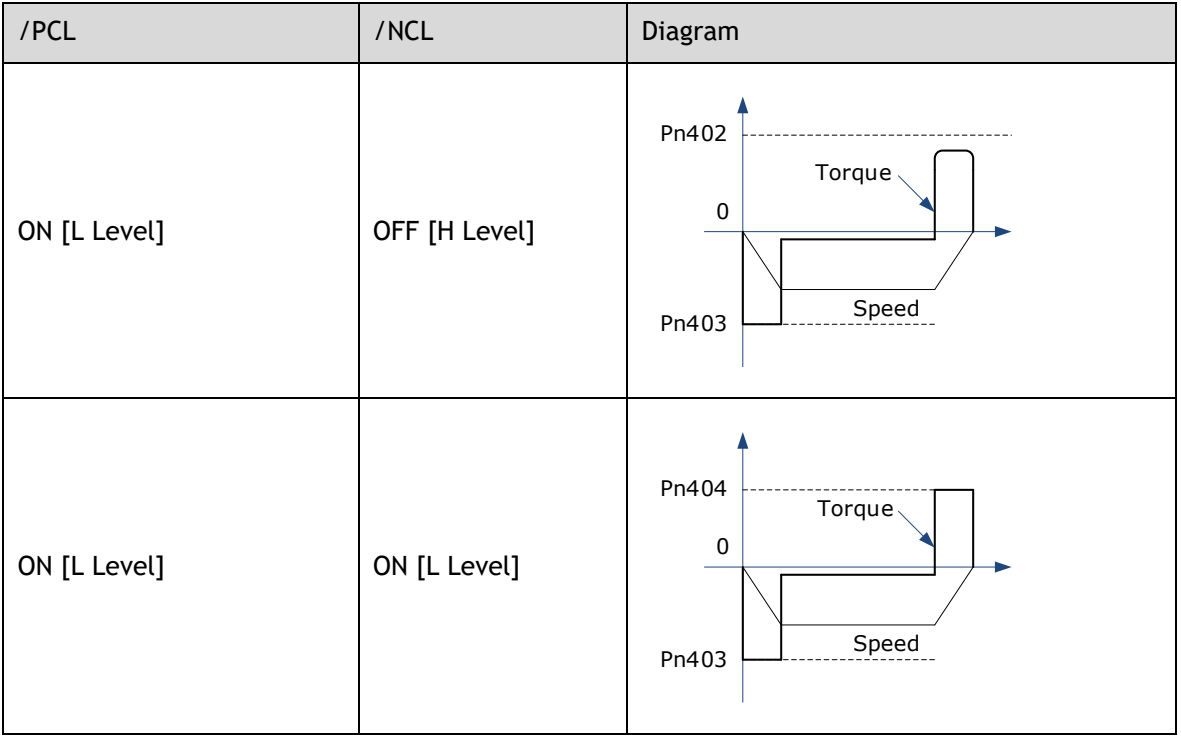

## 5.15.3 Torque Limiting Using an Analogue Reference

This function uses TREF (CN1-26, -27) as Analogue reference input terminal so as to limit the torque arbitrarily.

This limit method can only be used in speed control or position control, but be invalid in torque control.

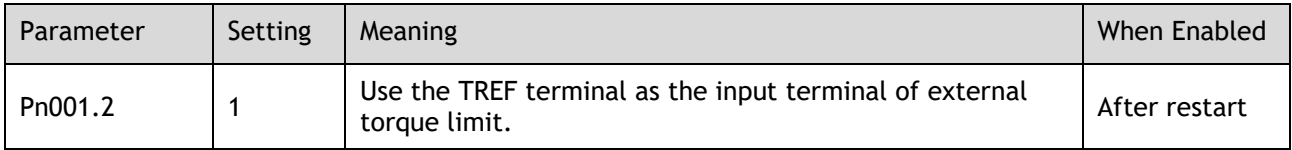

Figure below is the block diagram under speed control.

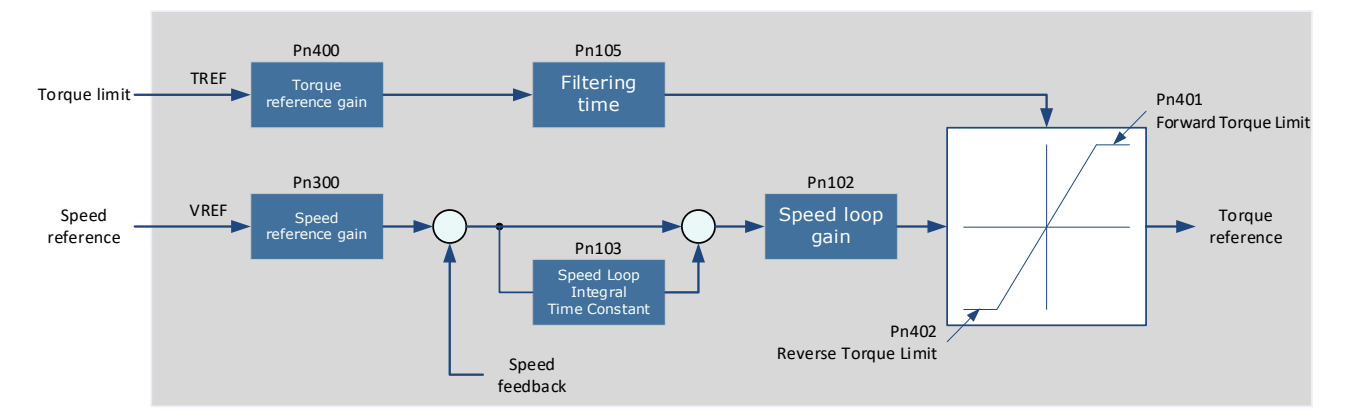

[Note] There is no issue with input voltage polarity of the Analogue voltage reference for torque limiting. The absolute values of both + and – voltages are input, and a torque limit value corresponding to that absolute value is applied in the forward or reverse direction.

#### Input Signal

The input signals when the torque limiting using an Analogue reference is made are as follows.

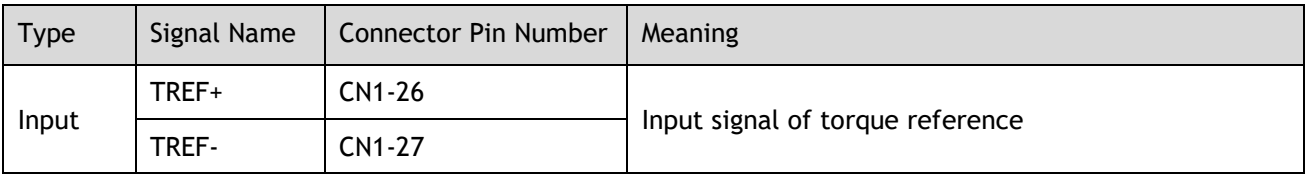

#### Related Parameters

The parameters related to the torque limiting using an Analogue reference are as follows.

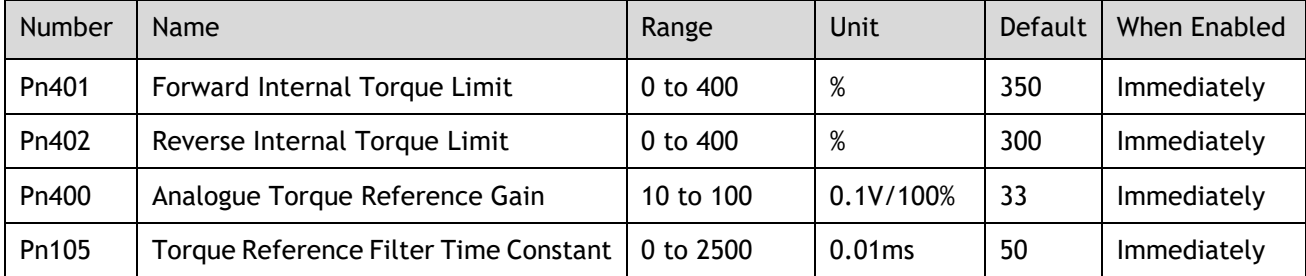

# 5.15.4 Torque Limit Confirmation Signals

Output signal indicating the status of motor output torque limit is shown below.

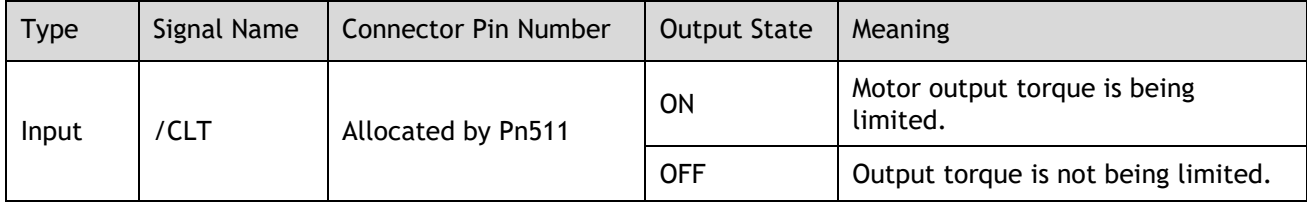

For ways to allocate output signals, see "0 Output Signal Allocation".

# 5.16 Homing

## 5.16.1 Function Overview

The Storing Origin function is available after homing.

User can choose whether to home directly after power-up.

User may choose whether to continue homing after a limit or to enter a limit state.

Multiple homing modes are supported.

#### **Storing Origin:**

Clear origin data when Pn689.2 = 0.

When Pn689.2 = 1, the Storing Origin is performed after homing is completed, which stores the current single-turn position and the multi-turn position information that can be viewed via Un035 and Un036 respectively. (The origin is stored in parameters Pn694 and Pn695, and will not be displayed). When powering up again, there is no need to perform the homing operation again. The current position of the motor (absolute position with respect to the origin position) can be updated by calculating from the current multi-turn position and single-turn position of the motor as well as the stored position information, and homing done signal is then output. The current position can be viewed via Un009.

Warning A.D9 occurs if the Storing Origin function is switched on and succeeded or the origin stored is lost due to no homing operation.

#### Homing parameters:

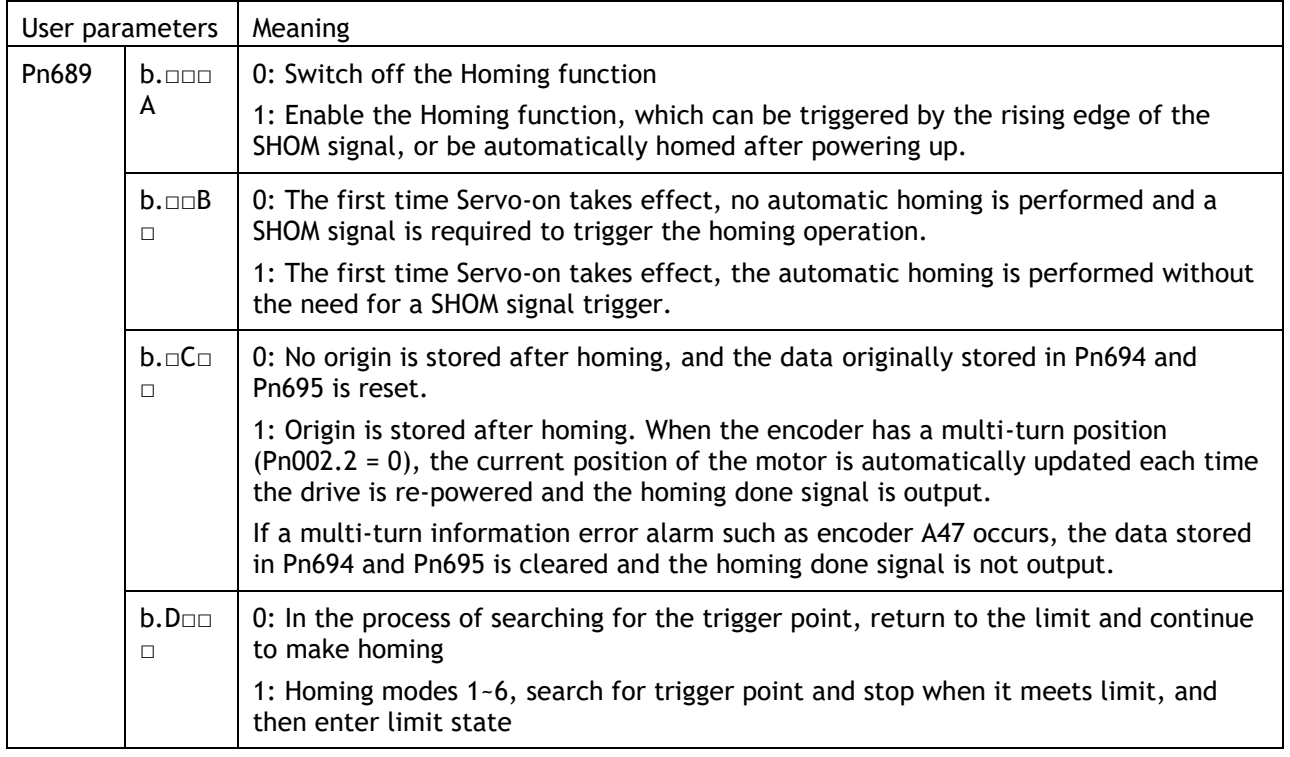

- ⚫ Applicable control mode: position control
- ⚫ Homing operation can only be enabled when /COIN is ON.
- ⚫ Position control function is invalid during homing process.
- ⚫ After changing these parameters, turn the power supply ON again to enable the new settings.
- ⚫ The input connector pin numbers can be assigned to signals SHOM and ORG by means of user parameters.
- ⚫ After servo is turned ON, it is impossible to start homing under overtravel state (when P-OT/N-OT is enabled).

## 5.16.2 Related Parameters

**NOTE** 

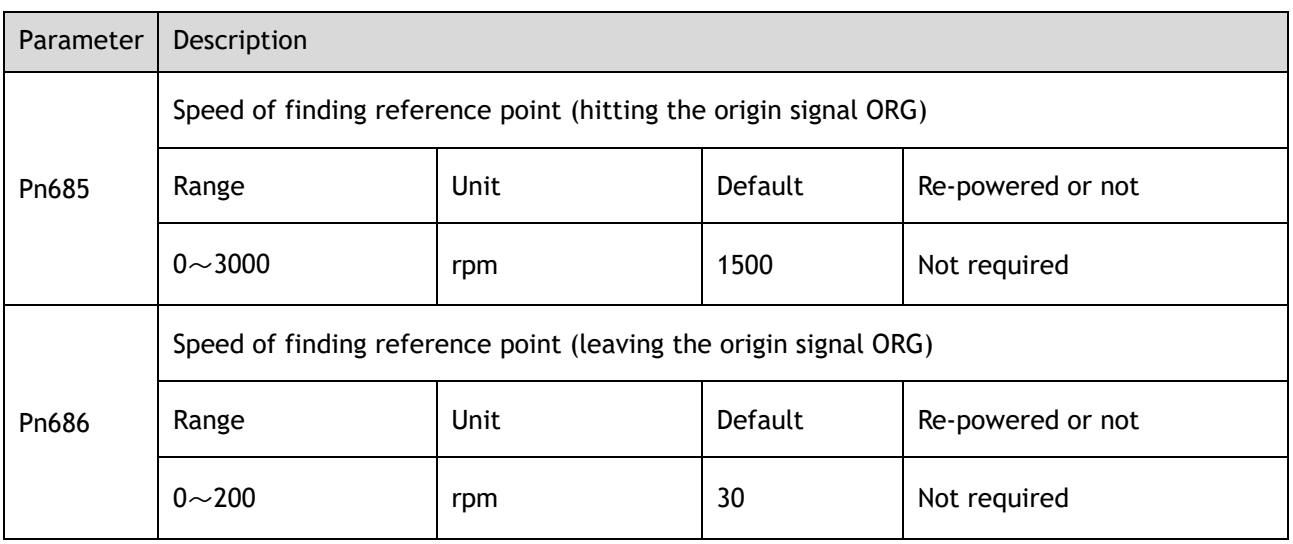

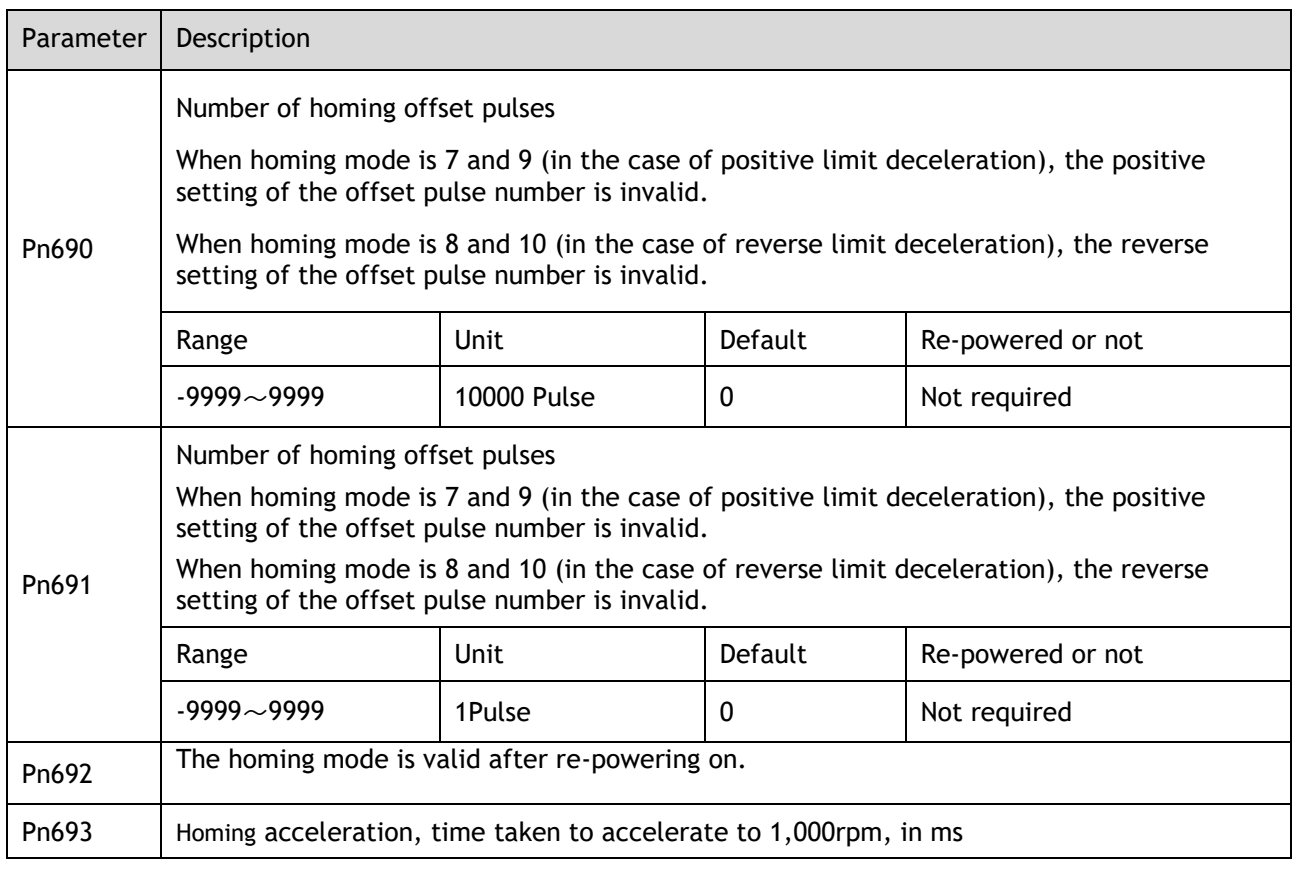

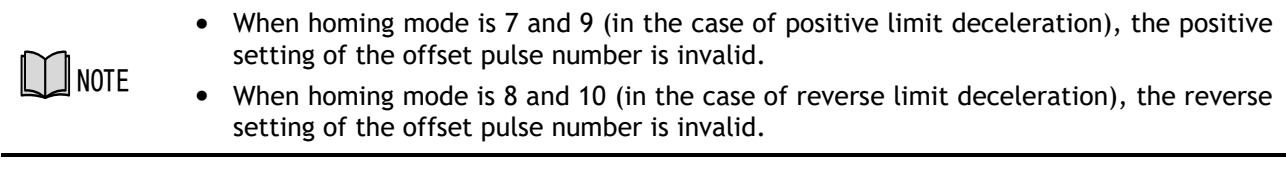

# 5.16.3 Selection of Homing Modes

Select homing mode using Pn692. The Homing mode is valid after re-powering on.

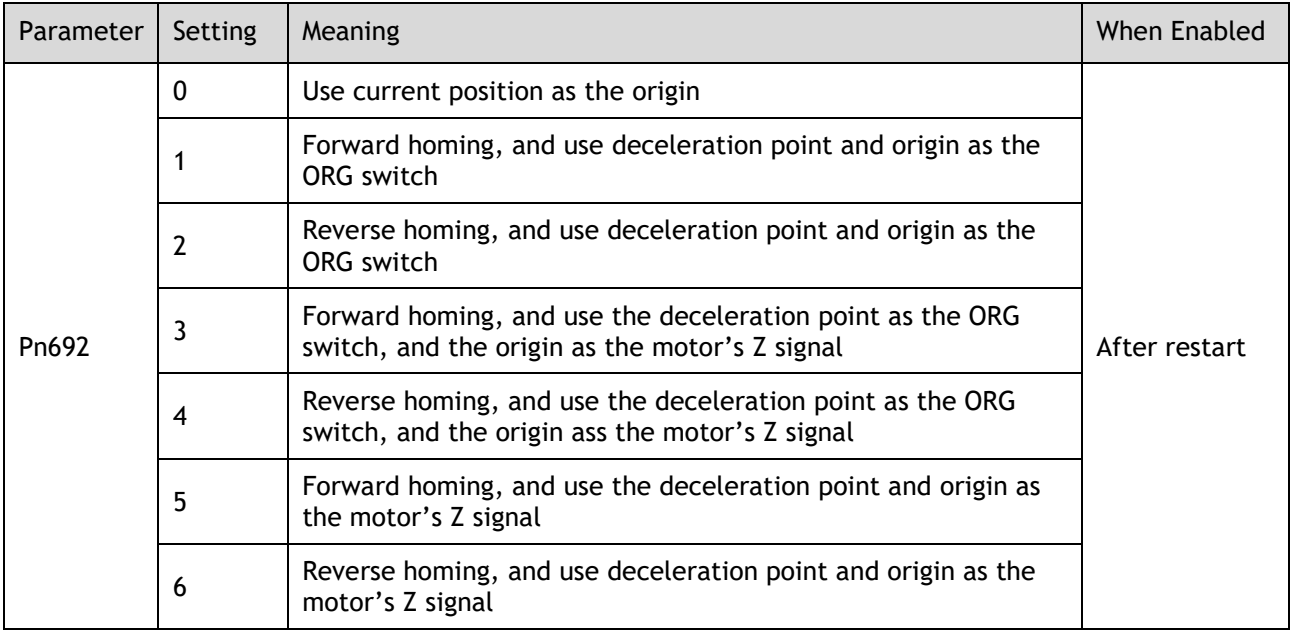

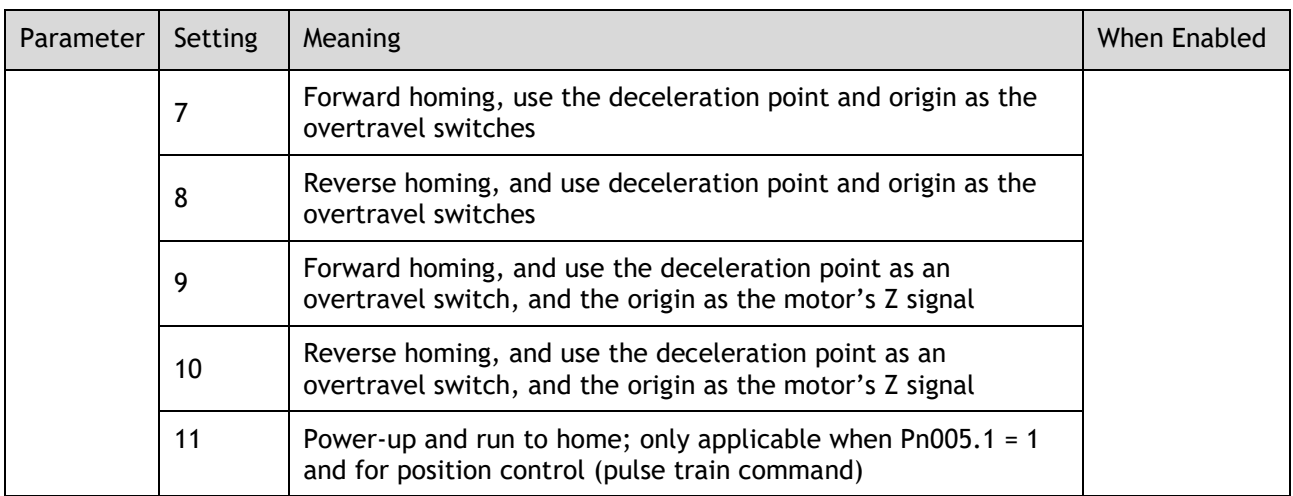

# 5.16.4 Allocating Homing Signals

SHOM and ORG signals need to be allocated before homing operation, which can be set via Pn509 or Pn510.

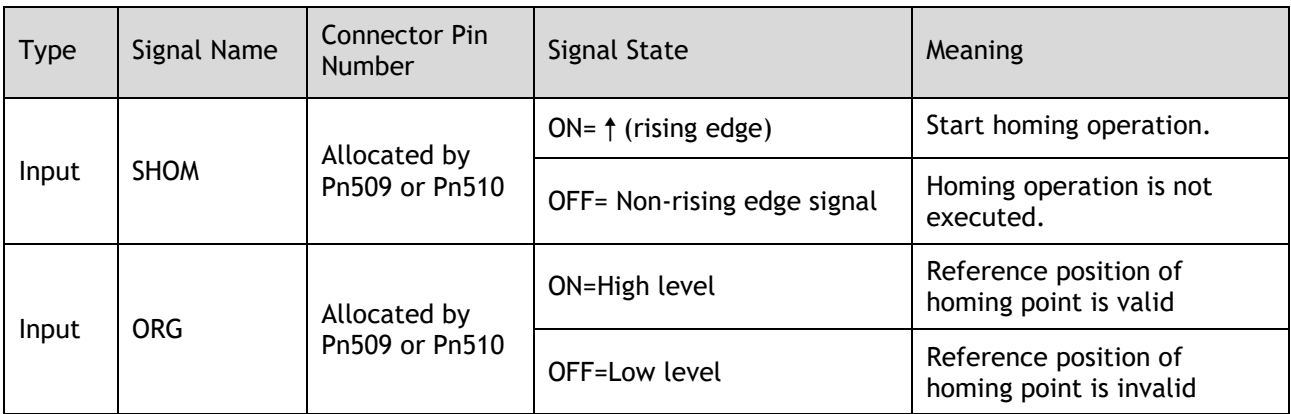

Set the output signal (/HOME) after homing via Pn511.

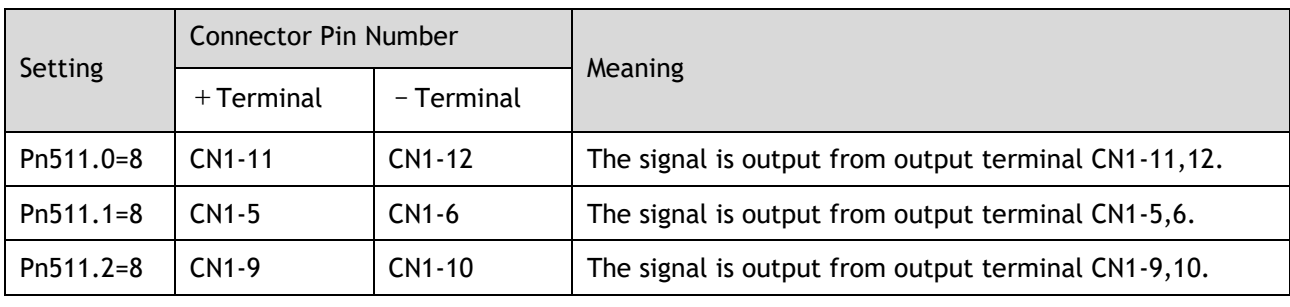

 $\prod_{i=1}^{n}$  NOTE • HOME signal is only enabled at low level (ON).

# 5.16.5 Homing Timing Sequence

Homing modes 1 and 2, using deceleration point and origin as ORG switch

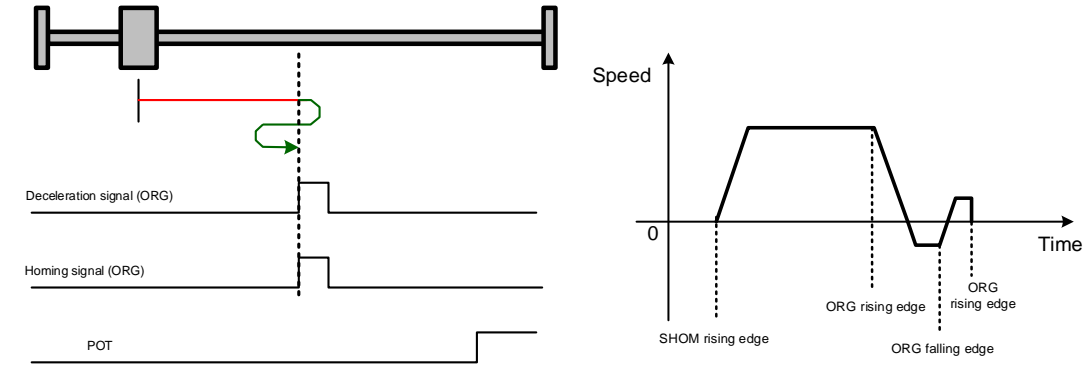

Hit the deceleration signal (ORG rising edge) before encountering the limit signal.

Hit the limit signal before encountering deceleration signal (ORG rising edge).

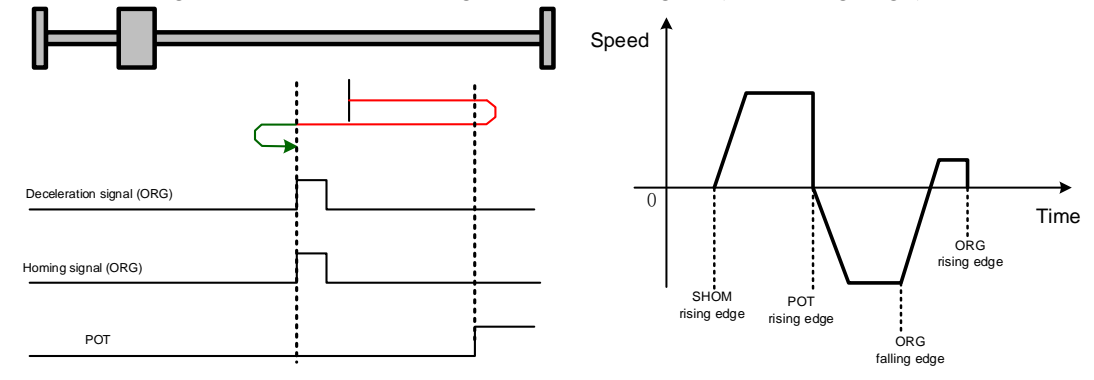

Homing modes 3 and 4, using deceleration point as ORG switch, and origin as Motor's Z signal

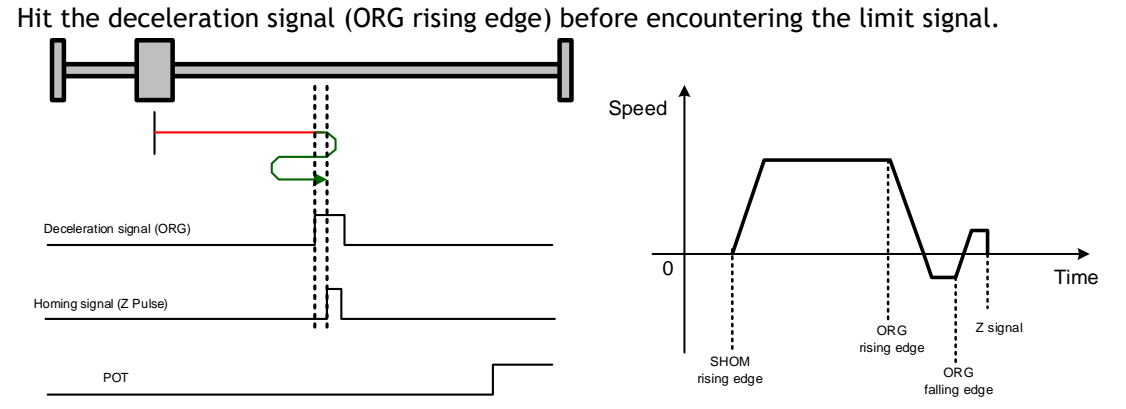

Hit the limit signal before encountering deceleration signal (ORG rising edge).

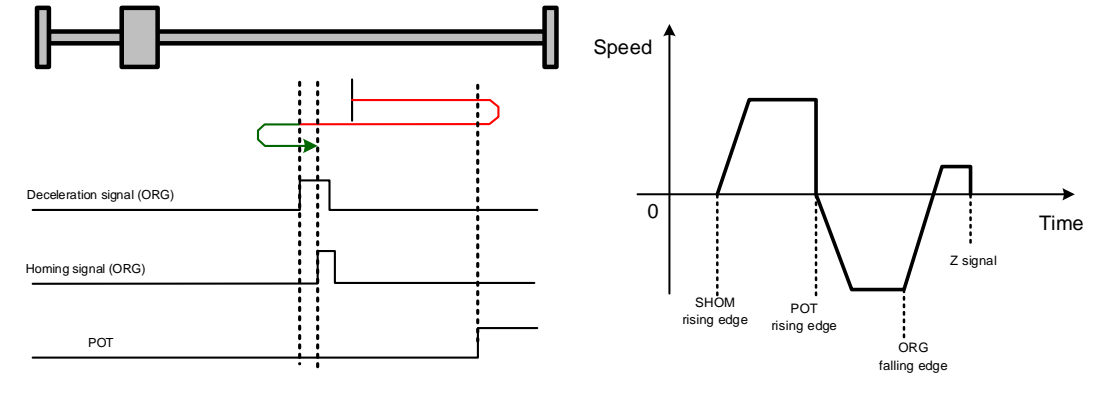

#### Homing modes 5 and 6, using origin as motor's Z signal

Hit the deceleration signal (Z signal rising edge) before encountering the limit signal.

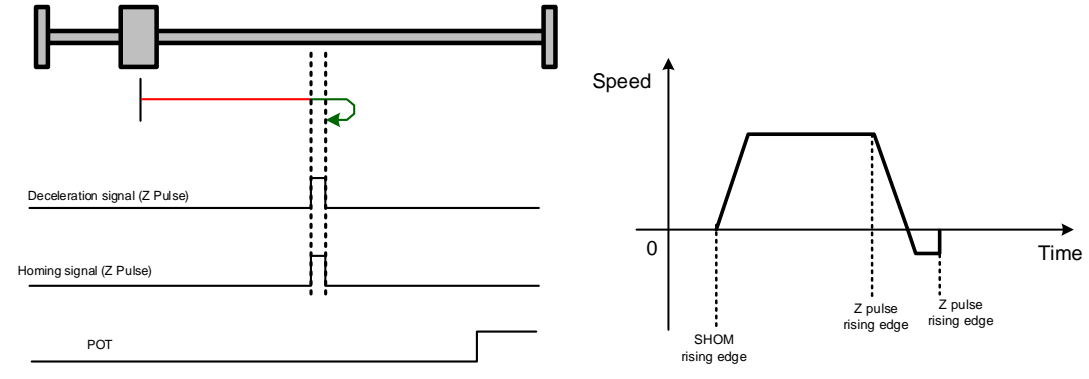

Hit the limit signal before encountering deceleration signal (Z signal rising edge).

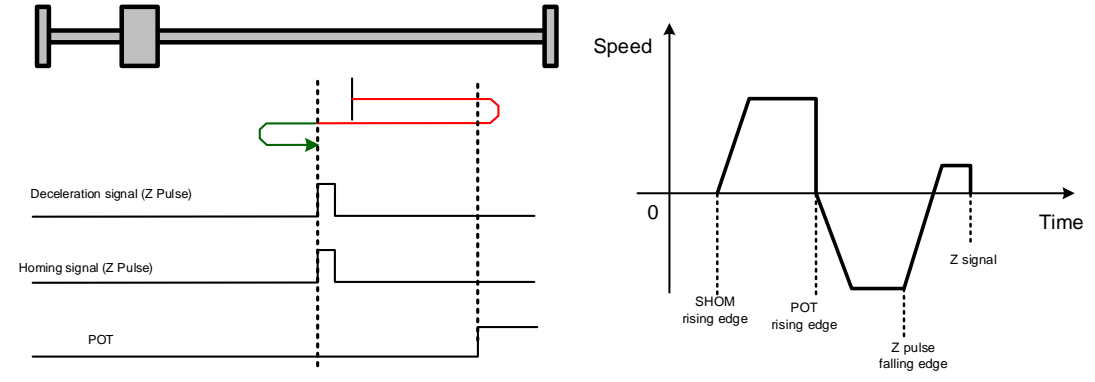

#### Homing modes 7 and 8, using deceleration point and origin as overtravel switch

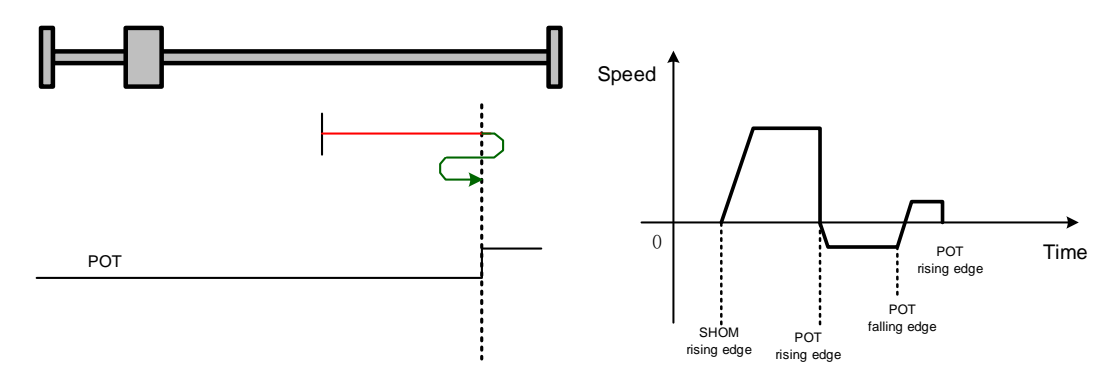

Homing modes 9 and 0, using deceleration point as overtravel switch, and origin as motor's Z signal

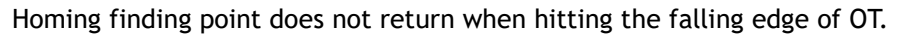

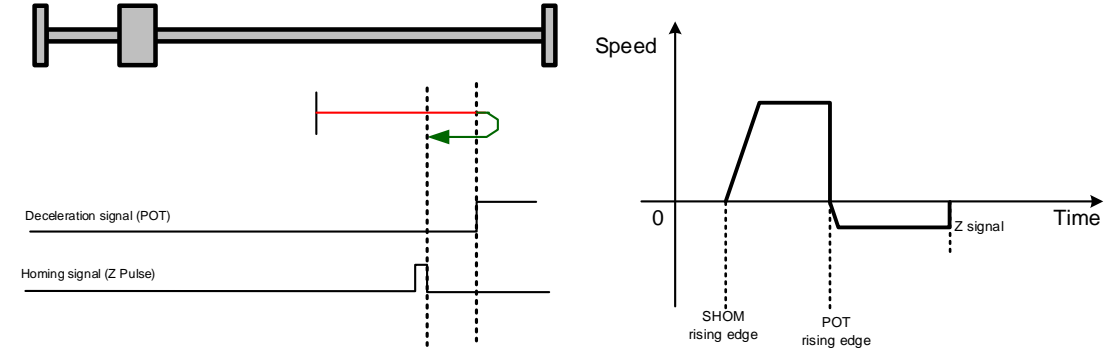

# 5.17 Other Output Signals

## 5.17.1 Alarm Output Signal (/ALM)

The servo drive outputs an alarm output signal (/ALM) when it detects an alarm.

#### Connection of Alarm Output Signal

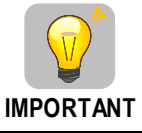

The external circuit formed by /ALM must satisfy following conditions: the main circuit power supply of the servo drive is turned OFF through the signal output.

The following diagram shows the right way to connect the Alarm Output Signal:

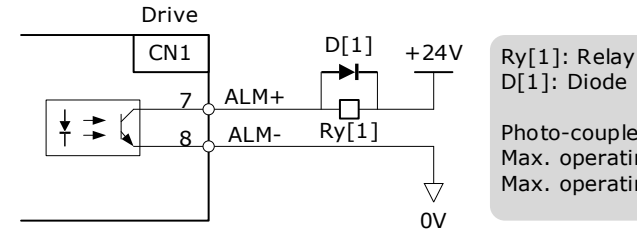

D[1]: Diode Photo-couple Output Max. operating voltage: DC 30V Max. operating current: DC 50mA

An external +24V I/O power supply is required.

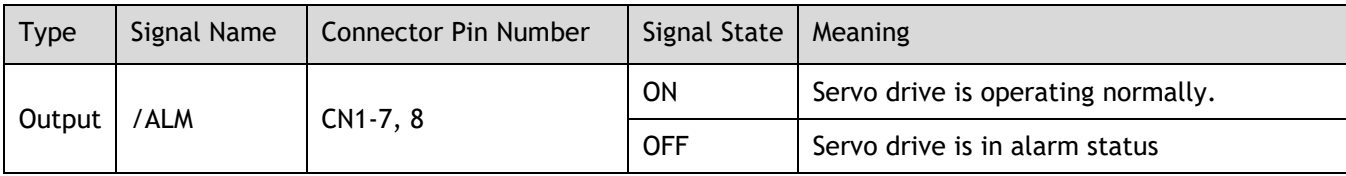

#### Ways to Reset Alarm

When "servo alarm (ALM)" happens, always remove alarm reasons first, and then turn the input signal "/ALM-RST" to ON position to reset alarm status.

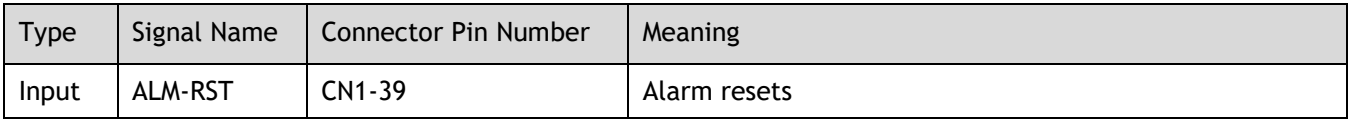

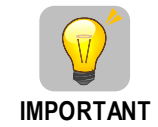

Be sure to check the cause of the alarm before alarm reset. For the alarm troubleshooting, refer to "10.2 Troubleshooting".

**NOTE** • Some alarms may not be reset by the ALM-RST signal. In this case, reset after cutting off the control power. User may also try to reset the current alarm by pressing the  $\lceil \blacktriangleleft \rceil$  key on the operation panel.

# 5.17.2 Rotation Detection Output Signal (/TGON)

/TGON is output when the motor is currently operating above the setting set in parameter Pn503.

Signal Specification

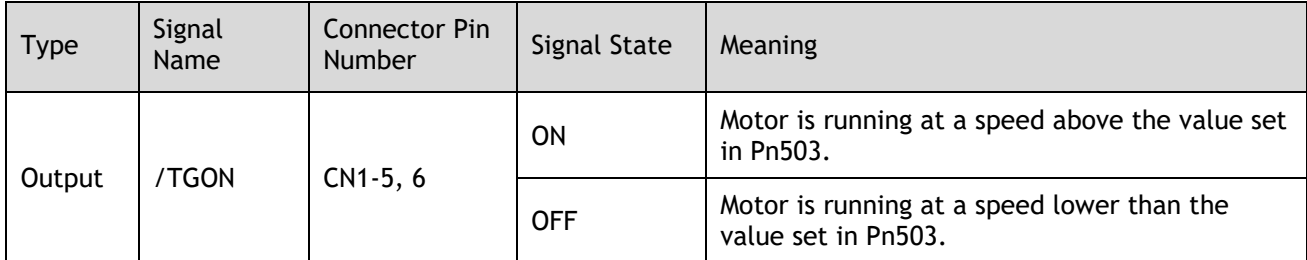

#### Related Parameters

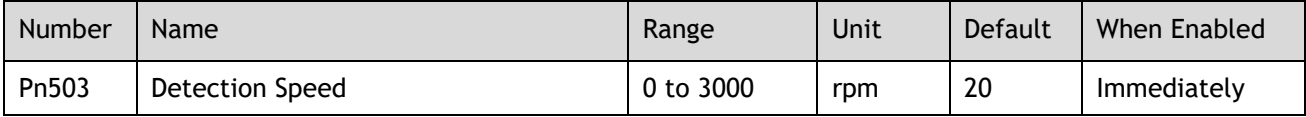

# 5.17.3 Servo Ready (/S-RDY) Output Signal

The servo drive outputs the servo READY signal (/S-RDY) after receiving servo ON (S-ON) signal. The signal is output under the following conditions:

- ⚫ The main circuit power supply is ON.
- ⚫ No alarm occurs.

The specification of signal is as follows:

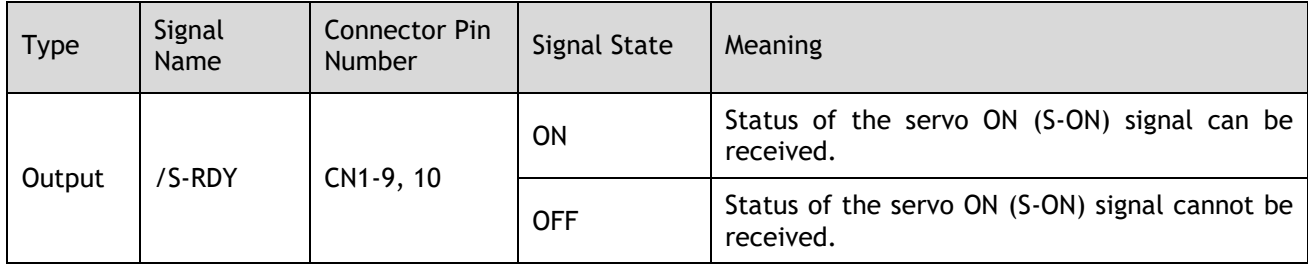

# **Chapter 6 CANopen Communication**

# 6.1 Wiring and Connection

#### **Connection diagram**

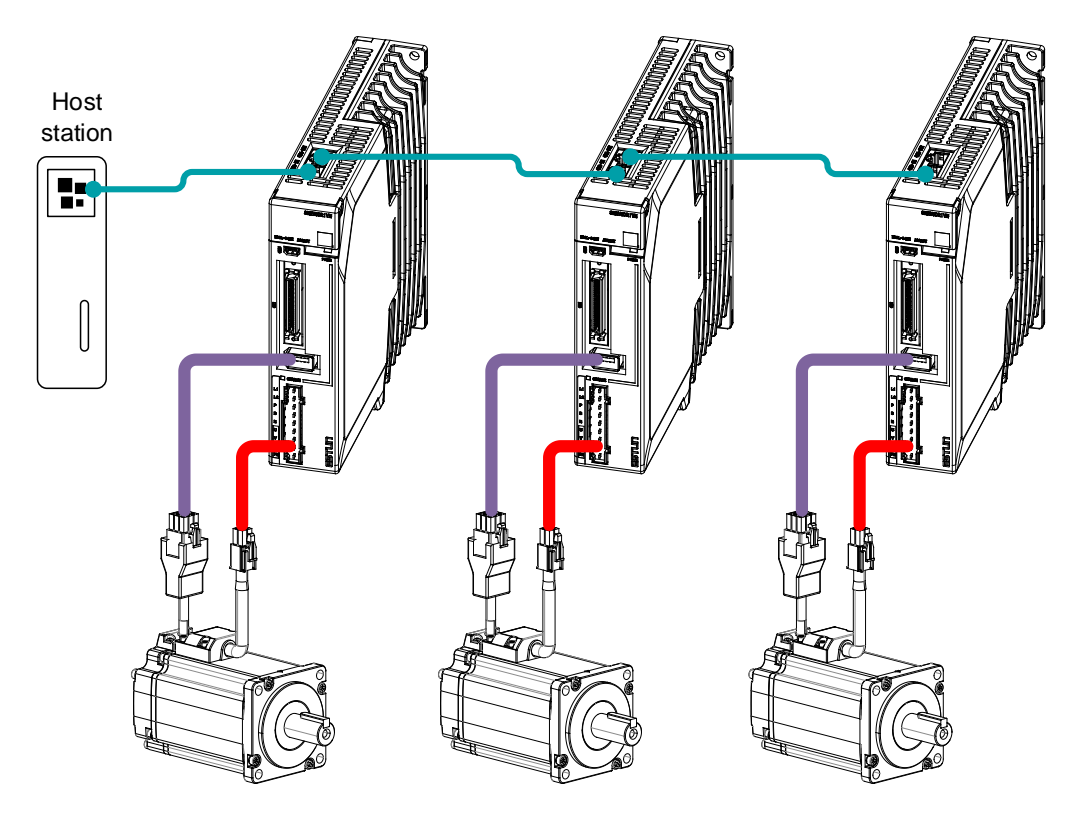

#### Terminal arrangement

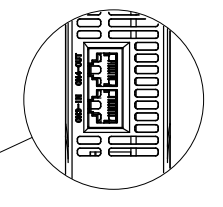

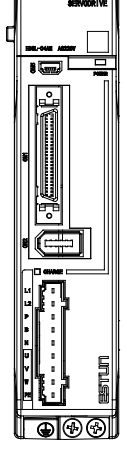

<u>CN3-IN</u>:<br>Connected by the OUT of the previous drive or controller.

CN4-OUT: Connect to the next Drive's IN or not connect.

#### S**ignal Definition**

The external communication connection terminals (CN3-IN and CN4-OUT) are of RJ45 connectors. The interface line as the master or controller is connected from CN3-IN, and CN4-OUT is connected to the CN3- IN terminal of next drive (slave).

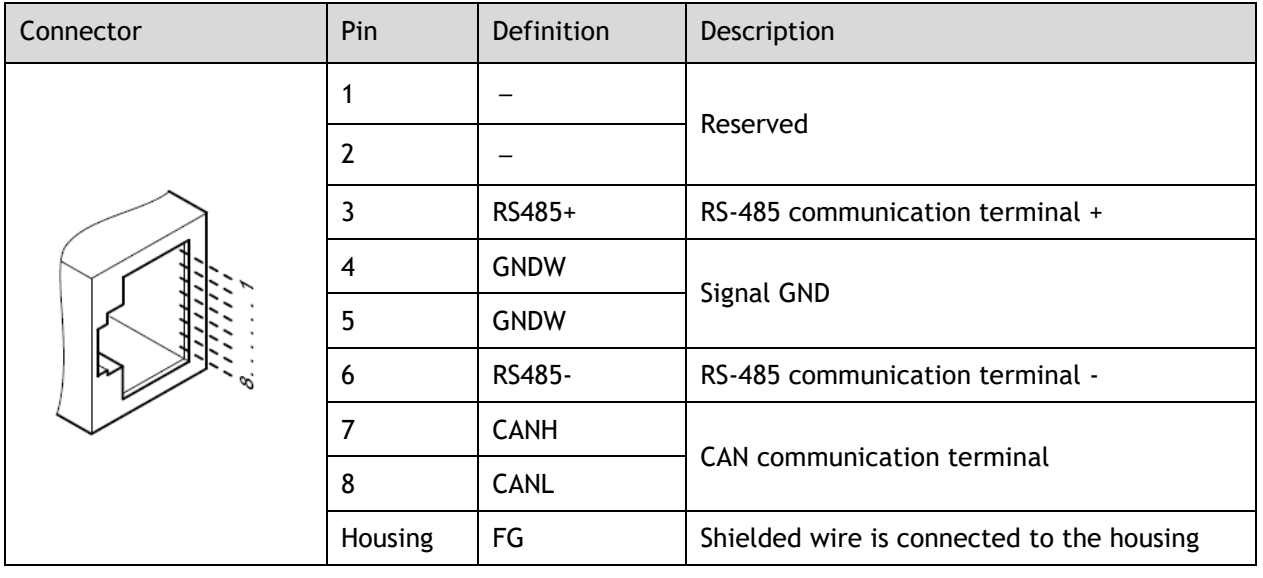

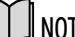

NOTE • The signal definitions of CN3-IN and CN4-OUT are the same.

#### Wiring Instructions

When wiring the CANopen communication, following precarious shall be taken.

- ⚫ Do not short connect pin 1 and pin 2.
- ⚫ Use UTPs (at least 2 pairs) with shielding layer. One pair of UTPs is connected to CANL and CANH; the other is connected to ISO\_GND.
- ⚫ The shielding layer is generally grounded reliably at a single point.
- ⚫ To prevent signal reflection, it is recommended to connect two 120Ω (1%, 1/4W) terminal matched resistors at both ends of the bus.
- $•$  It is recommended that the CAN bus networking node is  $≤16$ .

The wiring diagram is shown below.

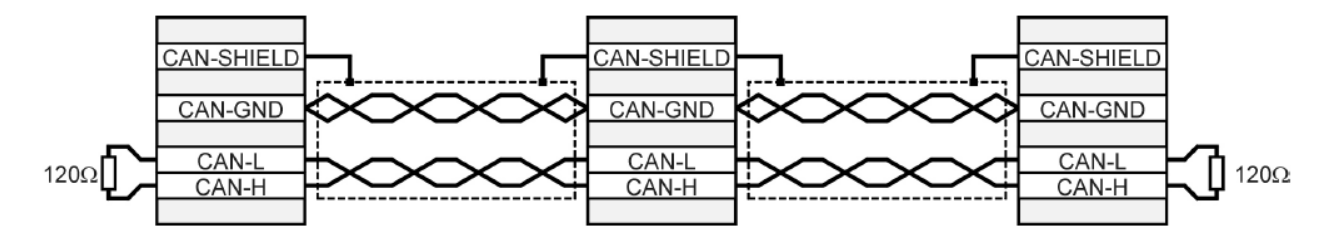

# 6.2 CANopen Overview

## 6.2.1 CAN Identifier List

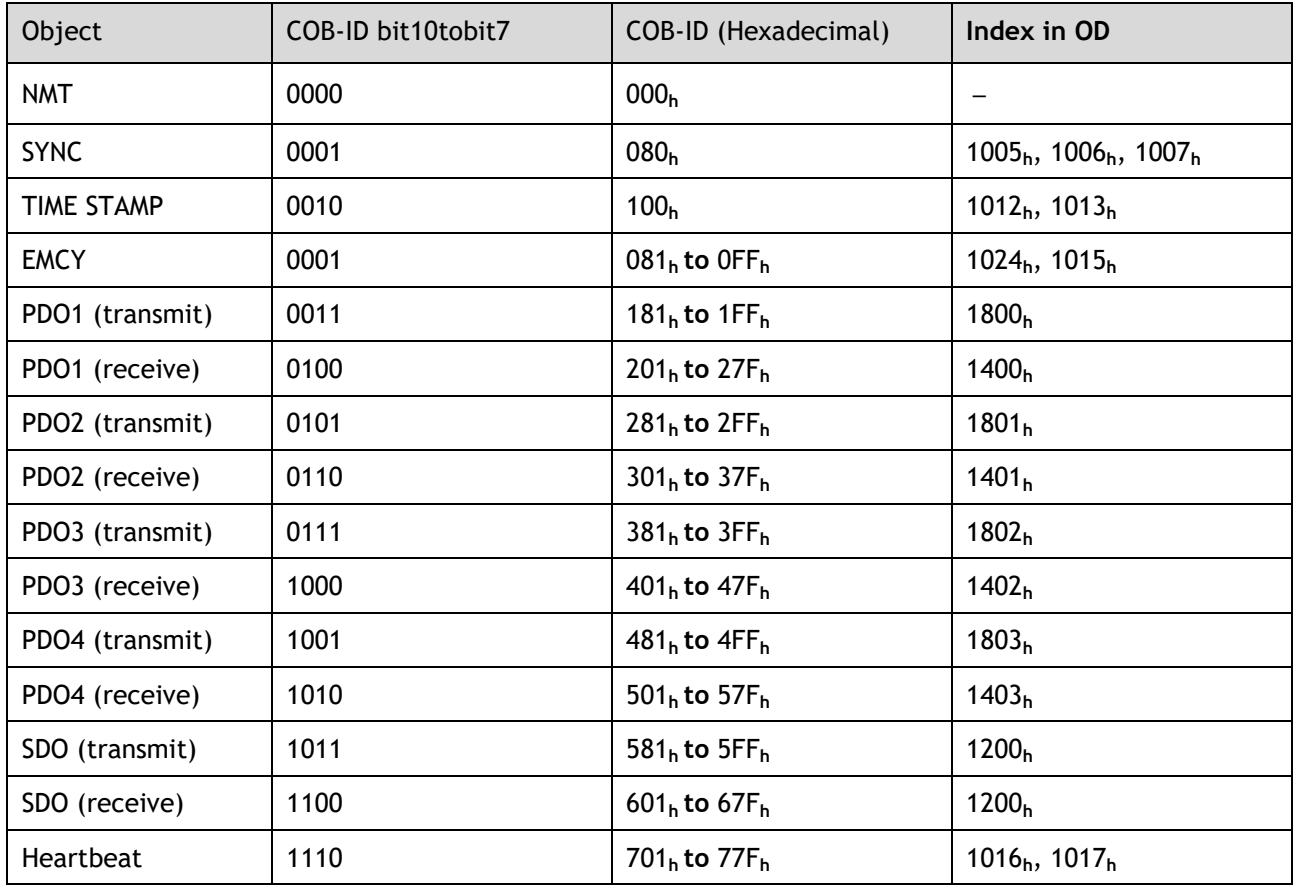

# 6.2.2 Service Data Objects (SDO)

SDO is used to visit the object dictionary of a device. Visitor is called client. The CANopen device whose object dictionary is visited and required to supply the asked service is called server. CANopen messages from a client and servo all contain 8 bits (not all of them are meaningful). A request from a client must be confirmed by a server.

There are 2 methods of transferring SDO:

- ⚫ Expedited transfer: contains 4 bytes at maximum
- ⚫ Segmented transfer: contains more than 4 bytes

Basic structure of SDO:

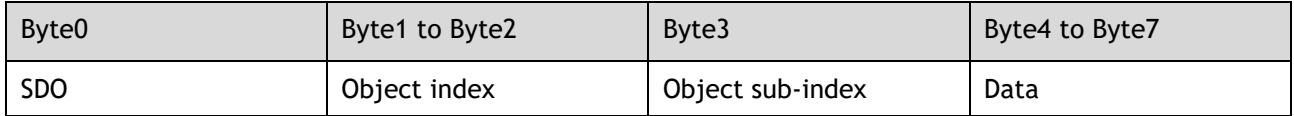

SDO read/write structure:

SDO message format for parameter read/write operation:

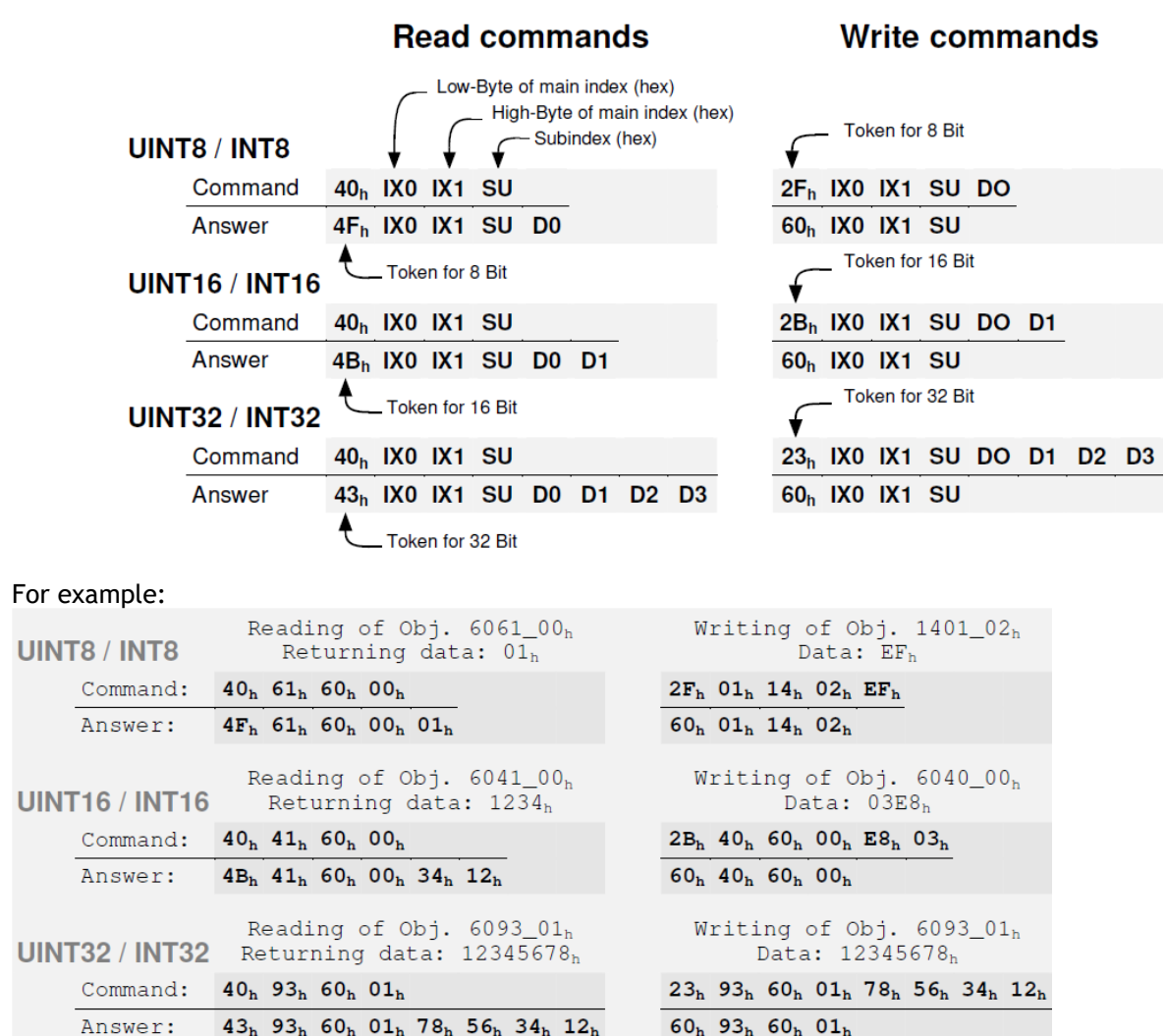

Format of SDO read/write error message:

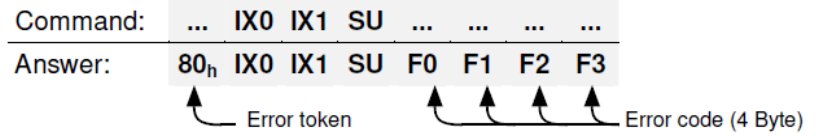

#### Error code is defined as follows:

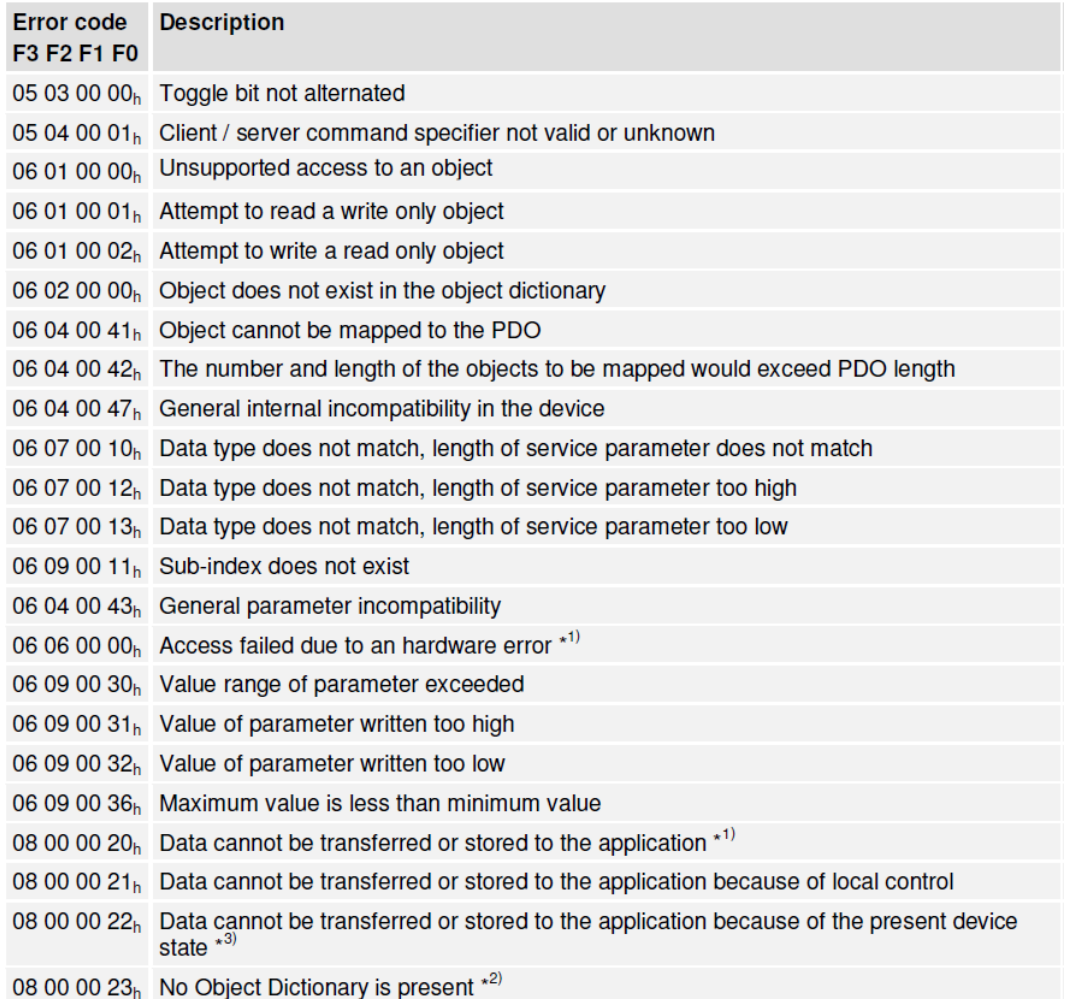

## 6.2.3 Process Data Objects (PDO)

PDO is applied to transferring real time data which will be conveyed from a producer to one or multiple clients. Data transferring will be limited to 1 to 8 bytes. There is no hand-shake restriction in PDO communication, which means data has been redefined, so clients could process the received data for vary short time. PDO content will be only defined by its CAN ID, assuming producers and clients know PDO content from its CAN ID.

2 objects in object dictionary are used for each PDO.

- ⚫ PDO communication parameter: It contains COB-ID, transferring type, restriction time and cycle of timer used by PDO.
- PDO mapping parameter: It contains a list of objects in the object dictionary. These objects are mapped into PDO, includes their data length in bits. Producers and clients must know this mapping to explain the content of PDO.

The content of PDO's message is predefined or configured when the network initializes. Mapping application object into PDO is described in object dictionary. If a device (producer and client) support dynamic mapping, SDO could be used to configure PDO's mapping parameter. Our servo drive supports dynamic PDO mapping. There are 2 rules for PDO mapping to follow:

- Each PDO could be mapped into 4 objects.
- ⚫ The length of each PDO will be no more than 64 bits.

#### PDO mapping process

1. Set the sub-index of PDO coordinated mapping parameter (e.g. 1600 **<sup>h</sup>** or 1A00 **<sup>h</sup>**) as o.

- 2. Revise the sub-index from 1 to 4 of PDO coordinated mapping parameter (e.g. 1600 **<sup>h</sup>** or 1A00 **<sup>h</sup>**).
- 3. Set the sub-index 0 of PDO coordinated mapping parameter (e.g. 1600 **<sup>h</sup>** or 1A00 **<sup>h</sup>**) as legal Number (number of PDO's mapping objects)
- 4. PDO mapping completed.

#### Ways to transmit PDO

⚫ Synchronous (synchronization by receiving SYNC object)

Cycle: Transmission triggered after every 1 to 240 SYNC messages.

⚫ Asynchronous

Transmission triggered by special object event regulated in sub-object protocol.

#### Definition of transmission type of PDO

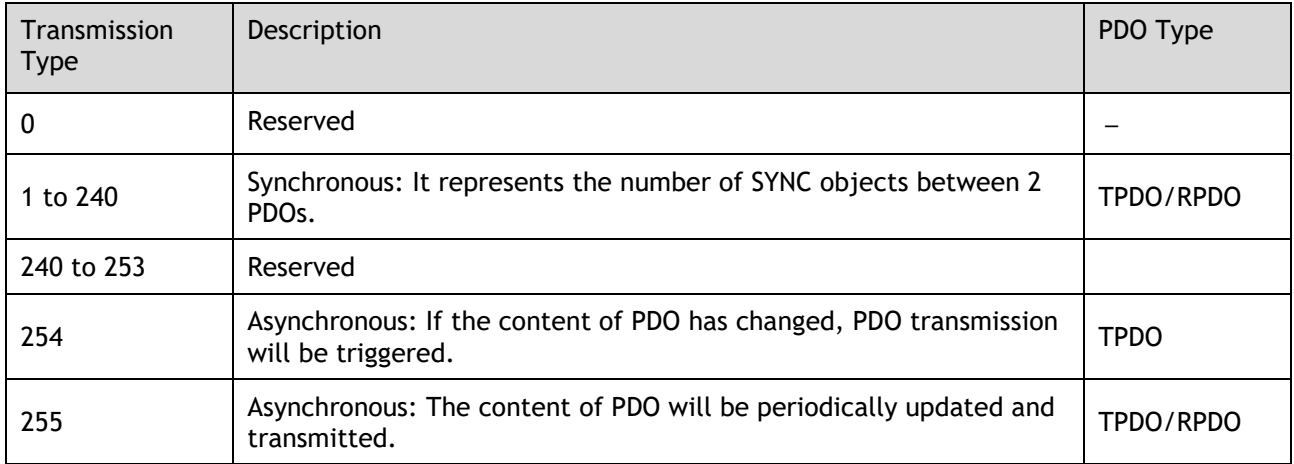

One PDO could set a frozen time which is the shortest interval time between 2 continuous PDO. It could prevent the bus from being occupied by amount of data with high priority. Frozen time is defined by 16 bit unsigned integer number and its unit is 100us

One PDO could set a timing period. When the regulated time is violated, a PDO transmit could be triggered without a trigger bit. Object timing period is defined as 16 bit unsigned integer and its unit is 1ms.

#### PDO mapping example

Map the 3 objects to PDO1 (transmit). PDO1 (transmit) is required to be asynchronous periodic type with period time as much as 10ms and frozen time as much as 2ms.

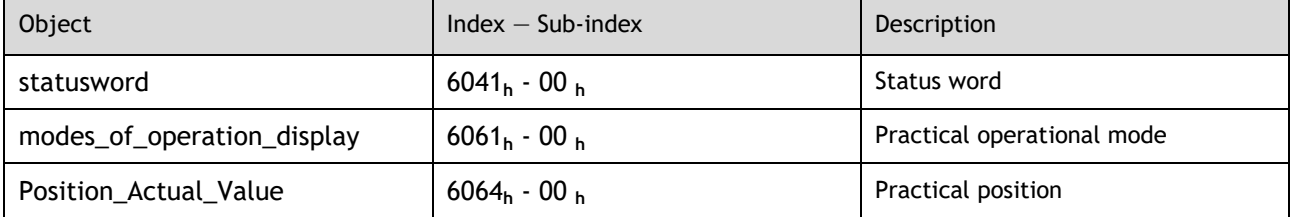

Step 1 Clear number\_of\_mapped\_objects

number\_of\_mapped\_objects(1A00 h: 00 h)= 0

Step 2 Set the parameter for mapping objects

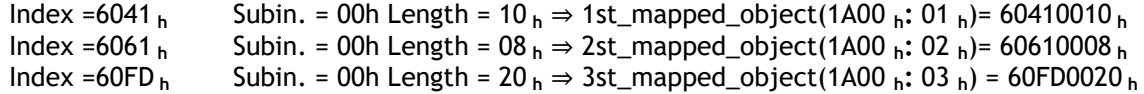

Step 3 Set number\_of\_mapped\_objects

number\_of\_mapped\_objects(1A00 h: 00 h)= 3

Step 4 Set PDO communication parameter

PDO1 (transmit) is asynchronous periodical type  $\Rightarrow$  transmit\_type (1800 <sub>h</sub>: 02 <sub>h</sub>)= FF <sub>h</sub><br>Frozen time 2ms(20×100us)  $\Rightarrow$  inhibit\_time (1800 <sub>h</sub>: 03 <sub>h</sub>)= 14 <sub>h</sub> Frozen time  $2\text{ms}(20 \times 100 \text{us})$   $\Rightarrow$  inhibit\_time  $(1800 \text{ h} \cdot 03 \text{ h}) = 14 \text{ h}$ <br>Period time  $10\text{ms}(10 \times 1\text{ms})$   $\Rightarrow$  event\_time  $(1800 \text{ h} \cdot 05 \text{ h}) = 0 \text{ A h}$  $\Rightarrow$  event\_time (1800 **h**: 05 **h**)= 0A **h** 

Step 5 PDO mapping completed.

#### PDO Parameters

Drive contains 4 transmit PDOs and 4 receive PDOs. The detailed communication parameter and mapping parameter of the first transmit/receive PDO is as below and those of the rest 3 transmit/receive PDO are the same as the first PDO.

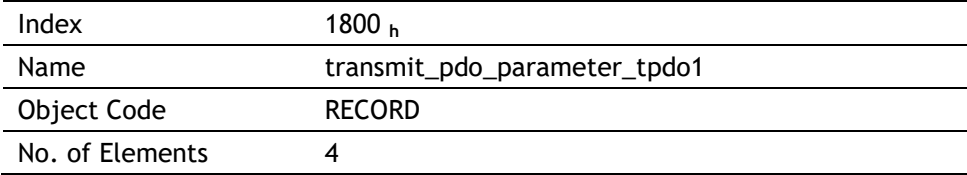

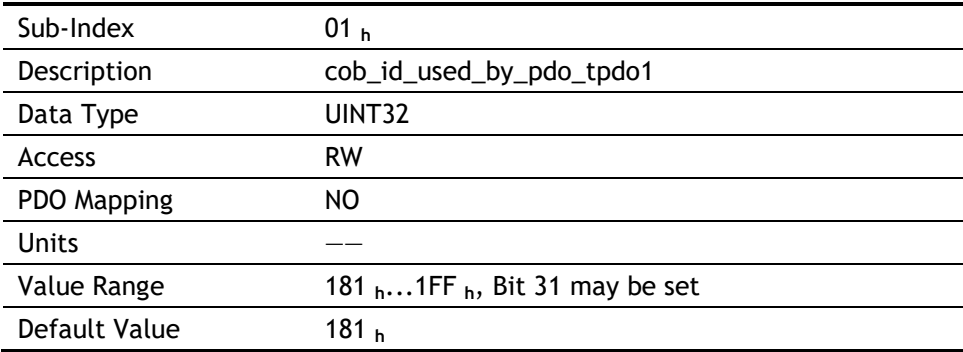

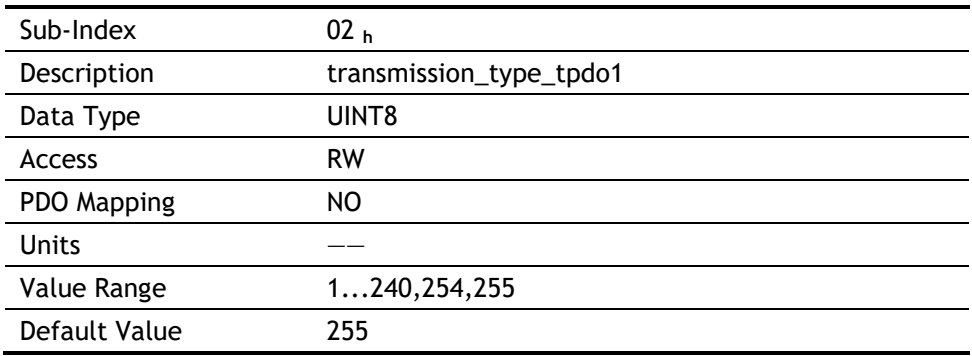

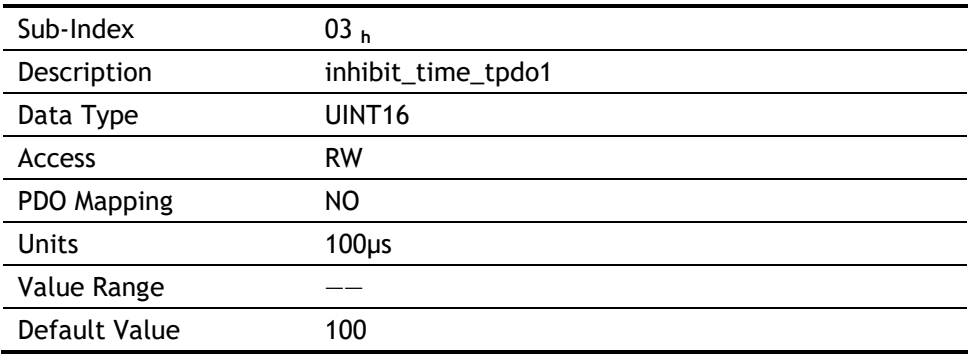

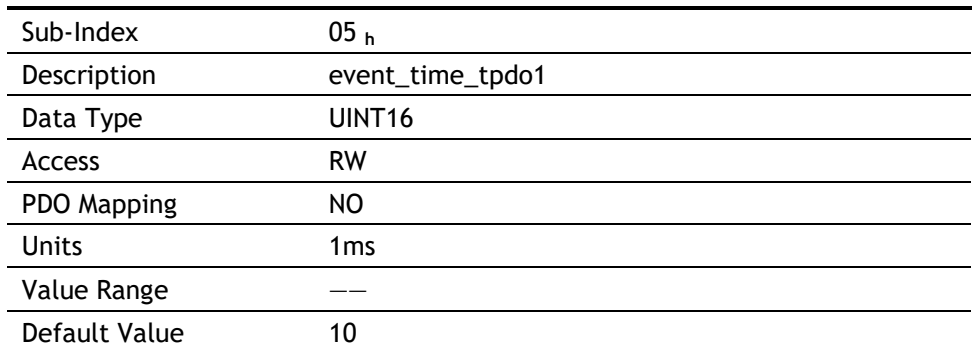

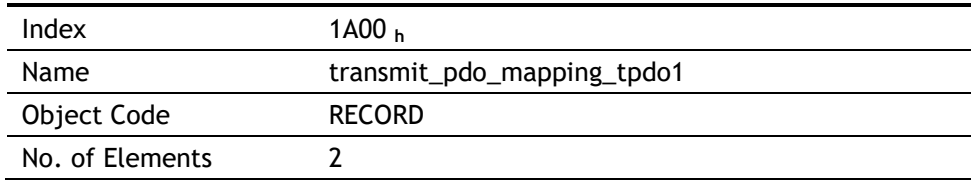

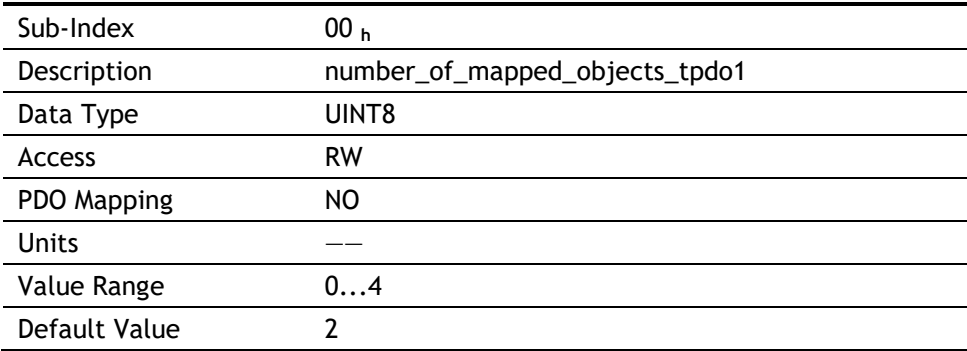

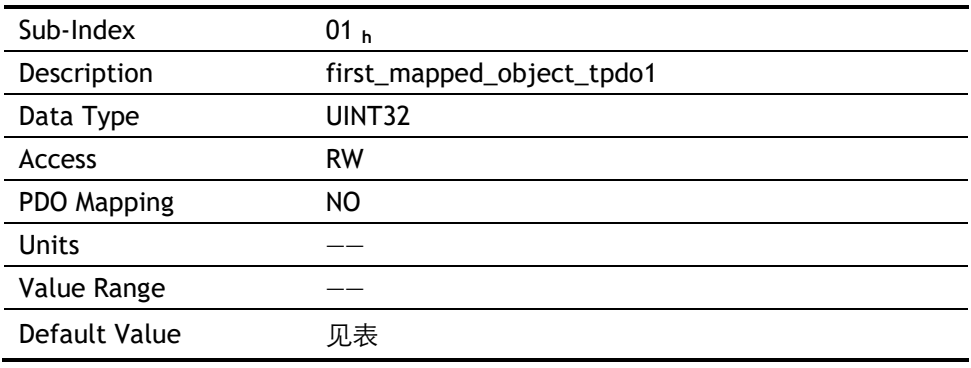

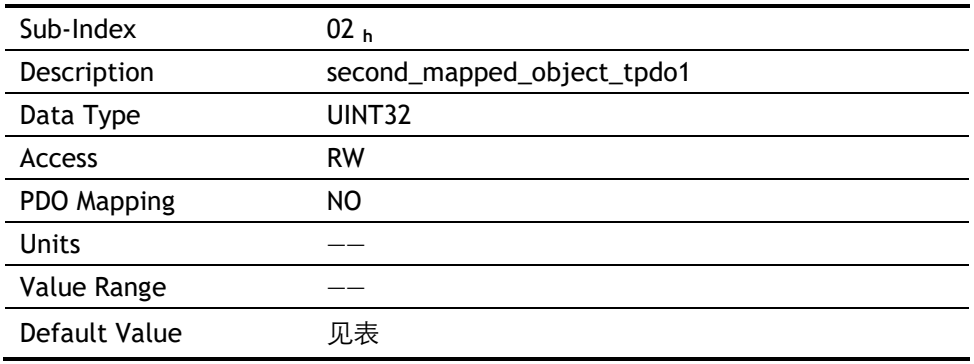

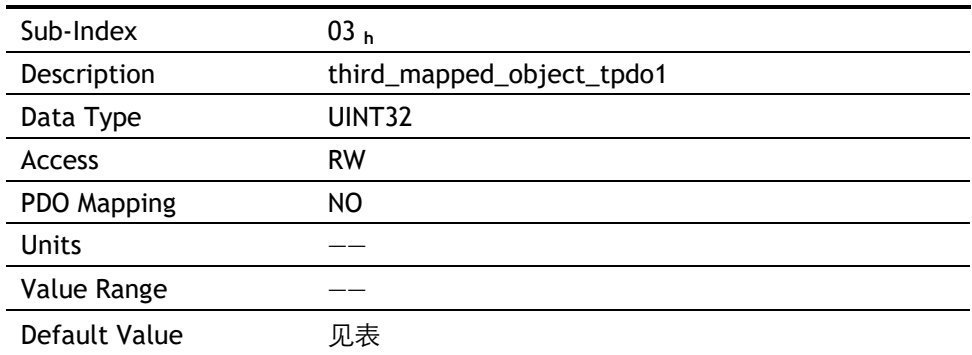

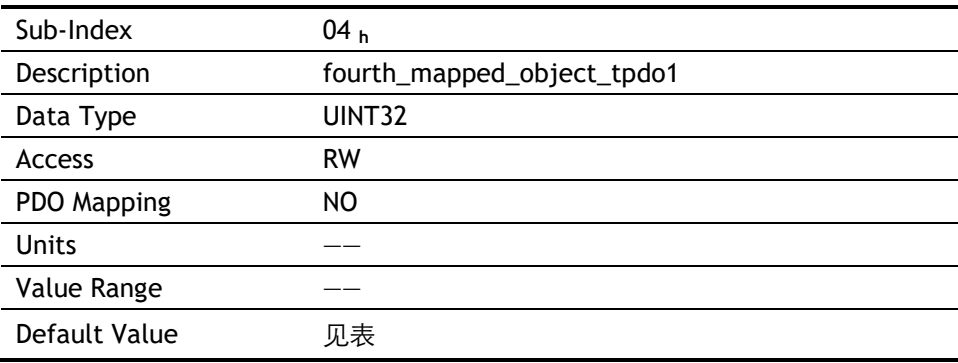

### T-PDO1

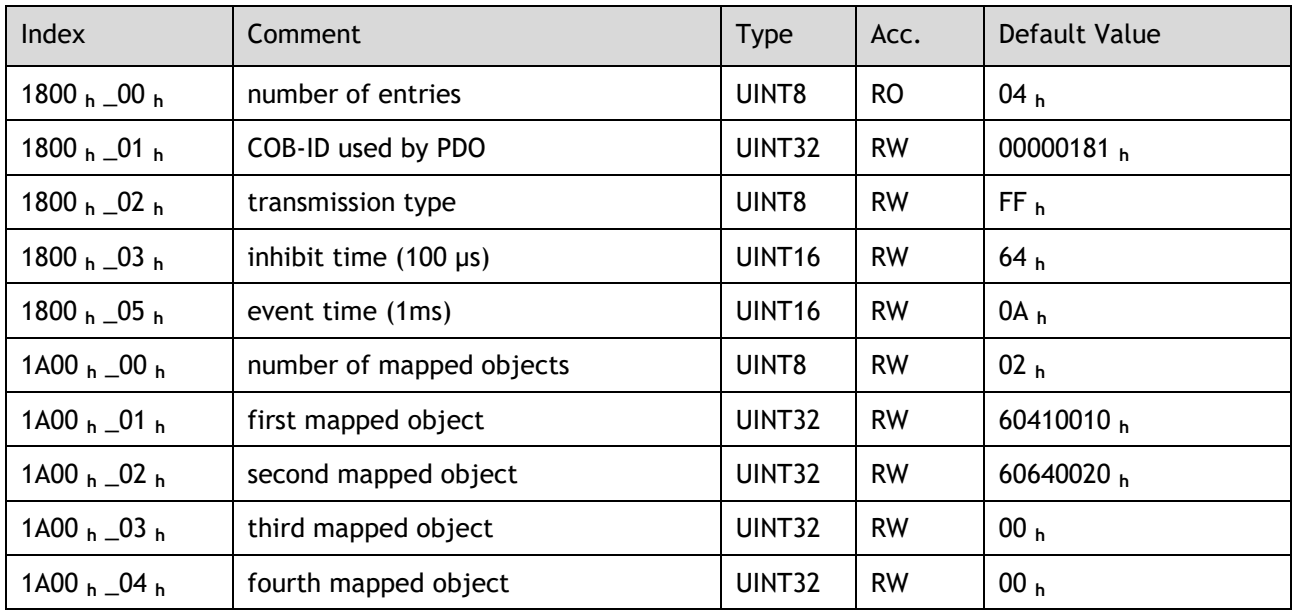

### T-PDO2

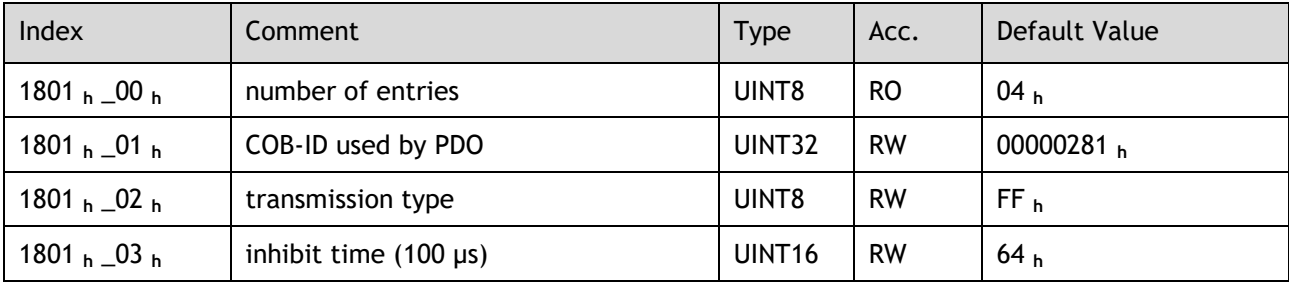

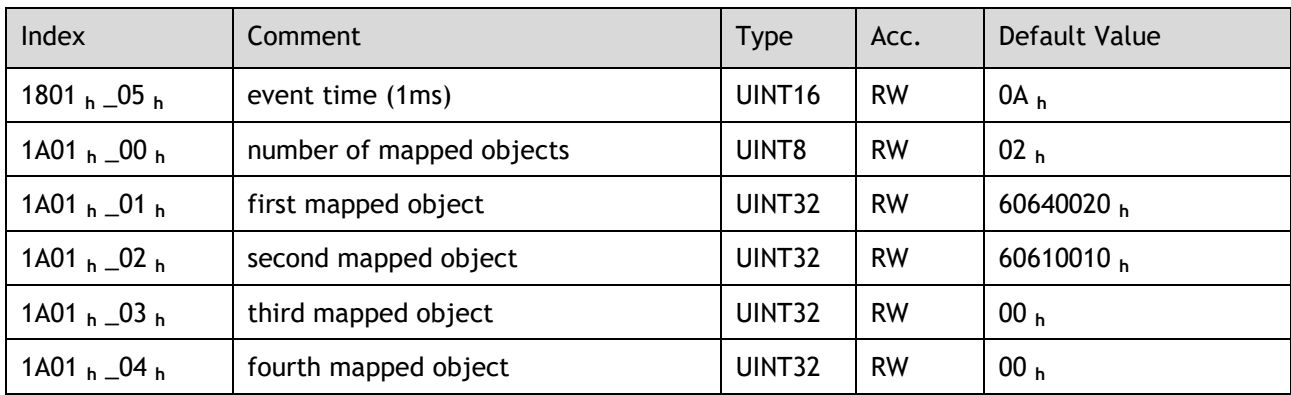

### T-PDO3

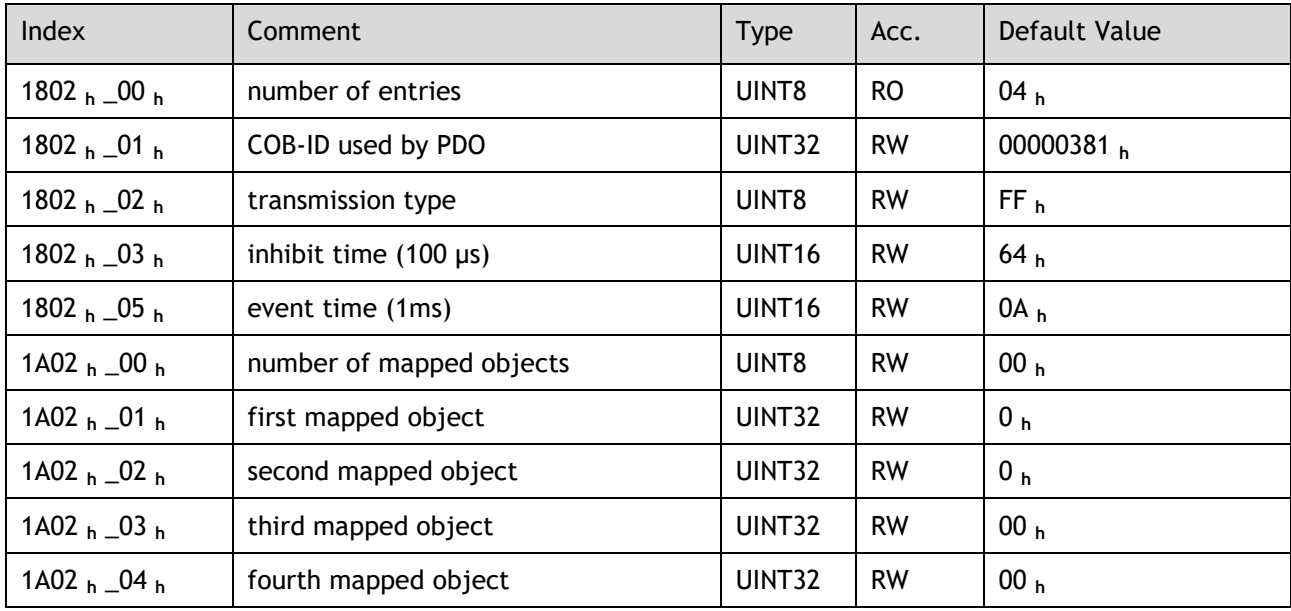

#### T-PDO4

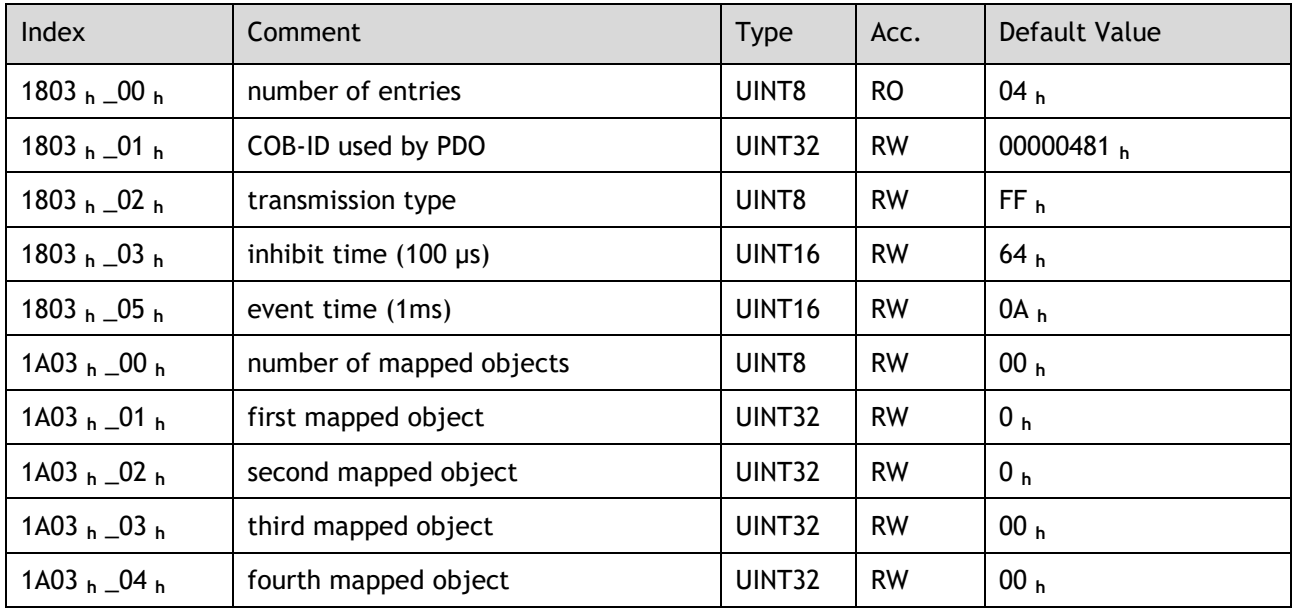

If **transmit type is 254** (if PDO content has changed, such PDO is triggered to send), use of the following object can shield parts of PDO changers. Only when the un-shield bit has changed, PDO occurs. If wants shielding any bit, the corresponding bit of object write to 0.

#### tpdo\_1\_transmit\_mask

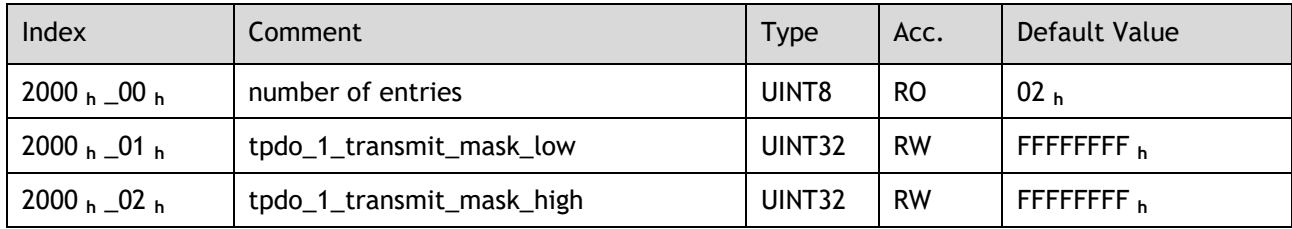

### tpdo\_2\_transmit\_mask

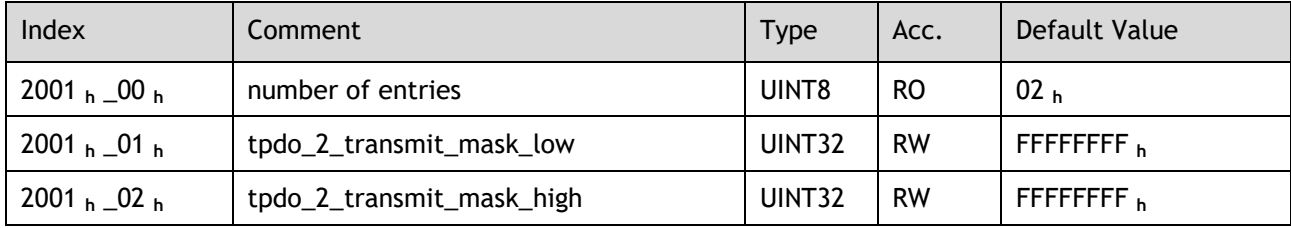

#### tpdo\_3\_transmit\_mask

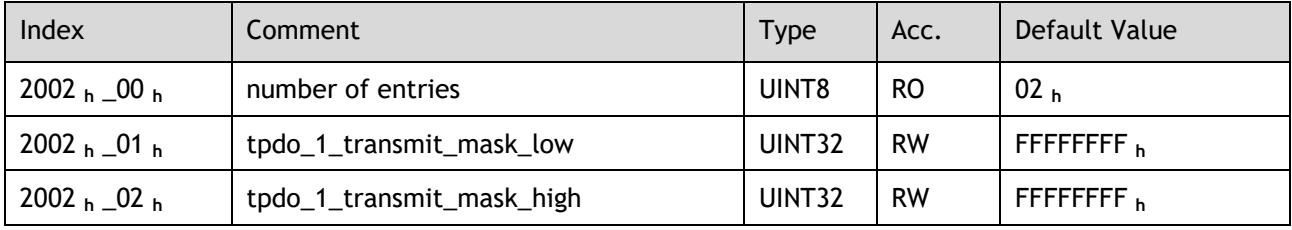

#### tpdo\_4\_transmit\_mask

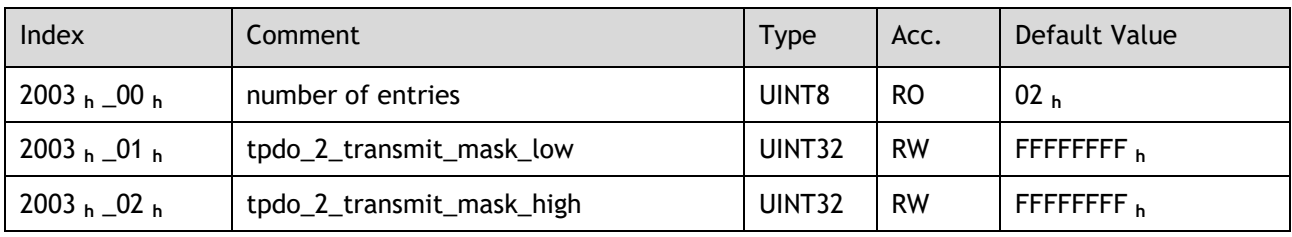

#### R-PDO1

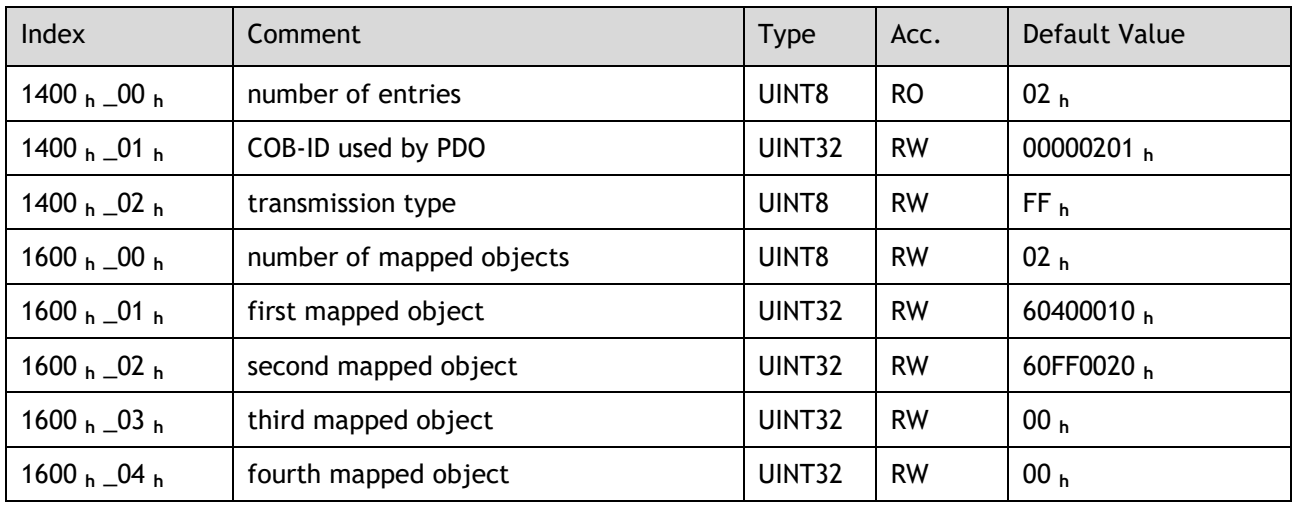

#### R-PDO2

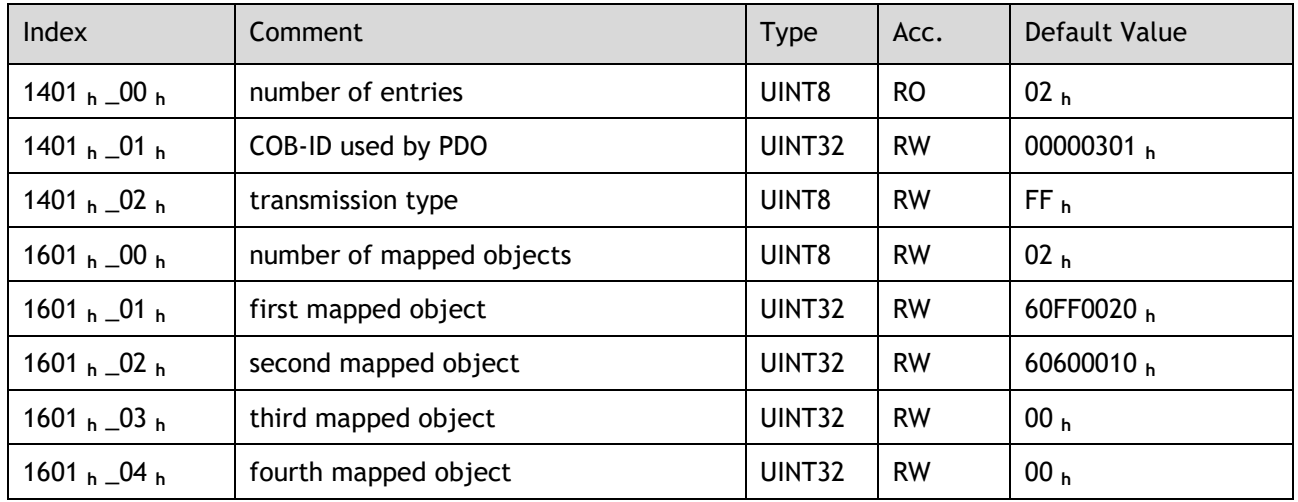

### R-PDO3

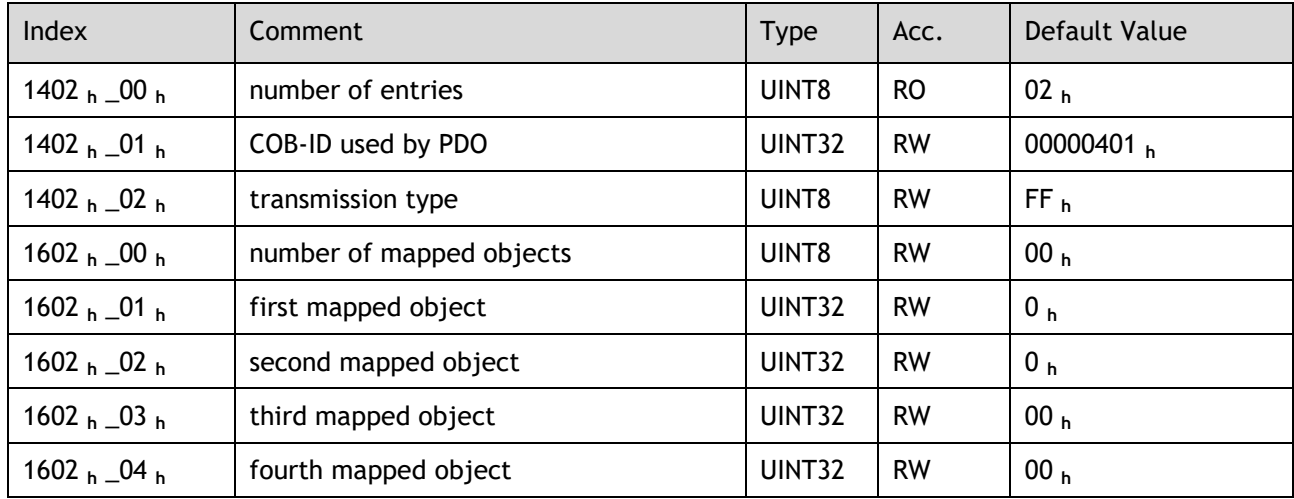

### R-PDO4

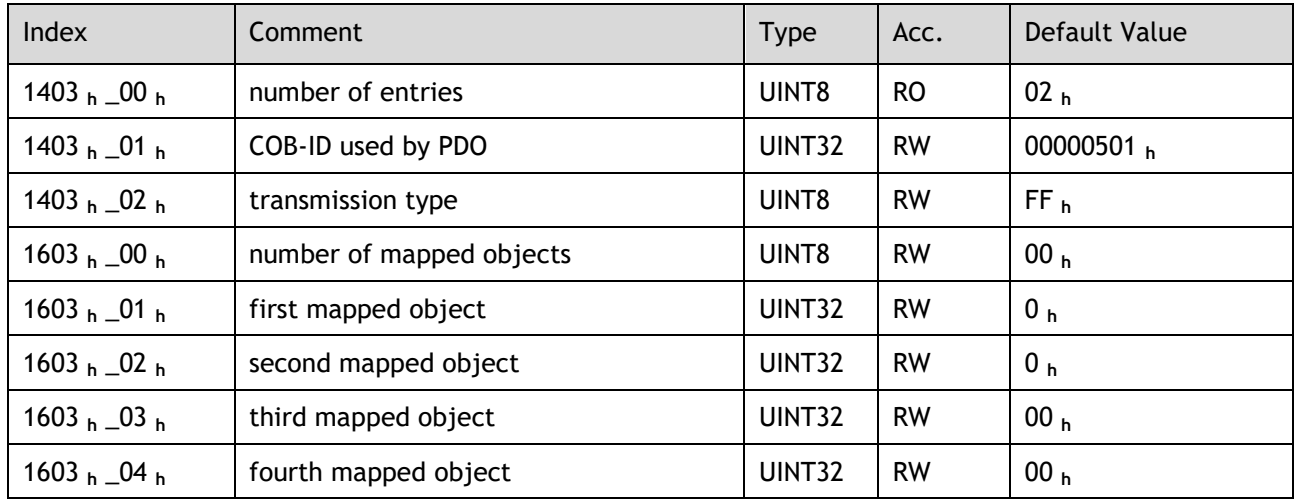

## 6.2.4 SYNC Message

Synchronization object is used for controlling data synchronize transmit. For example, starting synchronously several axes. The transmission of synchronous message is based on Producer-Customer model. All the nodes of synchronous PDO can receive (at the same time) the message as customer and synchronize other node.

The general mode is that the SYNC master node sends the SYNC object regularly, and the SYNC slave node executes the task synchronously upon receiving it.

CANopen suggests a COB-ID with highest priority to ensure that synchronized signal could be transmitted properly. Without transferring data, SYNC message could be as short as possible.

The COB-ID of the SYNC message is fixed at 080**h**, and the COB-ID can be read from 1005 **<sup>h</sup>** in the object dictionary.

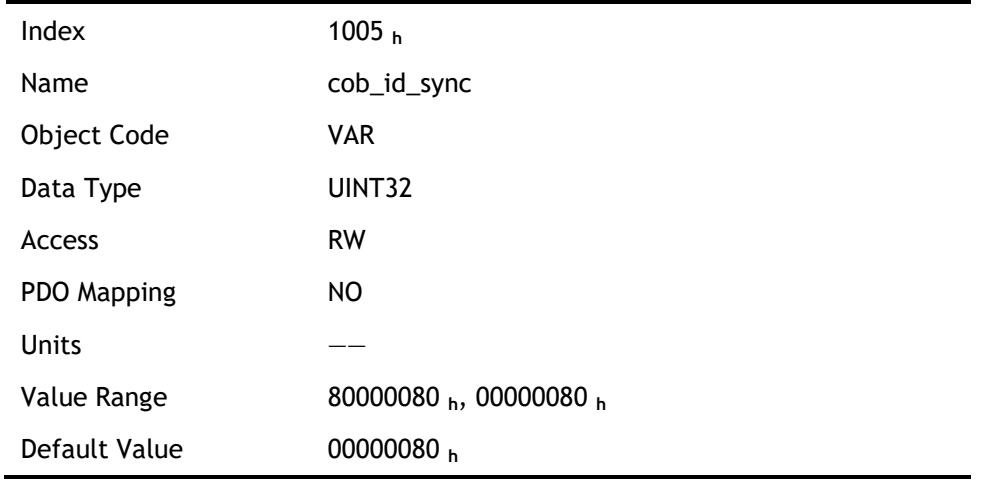

## 6.2.5 Emergency Message

When an alarm occurs to drive, CANopen will initiate an Emergency message to inform the current drive type and error code to clients. Error code displayed on panel can be read on low byte of 603Fh object.

#### Structure of Emergency Message:

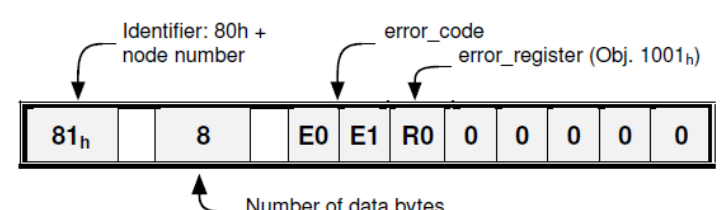

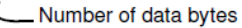

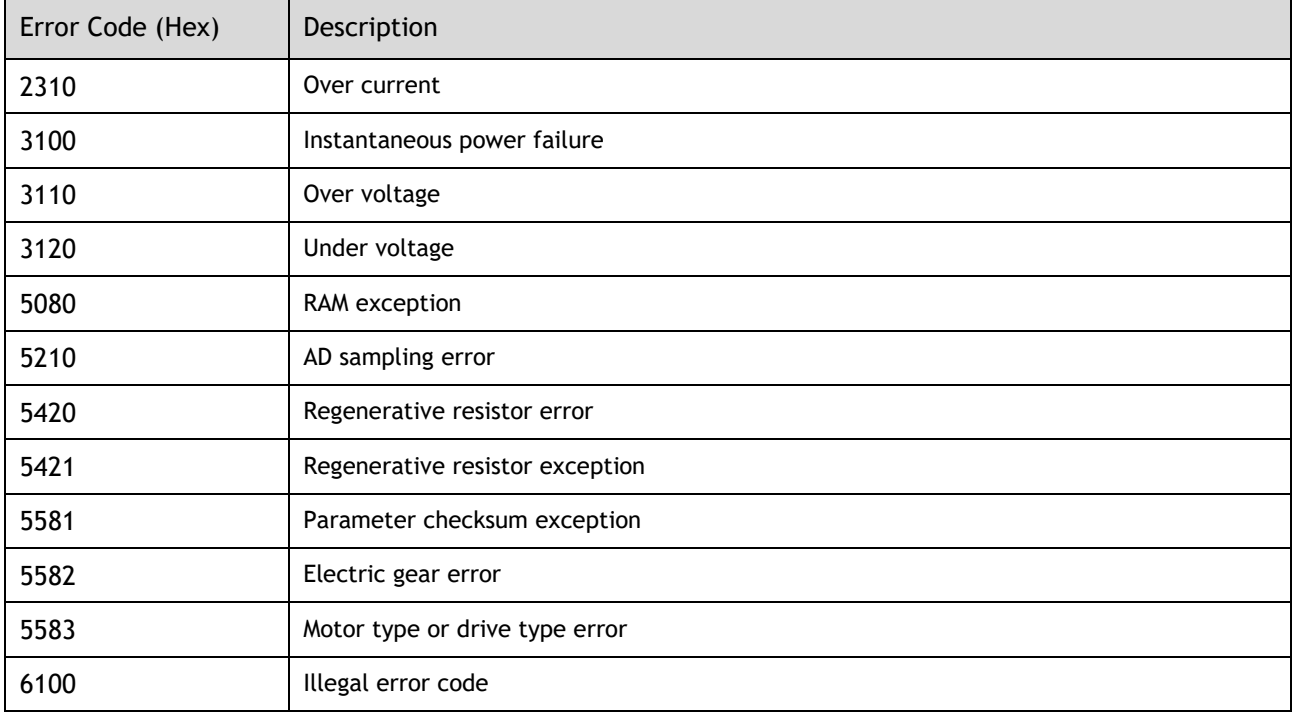

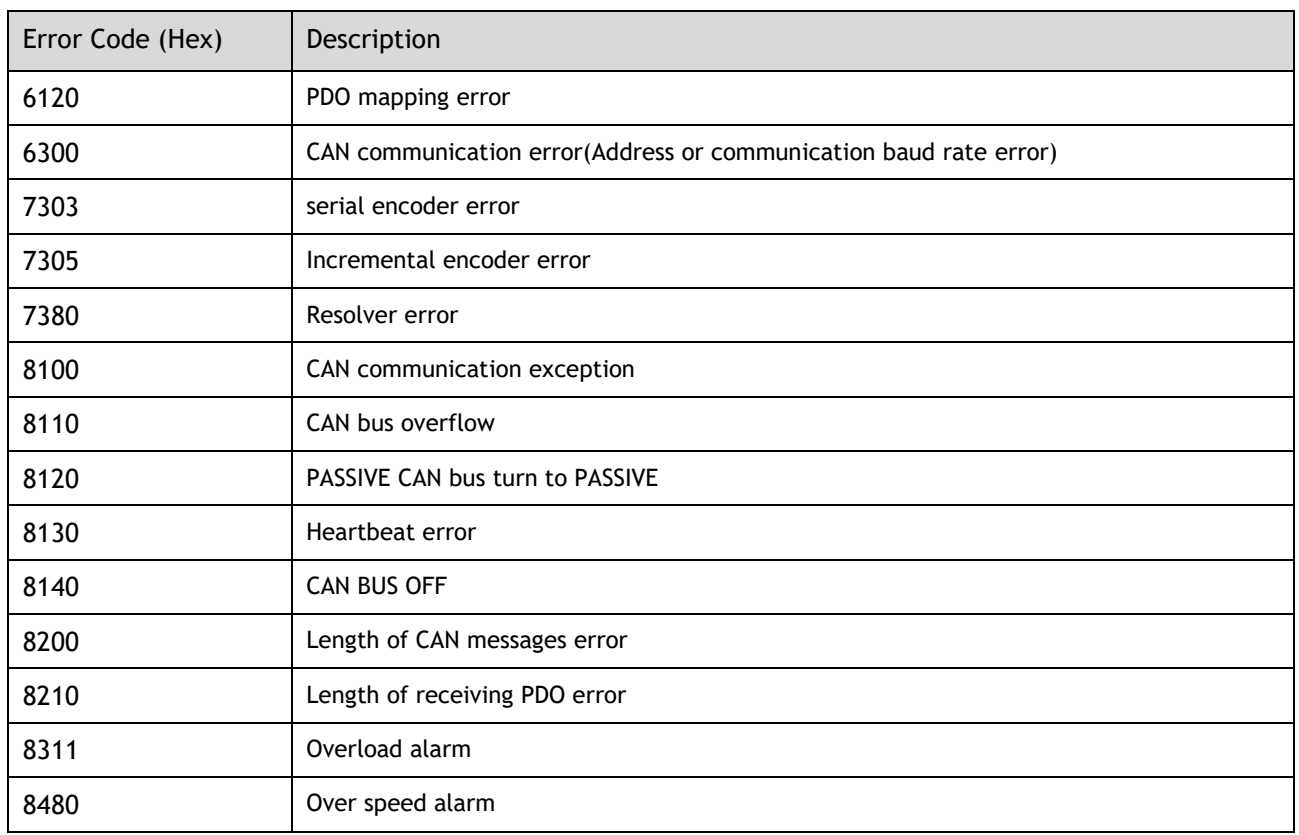

## Related Parameters

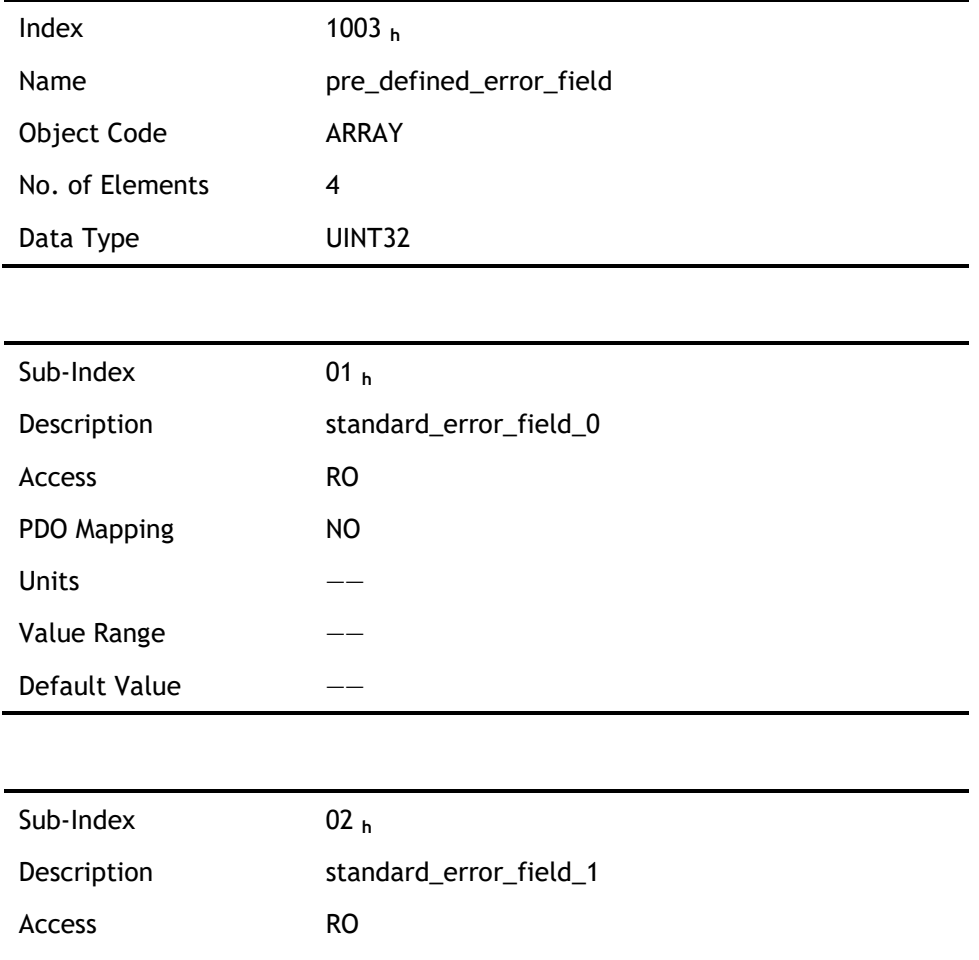

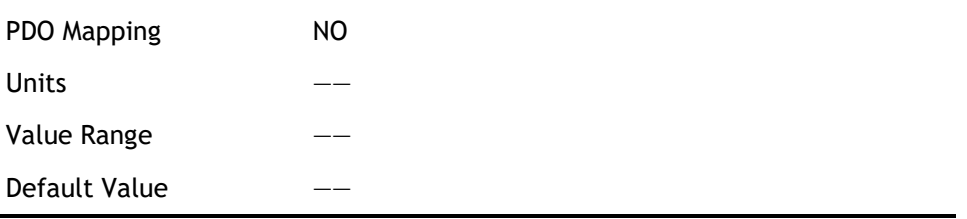

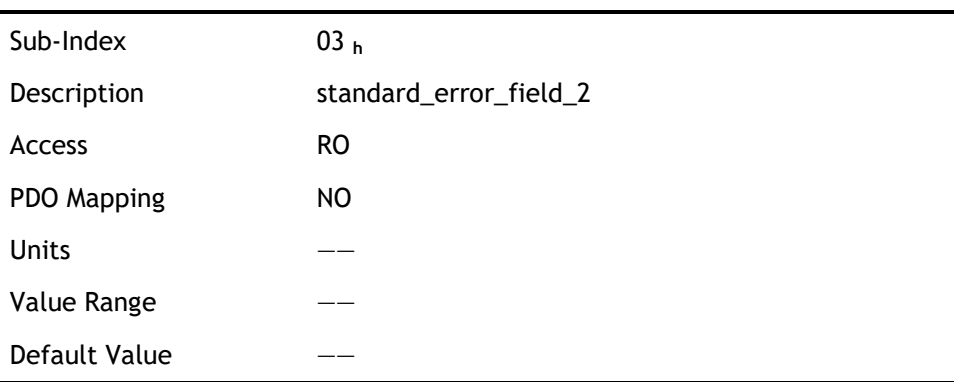

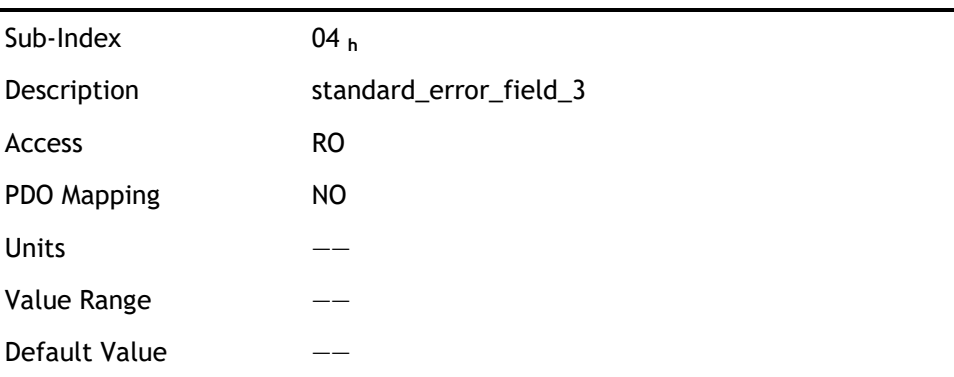

# 6.2.6 HEARTBEAT Message

### Structure of Heartbeat Message

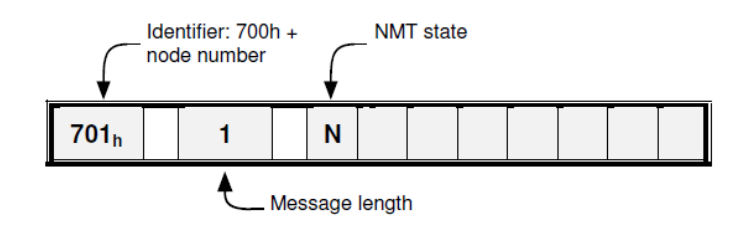

Related Parameters

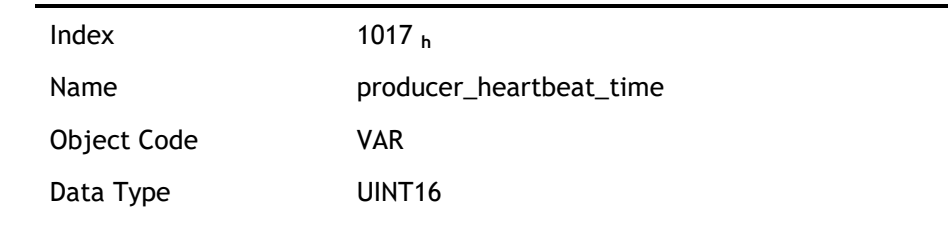

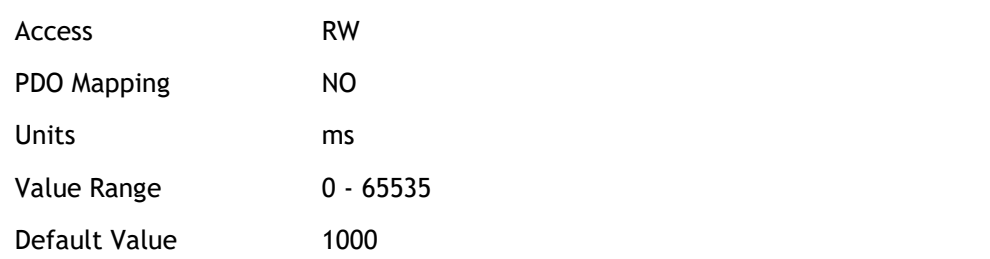

# 6.2.7 Network management (NMT service)

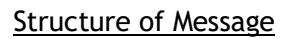

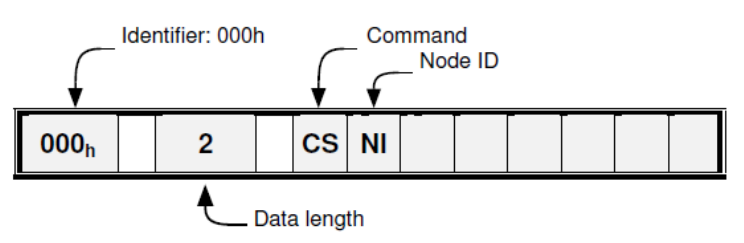

### NMT state transition diagram

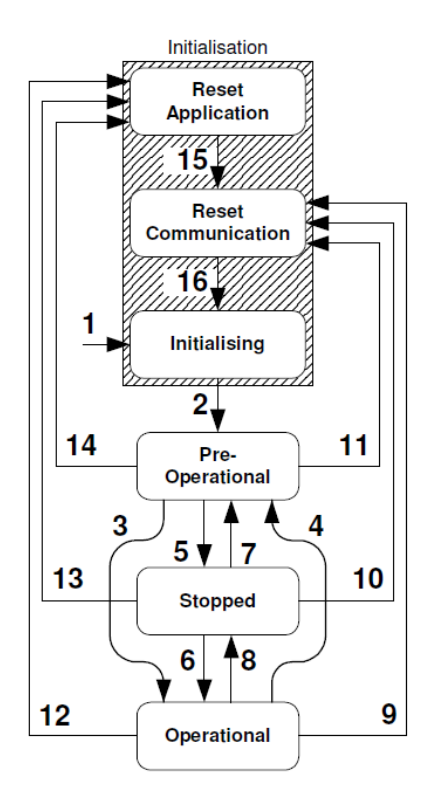

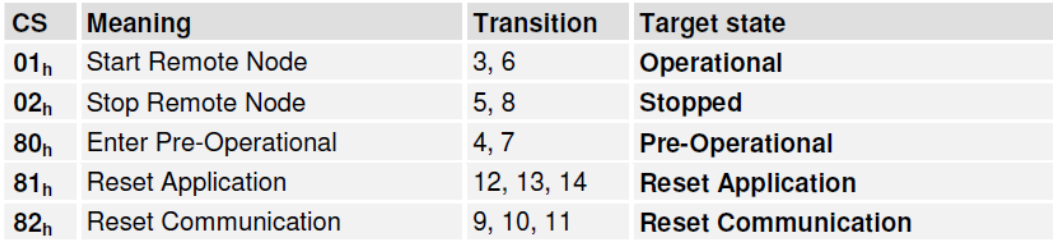

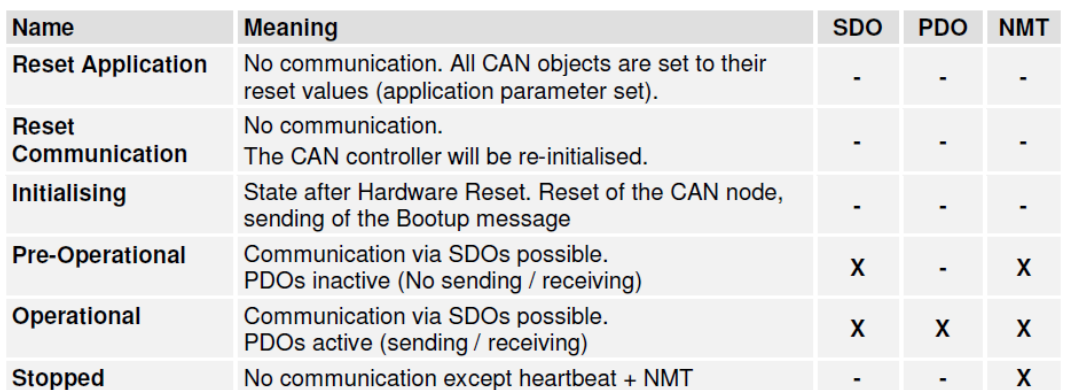

# 6.3 Unit Conversion

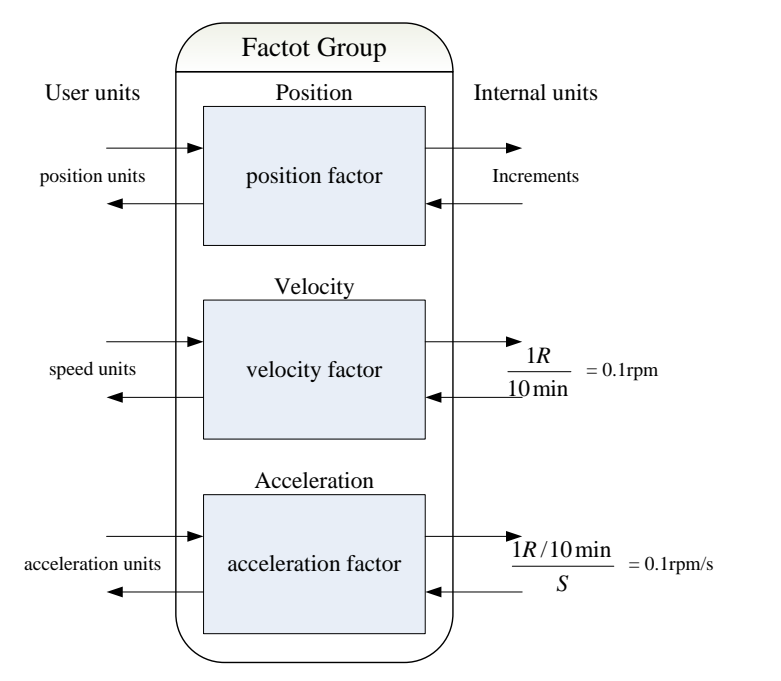

#### Default user unit of the drive:

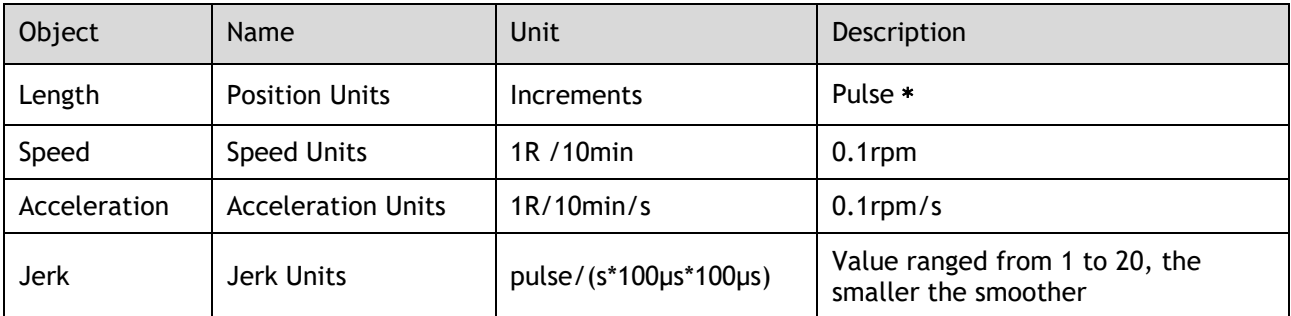

﹡ 17-bit encoder outputs 131,072 pulses per revolution 20-bit encoder outputs 8,388,608 pulses per revolution

## 6.3.1 Parameters for Unit Conversion

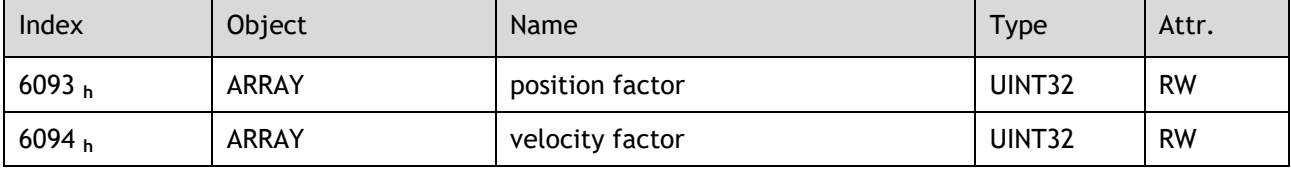

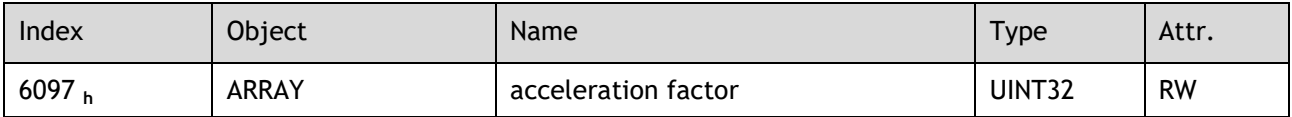

# 6.3.2 Position factor

Position factor module converts all the measuring units of client into internal unit of servo drive (pulse) and at the same time converts the unit (pulse) of all the output from the drive into the measuring unit of clients (position units). Position factors includes numerator and division.

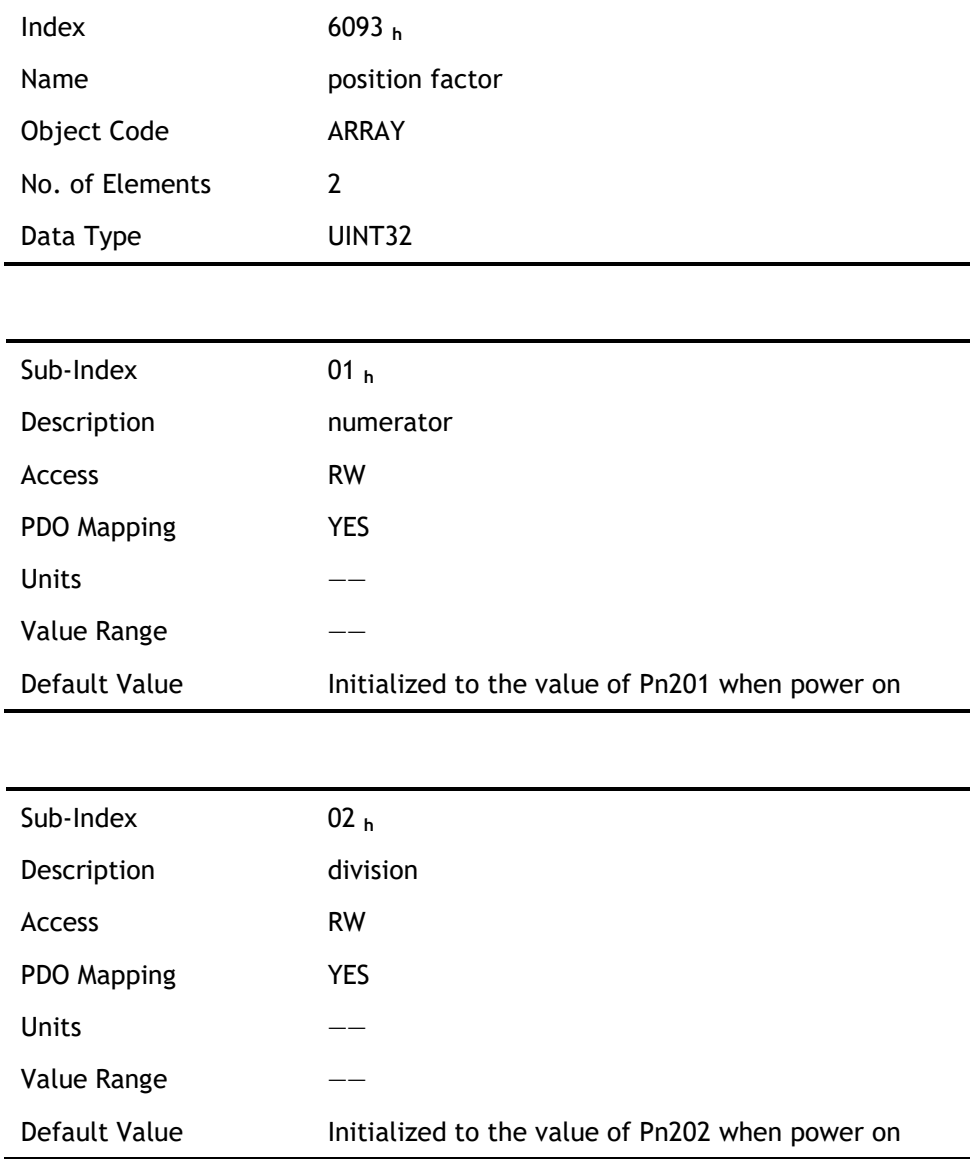

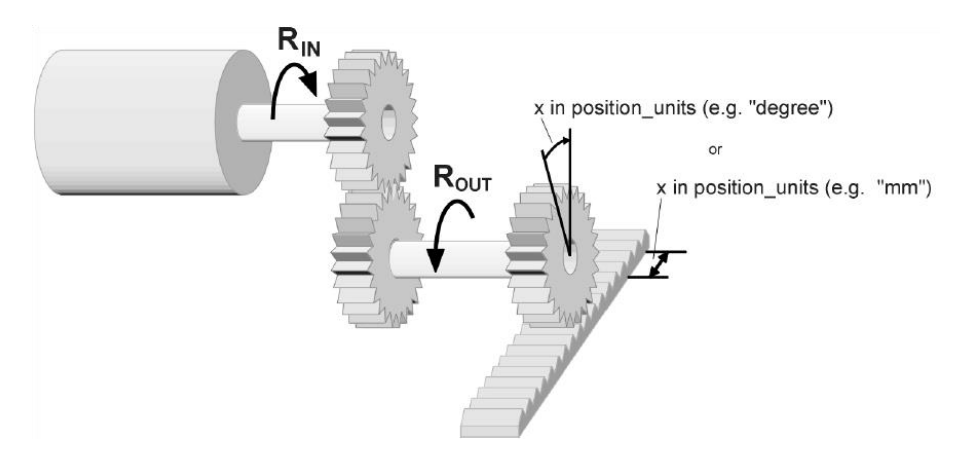

For calculating the position factors easily, 2 parameters as below are defined:

- ⚫ gear\_ratio: Reduction ration between the load shaft and the motor shaft. (When motor's revolution is n and load's revolution is m, then gear\_ratio =  $m/n$ )
- ⚫ feed\_constant: the distance of position units' movement when load shaft rotates for one revolution.

position factor is calculated according to:

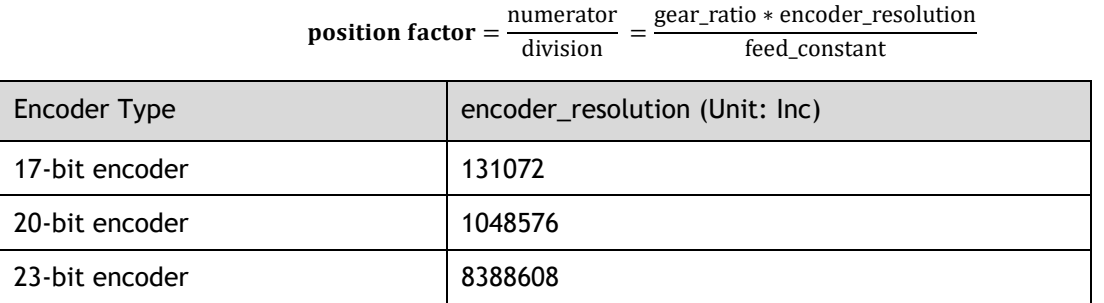

numerator

# 6.3.3 Velocity factor

Velocity factor module converts all the speed measuring unit at customer side into drive's internal measuring unit as much as 0.1rpm. And at the same time, it converts the drive's output velocity unit (0.1rpm) into user's velocity units. Velocity factor parameters includes a numerator and a division.

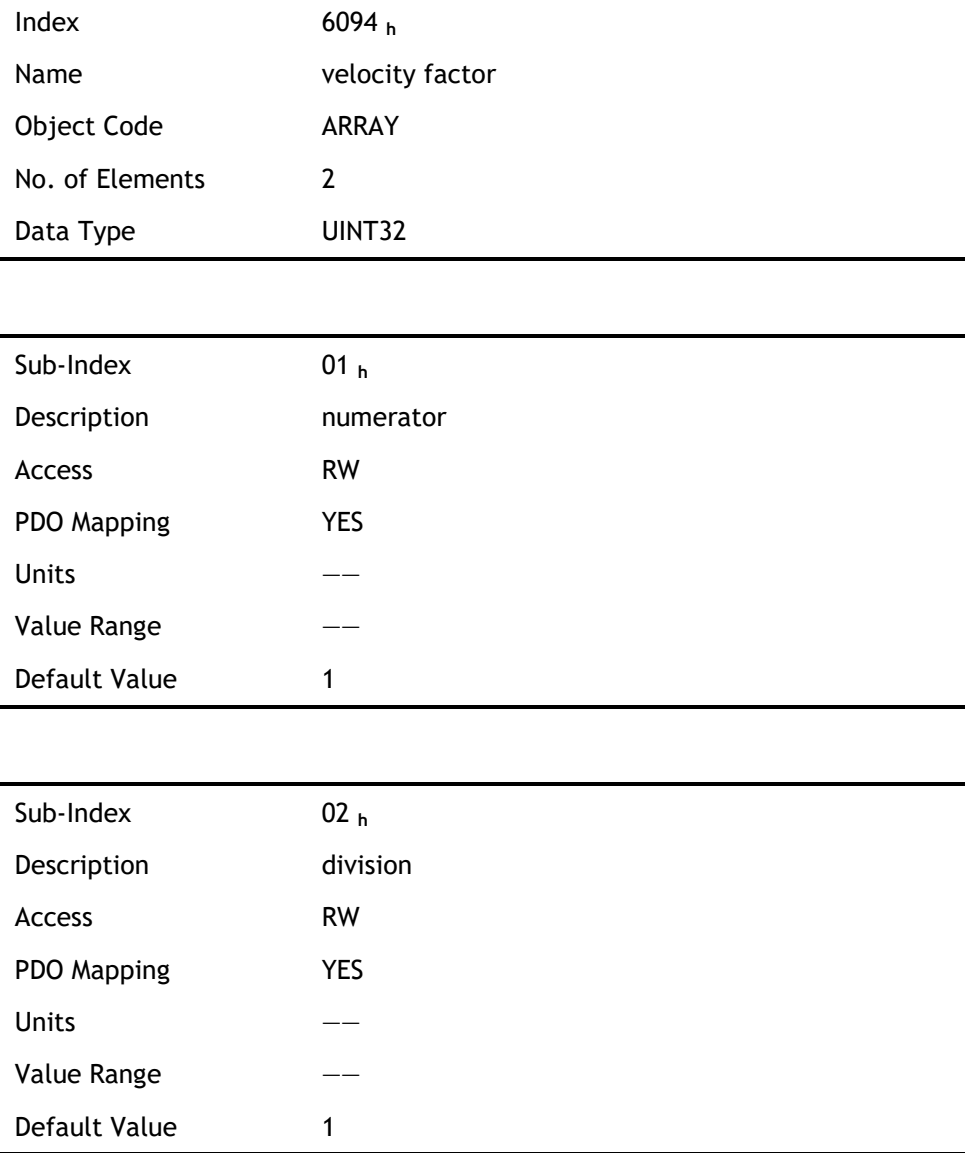

For calculating velocity factor easily, 3 parameters are defined as below:

- ⚫ time\_factor\_v: drive's internal time unit and user's time unit. (For example: 1min = 1/10 10min)
- ⚫ gear\_ratio: the reduction ration between the load shaft and the motor shaft. (When motor's revolution is n and load's revolution is m, then gear ratio =  $n/m$ )
- ⚫ feed\_constant: the distance of position units' movement when load shaft rotates for one revolution.

velocity factor is calculated according to:

velocity factor = 
$$
\frac{\text{numerator}}{\text{division}} = \frac{\text{gear\_ratio} * \text{time\_factor\_v}}{\text{feed\_constant}}
$$

## 6.3.4 Acceleration factor

Acceleration factor module converts all the acceleration units at the perspective of clients into drive's internal unit (0.1rpm) and at the same time converts the output acceleration units (0.1rpm) from the

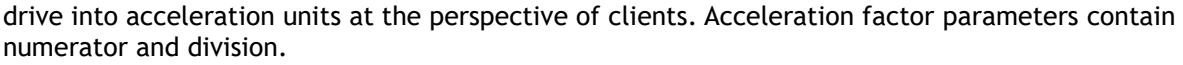

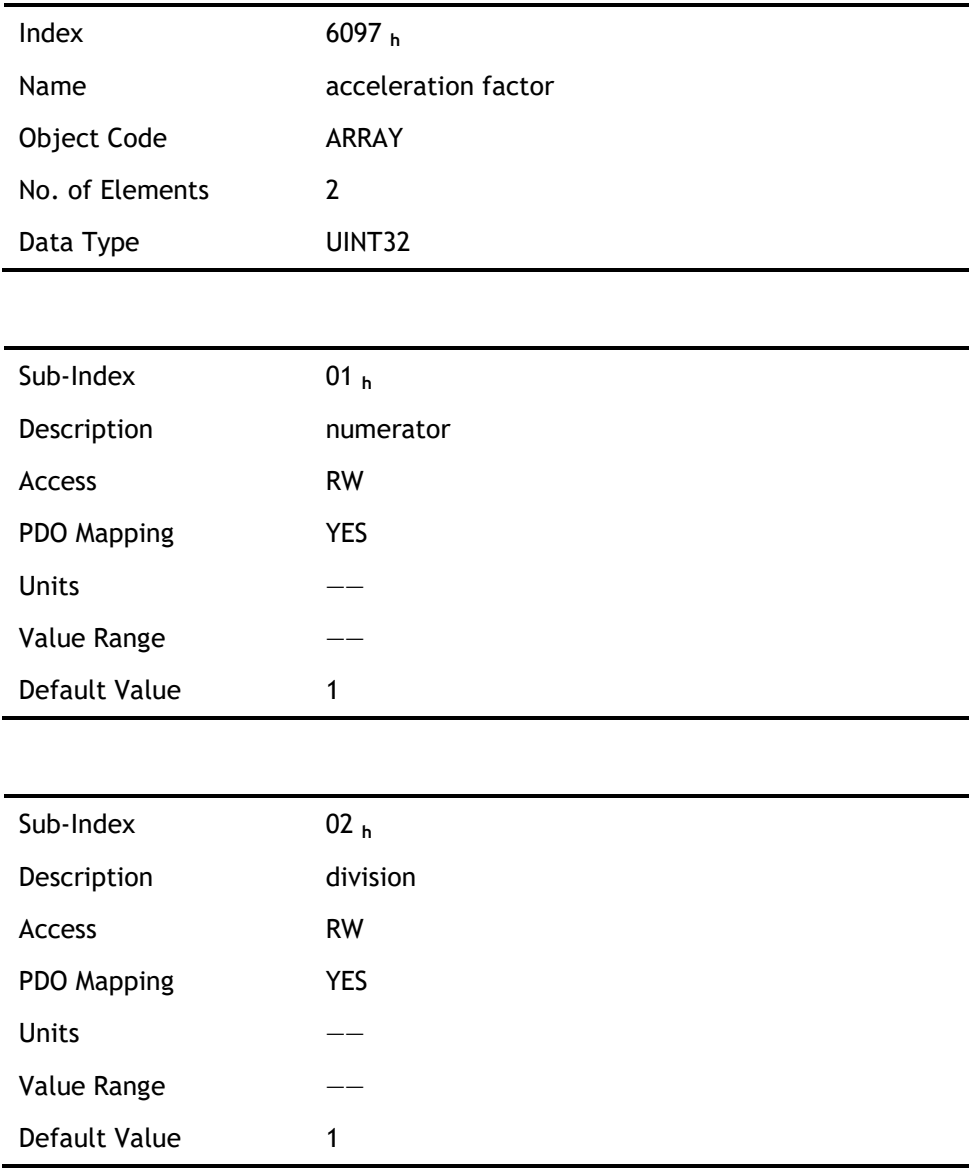

For calculating velocity factor easily, we could define 3 variables as below:

- ⚫ time\_factor\_a: The ratio between drive's internal time square and clients' time square. (For example:  $1min2 = 1min*min = 60s*1min = 60/10 10min/s$
- ⚫ gear\_ratio: the reduction ration between the load shaft and the motor shaft. (When motor's revolution is n and load's revolution is m, then gear ratio =  $n/m$ )
- ⚫ feed\_constant: the distance of position units' movement when load shaft rotates for one revolution.

acceleration factor is calculated according to:

 $acceleration factor = \frac{numerator}{11111}$  $\frac{\text{unerator}}{\text{division}} = \frac{\text{gear\_ratio} * \text{time\_factor\_a}}{\text{feed\_constant}}$ feed\_constant

# 6.4 Position Control Function

The demanding position (position\_demand\_value) output from Trajectory unit is the input of drive's position loop. Besides, the actual position( position\_actual\_value) is measured through the motor's encoder. Position control is influenced by parameter settings. To ensure the stability of the control system, we have to limit the output of postion loop (control\_effect). This output becomes the given speed for speed loop. In the Factor group, all the input and output are transformed into the internal measuring unit of the servo drive.

#### Following Error

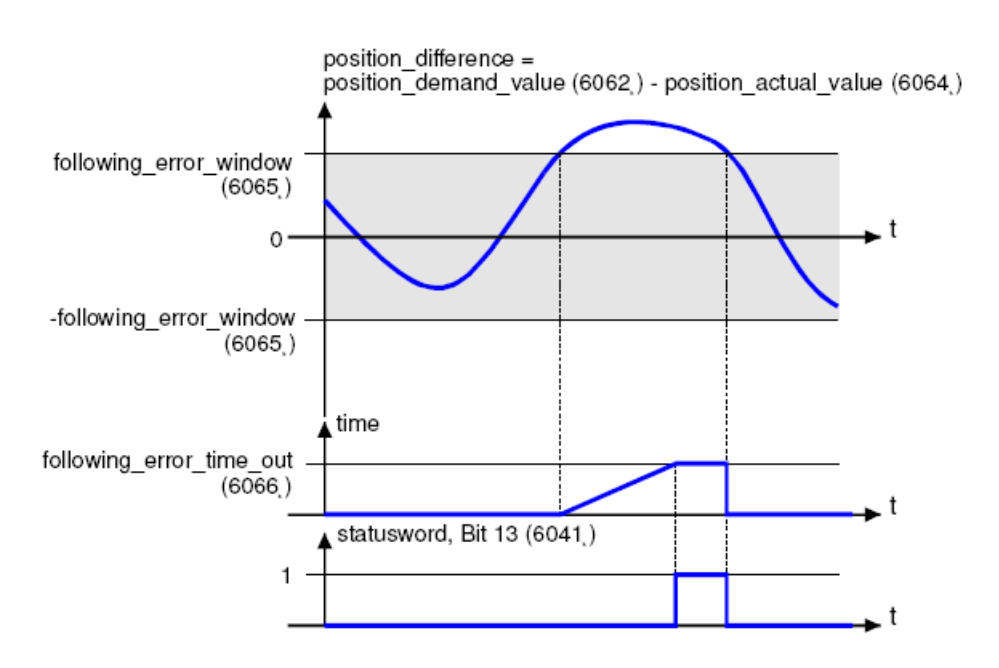

The deviation of the actual position value (position\_actual\_value) from the desired position value (position\_demand\_value) is named following error. As shown in figure above, if for a certain period of time this following error is bigger than specified in the following error window (following\_error\_window) bit 13 (following\_error) of the object statusword will be set to 1.

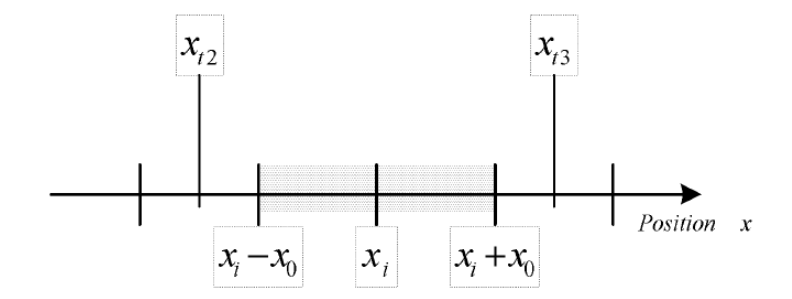

Figure above shows how the window function is defined for the message "following error". The range between xi-x0 and xi+x0 is defined symmetrically around the desired position (position\_demand\_value) xi. For example the positions  $x_{t2}$  and  $x_{t3}$  are outside this window (following\_error\_window). If the drive leaves this window and does not return to the window within the time defined in the object following\_error\_time\_out then bit 13 (following\_error) in the statusword will be set to 1.

#### **Position Reached**

This function offers the chance to define a position window around the target position (target\_position). If the actual position of the drive is within this range for a certain period of time – the position\_window\_time – bit 10 (target\_reached) will be set to 1 in the statusword. As shown in figure below.

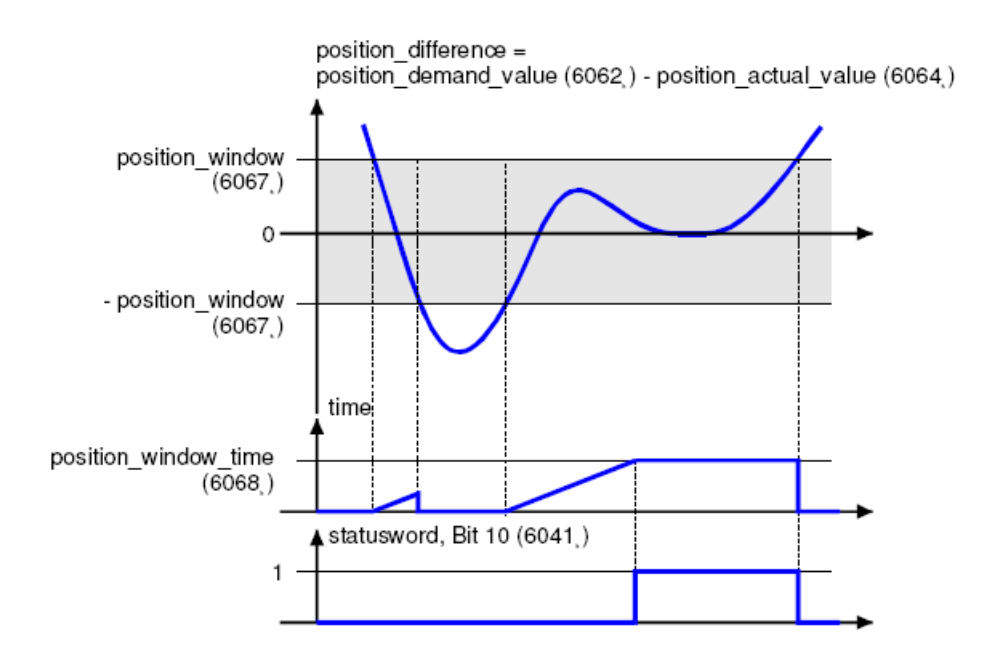

The figure below shows the position\_windows are symmetrically distributed around the target\_position), i.e. the range from  $xi-x0$  to  $xi + x0$ . For example, the positionsxt0 and  $xt1$  are in the position windows. If the drive is in the window, a fixed period starts timing. If the fixed period reaches the position\_ window\_ time and the drive position is always in the window during the time, then bit10 (target\_reached) in the statusword\_will be set to 1. As soon as the drive position leaves the window, bit10 (target\_reached) in the statusword will be cleared to zero immediately.

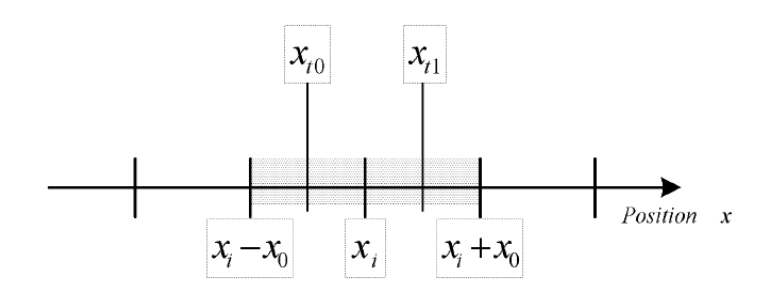

#### Related Parameters

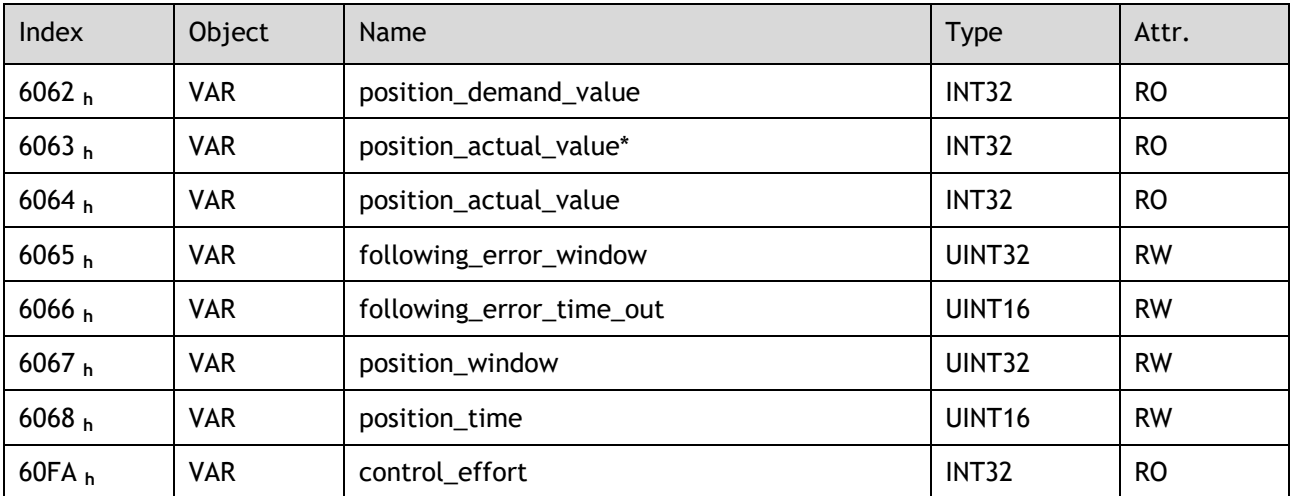

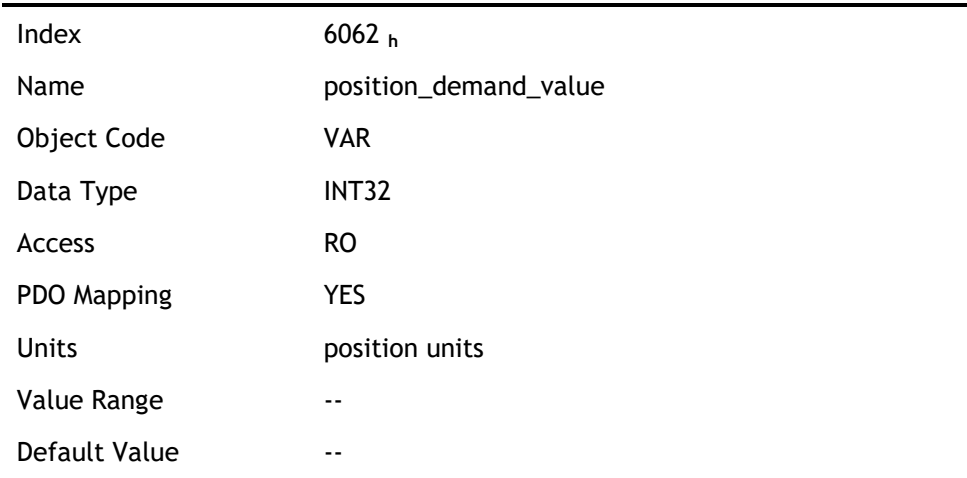

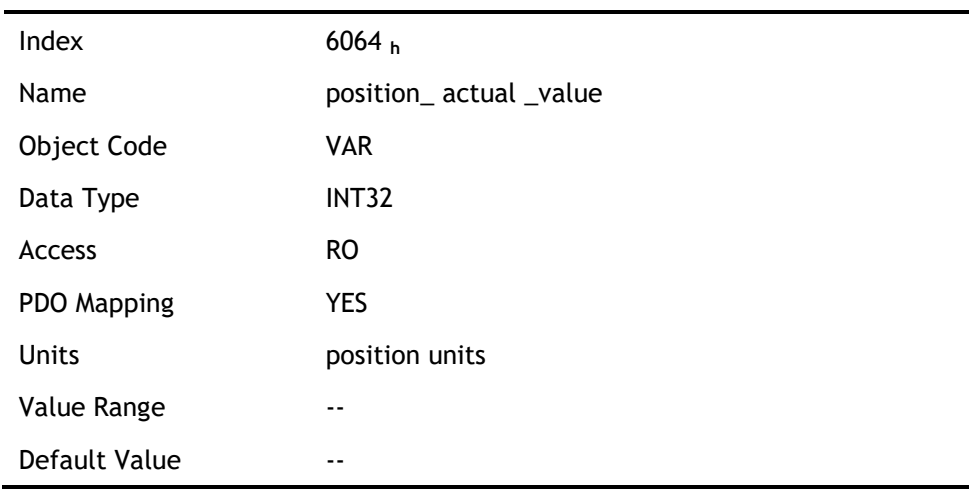

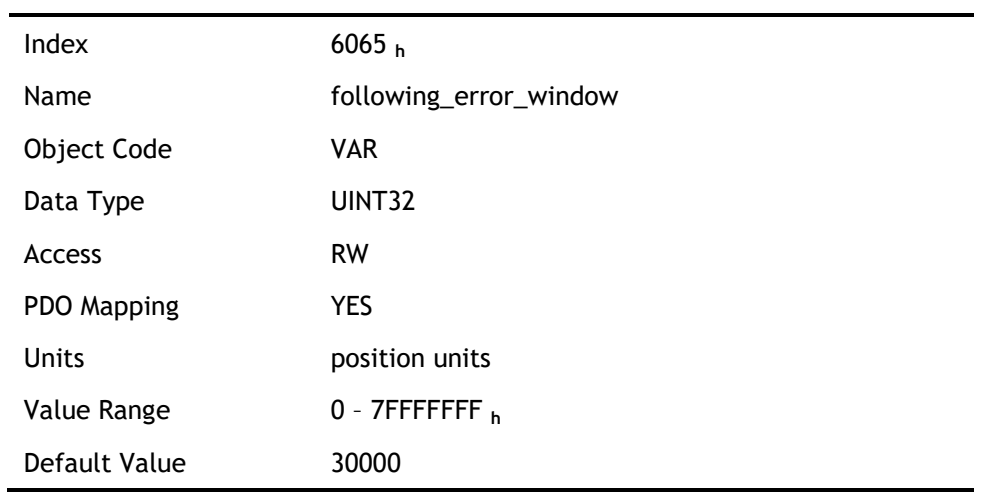

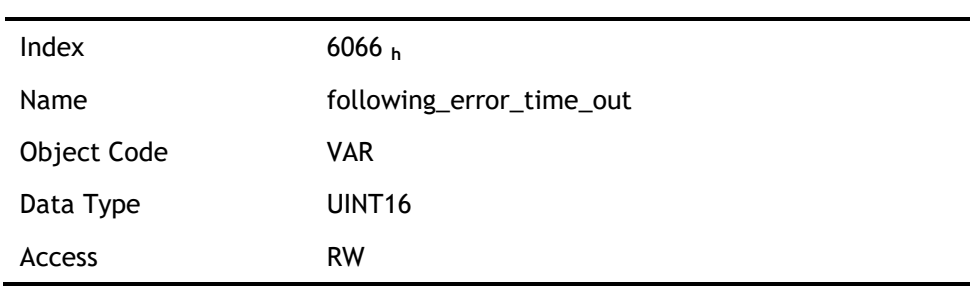

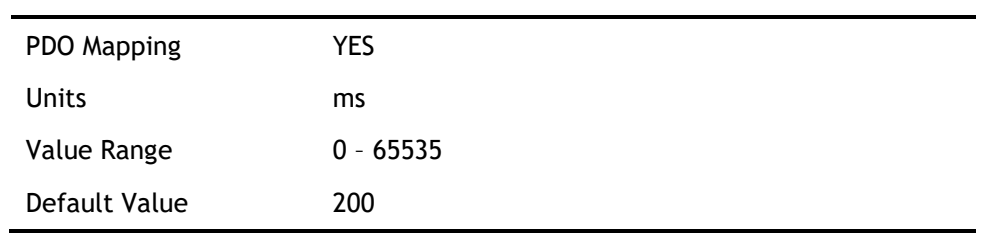

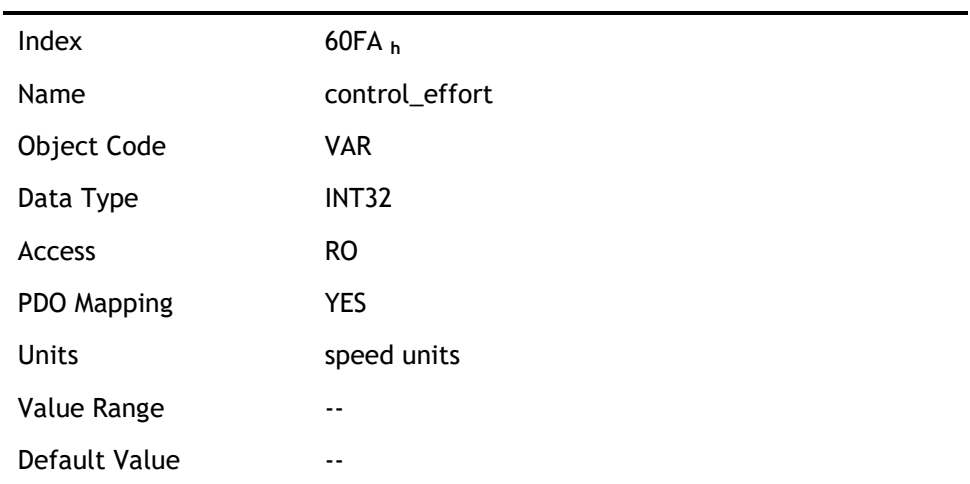

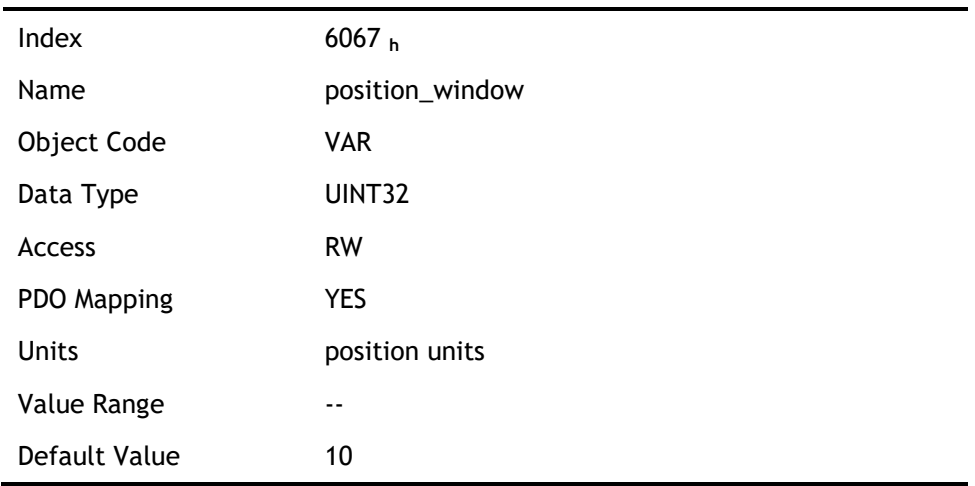

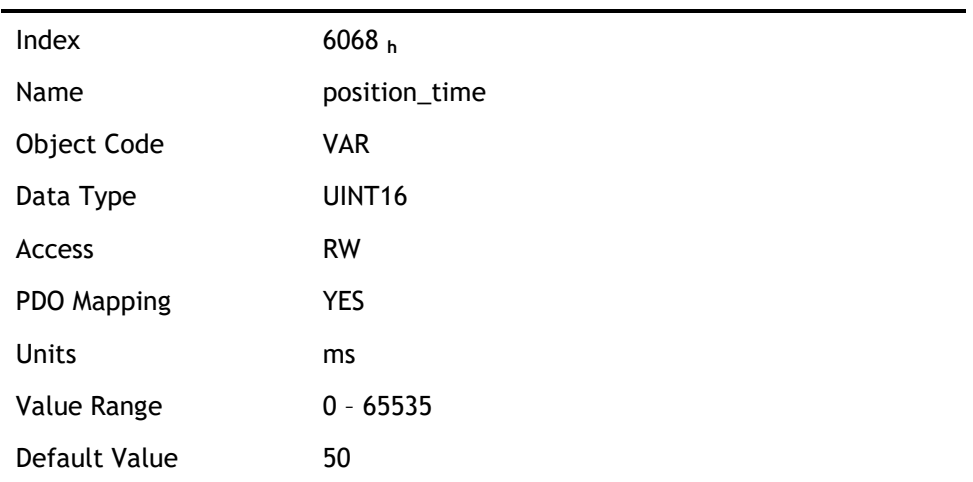
# 6.5 Device Control

# 6.5.1 Control State Machine

The master controls the drive through the controlword, and knows the current status of the drive by reading the statusword of the drive.

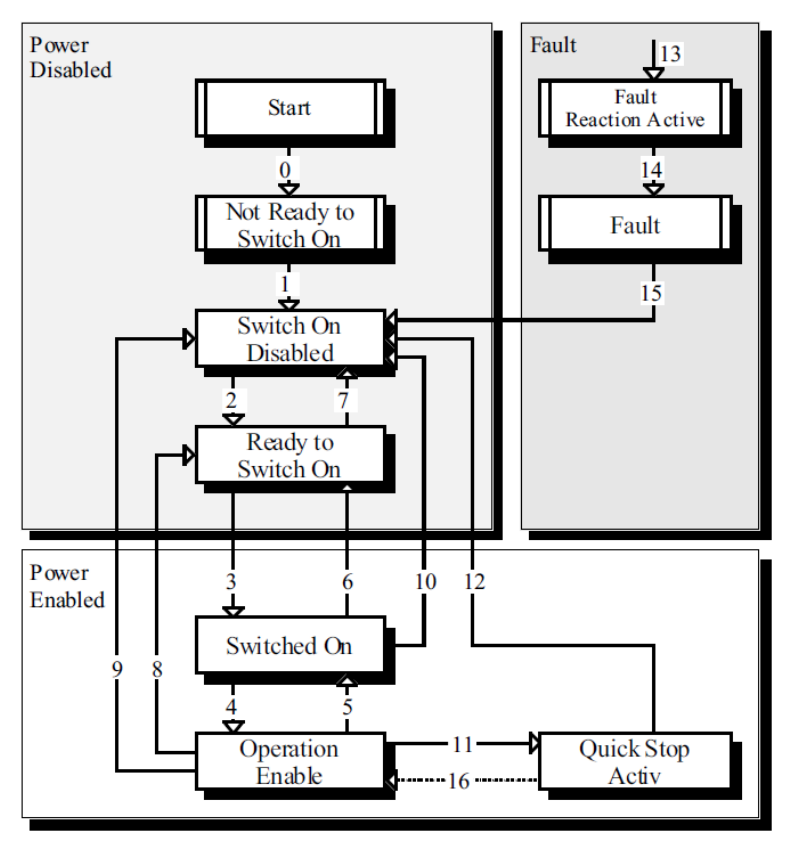

According to figure above, the state diagram can be divided into three main parts: "Power Disabled" (means the main power supply is switched off), "Power Enabled" (the main power supply is turned on) and "Fault". All states enter "Fault" after an alarm occurs. After switching on the servo controller initializes itself and enters the state SWITCH\_ON\_DISABLED. In this state CAN communication is possible and the servo controller can be parameterized (e.g. the working mode of drive can be set to "PP" mode). The main power supply remains switched off and the motor is not excited. Through the state transitions 2, 3 and 4, the state OPERATION\_ENABLE will be reached. In this state the main power supply is turned on and the servo controller controls the motor according to the parameterized working mode. Therefore, it must be confirmed that the parameters of the drive have been correctly configured and the corresponding input value is zero before such state. The circuit main power supply will be turned off after state transition 9 is done. Once the driver alarms, the driver enters FAULT.

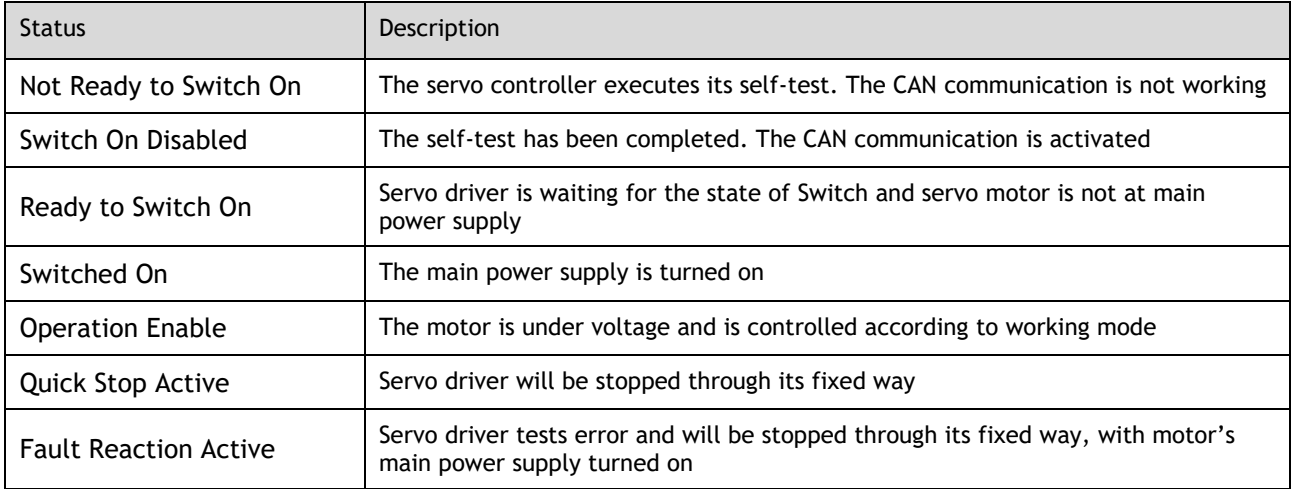

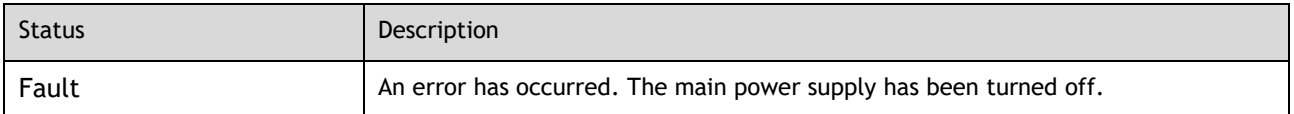

## 6.5.2 Related Parameters of Device Control

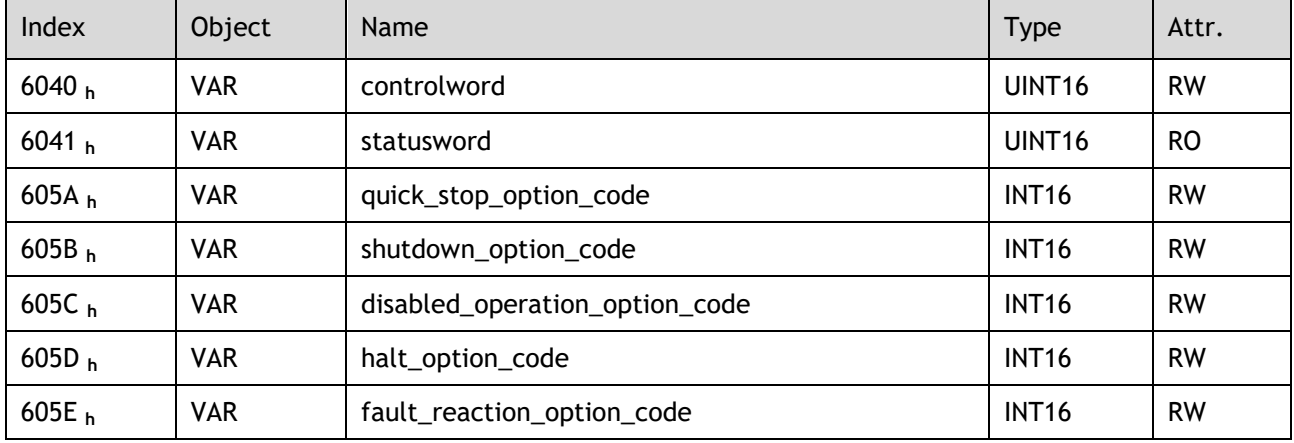

# 6.5.3 Controlword

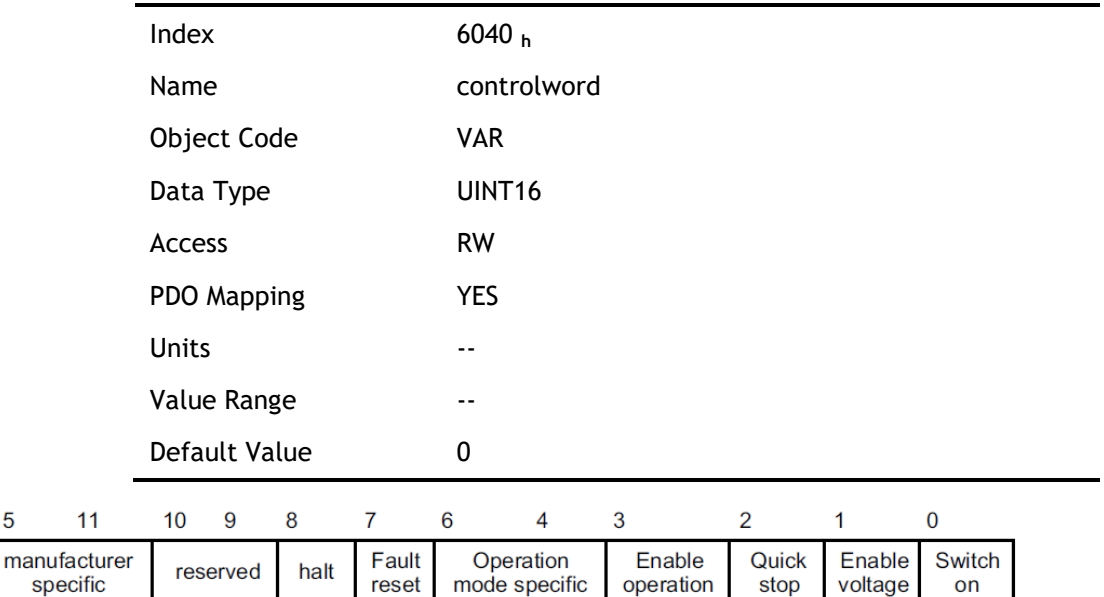

## Bit0to3 and Bit7

15

The transmission of the state machine is triggered by the control command composed of those 5 bits.

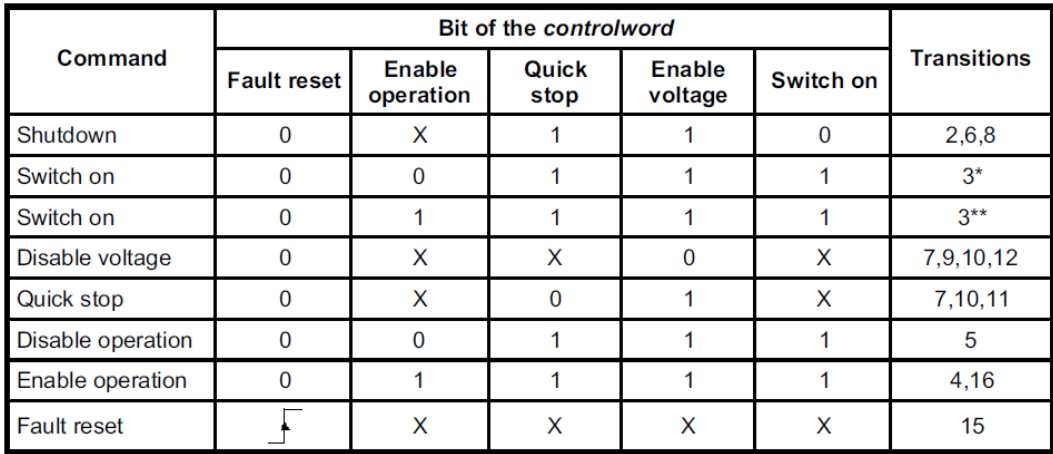

[Note] X means this bit could be ignored.

### Bit4, 5, 6 and 8

The definition of this 4 bit is different in different control mode.

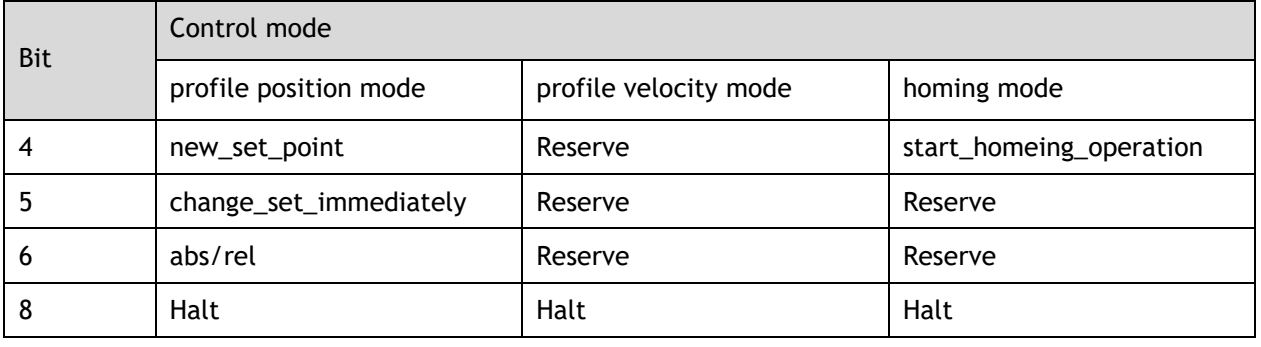

## **Other bits**

All reserved.

# 6.5.4 Statusword

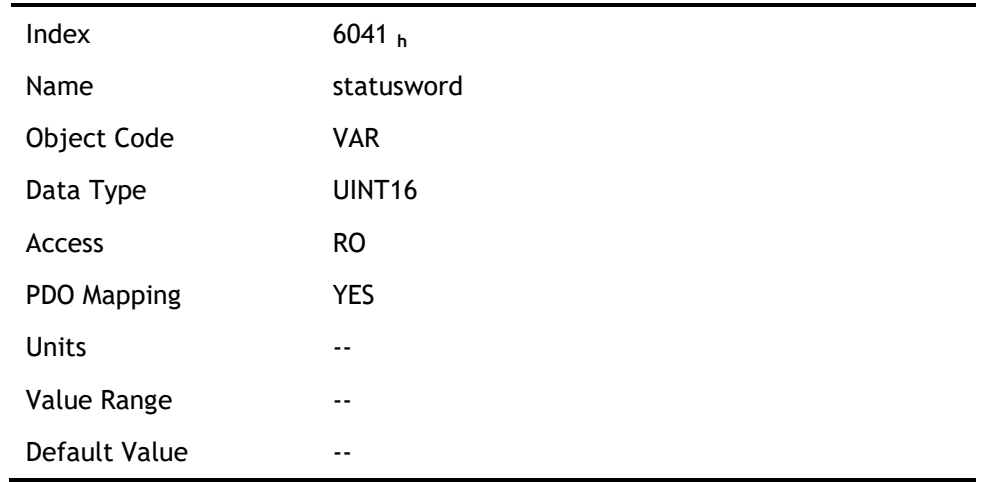

Explanation of statusword bit is as below:

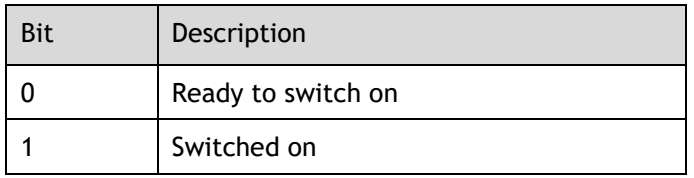

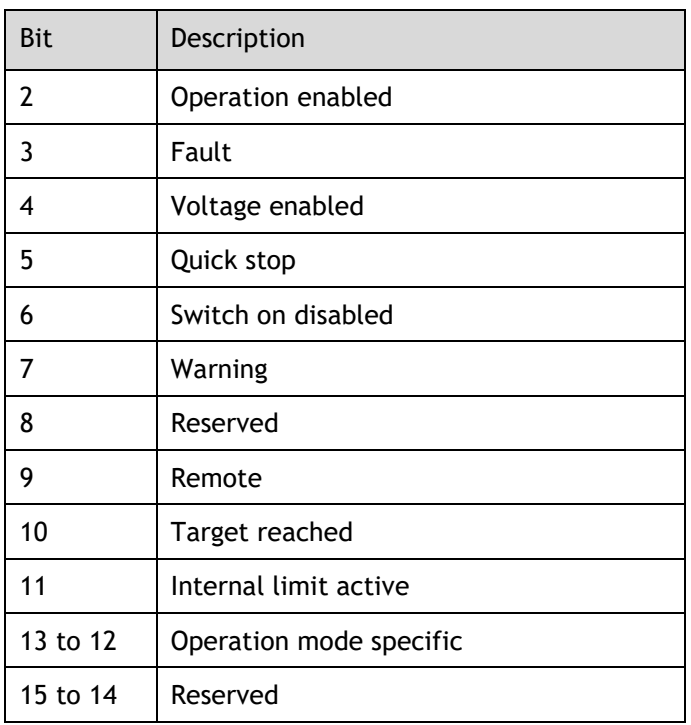

### Bits 0~3, Bit 5 and Bit 6

The combination of these bits indicates the status of drives.

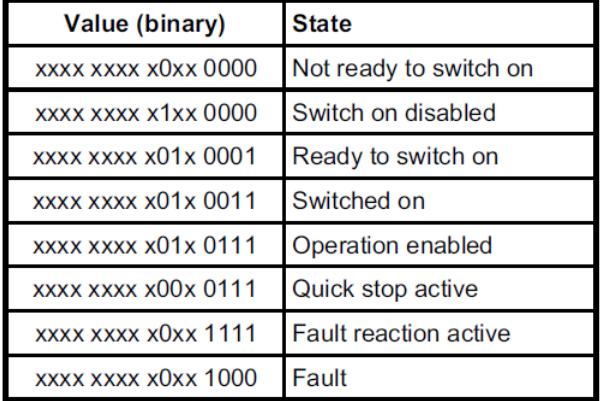

### Bit 4: Voltage enabled

Main power supply is turned on when this bit is 1.

#### Bit 5: Quick stop

Driver will halt by following settings (605A h: quick\_stop\_option\_code) when this bit is 0.

#### Bit 7: Warning

Driver detects alarm when this bit is 1.

## Bit 9: Warning

Servo can deal with Controlword when the enabling state of this bit is at 1.

#### Bit 10: Target reached

In different control modes the meaning of this bit is different.

- ⚫ In profile position mode, when set position is reached, this bit is set. When Halt is booted, speed is reduced to 0 and this bit will be set. When new position is set, this bit will be cleared.
- ⚫ In profile Velocity Mode, when the speed reaches the targeted speed, this bit will be set. When Halt is booted and speed is reduced to 0, this bit is set.

### Bit 11: Internal limit active

When this bit is 1, it indicates that internal torque has surpassed the set value, or reached the max forward/reverse limit position. It can be confirmed by reading object 60FDh (digital inputs).

### Bits 12~13

These 2 bits have different meanings in different control mode.

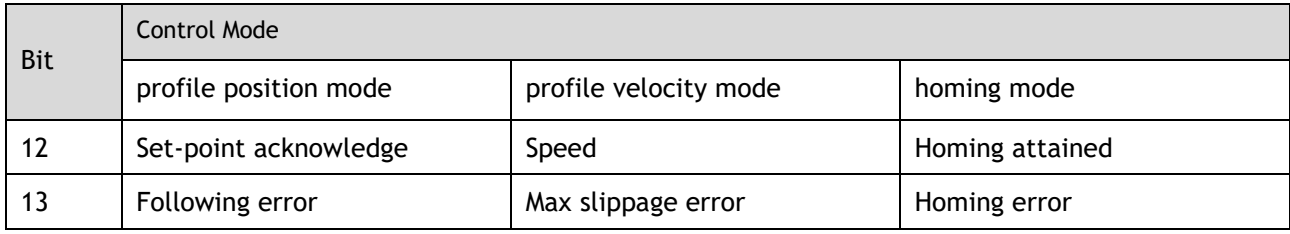

### Other bits

All reserved.

## 6.5.5 Shutdown\_option\_code

The object shutdown\_option\_code determines the behavior when the state transition from OPERATION ENABLE to READY TO SWITCH ON is executed.

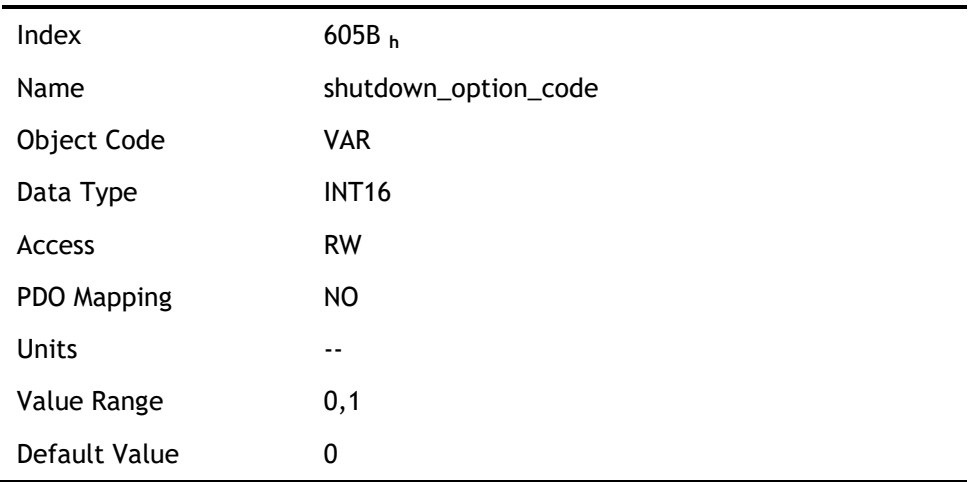

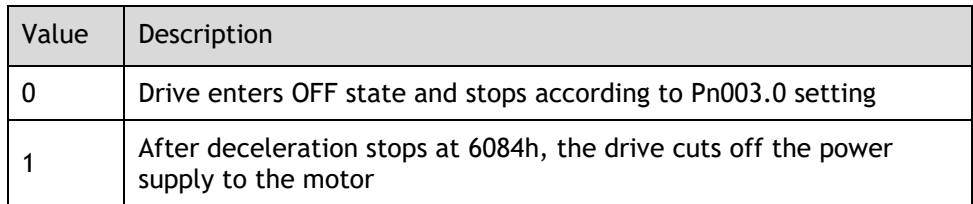

## 6.5.6 Disable\_operation\_option\_code

The object disable\_operation\_option\_code determines the behavior if the state transition from OPERATION ENABLE to SWITCHED ON is executed.

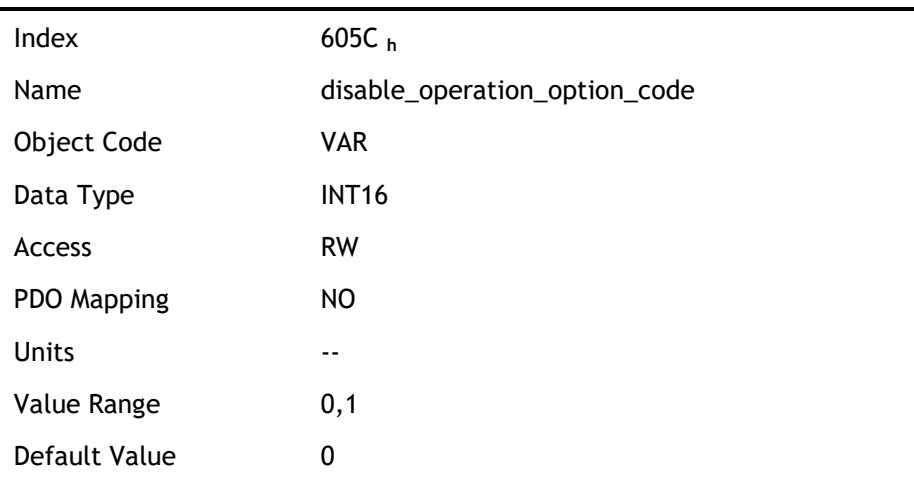

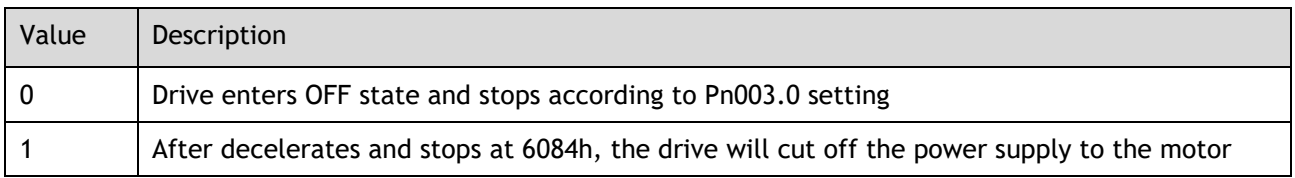

# 6.5.7 Quick\_stop\_option\_code

The object quick\_stop\_option\_code determines the behavior if the state transition from Operation Enable to Quick Reaction Active is executed.

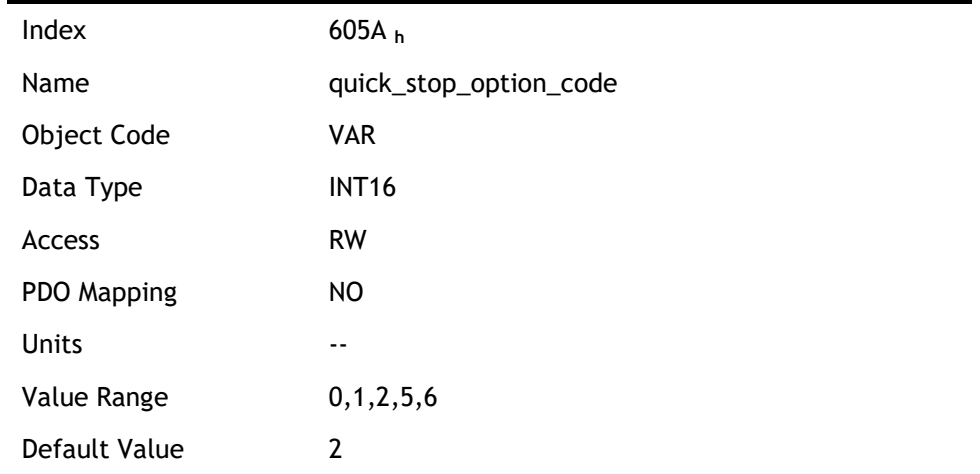

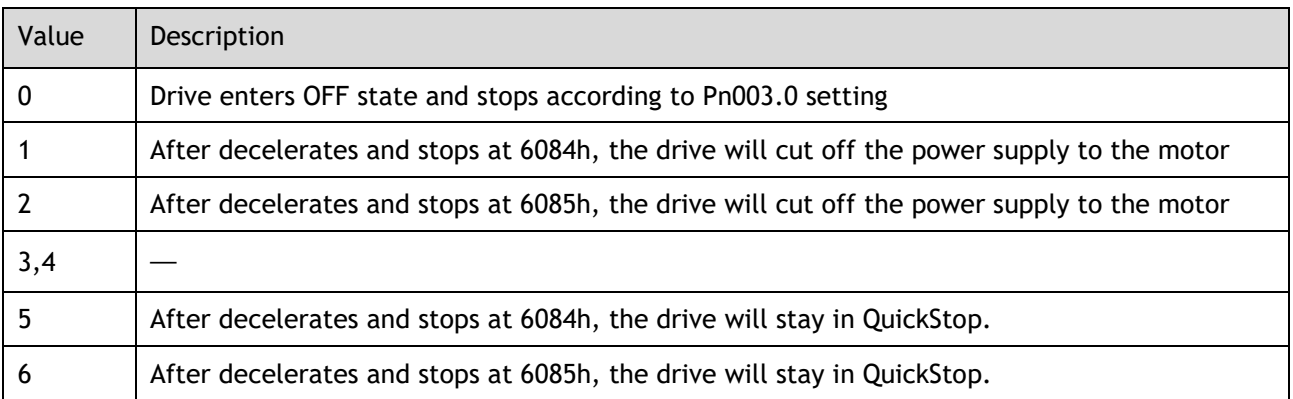

# 6.5.8 Halt\_option\_code

halt\_option\_code determines how to stop when bit.8 (halt) of controlword is set to 1.

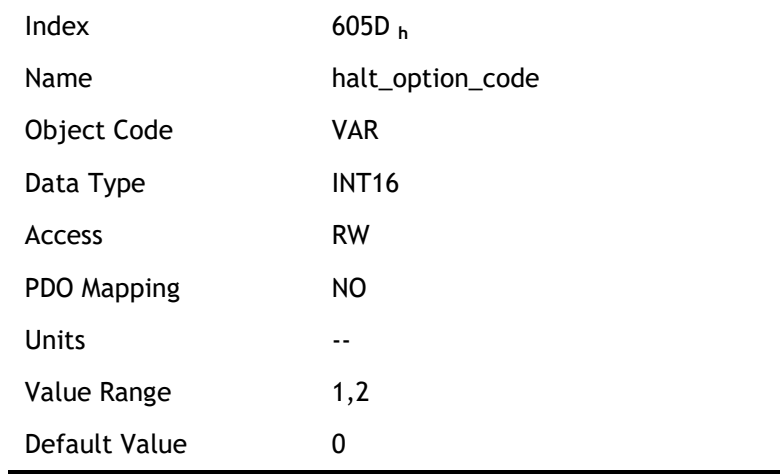

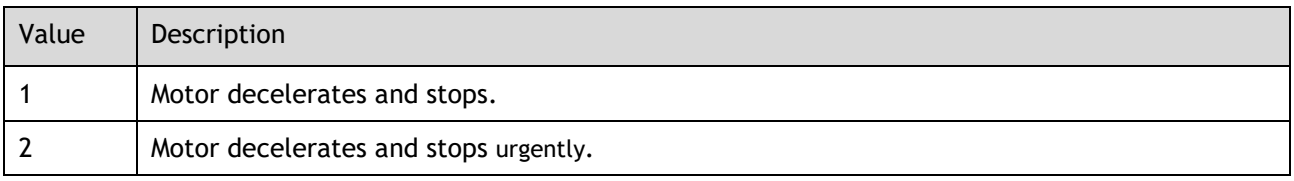

# 6.5.9 Fault\_reaction\_option\_code

When an error is occurred, fault\_reation\_option\_code determines how to stop.

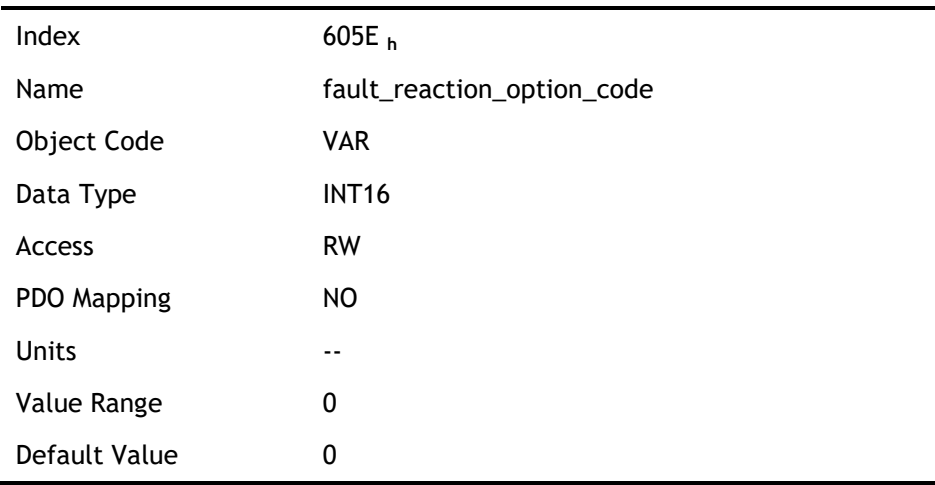

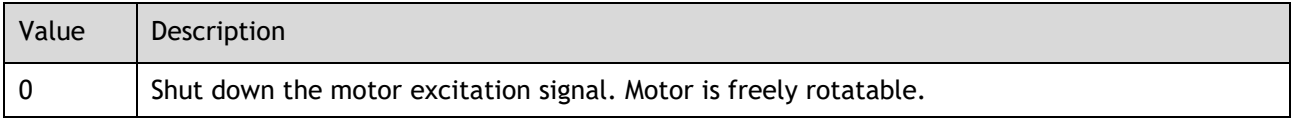

# 6.6 Control Mode

DX3 currently supports 5 control modes in CANopen CiA402:

- ⚫ Homing Mode
- ⚫ Profile Position Mode
- ⚫ Profile Velocity Mode
- ⚫ Profile Torque Mode
- ⚫ Interpolated Position Mode

### Relevant parameter of control mode

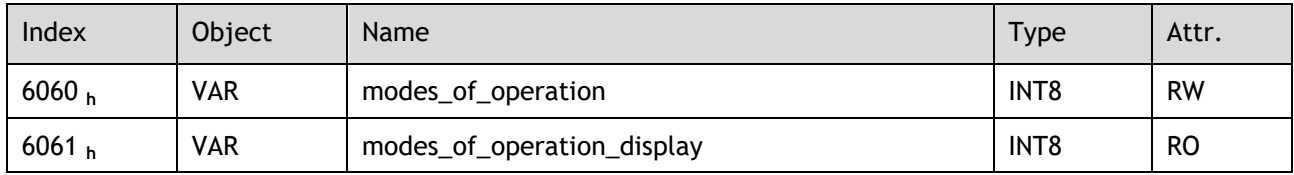

### Modes\_of\_operation

Drive control mode will be determined by parameters of modes\_of\_operation.

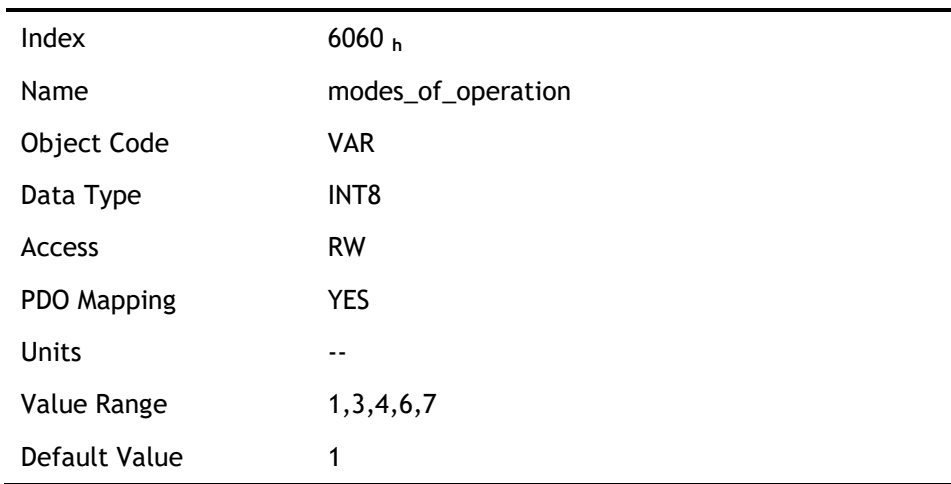

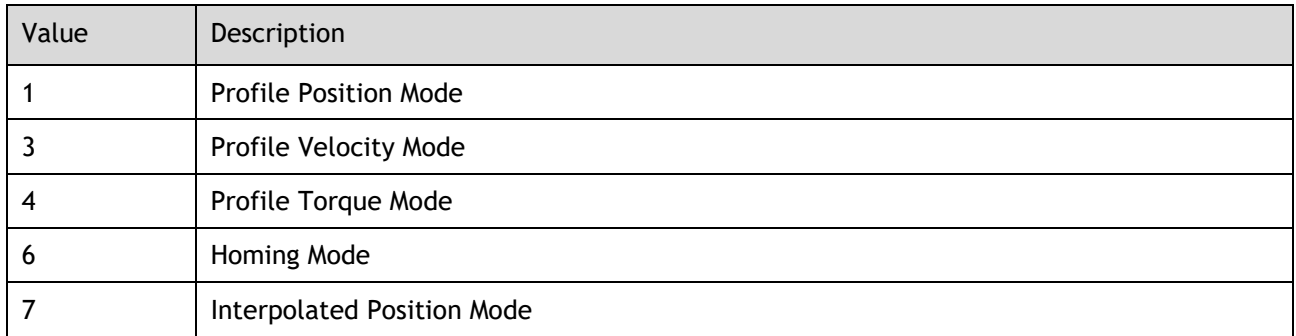

### Modes\_of\_operation\_display

Drive current control mode could be read from parameters in modes\_of\_operation\_display.

Index 6061 **<sup>h</sup>**

Name modes\_of\_operation\_display

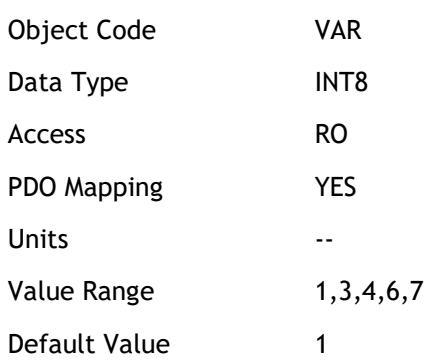

[Note] The current control mode could be only known from parameters in modes\_of\_operation\_display.

# 6.7 Homing Mode

Servo drive currently supports multiple homing mode, and users could choose the suitable homing mode.

The user can determine the way of homing, and its velocity and acceleration. After the servo controller has found its reference, the current position is displayed as the value set by home\_offset (607C **h**).

## 6.7.1 Control word of homing mode

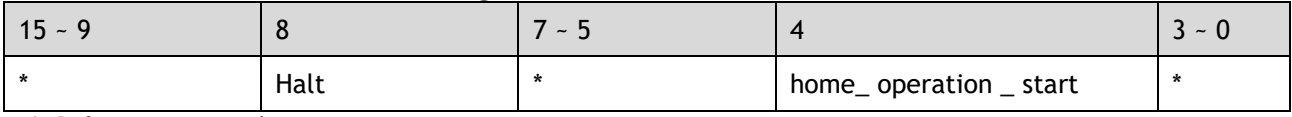

\*: Refer to previous chapters

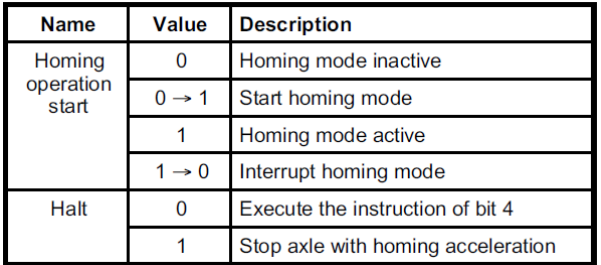

## 6.7.2 Status word of homing mode

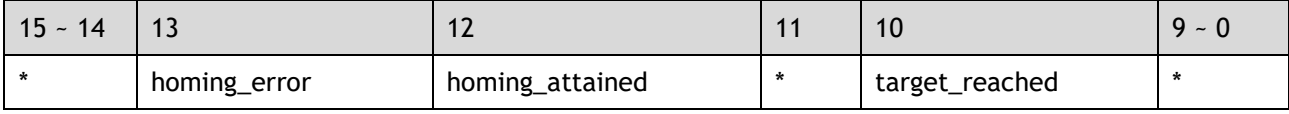

\*: Refer to previous chapters

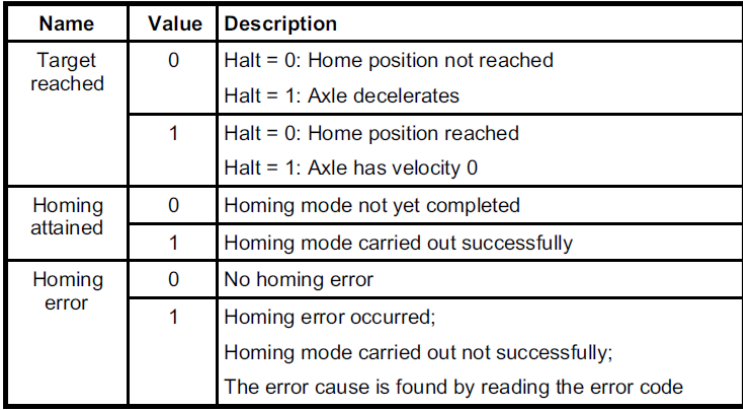

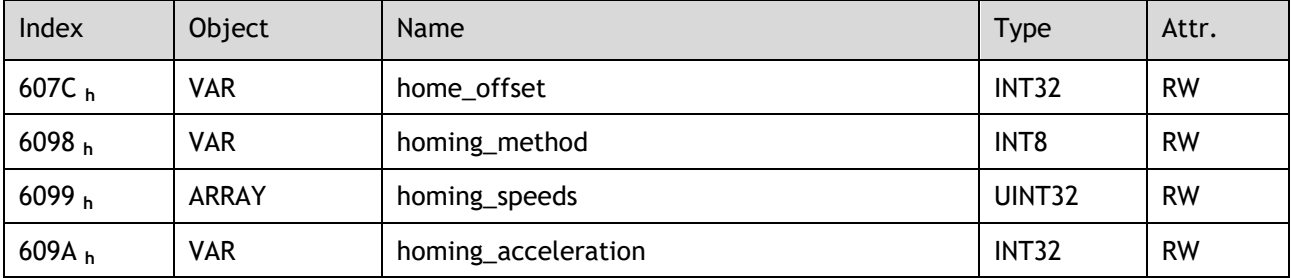

# 6.7.3 Related Parameters of homing mode

## home\_offset

The parameter home\_offset determines the distance between the reference position and the zero position.

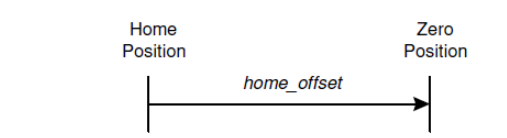

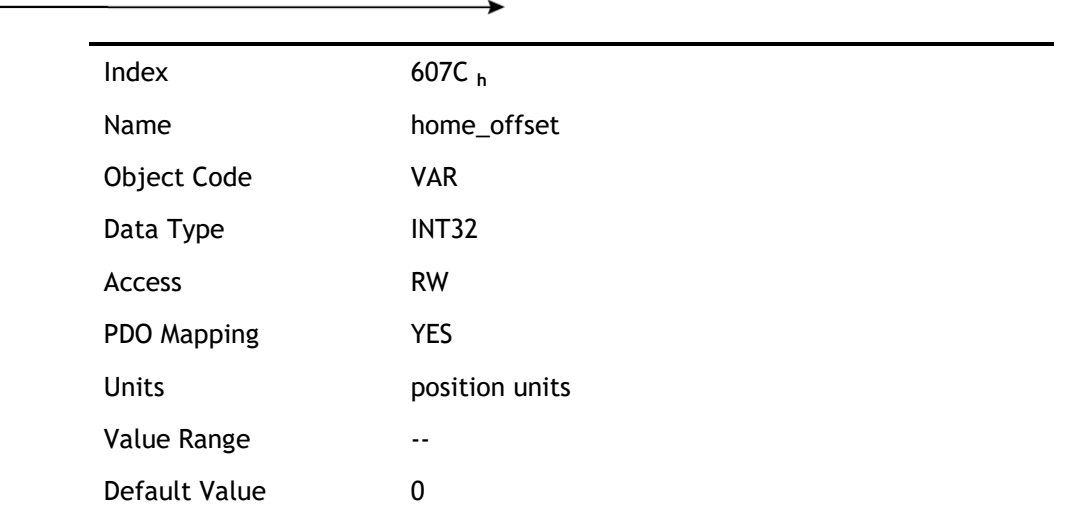

## homing\_method

4 kinds of signals can be used as the homing signal: positive limit switch, negative limit switch, reference switch and C pulse.

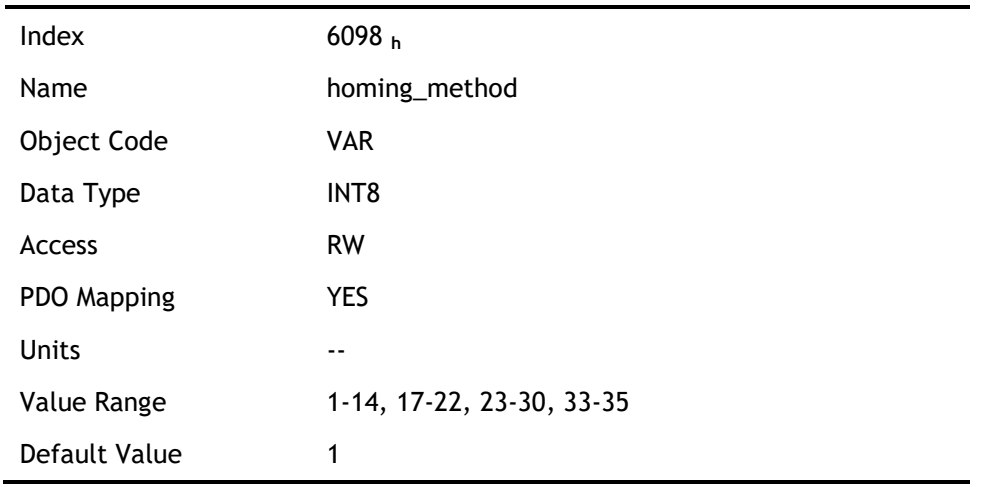

### List of Homing Modes

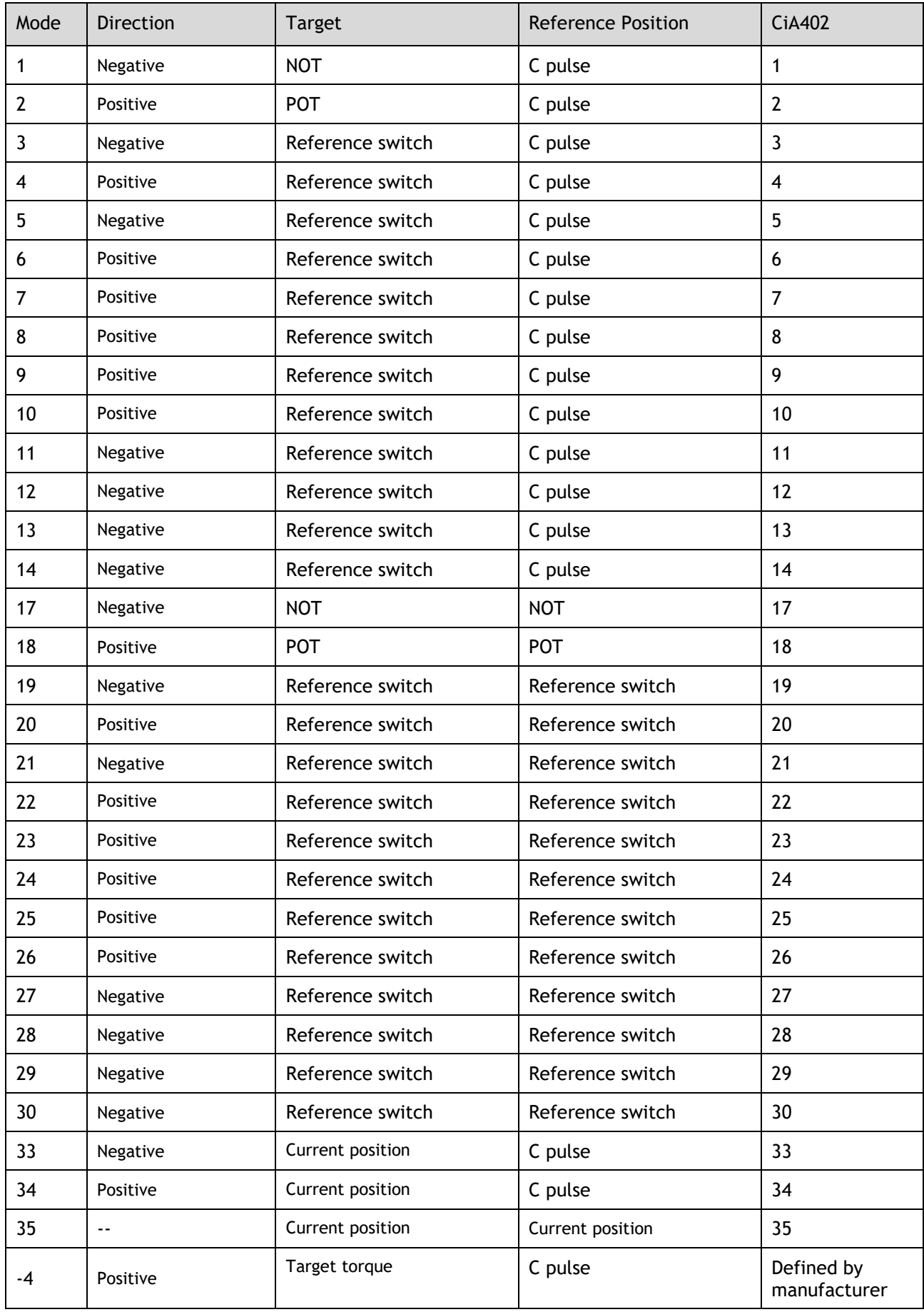

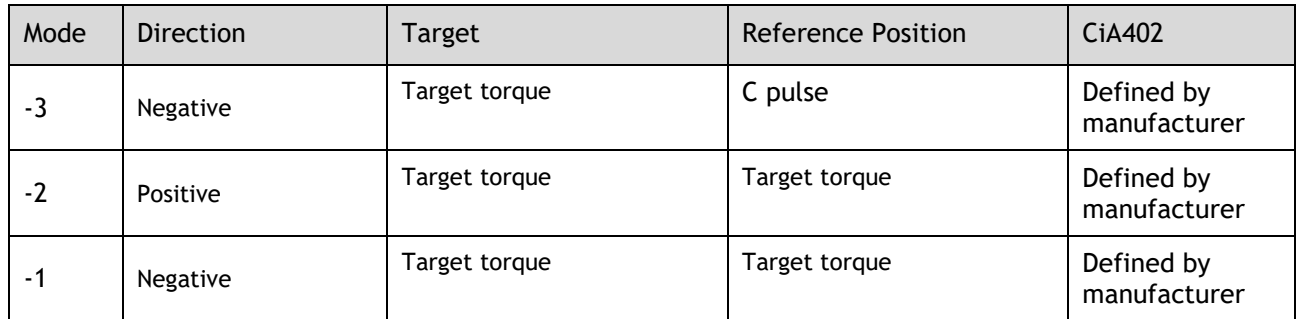

### homing\_speeds

Two kinds of speed are required to find reference point, speed during search for switch and speed during search for zero.

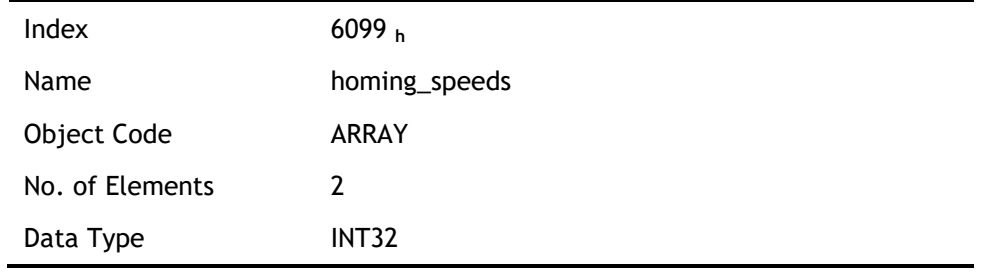

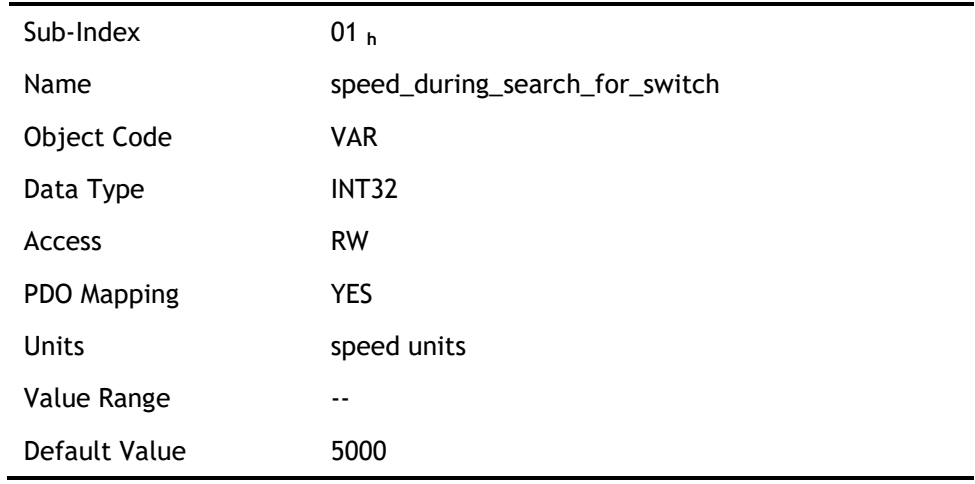

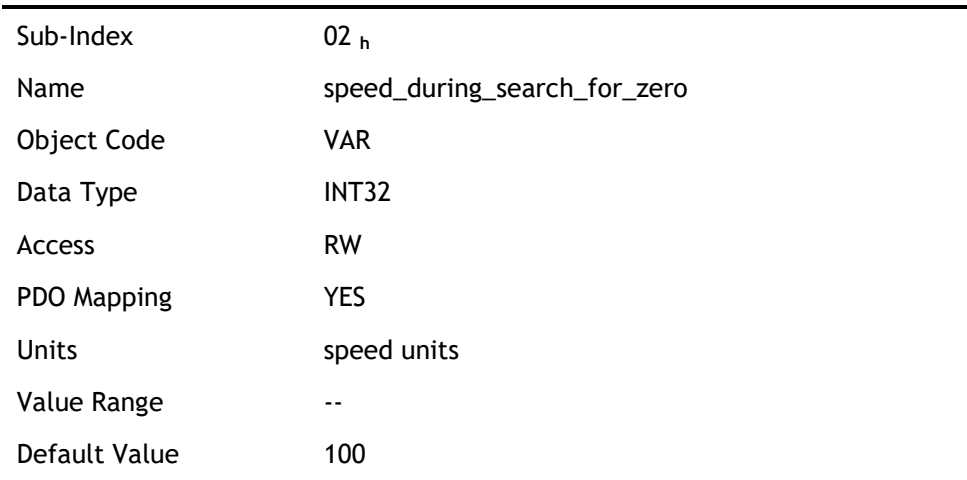

#### Pn207 (stopper torque)

The locked-rotor torque value used by the homing modes -4, -3, -2 and -1. When the machine hits the stop and reaches the torque value set by Pn207 and keeps the filter time set by Pn208, find the C pulse in the reverse direction or make the current position for the origin.

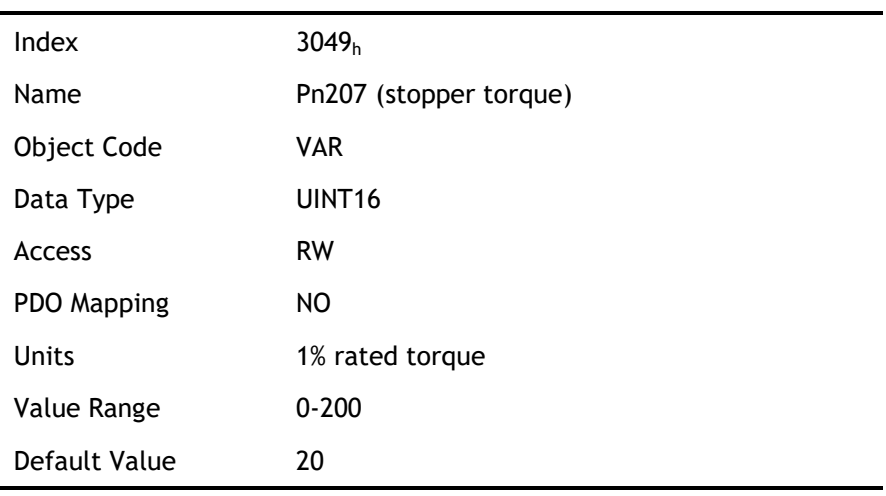

#### Pn208 (blocking time)

The locked-rotor torque value used by the homing modes -4, -3, -2 and -1. When the machine hits the stop and reaches the torque value set by Pn207 and keeps the filter time set by Pn208, find the C pulse in the reverse direction or make the current position for the origin.

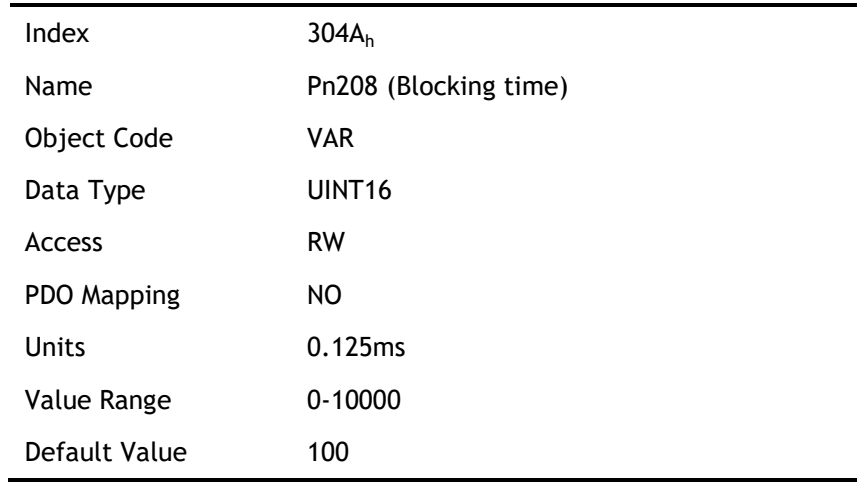

#### homing\_acceleration

The objects homing\_acceleration determine the acceleration and deceleration during homing.

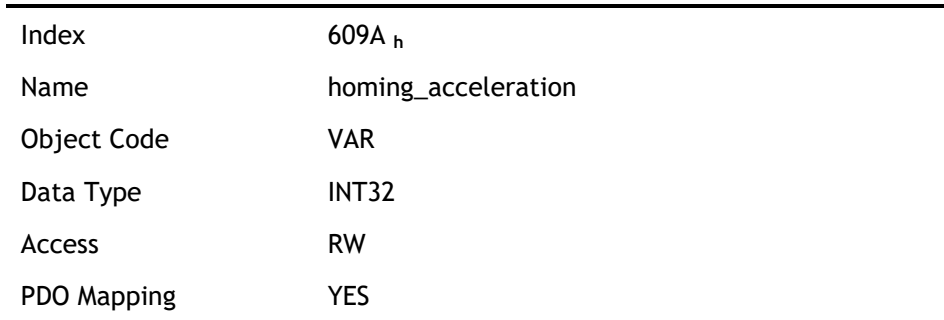

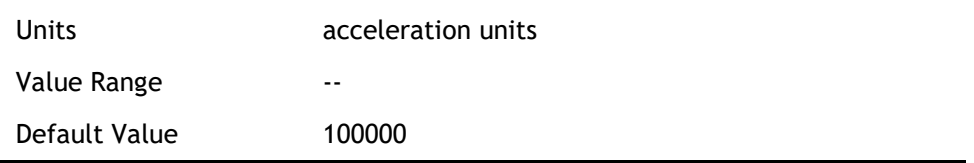

# 6.7.4 Homing Methods

#### Method 1: Using C pulse and negative limit switch

A: When homing mode is enabled, if negative limit switch N-OT=0, the drive first moves quickly to the negative direction and stops until it reaches the rising edge of negative limit switch (N-OT). Afterwards the drive slowly returns, and stops until reaches the 1<sup>st</sup> C pulse of falling edge of negative limit switch (N-OT).

B: When homing mode is enabled, if negative limit switch N-OT=1, the drive first moves slowly to the positive direction, and stops until reaches the 1<sup>st</sup> C pulse of falling edge of negative limit switch (N-OT).

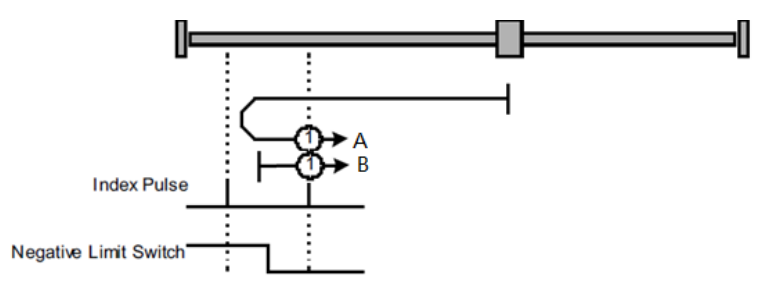

### Method 2: Using C pulse and positive limit switch

A: When homing mode is enabled, if positive limit switch P-OT=0, the drive first moves quickly to the positive direction, and stops until it reaches the rising edge of positive limit switch (P-OT). Afterwards the drive slowly returns, and stops until reaches the 1st C pulse of falling edge of positive limit switch (P-OT).

B: When homing mode is enabled, if positive limit switch P-OT=1, the drive first moves slowly to the negative direction, and stops until reaches the 1<sup>st</sup> C pulse of falling edge of positive limit switch (P-OT).

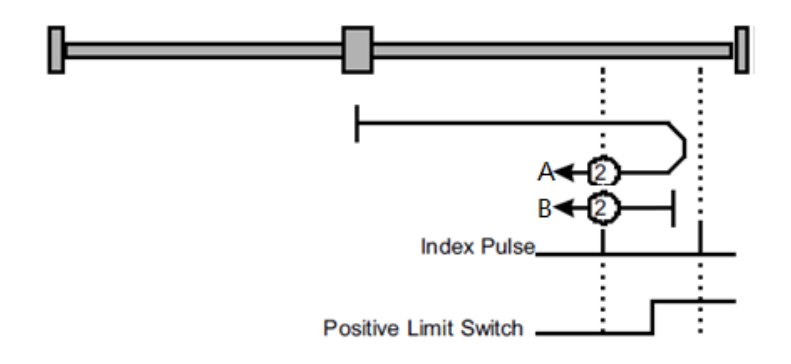

#### Methods 3 and 4: Using C pulse and positive reference switch

• Method 3

A: When homing mode is enabled, if positive reference switch H-S=0, the drive first moves quickly to the positive direction, and stops until it reaches the 1<sup>st</sup> C pulse of rising edge of positive reference switch (H-S). Afterwards the drive slowly returns, and stops until reaches the 1<sup>st</sup> C pulse of falling edge of positive reference switch (H-S).

B: When homing mode is enabled, if positive reference switch H-S =1, the drive first moves slowly to the negative direction, and stops until reaches the  $1<sup>st</sup>$  C pulse of falling edge of positive reference switch (H-S).

⚫ Method 4

A: When homing mode is enabled, if positive reference switch H-S =0, the drive first moves slowly to the positive direction, and stops until reaches the  $1<sup>st</sup>$  C pulse of falling edge of positive reference switch (H-S).

B: When homing mode is enabled, if positive reference switch H-S=1, the drive first moves quickly to the negative direction, and stops until it reaches the 1<sup>st</sup> C pulse of falling edge of positive reference switch (H-S). Afterwards the drive slowly returns, and stops until reaches the 1<sup>st</sup> C pulse of rising edge of positive reference switch (H-S).

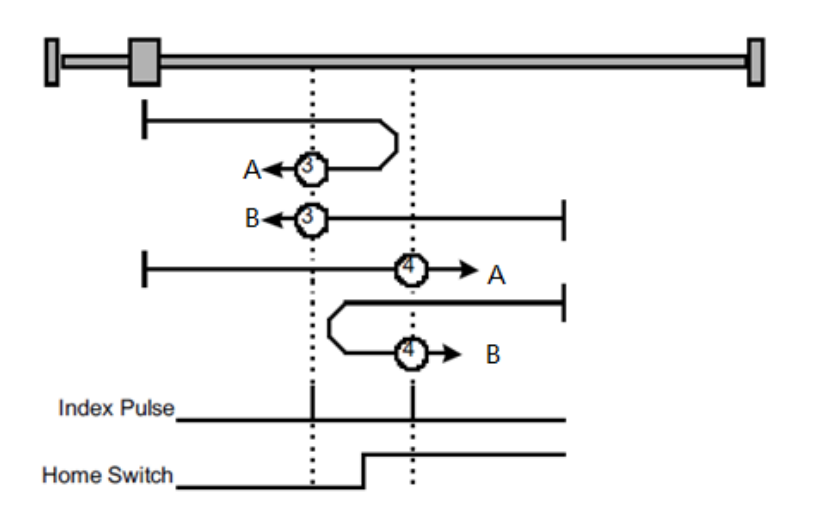

#### Methods 5 and 6: Using C pulse and negative reference switch

• Method 5

A: When homing mode is enabled, if negative reference switch H-S=1, the drive first moves slowly to the positive direction, and stops until it reaches the  $1<sup>st</sup>$  C pulse of falling edge of negative reference switch (H-S).

B: When homing mode is enabled, if positive reference switch H-S =0, the drive first moves quickly to the negative direction, and stops until reaches the  $1<sup>st</sup>$  C pulse of rising edge of negative reference switch (H-S). Afterwards the drive slowly returns, and stops until reaches the 1<sup>st</sup> C pulse of falling edge of negative reference switch (H-S).

• Method 6

A: When homing mode is enabled, if negative reference switch H-S =1, the drive first moves quickly to the positive direction, and stops until reaches the 1<sup>st</sup> C pulse of falling edge of negative reference switch (H-S). Afterwards the drive slowly returns, and stops until reaches the 1<sup>st</sup> C pulse of falling edge of negative reference switch (H-S).

B: When homing mode is enabled, if negative reference switch H-S=0, the drive first moves slowly to the negative direction, and stops until it reaches the  $1<sup>st</sup>$  C pulse of rising edge of negative reference switch (H-S).

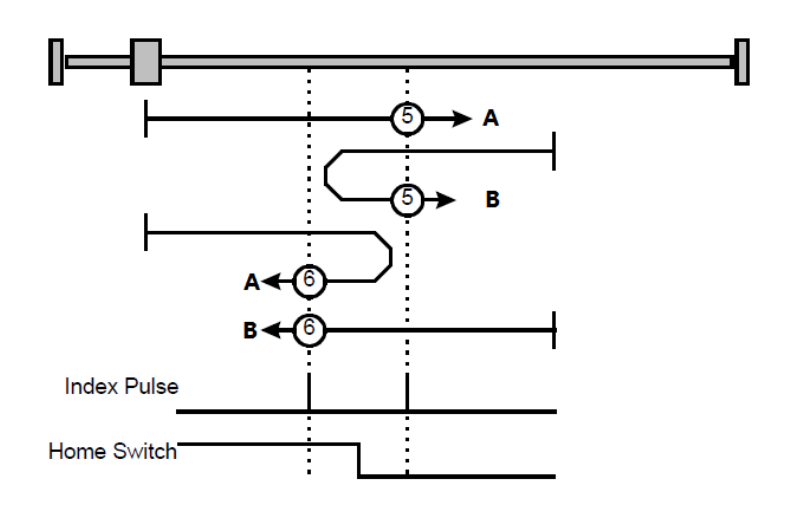

### Methods 7~14: Using reference switch , limit switch and C pulse

Methods 7~14 use the reference switch which is only active over parts of the travel.

When the positive limit switch (POT) is used for homing, the initial direction of methods  $7-10$  is the positive direction

• Method 7

A: When homing mode is enabled, if reference switch H-S=0, the drive first moves quickly into the positive direction, but not reaches positive limit switch, and stops until it reaches the rising edge of reference switch (H-S). Afterwards the drive slowly returns, and stops until reaches 1<sup>st</sup> C pulse of the falling edge of reference switch (H-S).

B: When homing mode is enabled, if reference switch H-S =1, the drive first moves slowly into the negative direction, and stops until reaches  $1^{st}$  C pulse of the falling edge of reference switch (H-S).

C: When homing mode is enabled, if reference switch H-S=0, the drive first moves quickly into the positive direction, reaches positive limit switch, and moves quickly to the negative direction. When it reaches the rising edge of the reference switch (H-S), it starts to decelerate and continues to run in the negative direction, and stops when it reaches the 1st C pulse after the falling edge of the reference switch (H-S).

⚫ Method 8

A: When homing mode is enabled, if reference switch H-S=0, the drive first moves quickly into the positive direction, but not reaches positive limit switch, and slows down until it reaches the rising edge of reference switch (H-S). Afterwards it moves to positive direction, and stops until finds the 1<sup>st</sup> C pulse.

B: When homing mode is enabled, if reference switch H-S =1, the drive first moves slowly to the negative direction, and turn around until reaches the falling edge of reference switch (H-S). Then moves slowly into the positive direction, and stops when it reaches the  $1^{st}$  C pulse after the rising edge of the reference switch (H-S).

C: When homing mode is enabled, if reference switch H-S=0, the drive first moves quickly to the positive direction, and reaches positive limit switch; then it moves quickly into the negative direction, and slows down after reaching the rising edge of reference switch (H-S). Afterwards it moves to negative direction, and returns to positive direction slowly. It stops until reaches the 1<sup>st</sup> C pulse of the rising edge of reference switch (H-S).

⚫ Method 9

A: When homing mode is enabled, if reference switch H-S=0, the drive first moves in the positive direction quickly, but not reaches the positive limit switch, and it slowly down after reaching the rising edge of the reference switch (HS), and continues to run slowly in the positive direction. Afterwards it slows down and stops after reaching the falling edge of the reference switch (HS). Then the drive returns slowly, and stops when it reaches the 1<sup>st</sup> C pulse behind the rising edge of the reference switch (HS).

B: When homing mode is enabled, if reference switch H-S =1, the drive runs slowly in the positive direction directly, reverses after reaching the falling edge of the reference switch (H-S). Afterwards it moves slowly in the negative direction, and stops after it reaches the 1<sup>st</sup> C pulse of the rising edge of the reference switch (H-S).

C: When homing mode is enabled, if reference switch H-S=0, the drive moves in the positive direction first, and when it reaches the positive limit switch, the drive automatically runs in the reverse direction at a high speed. After reaching the rising edge of the reference switch (HS), it slows down and continues to move slowly in the negative direction, and stops until the  $1<sup>st</sup>$  C pulse is found.

Method 10

A: When homing mode is enabled, if reference switch H-S=0, the drive first moves in the positive direction quickly, but reaches the positive limit switch, and it slows down when reaching the rising edge of the reference switch (HS), and continues to run slowly in the positive direction. Afterwards it continues to run in the positive direction after reaching the falling edge of the reference switch (HS), and stops until the 1<sup>st</sup> C pulse is found.

B: When homing mode is enabled, if reference switch H-S =1, the drive runs slowly in the positive direction, and stops at the 1<sup>st</sup> C pulse behind the falling edge of the reference switch (H-S).

C: When homing mode is enabled, if reference switch H-S=0, the drive moves in the positive direction first, and when it reaches the positive limit switch, the drive automatically runs in the reverse direction at a high speed. After reaching the rising edge of the reference switch (HS), it slows down and stops, and then returns slowly, and continues to move slowly in the positive direction. It stops after reaching the  $1^{st}$  C pulse of the falling edge of the reference switch (H-S.

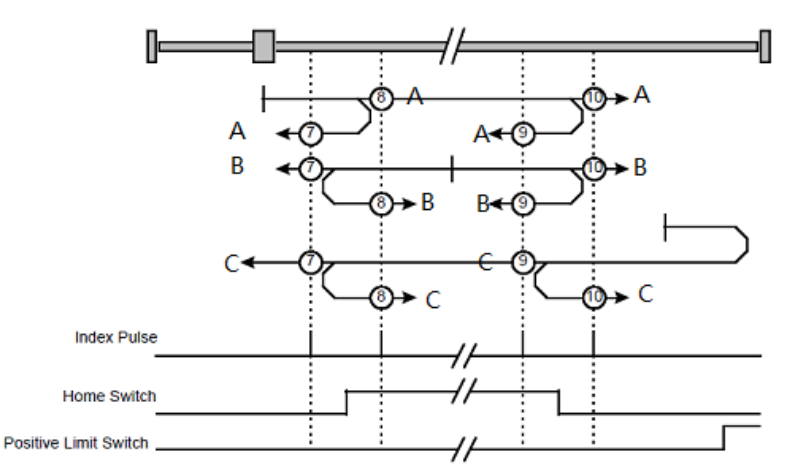

When the negative limit switch (NOT) is used for homing, the method 11~14 is almost same as method 7~10, and the drive first moves to the negative direction.

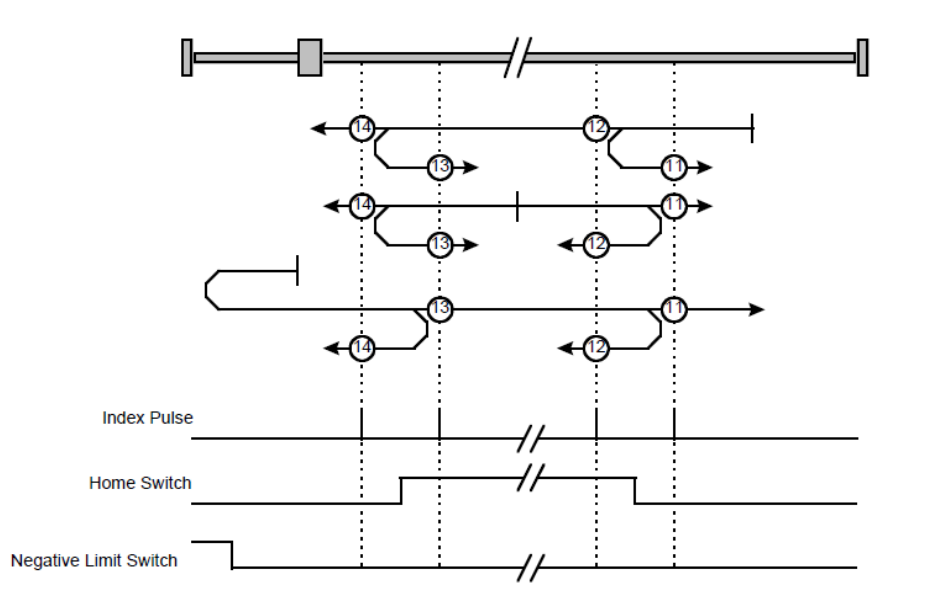

#### Methods 17~20, 23~30: Not using C pulse

Homing methods 17~30 are similar to methods 1~4, and 7~14, but the target homing position is not relied on C pulse any more but on the change of limit switch or reference point. For example, as below, method 19 and method 20 are just similar to method 3 and method 4.

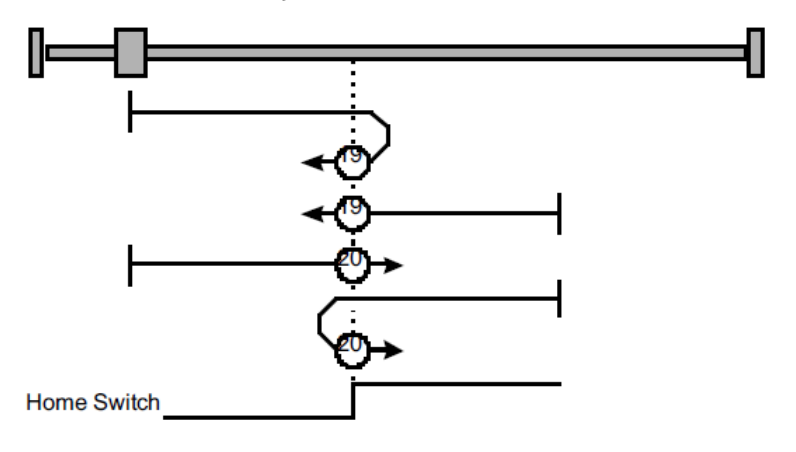

#### Methods 21, 22 Homing by using reference switch

These two homing methods are similar to 5 and 6, except that the C pulse is not used for target zero position, but depends on the change of the reference switch.

⚫ Method 21

A: When homing mode is enabled, if reference switch H-S =1, the drive runs slowly in the positive direction, and stops when it reaches the falling edge of the reference switch (H-S).

B: When homing mode is enabled, if reference switch H-S=0, the drive first moves in the negative direction quickly, slows down and stops when it reaches the rising edge of the reference switch (HS), then the drive returns slowly and runs in the positive direction. It stops when reaching the falling edge of the reference switch (HS).

• Method 22

A: When homing mode is enabled, if reference switch H-S =1, the drive first moves in the positive direction quickly, slows down and stops when it reaches the falling edge of the reference switch (HS). Afterwards it returns slowly, runs in the negative direction, and stops when reaching the rising edge of the reference switch (HS).

B: When homing mode is enabled, if reference switch H-S=0, the drive runs slowly in the negative direction, and stops when reaching the rising edge of the reference switch (H-S).

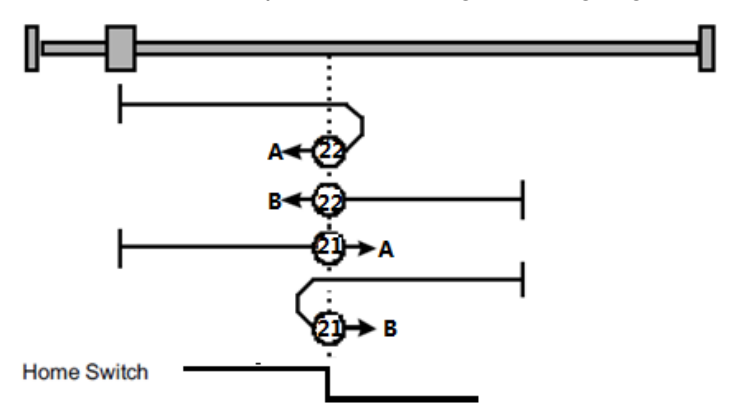

Methods 33 and 34: Homing by using C pulse

- ⚫ Method 33: The drive moves slowly into the negative direction, and stops when reaching the 1st C pulse.
- ⚫ Method 34: The drive moves slowly into the positive direction, and stops when reaching the 1st C pulse.

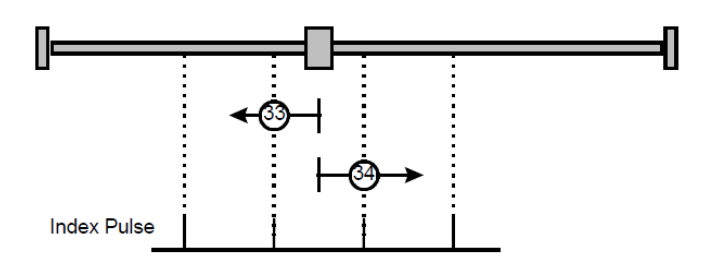

#### Method 35: Homing on the current position

In this method, the current position shall be taken to be the home position.

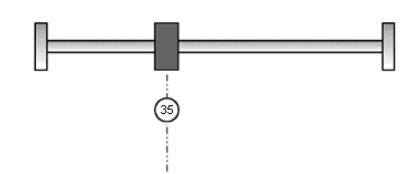

#### Method-4: Movement in positive direction, hitting an end and reversing to travel, the target homing position is the C pulse

In this method, the motor moves in positive direction. When it hits an end so that the torque set in Pn207 is reached for the blocking time set in Pn208, movement in the opposite direction, and the target homing position is the first C pulse.

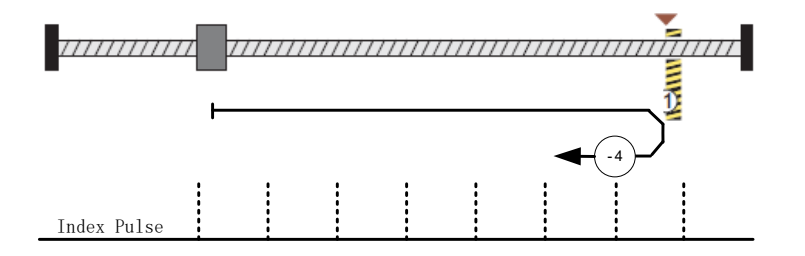

#### Movement in negative direction, hitting an end and reversing to travel, the target homing position is the C pulse

In this method, the motor moves in negative direction. When it hits an end so that the locked-rotor torque set in Pn207 is reached for the blocking time set in Pn208, movement in the opposite direction, and the target homing position is the first C pulse.

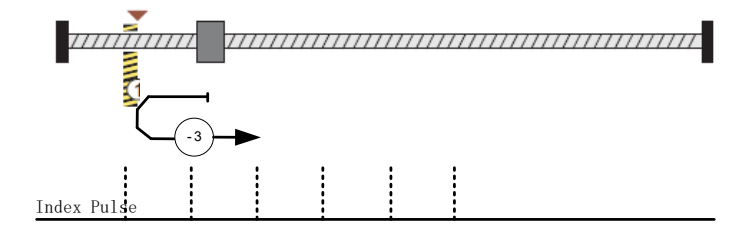

#### Method -2: Movement in positive direction, hitting an end, makes the current position for the homing point

In this method, the motor moves in positive direction. When the drive hits an end so that the locked-rotor torque set in Pn207 is reached for the blocking time set in Pn208, and makes the current position for the origin.

 $\frac{1}{1111111111111}$  $\left( -2\right)$ 

Method -1: Movement in negative direction, hitting an end, makes the current position for the homing point

In this method, the motor moves in negative direction. When the drive hits an end so that the locked-rotor torque set in Pn207 is reached for the blocking time set in Pn208, and makes the current position for the origin.

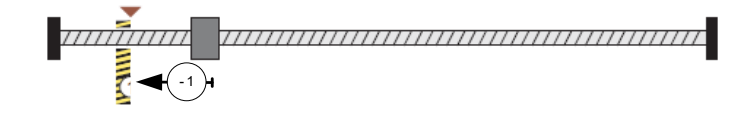

Notes: When starting homing on homing method about input signal, the rotation direction of servo motor is associated with the initial status of the limit switch. Changing the initial status by inverse input, if it is necessary.

# 6.8 Profile Position Mode

# 6.8.2 Block Diagram of Profile Position Mode

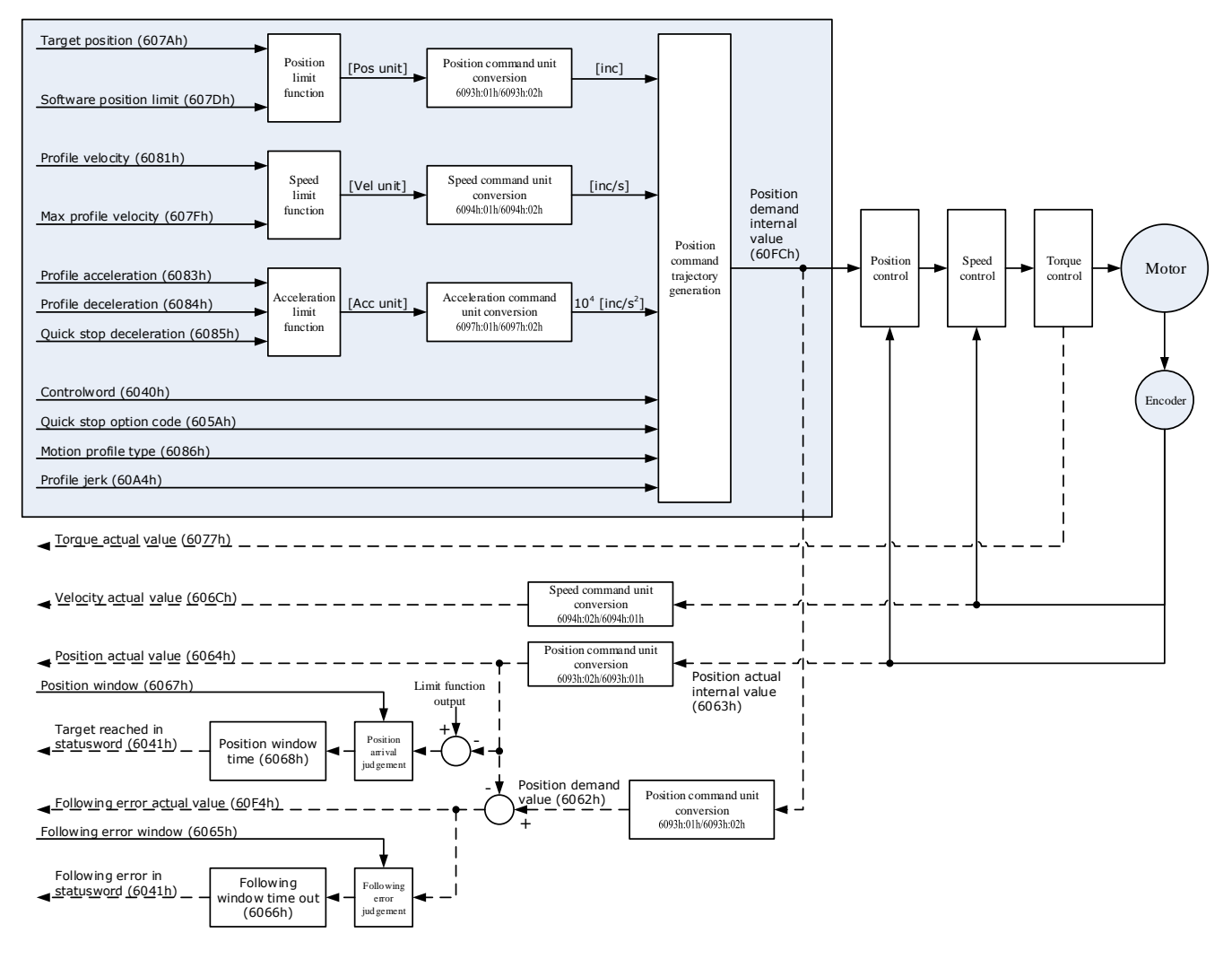

# 6.8.3 Control Word

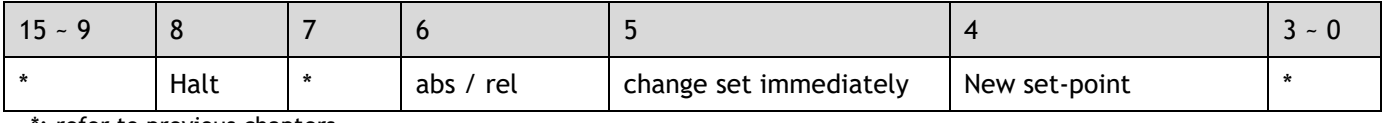

\*: refer to previous chapters

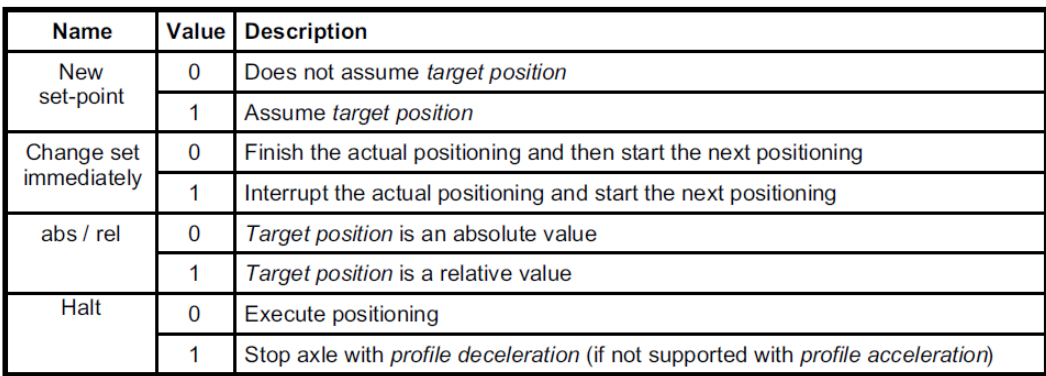

# 6.8.4 Staus Word

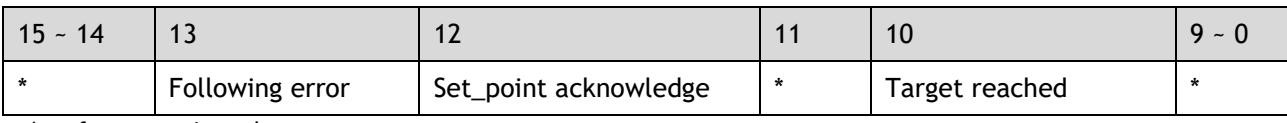

\*: refer to previous chapters

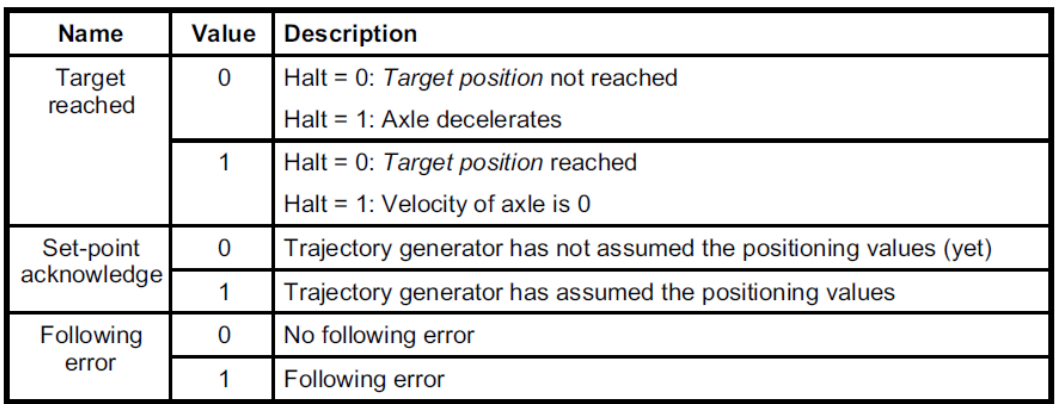

# 6.8.5 Related Parameters

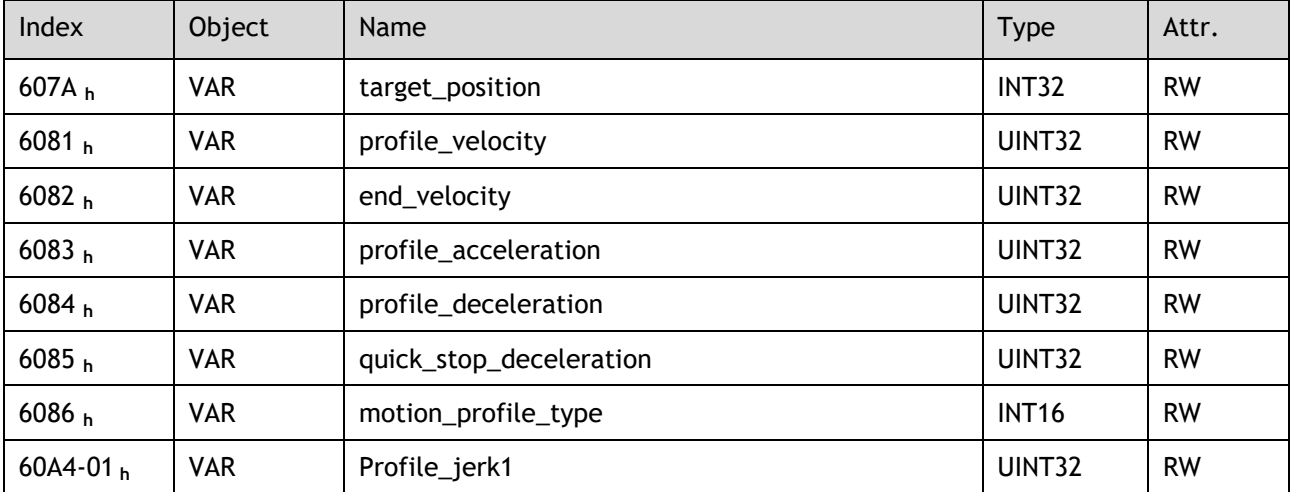

#### target\_position

The object target\_position is the given target position, which (target\_position) is interpreted either as an absolute or relative position. This depends on bit 6 (relative) of the object control word.

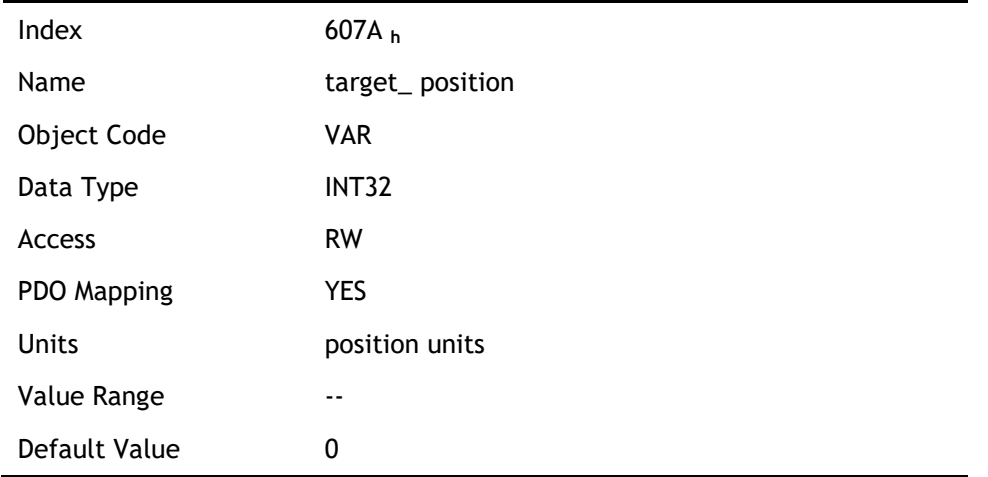

### profile\_velocity

The object profile\_velocity specifies the speed that usually is reached during a positioning motion at the end of the acceleration ramp.

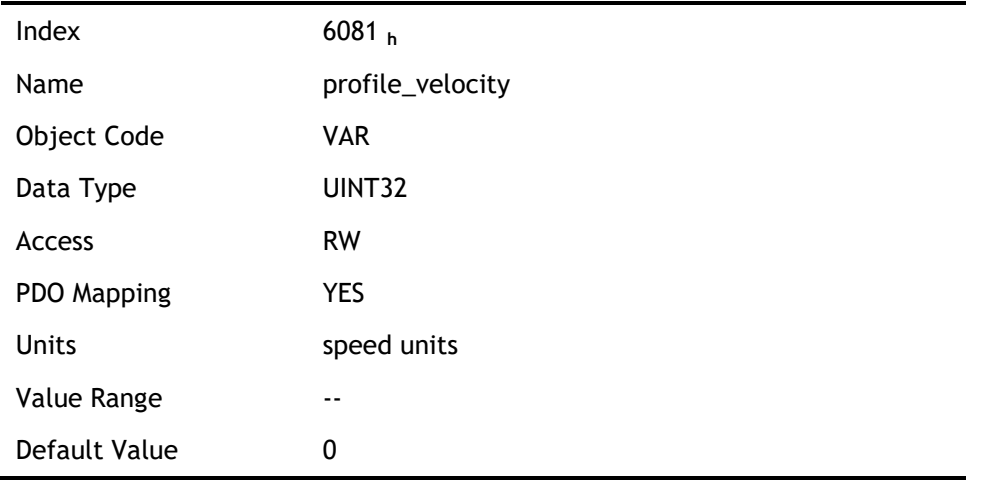

#### end\_velocity

End\_velocity is the speed when servo motor reaches the target\_position. Normally we set this value as 0 in order to stop the servo motor when the servo motor reaches the requested position. But in continuous multiple position, this value could be set as a non-zero value.

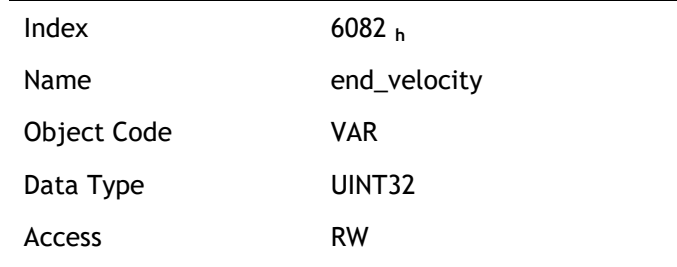

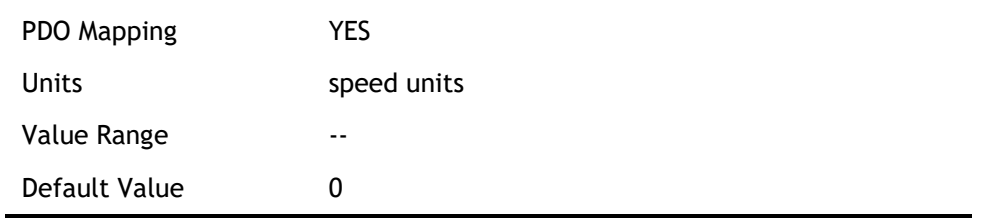

### profile\_acceleration

Profile\_acceleration is the acceleration speed before reaching the target position.

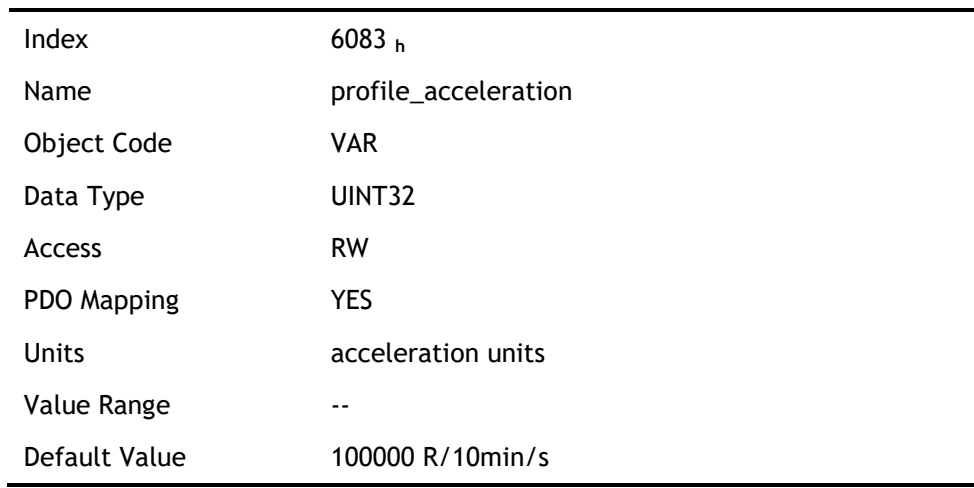

### profile\_deceleration

Profile\_deceleration is the deceleration speed before reaching the target position.

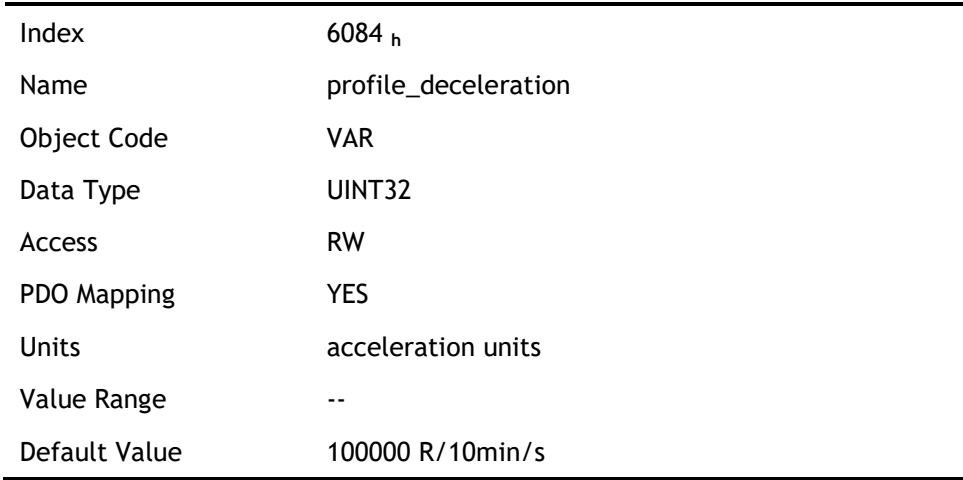

## quick\_stop\_deceleration

Quick\_stop\_deceleration is the deceleration speed in Quick Stop.

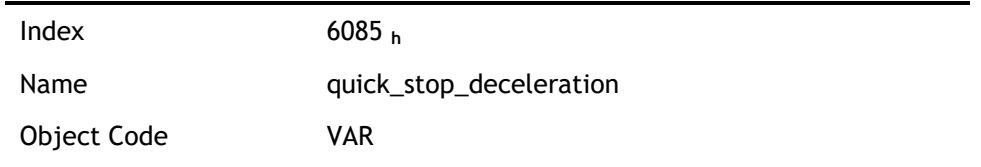

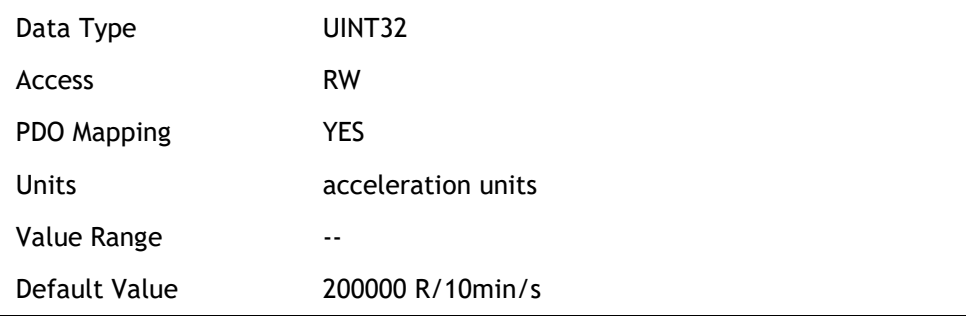

## motion\_profile\_type

Motion\_profile\_type is used to select the motion curve. Now we only support trapezoid speed curve (set as 0) and S speed curve (set as 2).

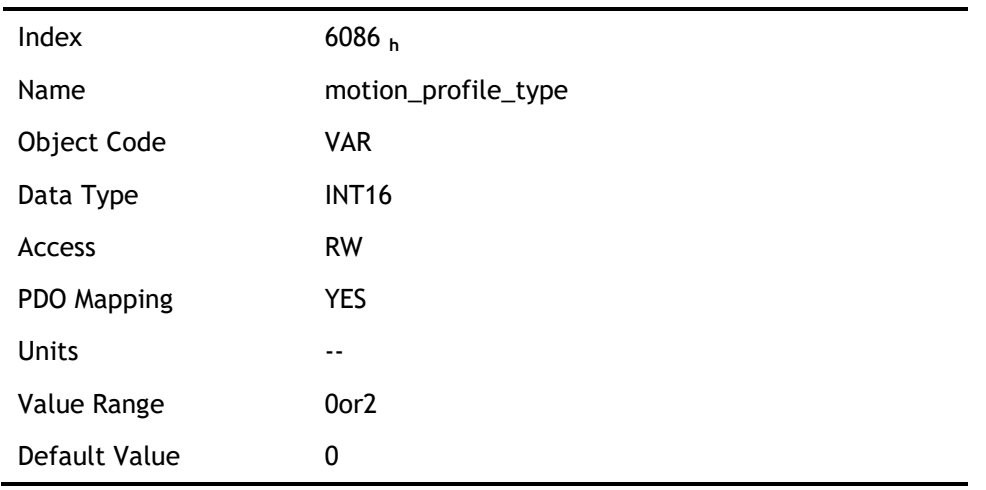

## profile\_jerk1

Profile\_jerk1 is used to set the jerk of speed profile. The value is smaller, the speed changing is more smooth.

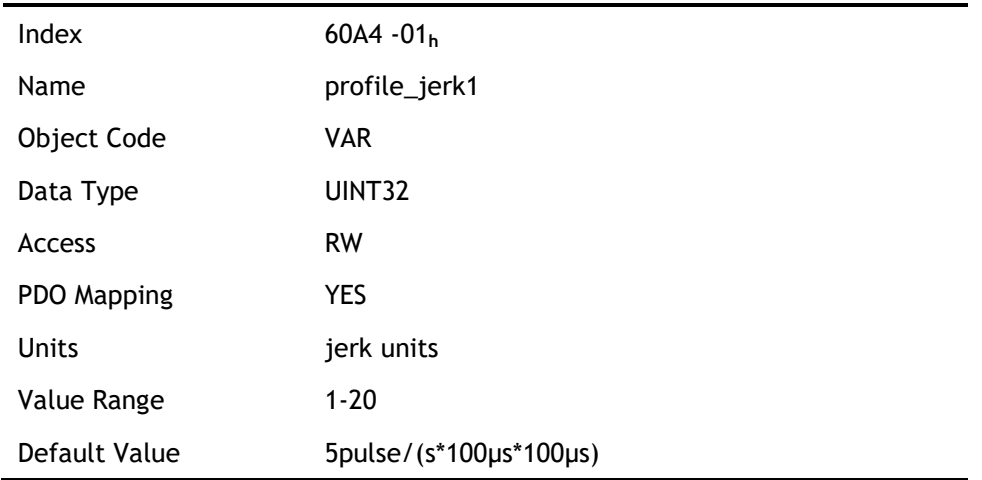

# 6.8.6 Function Description

When the speed profile is trapezia (motion\_profile\_type=0), two different ways to apply target positions are supported:

#### Single-step

When the current position is being executed, the controller resends a new position, and at the same time gives a rising edge to bit4 of the controlword, the drive then will re-plan and execute based on the latest position and speed.

#### Continuous-step

After the motor reaches the target position, the drive informs the host of "target position reached", and then gets a new target position and starts motion. Before getting a new target position, the motor speed is usually zero.

Both of the above two methods can be changed in real time by bit4 and bit5 of the controlword and bit12 (set\_point\_acknowledge) of the status word statusword. The position control being executed can be interrupted through the handshake mechanism, and the target position can be reset by using these few words.

#### Single-step setting procedure

- 1. Set the NMT status into Operational and set the control mode parameter (6060 **h**) as 1.
- 2. According to the actual demand, we could set the target position (target\_positon: 607A **h**) and so on.
- 3. We need set bit4 (new\_set\_point) of the control word as 1, bit 5 (change\_set\_immediately) as 0, bit 6 (absolute/comparative) should be determined by whether the reference target position is an absolute value or a comparative value.
- 4. We use bit12 (set\_point\_acknowledge) of the status word to configure the servo drive acknowledge mechanism. And then we start to operate position control.
- 5. After reaching the target position, servo drive will need to respond through bit 10 (target\_reached) of the status word. And then servo drive will follow the program to keep moving or accept new target position.

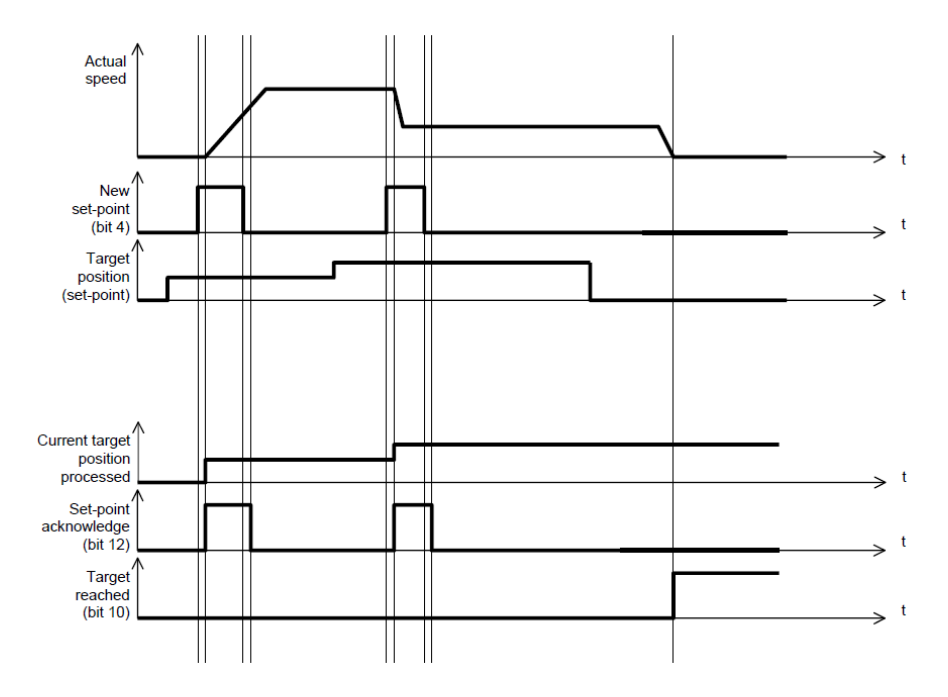

#### Continuous-step setting procedure

- 6. At first, set NMT as Operational and control mode parameter (6060 h) as 1.
- 7. According to actual demand, set the first target position (target\_position: 607A h), target speed, acceleration/deceleration and other Related Parameters.
- 8. Set bit 4 (new\_set\_point) of control word as 1. Set bit 5 (change\_set\_immediately) as 0. Set bit6 (absolute/comparative) according to the type of object position.
- 9. Set bit 12 (set point acknowledge) of the status word and then start to operate position control.
- 10. Set the second target position (target\_position: 607A h), target speed, acceleration/deceleration speed.
- 11. Set bit4 (new\_set\_point) as 1, bit 5 (change\_set\_immediately) as 0. Set Bit6 (absolute/comparative) according to the target position type.
- 12. After reaching the first target position, the servo drive will not stop and keep moving toward the second target position. After reaching the second target position, the servo drive will respond through status word bit 10 (target reached). Then the servo motor will follow the program to keep moving or accept new target position.

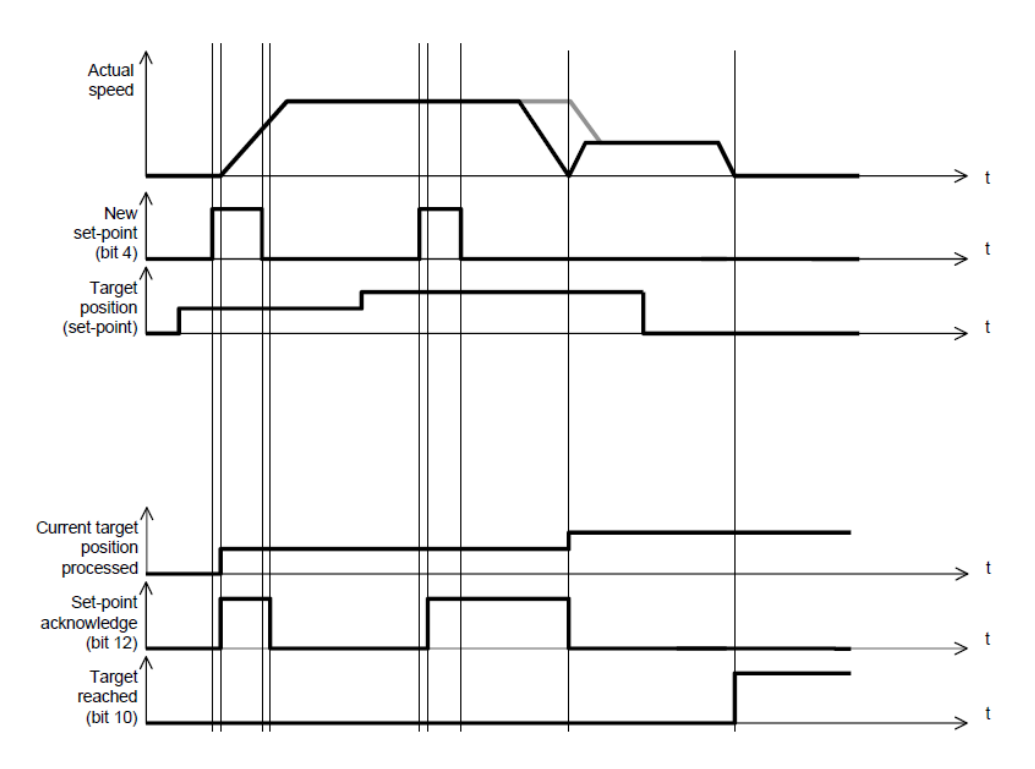

When the speed profile is S (motion\_profile\_type=2), only **Continuous-step setting** is available. 6083<sub>h</sub> (profile\_acceleration) limits max acceleration, and 6081h (profile\_velocity) limits max speed. 60A4-01 h (VAR Profile\_jerk1) limits the jerk. Only symmetrical S linear is available currently.

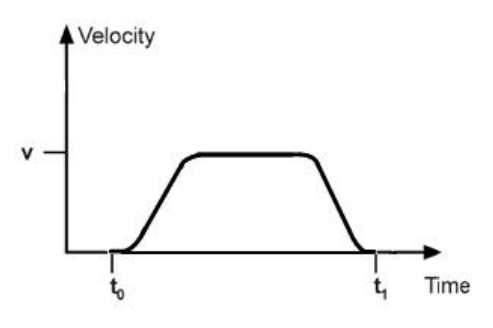

# 6.9 Profile Velocity Mode

# 6.9.1 Block Diagram of Profile Velocity Mode

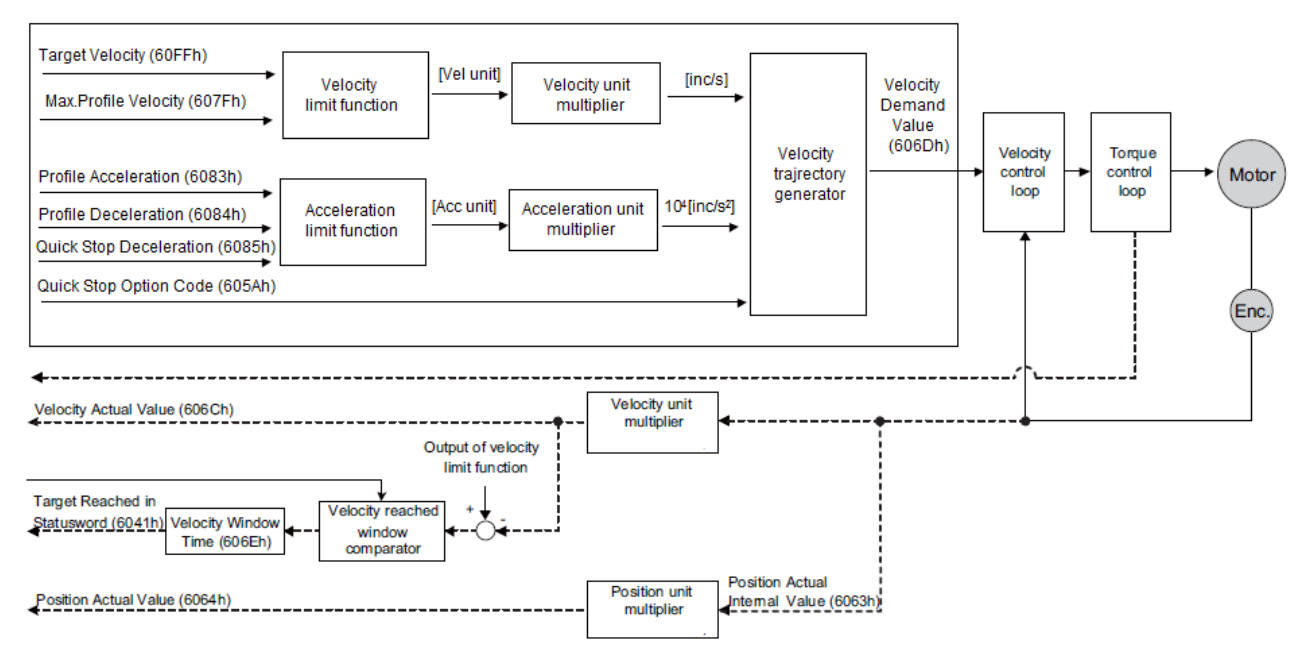

# 6.9.2 Control Word

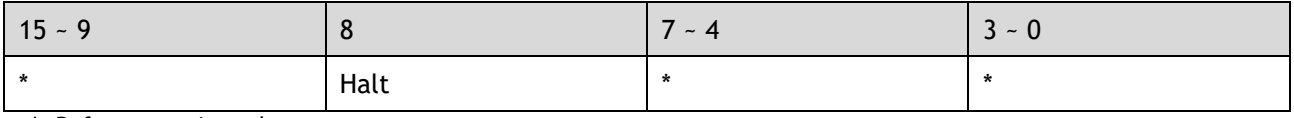

\*: Refer to previous chapters

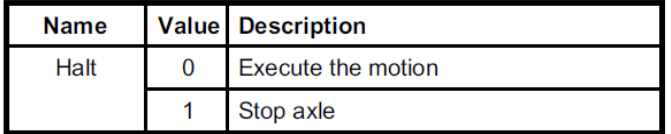

## 6.9.3 Status Word

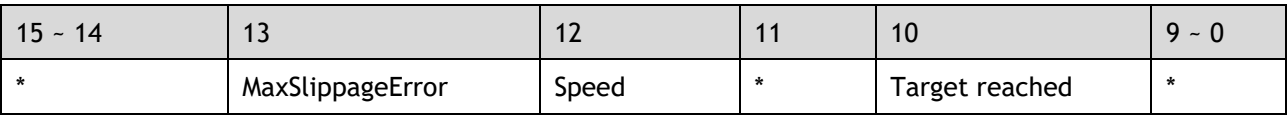

\*: Refer to previous chapters

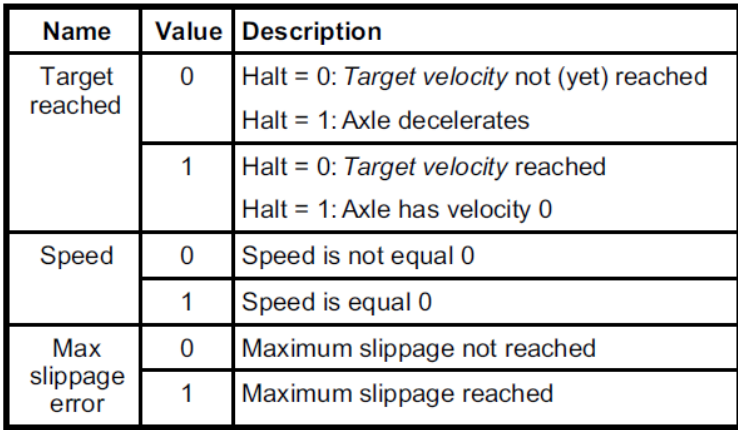

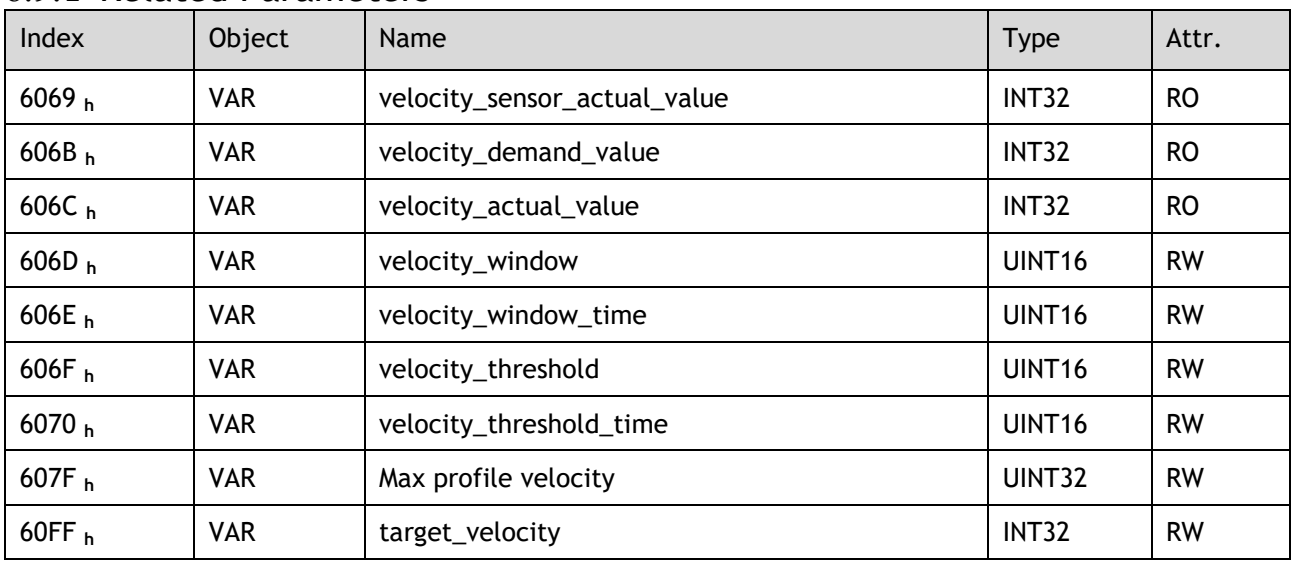

# 6.9.4 Related Parameters

### velocity\_sensor\_actual\_value

The master could read velocity\_sensor\_actual\_value to know the current velocity. The parameter's unit is internal speed unit.

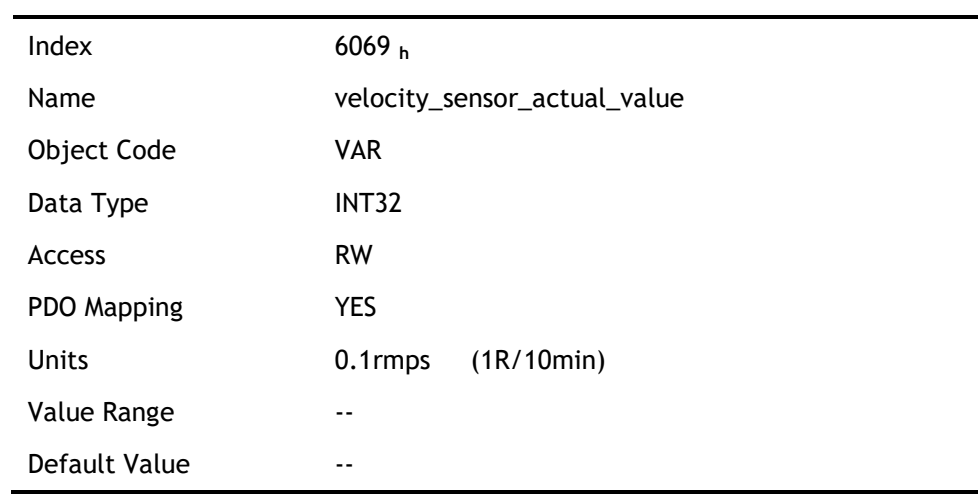

### velocity\_demand\_value

The master can read velocity\_demand\_value to know the current reference speed value of the servo drive. The unit of this parameter is user's velocity unit.

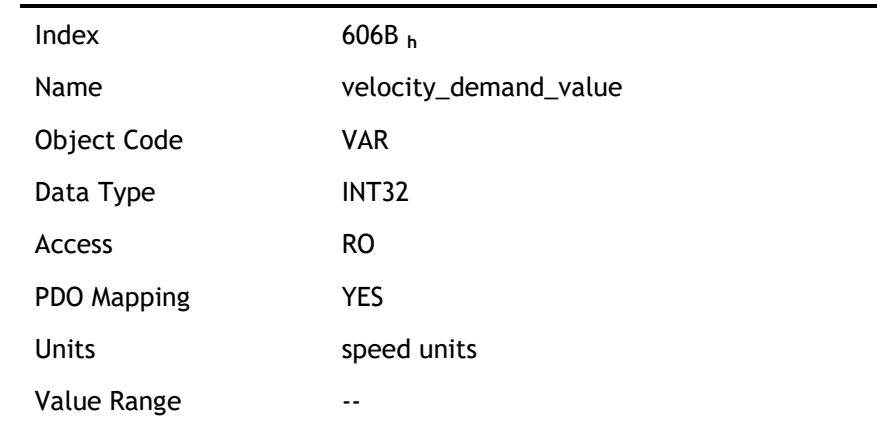

#### Default Value **--**

#### velocity\_actual\_value

The master can read velocity\_ actual \_value to know the current velocity of the servo motor. The unit of this parameter is user's velocity unit.

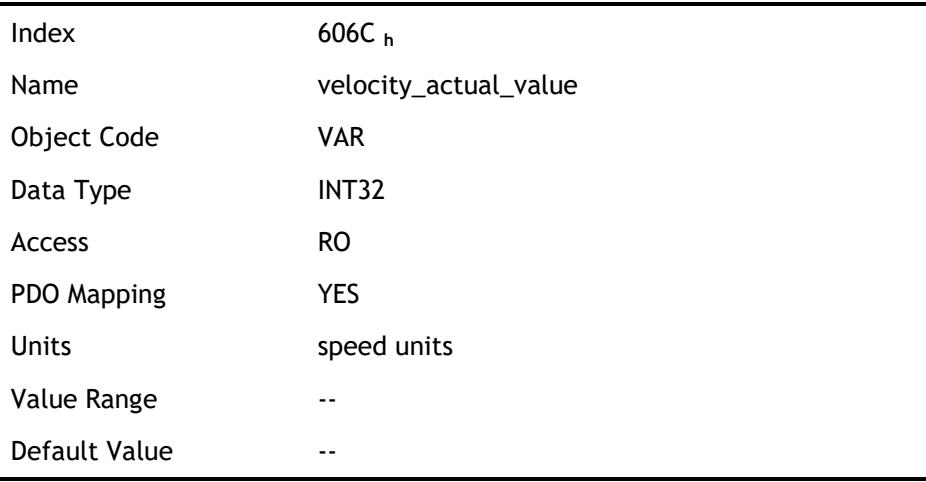

#### velocity\_window

The difference between velocity\_actual\_value (606C **h**) and target\_velocity (60FF **h**) is defined as actual velocity error window. If the actual velocity error window is always smaller than velocity\_window (606D **h**) within the time set by velocity\_window\_time (606E **h**), then bit 10 of status word (target\_reached) will be set to indicate that the set velocity has been reached.

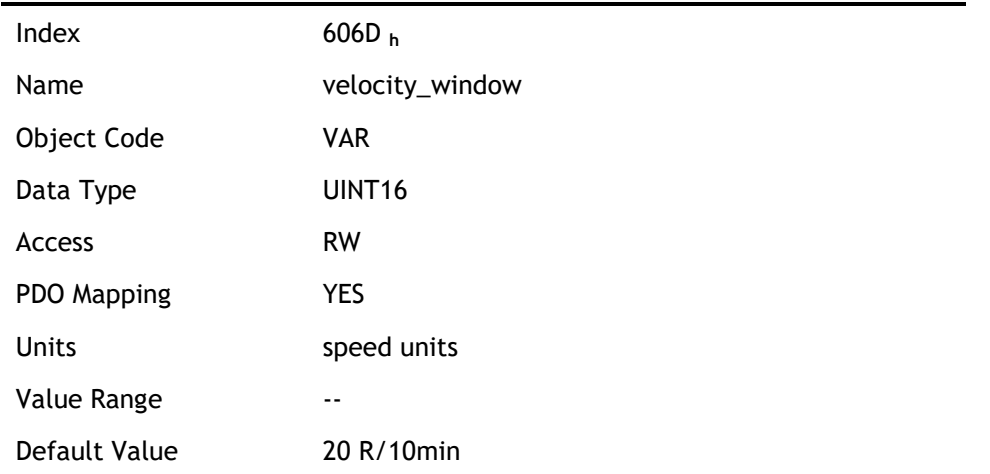

#### velocity\_window\_time

Velocity window comparator is composed of velocity\_window\_time and velocity\_window.

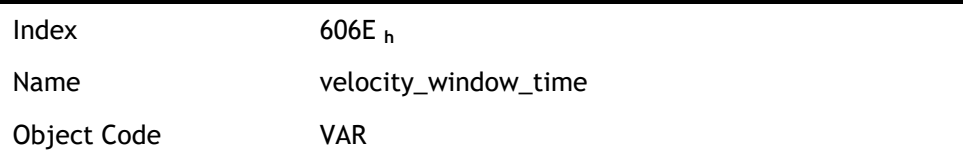

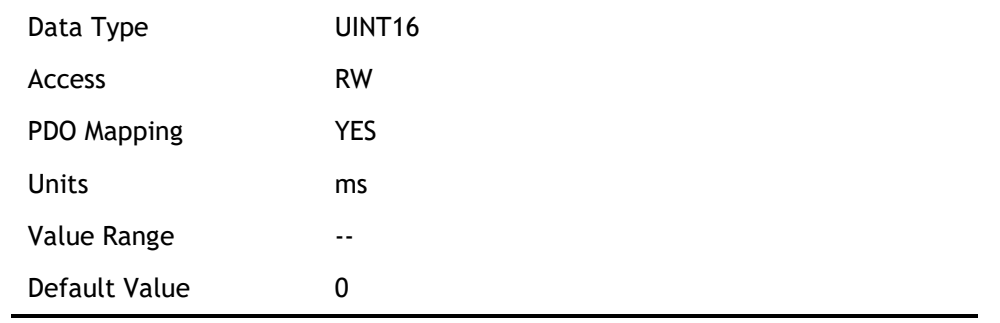

### velocity\_threshold

Velocity\_threshold indicates a range close to zero speed in order to define if the servo motor has already stopped.

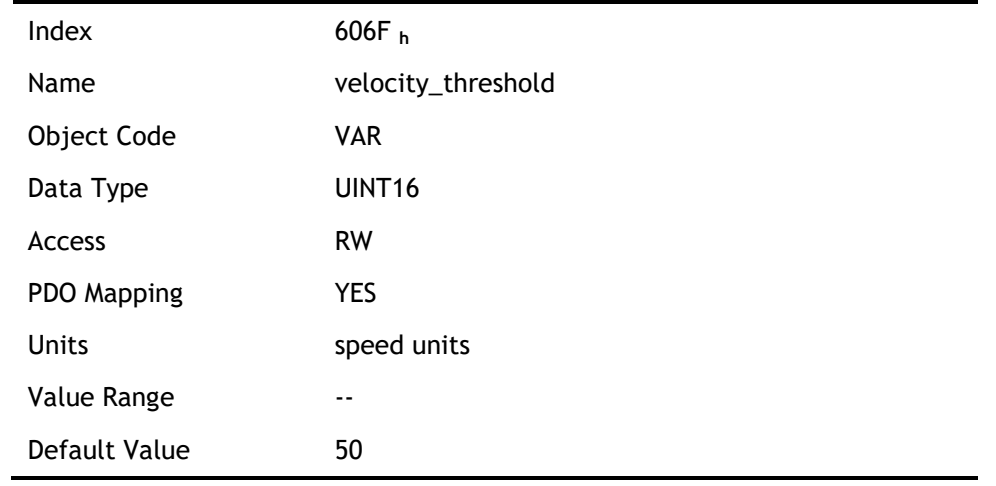

#### velocity\_threshold\_time

Velocity\_threshold\_time is used to set the shortest time when servo motor's speed is under velocity threshold. The unit is: ms. When the time that servo motor's speed is lower than the threshold is more than velocity\_threshold\_time, status word bit 12 (speed is zero) will be set as 1.

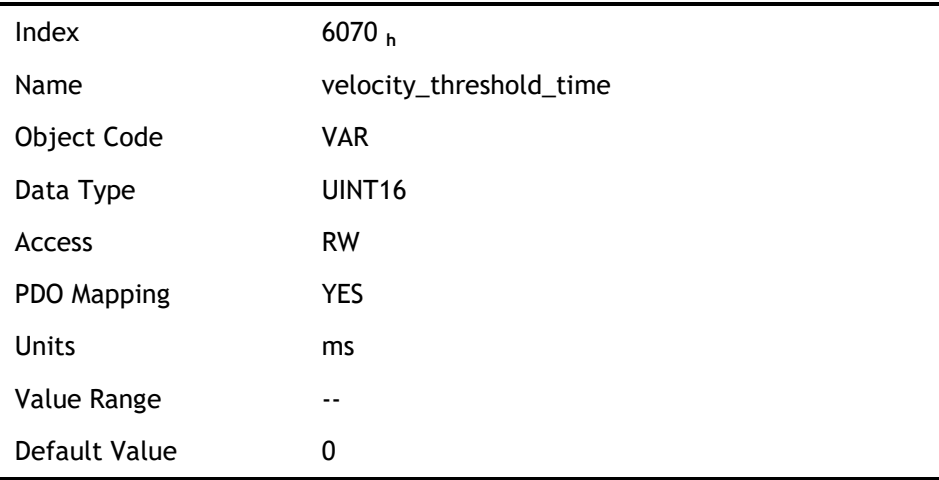

### Max profile velocity

The object max profile velocity is the speed that the motor cannot exceed. Its unit is the unit of customer's speed.

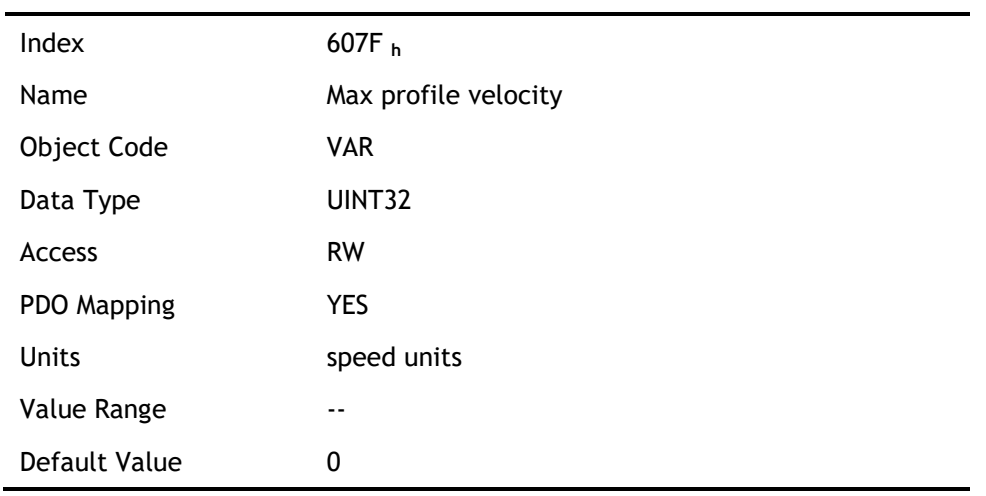

### target\_velocity

target\_velocity is the reference speed.

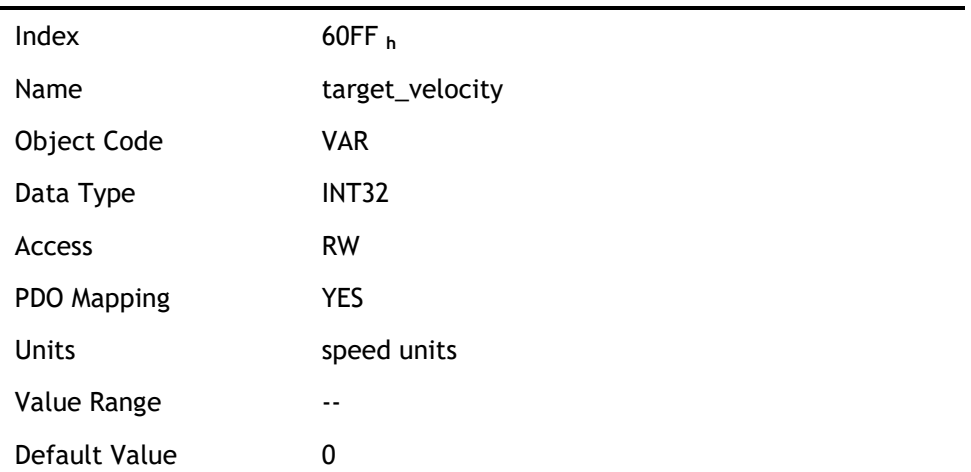

# 6.10 Profile Torque Mode

# 6.10.1 Block Diagram of Profile Torque Mode

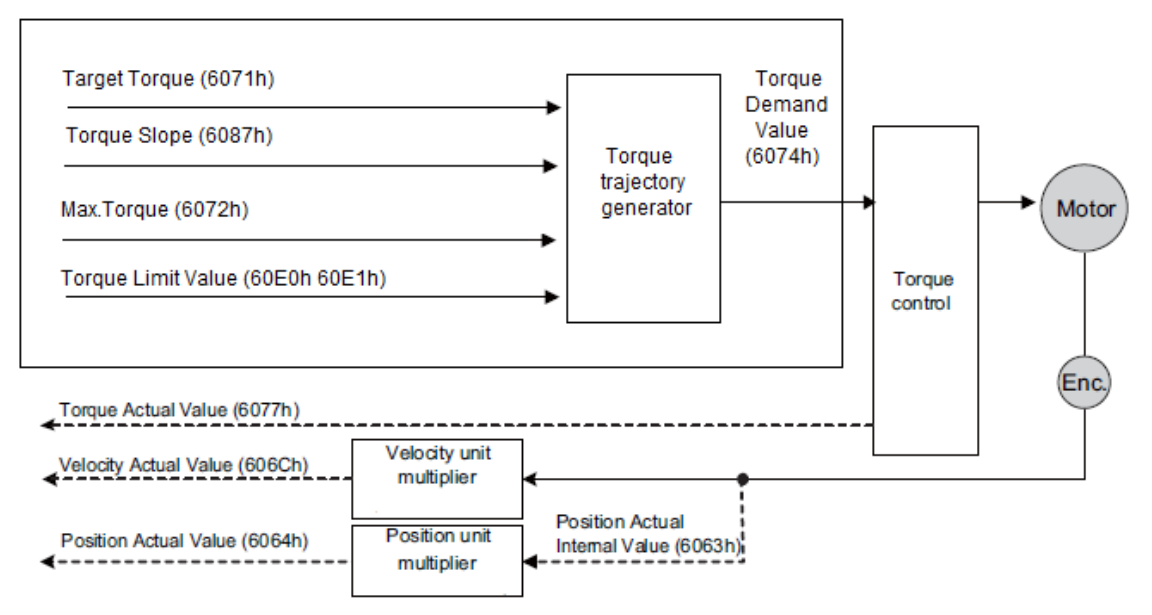

# 6.10.2 Control Word

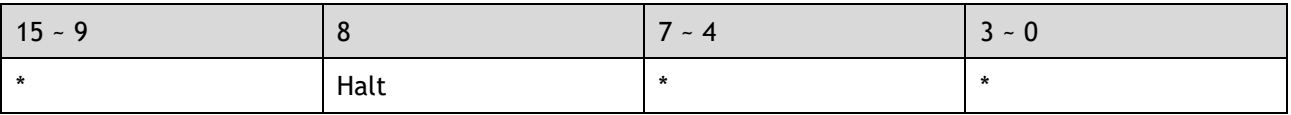

\*: refer to previous chapters

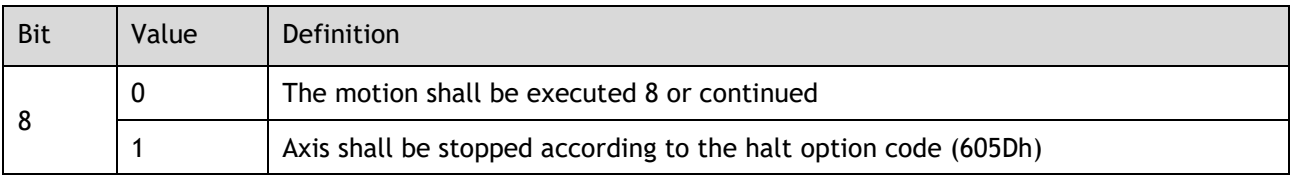

# 6.10.3 Status Word

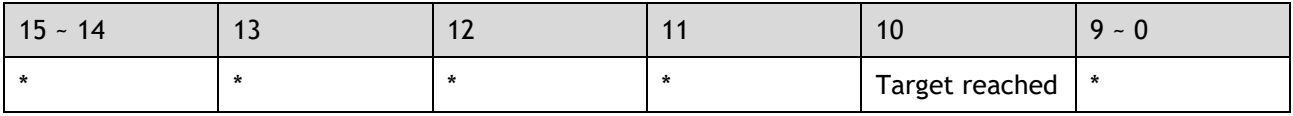

\*: refer to previous chapters

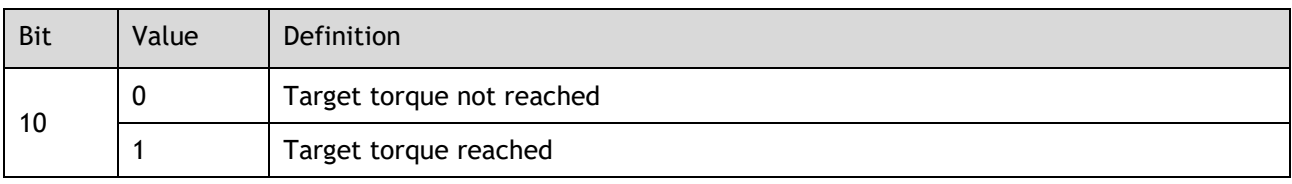

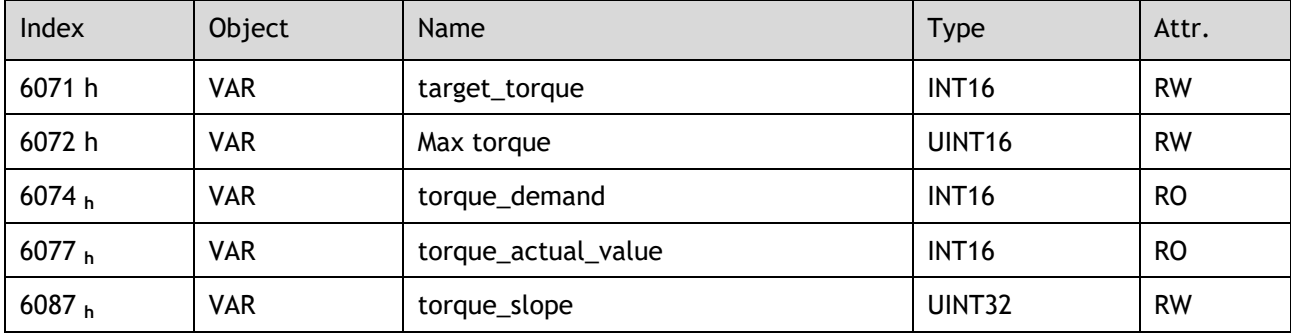

# 6.10.4 Related Parameters

### target\_torque

The master can send a torque reference to the drive through target\_torque, the unit is 0.1% of the rated motor torque, which is indicated on the motor nameplate.

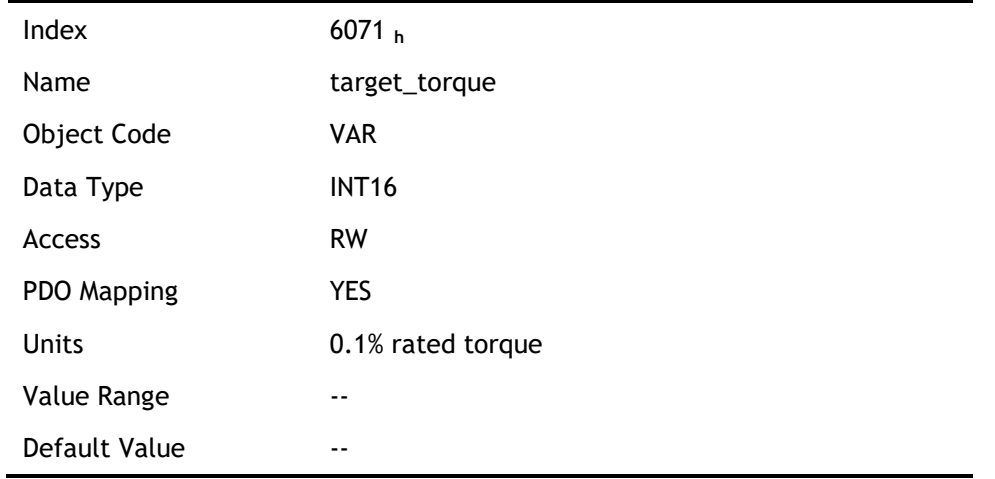

#### Max torque

Max torque, the maximum torque allowed by the motor during operation, the unit is 0.1% of the rated torque of the motor.

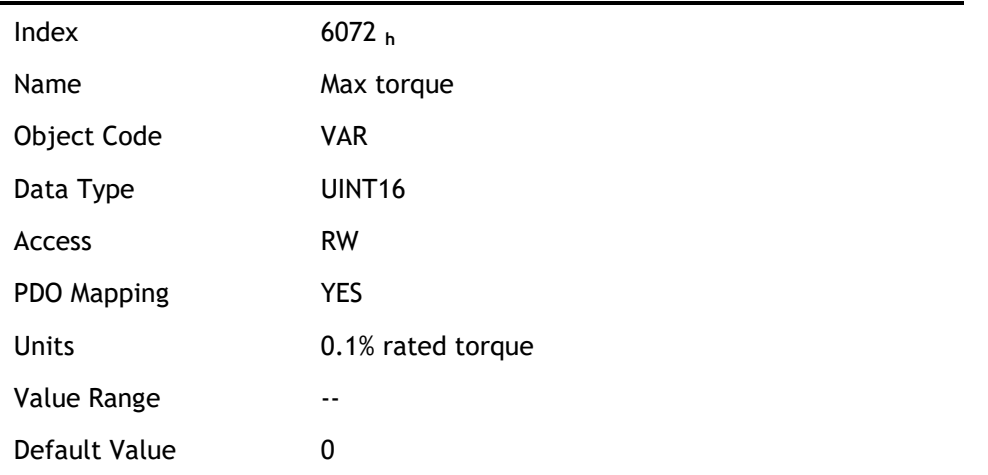

#### torque\_demand

The output of the torque reference generator. The drive generates the command slope according to the value of target\_torque and torque\_slope.

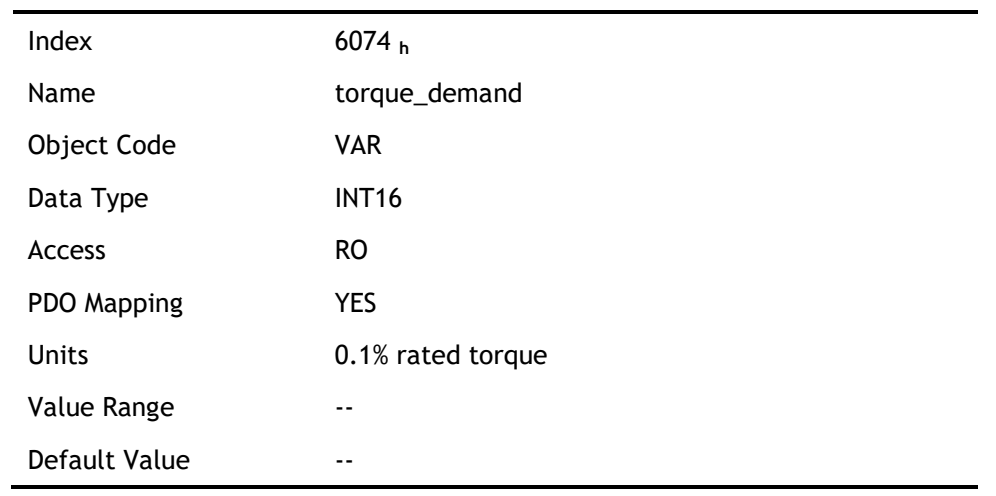

#### torque\_actual\_value

The master can get the current output torque of the motor by reading torque\_actual\_value. Its unit is 0.1% of rated torque of the motor.

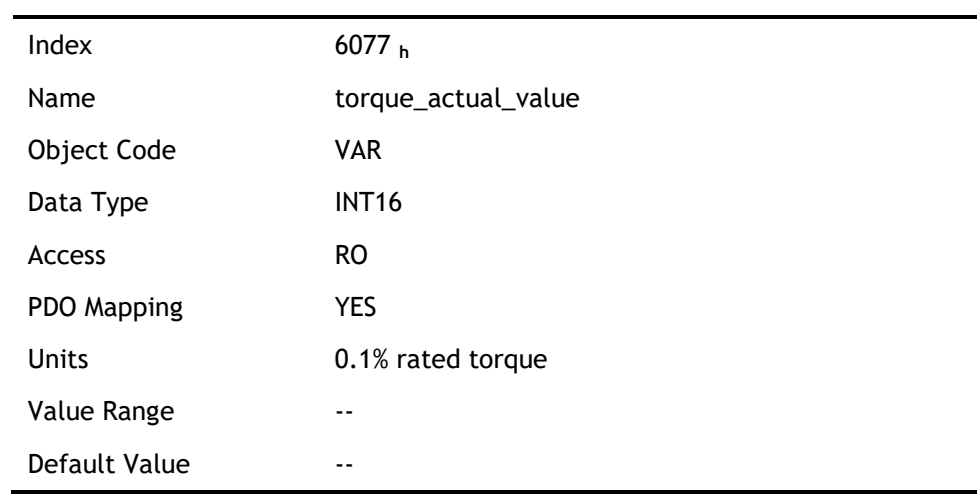

### torque\_slope

The master can set the change speed of torque reference via torque\_slope. Its unit is 0.1% of rated torque per second.

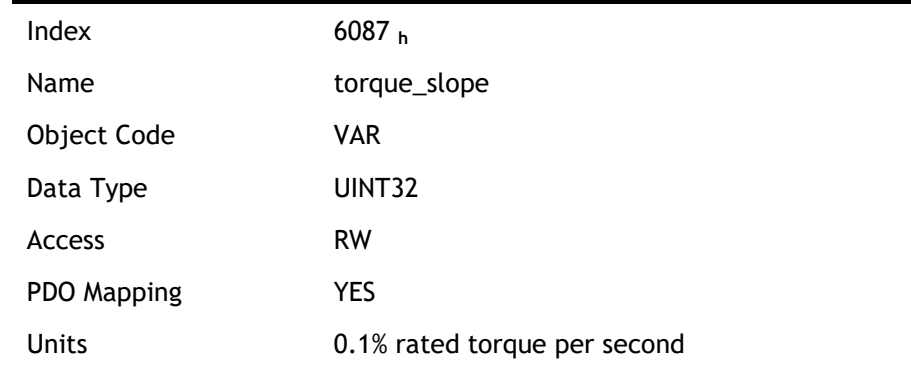

Value Range The Range Default Value **--**

# 6.11 Interpolated Position Mode

# 6.11.1 Block Diagram of Interpolated Position Mode

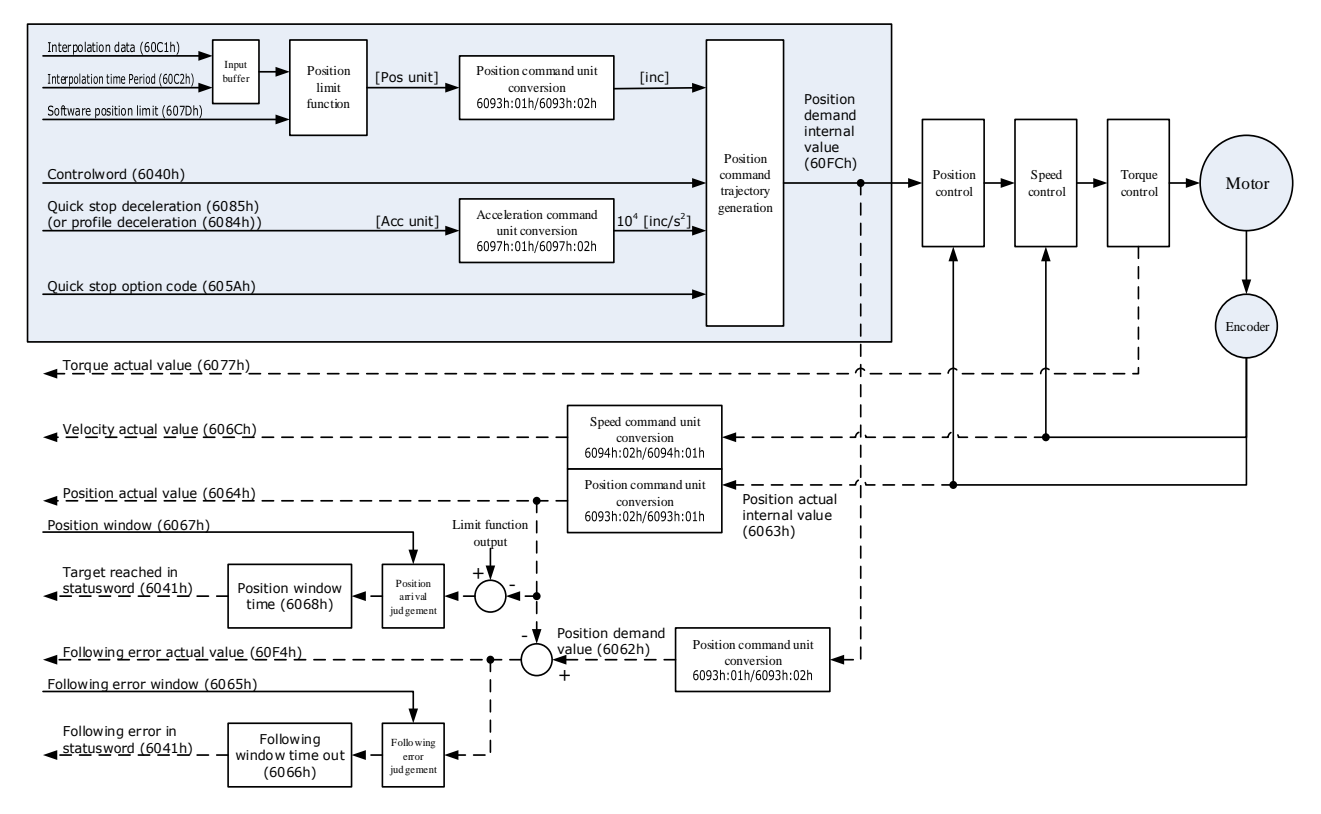

# 6.11.3 Control Word

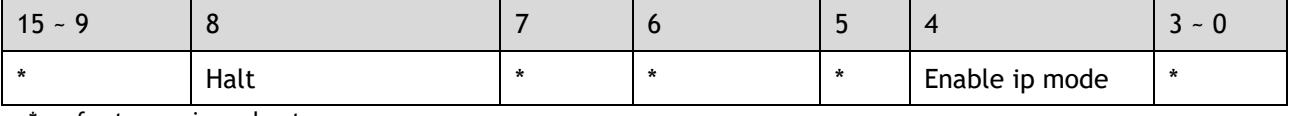

\*: refer to previous chapters

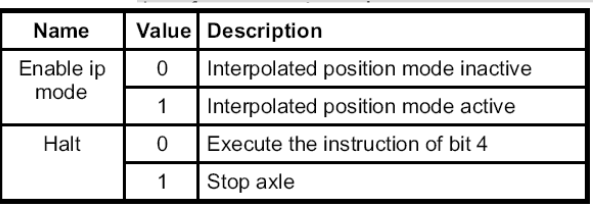

# 6.11.4 Status Word

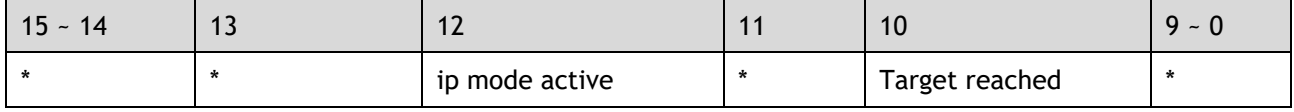

\*: refer to previous chapters

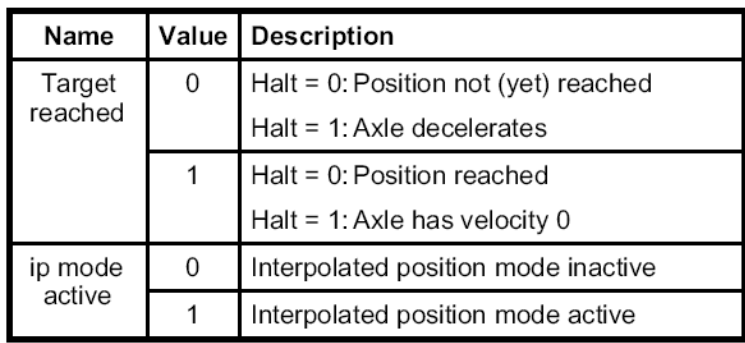

# 6.11.5 Related Parameters

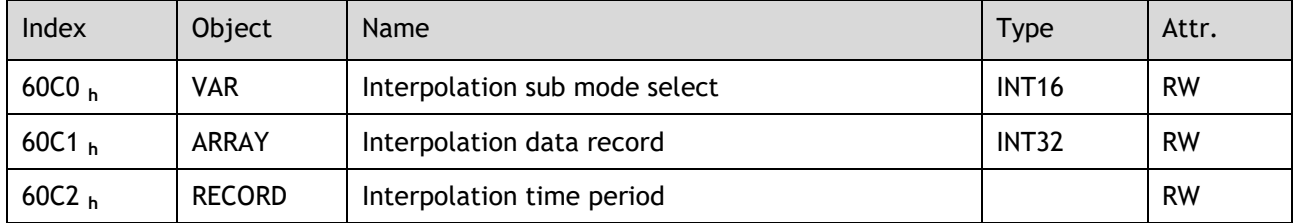

#### Interpolation sub mode select

Interpolation sub mode select is used to select the method of interpolation under IP control. **Only the linear interpolation is available.**

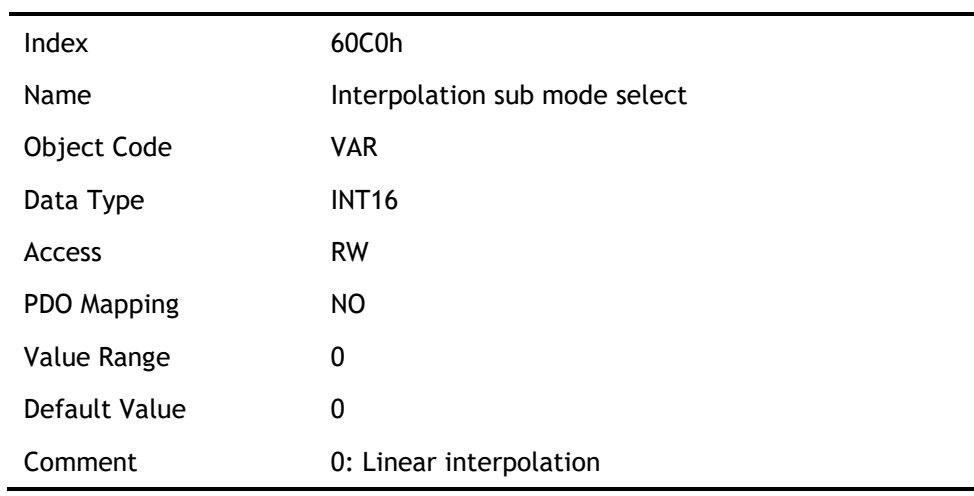

#### Interpolation data record

Interpolation data record is used to reserve interpolation potion data. **Our servo drive's interpolation command only uses the first data** whose subindex is 1.

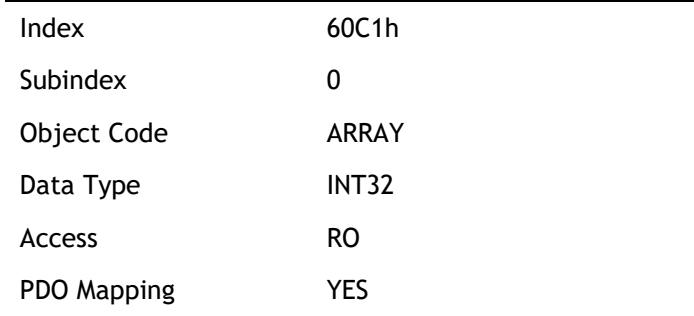
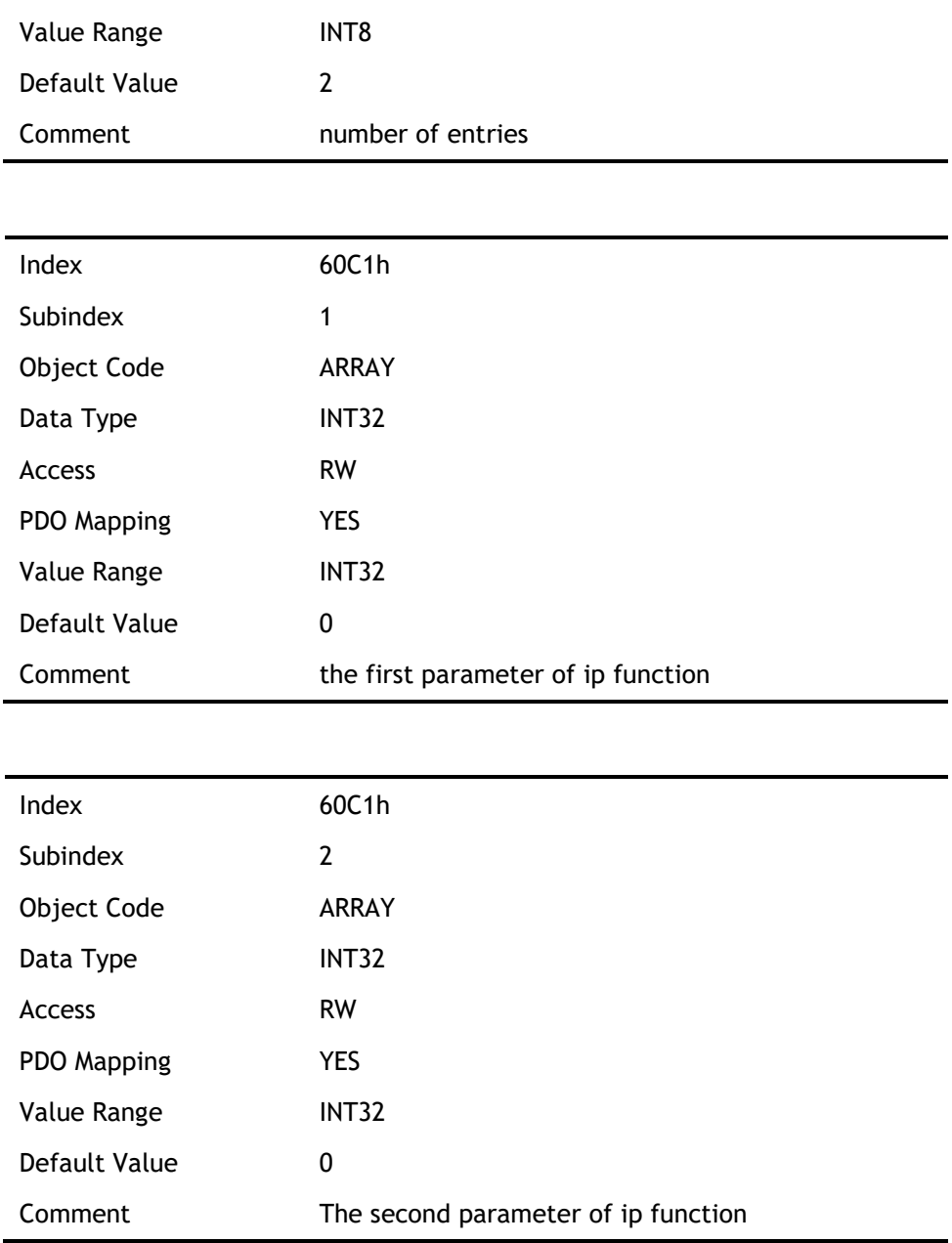

# Interpolation time period

Interpolation time period is used to reserve the time data of interpolation position.

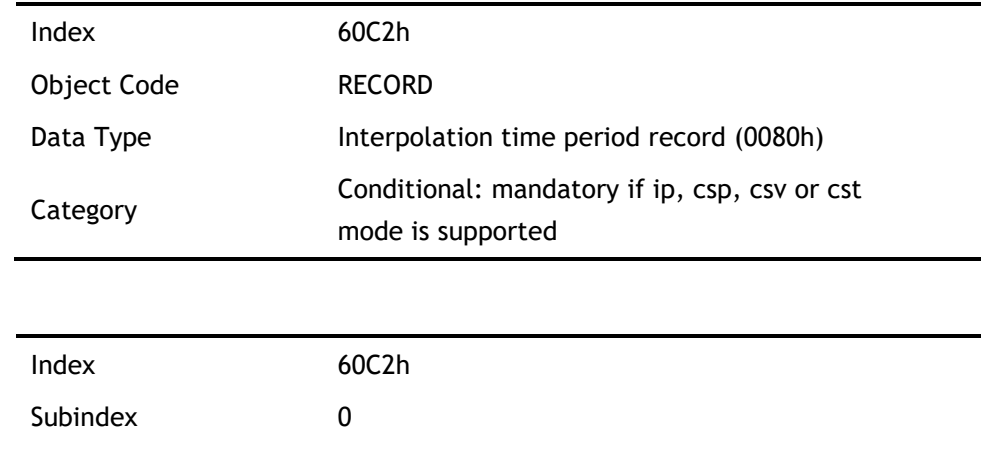

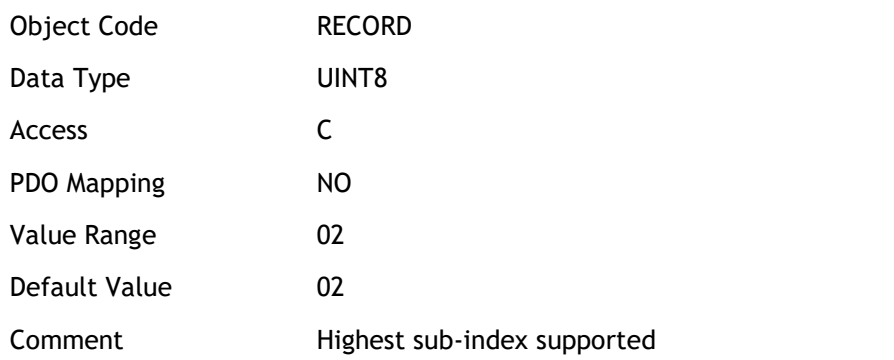

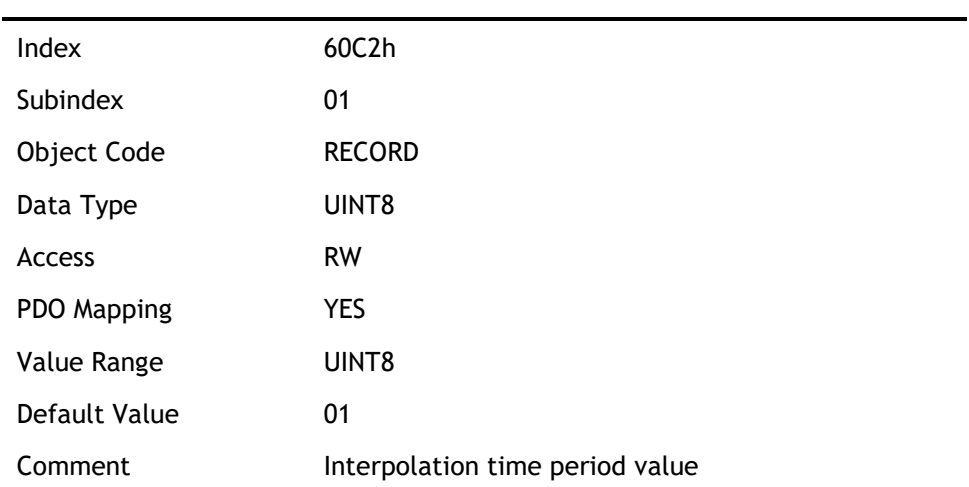

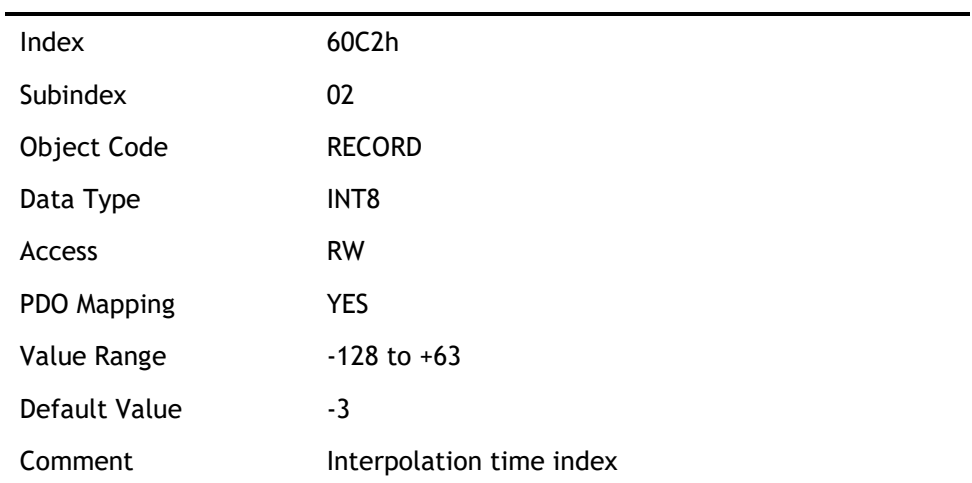

# 6.11.6 Functional Description

Interpolation principle of IP mode:

Position

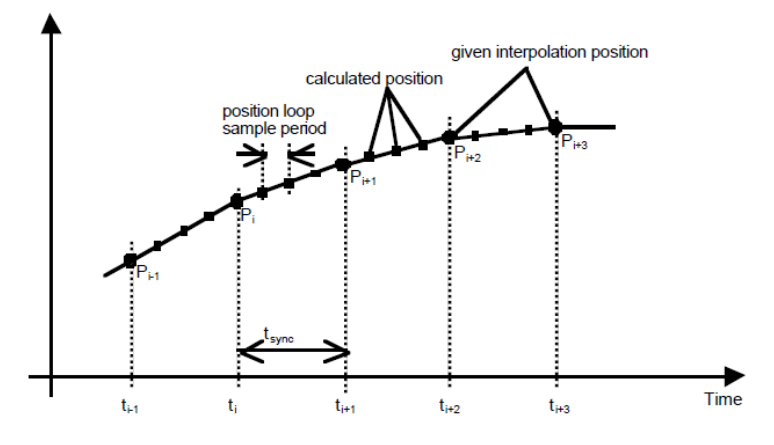

Pi: interpolation position set by the host; tsync: sync period

#### Explanations

- 1. In our servo drive, there is no buffer for position data so in IP control, all the position data needs to be updated by the host controller. To achieve synchronization, host controllers need to send the updated position at first and then use SYNC signal to make all the servo drive receive the synchronization information. After receiving the synchronization information, servo drive will synchronize its internal clock. Please notice that the sync period should be not bigger than interpolation cycle period in order to keep the updating of interpolation data.
- 2. In IP mode, the host controller should at first set the servo's PDO receiving method into sync mode (use SYNC frame to receive and send synchronization information). Since the SYNC is broad casted, each servo drive will only update PDO data after receiving this signal.
- 3. Before SYNC is sent, host controller should send position data Xi and Controlword to the servo drive.
- 4. When there is data delay, servo drive will use the last sync date to do interpolation.
- 5. After one IP period is ended, if there is no further data updating, interpolation cycle overtime alarm (A 69) will happen. Then servo drive will stop.

#### Recommended RPDO configuration:

⚫ When you use only one RPDO

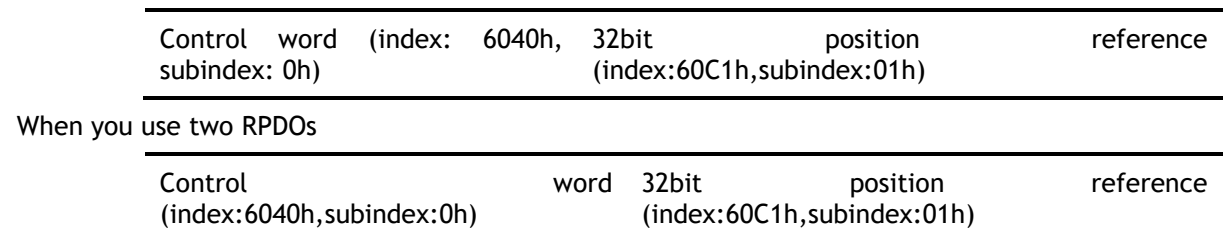

#### Configuration process:

- 1. Configure PDO. (RPDO1 is configured as index: 6040h, subindex: 0h, RPDO2 is configured as index 60c1h, subindex: 1h)
- 2. Set interpolation cycle (60C2-01h), in micro second (ms).
- 3. Set PDO as Sync mode (Set the object dictionary (index: 1400h, subindex: 02h) as 1. Set object dictionary (index: 1401h, subindex: 02h) as 1). If sending PDO needs to be in sync mode as well, we need to set object dictionary (index: 1800h, subindex: 02h) as 1 and (index:1801h,subindex:02h) as 1 as well.
- 4. Set the control mode to PI mode (set the object dictionary (index: 6060h, subindex:0h) to 7);
- 5. NMT starts node.

# 6.12 Torque Limit Function

In CANOPEN bus mode, torque limit function is restricted by 0x60E0 and 0x60E1 as below.

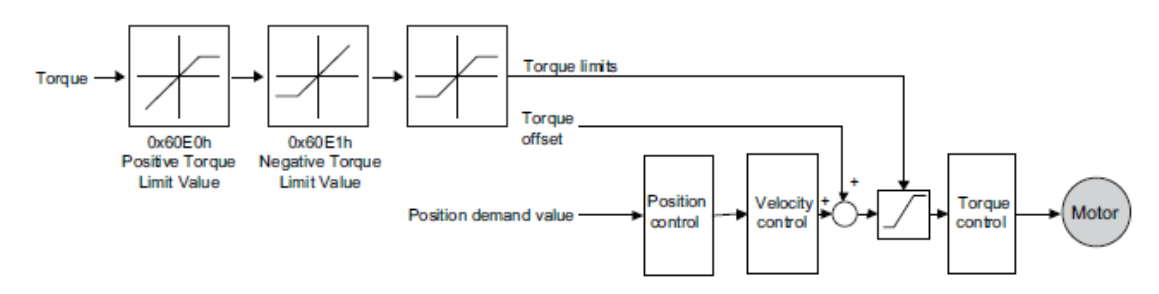

# PosTorLimit(0x60E0)

PosTorLimit is the positive torque limit, unit: 0.1% rated torque

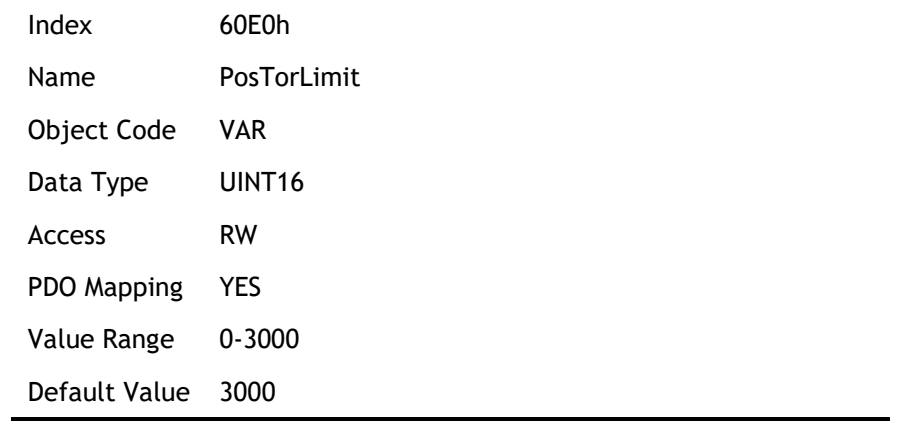

## NegTorLimit(0x60E1)

NegTorLimit is the negative torque limit, unit: 0.1% rated torque

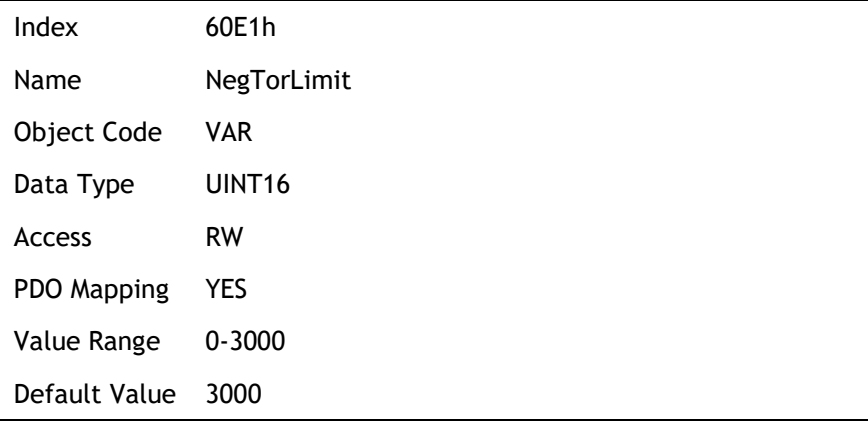

# 6.13 Digital Input /Output

## 60FE (Physical outputs)

In some cases, some switches (i.e. the origin signal and limit signal) are not sent to the servo drive directly, but sent by the host. You need to use the object 60FE-01h (Physical outputs) to transfer the relevant signals.

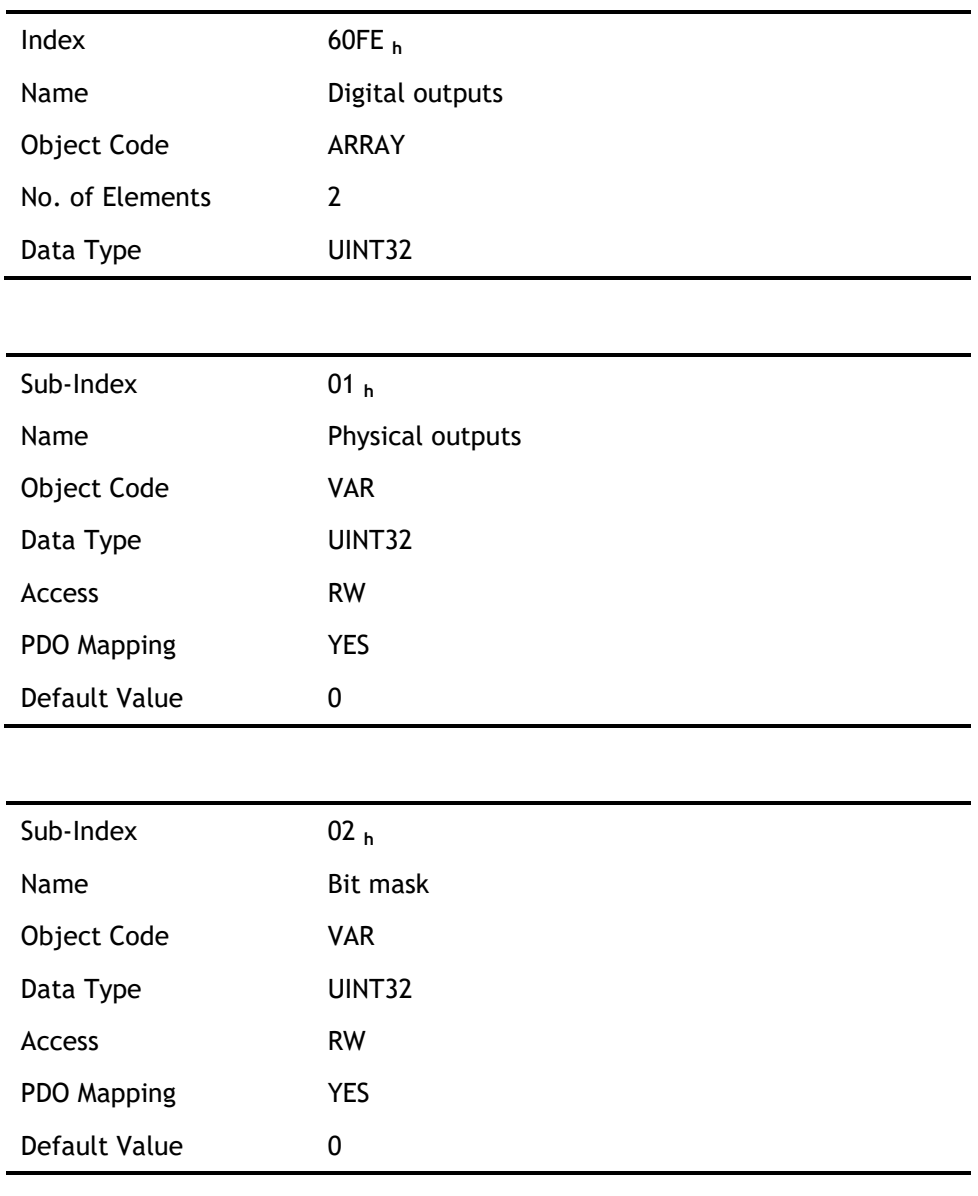

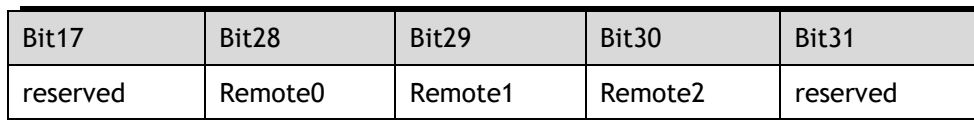

The bit28-bit30 bits of this object correspond only to the input port of CN1 respectively, and then you need to configure the corresponding function of the input port through Pn511 or invert it through 517.

## 60FD (Physical outputs)

Sometimes, the host controller may read the object 60FDh (Digital Inputs) to monitor the switching on-off inputs of the drive, which are defined as follows:

Index 60FD **<sup>h</sup>**

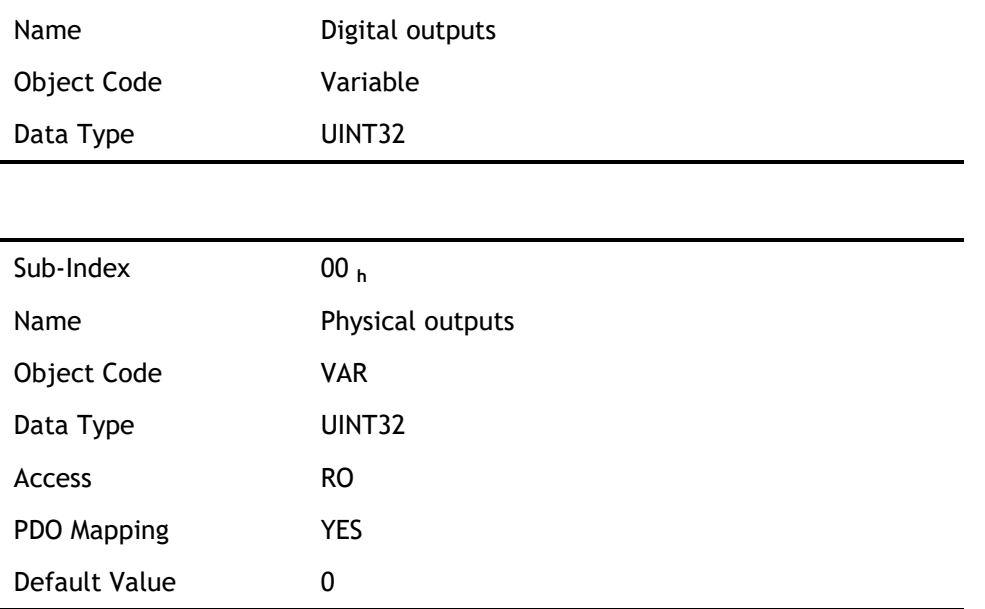

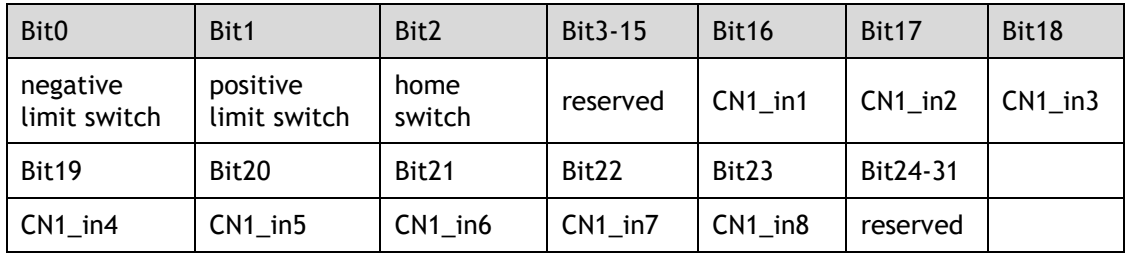

# 6.14 Functions of TouchProbe

You may use the following trigger events to latch the feedback motor position.

- ⚫ TouchProbe input 1 (TP1) triggered
- ⚫ TouchProbe input 2 (TP2) triggered
- ⚫ Trigger by using C pulse signal

The latch function of two TouchProbes can be used at the same time:

- ⚫ Latch control object: 60B8h (bit0 to bit7)
- ⚫ Latch state object: 60B9h (bit0 to bit7)
- ⚫ The locked position is always stored in the TouchProbe1 position value (60BAh and 60BBh).
- ⚫ Trigger signal: C pulse signal or EXT1 signal of the encoder

The objects involved in this function are listed in table below:

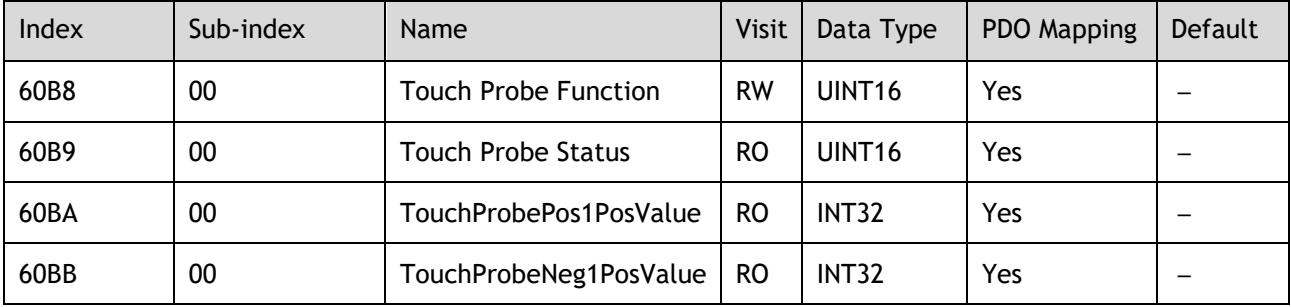

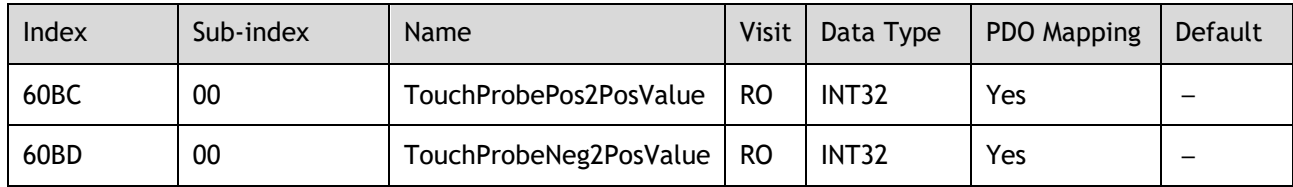

## Example of the execution process of Touch Probe:

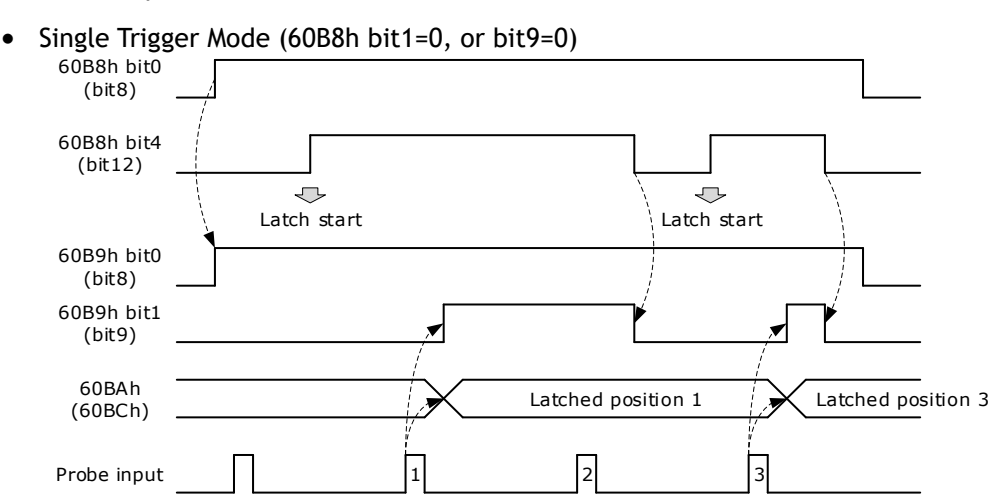

## ⚫ Continuous Trigger Mode (60B8h bit1=1, or bit9=1)

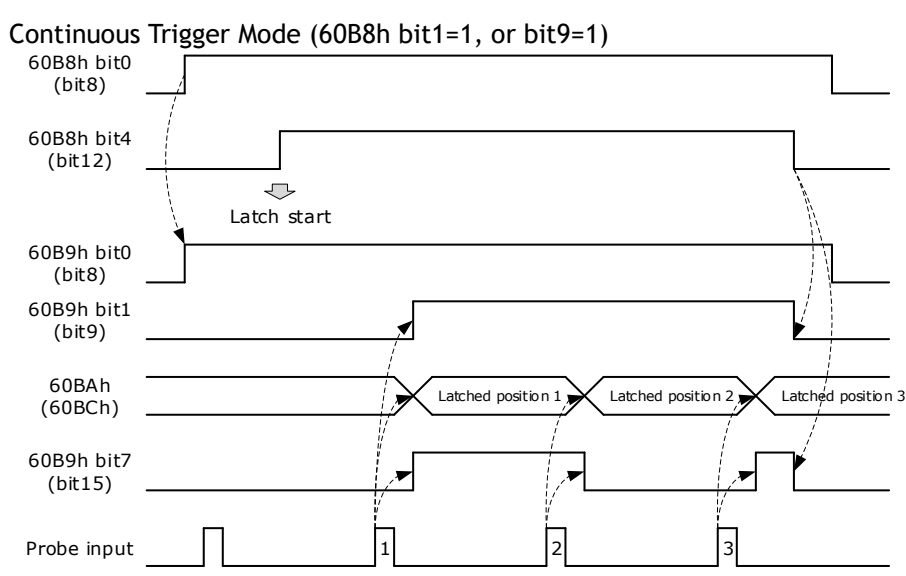

## 60B8h: Touch Probe Function

The object is configured to the Touch Probe Function.

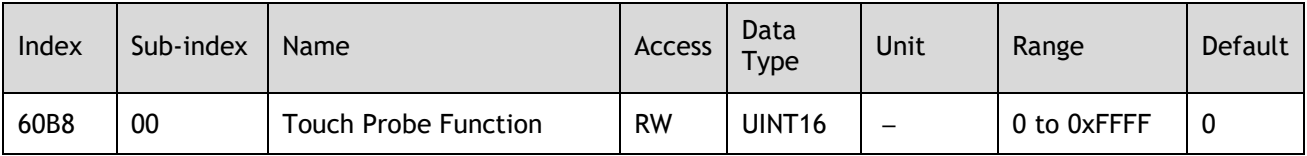

Each bit of Touch Probe Function (60B8h) is described as follows:

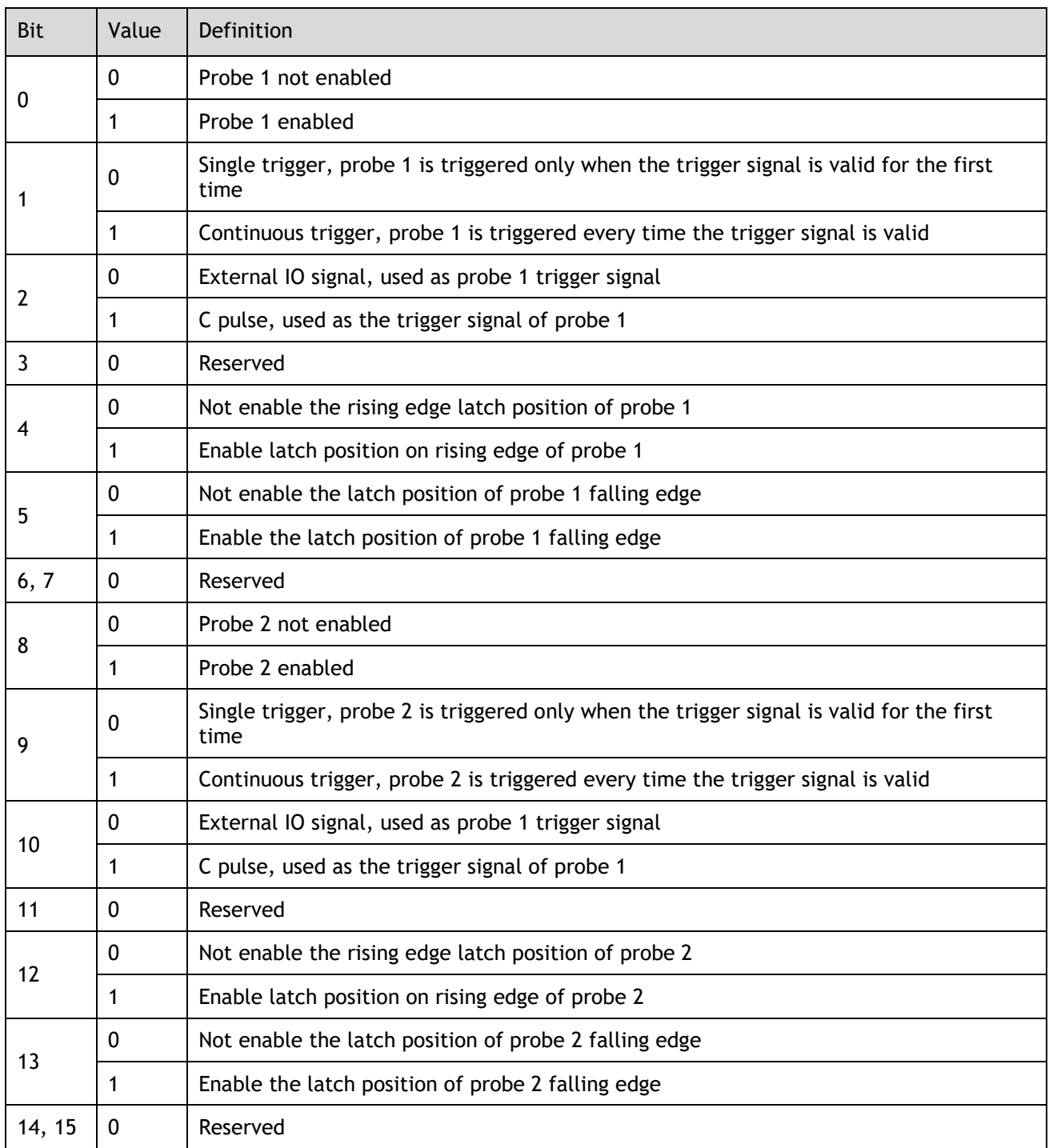

## 60B9h: Touch Probe Status

Touch Probe Status (60B9h) indicates the touch probe status.

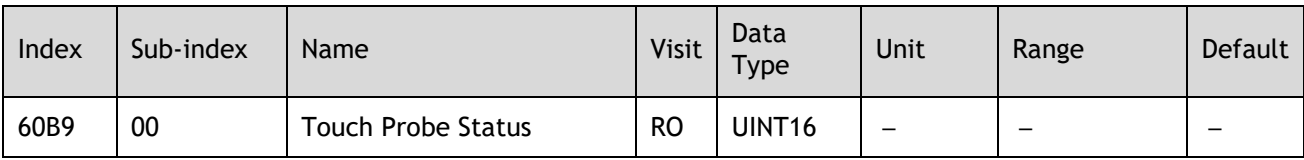

Each bit of Touch Probe Function (60B9h) is described as follows:

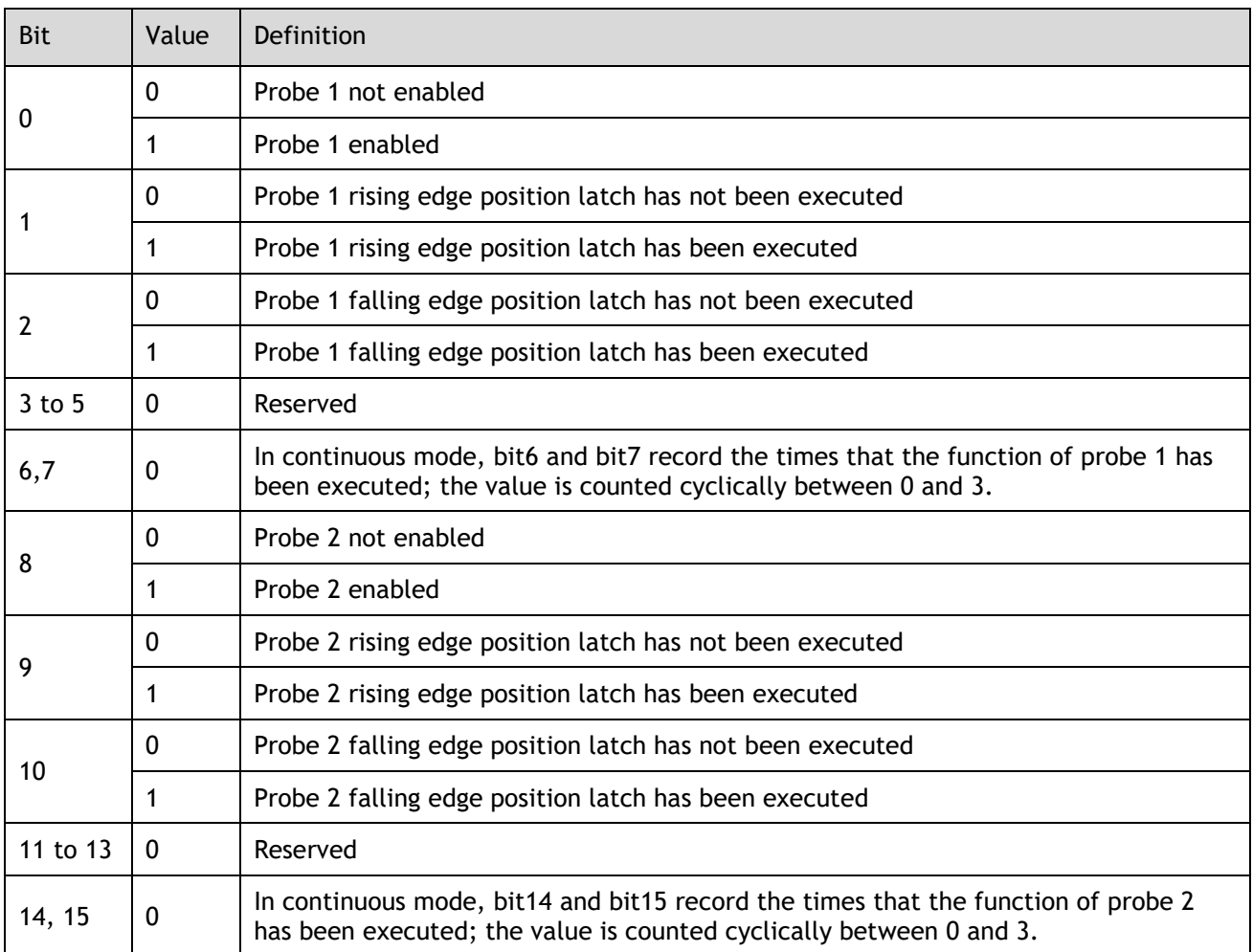

## 60BAh: TouchProbePos1PosValue

TouchProbePos1PosValue (60Bah) indicates the latch location when the Touch Probe1 trigger condition occurs.

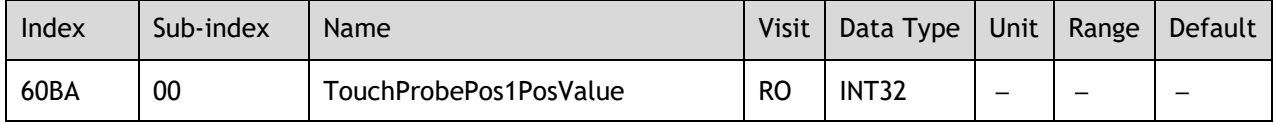

## 60BBh: TouchProbeNeg1PosValue

TouchProbeNeg1PosValue (60BBh) indicates the latch location when the trigger condition for Touch Probe1 falling edge occurs.

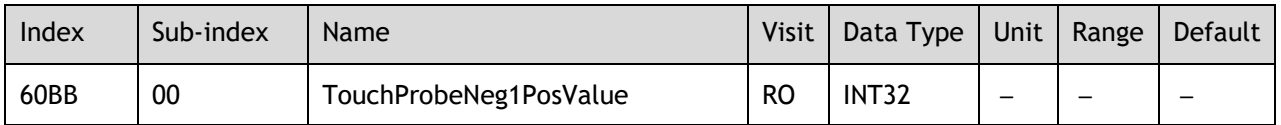

## 60BCh: TouchProbePos2PosValue

TouchProbePos2PosValue (60BCh) indicates the latch location when the Touch Probe2 trigger condition occurs.

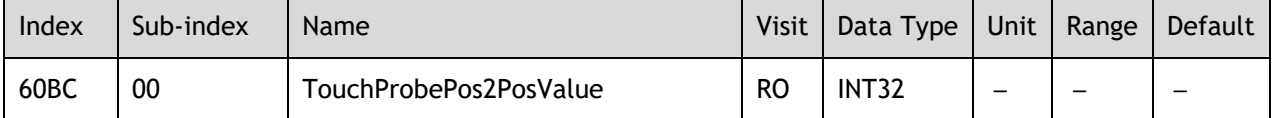

#### 60BDh: TouchProbeNeg2PosValue

TouchProbeNeg2PosValue (60BDh) indicates the latch location when the trigger condition for Touch Probe2 falling edge occurs.

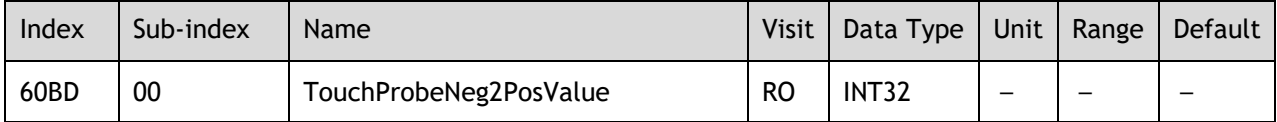

## Pn331 and Pn332

You can allocate the TouchProbe functions by Pn331, and set Touch Probe Digital Input Filtering Time by Pn332. The Related Parameters are as following:

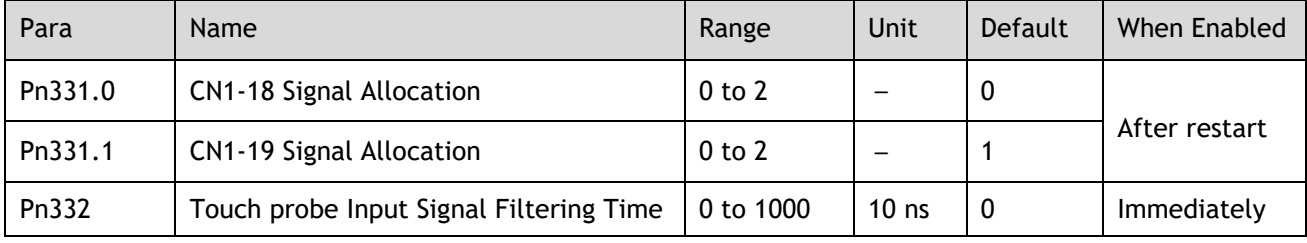

The signal allocation instructions for Touch probe 1 and Touch probe 2 are listed in table below.

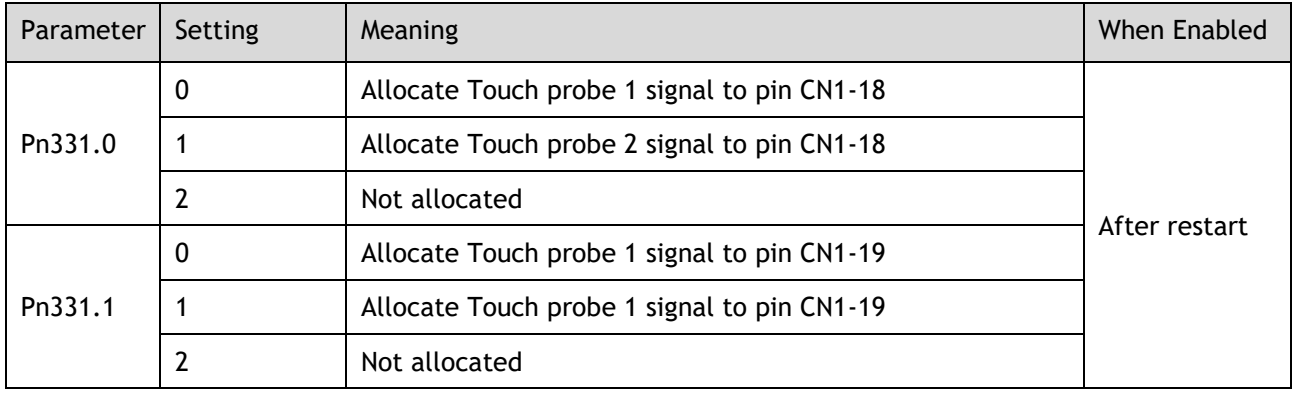

## Pn333

You can select whether to invert the Touch Probe 1 and Touch Probe 2 signals through the parameter Pn333. In general, it needs to be set according to the actual input signal level.

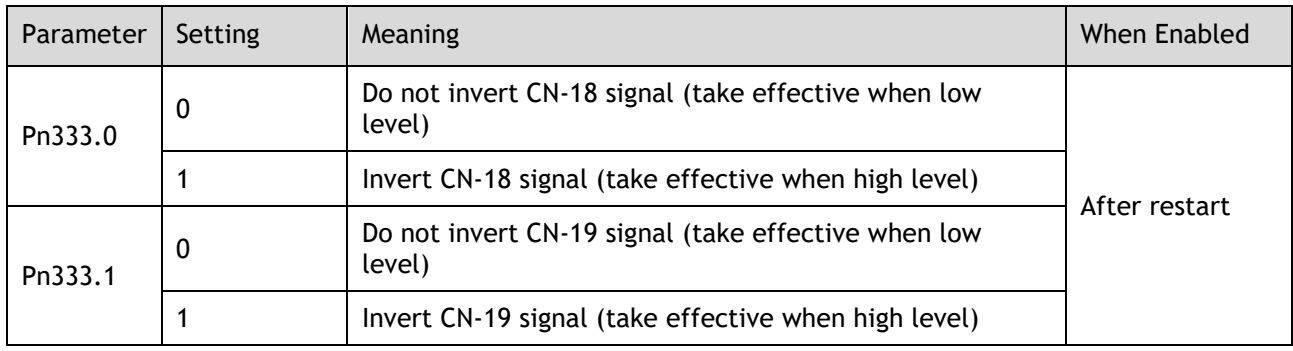

# 6.15 Soft Limit Function

Software Position Limit defines the maximum and minimum absolute position commands. Every target position is checked against these limits. The limit positions are specified in user-defined position reference units, the same as for target positions, and are always relative to the machine home position. Before comparing with Target position, you need to use Home Offset to correct the position limit.

- ⚫ corrected min position limit = min position limit home offset
- ⚫ corrected max position limit = max position limit home offset

The software position limits are enabled at the following conditions:

- ⚫ When homing is completed
- corrected min position limit < corrected max position limit

When the servo is not homed, if min position limit<max position limit, the servo takes max position limit and min position limit as the position limit; otherwise, the position command is not restricted by the position limit.

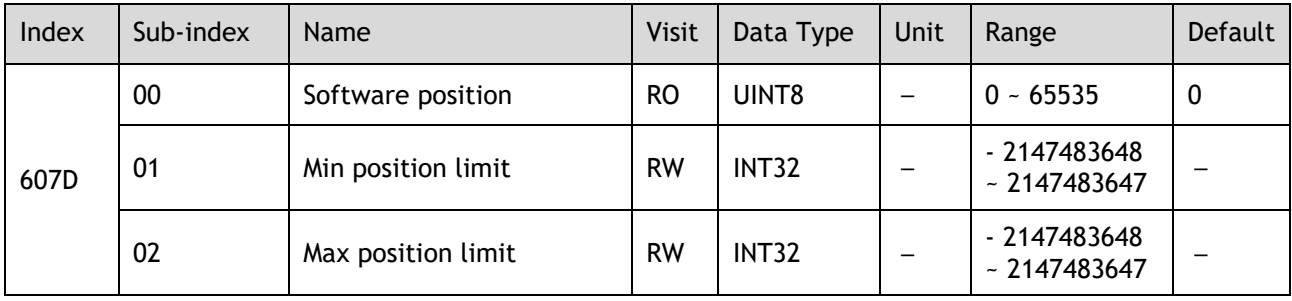

# **Chapter 7 Trial Operation**

# 7.1 Preparations for Trial Operation

The procedure for trial operation is given below.

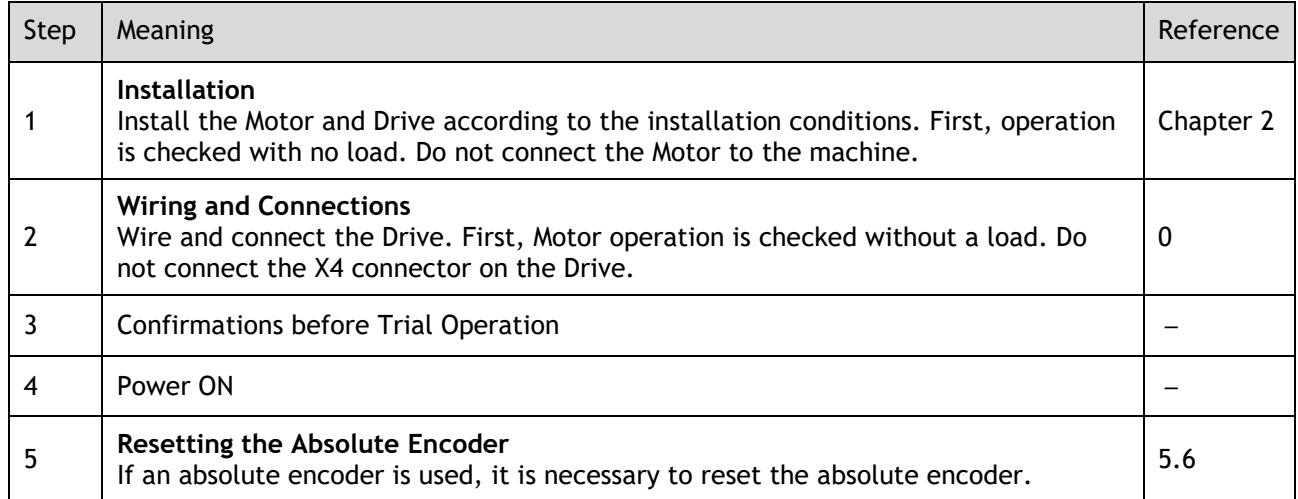

# 7.2 Inspections and Confirmations

To ensure safe and correct trial operation, check the following items before you start trial operation.

- ⚫ Make sure that the Drive and Motor are installed, wired, and connected correctly.
- ⚫ Make sure that the correct power supply voltage is supplied to the Drive.
- ⚫ Make sure that there are no loose parts in the Motor mounting.
- ⚫ If you are using a Motor with an Oil Seal, make sure that the oil seal is not damaged. Also make sure that oil has been applied.
- ⚫ If you are performing trial operation on a Motor that has been stored for a long period of time, make sure that all Motor inspection and maintenance procedures have been completed.
- ⚫ If you are using a Motor with a Holding Brake, make sure that the brake is released in advance. To release the brake, you must apply the specified voltage of 24 VDC to the brake, for details see the section [3.6.4 Holding Brake Wiring.](#page-61-0)

# 7.3 Motor Operation without a Load

You use jogging for trial operation of the Motor without a load.

Jogging is used to check the operation of the Motor without connecting the Drive to the host controller. The Motor is moved at the preset jogging speed.

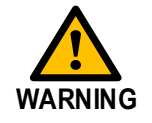

- During jogging, the overtravel function is disabled.
- Consider the range of motion of your machine when you jog the Motor.

# 7.3.1 Preparations

Always check the following before you execute jogging.

- The main circuit power supply must be ON.
- ⚫ There must be no alarms.
- ⚫ The Servo must not be in Safe State.
- ⚫ The servo must be OFF.
- ⚫ The jogging speed must be set considering the operating range of the machine.

# 7.3.2 Applicable Tools

- ⚫ Use the Panel Operator of the Drive
- Use the Motion Perfect V5.3 or above (Recommended)

# 7.3.3 JOG Operation

Use the Panel Operator of the Drive

Before performing the JOG operation by using the Panel Operator, you shall check and set the relevant parameters properly.

For the method of checking and setting parameters by using the Panel Operator, refers to the section [4.1.4](#page-68-0)  Parameter [Setting Mode](#page-68-0)

[Functions can be selected or adjusted by setting parameters. There are two types of parameters.](#page-68-0) 

- ⚫ [Function Parameters: the functions allocated to each digit of the Panel Operator can be selected.](#page-68-0)
- ⚫ [Adjustment Parameters: a parameter is set to a value within the specified range of the parameter.](#page-68-0)

[For a description of the parameter settings, please refer to the section Chapter 1](#page-68-0)

[Parameters.](#page-68-0)

#### [Function Parameters Setting](#page-68-0)

[The example below shows how to change parameter Pn003 \(Application Function Selections 3\) from](#page-68-0) **0000** to **[1032.](#page-68-0)**

Step 1 Press [**M**[\] key several times to select the Parameter Setting Mode.](#page-68-0) 

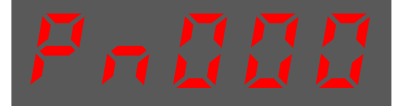

Step 2 Press [▲] key or [▼[\] key to select the parameter Pn003.](#page-68-0)

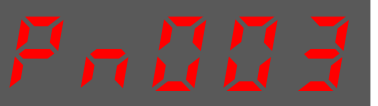

[Step 3](#page-68-0) Press [◄[\] key to display the current value of Pn003.](#page-68-0)

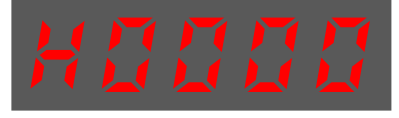

Step 4 Press and hold [◄[\] key for 1 second or more, and then a flashing decimal point will appear at](#page-68-0)  [the bottom right of the 5th digit.](#page-68-0)

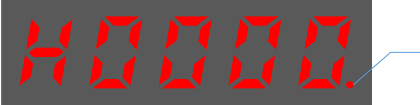

[Decimal point is flashing](#page-68-0)

Step 5 Press [▲] key twice, changing [the value of the 5th digit from](#page-68-0) **0** to **2.**

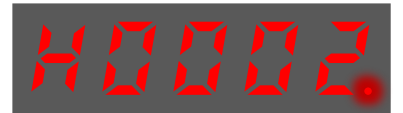

Step 6 Press [◄[\] key once, moving the flashing decimal point to the 4th digit.](#page-68-0)

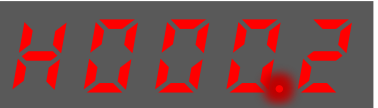

Step 7 Press [▲] key three times, changing [the value of the 4th digit from](#page-68-0) **0** to **3.**

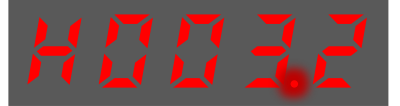

Step 8 Press [◄[\] key twice, moving the flashing decimal point to the 2nd digit.](#page-68-0)

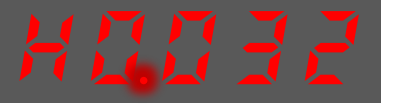

Step 9 Press [▲] key once, changing [the value of the 2nd](#page-68-0) digit from **0** to **1.**

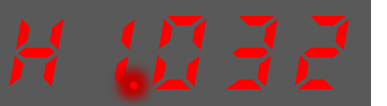

Step 10 Press and hold [◄[\] key for 1 second or more to return to the display of the Pn003 parameter](#page-68-0)  value or press the [**M**[\] key to return to the display of the Pn003.](#page-68-0)

**[----End](#page-68-0)**

**[NOTE](#page-68-0)**

[After completing the function parameters setting, restart the Drive to take effect](#page-68-0)

#### [Adjustment Parameters Setting](#page-68-0)

[The example below shows how to change parameter Pn102 \(Speed Loop Gain\) from](#page-68-0) **100** to **85.**

[Step 1](#page-68-0) Press [**M**[\] key several times to select the Parameter Setting Mode.](#page-68-0)

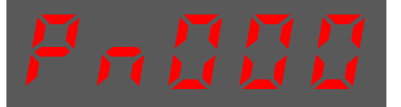

Step 2 Press [▲] key or [▼[\] key to select the parameter Pn102.](#page-68-0)

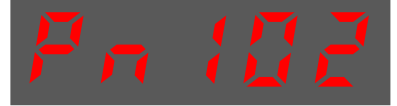

[Step 3](#page-68-0) Press [◄[\] key to display the current value of Pn102.](#page-68-0)

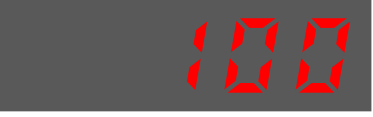

Step 4 Press [▲] key or [▼[\] key to change the value to 00085.](#page-68-0)  Press and hold  $[\triangle]$  key or  $[\triangledown]$  key to jump the setting value quickly.

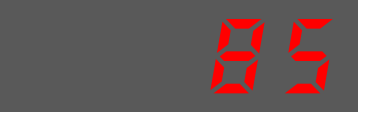

Step 5 Press [◄] key or [**M**[\] key to return to the display of Pn102.](#page-68-0)

#### **[----End](#page-68-0)**

[Panel Operator can only display 5 digits. The value of some adjustment parameters will](#page-68-0)  [be 6 digits or more. The display of the parameter values is as follows \(take the display](#page-68-0)  [of parameter value -41943040 as an example\).](#page-68-0)

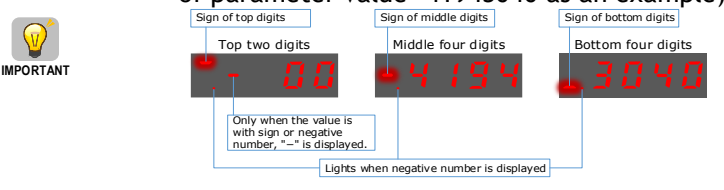

[The example below shows how to change parameter Pn504 \(Deviation Counter Overflow Alarm\) from](#page-68-0)  **41943040** to **[42943240.](#page-68-0)**

[Step 6](#page-68-0) Press [**M**[\] key several times to select the Parameter Setting Mode.](#page-68-0)

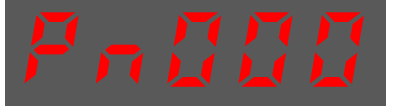

[Step 7](#page-68-0) Press [▲] key or [▼[\] key to select the parameter Pn504.](#page-68-0)

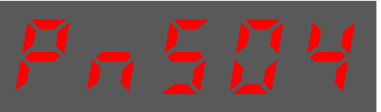

Step 8 Press [◄[\] key to display bottom four digits of the current value of Pn504.](#page-68-0)

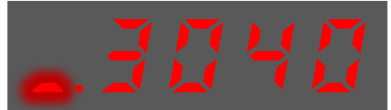

Step 9 Press and hold [◄[\] key for 1 second or more, and then a flashing decimal point will appear at](#page-68-0)  [the bottom right of the 5th digit.](#page-68-0)

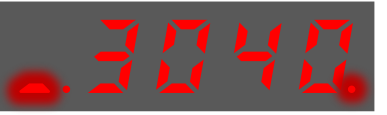

[Step 10](#page-68-0) Press [◄[\] key twice, moving the flashing decimal point to the 3rd digit.](#page-68-0)

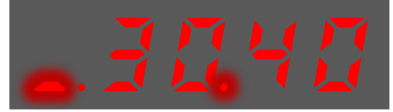

Step 11 Press [▲] key twice, changing [the value of the 3rd digit from](#page-68-0) **0** to **2.**

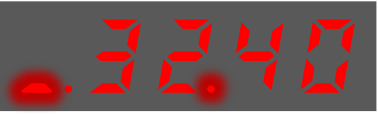

[Step 12](#page-68-0) Press [◄[\] key four times, moving the flashing decimal point to the 3rd of middle four digits.](#page-68-0)

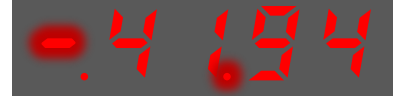

Step 13 Press [▲] key once, changing [the value of the 3rd digit from](#page-68-0) **1** to **2.**

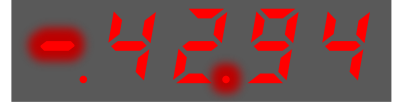

Step 14 Press and hold [◄[\] key for 1 second or more to return to the display of the Pn504 parameter](#page-68-0)  value or 8press the [**M**[\] key to return to the display of the Pn504.](#page-68-0)

**[----End](#page-68-0)**

# 7.3.4 [Monitor Mode](#page-68-0)

[The Monitor Mode can be used for monitoring the reference values, I/O signal status, and Drive internal](#page-68-0)  [status.](#page-68-0)

[The Monitor Mode can be selected during Motor operation.](#page-68-0)

#### [Select Monitor Mode](#page-68-0)

[The example below shows how to display, the contents of monitor number Un003 \(when the Motor rotates](#page-68-0)  [at 100\).](#page-68-0)

Step 1 Press [**M**[\] key several times to select the Monitor Mode.](#page-68-0)

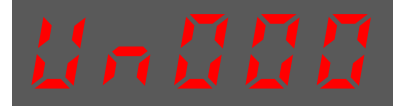

.

[Step 2](#page-68-0) Press [▲] key or [▼[\] key to select the monitor number Un003.](#page-68-0)

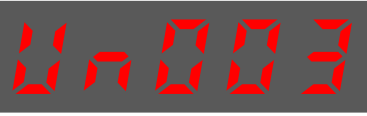

Step 3 Press [◄[\] key to display the data of Un003.](#page-68-0)

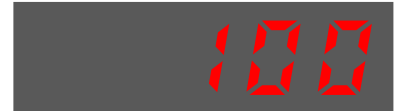

Step 4 Press [◄[\] key to return to the display of Un003.](#page-68-0)

Following the below steps to jog the Motor.

Step 5 Press [**M**] key several times to select the Utility Function Mode.

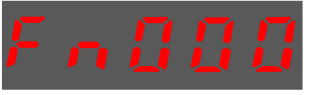

Step 6 Press [▲] key or [▼] key to select the function number Fn002.

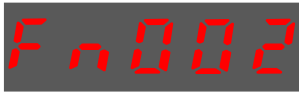

Step 7 Press [◄] key, and Panel Operator displays as below.

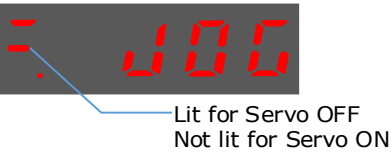

- Step 8 Press [**M**] key to Servo ON (supply power to Motor). Press [**M**] key again to Servo OFF (not supply power to Motor).
- Step 9 Press [▲] key or [▼] key to run the Motor in forward or reverse direction. Press and hold  $[\triangle]$  key or  $[\blacktriangledown]$  key to run the Motor continuously.

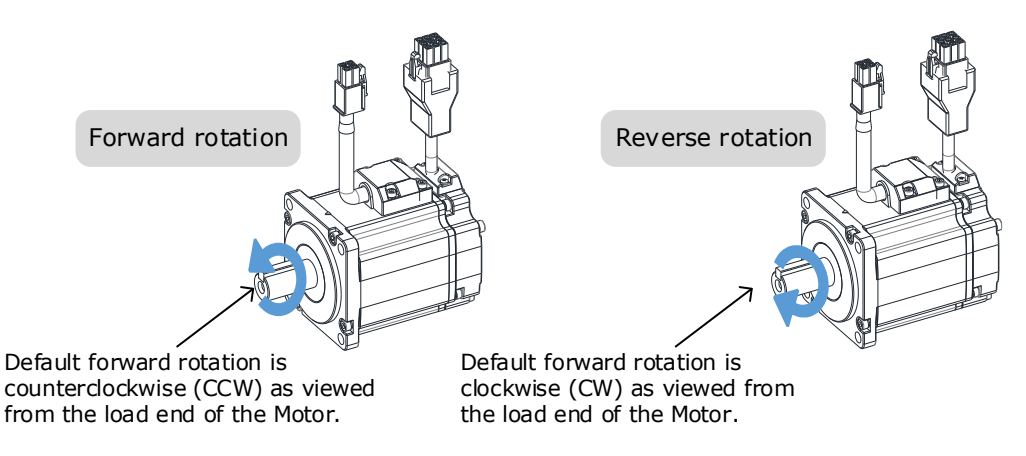

**NOTE**

The rotation direction of the Motor depends on the setting of Pn001.0 (CCW, CW). The figure above shows the default setting.

Step 10 Press the [◄] key to return to the display of the Fn002.

**----End**

#### Use the Motion Perfect

The Motor will operate only while a button is clicked in the Motion Perfect.

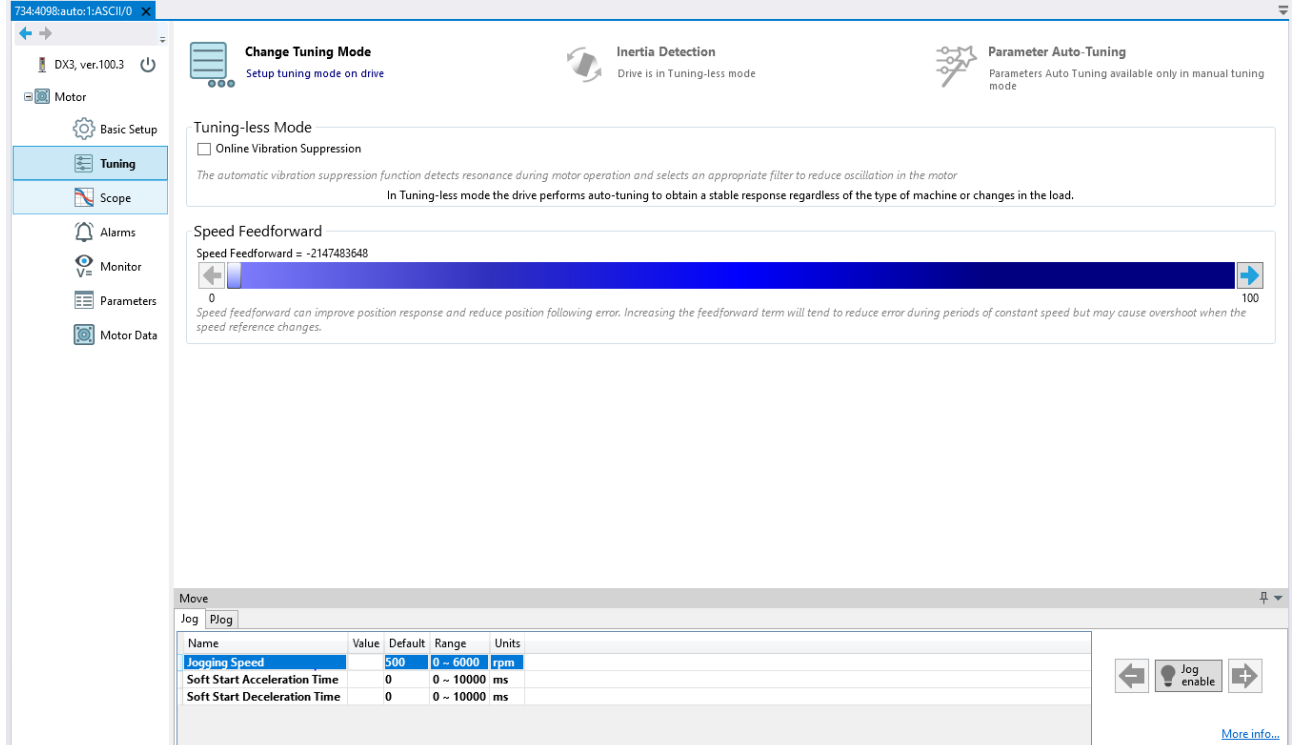

Enter the Tuning page in the drive commissioning section of Motion Perfect, Then select Jog enable to engage the drive and motor. You can then jog the drive by pressing and holding the arrow buttons next to the Jog enable button.

The motor will jog for as long as you hold the arrow buttons. It will more clockwise when using the right button and anticlockwise while using the left.

# 7.4 Motor Operation with a Load

# 7.4.1 Precautions

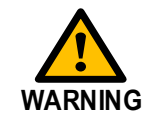

Operating mistakes that occur after the Motor is connected to the machine may not only damage the machine, but they may also cause accidents resulting in personal injury.

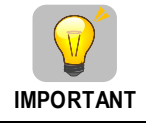

If you disabled the overtravel function for trial operation of the Motor without a load, enable the overtravel function (P-OT and N-OT signal) before you preform trial operation with the Motor connected to the machine in order to provide protection.

If you will use a holding brake, observe the following precautions during trial operation.

Before you check the operation of the brake, implement measures to prevent vibration from being caused by the machine falling due to gravity or an external force.

⚫ First check the Motor operation and brake operation with the Motor uncoupled from the machine. If no problems are found, connect the Motor to the machine and perform trial operation again.

Control the operation of the brake with the /BK (Brake) signal output from the Drive.

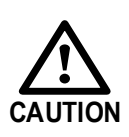

Failures caused by incorrect wiring or incorrect voltage application in the brake circuit may cause the Drive to fail, damage the Drive, damage the equipment, or cause an accident resulting in death or injury.

Observe the precautions and instructions for wiring and trial operation precisely as described in this manual.

# 7.4.2 Preparations

Always confirm the following before you perform the trial operation procedure for both the machine and Motor.

- ⚫ Make sure that the Drive is connected correctly to both the host controller and the peripheral devices.
- ⚫ Overtravel wiring
- Brake wiring
- ⚫ Allocation of the /BK (Brake) signal to a pin on the I/O signal connector (X4)
- ⚫ Emergency stop circuit wiring
- ⚫ Host controller wiring

# 7.4.3 Operation Procedure

- Step 1 Enable the overtravel signals. Refers to the section [5.3 Overtravel Limi.](#page-96-0)
- Step 2 Make the settings for the protective functions, such as the safety function, overtravel, and the brake.
	- ⚫ For details on overtravel settings, refers to the section [5.3 Overtravel Limi.](#page-96-0)
	- ⚫ For details on holding brake settings, refers to the section [0](#page-99-0)

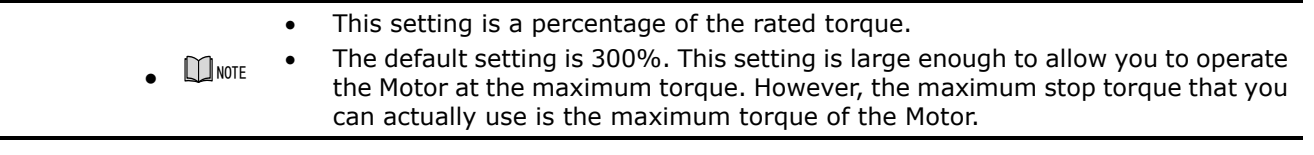

⚫ [Holding Brake.](#page-99-0)

Step 3 Turn OFF the power supplies to the Drive.

The control power supply and main circuit power supply will turn OFF.

Step 4 Couple the Motor to the machine.

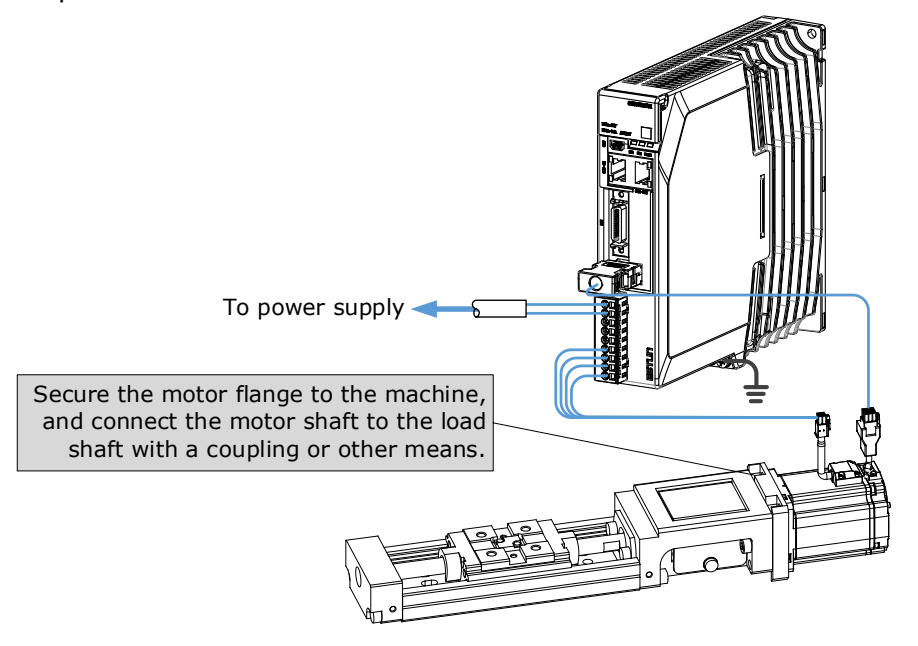

- Step 5 Turn ON the power supplies to the machine and host controller and turn ON the control power supply and main circuit power supply to the Drive.
- Step 6 Check the protective functions, such overtravel and the brake, to confirm that they operate correctly.
- Step 7 If necessary, adjust the servo gain to improve the Motor response characteristics. The Motor and machine may not be broken in completely for the trial operation. Therefore, let the system run for a sufficient amount of time to ensure that it is properly broken in.
- Step 8 For future maintenance, save the parameter settings with one of the following methods.
	- ⚫ Use Motion Perfect to save the parameters as a file.
	- ⚫ Record the settings manually.

This concludes the procedure for trial operation with both the machine and Motor.

**----End**

# 7.5 Program Jogging

You can use program jogging to perform continuous operation with a preset operation pattern, travel distance, movement speed, acceleration/deceleration time, waiting time, and number of movements.

You can use this operation when you set up the system in the same way as for normal jogging to move the Motor without connecting it to the host controller in order to check Motor operation and execute simple positioning operations.

# 7.5.1 Preparations

Always check the following before you execute program jogging.

- ⚫ The parameters must not be written prohibited.
- The main circuit power supply must be ON.
- There must be no alarms.
- ⚫ The Servo must not be in Safe State.
- ⚫ The servo must be OFF.
- The range of machine motion and the safe movement speed of your machine must be considered when you set the travel distance and movement speed.
- There must be no overtravel.

# 7.5.2 Operation Description

Program jogging operation consists of two operation patterns (PJOG0 and PJOG1), you can set their relevant parameters respectively. [Figure 7-1](#page-236-0) shows an example of position-speed timing diagram in PJOG operation.

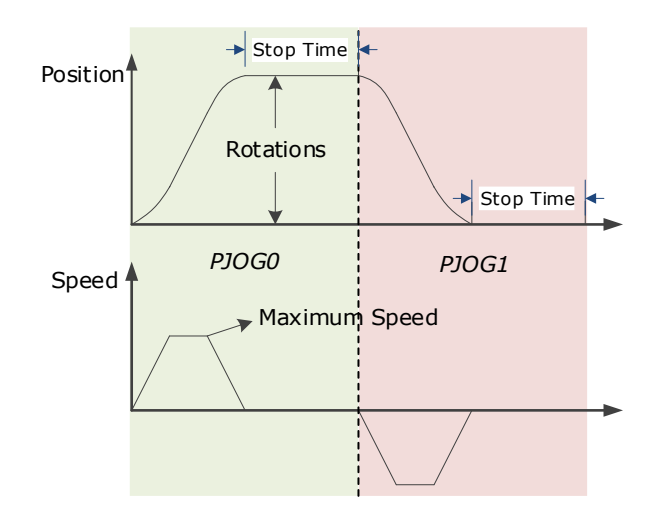

Figure 7-1 Position-speed timing diagram

<span id="page-236-0"></span>The Drive will operator the Motor repeatedly according to the parameter settings of the two operation patterns until you stop the program jogging operation manually.

You can set the parameters Pn164 and Pn168 to a negative value for reversing the Motor, so that there are four ways of the operation in the program jogging, as is shown in [Figure 7-2.](#page-236-1)

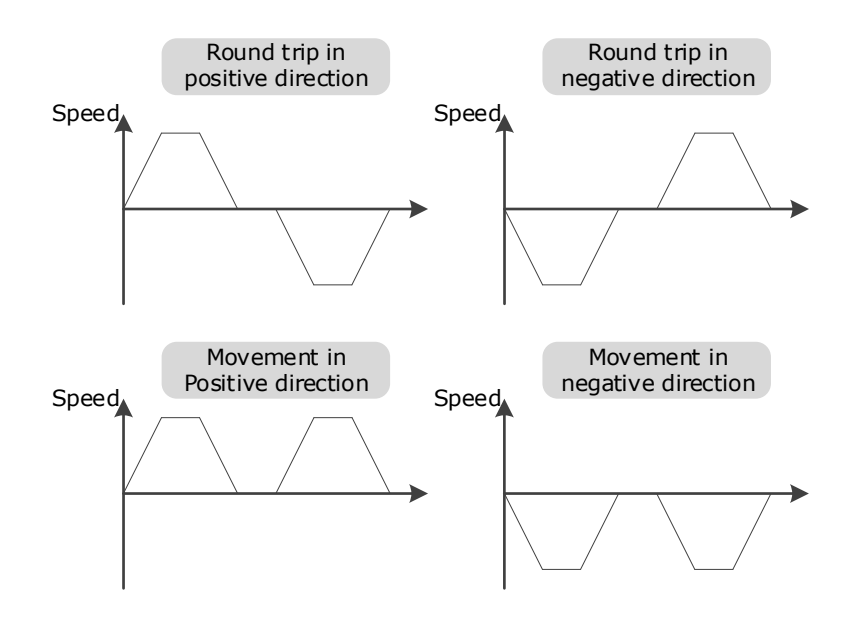

Figure 7-2 Operation in the program jogging

<span id="page-236-1"></span>You shall set the Rotations (Pn164 and Pn168) and Max Speed (Pn165 and Pn169) to a proper value. If the Rotations is set too small or the Max Speed is set too large, it is possible that the maximum speed set cannot be reached. In this case, it is necessary to increase the Rotations or decrease the Max Speed.

# 7.5.3 Relevant Parameters

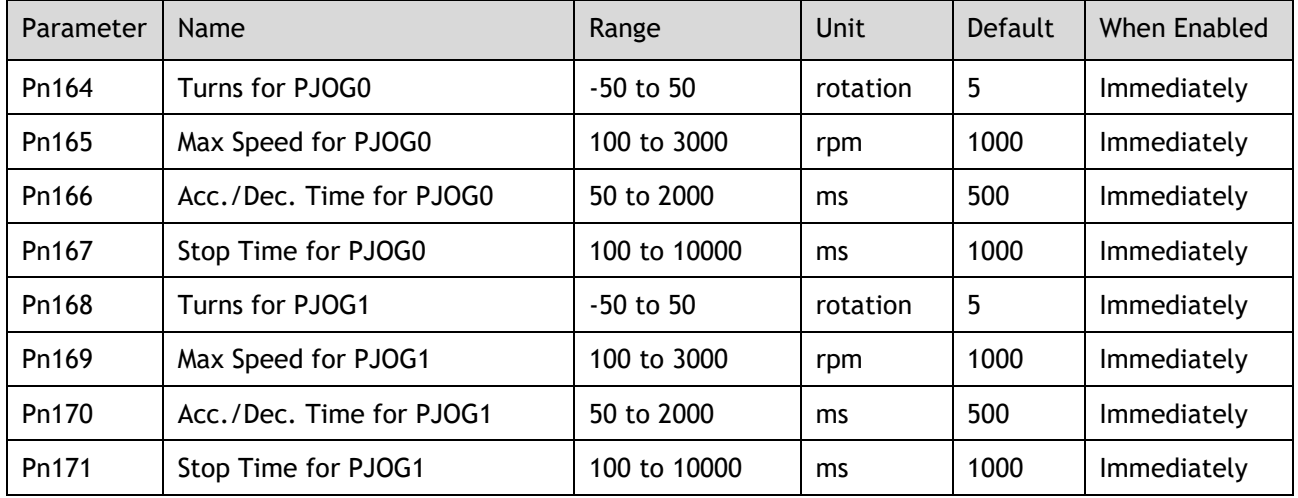

# 7.5.4 Applicable Tools

- ⚫ Use the Panel Operator of the Drive
- ⚫ Use the Motion Perfect V5.3 or above (Recommended)

# 7.5.5 Operation Procedure

Use the Panel Operator of the Drive

Before performing the Program Jogging (PJOG) operation by using the Panel Operator, you shall check and set the following parameters properly.

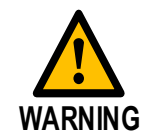

Check and set the parameters Pn164 to Pn171 as proper values in advance, and ensure the movable parts have sufficient travel in the forward and reverse directions.

For the method of checking and setting parameters by using the Panel Operator, refers to the section [4.1.4](#page-68-0)  Parameter [Setting Mode](#page-68-0)

[Functions can be selected or adjusted by setting parameters. There are two types of parameters.](#page-68-0) 

- ⚫ [Function Parameters: the functions allocated to each digit of the Panel Operator can be selected.](#page-68-0)
- ⚫ [Adjustment Parameters: a parameter is set to a value within the specified range of the parameter.](#page-68-0)

[For a description of the parameter settings, please refer to the section Chapter 1](#page-68-0)

[Parameters.](#page-68-0)

#### [Function Parameters Setting](#page-68-0)

[The example below shows how to change parameter Pn003 \(Application Function Selections 3\) from](#page-68-0) **0000** to **[1032.](#page-68-0)**

Step 1 Press [**M**[\] key several times to select the Parameter Setting Mode.](#page-68-0) 

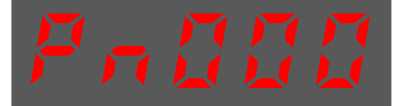

Step 2 Press [▲] key or [▼[\] key to select the parameter Pn003.](#page-68-0)

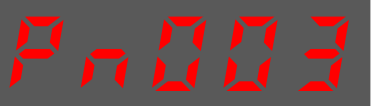

[Step 3](#page-68-0) Press [◄[\] key to display the current value of Pn003.](#page-68-0)

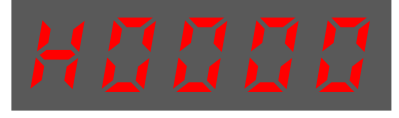

Step 4 Press and hold [◄[\] key for 1 second or more, and then a flashing decimal point will appear at](#page-68-0)  [the bottom right of the 5th digit.](#page-68-0)

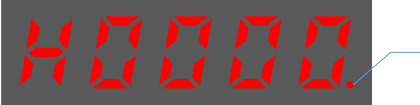

[Decimal point is flashing](#page-68-0)

Step 5 Press [▲] key twice, changing [the value of the 5th digit from](#page-68-0) **0** to **2.**

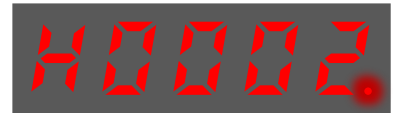

Step 6 Press [◄[\] key once, moving the flashing decimal point to the 4th digit.](#page-68-0)

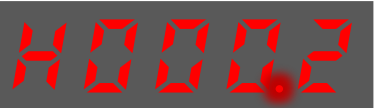

Step 7 Press [▲] key three times, changing [the value of the 4th digit from](#page-68-0) **0** to **3.**

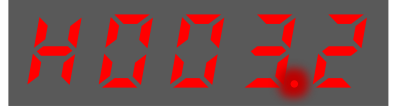

Step 8 Press [◄[\] key twice, moving the flashing decimal point to the 2nd digit.](#page-68-0)

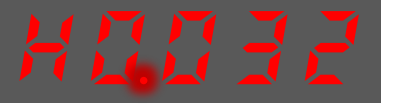

Step 9 Press [▲] key once, changing [the value of the 2nd](#page-68-0) digit from **0** to **1.**

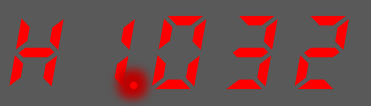

Step 10 Press and hold [◄[\] key for 1 second or more to return to the display of the Pn003 parameter](#page-68-0)  value or press the [**M**[\] key to return to the display of the Pn003.](#page-68-0)

**[----End](#page-68-0)**

**[NOTE](#page-68-0)**

[After completing the function parameters setting, restart the Drive to take effect](#page-68-0)

#### [Adjustment Parameters Setting](#page-68-0)

[The example below shows how to change parameter Pn102 \(Speed Loop Gain\) from](#page-68-0) **100** to **85.**

[Step 1](#page-68-0) Press [**M**[\] key several times to select the Parameter Setting Mode.](#page-68-0)

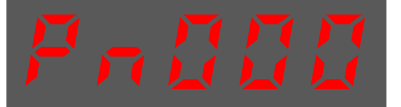

Step 2 Press [▲] key or [▼[\] key to select the parameter Pn102.](#page-68-0)

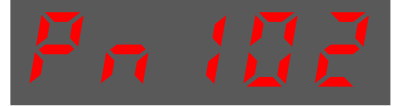

[Step 3](#page-68-0) Press [◄[\] key to display the current value of Pn102.](#page-68-0)

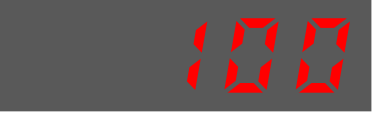

Step 4 Press [▲] key or [▼[\] key to change the value to 00085.](#page-68-0)  Press and hold  $[\triangle]$  key or  $[\triangledown]$  key to jump the setting value quickly.

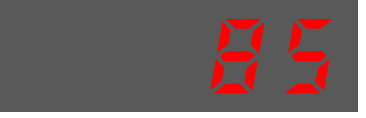

Step 5 Press [◄] key or [**M**[\] key to return to the display of Pn102.](#page-68-0)

#### **[----End](#page-68-0)**

[Panel Operator can only display 5 digits. The value of some adjustment parameters will](#page-68-0)  [be 6 digits or more. The display of the parameter values is as follows \(take the display](#page-68-0)  [of parameter value -41943040 as an example\).](#page-68-0)

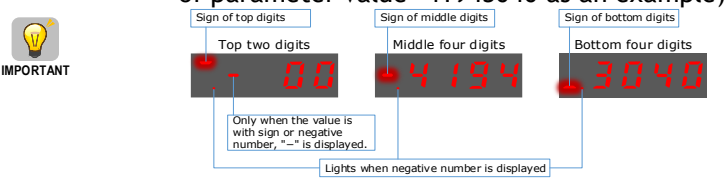

[The example below shows how to change parameter Pn504 \(Deviation Counter Overflow Alarm\) from](#page-68-0)  **41943040** to **[42943240.](#page-68-0)**

[Step 6](#page-68-0) Press [**M**[\] key several times to select the Parameter Setting Mode.](#page-68-0)

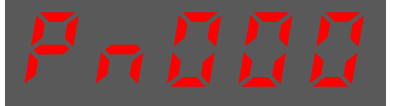

[Step 7](#page-68-0) Press [▲] key or [▼[\] key to select the parameter Pn504.](#page-68-0)

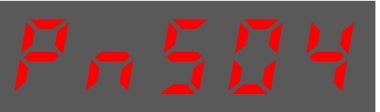

Step 8 Press [◄[\] key to display bottom four digits of the current value of Pn504.](#page-68-0)

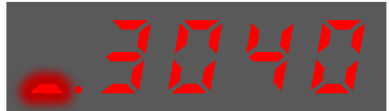

Step 9 Press and hold [◄[\] key for 1 second or more, and then a flashing decimal point will appear at](#page-68-0)  [the bottom right of the 5th digit.](#page-68-0)

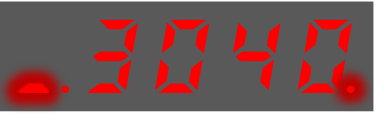

[Step 10](#page-68-0) Press [◄[\] key twice, moving the flashing decimal point to the 3rd digit.](#page-68-0)

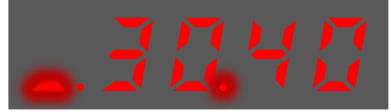

Step 11 Press [▲] key twice, changing [the value of the 3rd digit from](#page-68-0) **0** to **2.**

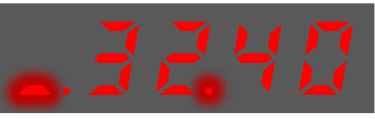

[Step 12](#page-68-0) Press [◄[\] key four times, moving the flashing decimal point to the 3rd of middle four digits.](#page-68-0)

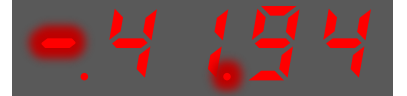

Step 13 Press [▲] key once, changing [the value of the 3rd digit from](#page-68-0) **1** to **2.**

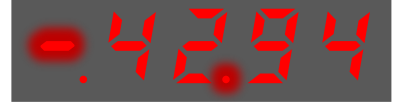

Step 14 Press and hold [◄[\] key for 1 second or more to return to the display of the Pn504 parameter](#page-68-0)  value or 8press the [**M**[\] key to return to the display of the Pn504.](#page-68-0)

**[----End](#page-68-0)**

## 7.5.6 [Monitor Mode](#page-68-0)

[The Monitor Mode can be used for monitoring the reference values, I/O signal status, and Drive internal](#page-68-0)  [status.](#page-68-0)

[The Monitor Mode can be selected during Motor operation.](#page-68-0)

#### [Select Monitor Mode](#page-68-0)

[The example below shows how to display, the contents of monitor number Un003 \(when the Motor rotates](#page-68-0)  [at 100\).](#page-68-0)

Step 1 Press [**M**[\] key several times to select the Monitor Mode.](#page-68-0)

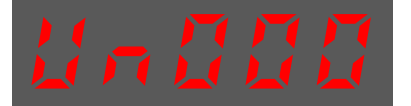

[Step 2](#page-68-0) Press [▲] key or [▼[\] key to select the monitor number Un003.](#page-68-0)

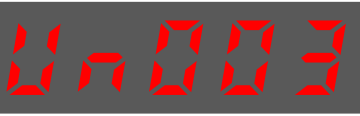

Step 3 Press [◄[\] key to display the data of Un003.](#page-68-0)

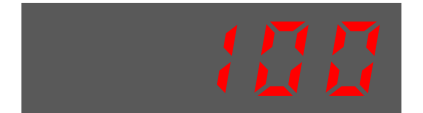

Step 4 Press [◄[\] key to return to the display of Un003.](#page-68-0)

The following are the steps to run the Motor between the two programmed operation patterns (PJOG0 and PJOG1).

Step 5 Press [**M**] key several times to select the Utility Function Mode.

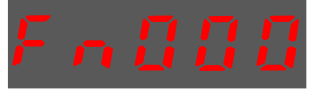

Step 6 Press [▲] key or [▼] key to select the function number Fn018.

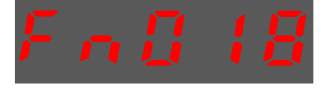

Step 7 Press [◄] key, and Panel Operator displays as below.

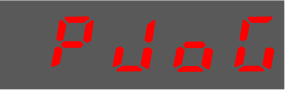

Step 8 Press [**M**] key to execute this operation, and Panel Operator displays as below.

Step 9 Press [◄] key to return to the display of the Fn018.

**----End**

.

# **Chapter 8 Tuning**

# 8.1 Overview

# 8.1.1 Basic Conception

Tuning is the process of satisfying the servo performance by adjusting the parameters involved in the control law.

## Tuning Flow

The process of tuning is usually an iterative process, and [Figure 8-1](#page-242-0) shows the general flow.

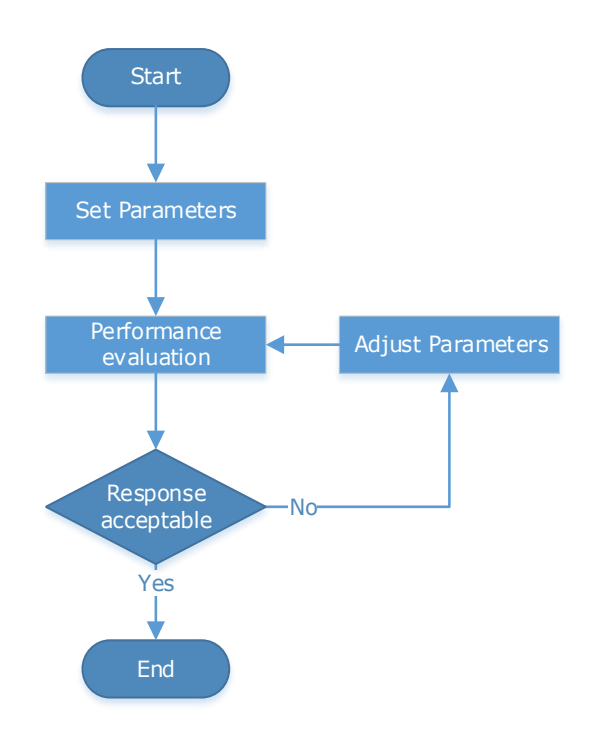

Figure 8-1 General flow

## <span id="page-242-0"></span>Parameter Classification

There are two types of parameters in the tuning.

- ⚫ Function Parameters: refers to some application function selections or switches that may improve Servo performance.
- ⚫ Adjustment Parameters: increasing or decreasing these parameters may improve Servo performance.

## Servo Performance

In general, the indicators used to evaluate Servo performance are bandwidth, response time, overshoot, steady state error, anti-load disturbance, speed ripple fluctuation, torque ripple, and so on. **Error! R eference source not found.** shows the comparison of the graphics before and after tuning in the example indicators.

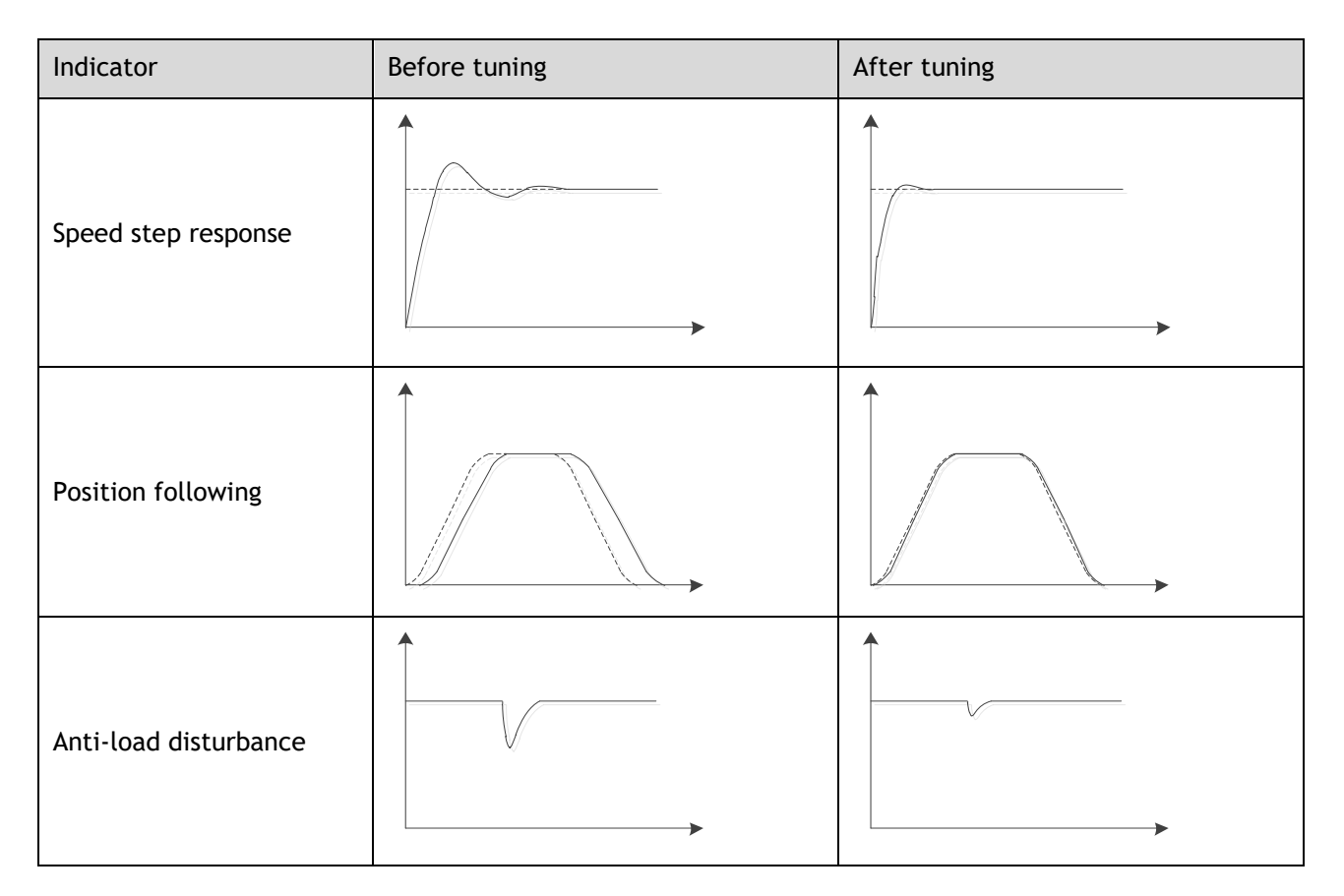

Table 8-1 Comparison of the graphics before and after tuning

# 8.1.2 Control Block Diagram

It is necessary to learn the Servo control principle and [Figure 8-2](#page-243-0) shows the Servo control block diagram. The position loop, the speed loop and the torque loop are cascade structures, corresponding to the position control mode, the speed control mode and the torque control mode respectively.

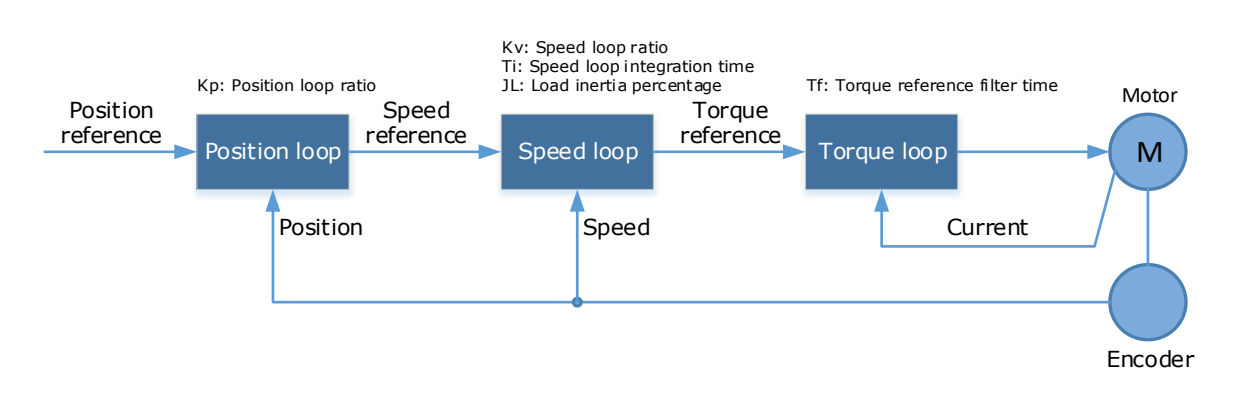

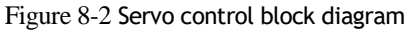

<span id="page-243-0"></span>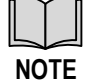

Only the basic tuning parameters during the tuning are shown in the figure

# 8.1.3 Tuning Process

The Drive provides a variety of tuning methods, you can adjust the device according to the process shown in **Error! Reference source not found.**, in order to obtain the desired Servo performance.

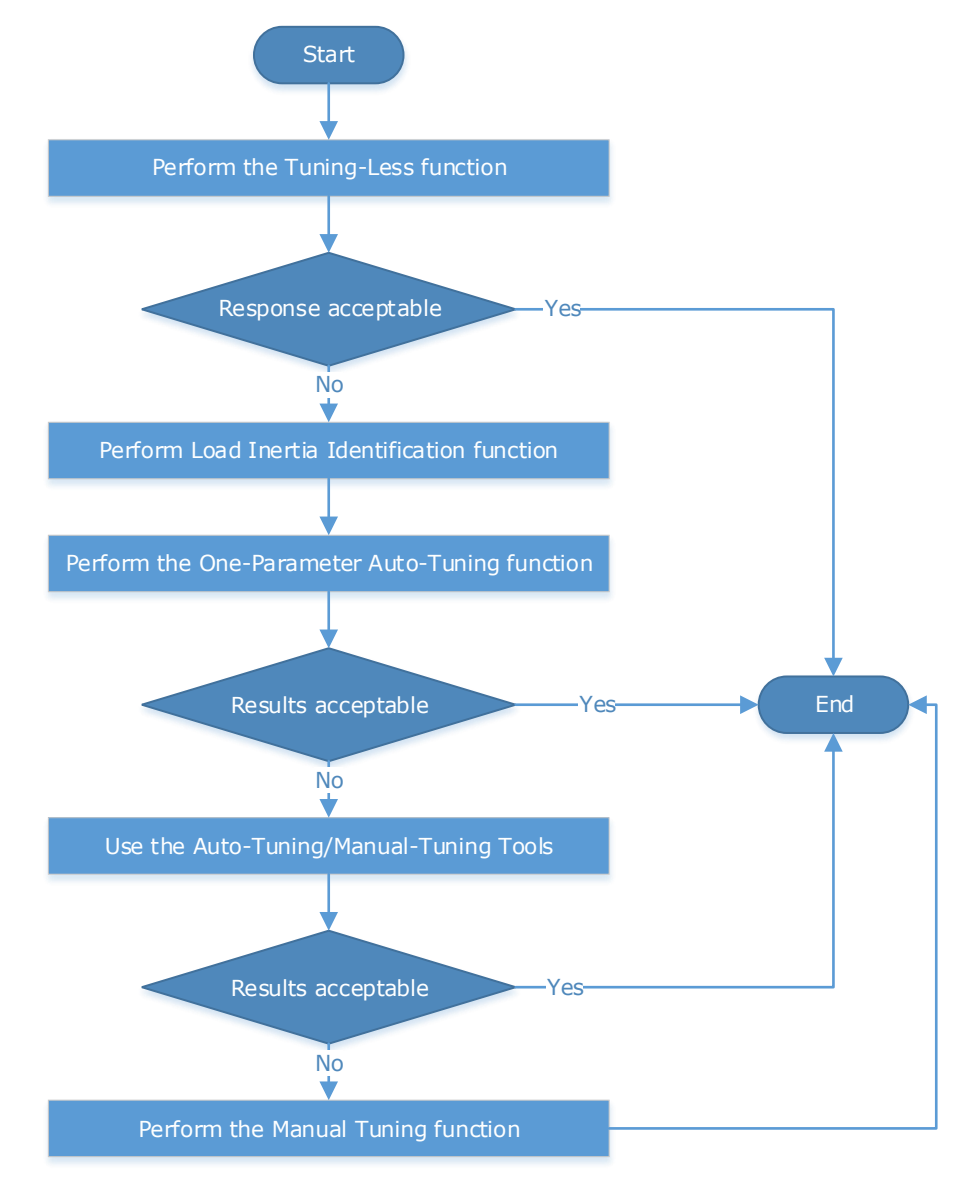

Figure 8-3 Tuning Process

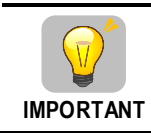

It is necessary to perform the tuning operation again if the Motor had been disassembled or the load device had been replaced.

# 8.1.4 Precautions Before Tuning

■ Before performing the tuning operation, make sure the limit function is available.

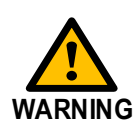

- Before performing the tuning operation, make sure that an emergency stop can be performed at any time. Before performing the tuning operation, you shall set the torque limit according to actual
- condition.
- Never touch the moving parts during the tuning operation.

# 8.2 Tuning Modes

Tuning is the process of satisfying the servo performance by adjusting the parameters involved in the control law.

The process of tuning is usually an iterative process; the figure below shows the general flow

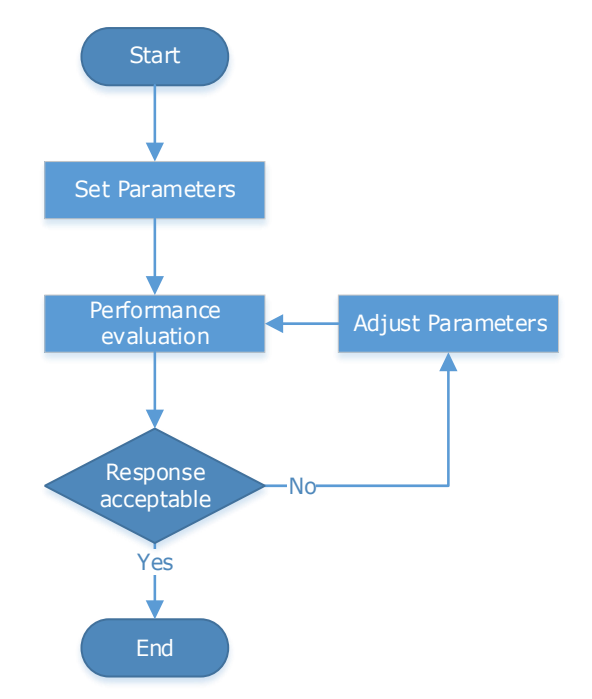

There are various indicators used to evaluate servo performance including bandwidth, response time, overshoot, steady state error, anti-load disturbance, speed ripple fluctuation, torque ripple, etc. The importance of these will depending on the application.

The table below shows examples of speed vs time graphs showing the comparison of before and after tuning.

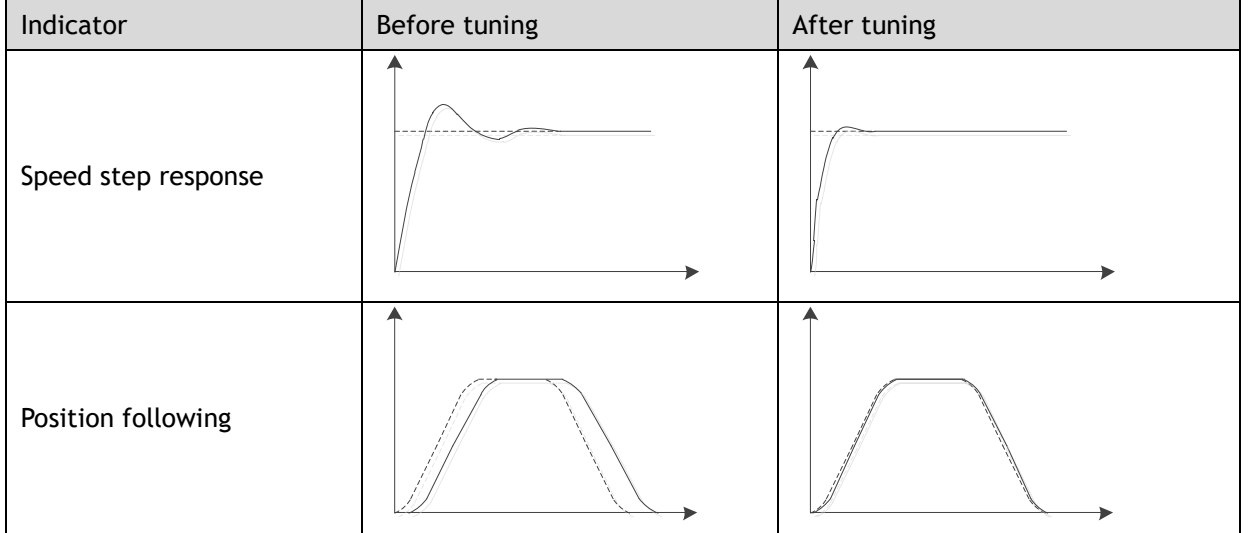

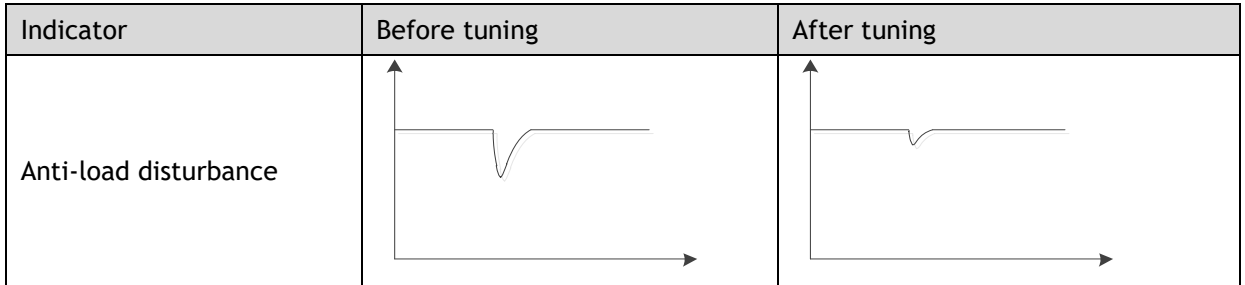

# 8.3 Tuning Process

When tuning a servo drive is if helpful to understand the servo control principle used. The figure below shows the servo control block diagram. The position loop, the speed loop and the torque loop are cascaded structures, corresponding to the position control mode, the speed control mode and the torque control mode respectively.

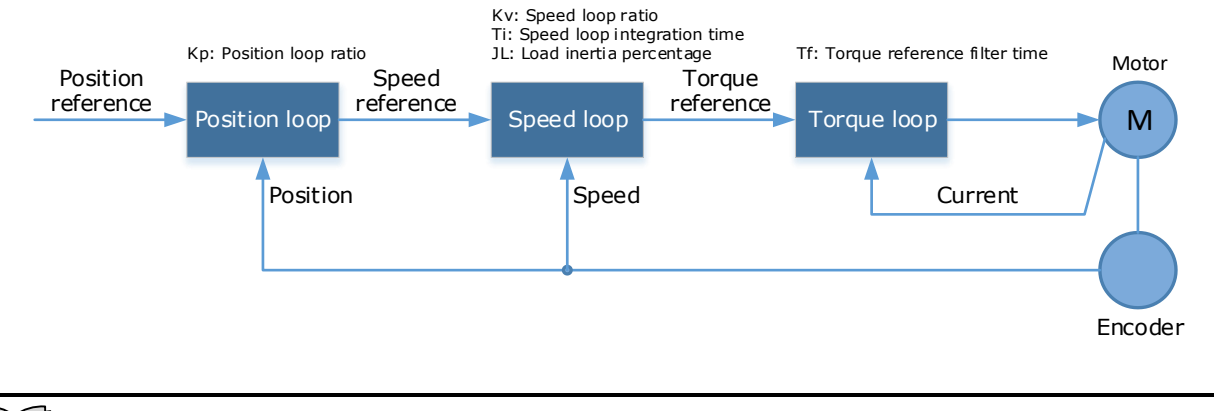

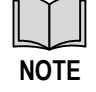

Only the basic tuning parameters during the tuning are shown in the figure

Generally, for tuning the drive follow the process below.

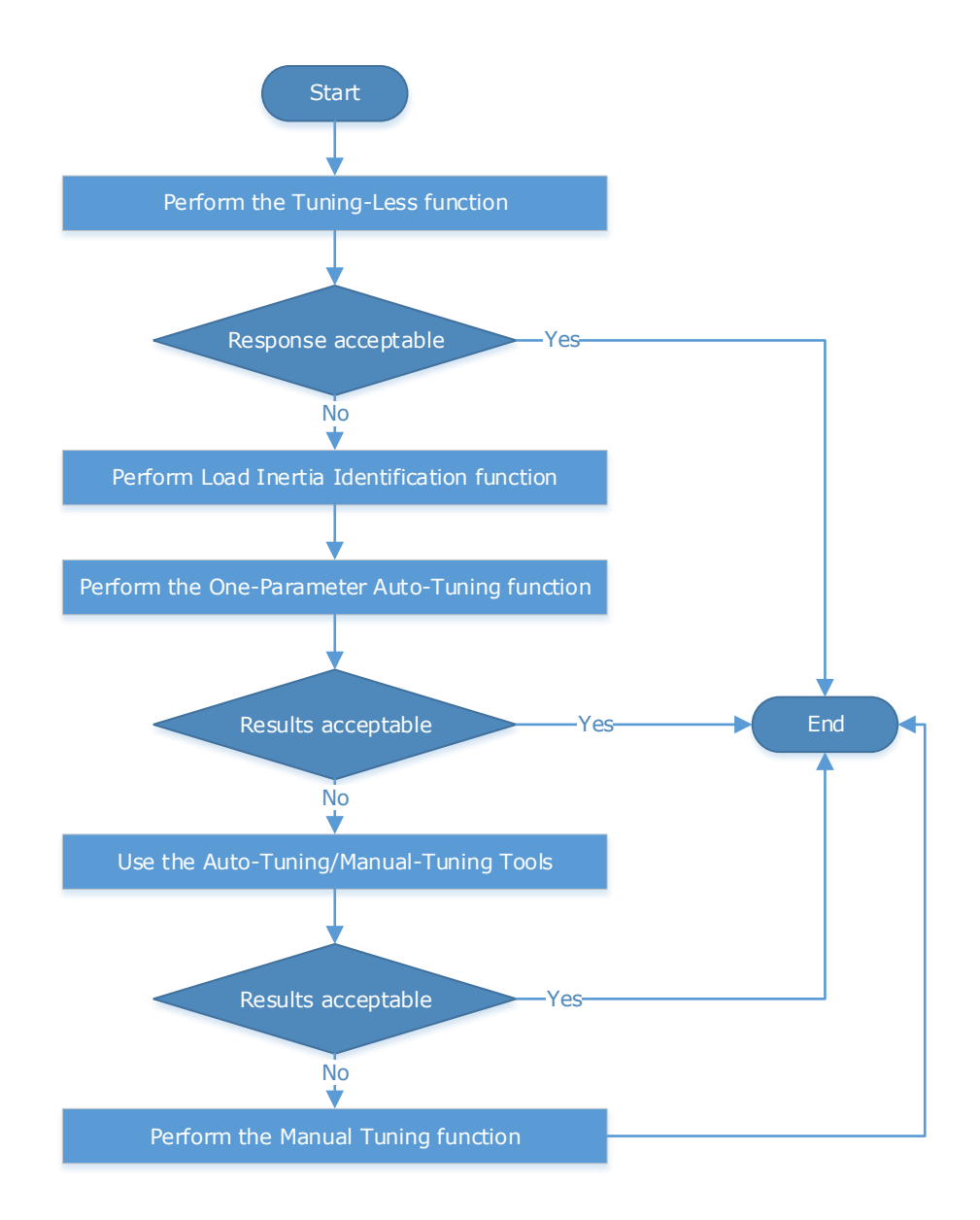

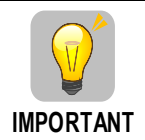

It will be necessary to perform the tuning operation again if the motor has been disassembled or the load device had been replaced.

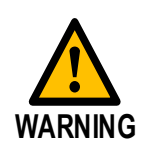

Before performing the tuning operation, make sure the limit function is available. Before performing the tuning operation, make sure that an emergency stop can be performed at any time.

Before performing the tuning operation, you shall set the torque limit according to actual condition.

Never touch the moving parts during the tuning operation.

# 8.4 Tuning Modes

The drive supports 3 different tuning modes and different features are available in each mode.

**Tuning-less**: the drive performs auto-tuning to obtain a stable response regardless of the type of machine or changes in the load.

**One-Parameter Auto-Tuning**: similar to the tuning-less function but requires an inertia measurement of the load and uses a rigidity parameter to control the system bandwidth.

**Manual Tuning**: all gain terms are manually adjusted

The tuning mode can be changed from the Tuning page in the drive commissioning screens. Click on the 'Change Tuning Mode' button.

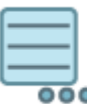

## **Change Tuning Mode**

Setup tuning mode on drive

This will launch a wizard to guide the change of tuning mode.

Alternatively, the tuning mode can be changed by directly writing to parameter Pn100.0.

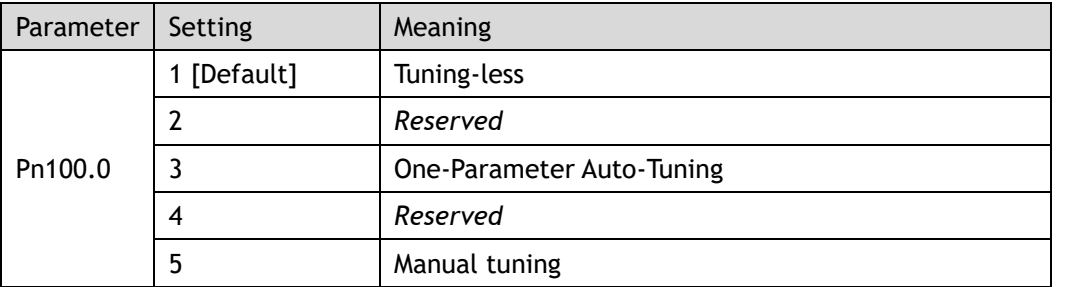

Once the tuning mode has been changed the drive will require a re-start for the new selection to apply.

The table below show a summary functions available in each mode:

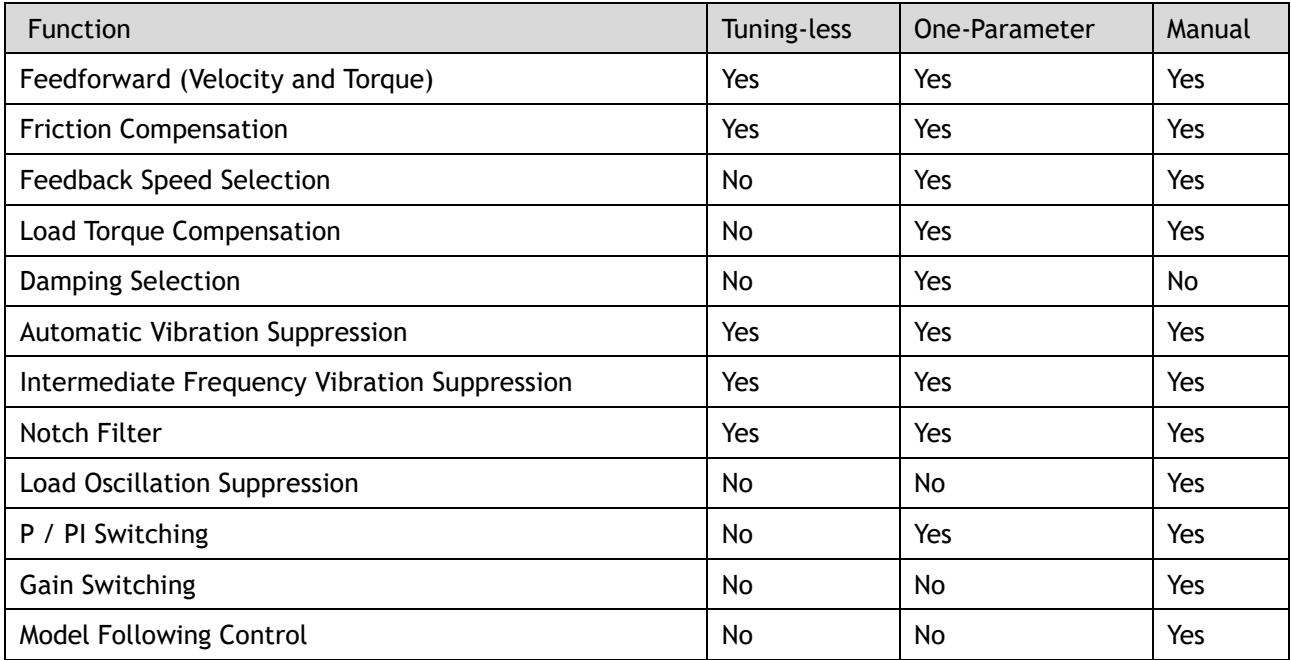

# 8.4.1 Tuningless

In Tuning-less mode the drive performs auto-tuning to obtain a stable response regardless of the type of machine or changes in the load. Autotuning is started when the servo is turned on.

The tuning-less function uses an Autotune parameters adjustment module that updates the position loop and speed loop parameters in real time based on the servo operating state (position, speed, current). The figure below shows the block diagram in tuning-less.

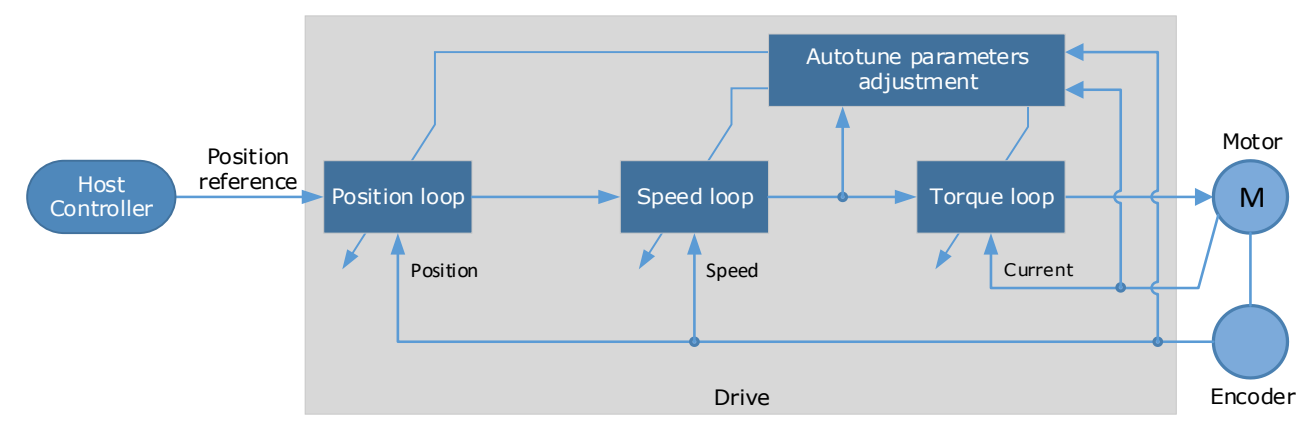

When using the tuning-less function, the following parameters are automatically adjusted.

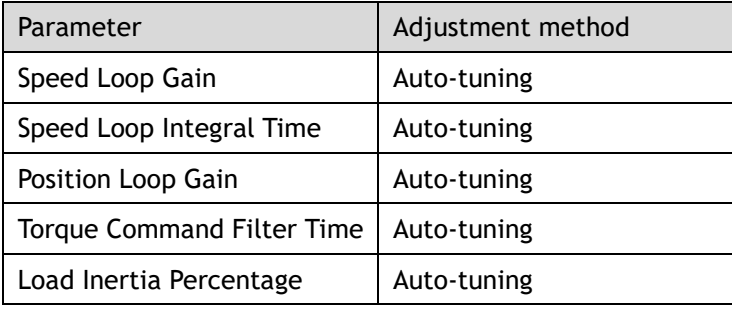

# **NOTE**

The gain terms used by the tuning-less model are not shown in the drive parameters

## **Use Case**

Applicable for applications where the motor / load inertia mismatch is no more than 30 times.

Applicable for applications of any motor speed.

## **Parameters**

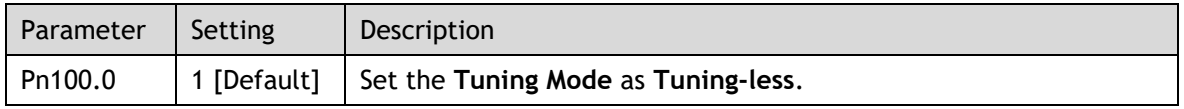

Changing the tuning mode will require the drive to be restarted.

## **Restrictions**

The following table shows a summary of functions available in tuning-less mode.

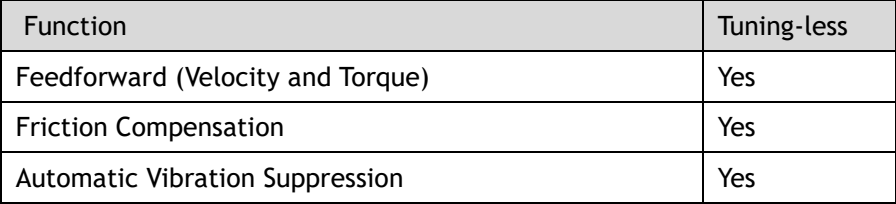

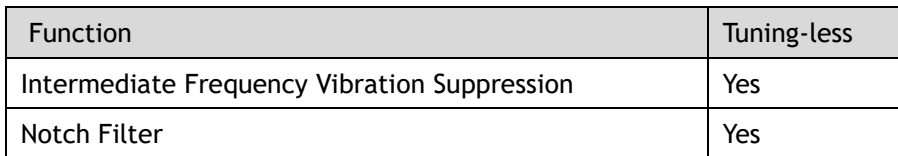

# 8.4.2 One-Parameter Auto Tuning

This tuning function is similar to the tuning-less function, using an Autotune parameters adjustment module that updates the position loop and speed loop parameters in real time based on the servo operating state (position, speed, current).

One-Parameter Auto Tuning may offer some advantages over Tuning-less mode due to:

- Tuning is based on a proper load inertia percentage so tends to offer improved performance.
- The user selection of rigidity means that the tuning mode can be applied to more operating conditions.

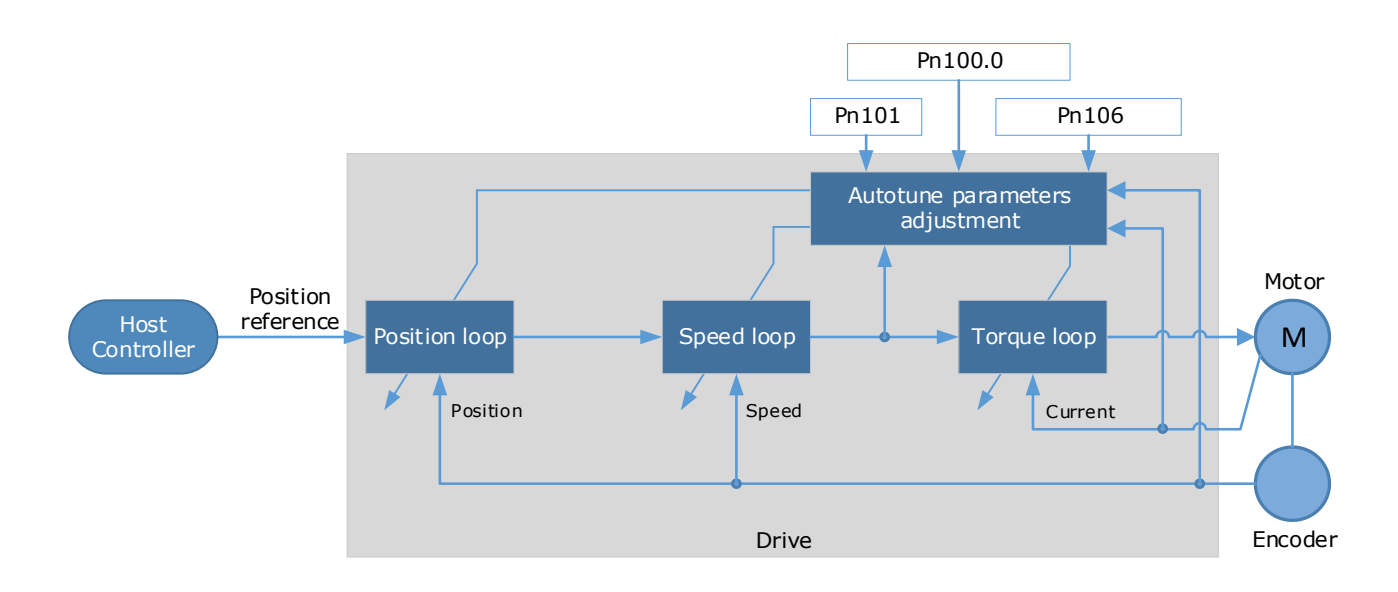

One-Parameter Auto Tuning requires an inertia measurement of the load. The drive can measure the load inertia using the Inertia Detection tool, which can be launched from the Tuning page in the drive commissioning screens

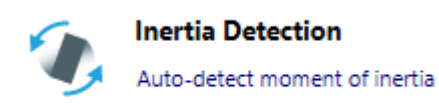

This will launch a wizard to guide the process of inertia detection.

Alternatively, the inertia can be entered by directly writing to parameter Pn106.

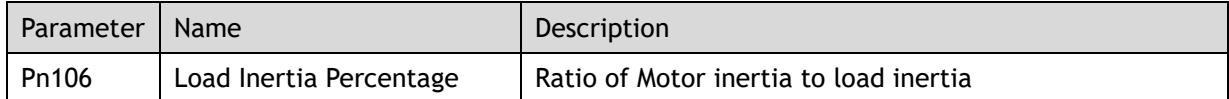

The stiffness of the control is selected by a rigidity parameter. This can be adjusted by a slider on the Tuning page in the drive commissioning screens.

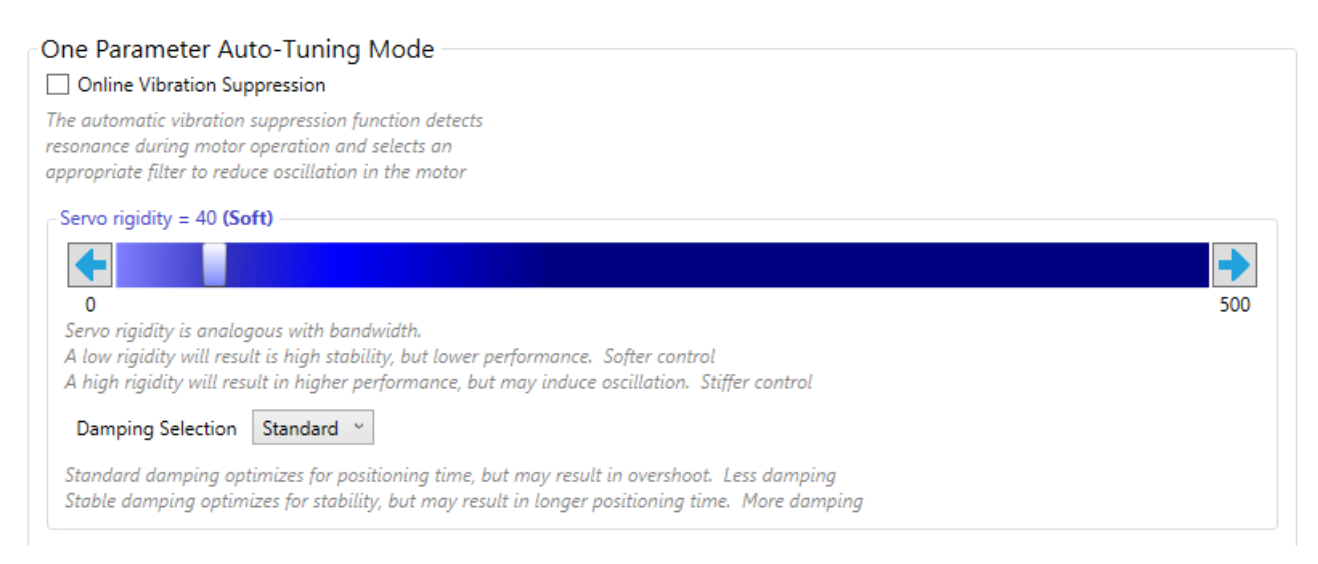

## Alternatively, the rigidity can be entered by directly writing to parameter Pn101.

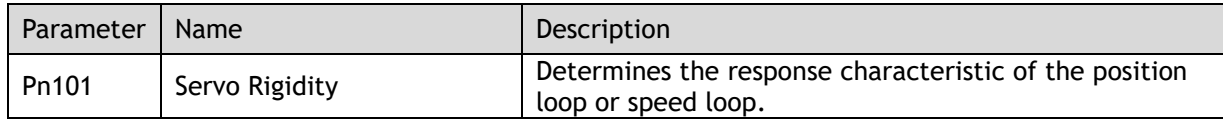

A lower number corresponds to a lower rigidity, less stiff. This will provide a slower response.

A higher number corresponds to a higher rigidity, more stiff. This will provide a faster response but taken too far may result in oscillation.

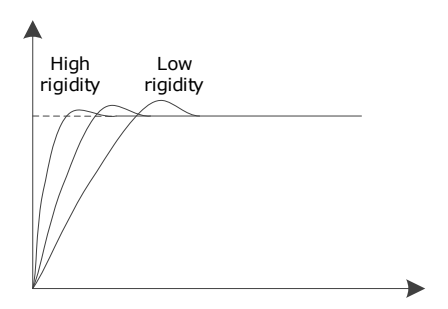

When using the One-Parameter Auto-Tuning function, the following parameters are automatically adjusted.

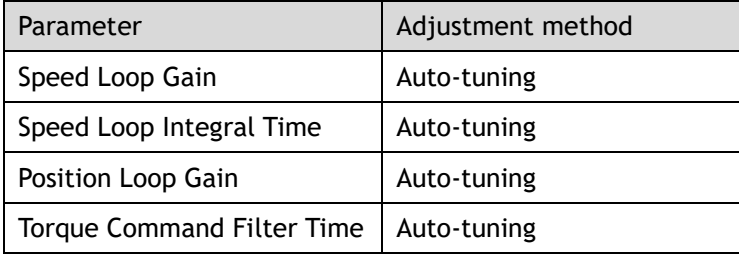

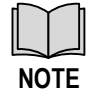

The gain terms used by the one-parameter model are not shown in the drive parameters

#### **Use Case**

Applicable for applications where the motor / load inertia mismatch is no more than 50 times.

Applicable for applications of any motor speed.
#### **Parameters**

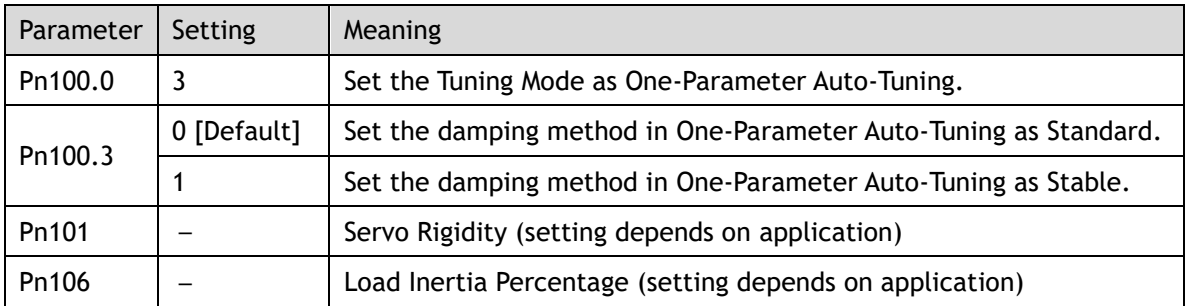

Changing the tuning mode will require the drive to be restarted.

#### **Restrictions**

The following table shows a summary of functions available in one-parameter auto-tuning mode.

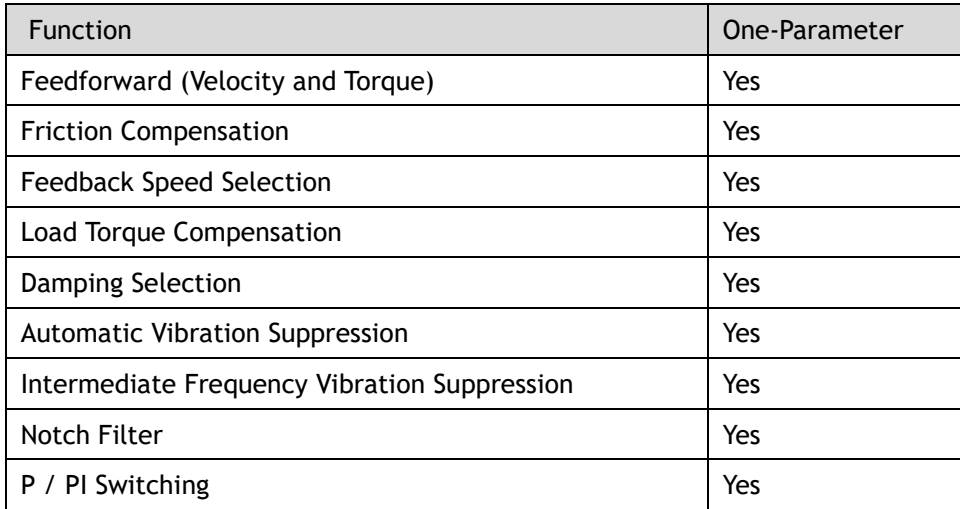

## <span id="page-252-0"></span>8.4.3 Manual Tuning

In the Manual Tuning, the gain parameters are manually adjusted without using the autotune parameter adjustment module, until the desired performance is achieved.

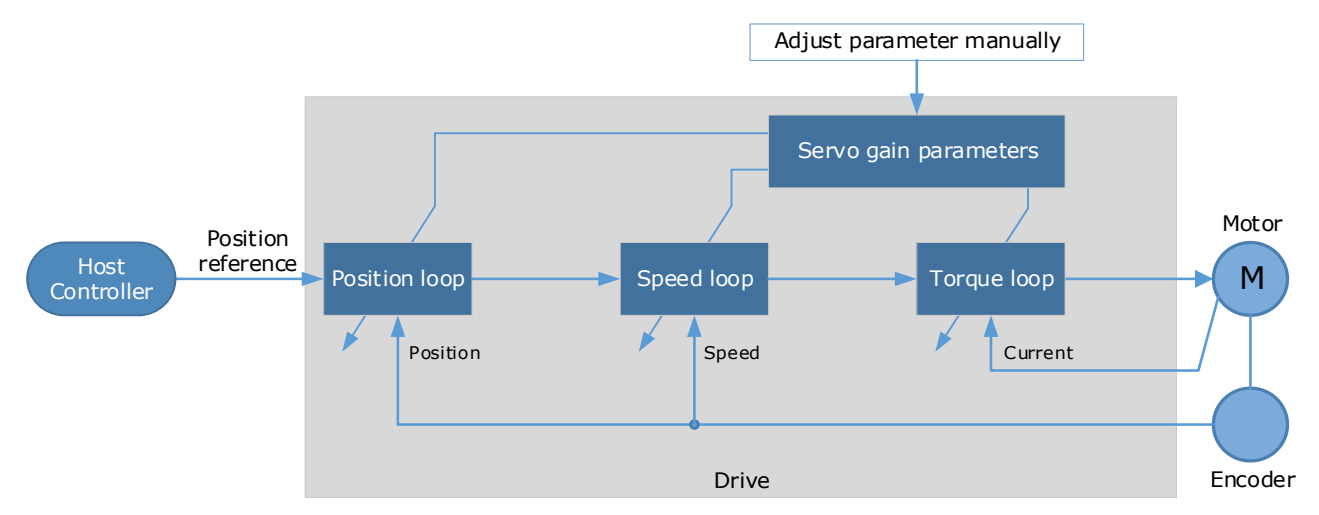

It is necessary to adjust the three-loop control parameters of the Servo from the inside out, that is, the adjustment sequence is  $Torque loop \rightarrow Specd loop \rightarrow Position loop$ . In order to maintain stability, the bandwidth setting should be the largest in the torque loop, then the speed loop, and the position loop should be smallest.

The following parameters need to be adjusted in each loop when performing Manual Tuning.

#### **Torque loop (Torque Control Mode)**

⚫ Torque Reference Filter Time (Tf):

The torque reference filter applies to the torque reference to remove the high frequency components, which can effectively reduce the torque ripple of the motor output, eliminate signal noise and reduce the temperature rise of the motor.

The larger the Torque Reference Filter Time, the better the filtering effect on the torque reference. However, the greater the phase lag, and the slower the torque response. Therefore, the smallest acceptable value should be set to obtain a larger torque loop bandwidth in the actual tuning.

#### **Speed loop (Speed Control Mode)**

- ⚫ Relevant parameter in torque loop (Tf)
- ⚫ Load Inertia Percentage (JL)

Properly setting the Load Inertia Percentage is a prerequisite for the tuning to obtain the best performance. This can be calculated manually or measured using the Inertia Detection tool which is accessible from the Tuning page in the drive commissioning screens.

⚫ Speed Loop Gain (Kv), Speed Loop Integral Time (Ti)

The speed loop is controlled using a Proportional-Integral Controller that contains Speed Loop Gain and Speed Loop Integral Time. Both determine the speed loop bandwidth and anti-disturbance performance of the Servo.

In general, increasing the setting of the Speed Loop Gain will increase the speed loop bandwidth, and the anti-load disturbance performance will be better. Decreasing the setting of the Speed Loop Integral Time will strengthen the integral action, the speed loop bandwidth will be increased, and the anti-load disturbance performance will be better. In addition, the integral action may reduce the steady-state error to zero.

The table below lists several commonly used adjustment methods based on the characteristics of the speed step response.

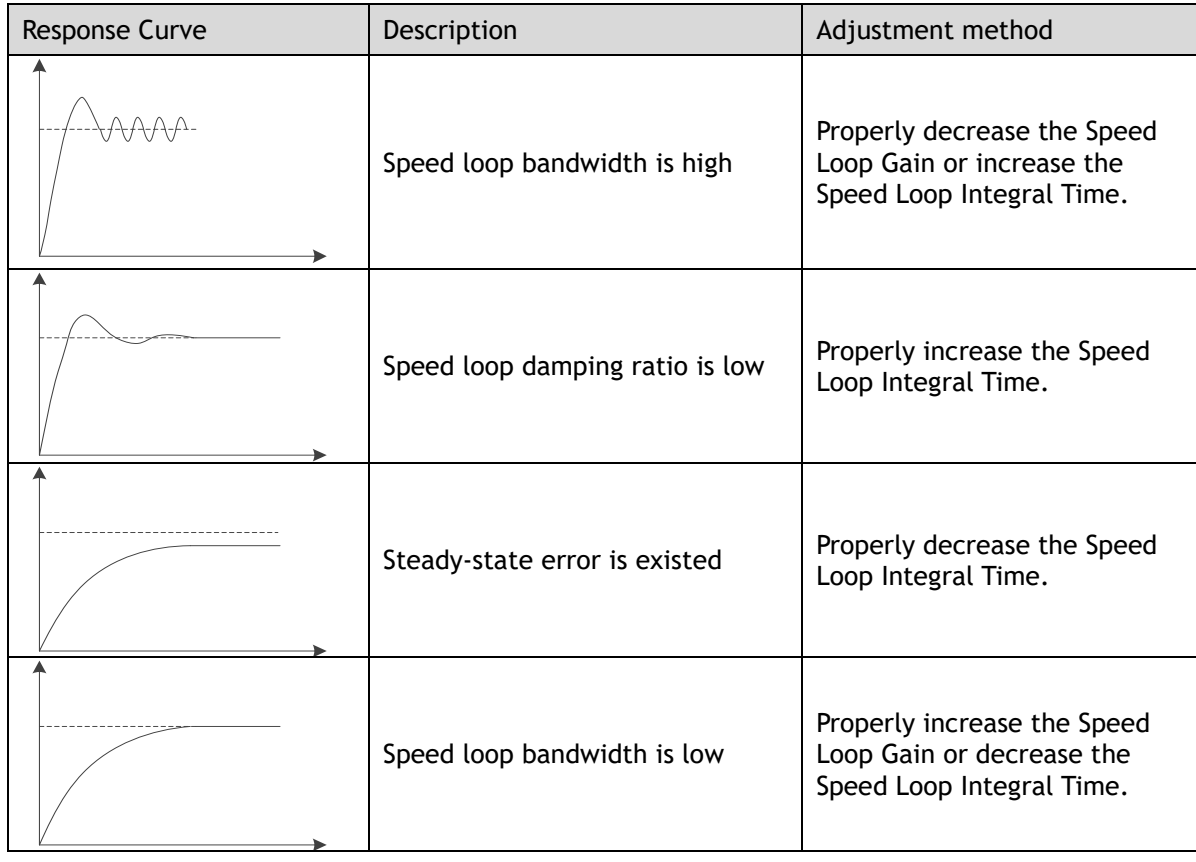

It is recommended to increase the Speed Loop Gain and decrease the Speed Loop Integral Time to obtain a larger speed loop bandwidth.

#### **Position loop (Position Control Mode)**

- ⚫ Relevant parameters in speed loop (Kv, Ti, Tf, and JL)
- Position Loop Gain (Kp)

The position loop is controlled using a Proportional Controller that only contains the Position Loop Gain. This parameter determines the position loop bandwidth. Increasing the Position Loop Gain will increase the position loop bandwidth, and the anti-load disturbance performance will be better. If the Position Loop Gain is too high this will cause overshooting and vibration.

It is recommended to set the Position Loop Gain to a quarter of the Speed Loop Gain, and make appropriate adjustments based on this.

Access to all control law parameters is available from the Tuning page or the Parameter page in the drive commissioning screens.

#### **Use Case**

Applicable for applications where the motor / load inertia mismatch is no more than 50 times.

Applicable for applications of any motor speed.

#### **Parameters**

The parameters for manual tuning are:

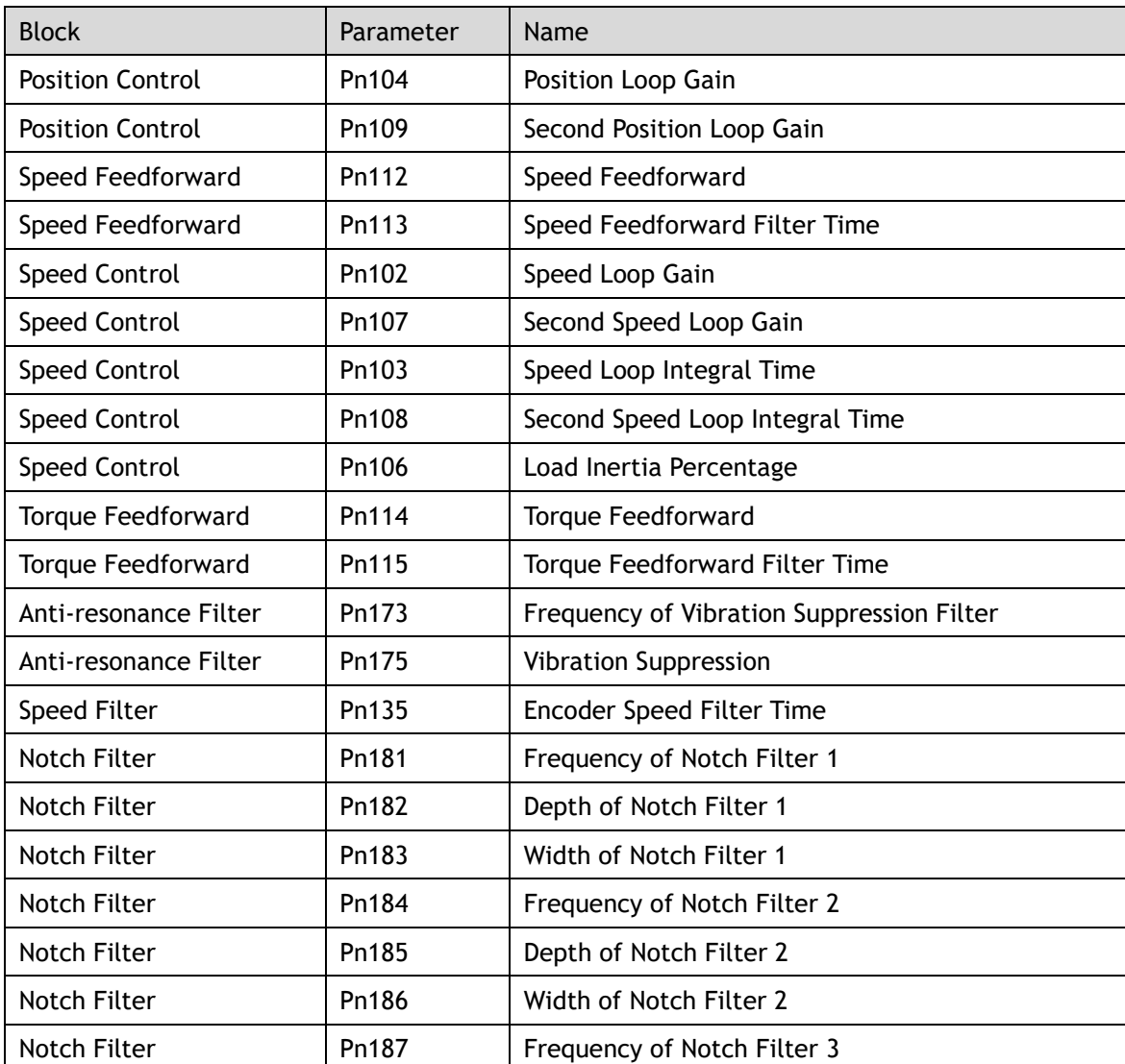

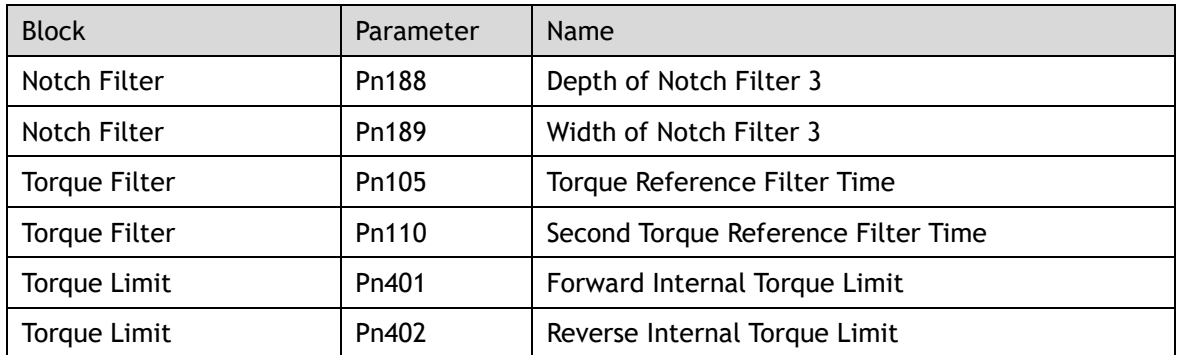

#### **Restrictions**

The following table shows a summary of functions available in manual tuning mode.

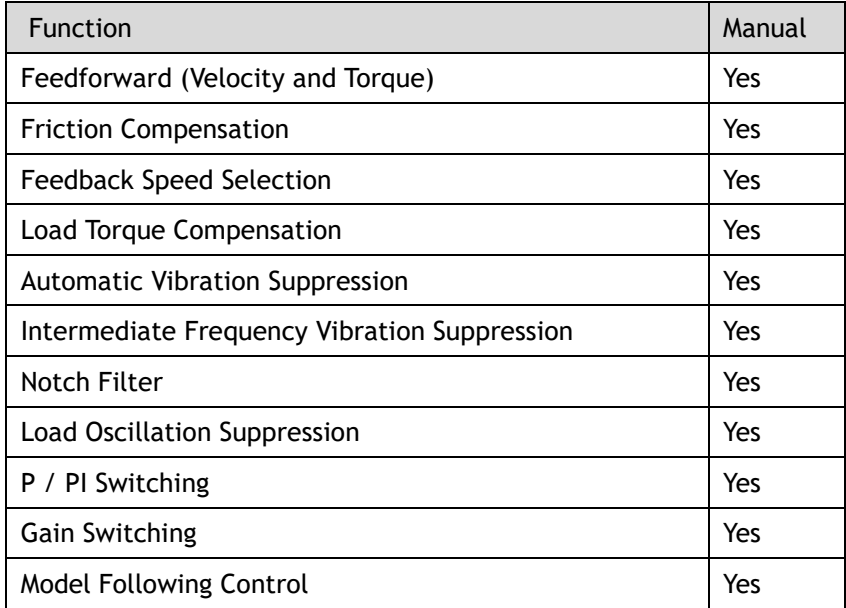

## 8.5 Compensation

The Drive offers several compensation techniques which can be used in various tuning modes to improve performance.

### 8.5.1 Feedforward

The table below shows the tuning modes where the feed forward function can be used.

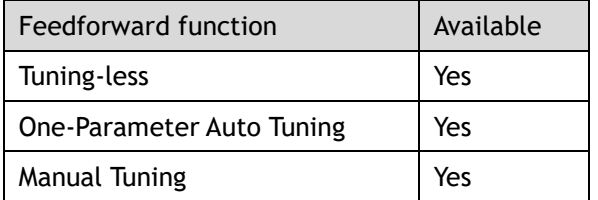

Feedforward includes both speed feedforward and torque feedforward.

- ⚫ Speed feedforward can improve position response and reduce position following error
- ⚫ Torque feedforward can improve the speed response and reduce the speed following error

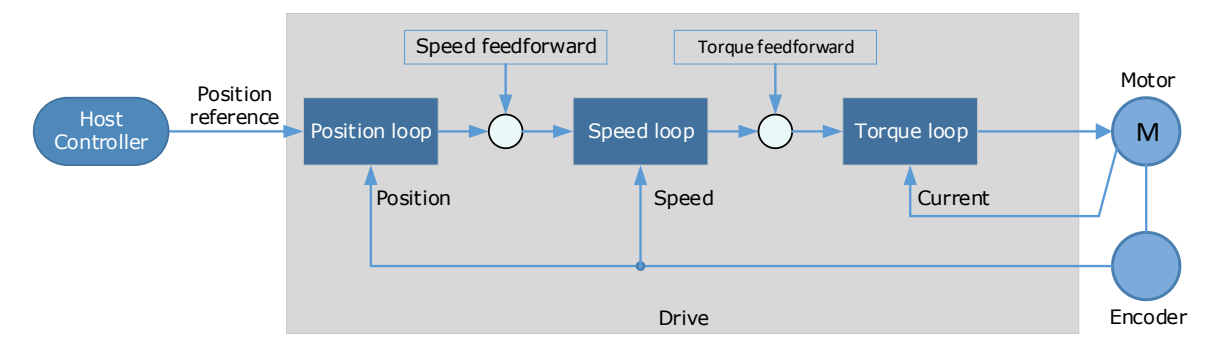

In general, the differential of the position reference is used as the feedforward. This is known as an internal feedforward reference and is the default mode of operation. Other options are available for generating the feedforward reference.

- ⚫ Internal Feedforward (default)
- ⚫ Model Following Feedforward, available when Model Following Control is selected
- ⚫ Cubic feedforward

#### **Internal Feedforward**

When using internal feedforward the reference is calculated using:

 $\bullet$  Internal Speed Feedforward =

Differential of position reference × Speed Feedforward

Internal Torque Feedforward  $=$ 

Differential of speed reference × Load Inertia Percentage × Torque Feedforward

⚫ Increasing the feedforward term will tend to reduce error during periods where the reference is constant. i.e. during periods of constant speed, the speed feed forward will allow to the control scheme to reduce following error, however the feedforward can introduce overshoot.

In addition, it may be required to filter the noise caused by the differential for the feedforward. Increasing the filter time will reduce the noise but may increase the overshoot.

In the case of high rotation speed, it may be necessary to use the high-speed torque feed forward function, this is selected by setting parameters:

- ⚫ Pn005.0 to 2 (select high-speed internal torque feedforward)
- ⚫ Pn005.2 to 0 (use internal torque feedforward)

#### **Model Following Control Feedforward**

This is only available when the Model Following Control function has been enabled.

For details on this method, refer to the section [8.8 Model Control Following.](#page-267-0)

#### **Cubic Interpolation**

Uses a cubic algorithm for interpolation of the reference

#### **Parameters**

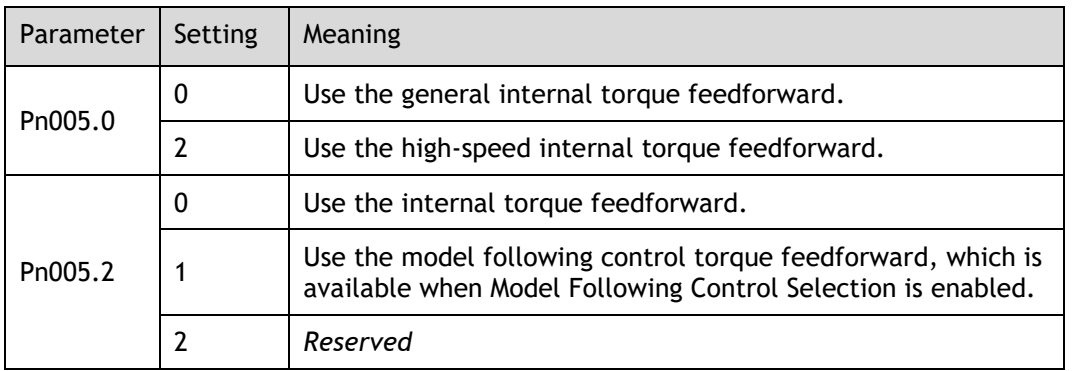

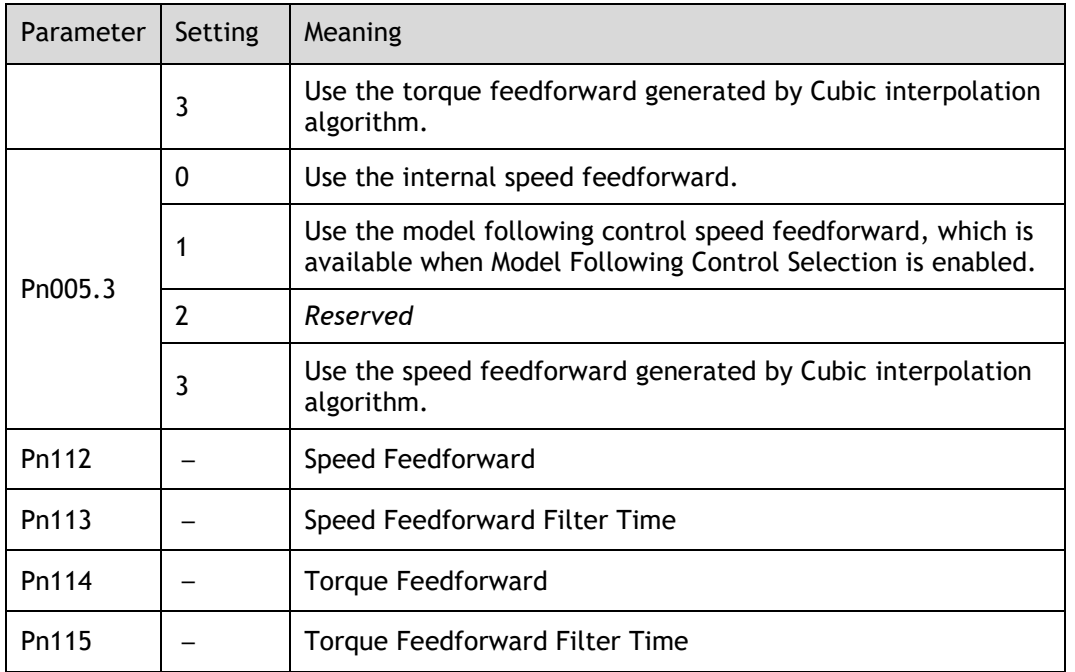

### 8.5.2 Friction Compensation

The table below shows the tuning modes where the friction compensation function can be used.

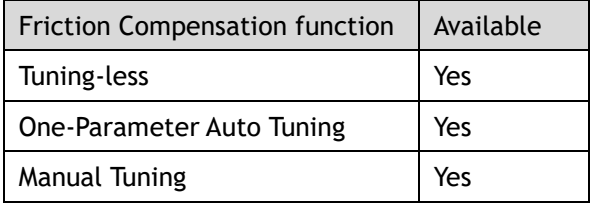

Load friction will exist in the transmission system. However, severe load friction may cause low-speed crawling, waveform distortion at speed zero-crossing, positioning lag, etc. This can affect the dynamic and static performance of the system. The friction compensation function allows the drive to compensate for this and may be a requirement in applications with frequent forward and reverse motion, and high speed-stability requirements.

Friction compensation is used to compensate for both viscous friction fluctuations and coulomb friction fluctuations.

#### **Coulomb Friction Compensation**

Coulomb friction compensation is controlled though parameters Pn130 and Pn131.

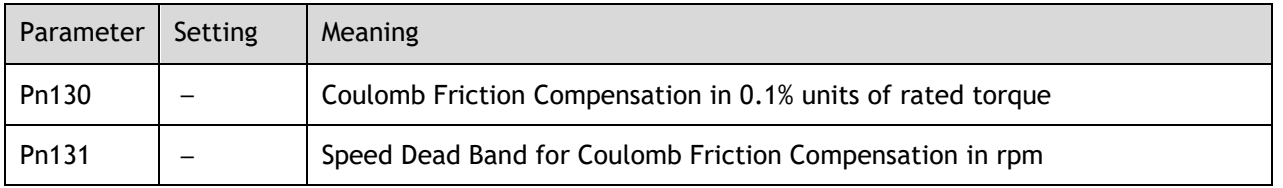

The application of coulomb friction compensation is symmetrical around zero speed. It is advisable to set a dead band for the friction compensation to avoid the system changing the compensation direction frequently near zero speed.

The diagram below shows the application of coulomb friction compensation.

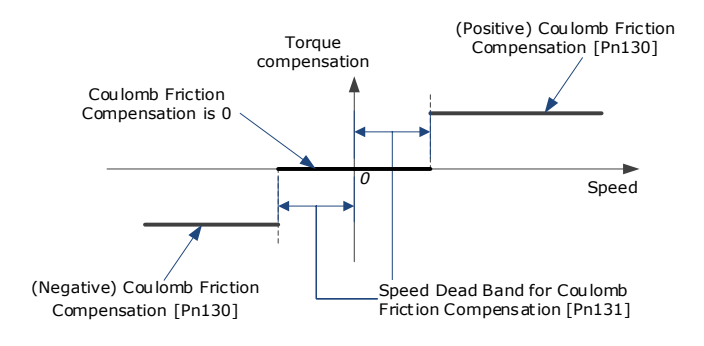

Viscous friction compensation is controlled though parameter Pn132.

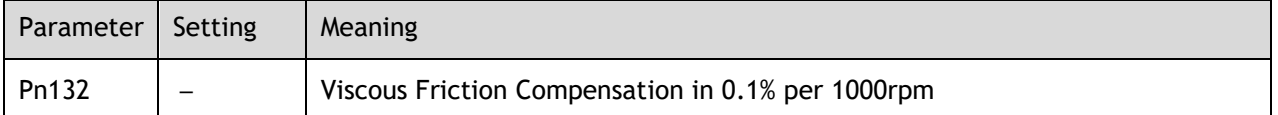

The application of viscous friction compensation is a linear relationship with the actual speed, as is shown below.

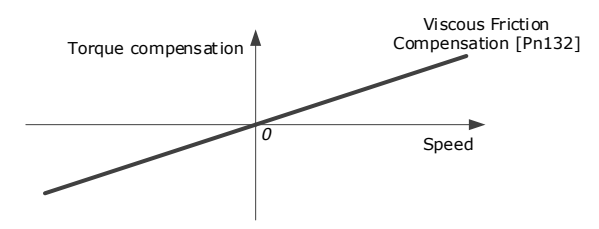

As the speed increase, so the viscous friction compensation increases with a rate defined by the Viscous Friction Compensation parameter.

### 8.5.3 Speed Feedback Selection

The table below shows the tuning modes where the speed feedback function can be used.

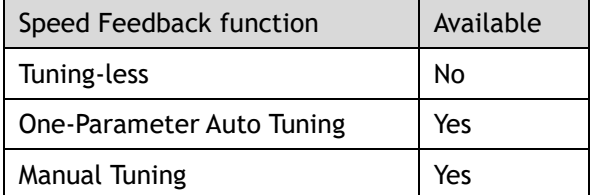

By default, the speed feedback is calculated from by differentiating the positional value read from the encoder.

In the case of low speed or low encoder resolution, the method of position differentiation to calculate speed can introduce a large amount of noise in speed feedback which can affect the control performance.

To reduce the noise, a low pass filter can be applied to eliminate the noise and high-frequency components from the speed signal. The speed filter is controller though the Encoder Speed Filter Time parameter.

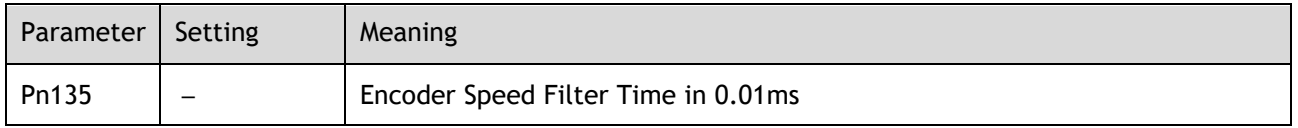

Increase the time constant of the filter will have a stronger effect on the noise resulting in a smoother speed signal. But a strong filter will introduce phase lag, which can reduce the servo performance.

An alternative to using encoder position to calculate speed is to use a speed observer, this can provide a less noisy speed. The observed speed can be tuned to match actual speed using the Load Torque Observer Gain; however, this may introduce overshoot.

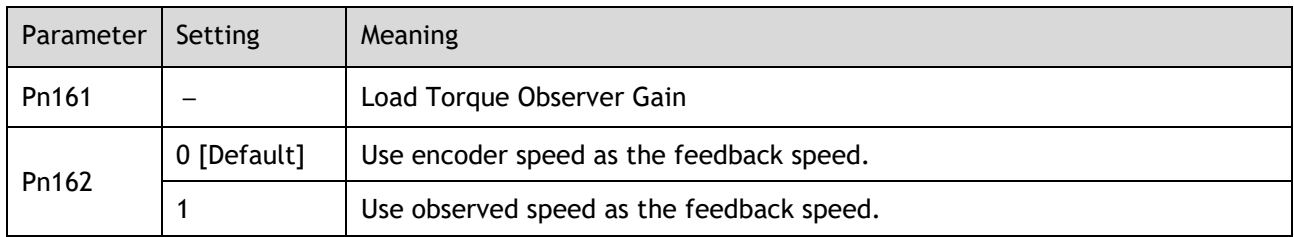

## 8.5.4 Load Torque Compensation

The table below shows the tuning modes where the load torque compensation function can be used.

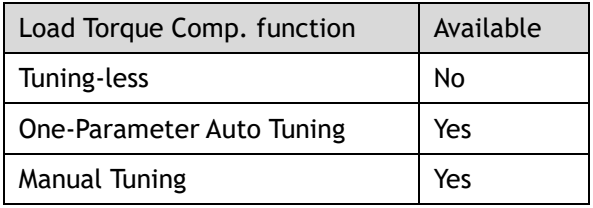

Sudden changes in load torque can significantly affect the speed control during operation. A step change in load torque will generally introduce a decrease in speed which will take some time for the control to rectify.

In applications with continuously changing load torque it is necessary to improve the anti-load disturbance performance of the servo.

The figure below shows the speed drop caused by a sudden load torque. The load torque compensation function can be used to reduce the effect of the load torque change.

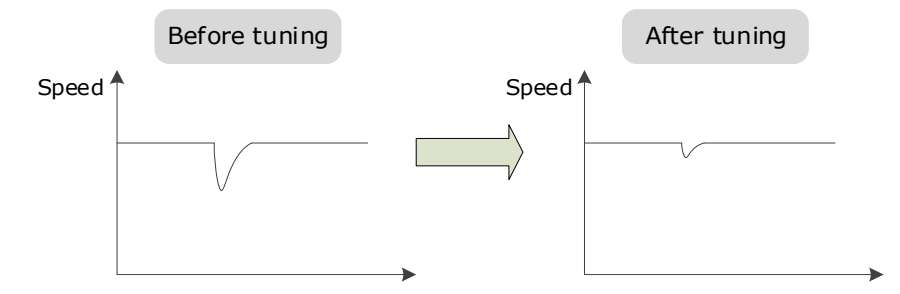

Tuning the load torque compensation function can be used to improve the anti-load disturbance performance, considering that the reference response performance and the load disturbance resistance cannot be balanced.

The Load Torque Compensation function adjusts compensation to the torque reference via an observer function. To reduce the overshoot caused by Load Torque Compensation, use the load torque compensation percentage to adjust the compensation value:

Load Torque Compensation  $=$  Load Torque Observer  $\times$  Load Torque Compensation Percentage

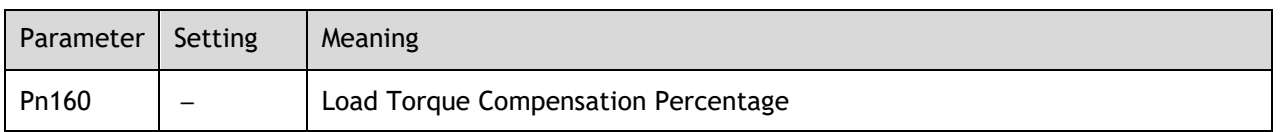

Increasing this value can improve the load disturbance rejection performance. Too much may cause vibration and overshoot.

In addition, the bandwidth of the load torque observer can be changed via Load Torque Observer Gain. Increasing this will make the observed torque closer to the actual torque but may generate overshoot.

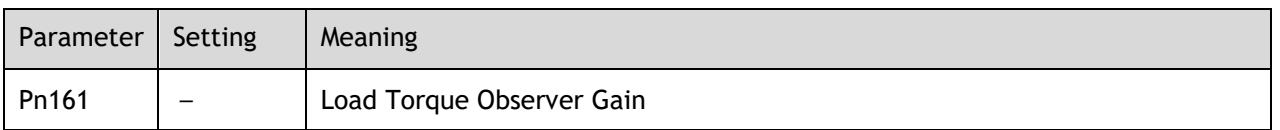

## 8.5.5 Damping Selection

The table below shows the tuning modes where the damping selection function can be used.

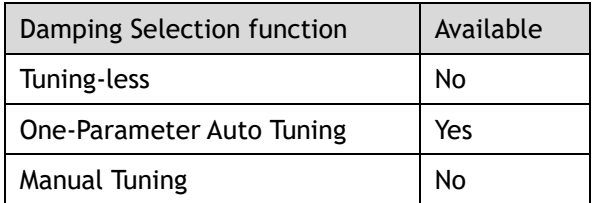

The Damping Selection selects between 2 damping options.

- [0] Standard: Short positioning time, but prone to overshoot.
- [1] Stable: Longer positioning time, but stable.

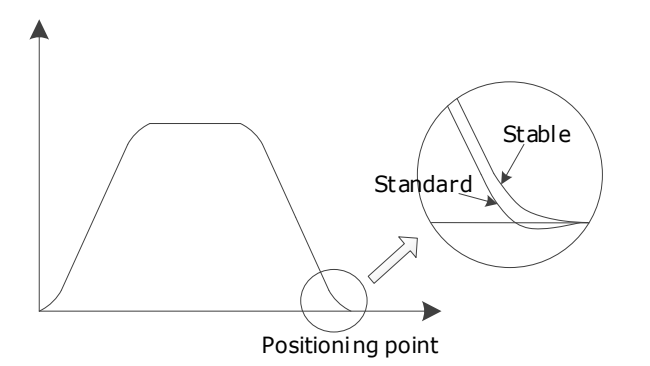

The damping selection can be made from the Tuning page in the drive commissioning screens.

Alternatively, the damping selection can be changed by directly writing to parameter Pn100.3.

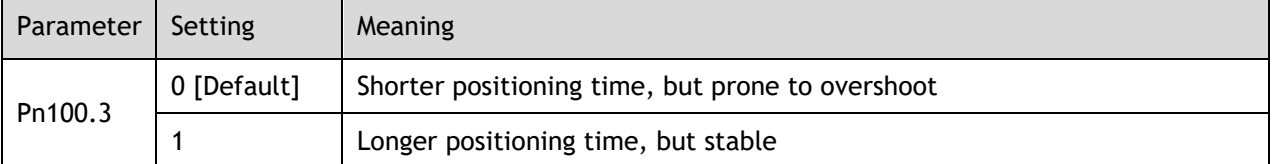

## 8.6 Vibration Suppression

The Drive offers several vibration suppression techniques which can be used in various tuning modes to improve performance.

## 8.6.1 Automatic Vibration Suppression

The table below shows the tuning modes where the automatic vibration suppression function can be used.

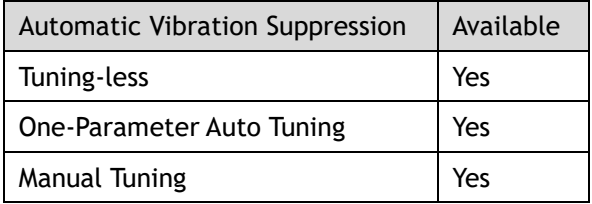

The automatic vibration suppression function determines the vibration state of the Motor during operation and identifies the resonant frequency. It then selects either the Notch Filter or the IF Vibration

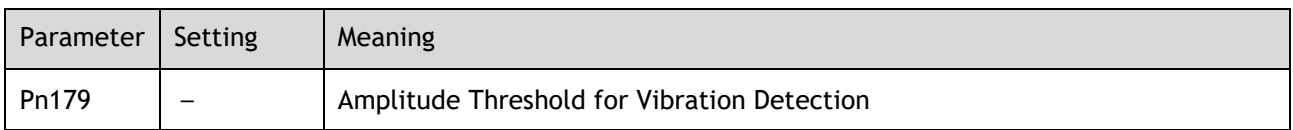

Suppression according to the characteristics of the vibration. It will set the parameters for IF Vibration Suppression or Notch Filter 2, depending on what is required.

Automatic Vibration Suppression can be enabled from the Tuning screen in the drive parameter pages.

Alternatively, the this can be controlled by directly writing to parameter Pn100.2.

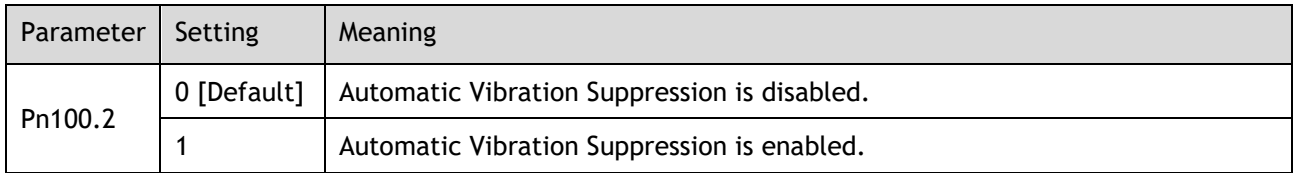

To prevent the automatic vibration suppression acting on incorrect vibrations an amplitude threshold can be applied can. This will prevent the vibration suppression acting on any detected frequency unless it exceeds the threshold.

### 8.6.2 IF (Intermediate Frequency) Vibration Suppression

The table below shows the tuning modes where the IF vibration suppression function can be used.

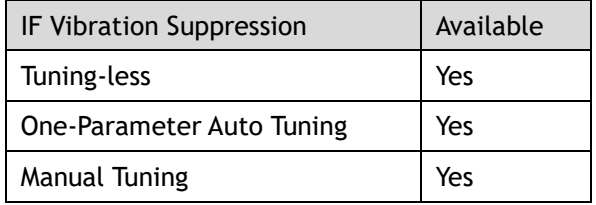

The IF vibration suppression filter is used to process the speed deviation and provide compensation to the torque reference. It is applied for the frequency range 100 Hz to 2000 Hz.

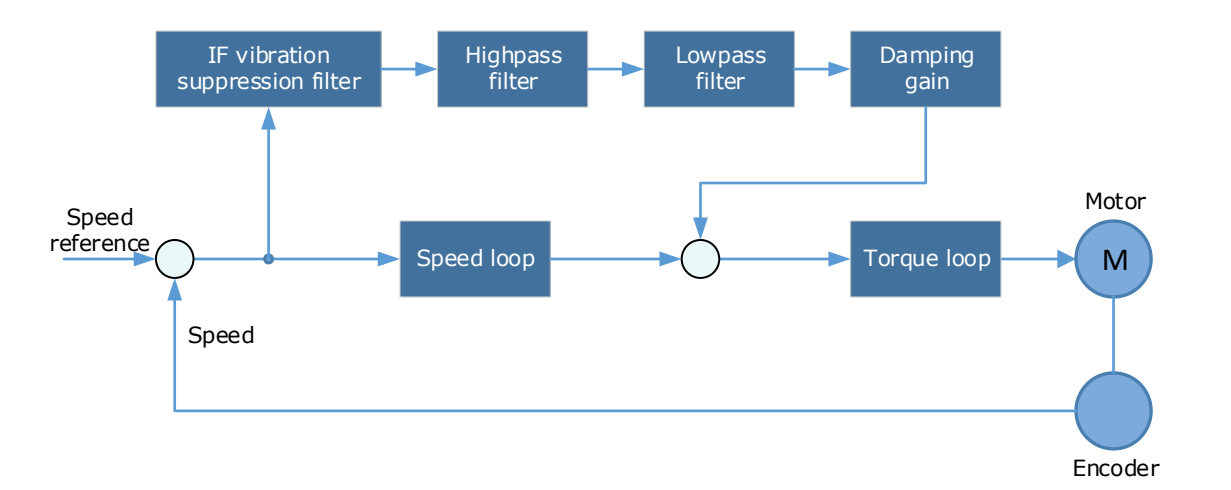

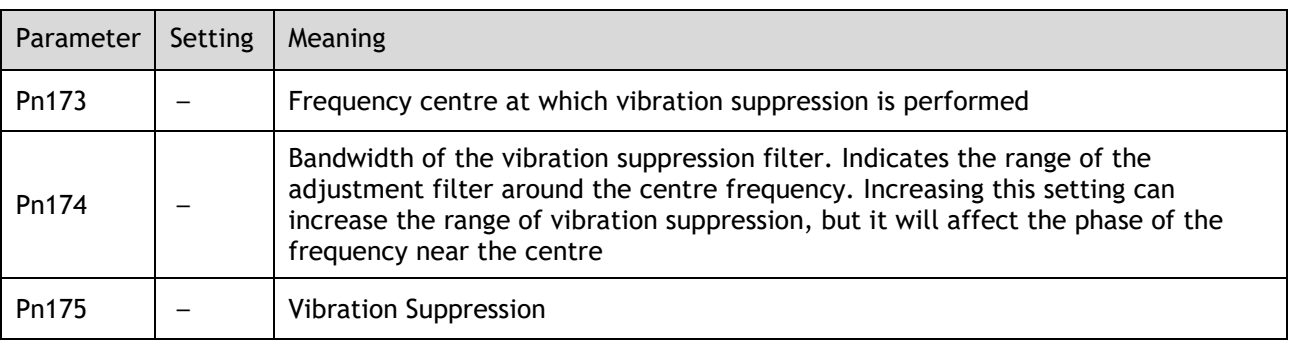

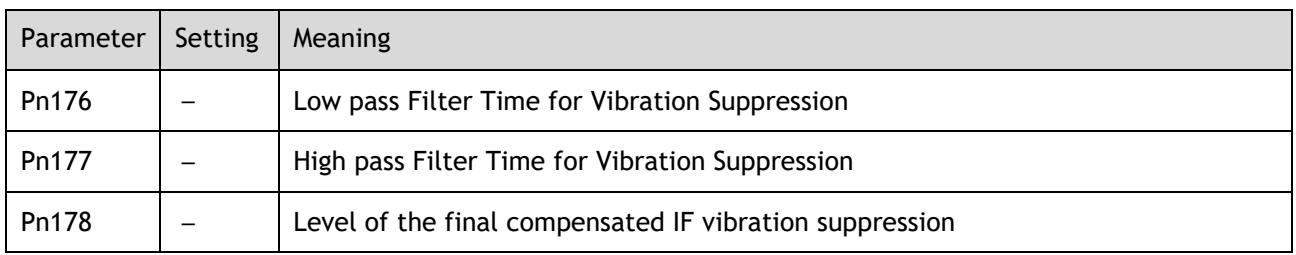

**NOTE**: Set Pn173 to 2000, indicating the notch filter is unavailable

### 8.6.3 Notch Filter

The table below shows the tuning modes where the notch filter function can be used.

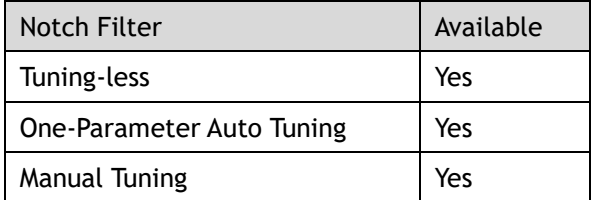

The notch filter is used to eliminate vibration caused by mechanical resonance.

There are three notch filters in the Drive, those who can used independently or in combination.

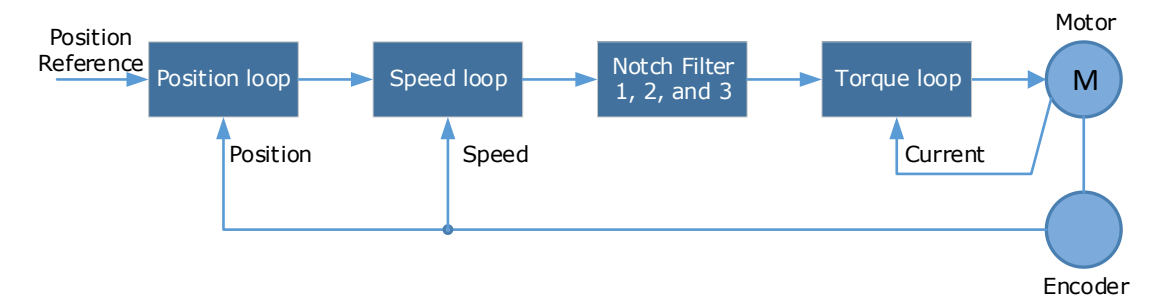

The diagram below shows the relevant parameters for the notch filter.

Notch filter can attenuate the signal at a specific frequency so can be very useful in removing resonance. Setting a correct frequency and width the vibration signal in the torque reference can be filtered out.

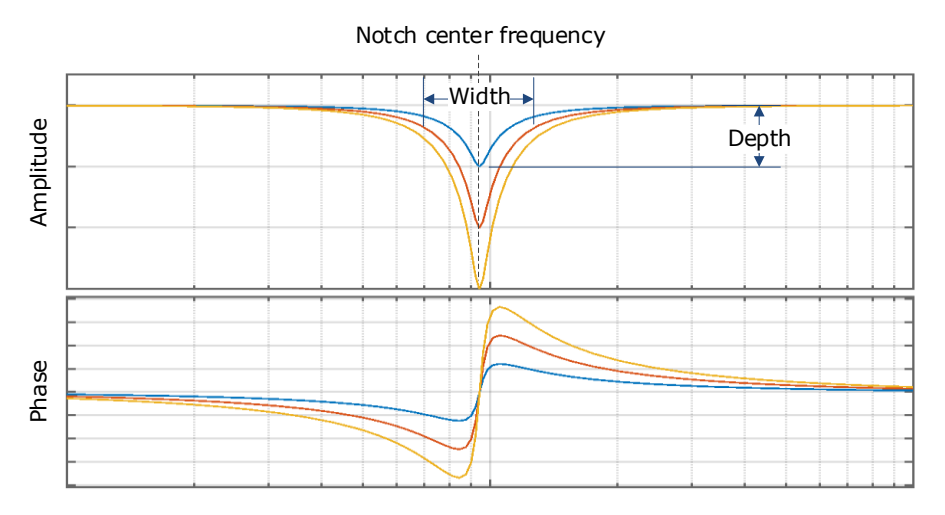

Parameters controlling the operation of notch filter are:

- ⚫ Frequency, setting the frequency of notch filter to 5000 will disable the notch filter.
- ⚫ Depth, the range of depth is from 0 to 23.
- ⚫ Width, the range of width is from 0 to 15.

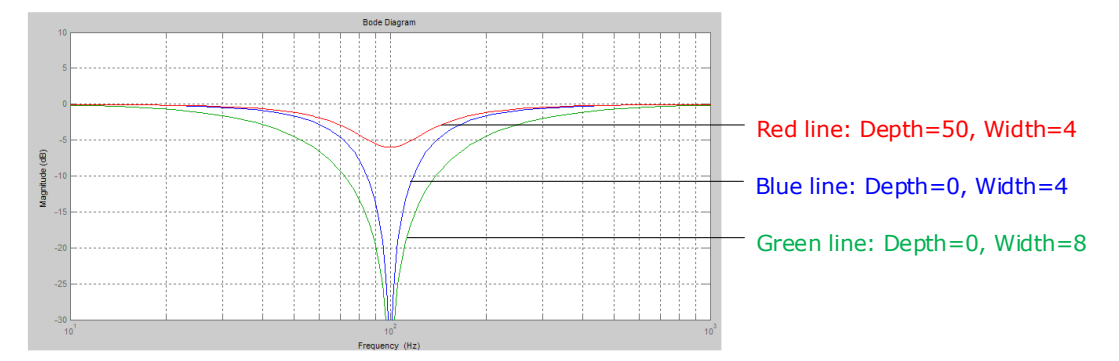

The notch filter parameters can be set from the Tuning page in the drive commissioning screens.

Alternatively, the filters can be configured by directly writing to the parameters.

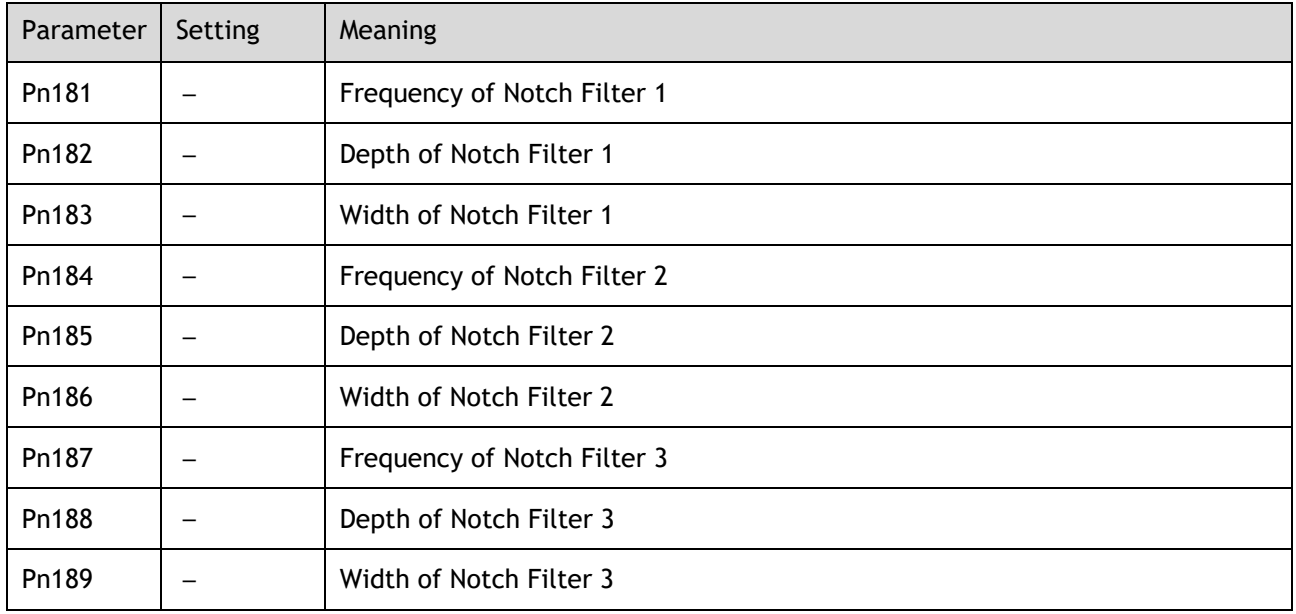

## 8.6.4 Load Oscillation Suppression

The table below shows the tuning modes where the load oscillation suppression function can be used.

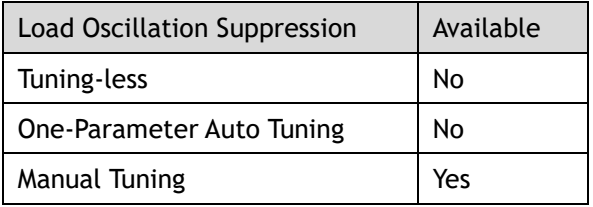

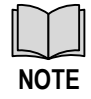

This cannot be used in fully-closed loop control (dual encoder feedback).

The Load Oscillation Suppression function is used for suppressing low frequency jitter at the end of the load during position control.

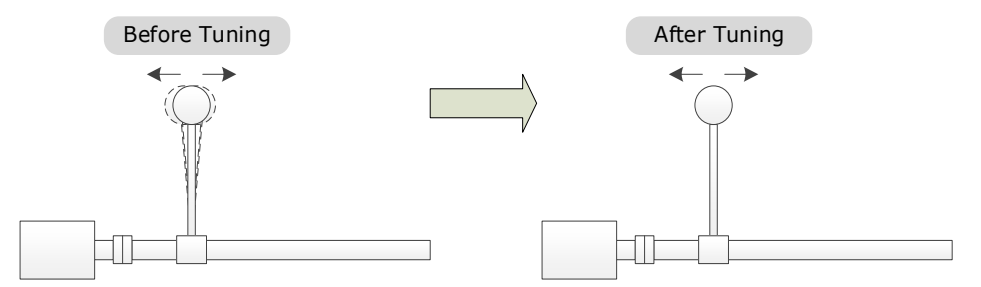

The aim of the Model Following Control is to maintain the stability of the load position based on a relationship between load position and Motor position. This is done by correcting the position reference and generating new speed and torque feedforward values.

The block diagram below shows Load Oscillation Suppression.

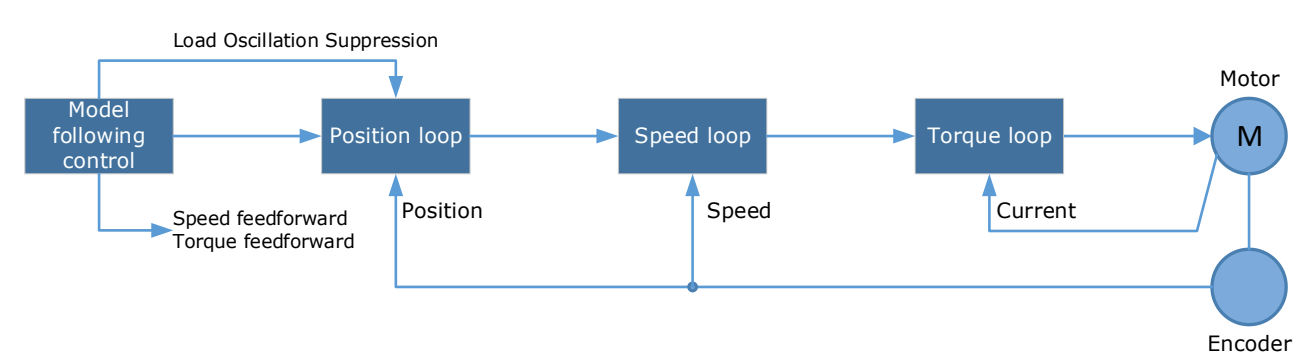

This function is based on the Model Following Control [\(8.8 \)](#page-267-0) and enabled via Pn150.

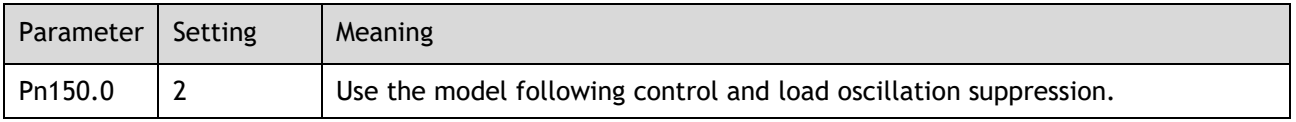

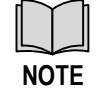

Changing the model following control mode will require the drive to be restarted.

Parameters controlling the operation of load oscillation suppression are:

- ⚫ Frequency, which specifies the frequency at which Load Oscillation Suppression is to be performed.
- ⚫ Filter Time, increasing this setting will strengthen the filter. However, it may reduce the suppression effect due to lag.
- ⚫ Limit, which will clip the output of the Load Oscillation Suppression, helping to reduce overshooting during starting and stopping.

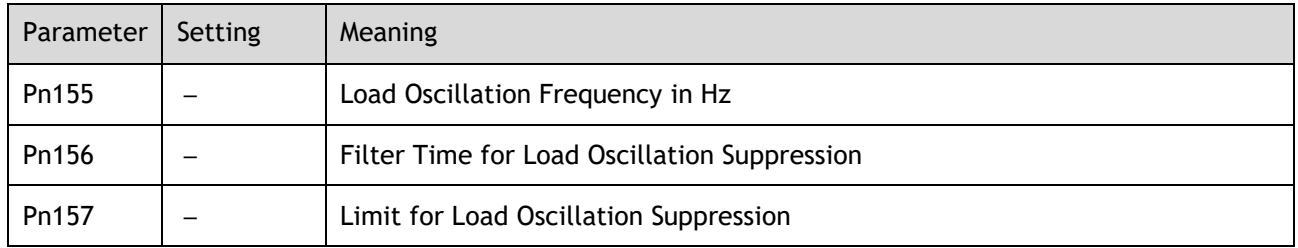

## 8.7 Gain Scheduling

The Drive offers several gain scheduling techniques which can be used in various tuning modes to improve performance.

## 8.7.1 P/PI Switching

The table below shows the tuning modes where the P/PI switching function can be used.

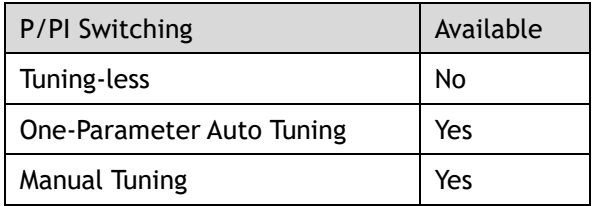

By default, the Drive uses a Proportional-Integral (PI) Controller for the speed loop. This can be changed from PI to P control based on some reference condition using parameter Pn116.

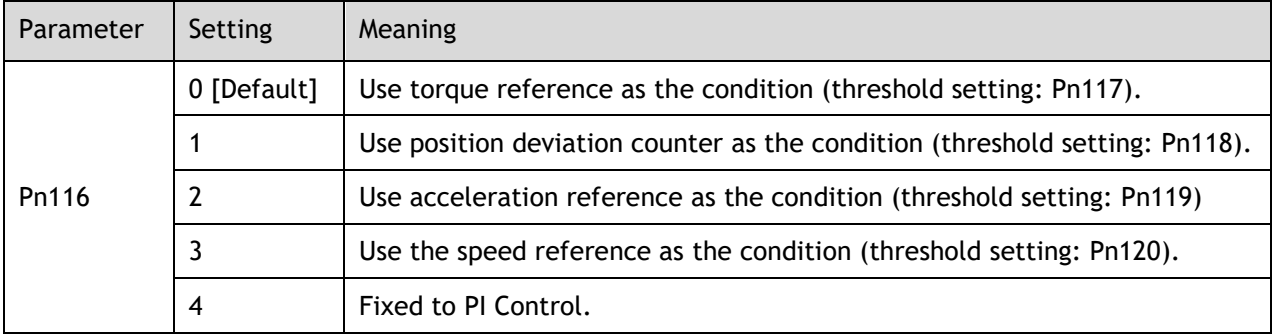

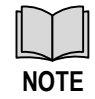

Changing the P/PI switching condition will require the drive to be restarted

The relevant threshold parameters are shown in the table below.

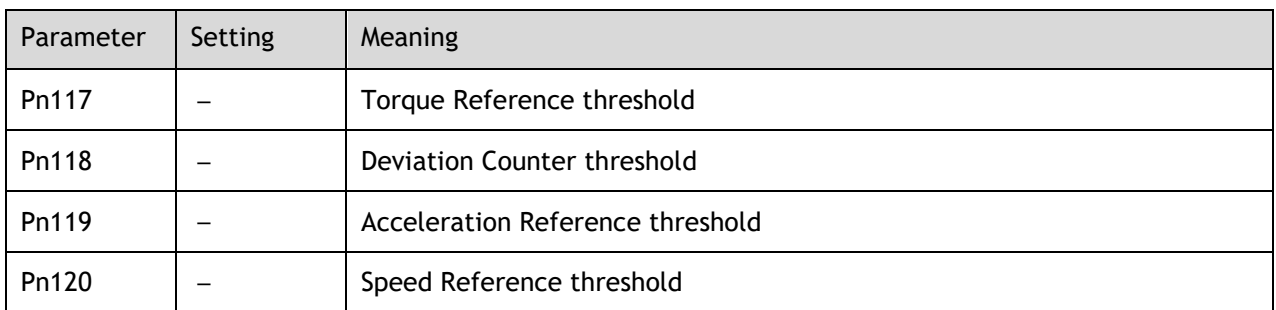

Consider the default settings as an example. The default setting is to use torque reference as the condition, and the default Torque Reference threshold (Pn117) is 200.

- ⚫ When the torque reference percentage is less than 200, the speed loop adjustment will be PI control
- ⚫ When the torque reference percentage is greater than 200, the speed loop adjustment will be P control

## 8.7.2 Gain Switching

The table below shows the tuning modes where the gain switching function can be used.

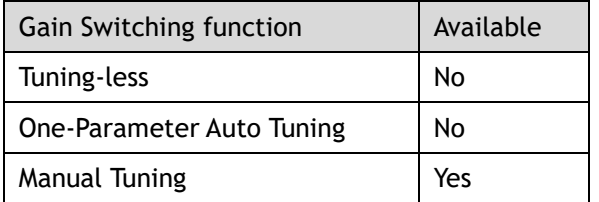

In manual tuning mode a gain switching function can be used which allows the drive to swap between two sets of gain parameters based on operating conditions.

The figure below shows an example:

- ⚫ The 'positioning' gain terms focus on the performance such as position ripples and positional rigidity
- ⚫ The 'moving' gain terms focus on the performance such as following error.

In this case, two switchable groups of gain parameters are required to meet the servo performance.

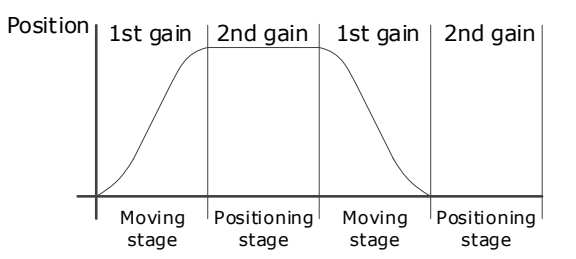

Gain switching can be enabled from the Tuning page in the drive commissioning screens. The conditions for gain switching are selected from a drop down.

Options are:

- ⚫ Fixed to first group gains.
- ⚫ Use digital input (G-SEL) as the condition.
- ⚫ Use torque reference as the condition.
- ⚫ Use position deviation counter as the condition.
- ⚫ Use acceleration as the condition.
- ⚫ Use speed reference as the condition.
- ⚫ Use position reference as the condition.
- ⚫ Use actual speed as the condition.
- ⚫ Use position reference and actual speed as the condition.
- ⚫ Fixed to second group gains.
- ⚫ Use positioning completed flag as the condition.

Once gain switching is selected the switch conditions will be shown.

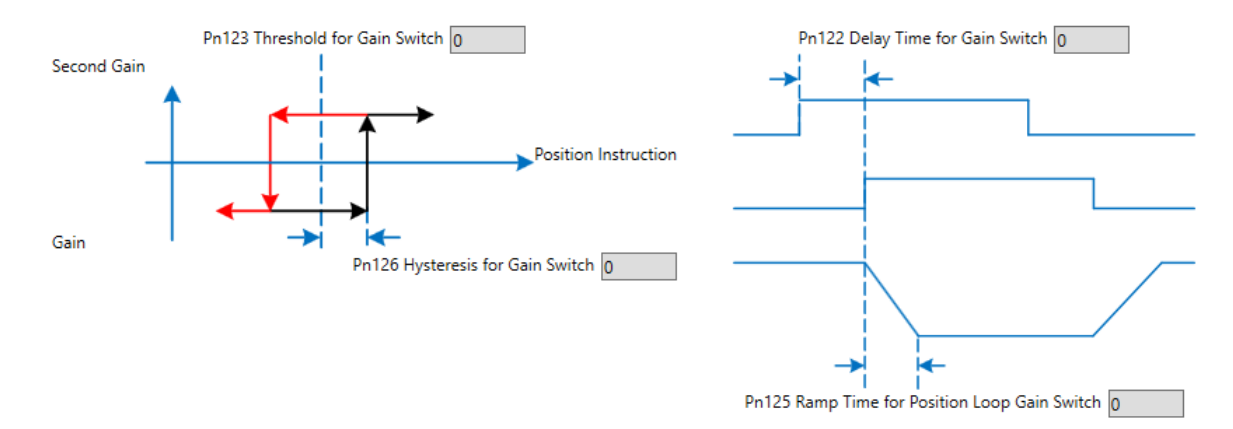

#### And any additional gain terms parameters will be available from the control law block diagram

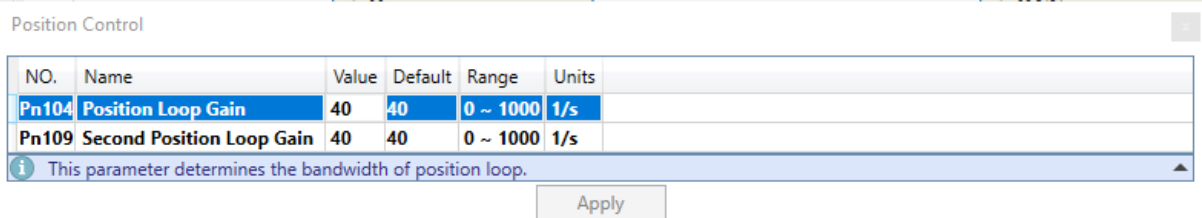

Alternatively, gain switching can be enabled by directly to the parameters.

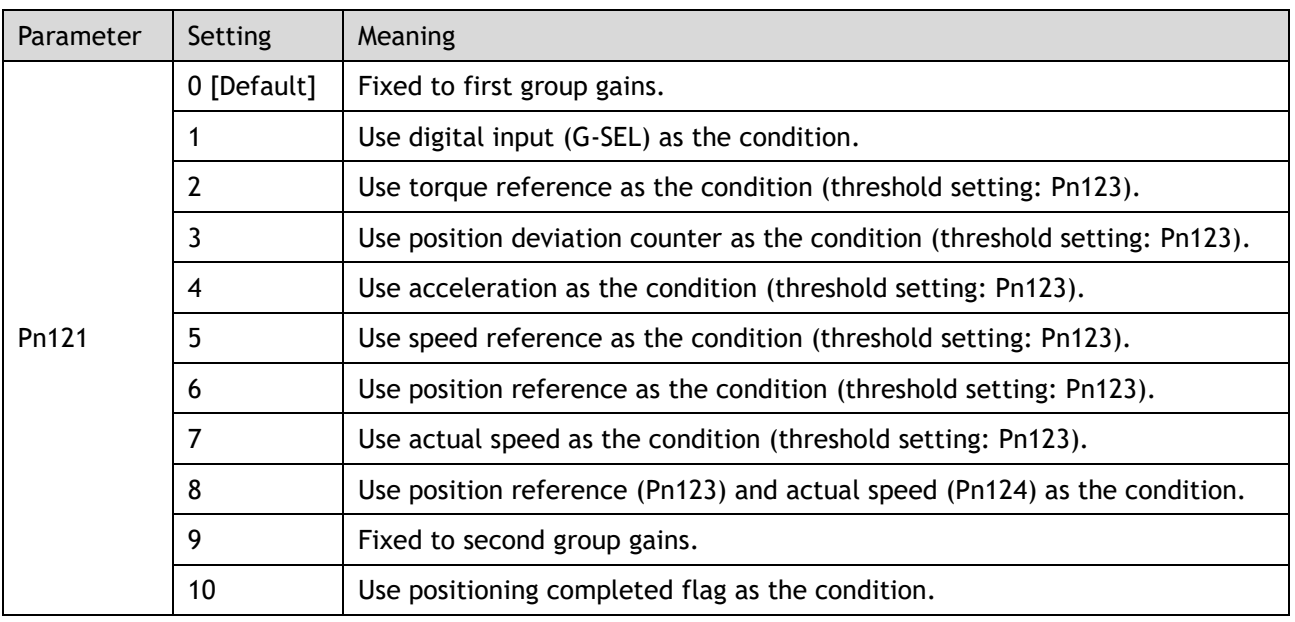

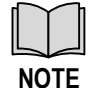

Changing the gain switching condition will require the drive to be restarted

The parameters for the first gain and the second gain terms are as follows.

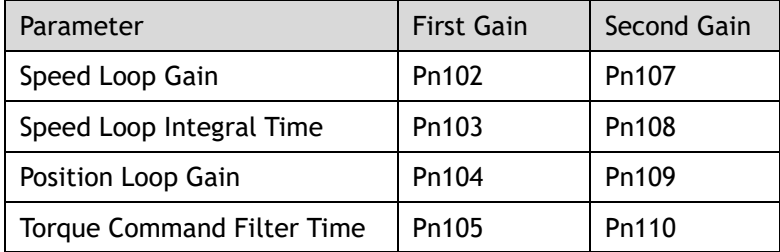

## <span id="page-267-0"></span>8.8 Model Control Following

The table below shows the tuning modes where the model control following function can be used.

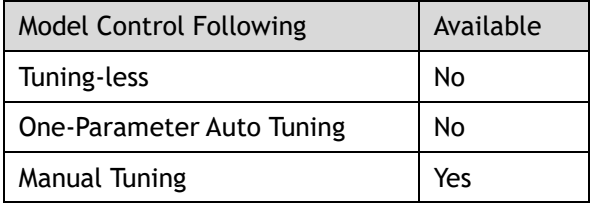

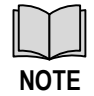

This cannot be used in fully-closed loop control (dual encoder feedback).

The Model Following Control is a function which sits before the position loop. In Model Following Control, new position references are generated based on the theoretical Motor control model, and relevant speed feedforward and torque feedforward are generated.

Applying these controls to the actual control loop can significantly improve the response performance and positioning performance of the position control.

The block diagram below shows the implementation of model following control.

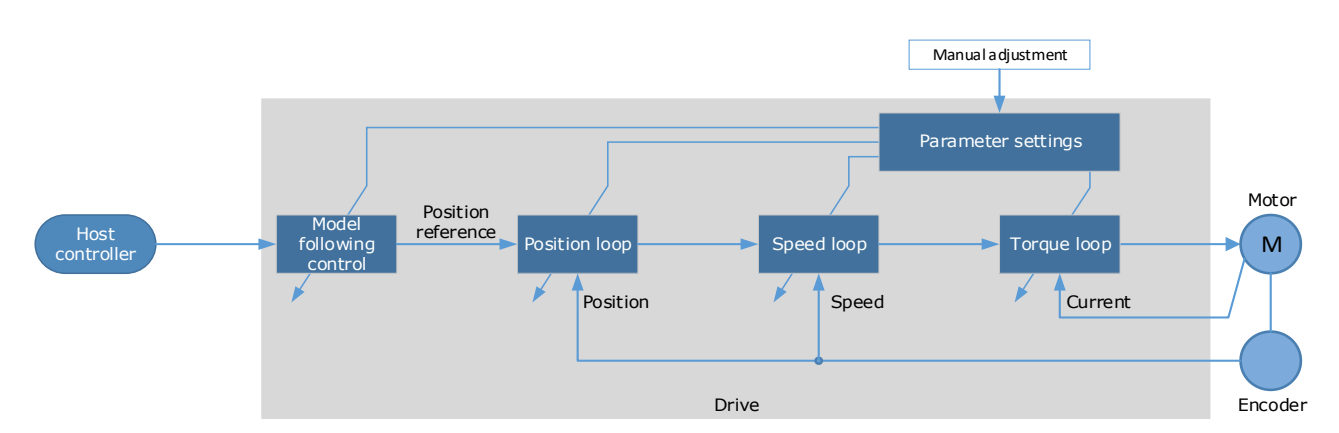

The Model Following Control function is enabled via Pn150.

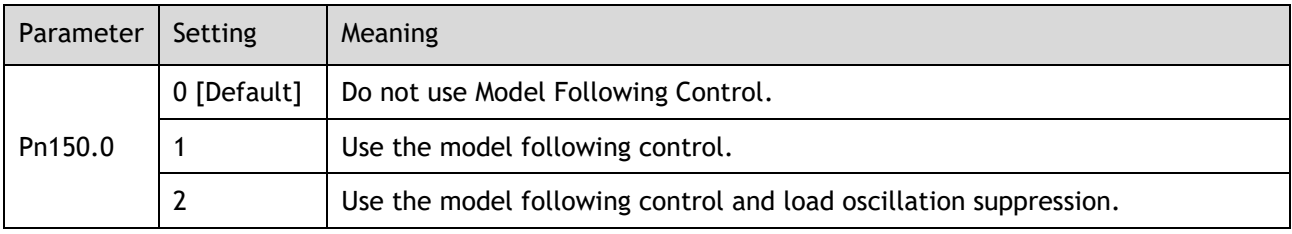

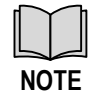

Changing the model following control mode will require the drive to be restarted

To use the Model Following Control properly, the system should be setup in the following order:

Torque Loop  $\rightarrow$  Speed Loop  $\rightarrow$  Position Loop  $\rightarrow$  Model Following Control.

For details on the relevant parameter of Torque Loop, Speed Loop and Position Loop, refers to the section [8.4.3 Manual Tuning.](#page-252-0)

The relevant parameters for Model Following Control are as follows.

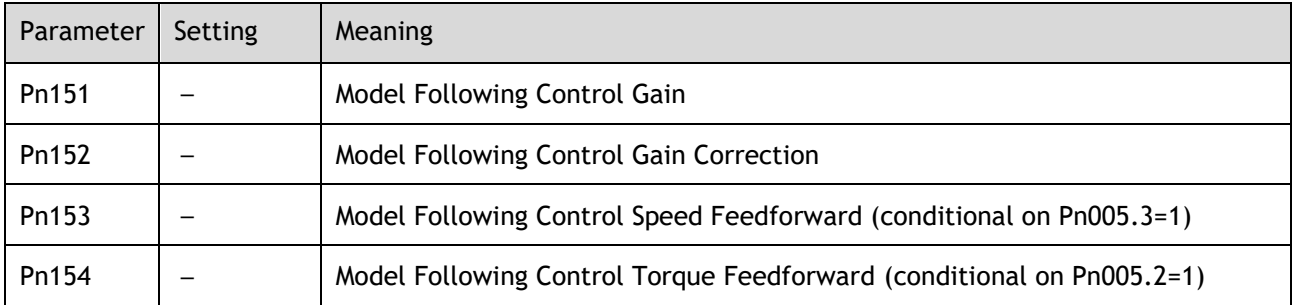

The gain determines the position response performance. Increasing this setting can improve speed of response, but overshooting is likely to occur.

The gain correction determines the damping ratio.

The (speed/torque) feedforward is a percentage factor that is used to adjust the feedforward value.

## 8.9 Load Identification

<span id="page-268-0"></span>There are several tools which can be used help the tuning process.

### 8.9.1 Load Inertia Identification

The table below shows the tuning modes where the load inertia identification function can be used.

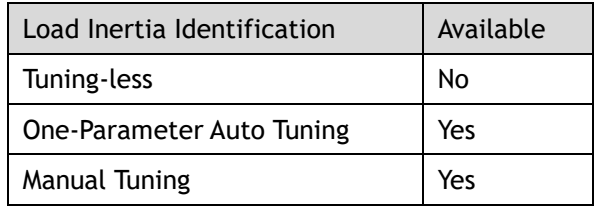

The Load Inertia Identification function is used to calculate the load inertia relative to the Motor rotor inertia (percentage of load inertia).

The Load Inertia Identification function can be started from the Tuning page in the drive commissioning screens. Click on the 'Inertia Detection' button.

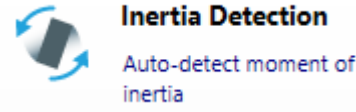

This will launch a wizard to guide the inertia detection sequence.

The identification routine will rotate the Motor back and forth either 4 or 8 times, during this movement the inertia is calculated. At the end of the identification routine, the result is displayed with the option to update the inertia value in Pn106.

To perform this function the Drive must be disabled.

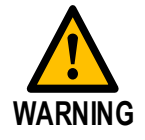

Ensure the movable parts have sufficient travel in the forward and reverse directions, as the Motor will run for up to 8 rotations during this operation.

### 8.9.2 Auto-Tuning Tool

The table below shows the tuning modes where the auto tuning function can be used.

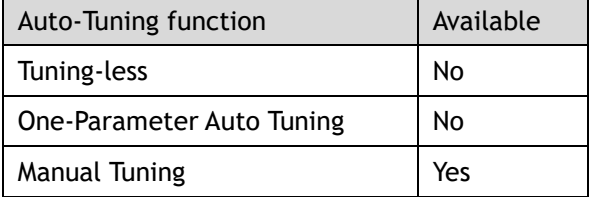

The Auto-Tuning Tool uses the drives internal position reference generator to exercise the Drive while iteratively changing the control parameters to achieve a tuned system.

The Auto-Tuning Tool can be started from the Tuning page in the drive commissioning screens. Click on the 'Parameter Auto Tuning' button.

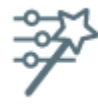

**Parameter Auto-Tuning** 

Auto-detect tuning parameters

This will launch a wizard to guide the parameter auto-tuning sequence.

The sequence is described in the flow chart below.

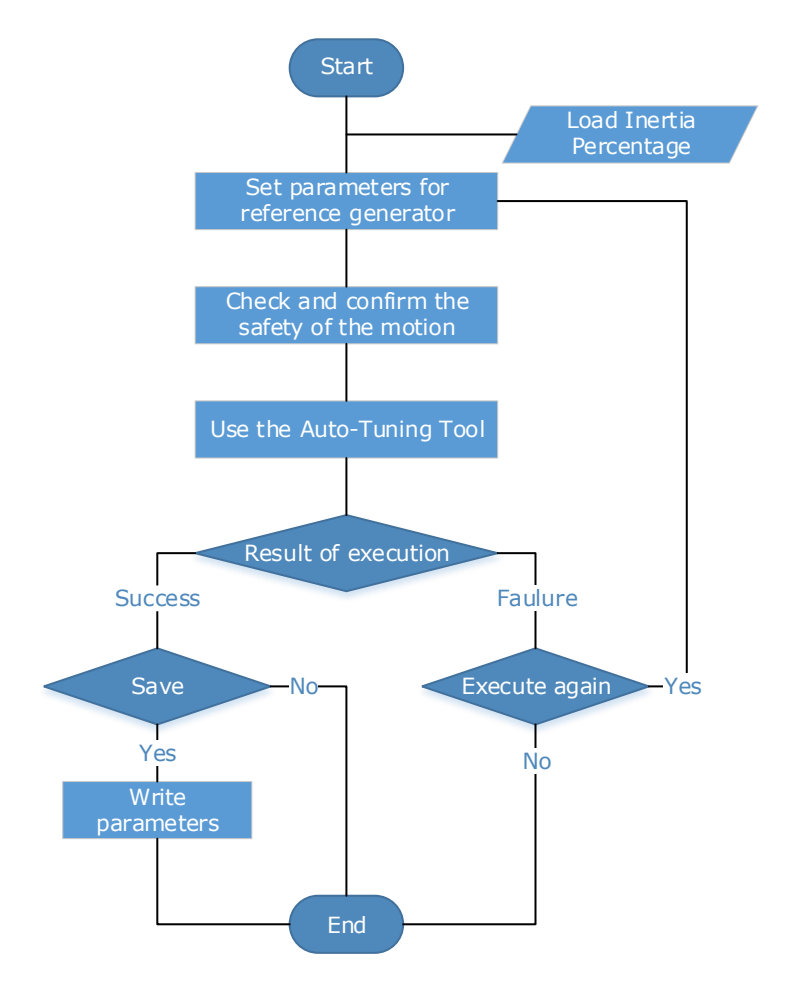

The steps in the wizard are:

- ⚫ Detect Inertia
- **Setup**
- Motion Trajectory
- ⚫ Tuning
- ⚫ Results

Detect Inertia: A pre-request for the Parameter-Auto Tuning is an accurate measurement of inertia. This can be entered manually or measured using the Inertia Detection tool. For more details on inertia detection see [0There are several tools which can be used help the tuning process.](#page-268-0)

[Load Inertia Identification.](#page-268-0)

Setup: The drive will repeatedly run two moves during the Parameter Auto-Tuning, these are described by Distance, Speed and Dwell Time. The sequence can be either position/negative or negative/positive.

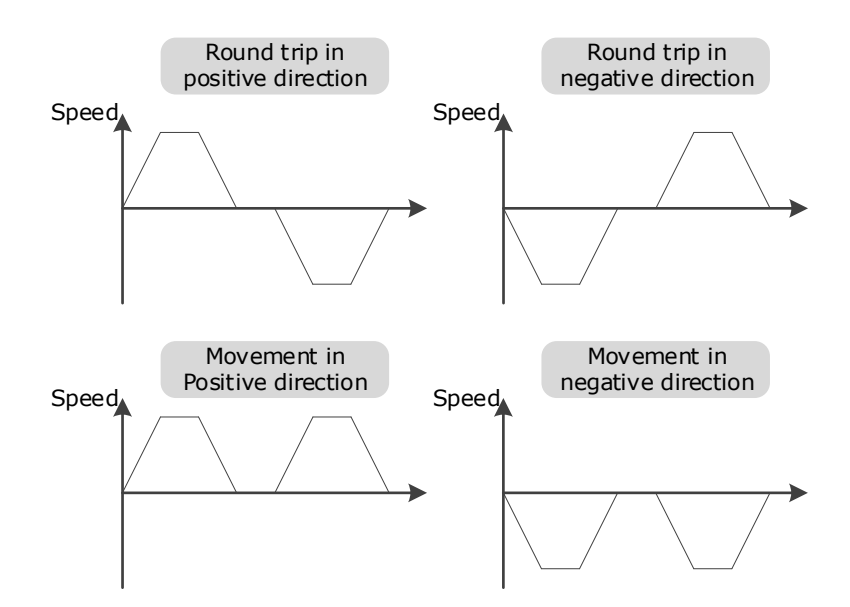

The Setup screen allows entry of the parameters which describe the motion.

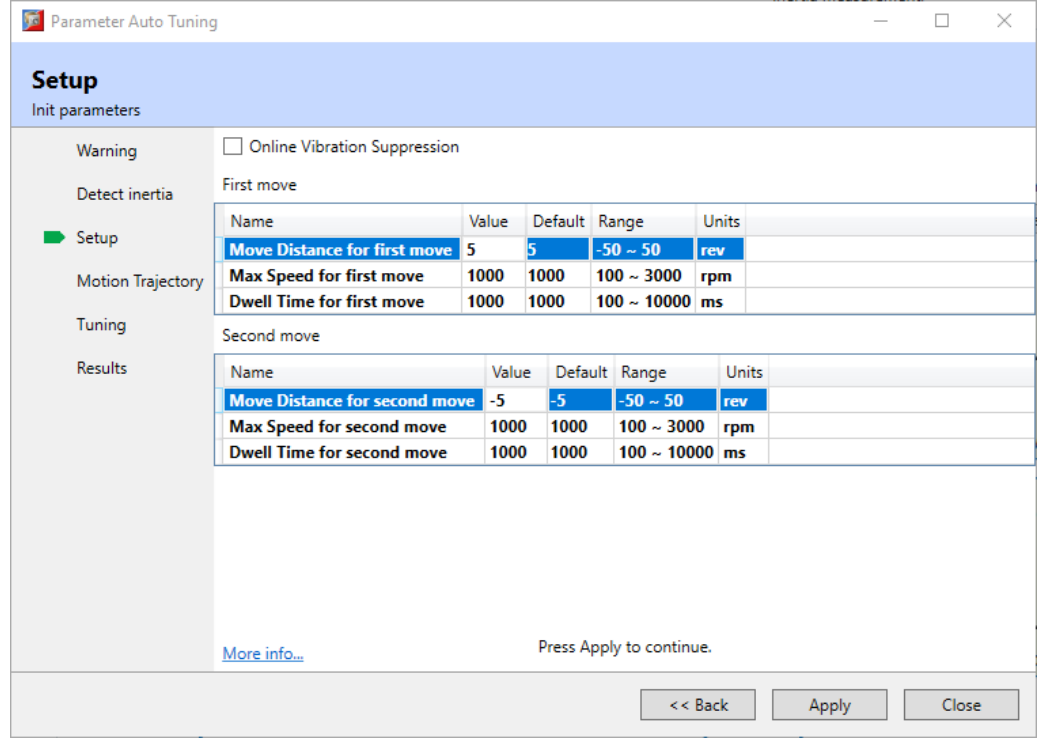

Motion Trajectory: This is an opportunity to review the defined motion sequence before starting the tuning sequence.

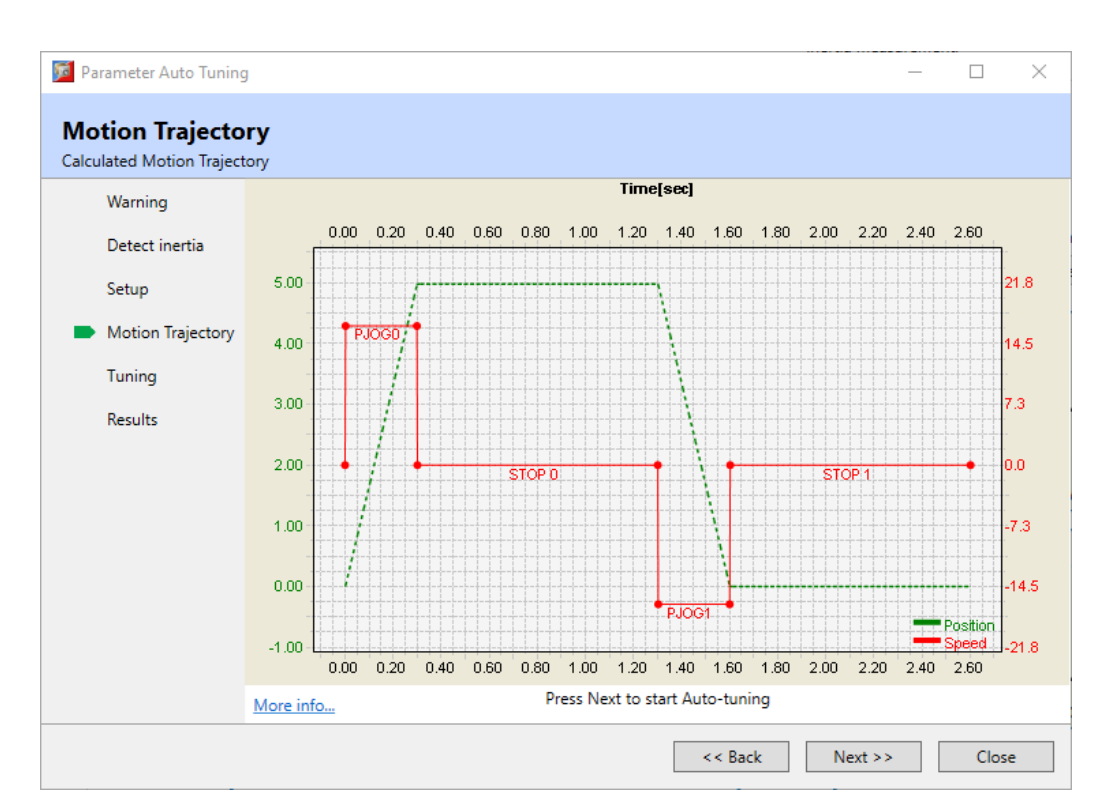

Tuning: During the internal tuning process, the progress is displayed on screen.

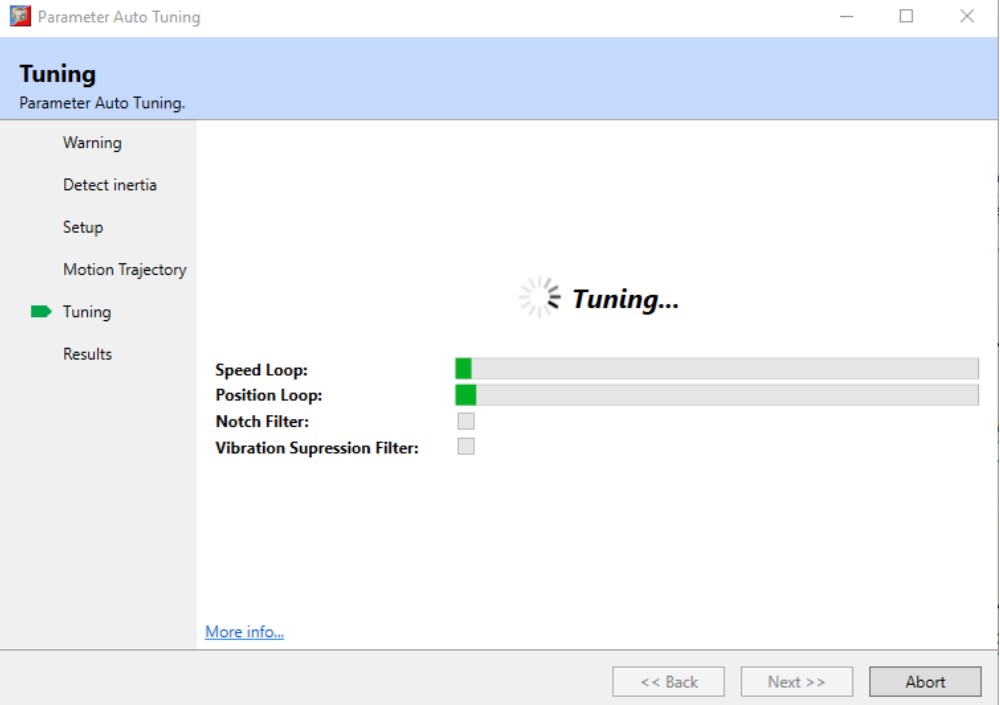

Results: Once the tuning process has completed, the calculated gain terms will be displayed with an option to save them to the drive.

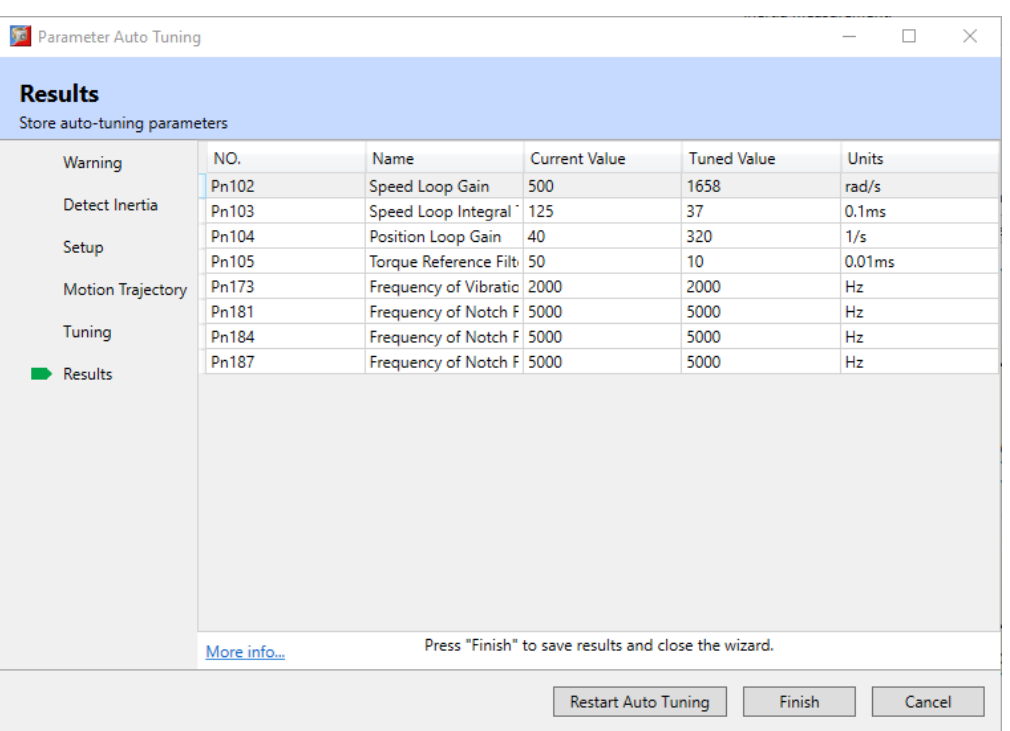

## 8.10 Motor Overload Duration & Cycle Times

#### MXL Motors

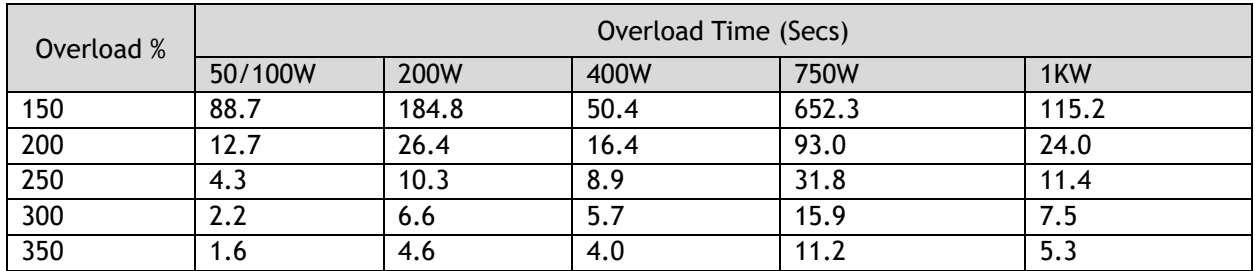

#### MXM Motors

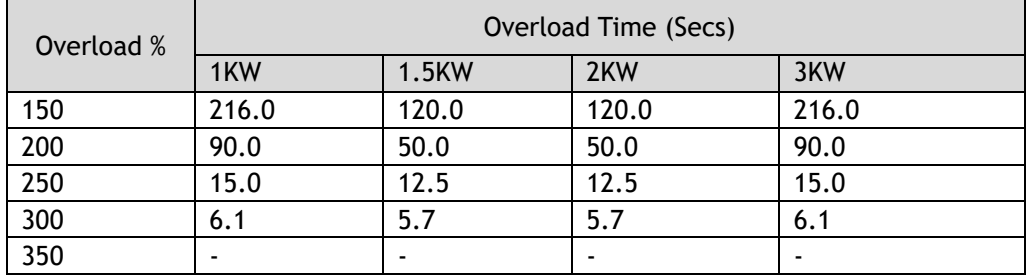

Care must be taken to ensure that the duty cycle is not exceeded when using high percentage overload durations.

For example:

Using a 400W motor at 350% the maximum time at this level must not exceed 4.0 secs.

The motor will now have to wait 45 secs before it is safe to run again at a higher level of percentage overload.

Off Time = (Overload % Factor^2 \* Overload Time) - Overload Time

Off Time =  $(3.5 \times 4.0) - 4.0 = 45.0s$ 

# **Chapter 9 MODBUS Communications**

## 9.1 Communication Wiring

The connection terminals CN3-IN and CN4-OUT are used for MODBUS communications.

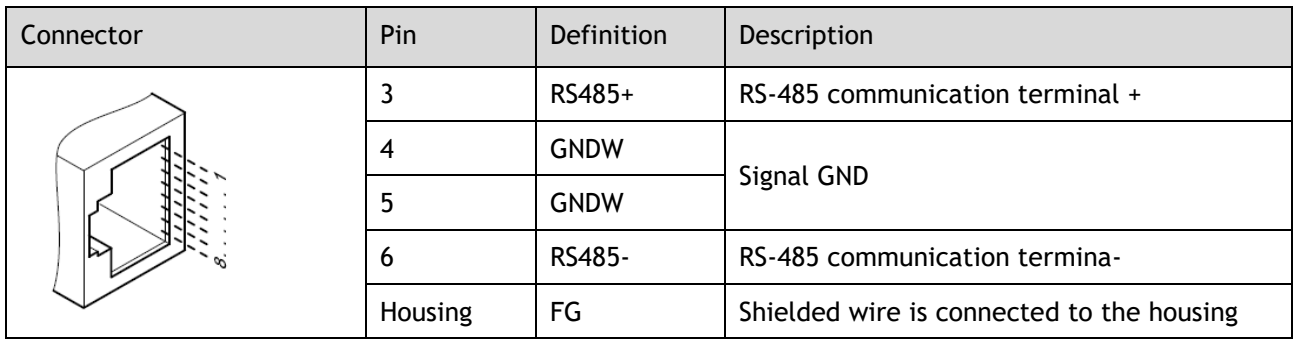

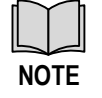

The signal definitions of CN3-IN and CN4-OUT are the same.

## 9.2 Setting Communication Parameters

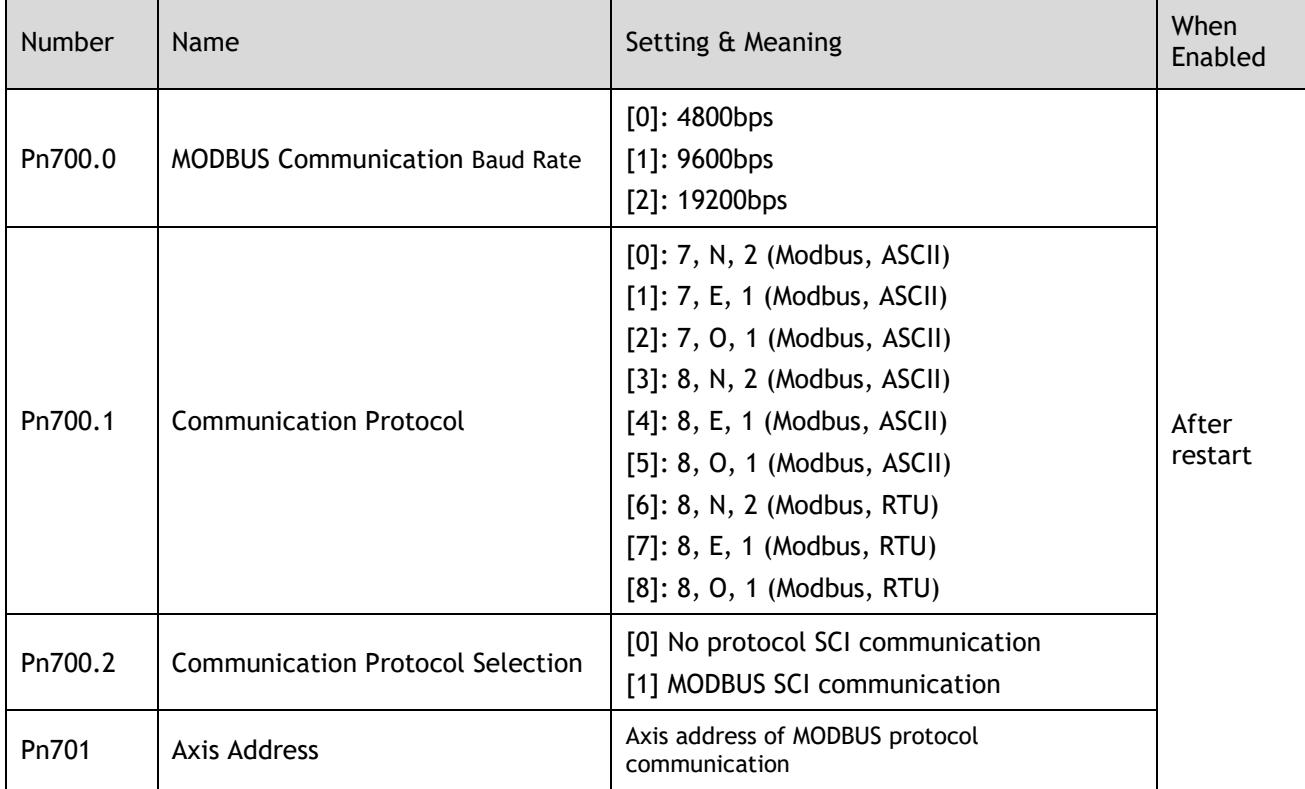

## 9.3 MODBUS Communication Protocol

MODBUS communication protocol is only used when Pn700.2 is set to 1. There are two modes for MODBUS communication: ASCII (American Standard Code for information interchange) mode and RTU (Remote Terminal Unit) mode.

### 9.3.1 Code Meaning

#### ASCII Mode

Every 8-bit data is consisted by two ASCII characters. For example: One 1-byte data  $64_H$  (Hexadecimal expression) is expressed as ASCII code '64', which contains '6' as ASCII code 36  $_H$  and '4'as ASCII code 34  $_H$ .

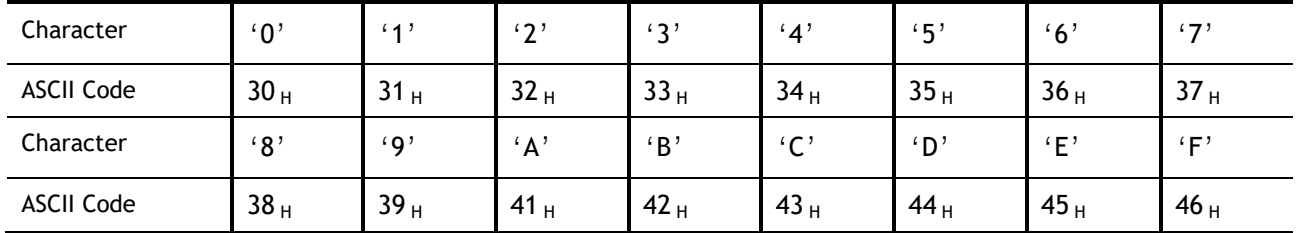

ASCII code for number 0 to 9, character A to F are as follows:

#### RTU Mode

Every 8-bit data is consisted by two 4-bit hexadecimal data, that is to say, a normal hexadecimal data. For example: decimal data 100 can be expressed as  $64<sub>H</sub>$  by 1-byte RTU data.

#### Data Structure

• 10bit character form (7-bit data)

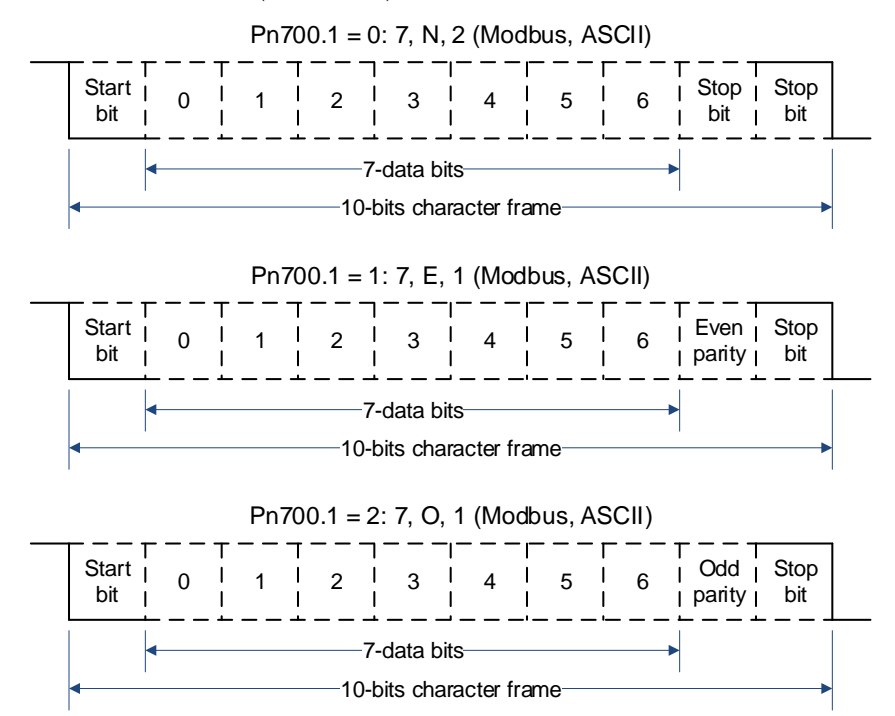

• 11bit character form (8-bit data)

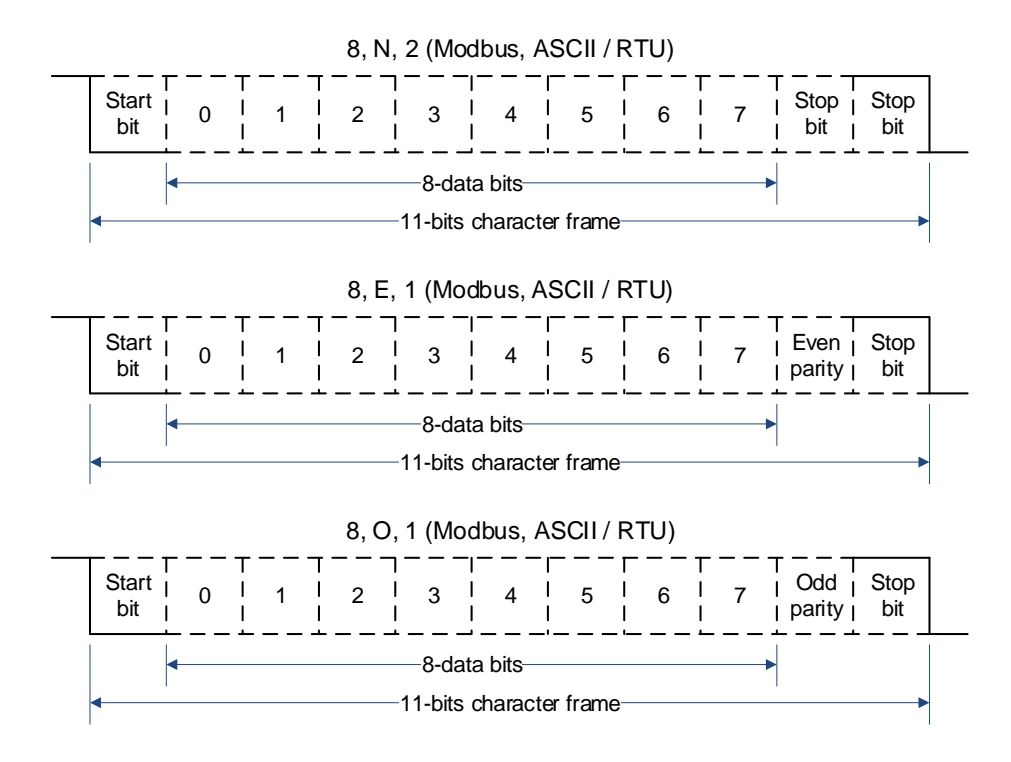

## 9.3.2 Communication Protocol Structure

#### ASCII Mode

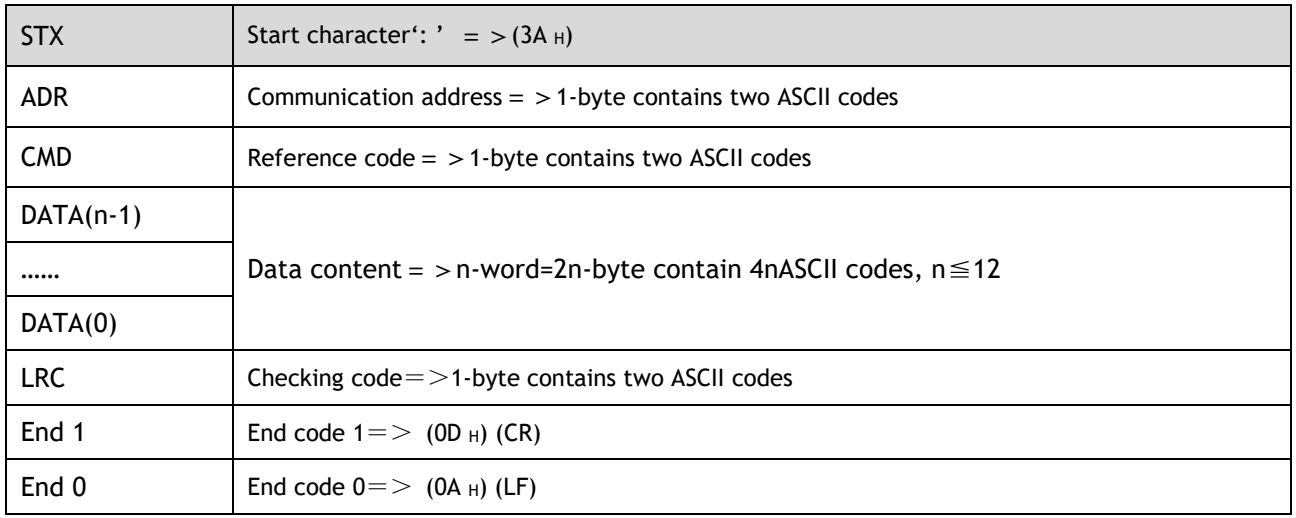

#### RTU Mode

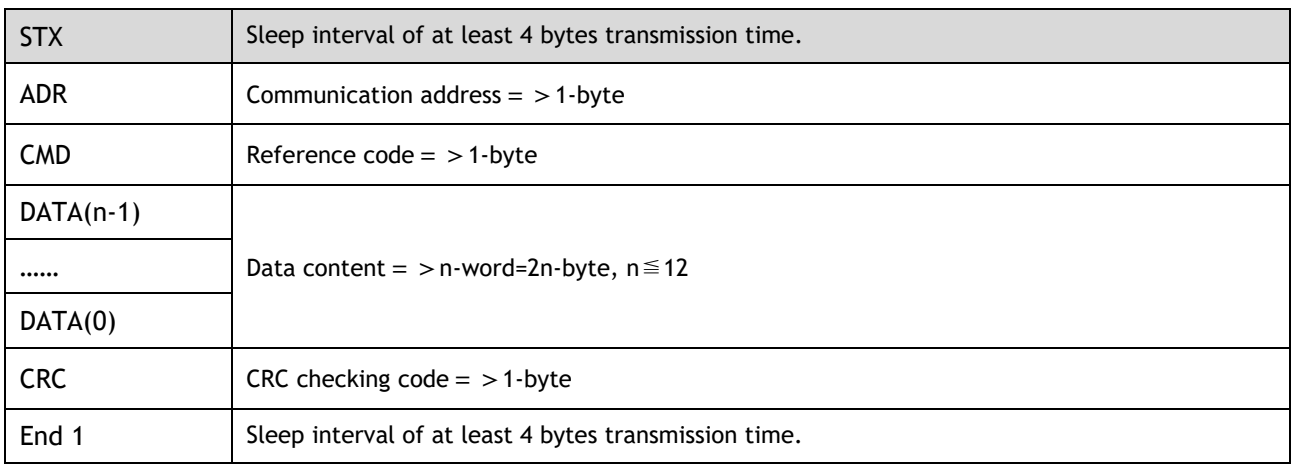

#### Communication protocol data format instructions

- ⚫ STX (communication start)
	- − ASCII mode: ': ' character
	- − RTU mode: Sleep interval of at least 4 bytes transmission time (automatically changed according to different communication speed).
- ⚫ ADR (communication address)

Valid communication address: 1 to 254

For example: communicate with the servo drive which address is 32 (20 in hex):

- − ASCII mode: ADR='2', '0' = > '2'=32 <sub>H</sub>, '0' = 30 <sub>H</sub>
- − RTU mode: ADR=20 H
- ⚫ CMD (command reference) and DATA (data)

Data structure is determined by command code. Regular command code is shown as follows: Command code: 03H, read N words(word),  $N \le 20$ .

For example: read 2 words starting from 0070  $_H$  from the servo drive which address is 01  $_H$ .

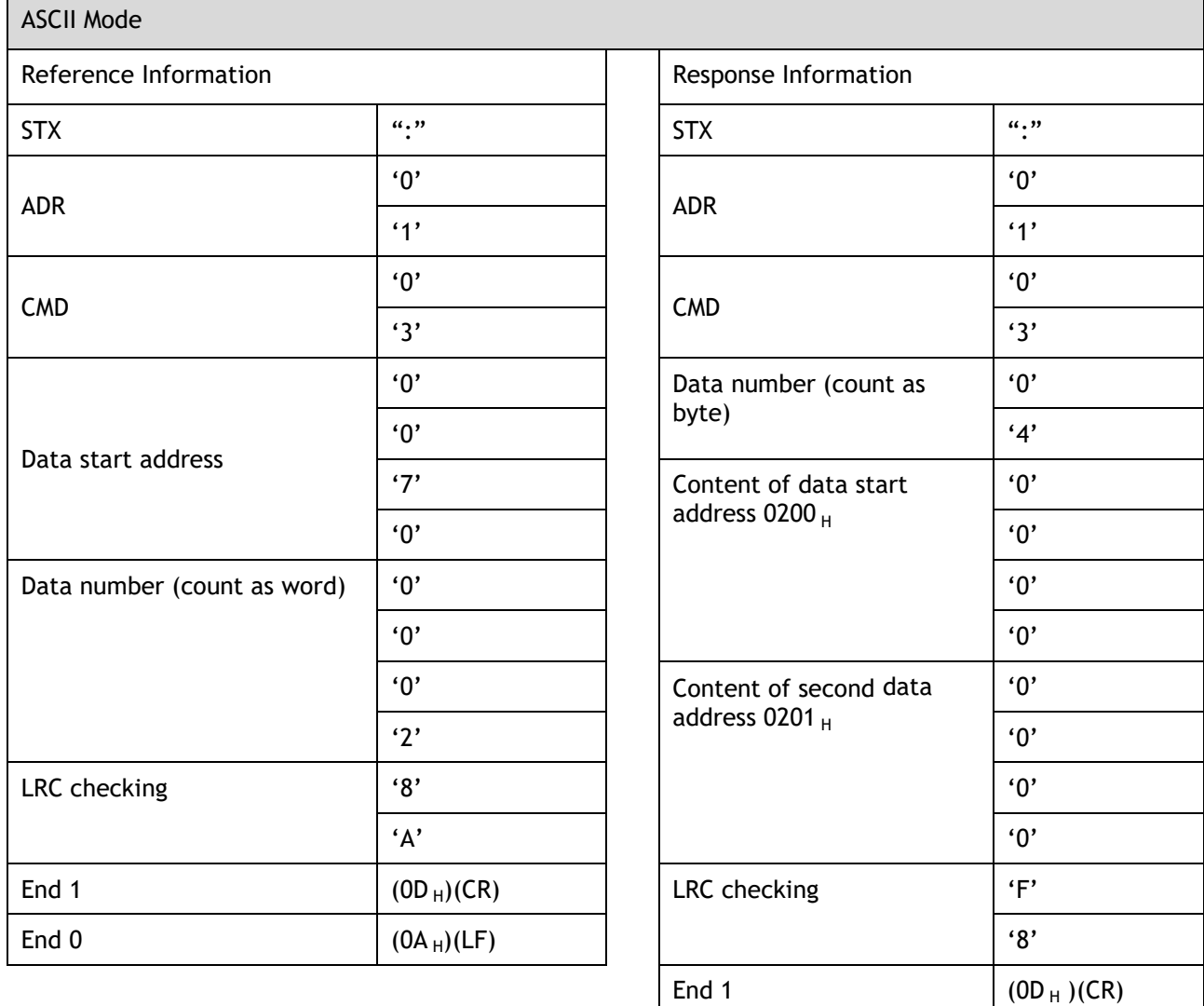

End 0  $(0A_H)(LF)$ 

 $\mathsf{r}$ 

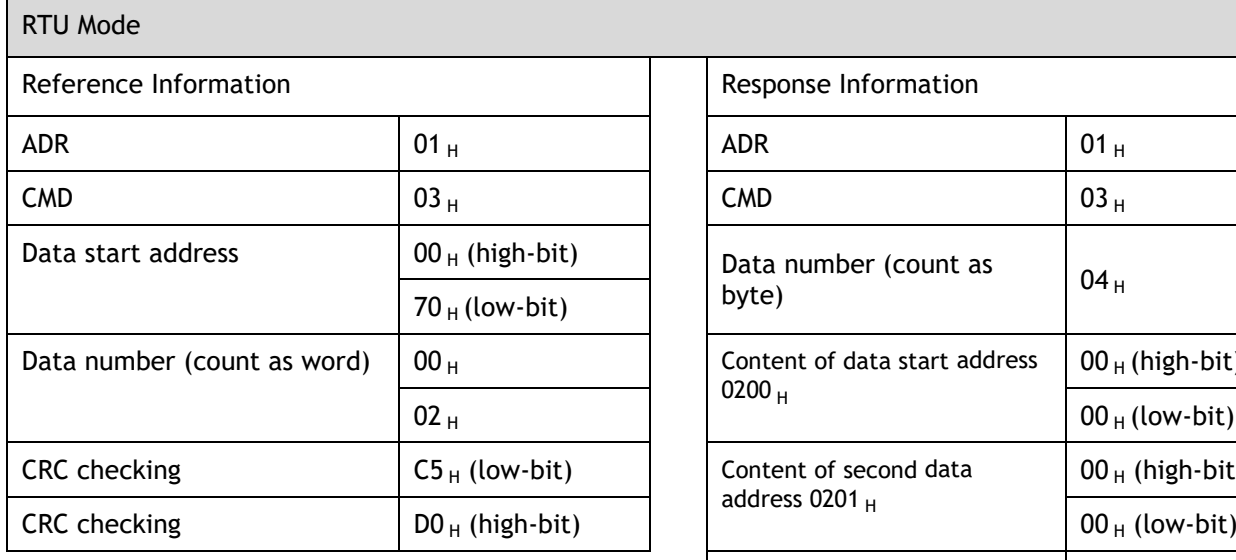

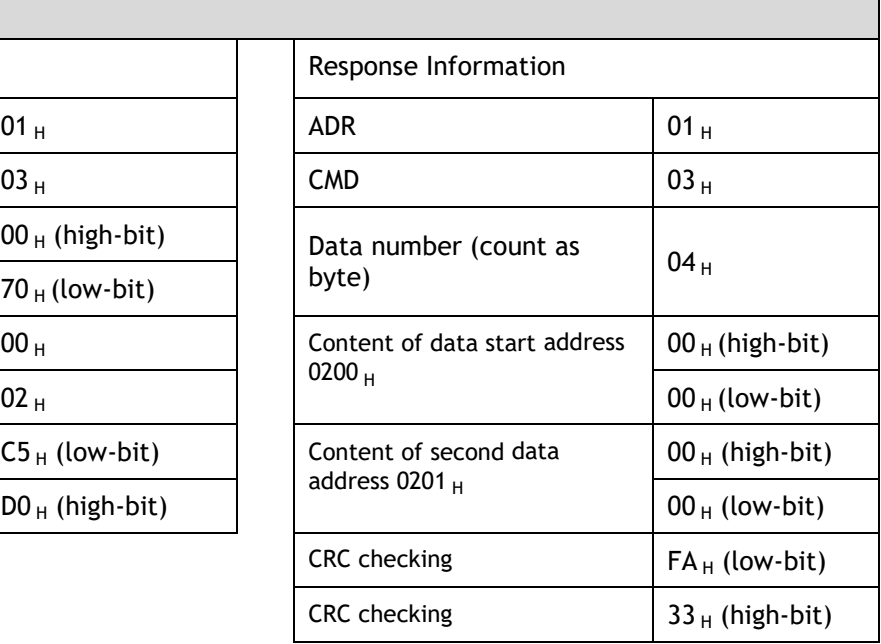

For example: write 1(0001  $_H$ ) into01  $_H$  servo address 0070  $_H$ . Reference code: 06  $_H$ , write in one word

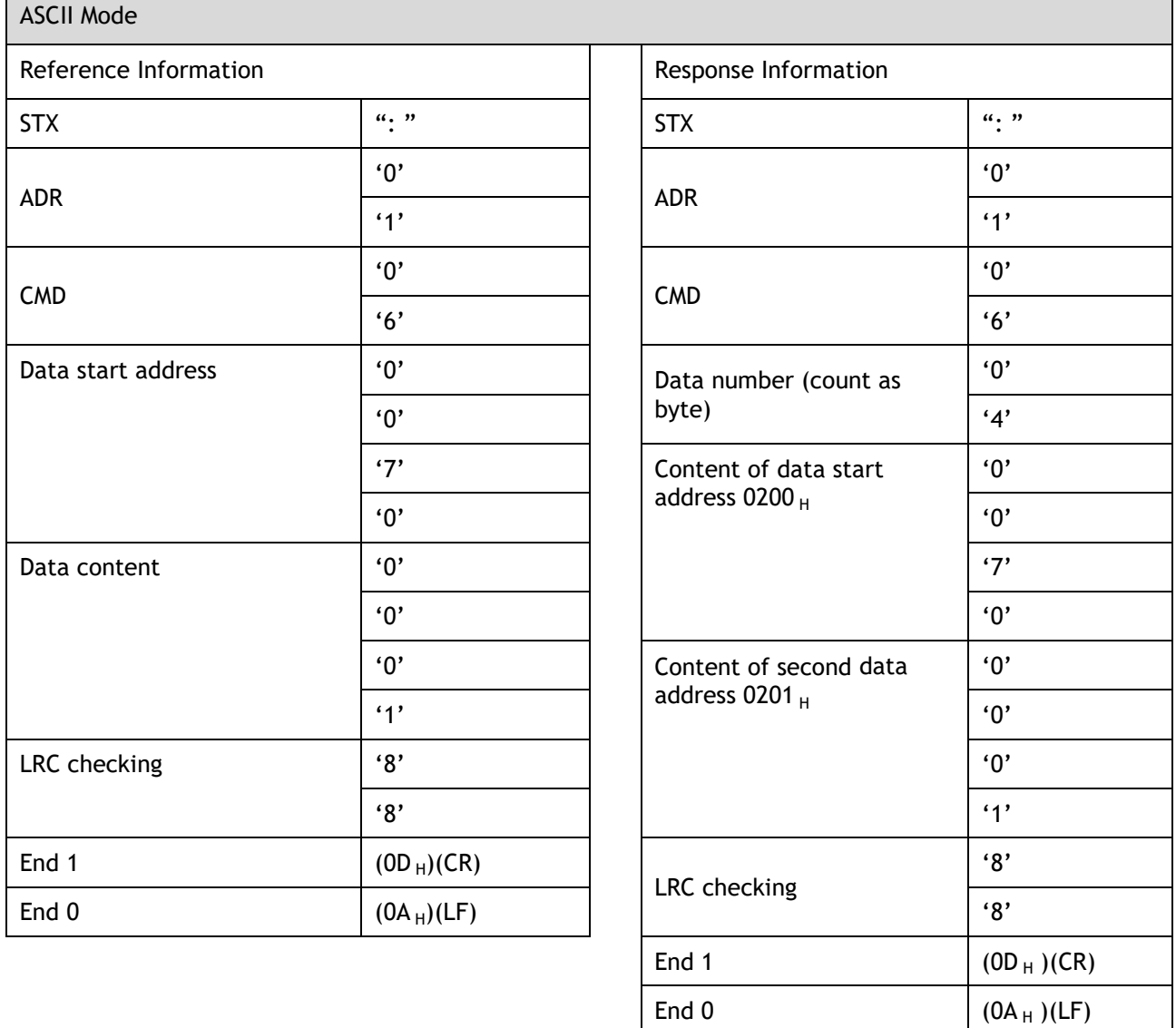

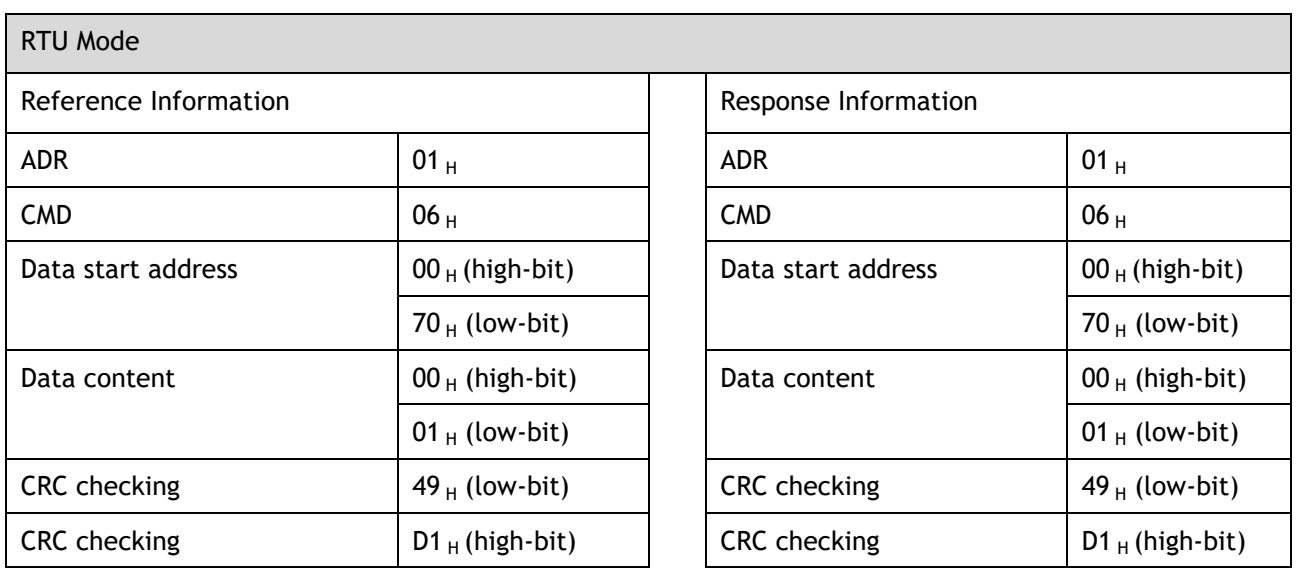

#### LRC (ASCII mode) and CRC (RTU mode) Error Detection Value Calculation

⚫ LRC calculation in ASCII mode:

ASCII mode uses LRC (Longitudinal Redundancy Check) error detection value. The exceeded parts (e.g. the total value is 128  $_H$  of hex, then take 28  $_H$  only) is taken off by the unit of 256 in the total value from ADR to the last information, then calculate and compensate, the final result is LRC error detection value.

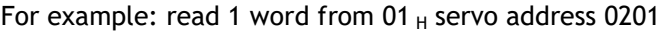

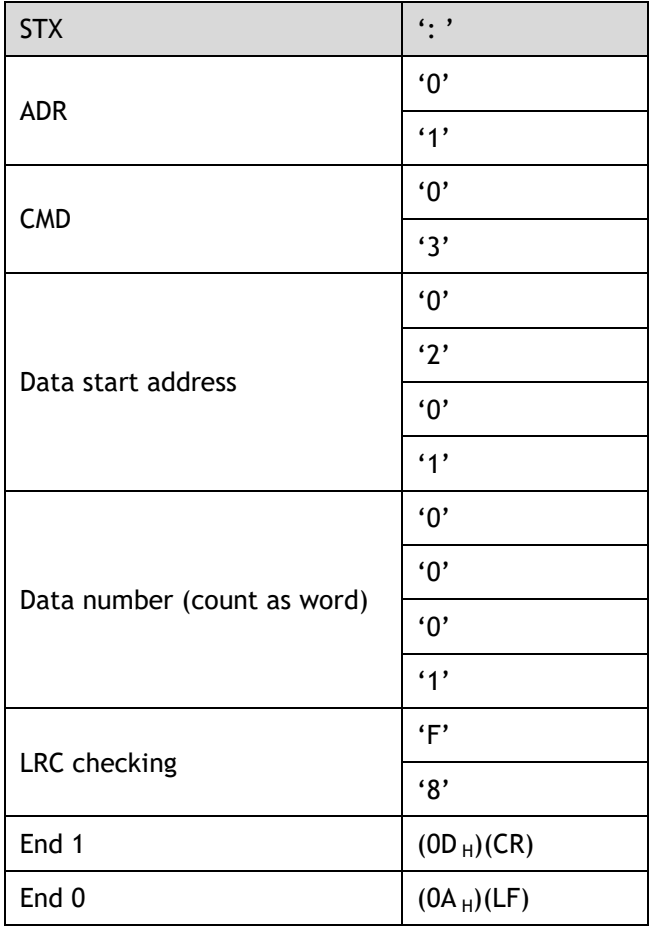

Add from ADR data to the last data.

 $01_H +03_H +02_H +01_H +00_H +01_H =08_H$ 

The compensate value is F8  $_H$  when 2 is used to compensate 08  $_H$ , so LRC is "F","8".

⚫ CRC calculation of RTU mode:

RTU mode uses CRC (Cyclical Redundancy Check) error detection value.

The process of CRC error detection value calculation is shown as follows:

- Step 1 Load in a 16-bit register of FFFF  $H$ , named "CRC" register.
- Step 2 Run XOR calculation between the first bit (bit 0) of instruction information and 16-bit CRC register's low bit (LSB), and the result is saved to CRC register.
- Step 3 Check the lowest bit (LSB) of CRC register, if it is 0, CRC register moves one bit to right; if it is 1, CRC register moves one bit to right, then run XOR calculation with A001  $_H$ ;
- Step 4 Go to step 5 till the third step has been executed for 8 times, otherwise return to step 3.
- Step 5 Repeat the steps from 2 to 4 for the next bit of instruction information, the comment of CRC register is the CRC error detection value while all the bits have been executed by the same way.

#### Example

After calculating out the CRC error detection value, the CRC low bit should be filled first in instruction information, and then fill the high bit of CRC. Refer to the following example.

Read 2 words from the 0101  $_H$  address of 01  $_H$  servo. The final CRC register content calculated from ADR to the last bit of data is 94 $_H$ , and then the instruction information is shown as follows. Please be sure that 94  $_H$  is transmitted before 37 $_H$ .

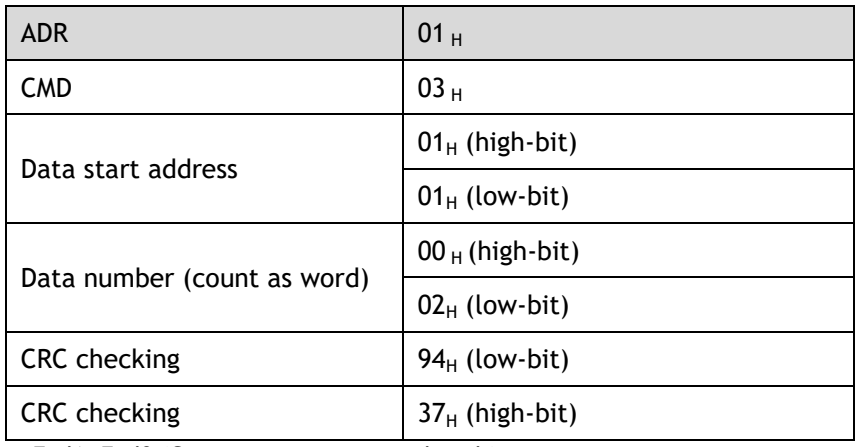

End1, End0 (Communication is completed.)

⚫ ASCII Mode:

Communication is ended with  $(OD_H)$  - [carriage return] and  $(OA_H)$  - [new line].

● RTU Mode

When the time exceeds the sleep interval by at least 4 bytes transmission time while in the current communication speed, it means the communication is finished.

### 9.3.3 Communication Error Disposal

Problems that occur during communication are a result of the following:

- ⚫ Data address is incorrect while reading/writing parameters.
- ⚫ The data is not within the parameter setting range while writing.
- ⚫ Data transmission fault or checking code fault when communication is disturbed.

When the first and second communication faults occur, the servo drive is running normally, and will feed back an error frame.

When the third communication fault occurs, transmission data will be recognized as invalid to give up, and no error frame is returned.

The format of error frame:

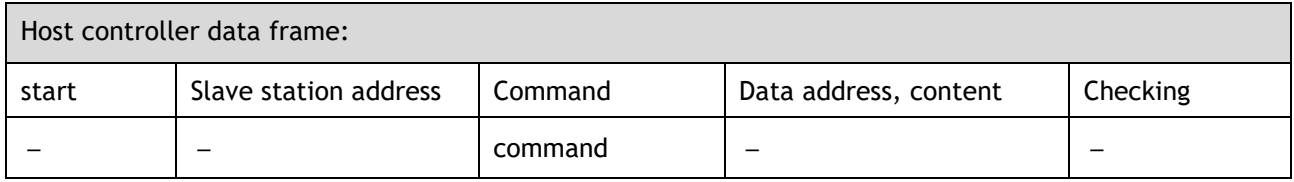

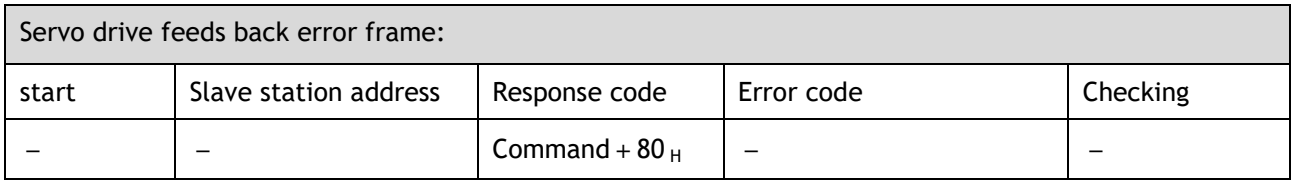

Error frame responses code=command+80 $_{\text{H}}$ ;

Error code =  $00_H$ : Normal communication

 $=01$  H: Servo drive cannot identify the required functions

 $=02$  H: The required data address does not exist in the servo drive

= 03 $_H$ : The required data in servo drive is not allowed (beyond the maximum or minimum value of the parameter)

 $=04$ <sub>H</sub>: Servo drive starts to perform the requirement, but cannot achieve it.

For example: Servo drive axis number is  $03<sub>H</sub>$ , write data 5000 into parameter Pn102 is not allowed, because the range of parameter Pn102 is 1~4000. The servo drive will feedback an error frame, the error code is  $03_H$  (beyond the parameter's maximum value or minimum value). The structure is as follows:

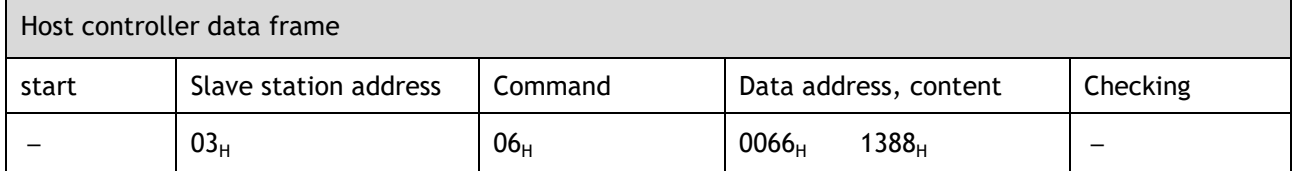

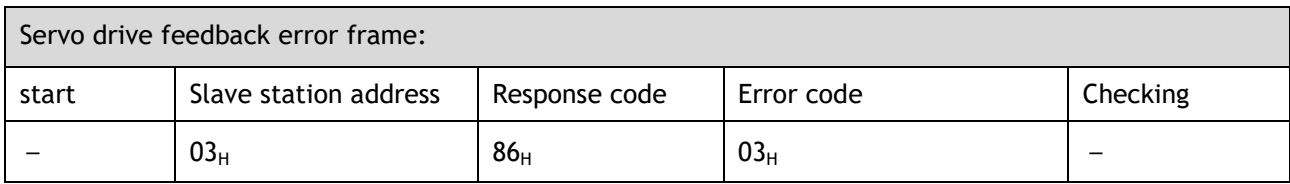

Besides, if the data frame sent from host controller slave station address is  $00<sub>H</sub>$ , it determines the data to be broadcast data. The servo drives will not feedback any frames.

### 9.3.4 Data Communication Address of Servo State

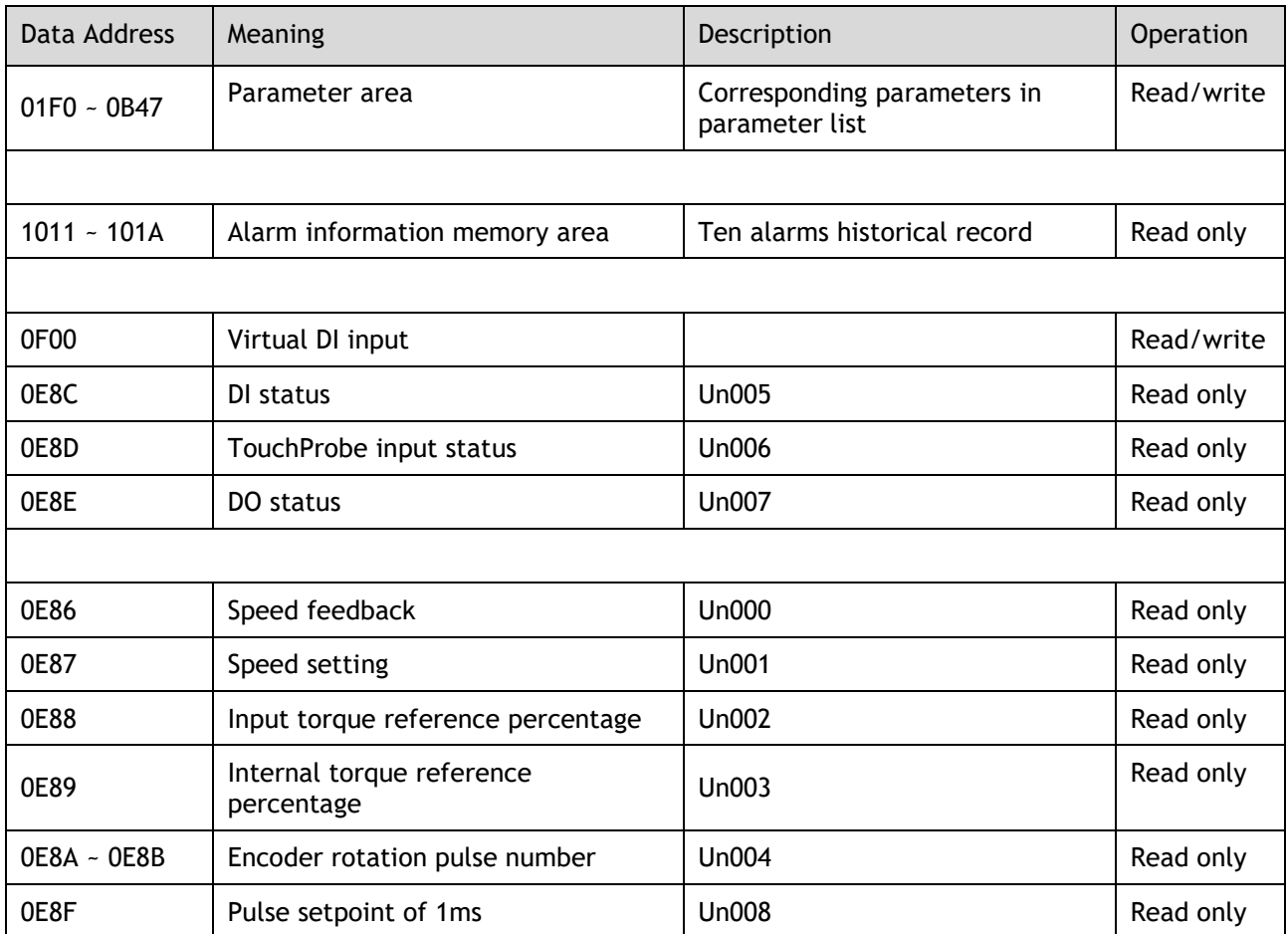

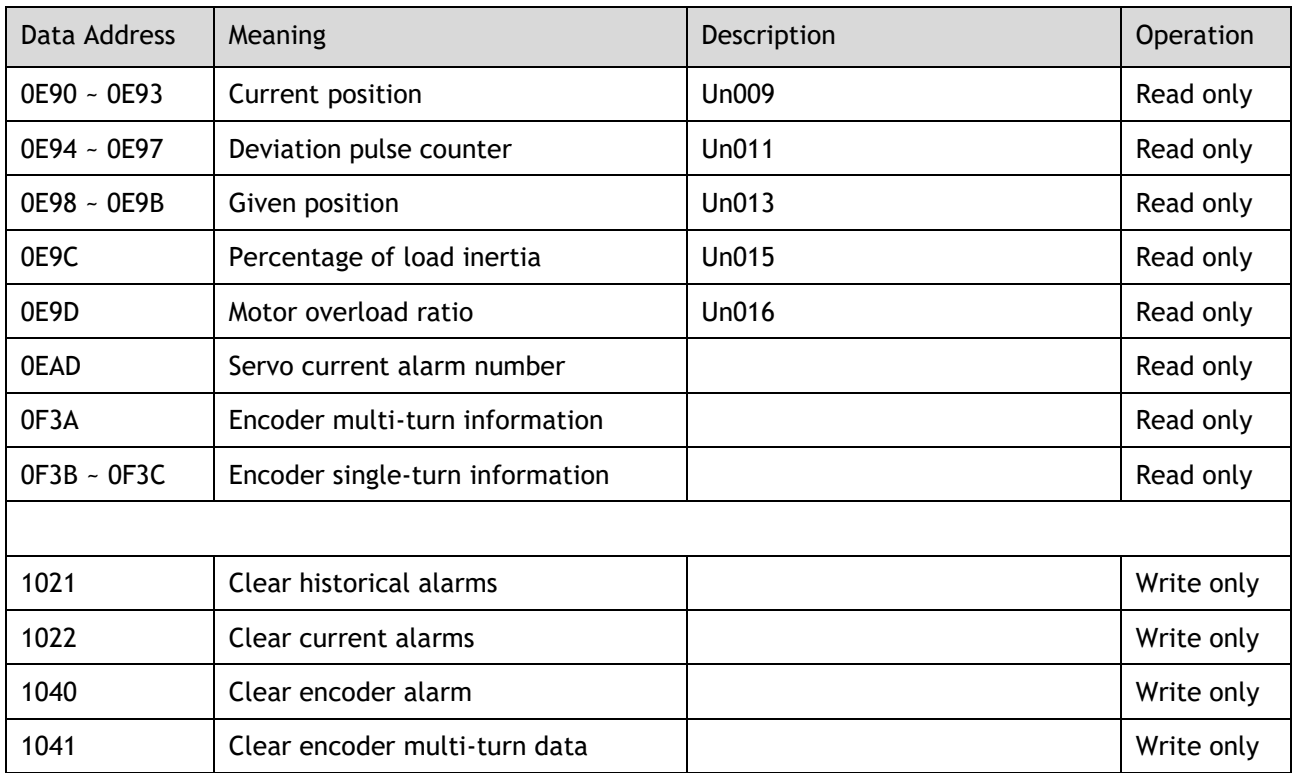

#### Servo Parameter Area

The Pn parameter of corresponding servo. Pn parameter is 32bit, formed by splicing two consecutive hexadecimal data addresses (low- and high-bit). When reading and writing, operate the low-bit first, then high-bit.

For the start parameter Pn000, the low-bit address is 01F0 $_{H}$ , and the high-bit address is 01F1 $_{H}$ .

For other parameters Pnx, the low-bit address is 01F0<sub>H</sub>+x<sup>\*</sup>2, and the high-bit address is 01F1<sub>H</sub>+x<sup>\*</sup>2.

For example: when writing to Pn000, the data written is 1; write 1 to 01F0 $<sub>H</sub>$  first, and then write 0 to</sub>  $01F1_H$ .

#### Alarm Information Storage Area

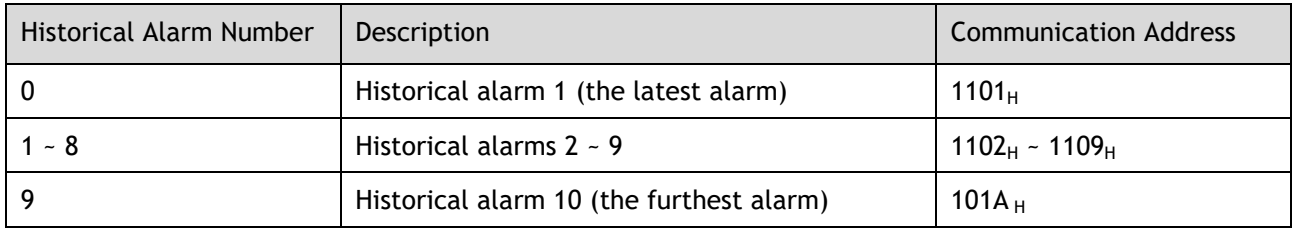

# **Chapter 10 Alarm Displays**

## 10.1 Alarm Classifications

There are three classifications of alarms for the Drive: Gr.1, Gr.2, and Warning. They will affect the display and operation of the Servo System.

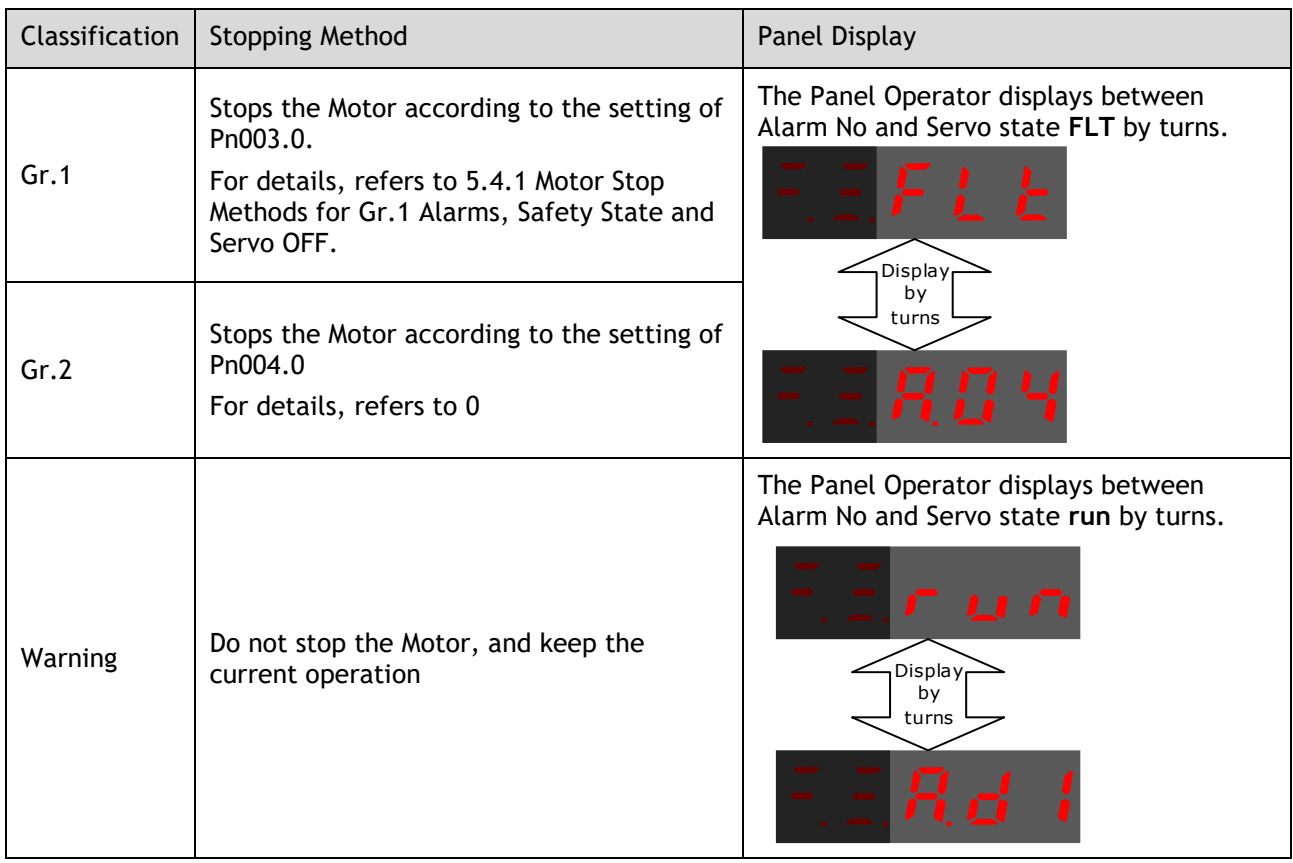

## 10.2 Alarm Detailed

## 10.2.1 Gr.1 Warning

### A.01: Parameter destruction

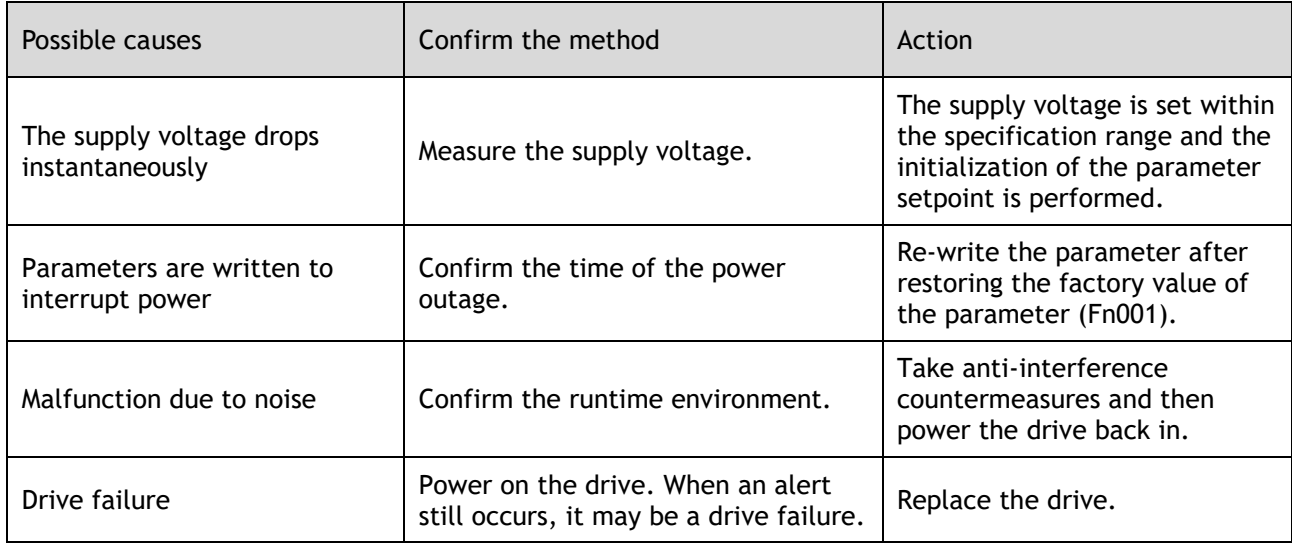

### A.03: Motor overspeed

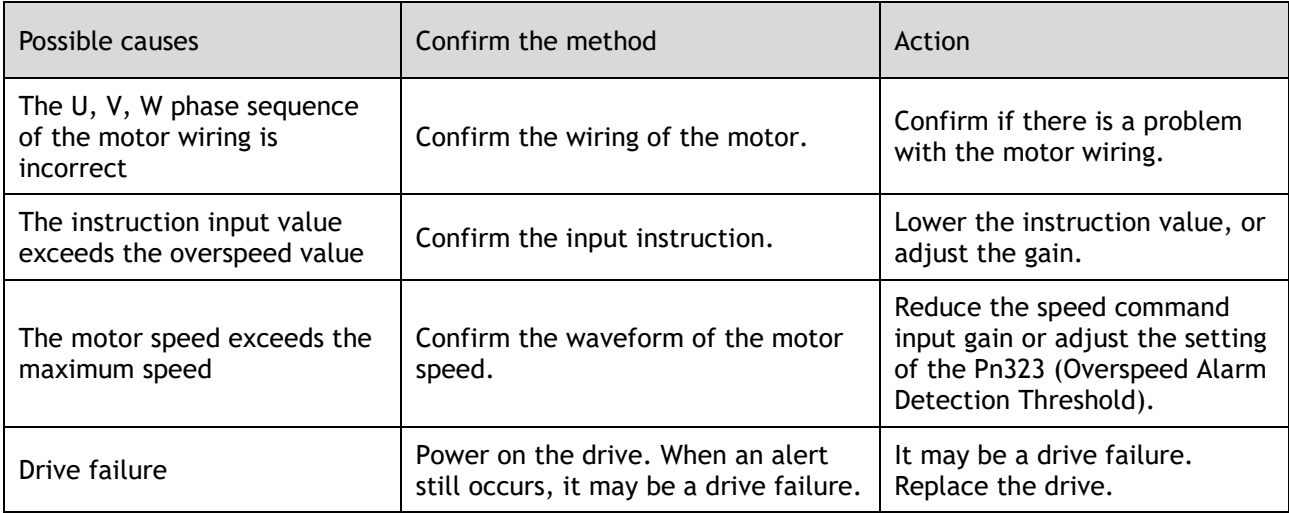

#### A.04: Overload

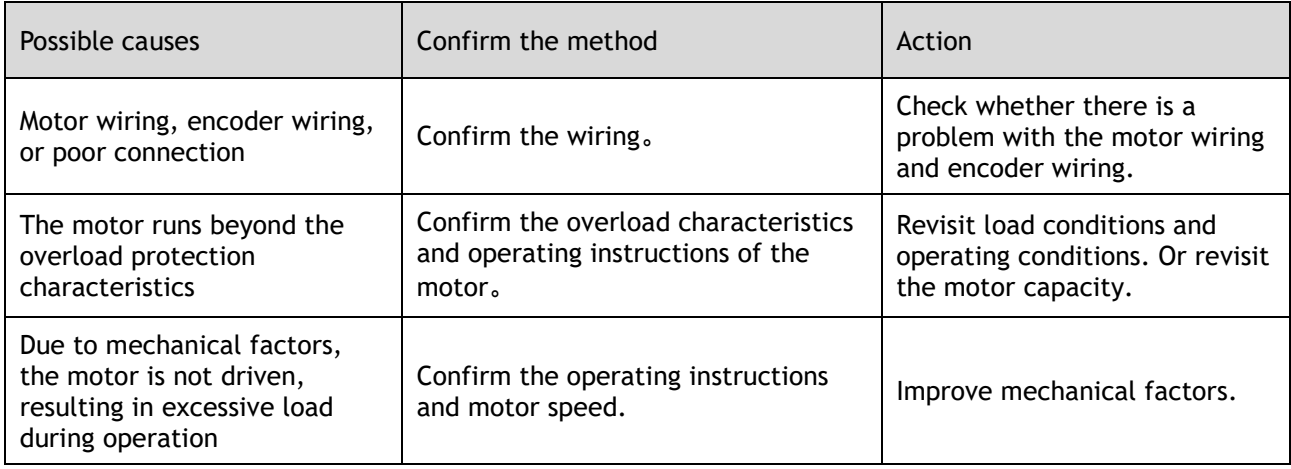

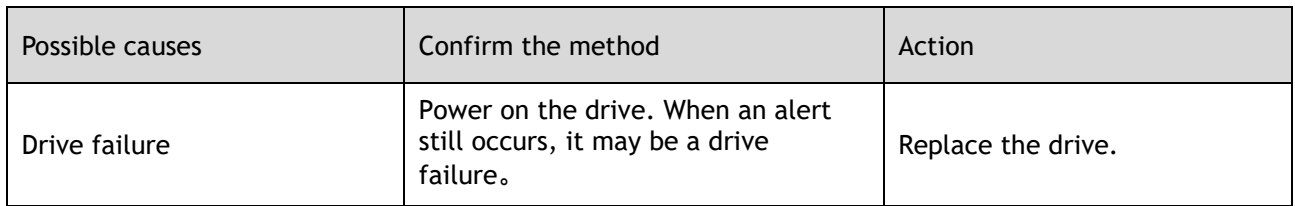

#### A.05: The position deviation counter overflows

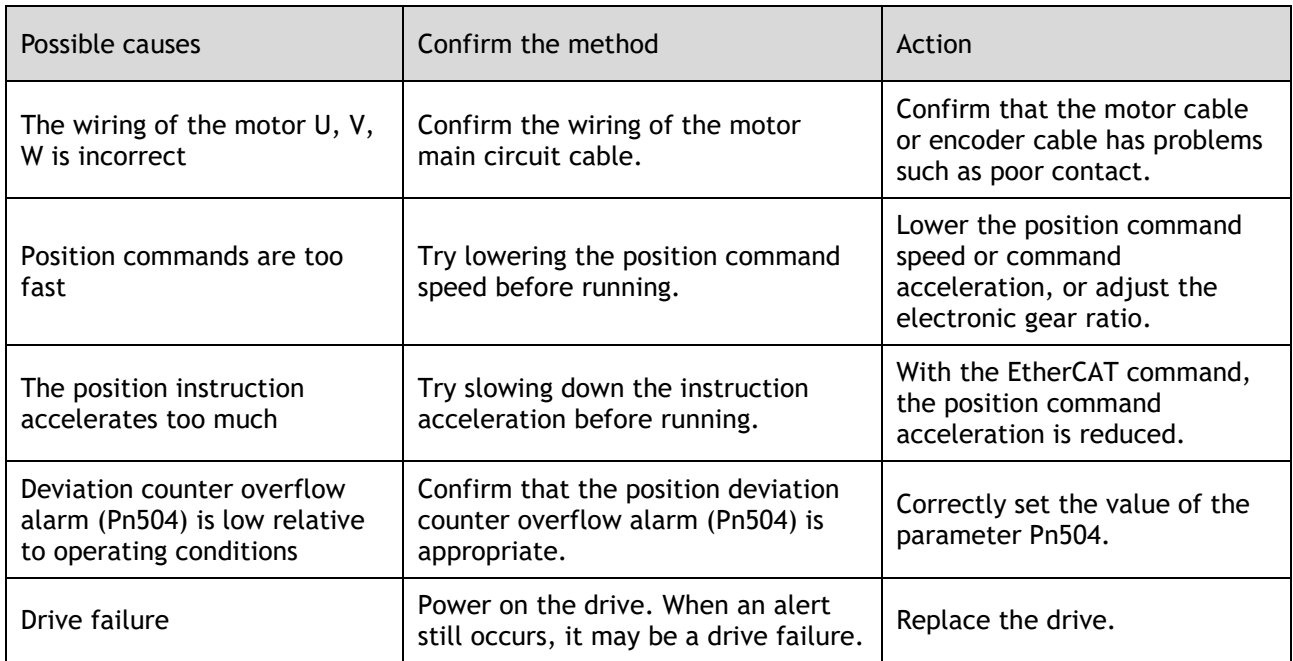

#### A.06: The position deviation pulse overflows

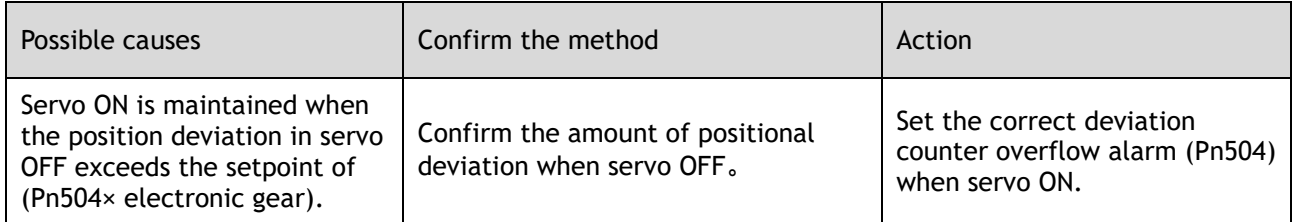

#### A.07: The electronic gear setting or pulse frequency is unreasonable

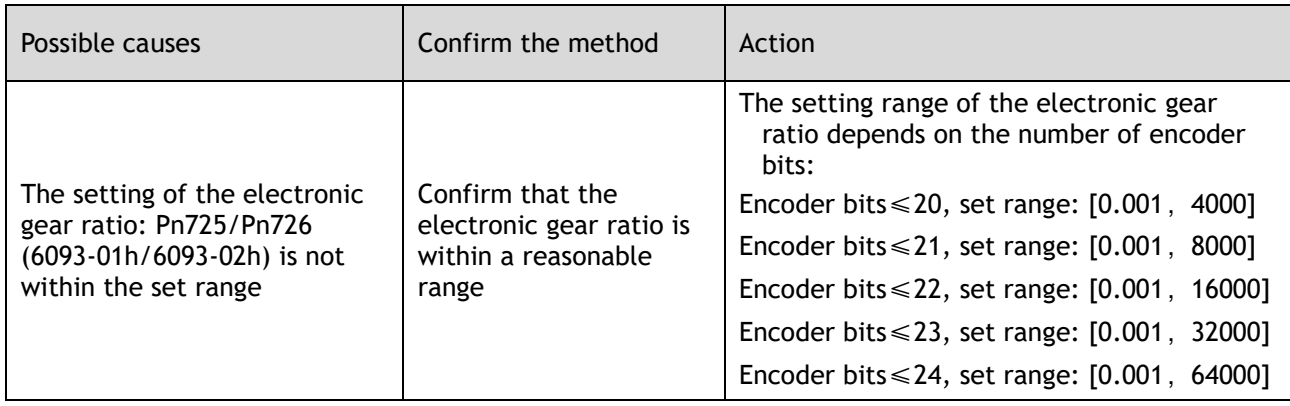

A.08: There is a problem with the first channel of current detection
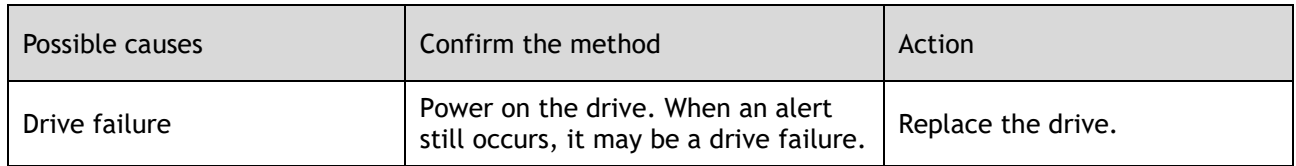

# A.09: There is a problem with the second channel of current detection

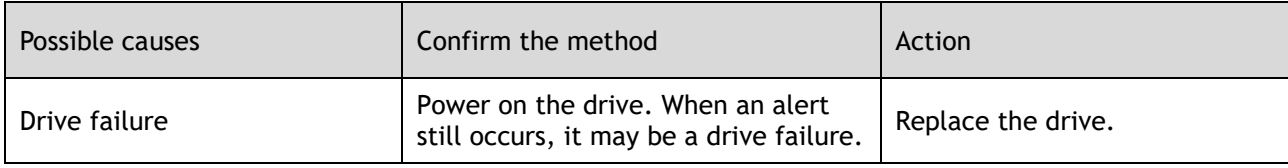

#### A.12: Overcurrent

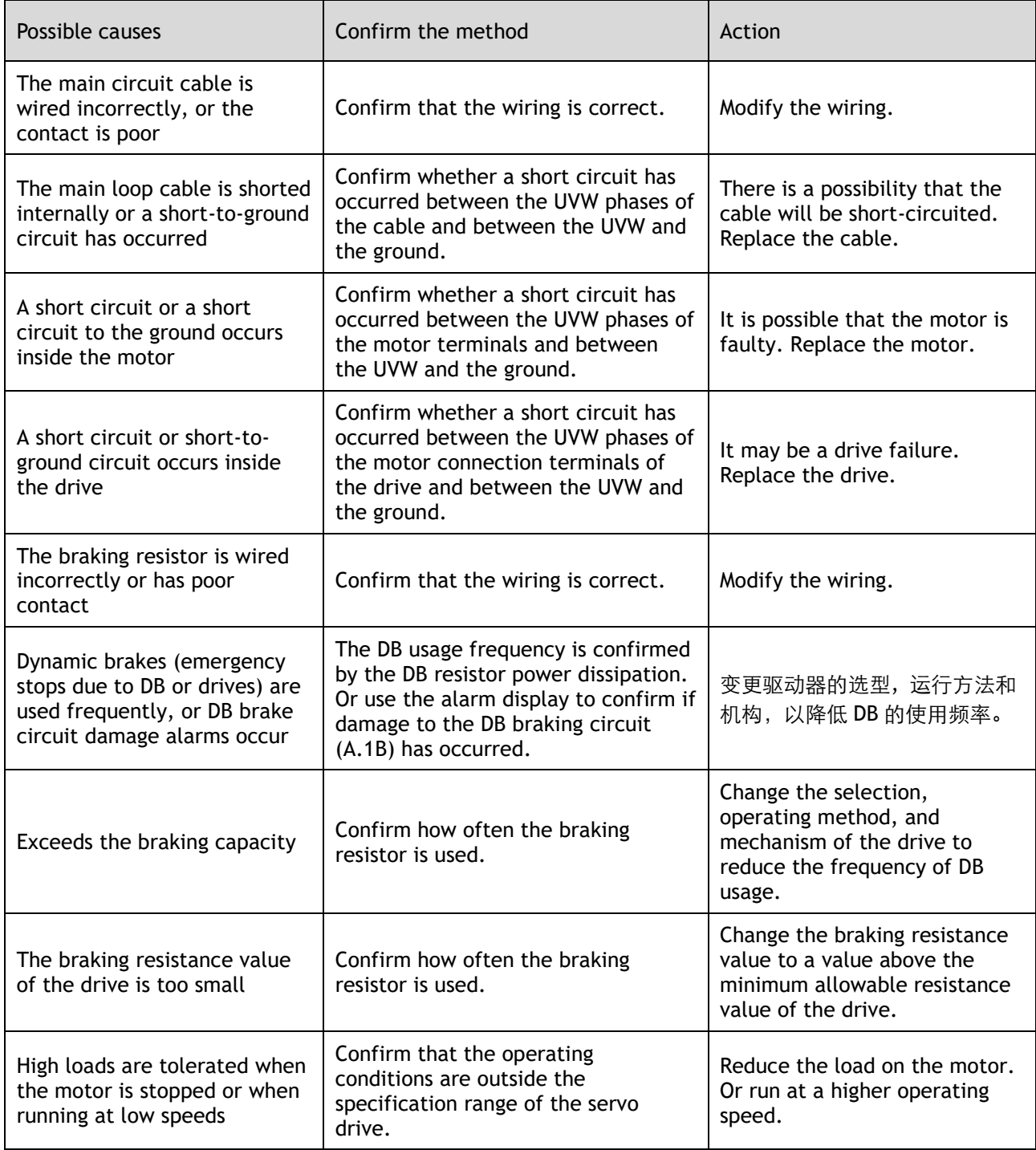

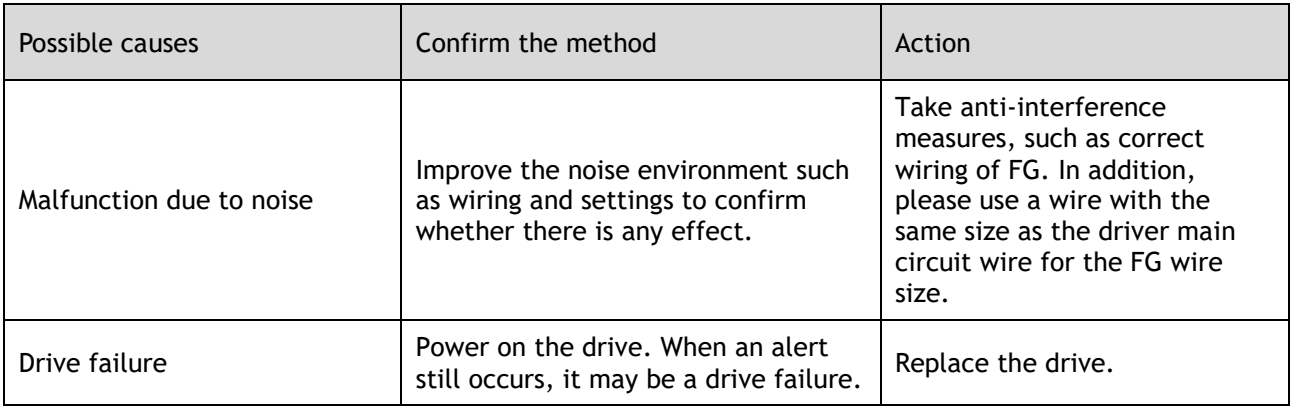

# A.13: Overvoltage

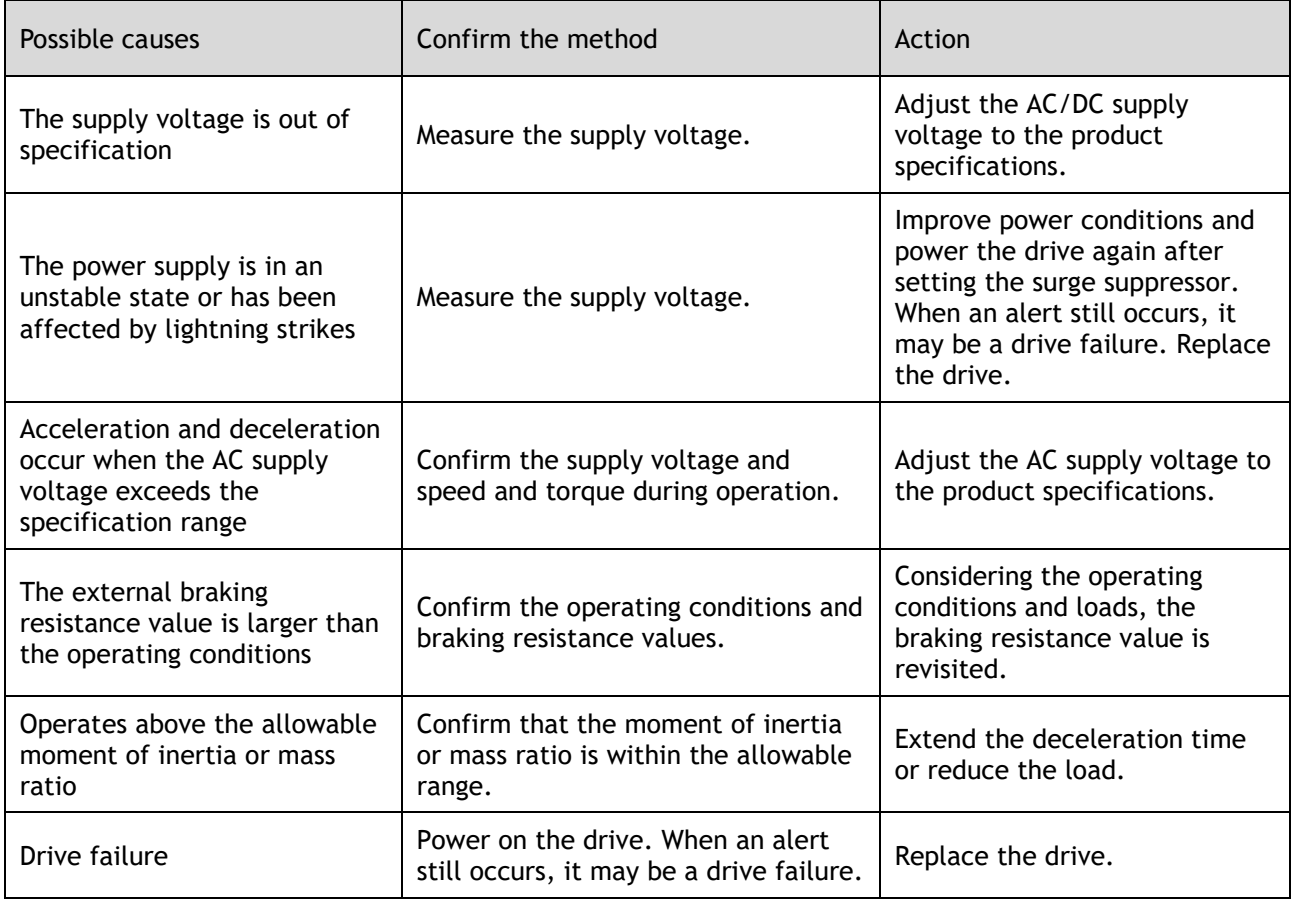

# A.14: Undervoltage

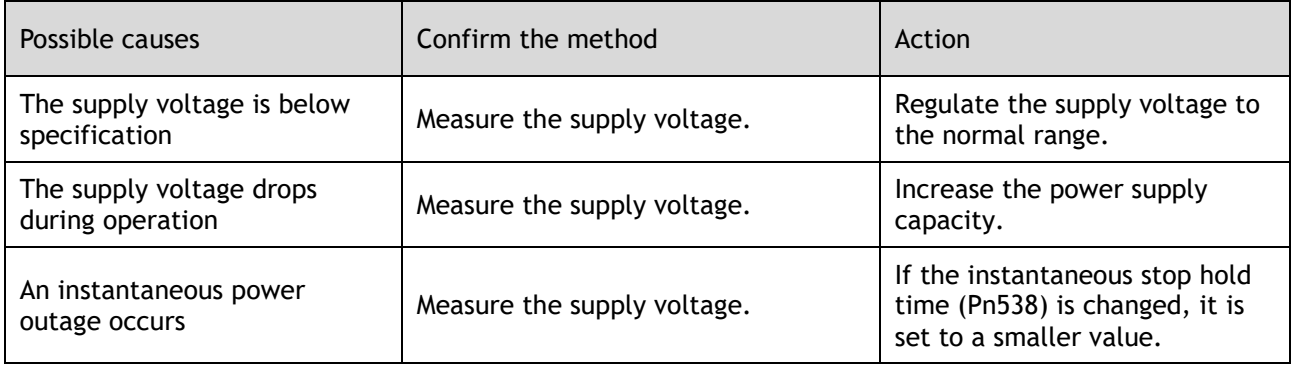

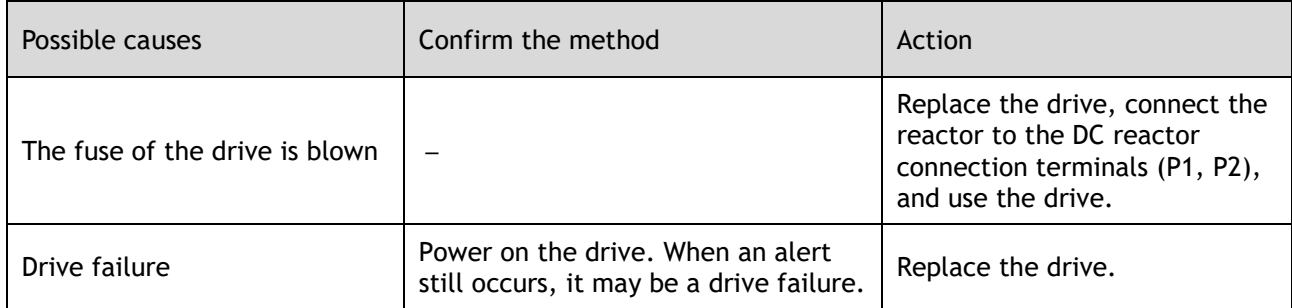

# A.16: Regeneration abnormalities

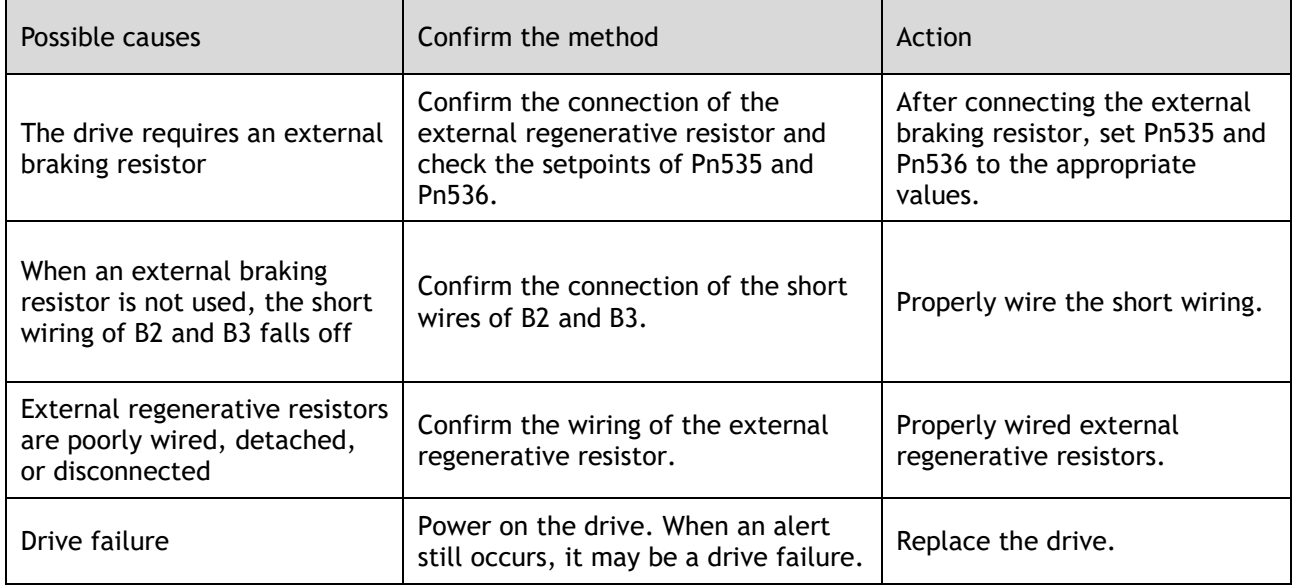

# A.18: The module is overheating

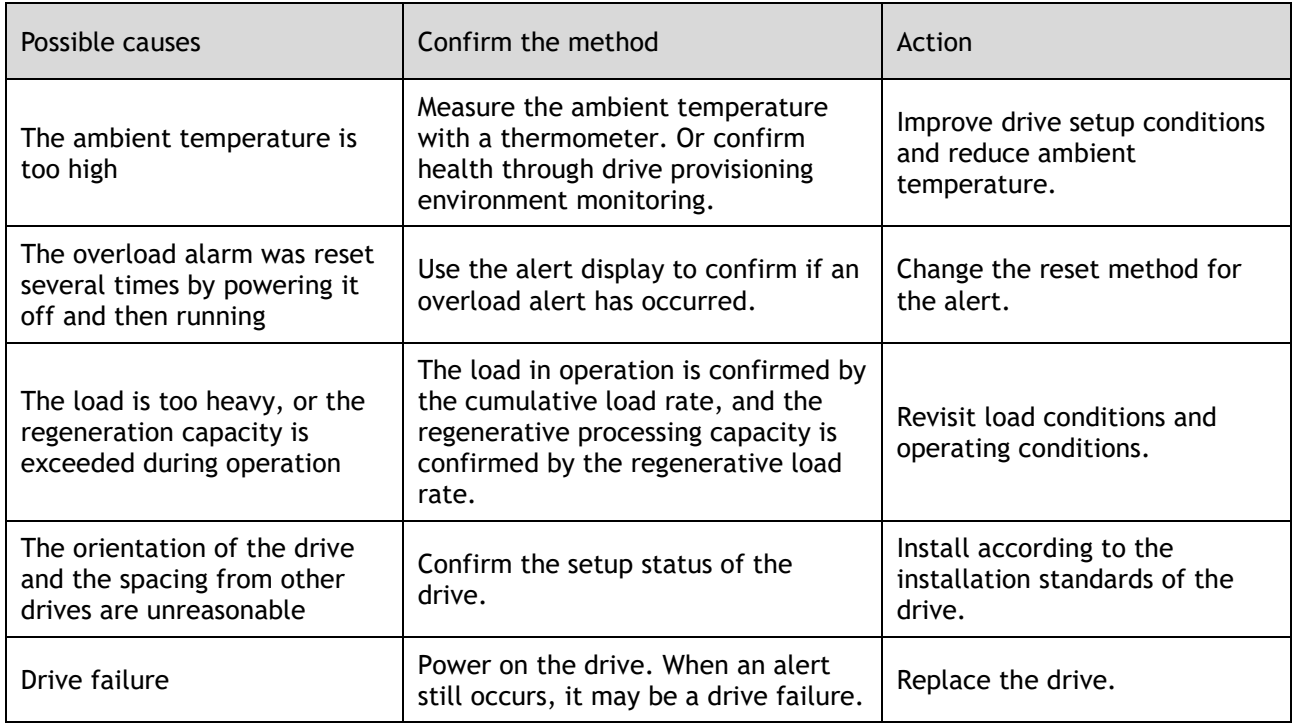

A.1D: The temperature sensor is disconnected

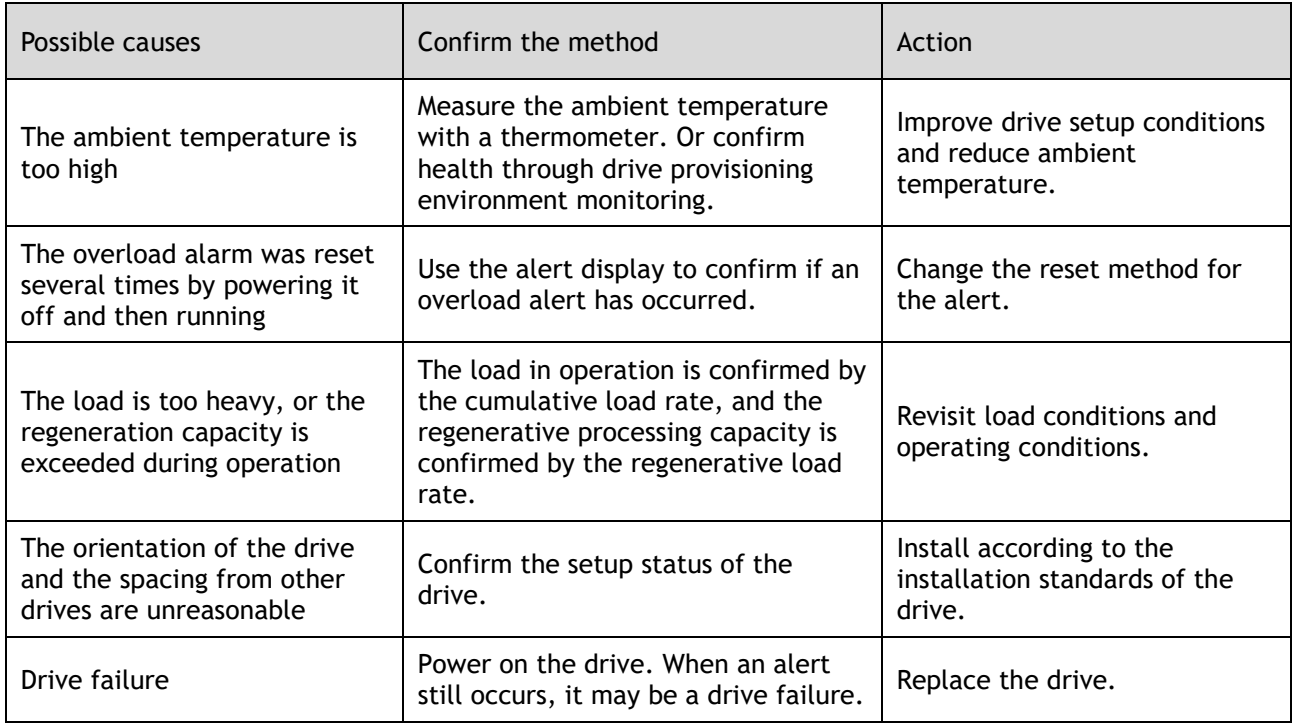

# A.1E: The main charge circuit is faulty

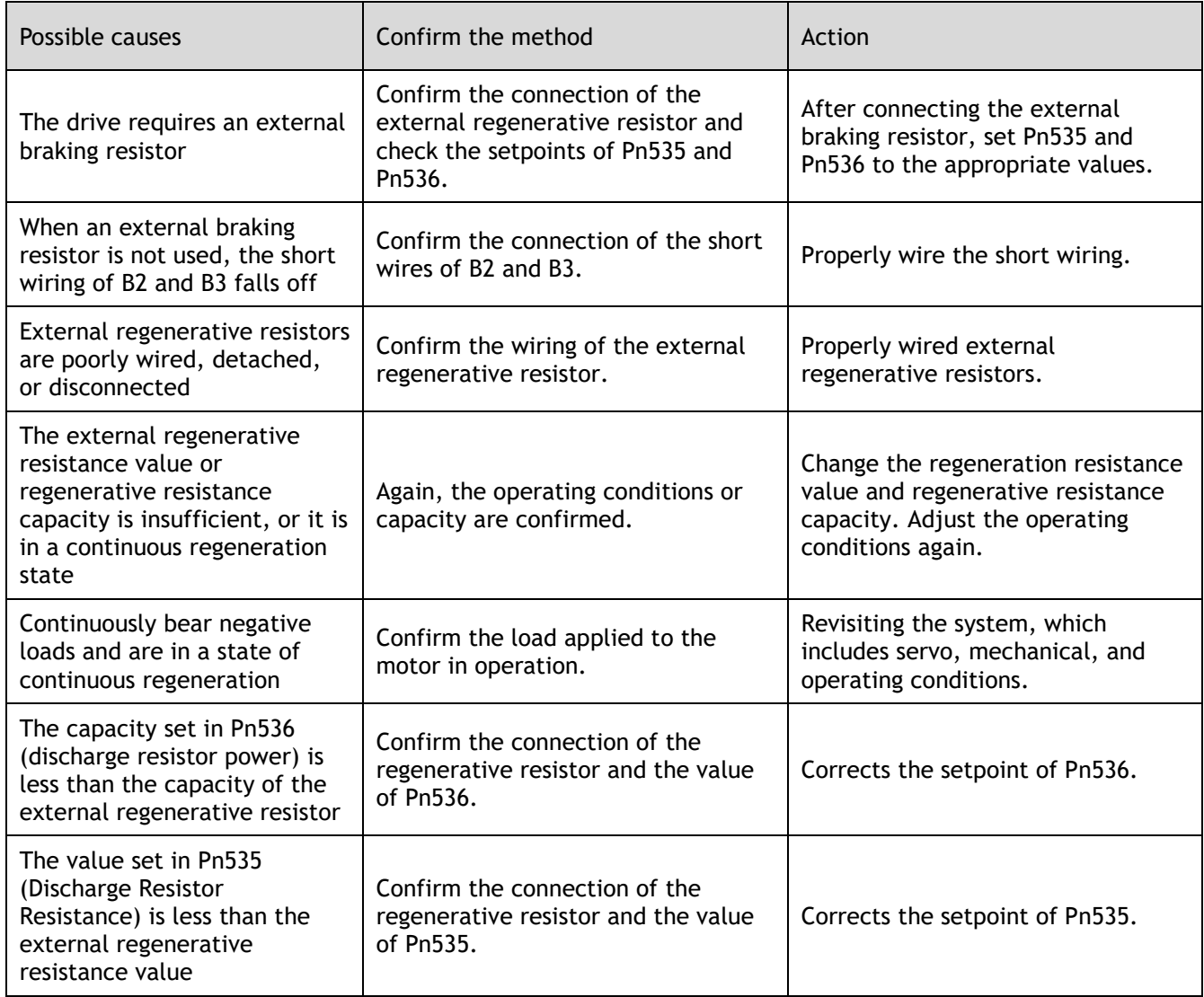

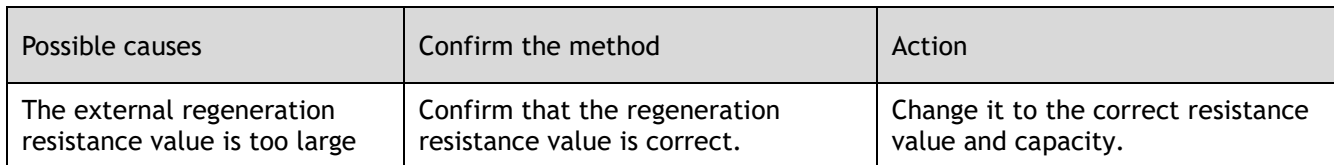

#### A.1F: Short-to-ground fault

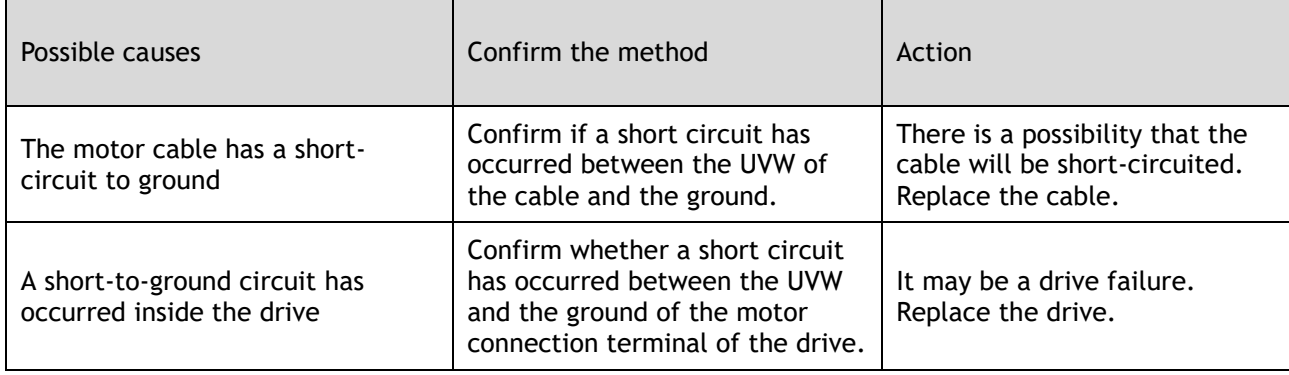

# A.24: The main loop power supply is wired incorrectly

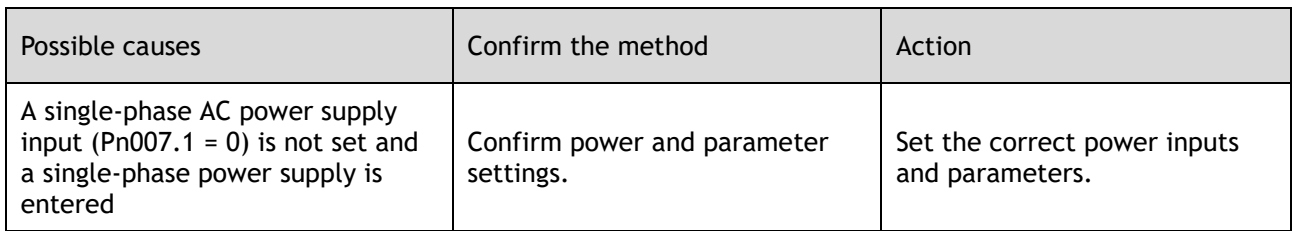

#### A.37: Control panel communication timed out

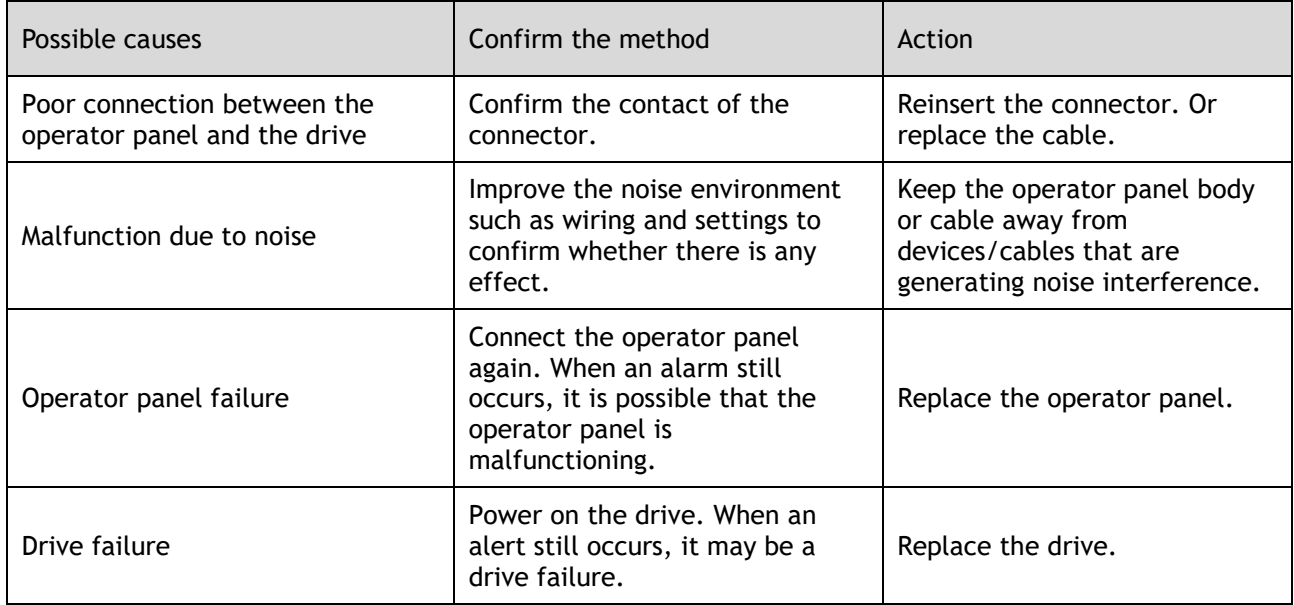

#### A.42: The motor power does not match the drive power

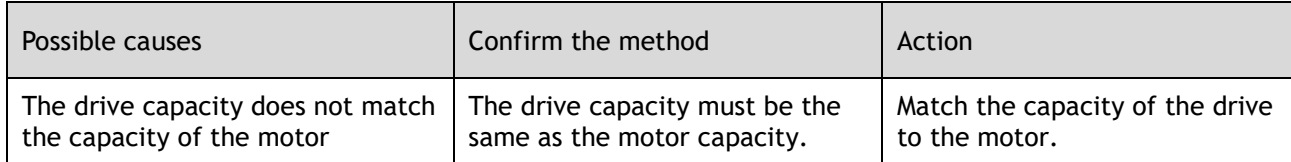

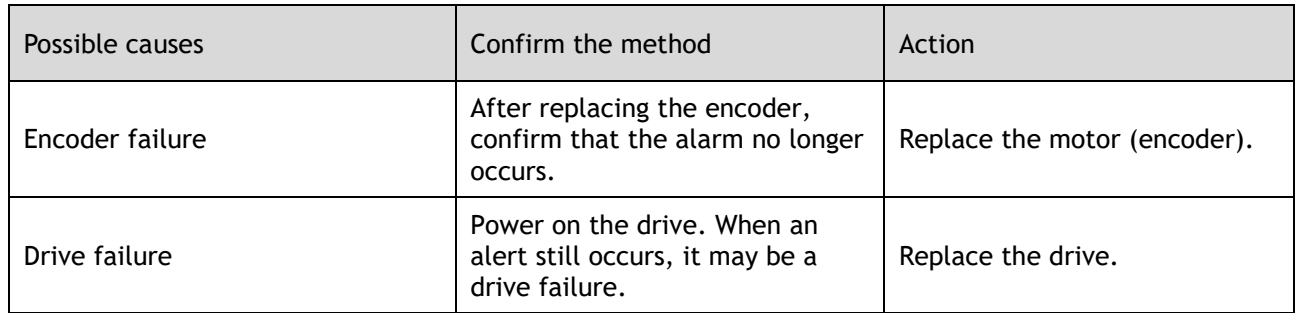

# A.43: The encoder type is incorrect

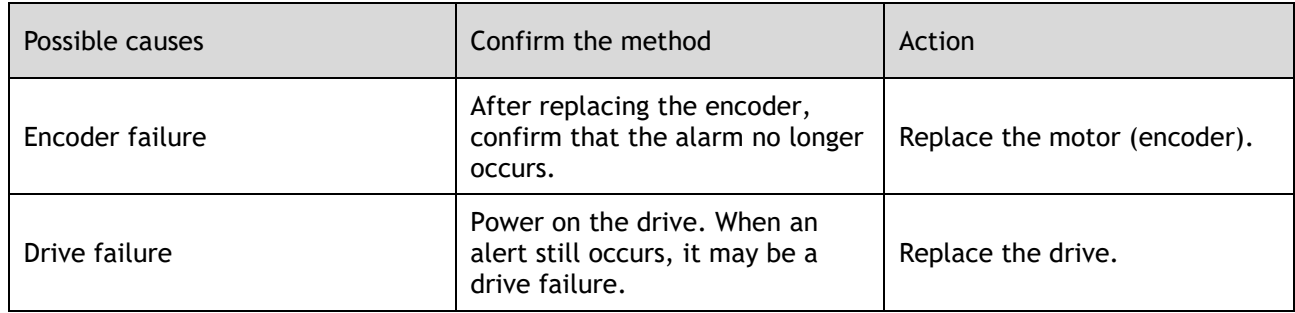

#### A.45: Multi-turn data error

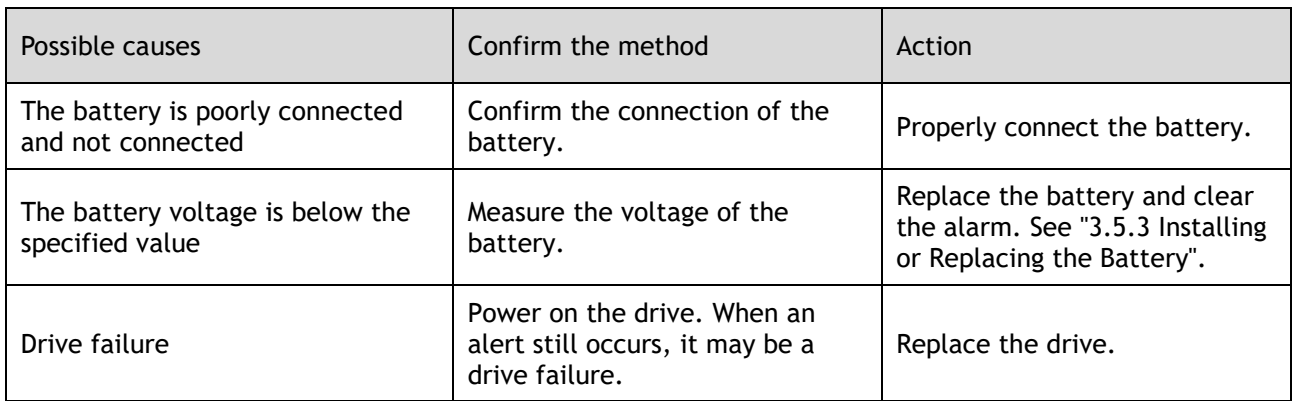

# A.46: Multi-turn data overflow

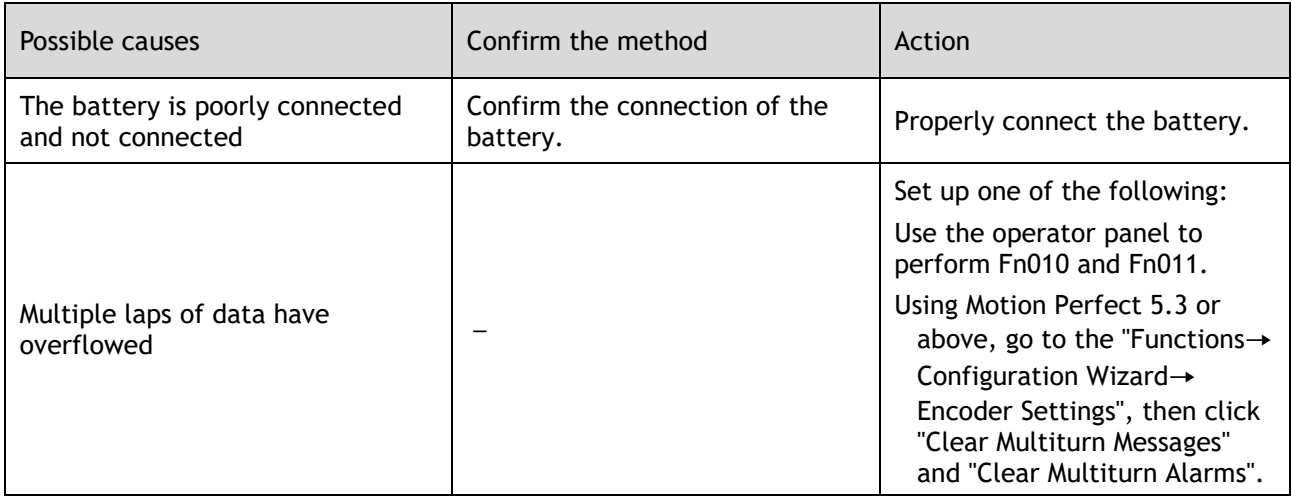

A.47: The absolute encoder battery voltage is too low

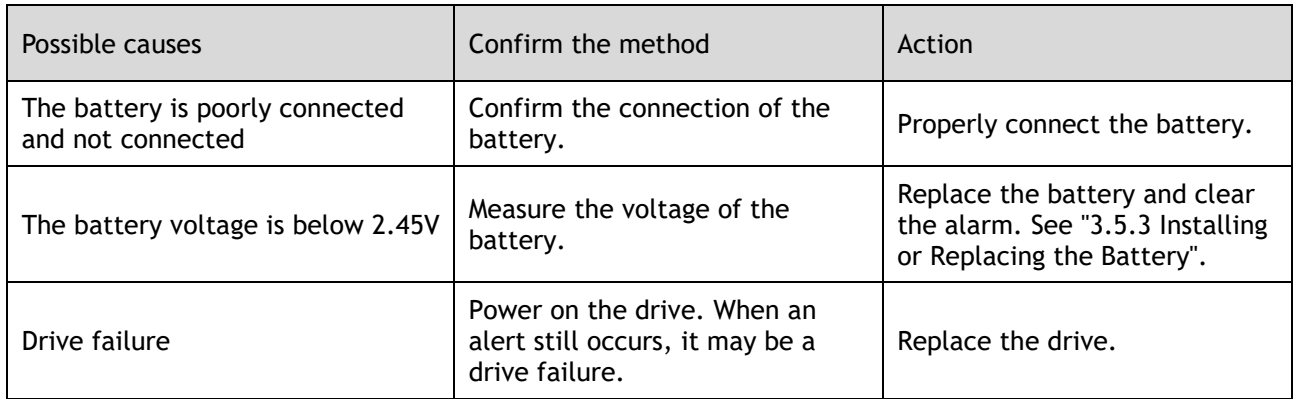

# A.48: Absolute encoder battery voltage undervoltage

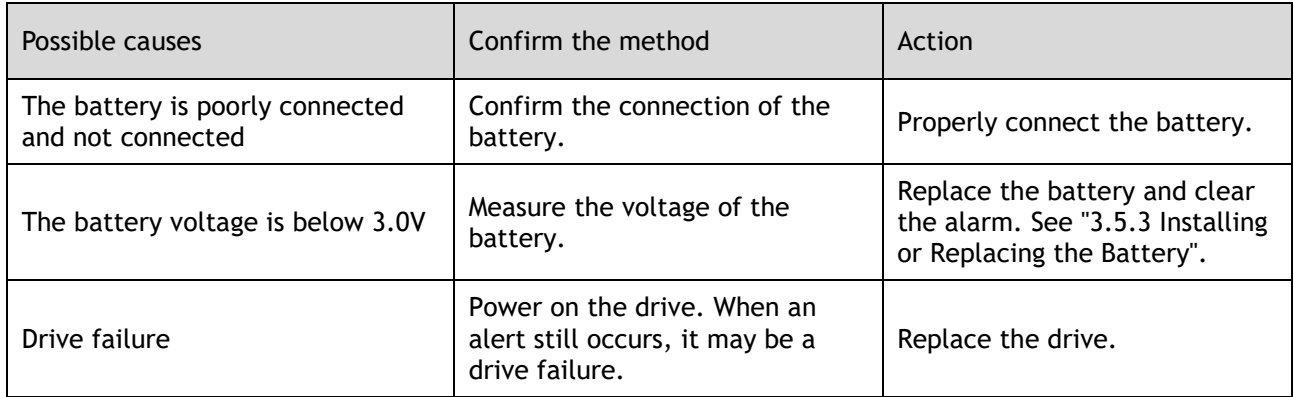

#### A.49: Multiple or single turn data anomalies were detected

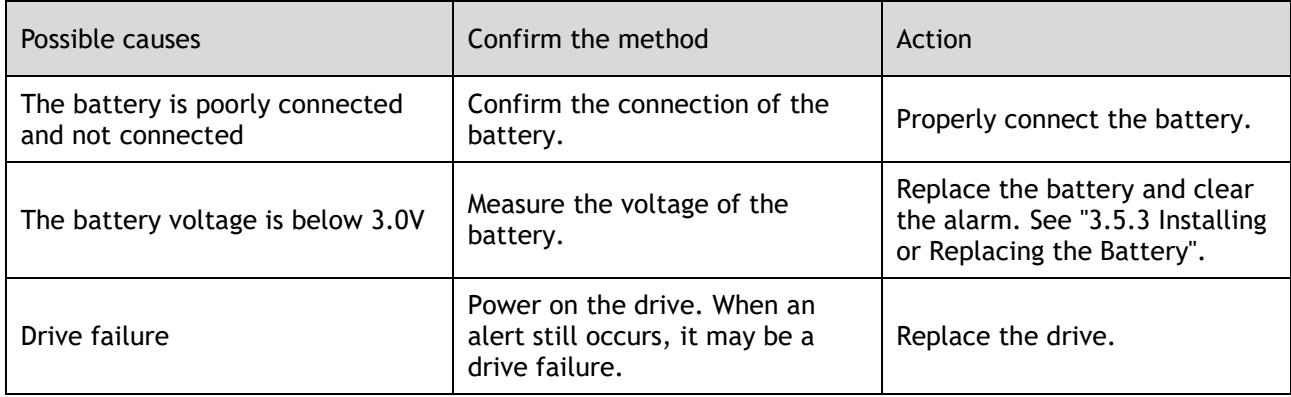

#### A.50: The encoder is disconnected

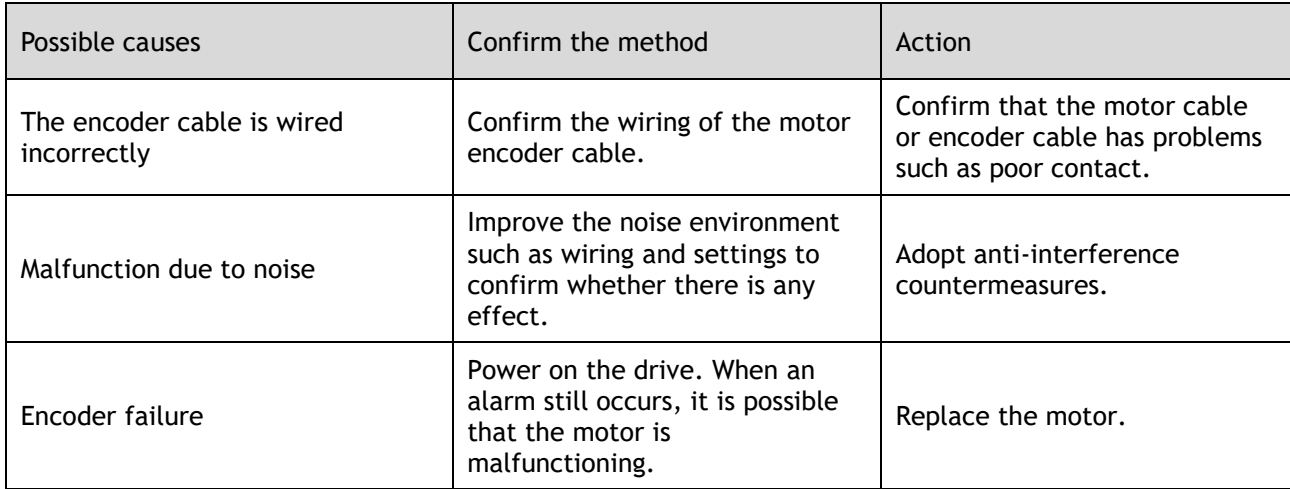

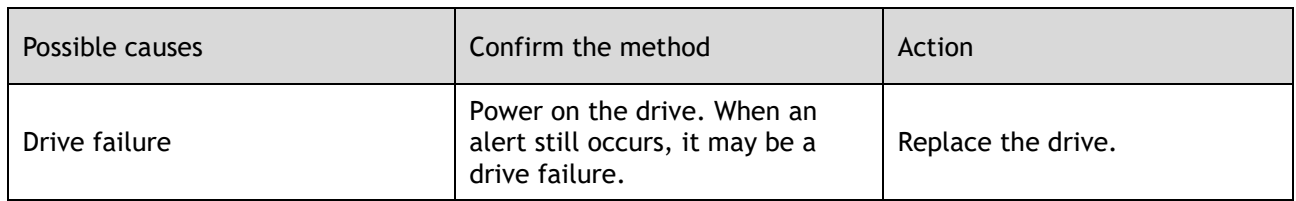

#### A.51: Absolute encoder overspeed detection

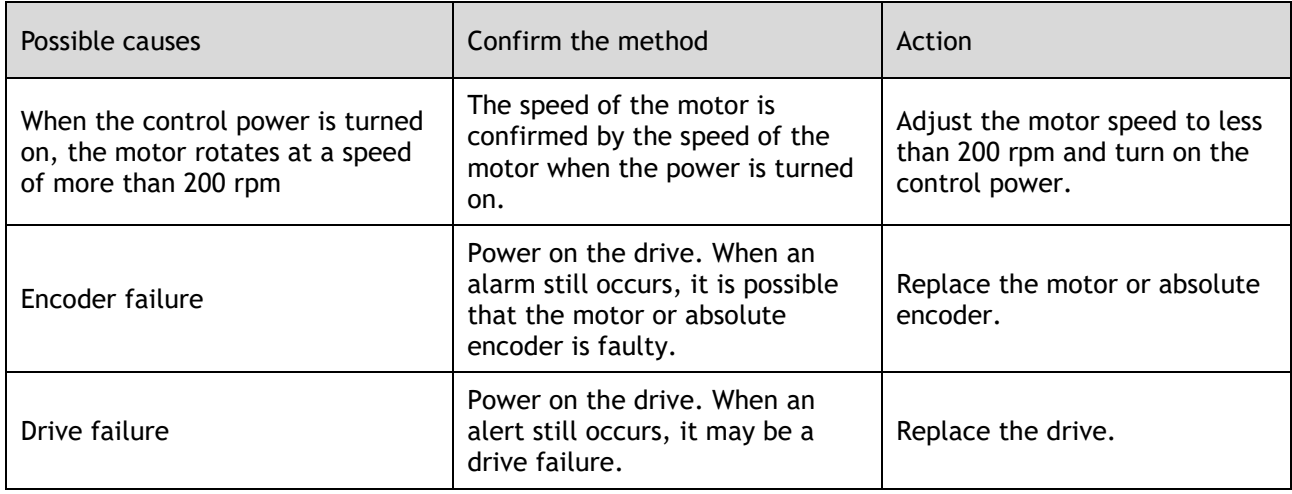

#### A.52: An error occurred inside the encoder

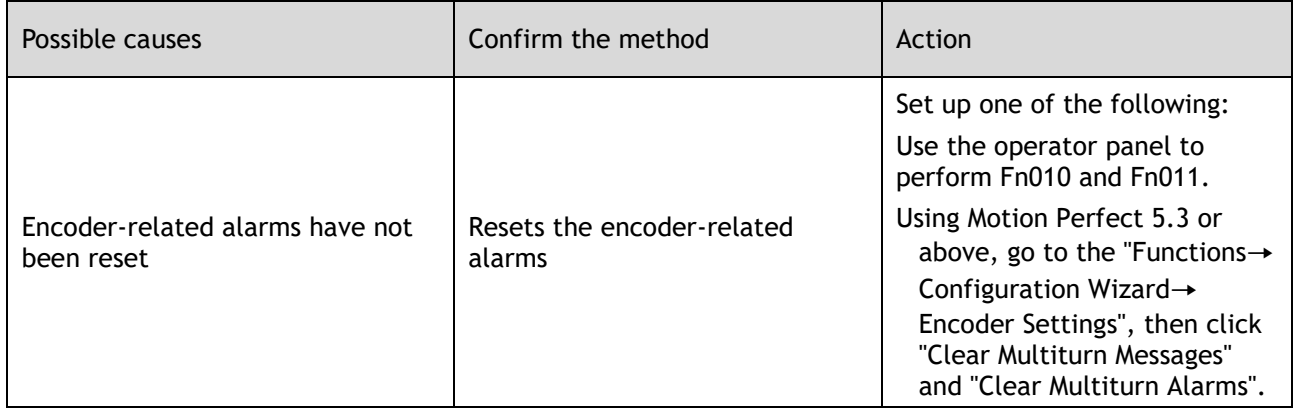

#### A.53: Error encoder lap information

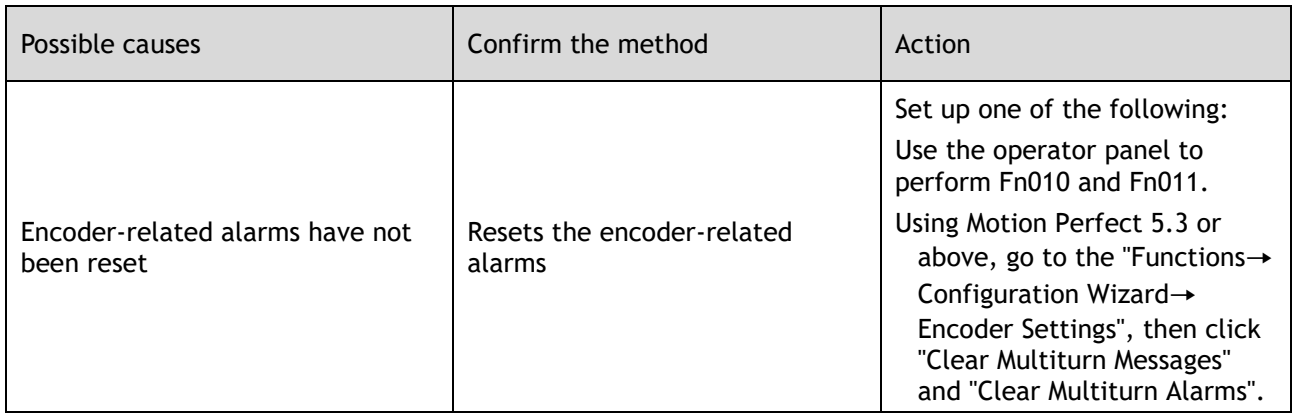

A.54: Errors occurred at the check digits and cutoff bits in the encoder control domain

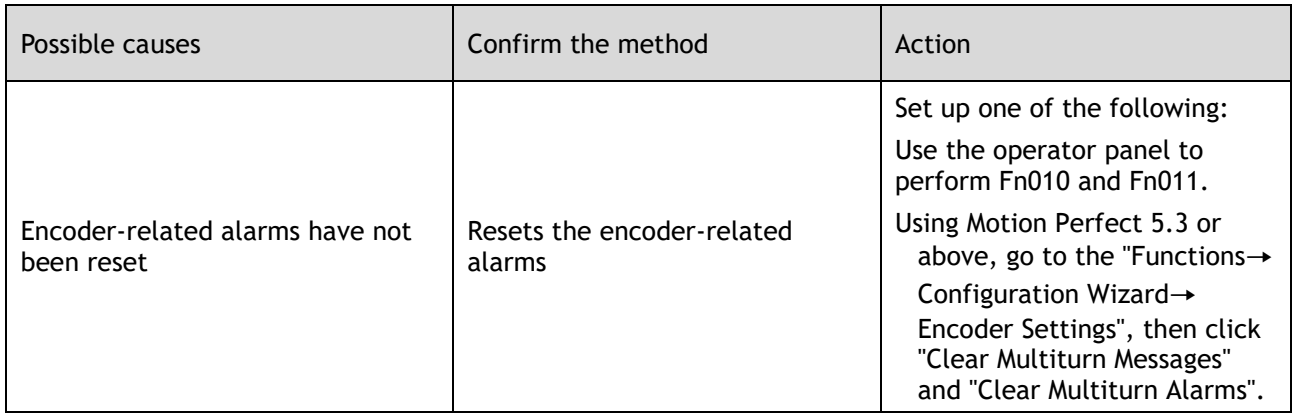

A.58: Information such as encoder zone phase is empty or incorrect

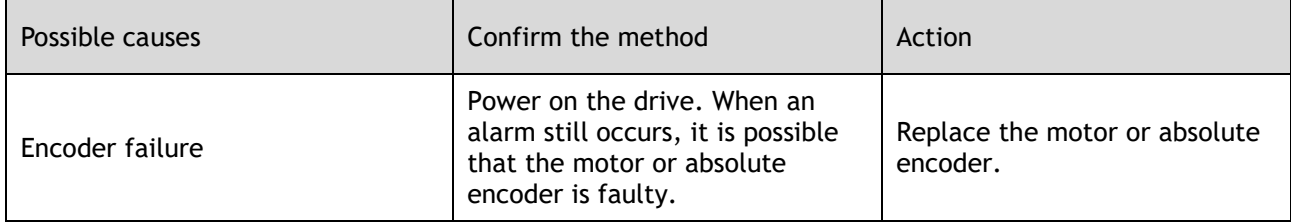

A.59: Information such as the motor body in the second area of the encoder is empty or wrong

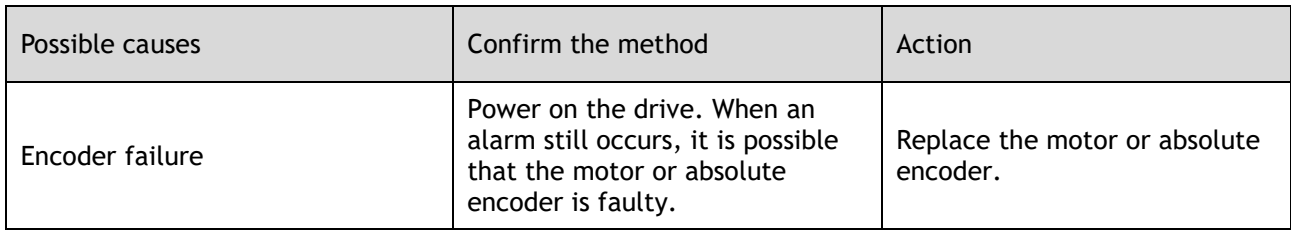

#### A.65: Location overflow alarm

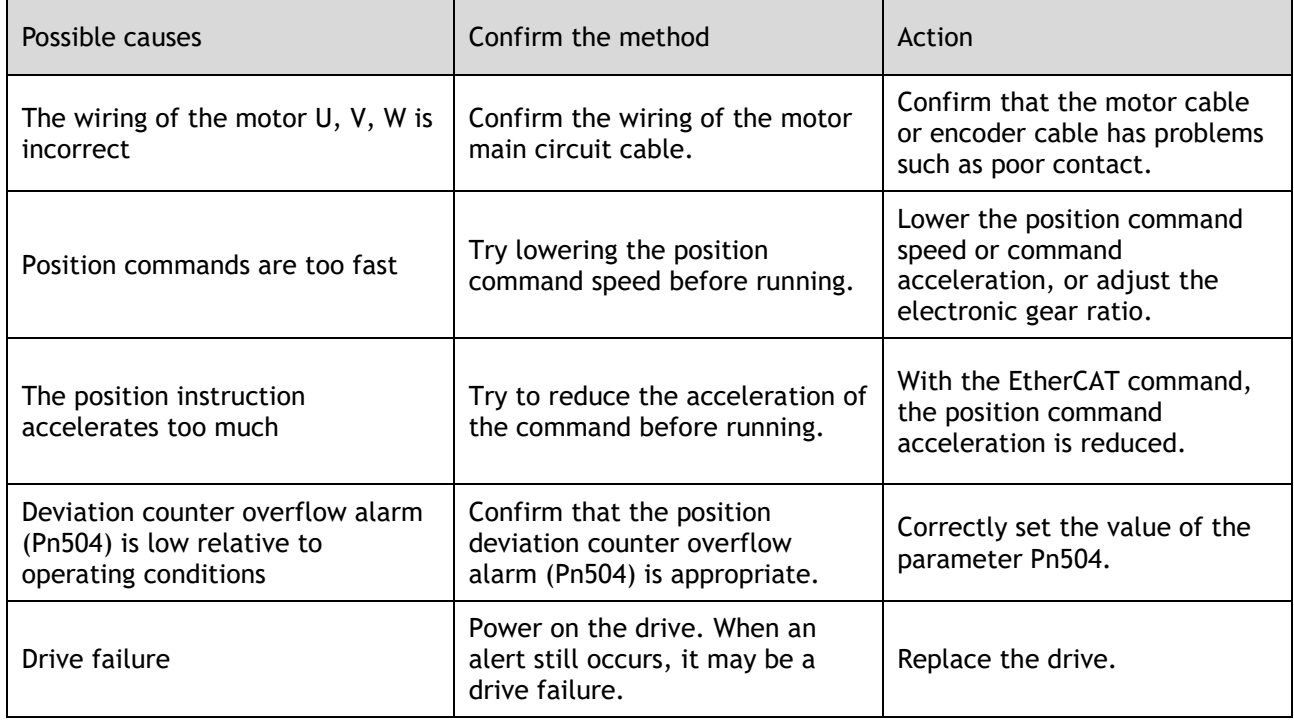

#### A.70: DC synchronization error

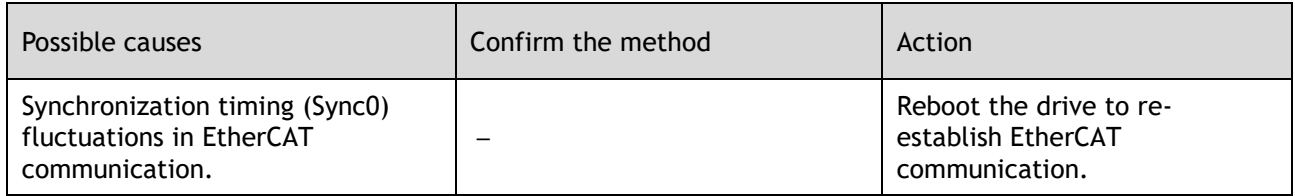

#### A.71: SM Event synchronization event premature

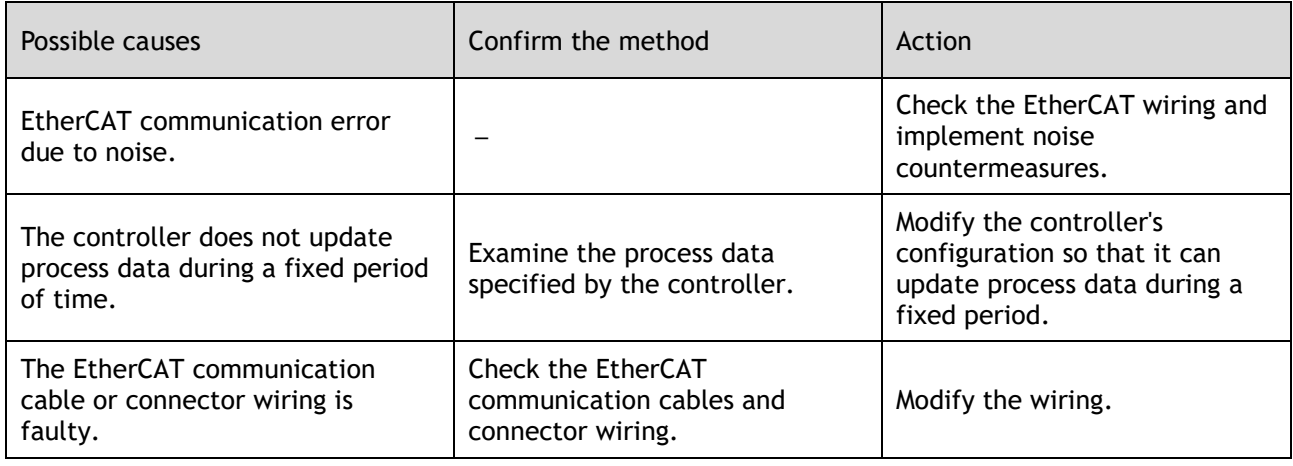

#### A.72: SM Event synchronization event timed out

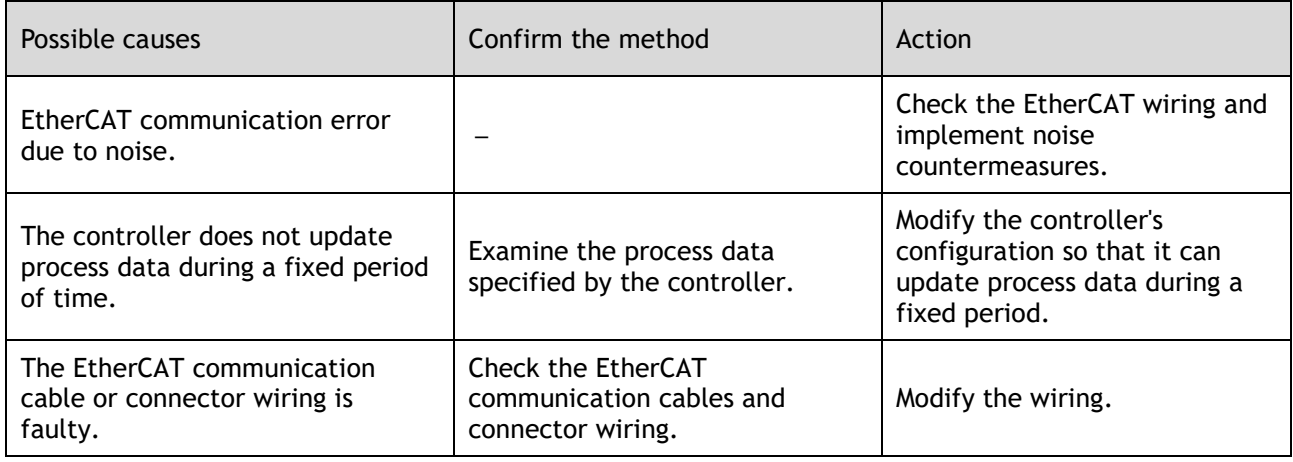

#### A.73: EtherCAT processor internal error

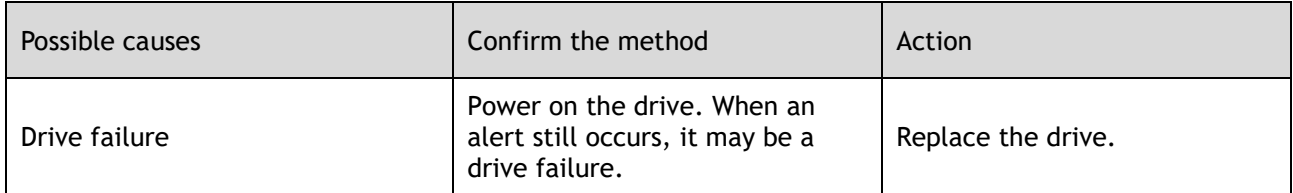

#### A.74: The position is set in the Cubic interpolation algorithm with a period error

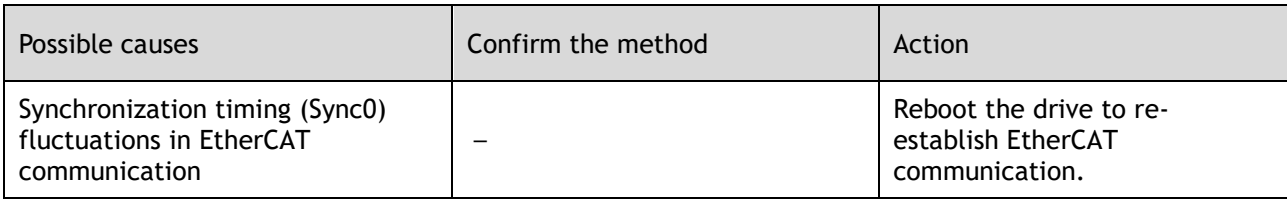

#### A.75: There was an error setting for the synchronization period

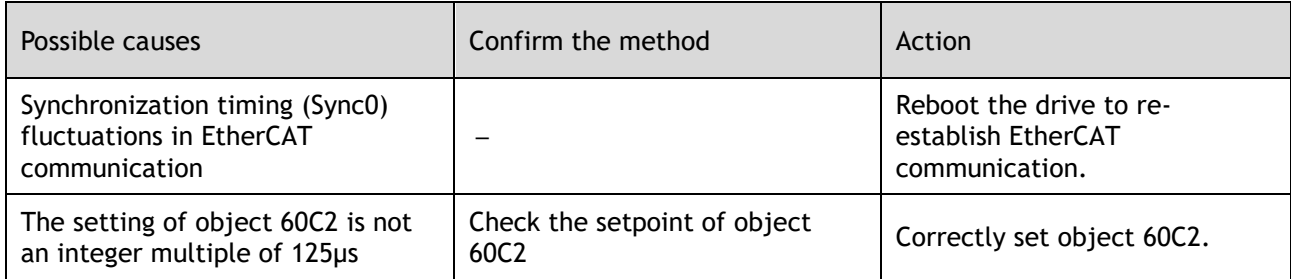

#### A.76: The acceleration object is set to 0 in PP/PV mode

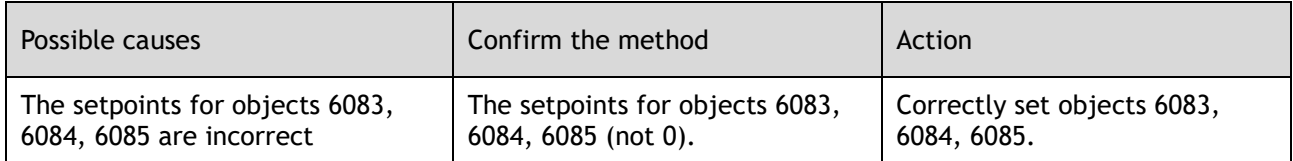

#### A.77: OP mode process data watchdog communication timed out

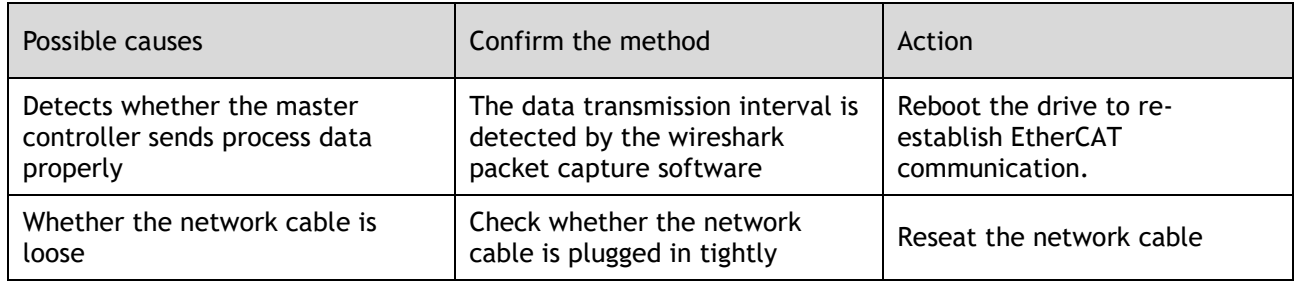

#### A.81: The motor UVW wiring is wrong

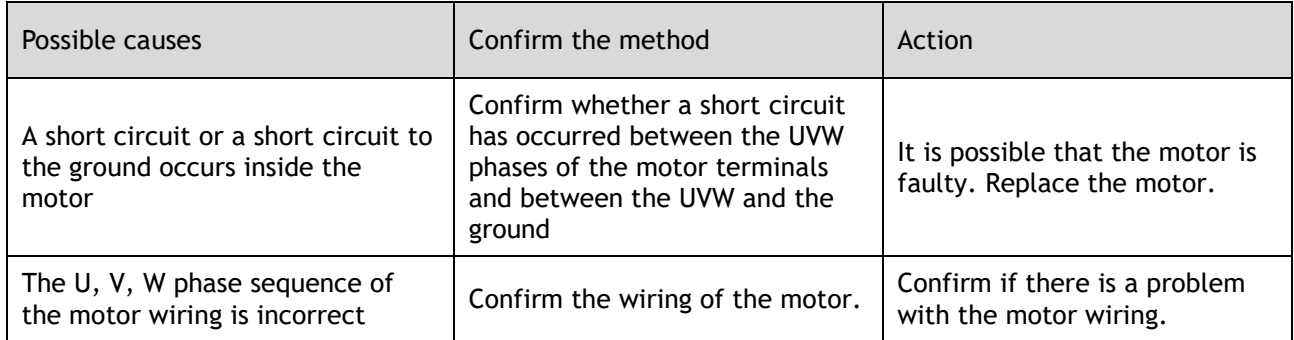

#### A.82: The motor type does not match

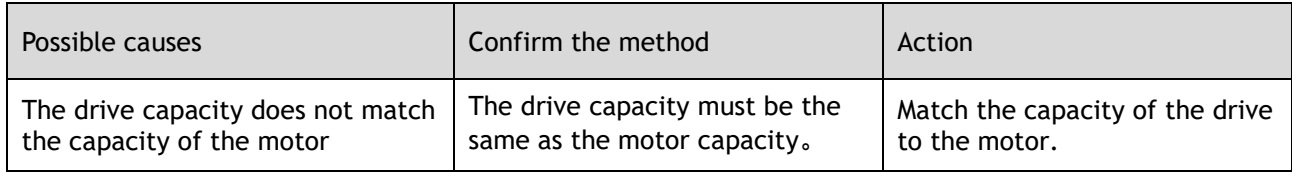

#### A.83: The motor is operating abnormally

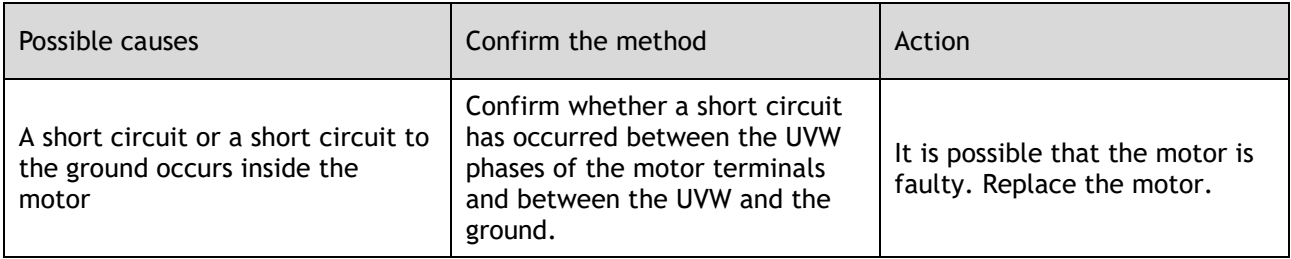

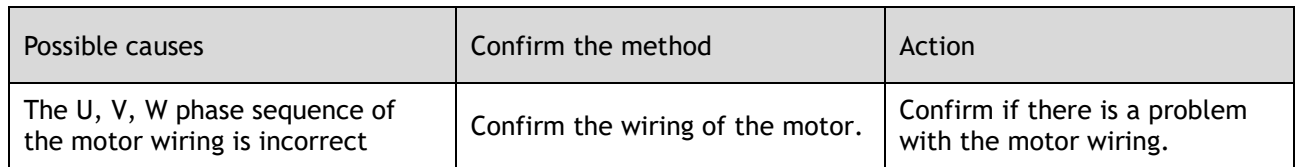

# A.F0: Internal logic exceptions

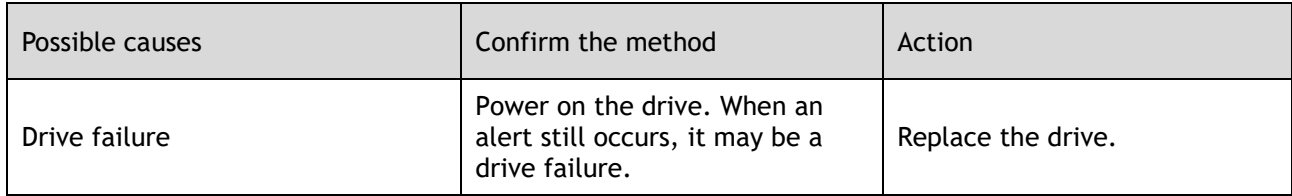

# Gr.2 Alarm

# A.15: The regenerative resistance is damaged

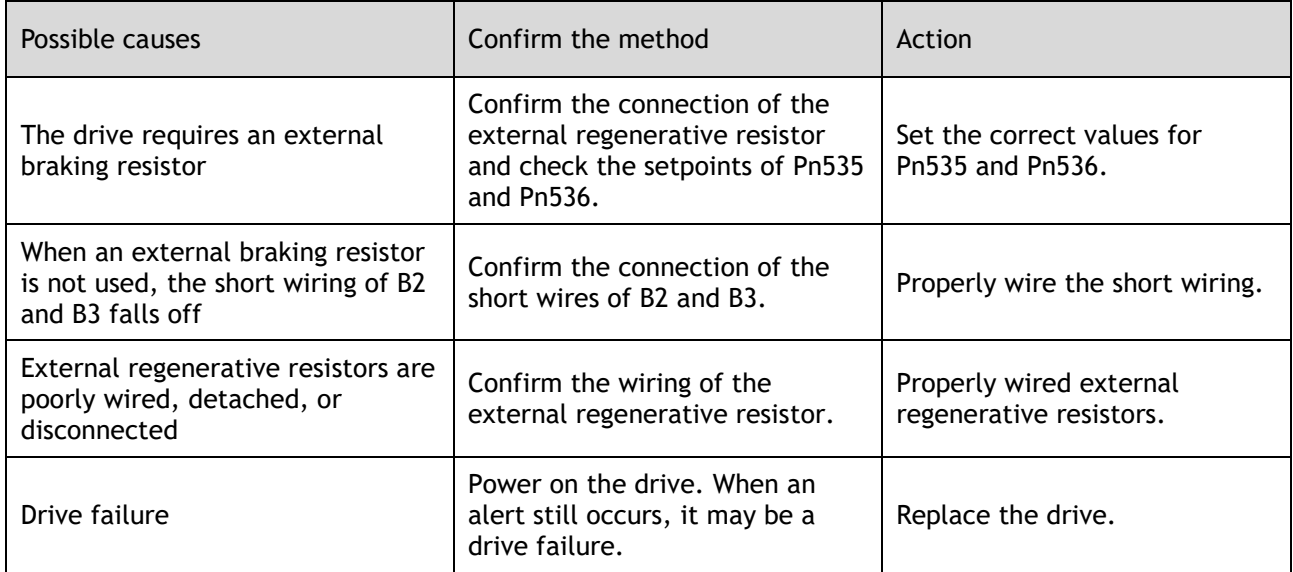

#### A.1A: The charging resistance is overloaded

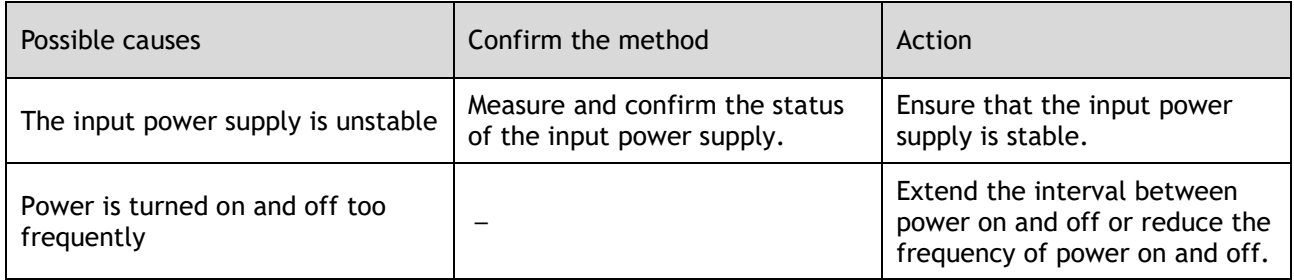

# A.1B: The DB braking circuit is damaged

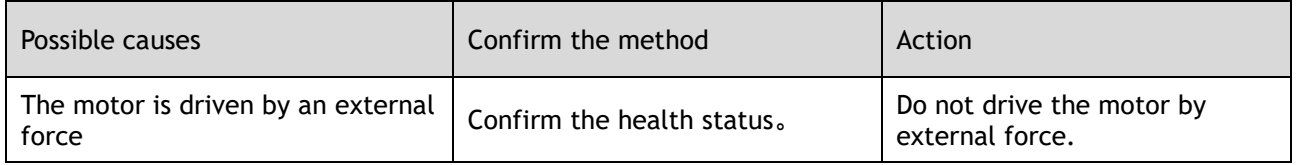

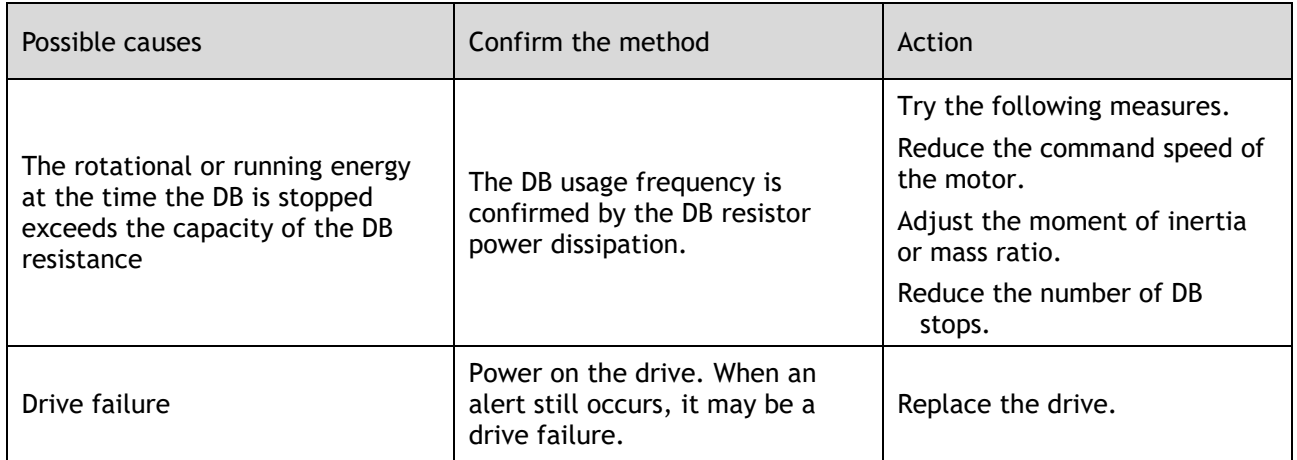

#### A.20: The main loop power line is out of phase

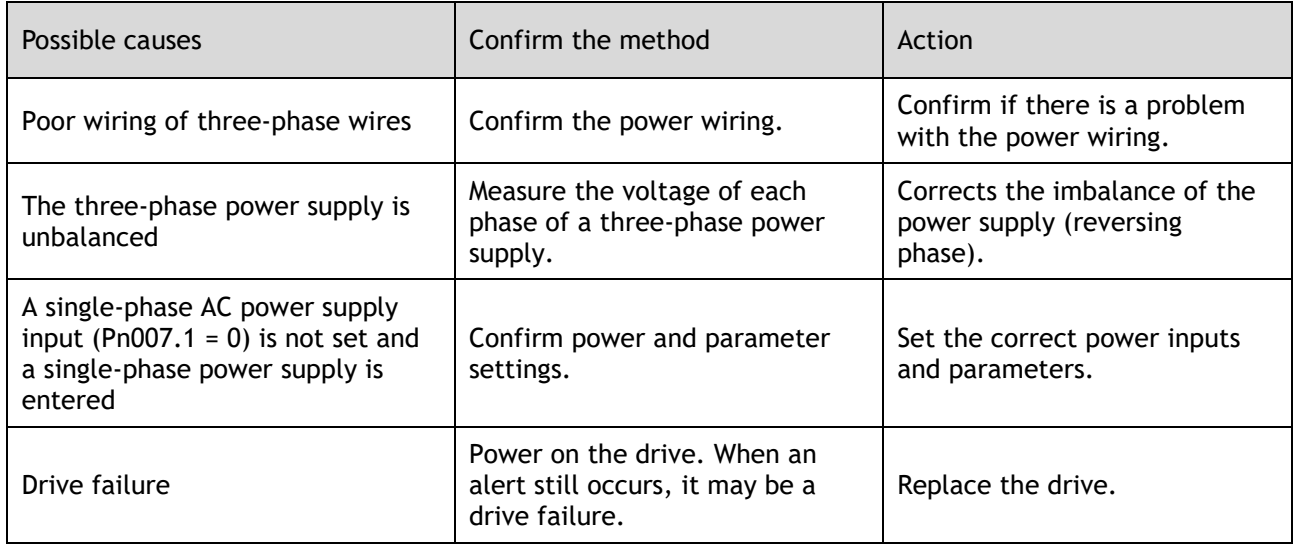

#### A.33: USB Power Supply Exceptions

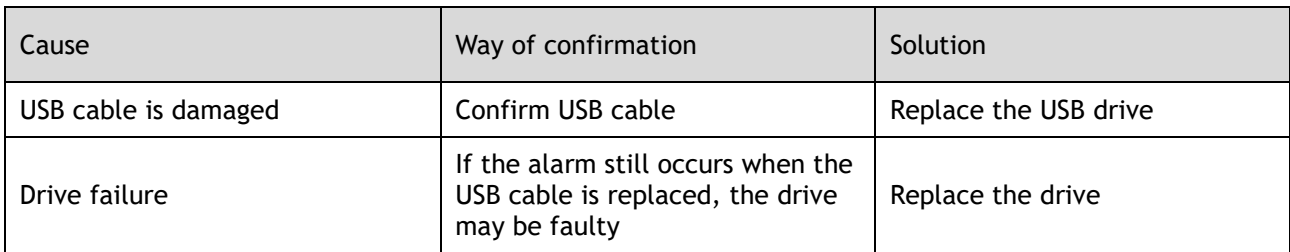

#### A.49: Multi-turn or Single-turn Data Exception Detected

| Cause                                        | Way of confirmation                                                                    | <b>Solution</b>                                                                                   |
|----------------------------------------------|----------------------------------------------------------------------------------------|---------------------------------------------------------------------------------------------------|
| Poor battery connection, or not<br>connected | Confirm battery installation                                                           | Install the battery correctly                                                                     |
| Battery voltage below 3.0V                   | Measure the battery voltage                                                            | • Replace the battery and clear<br>the alarm. See "3.5.3 Installing<br>or Replacing the Battery". |
| Drive failure                                | Re-apply power to the drive. If<br>the alarm still occurs, the drive<br>may be faulty. | Replace the drive.                                                                                |

A.4A: Excessive Encoder Temperature

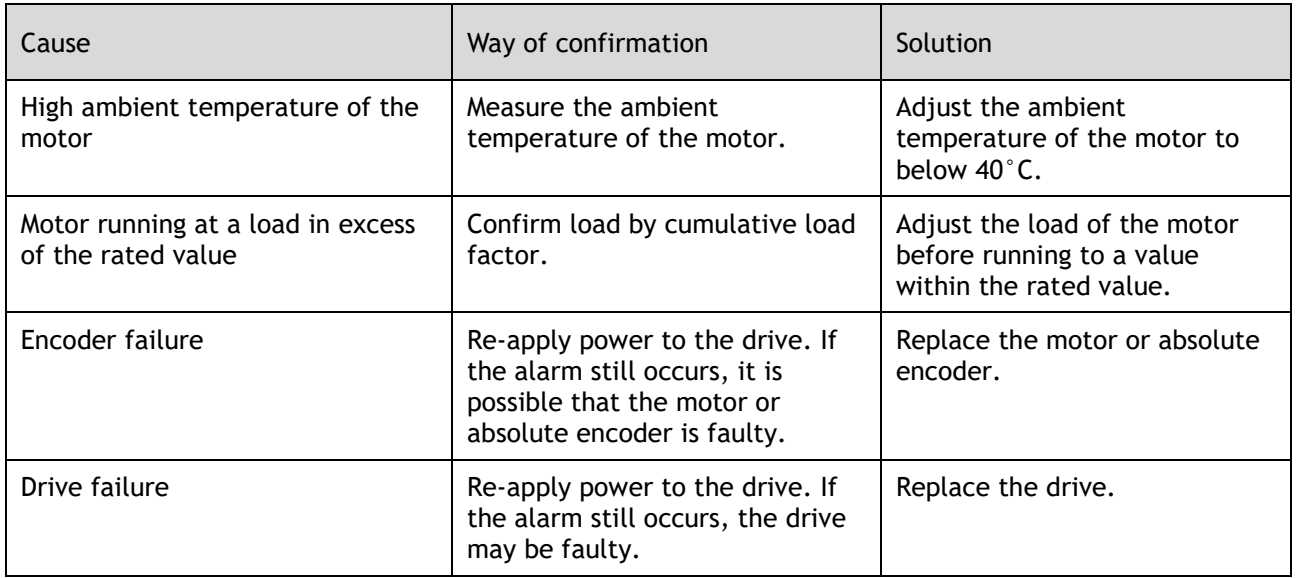

# 10.2.3 Warnings

#### A.1C: Fan Disconnection Alarm

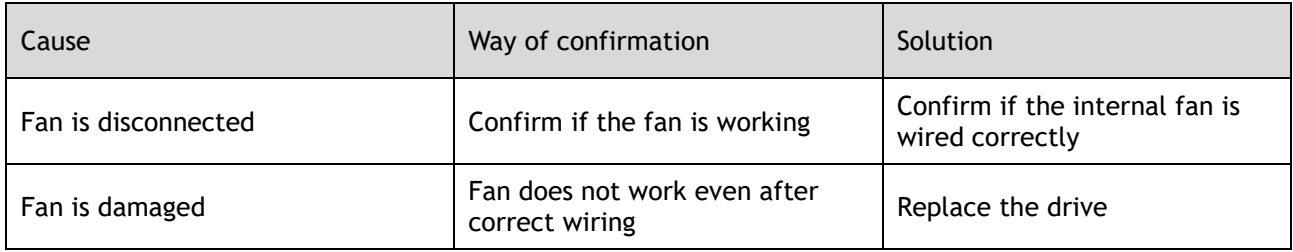

#### A.33: USB Power Supply Exceptions

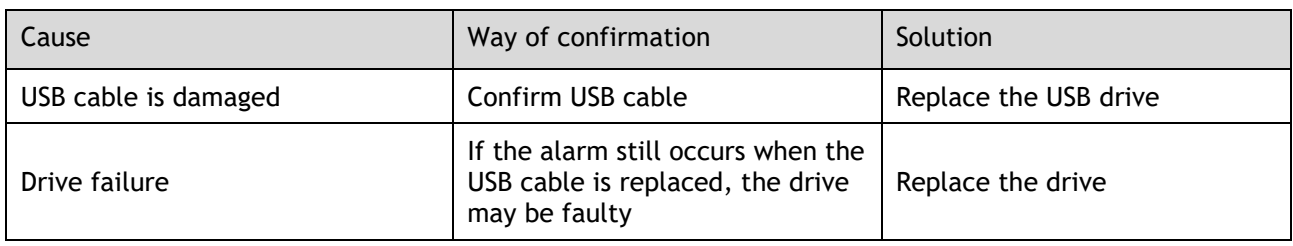

# A.49: Multi-turn or Single-turn Data Exception Detected

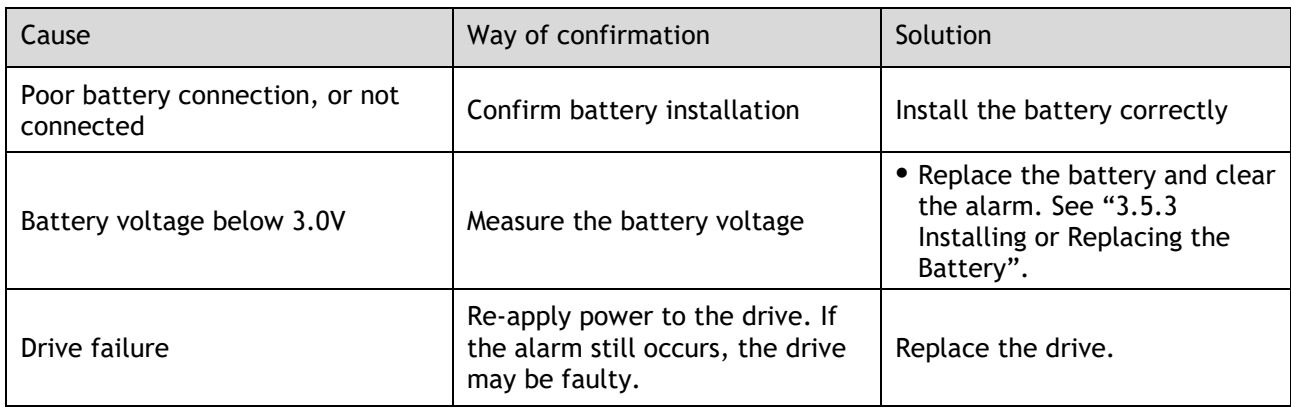

A.4B: Absolute Encoder Battery Undervoltage (Tamagawa)

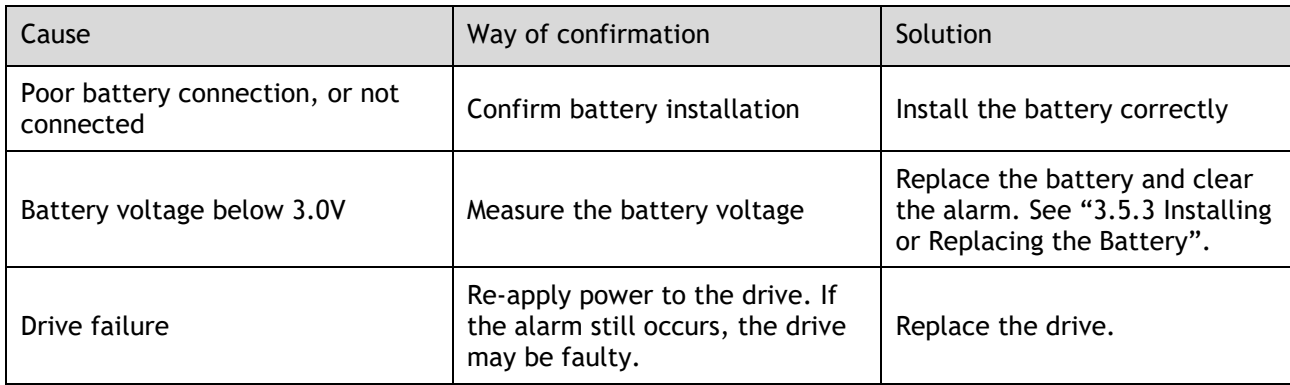

#### A.D5: Fan Disconnection Warning

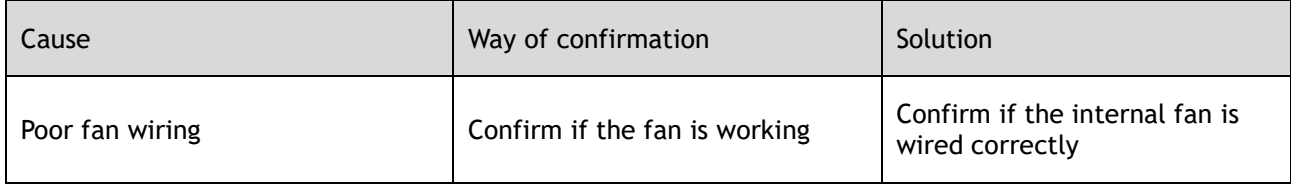

### A.D7: Warning for Reaching Soft Limit Positive Limit

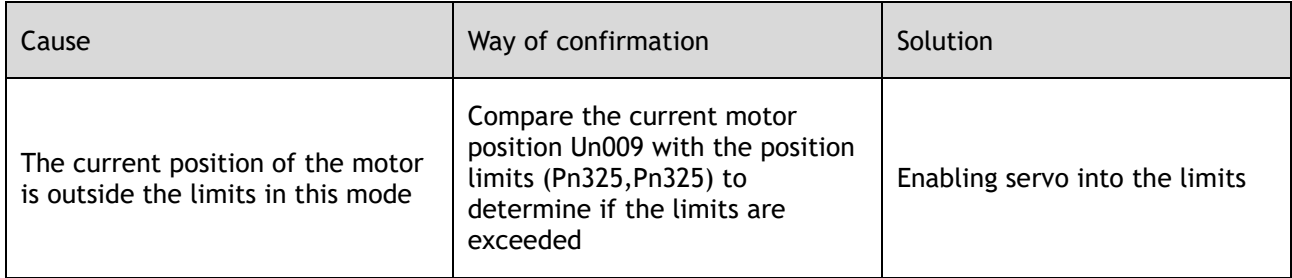

#### A.D8: Warning for Reaching Soft Limit Reverse Limit

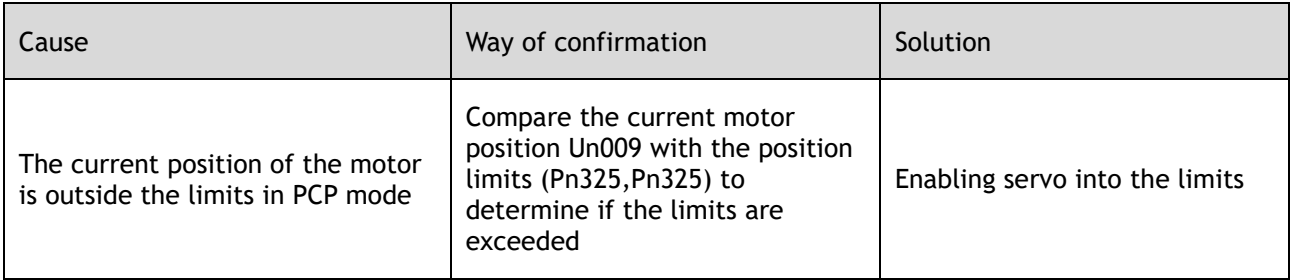

# A.D9: Origin Error Warning

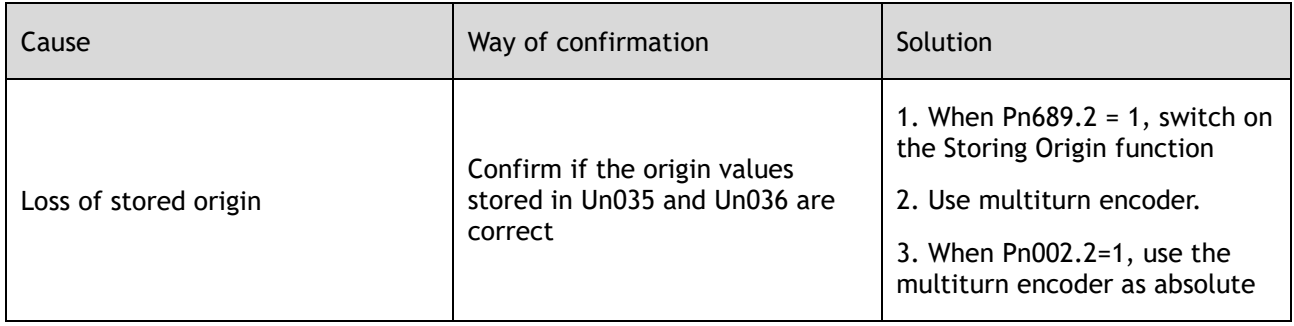

# **Chapter 11 Parameters**

# 11.1 Interpreting the Parameter Lists

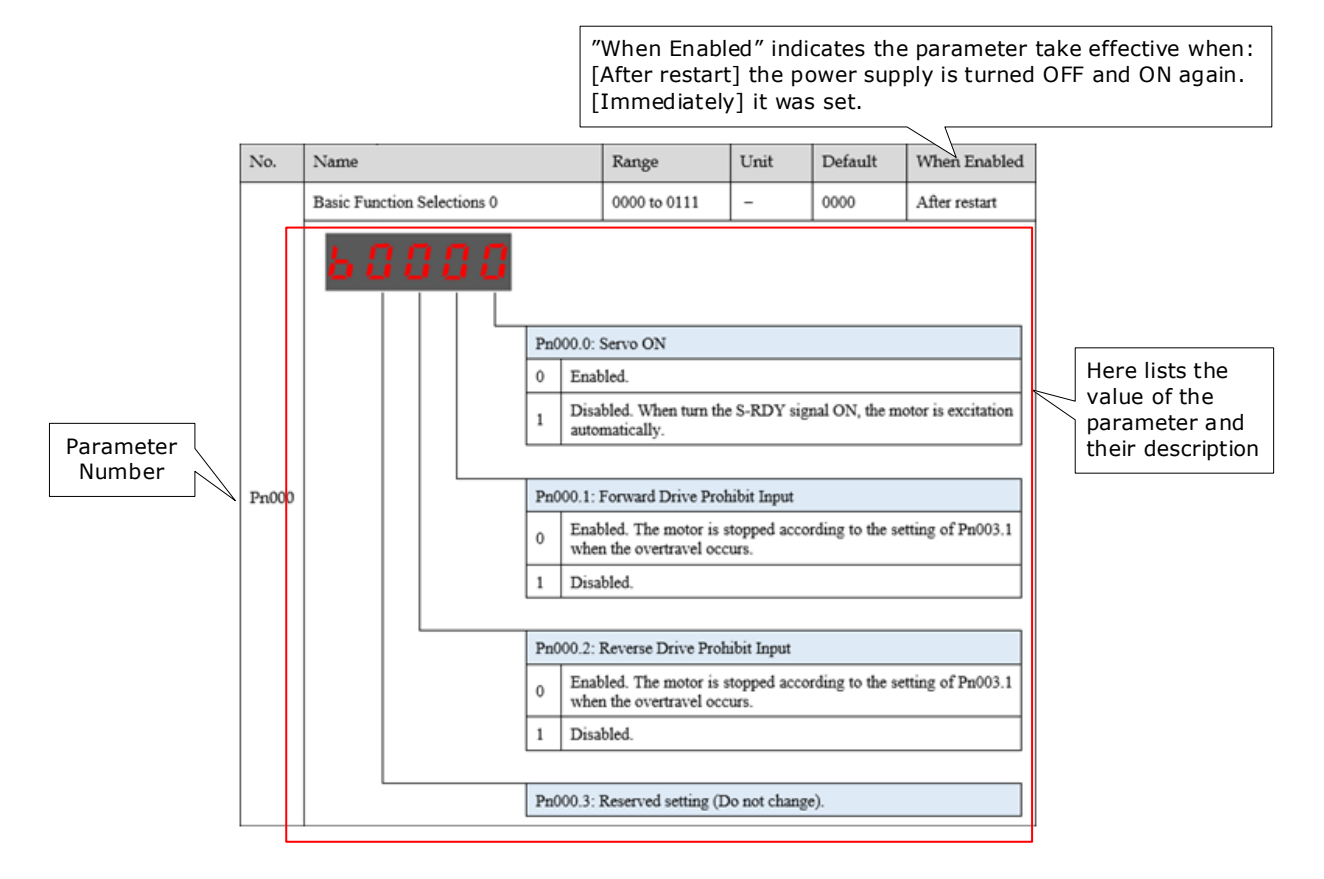

# 11.2 Parameters Detailed

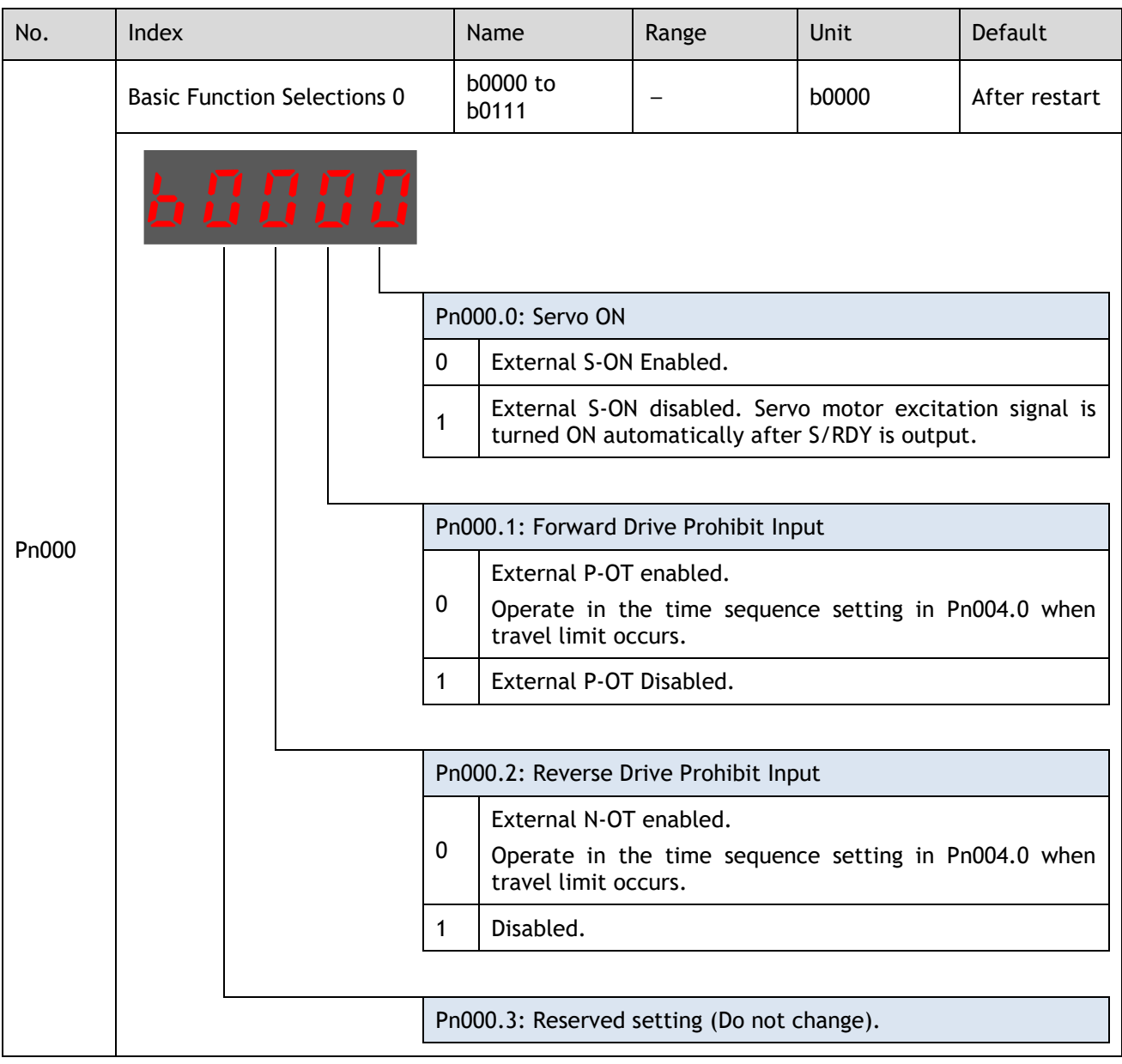

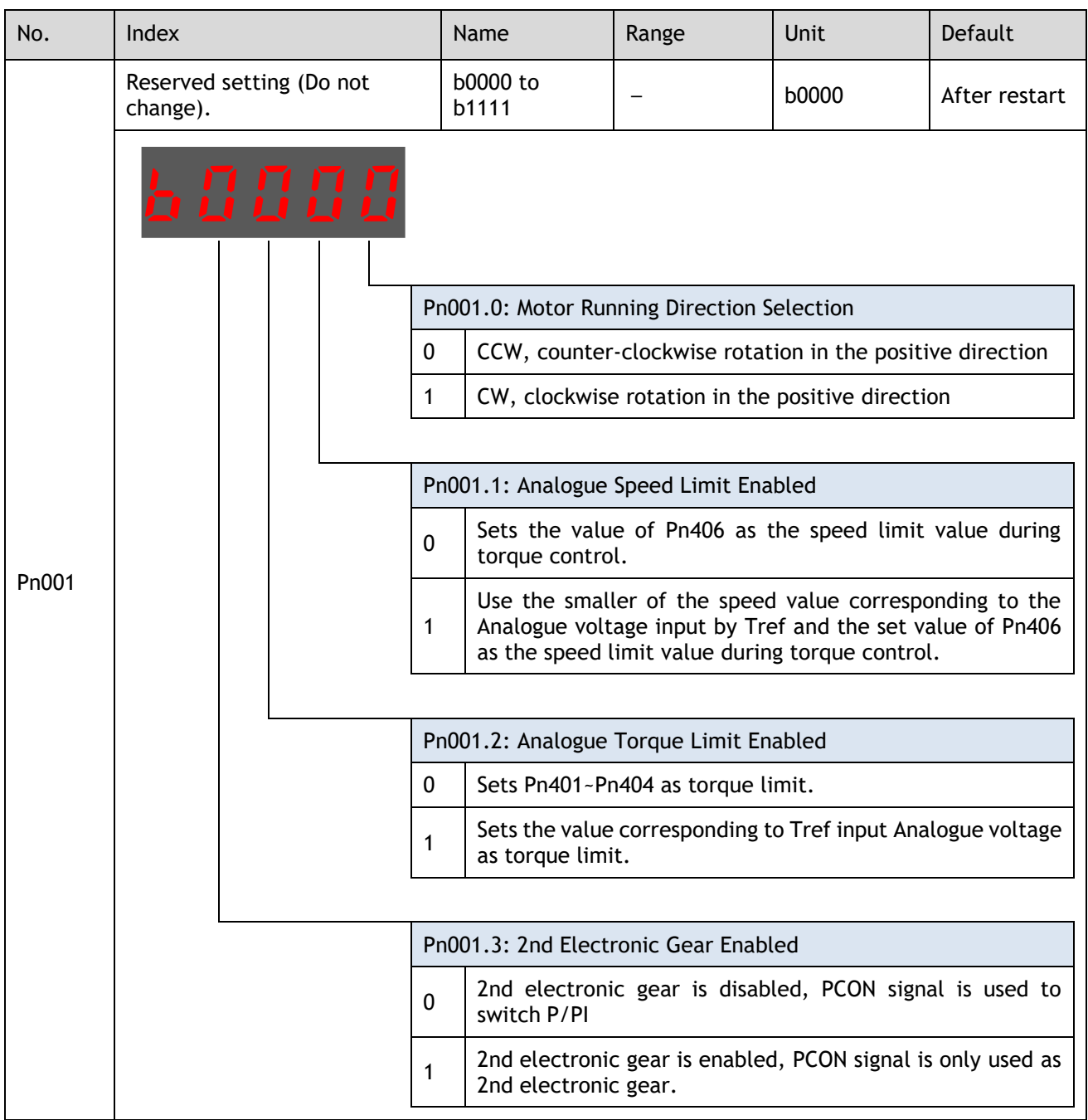

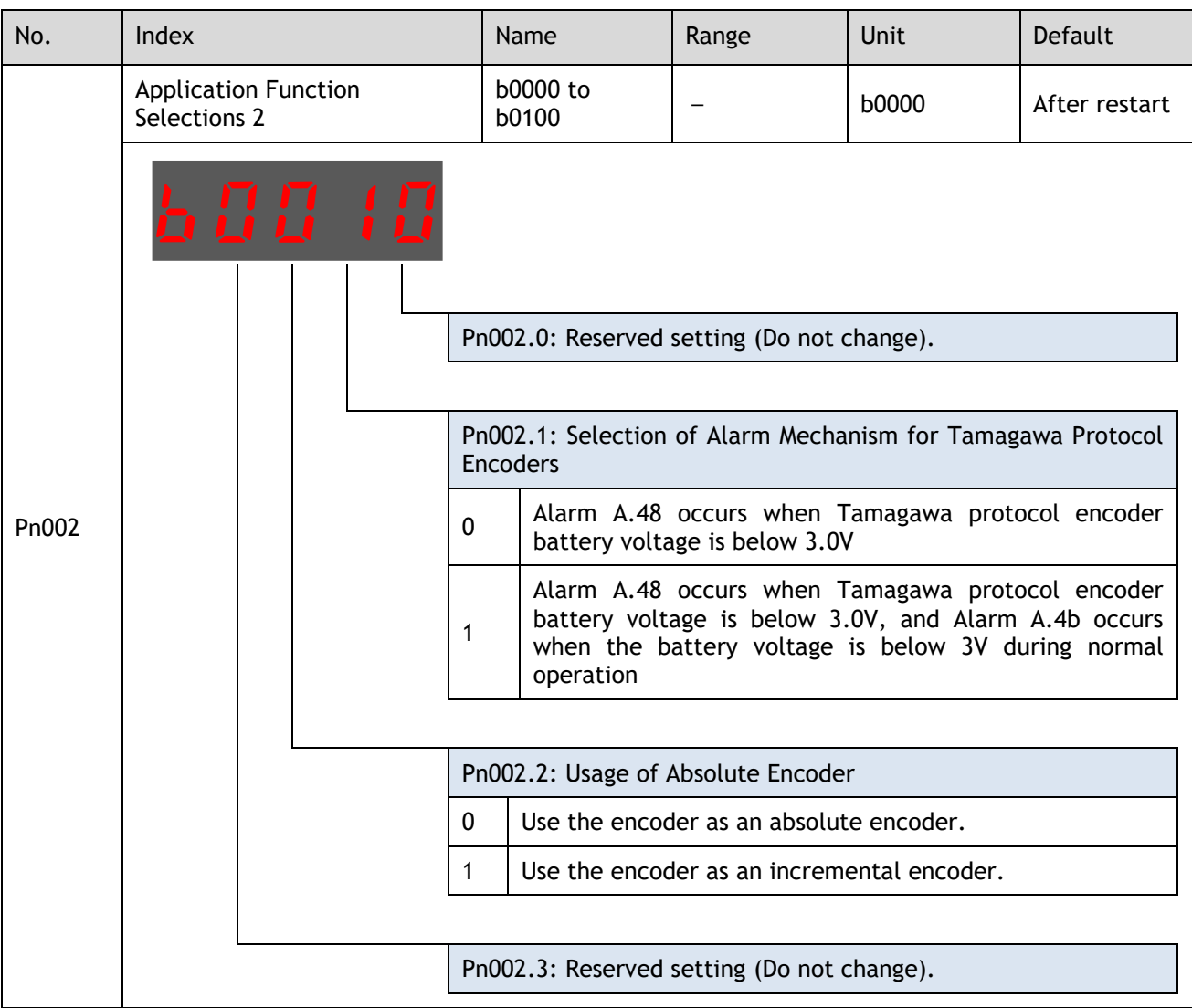

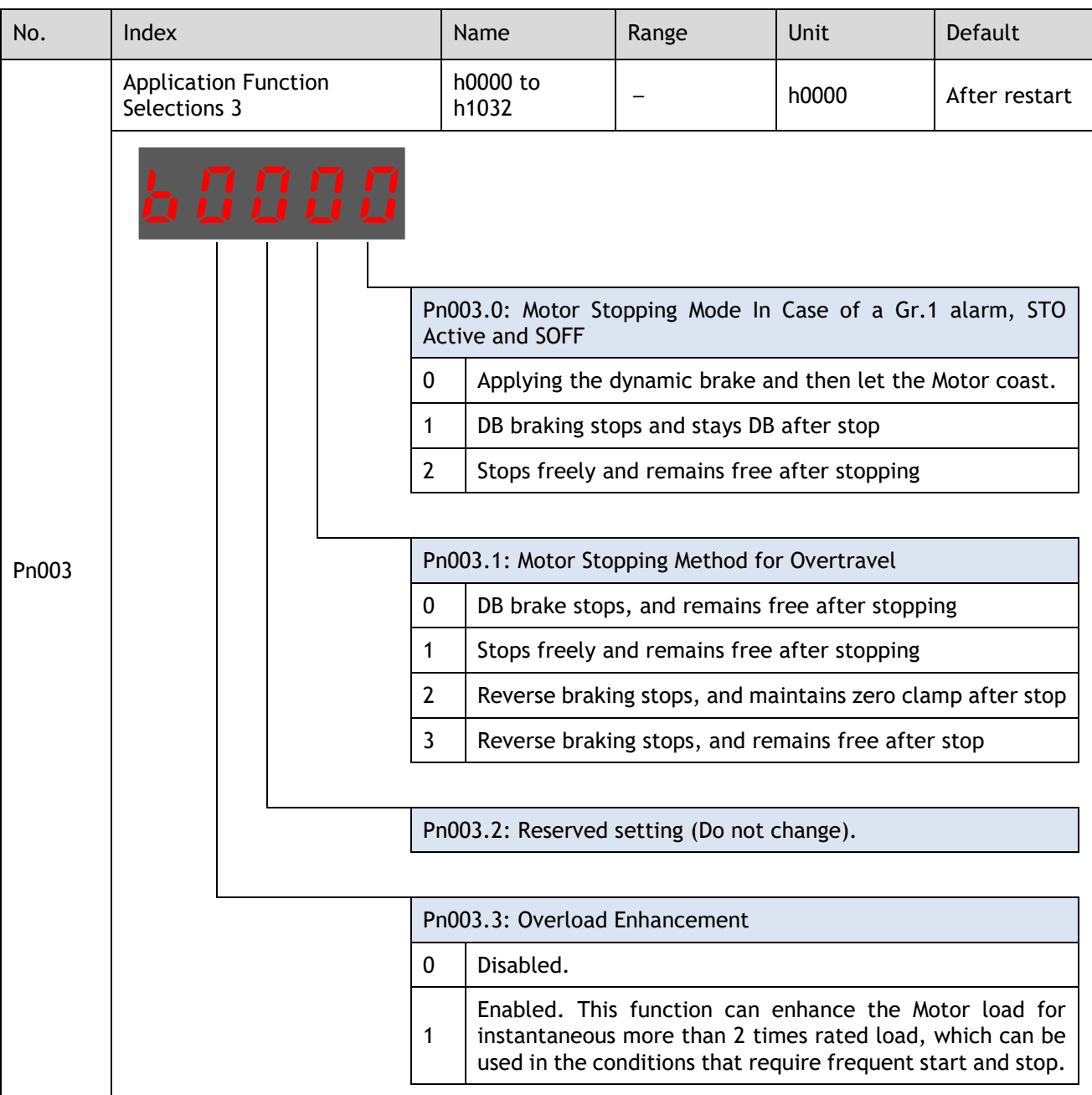

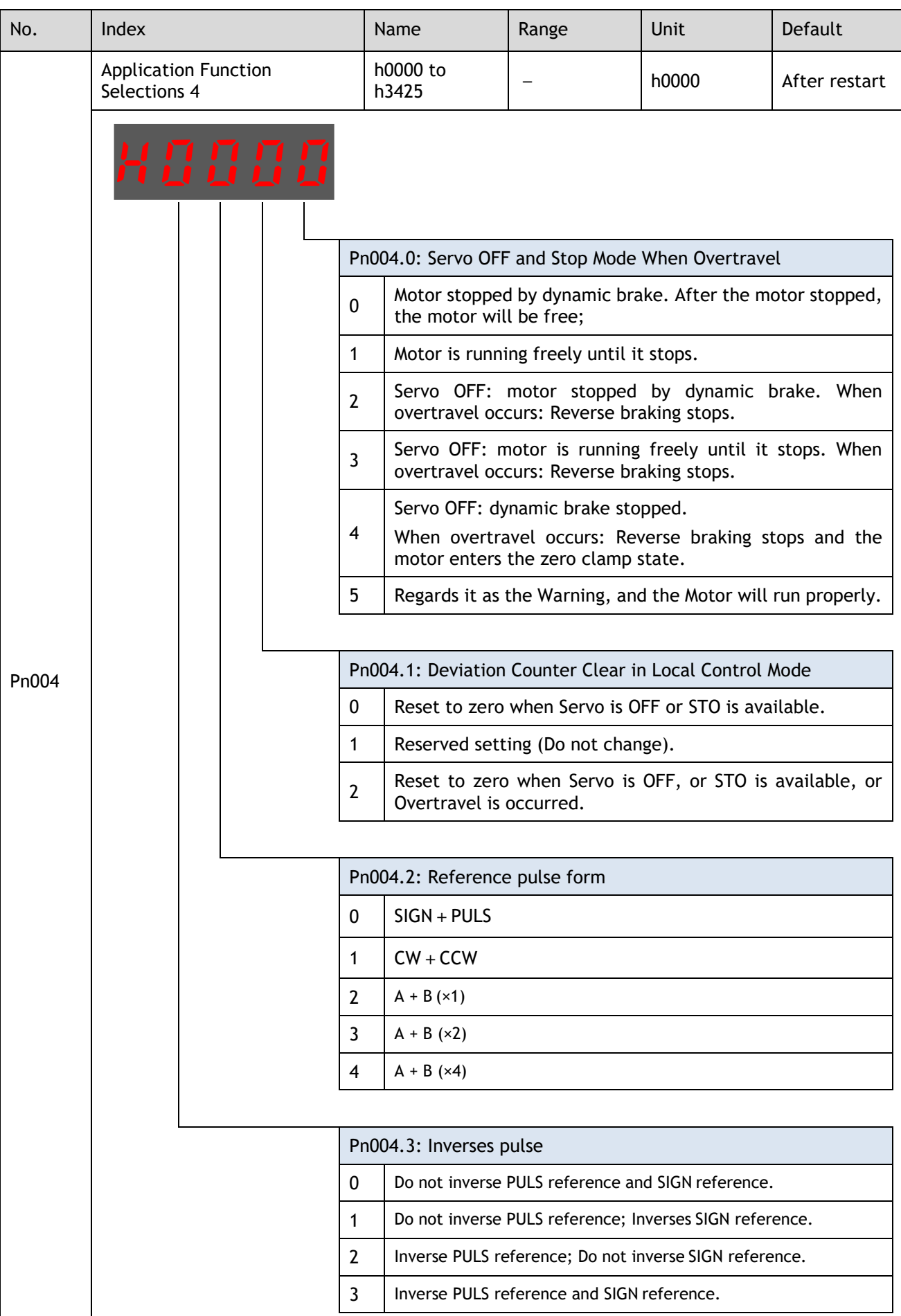

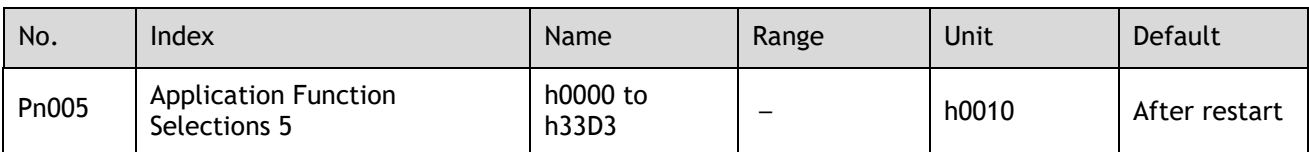

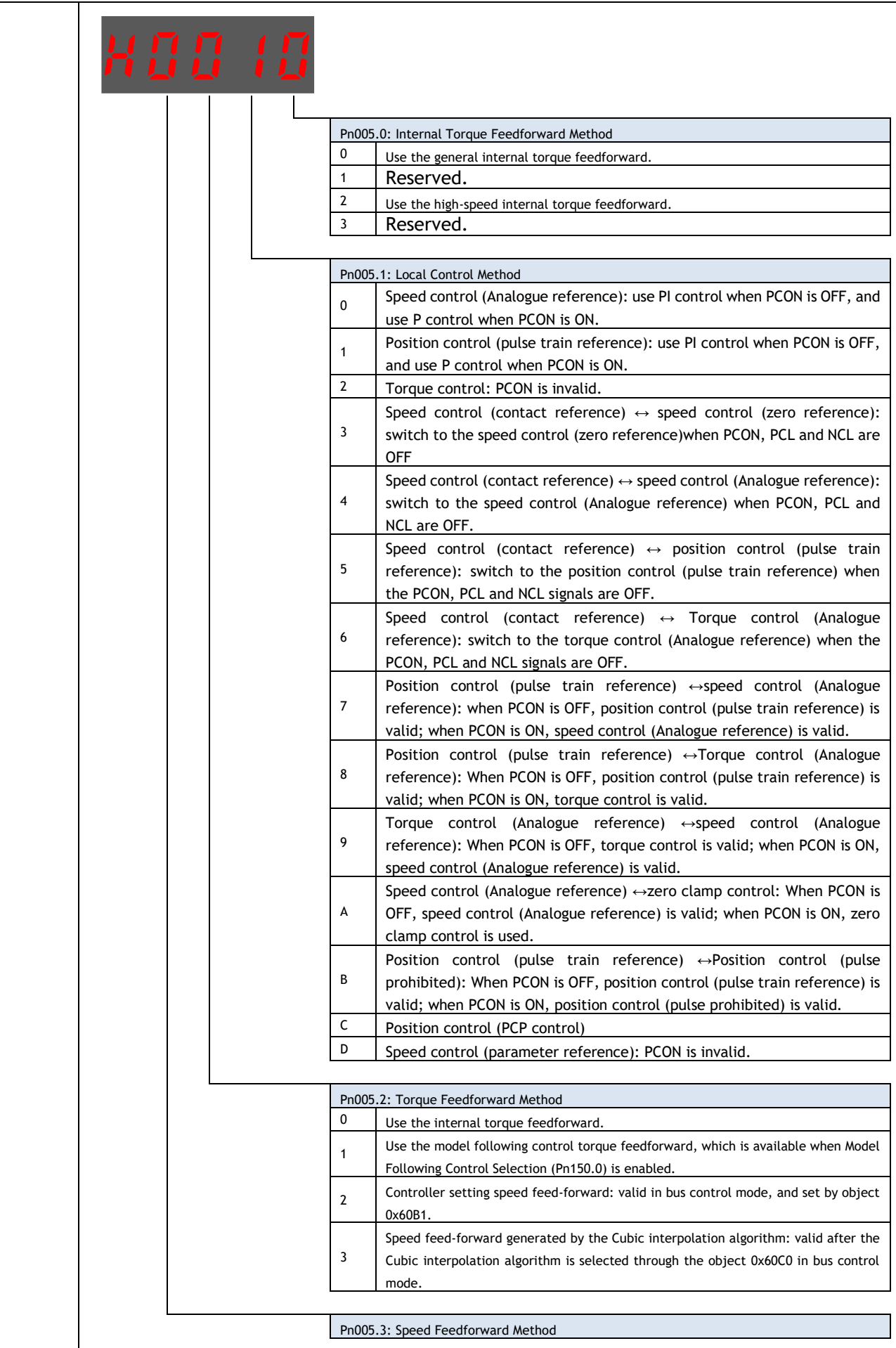

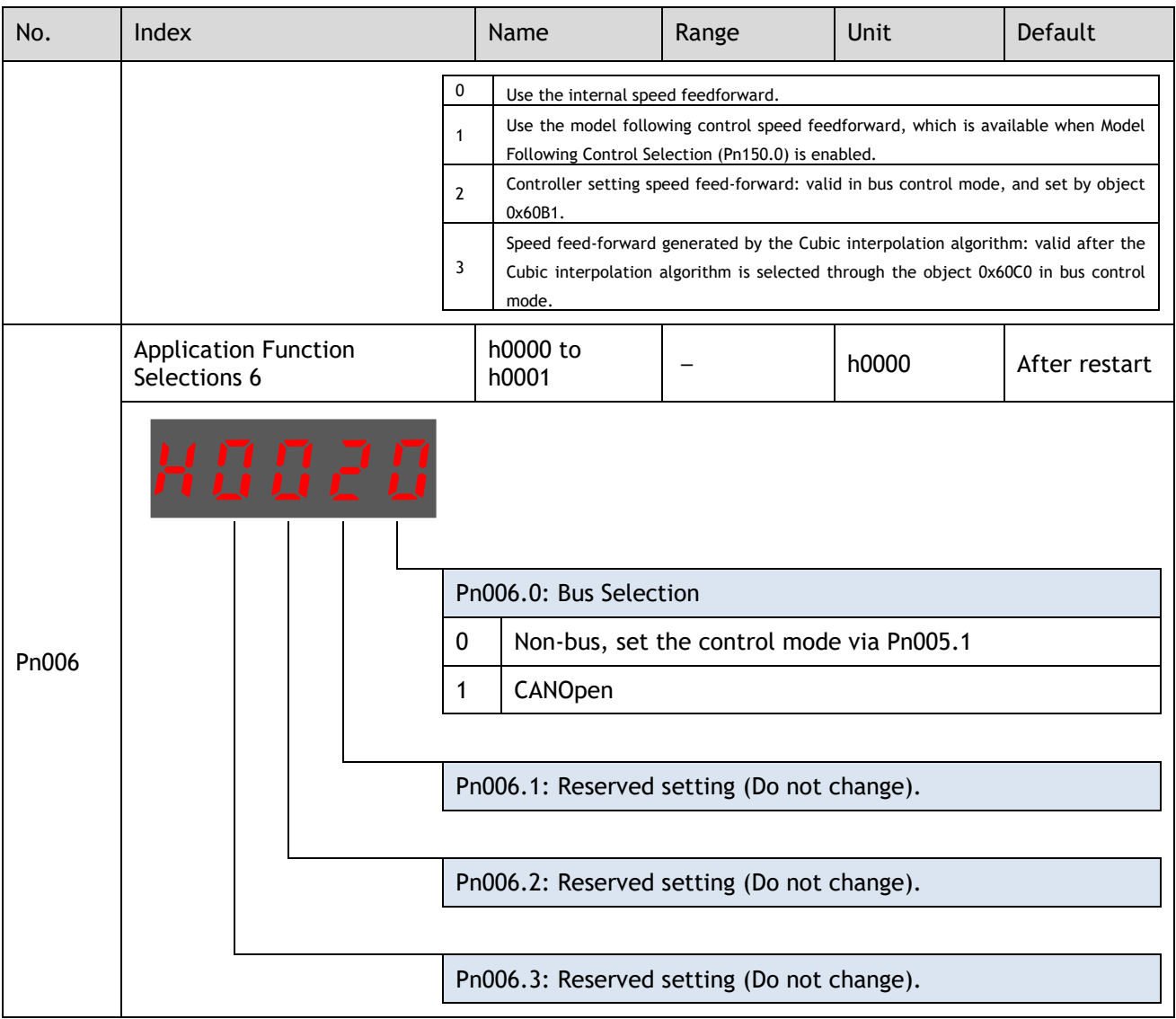

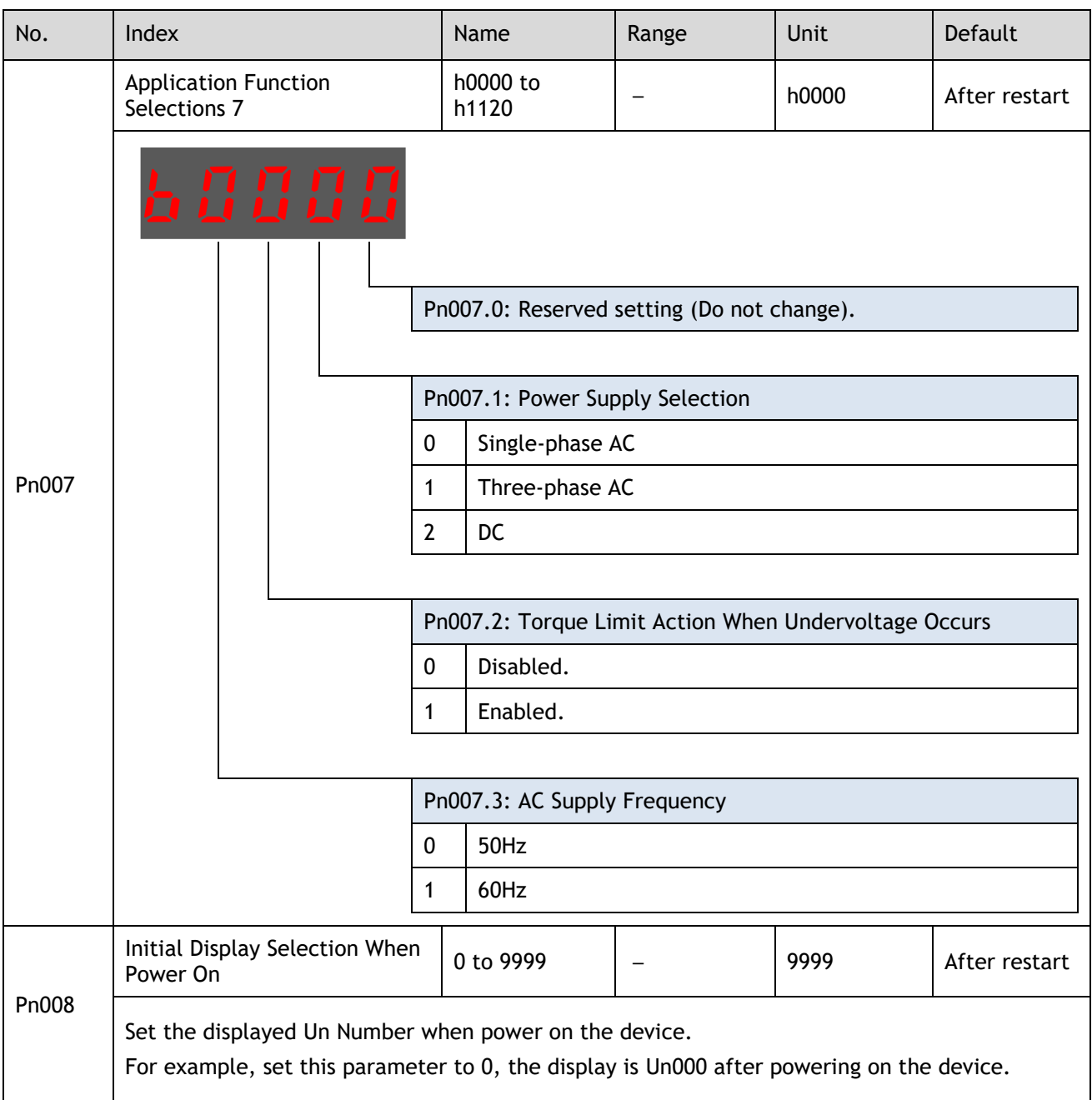

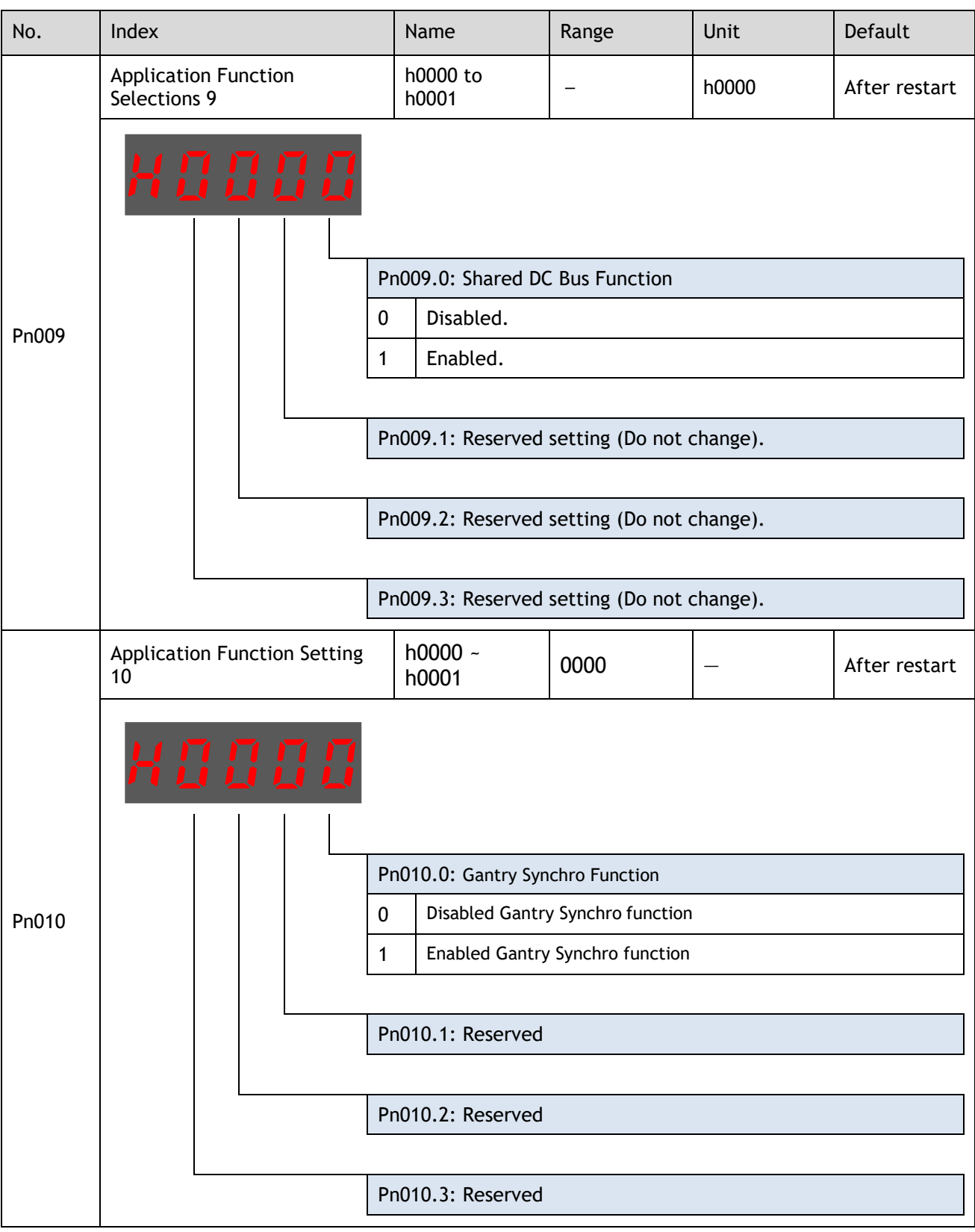

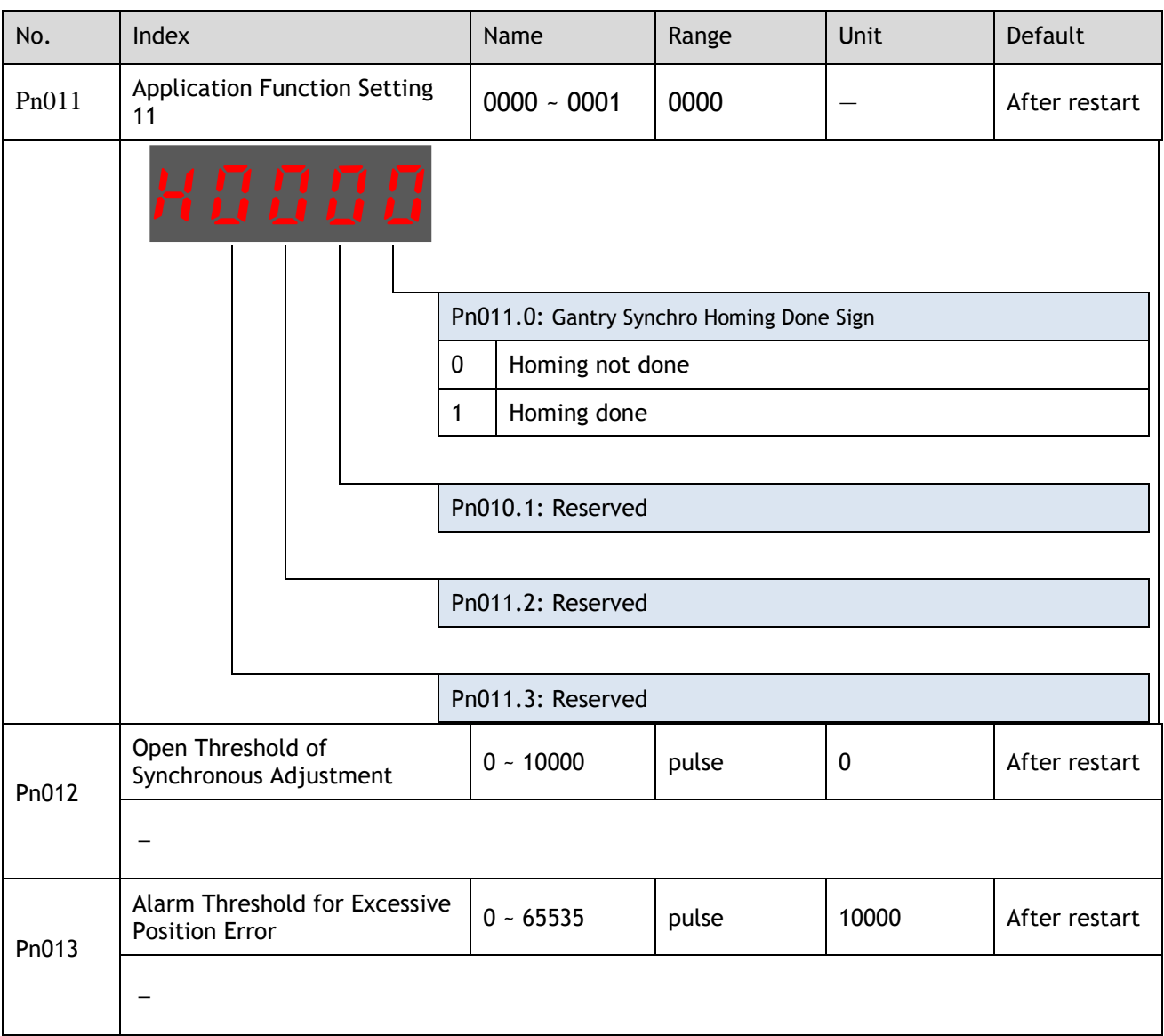

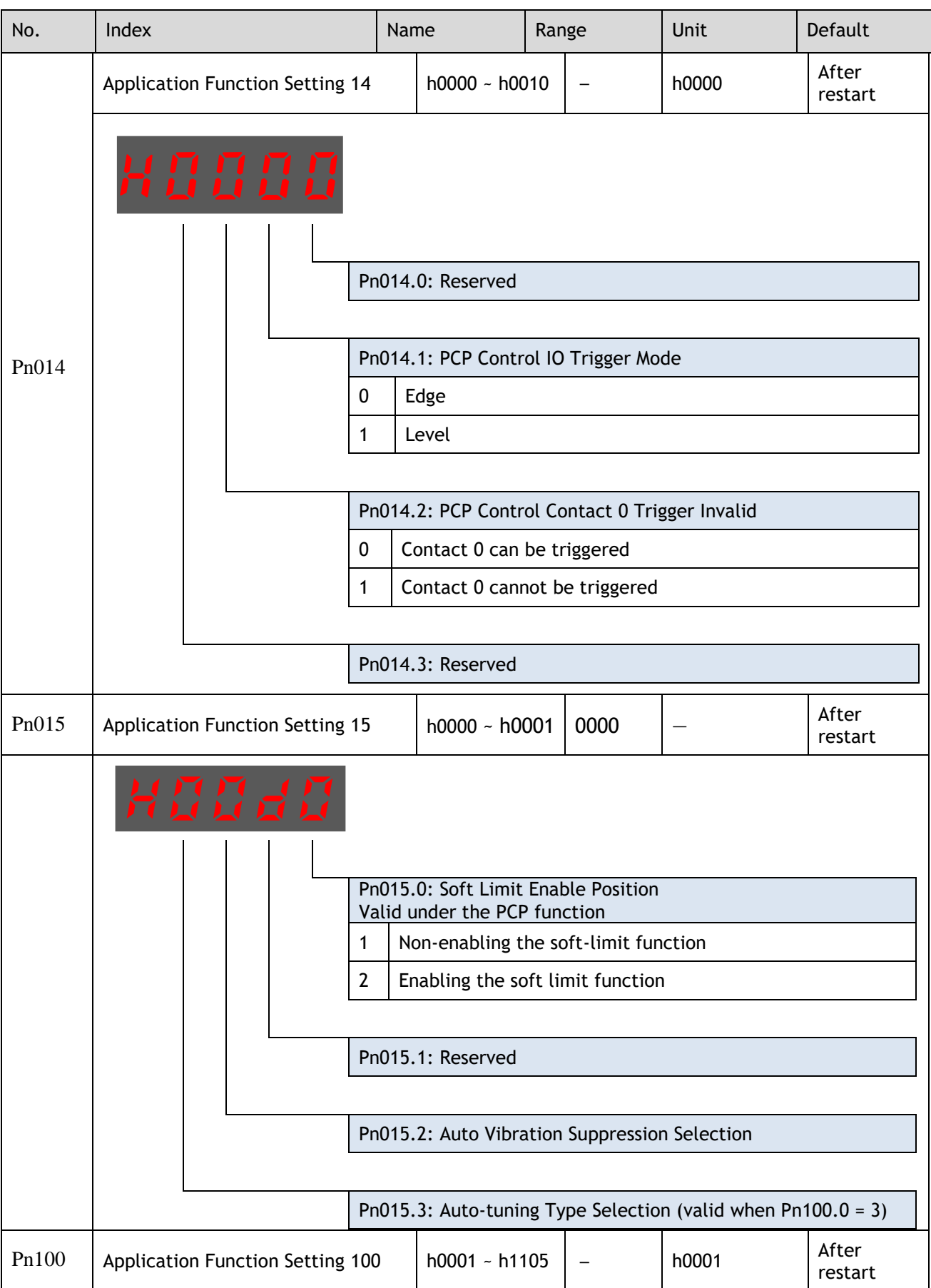

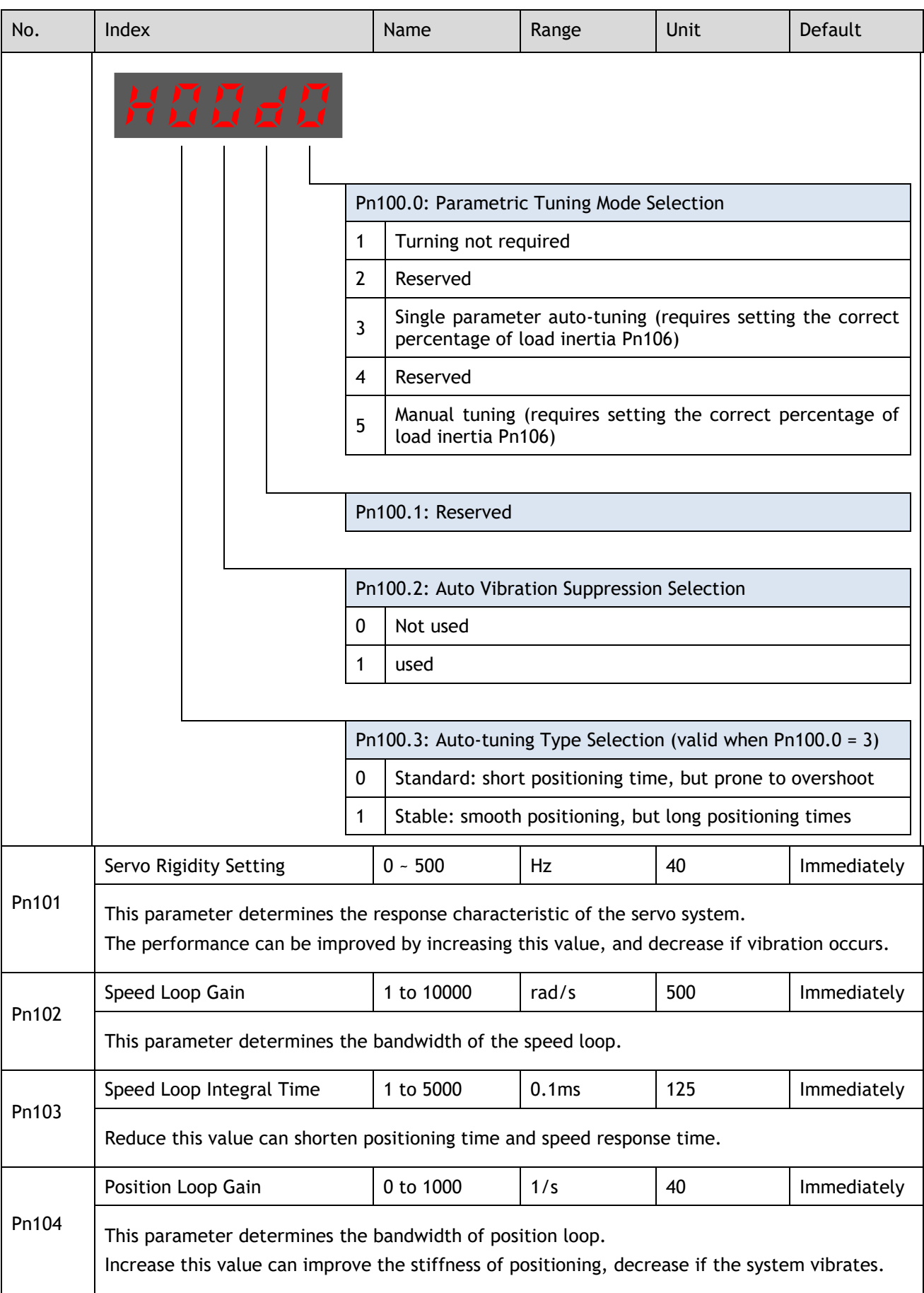

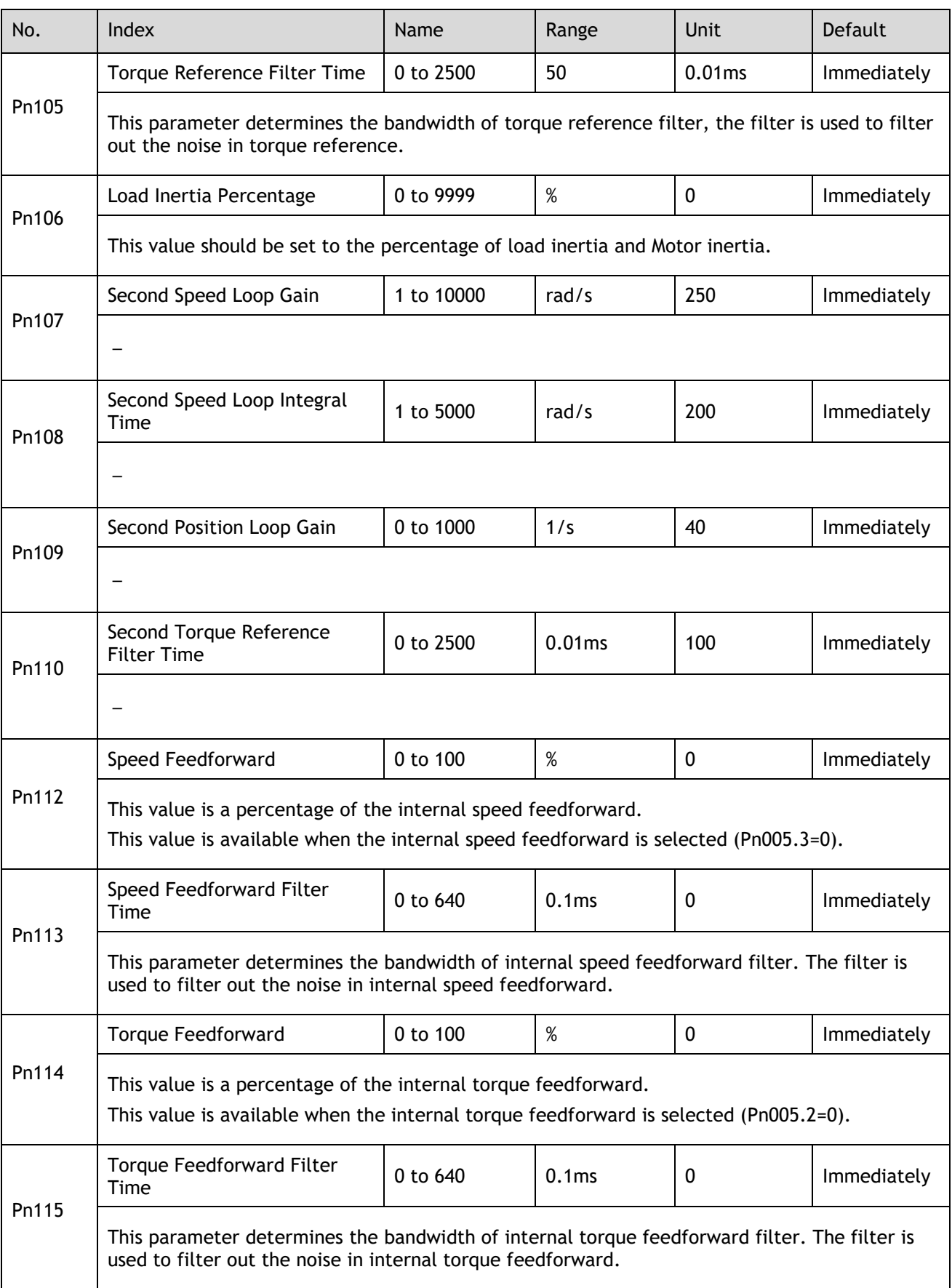

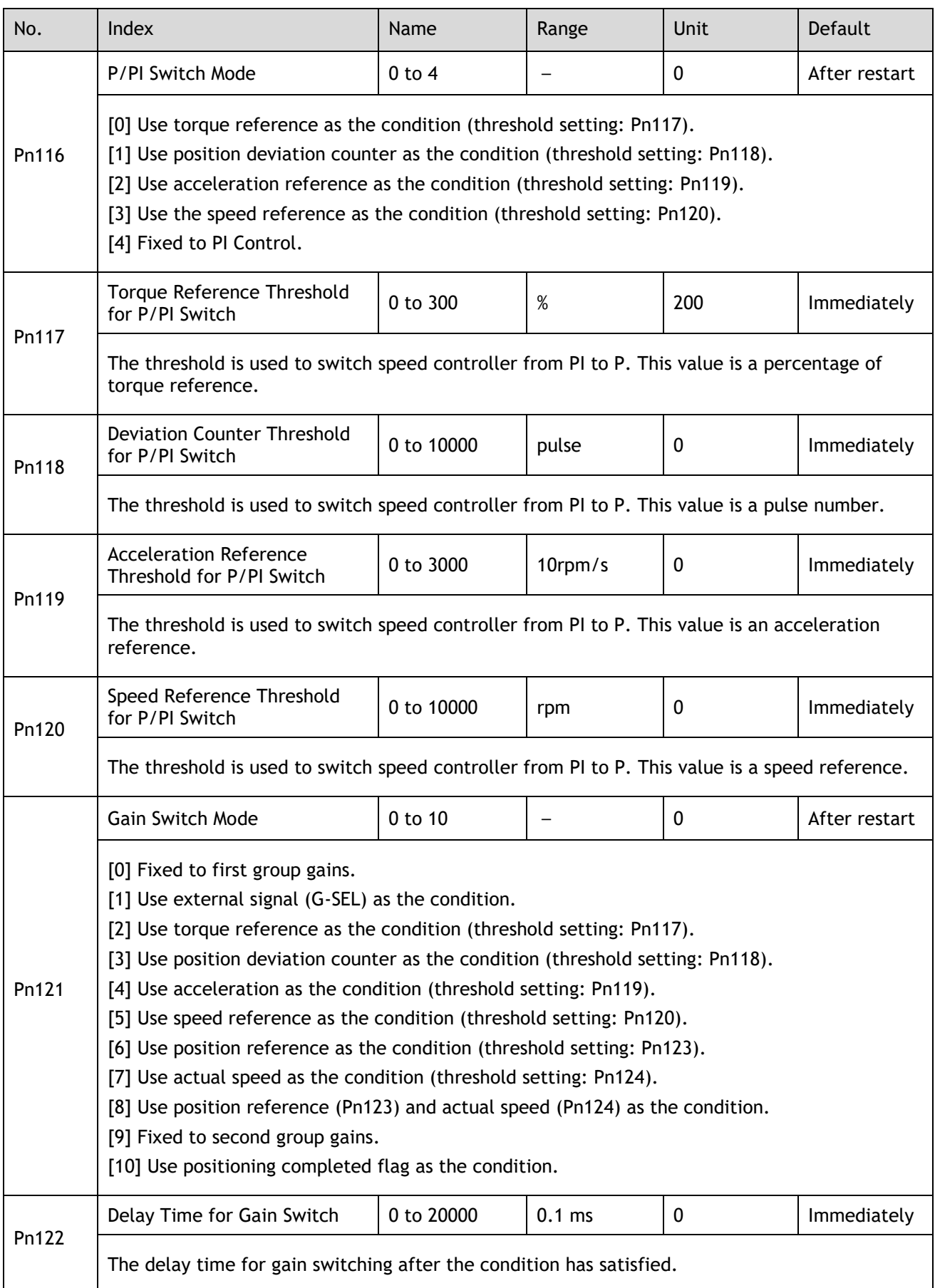

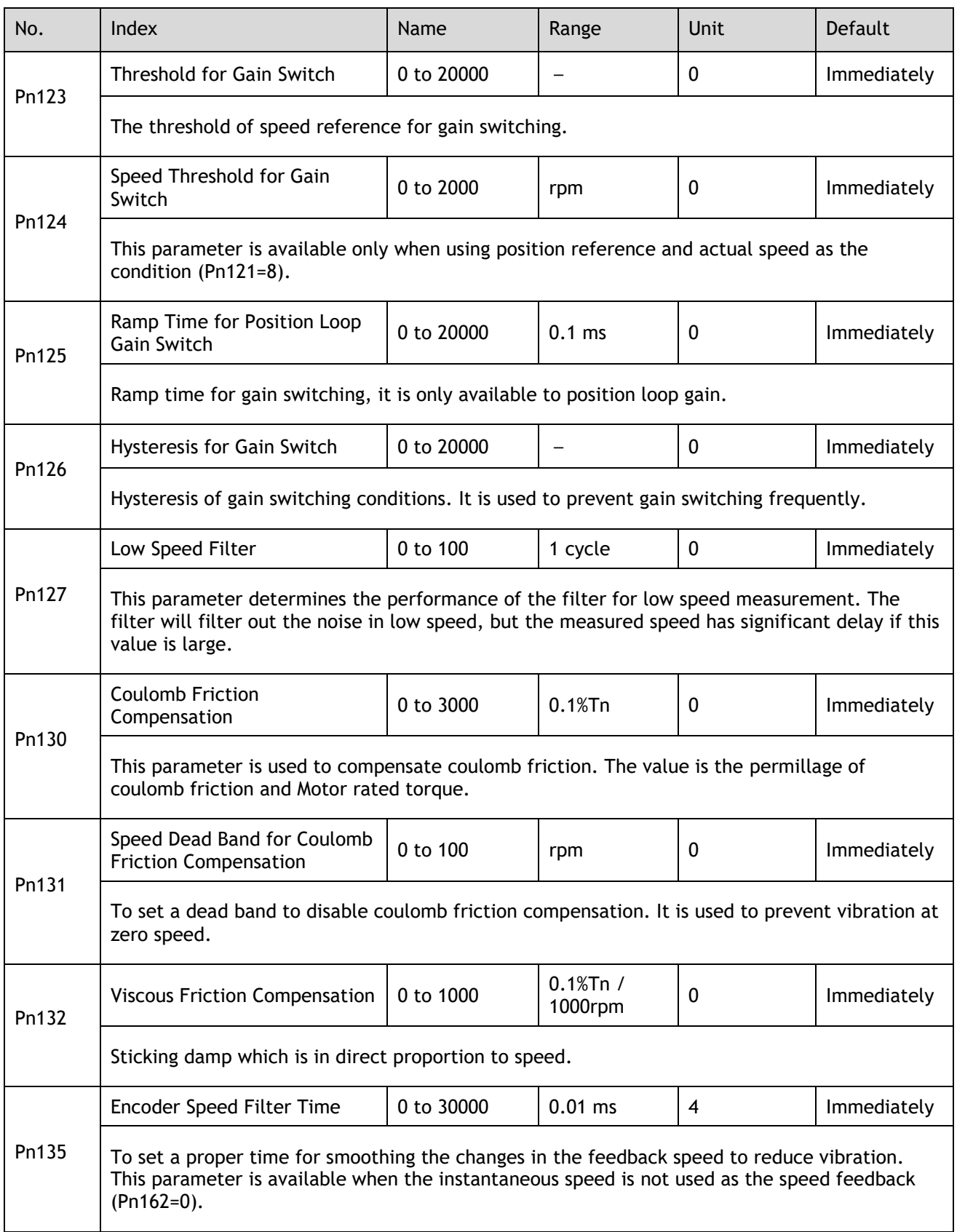

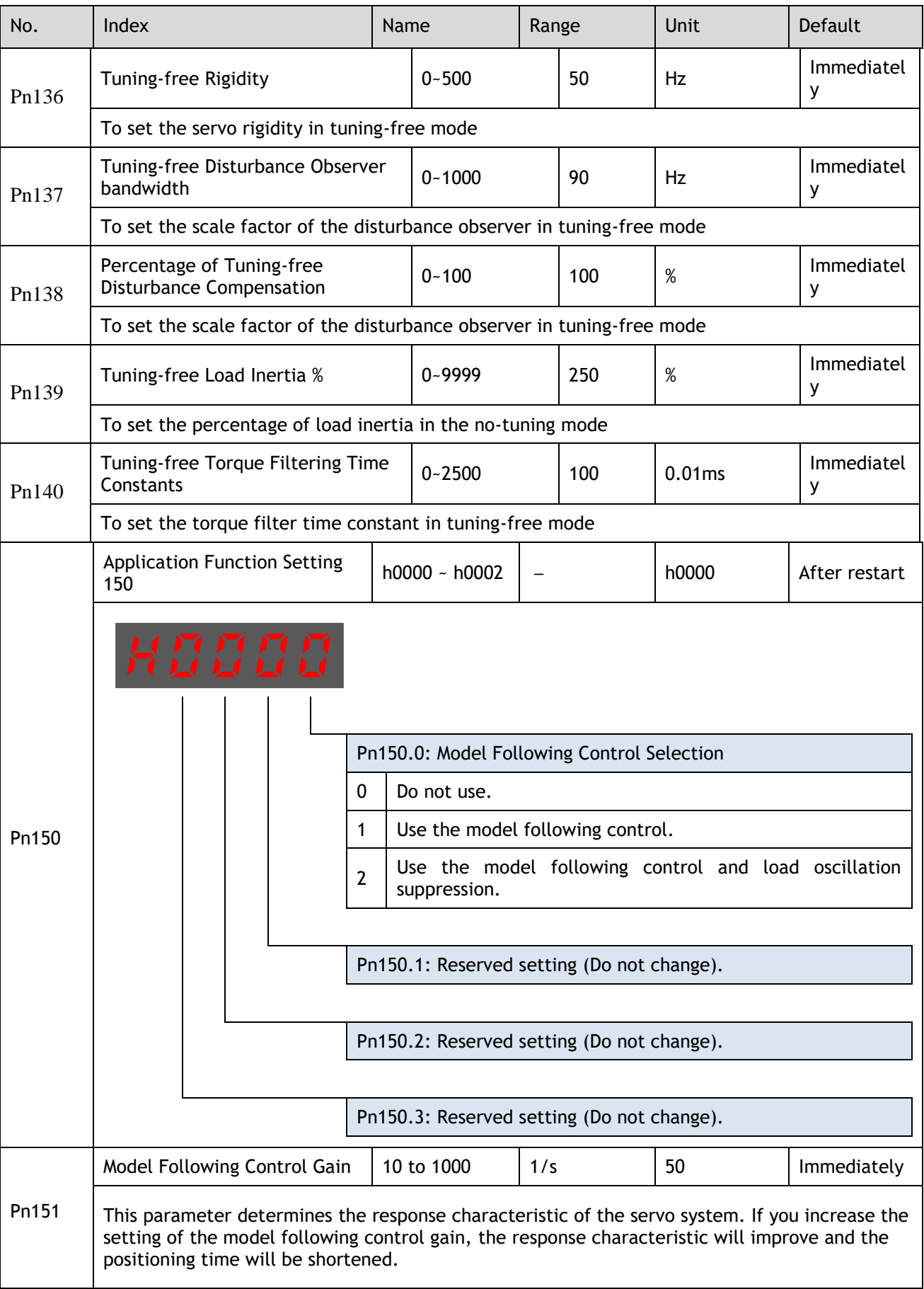

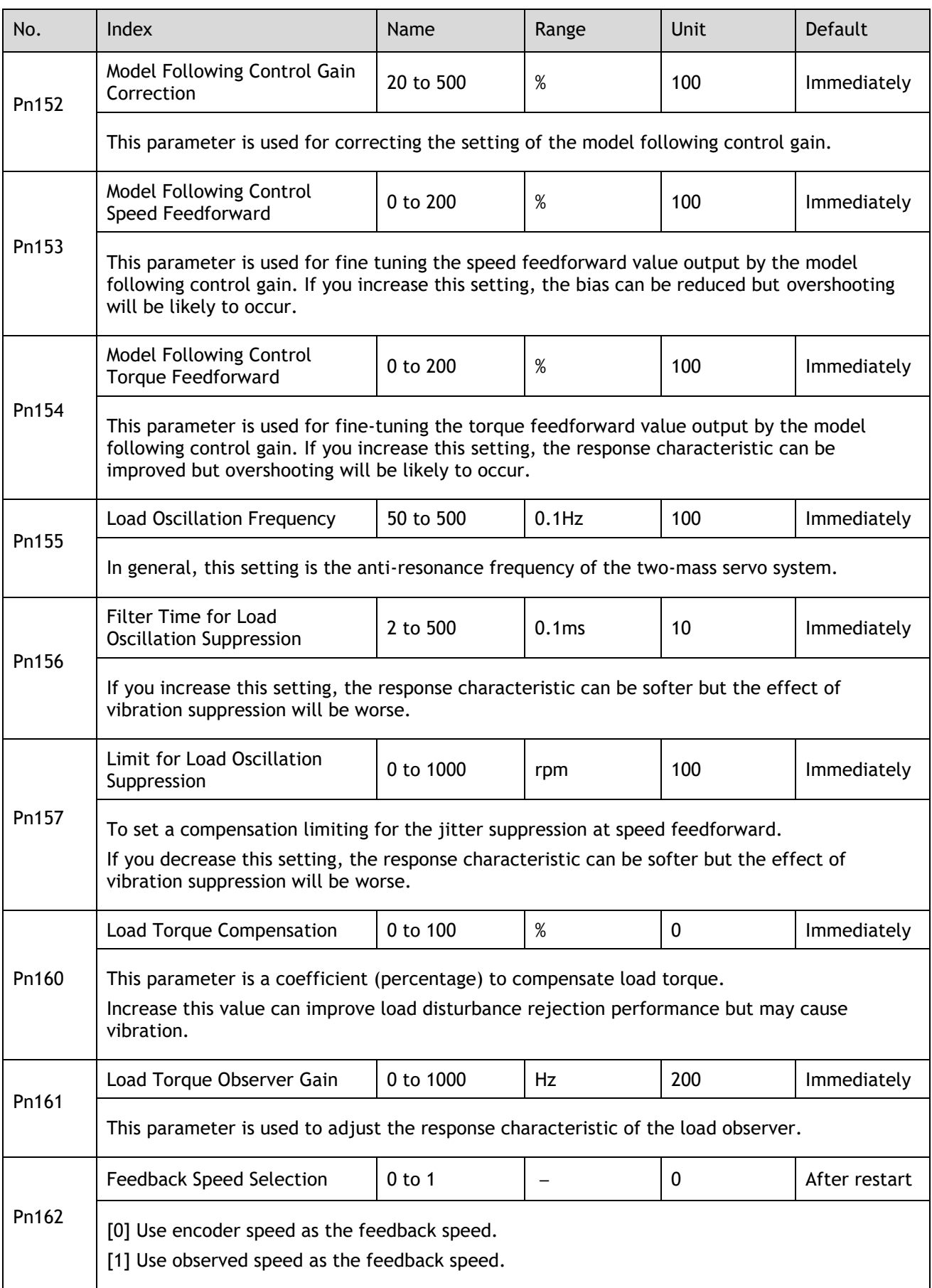

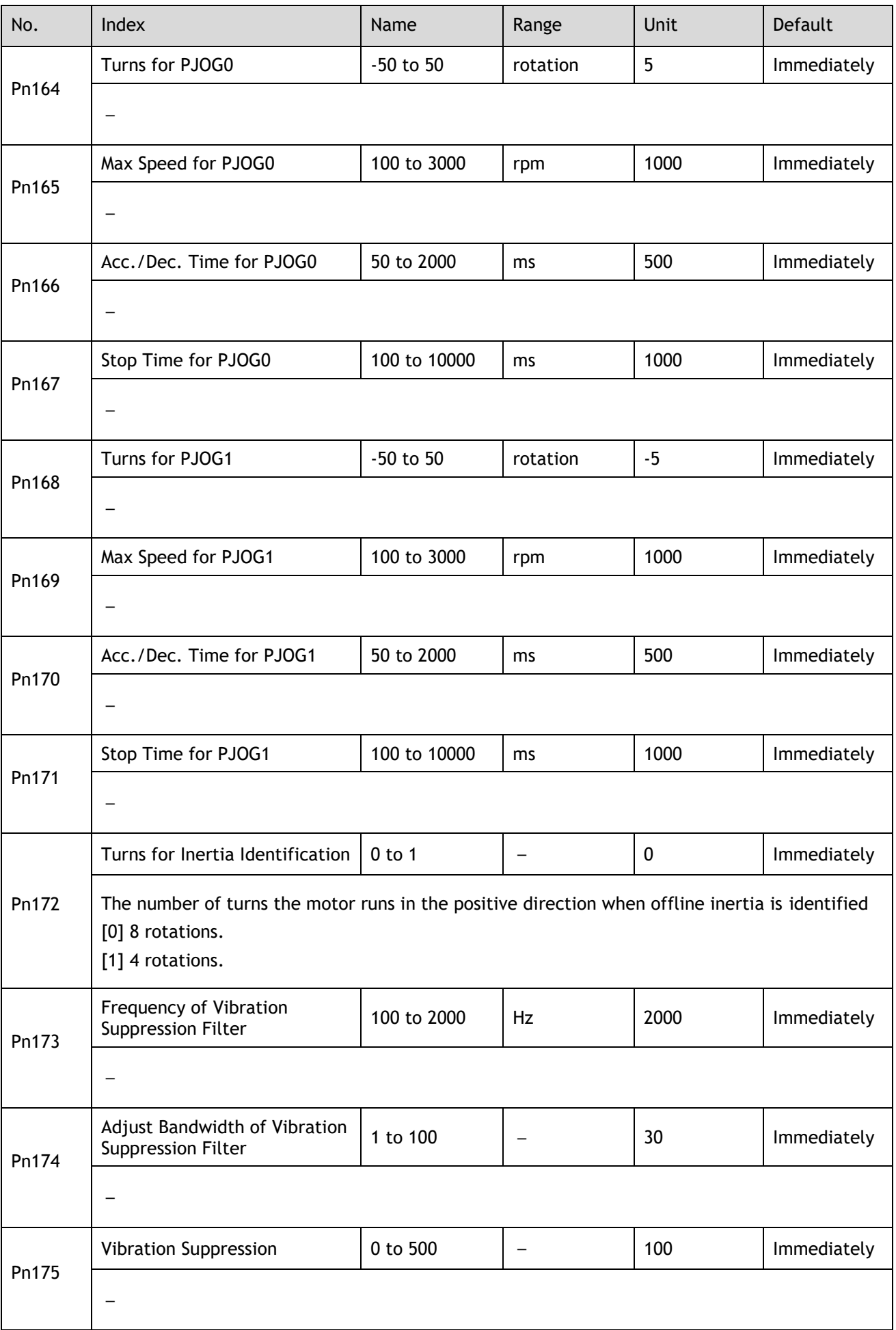

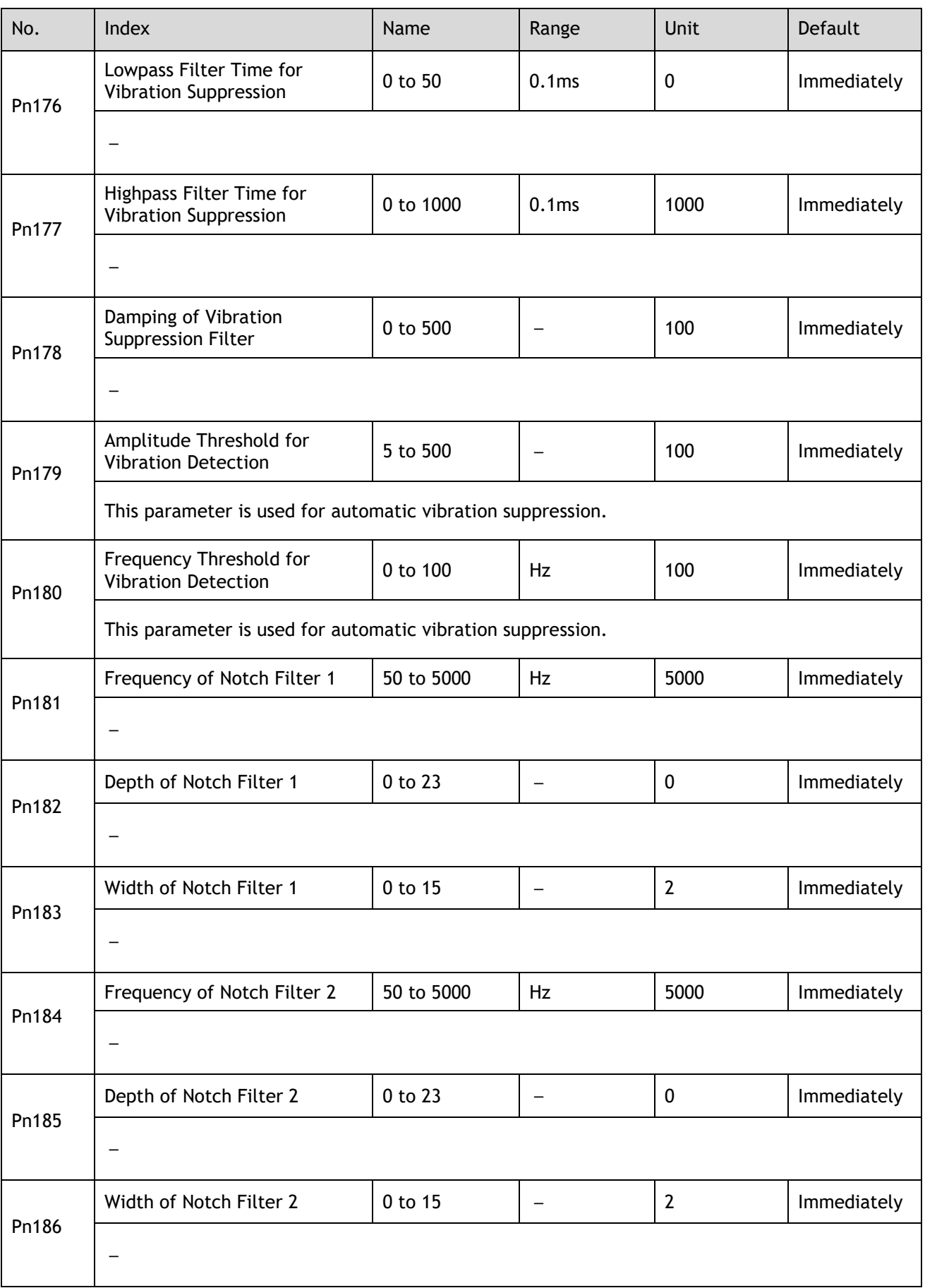
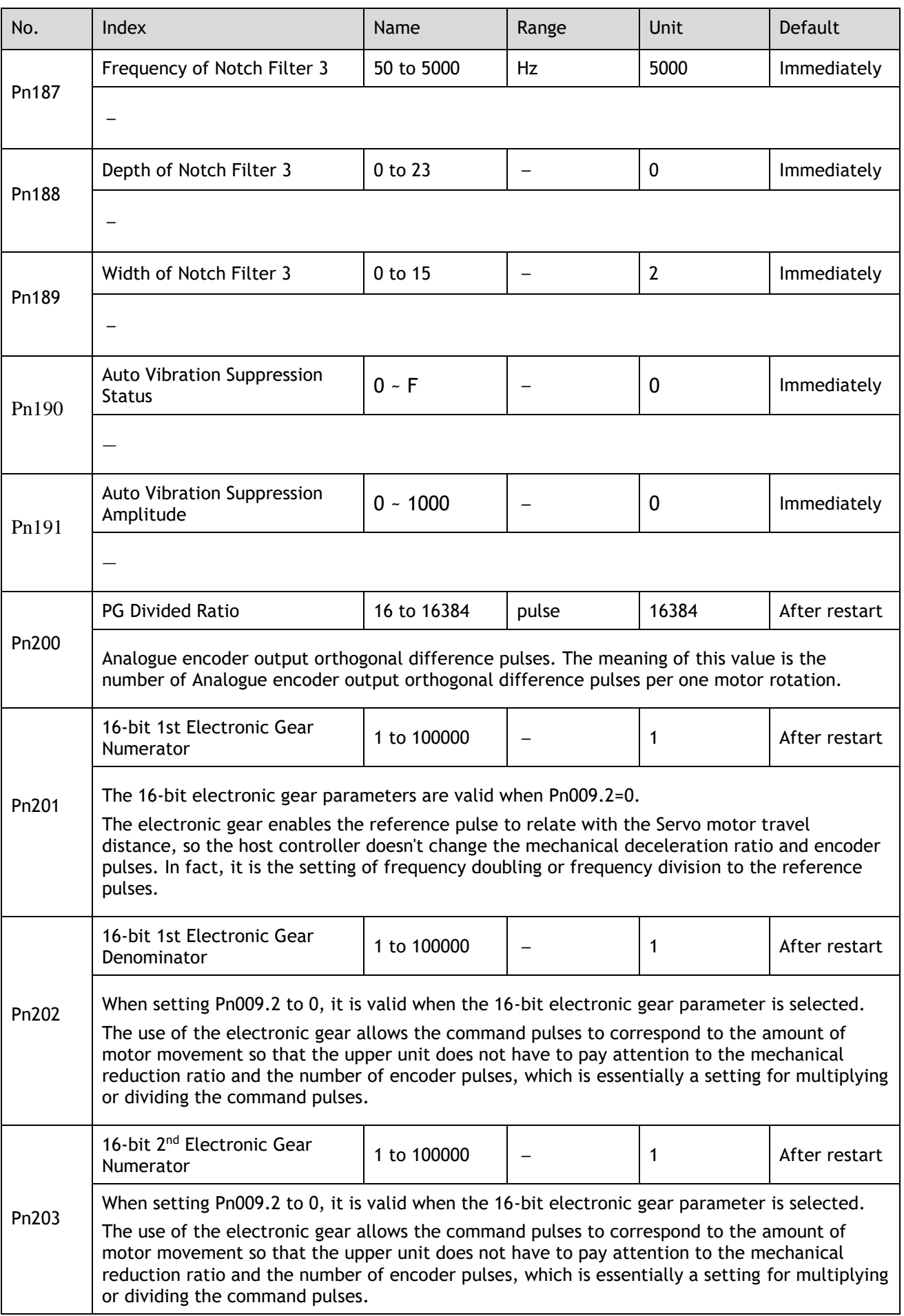

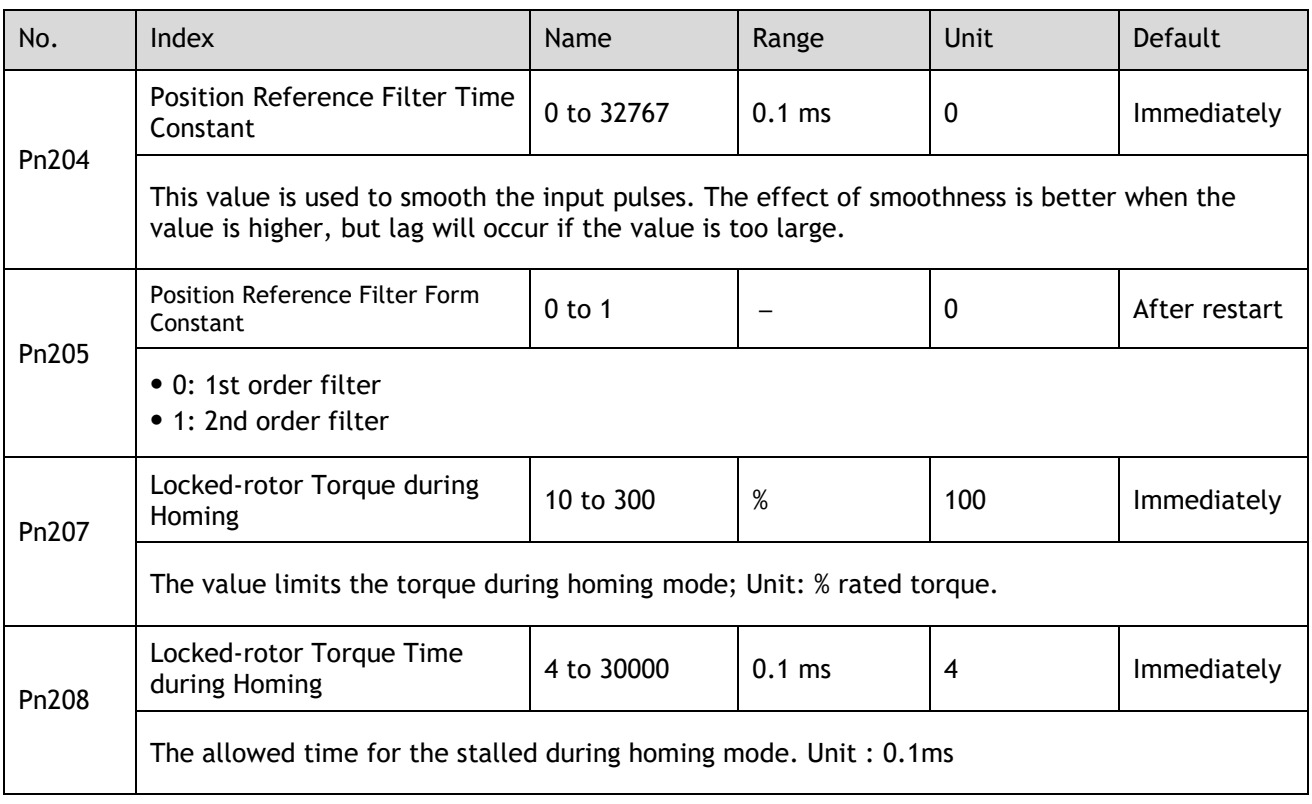

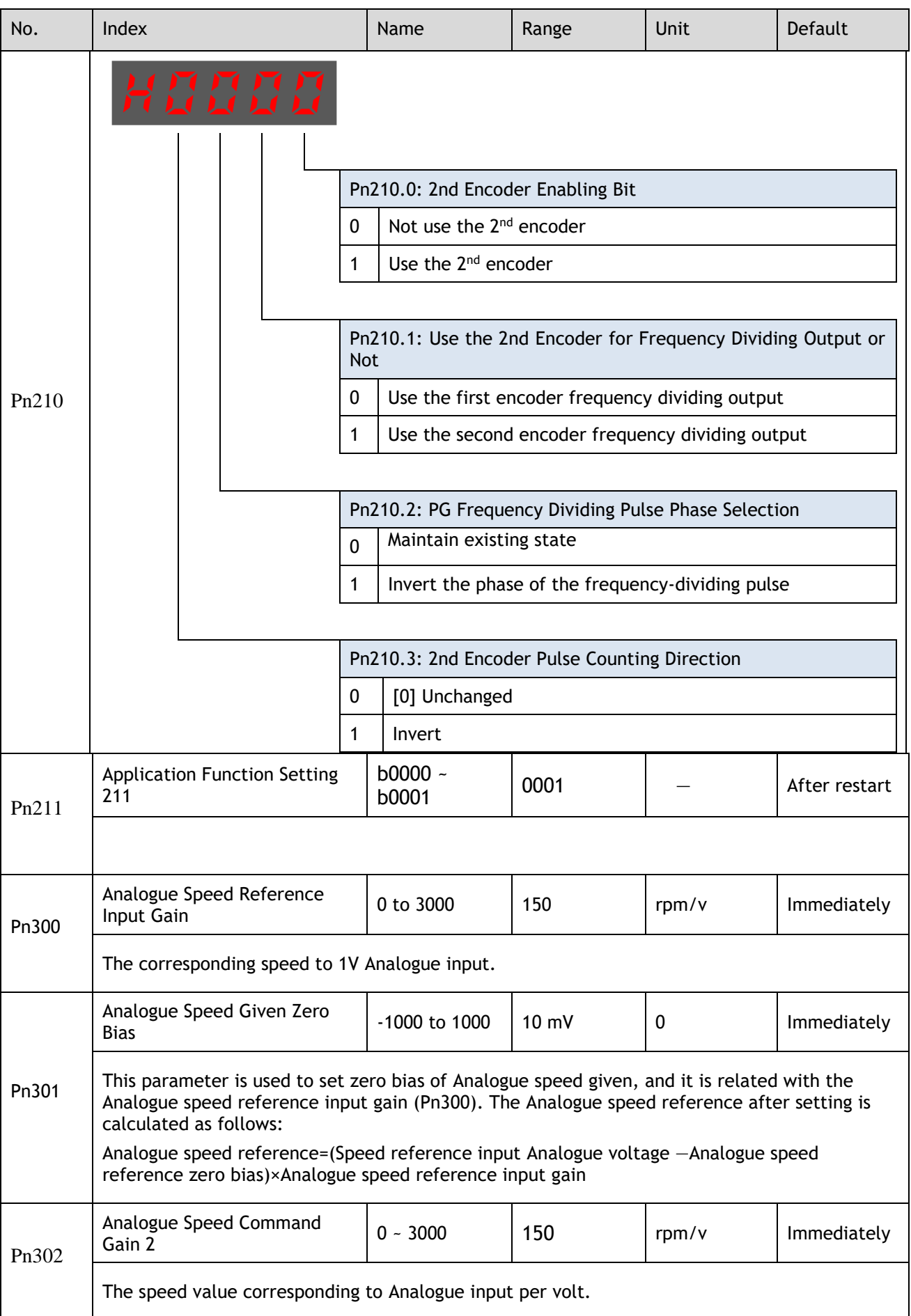

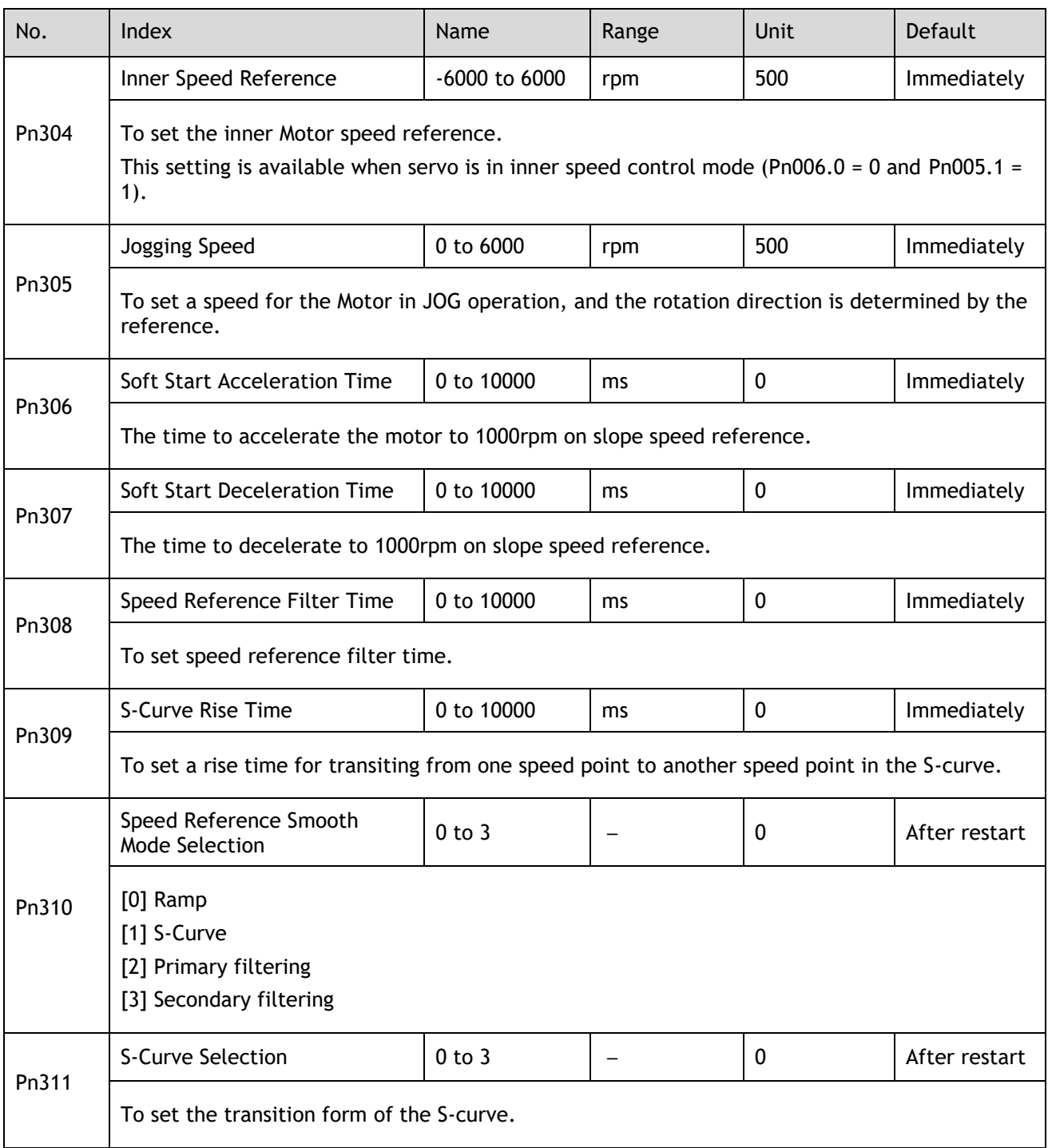

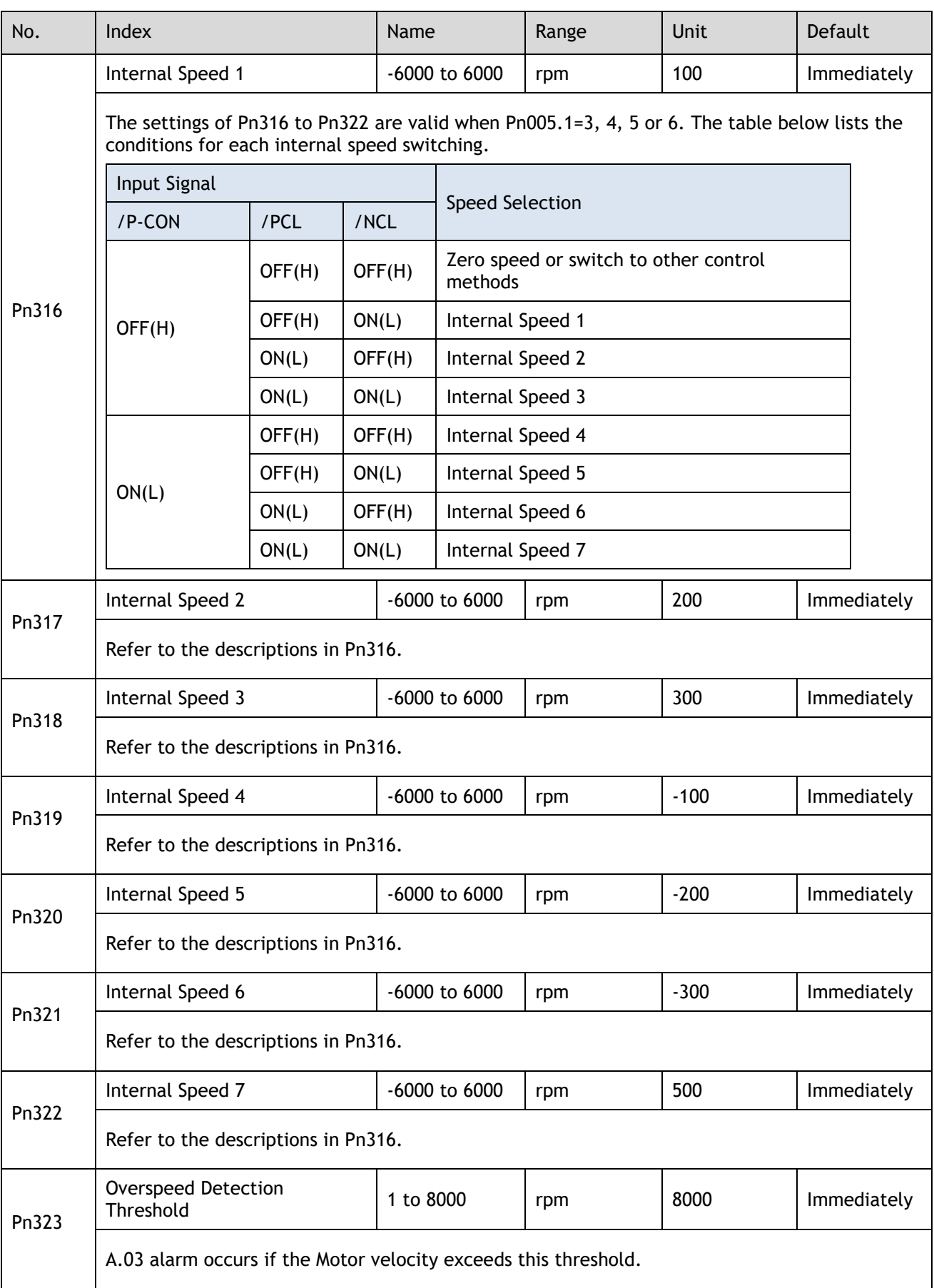

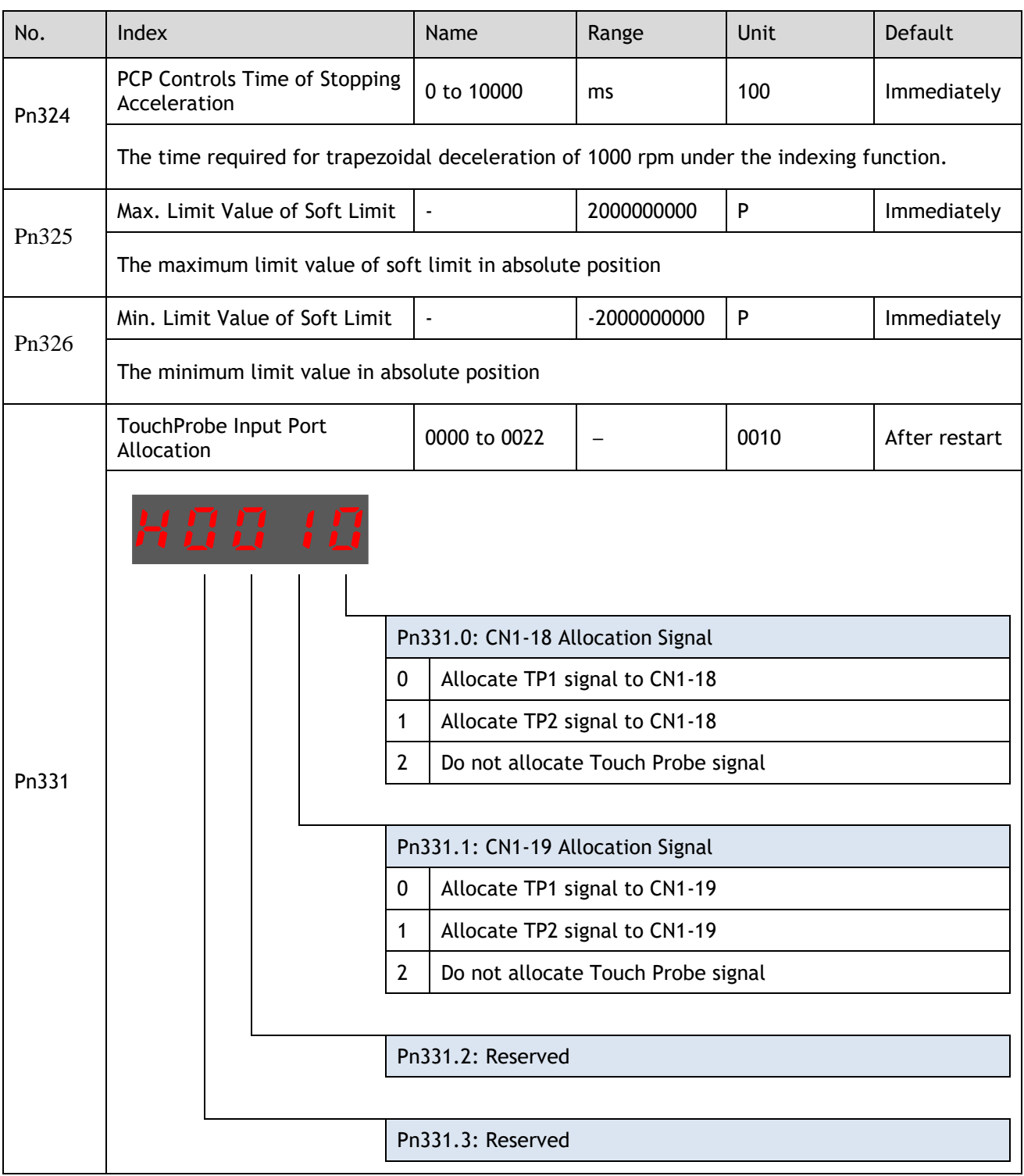

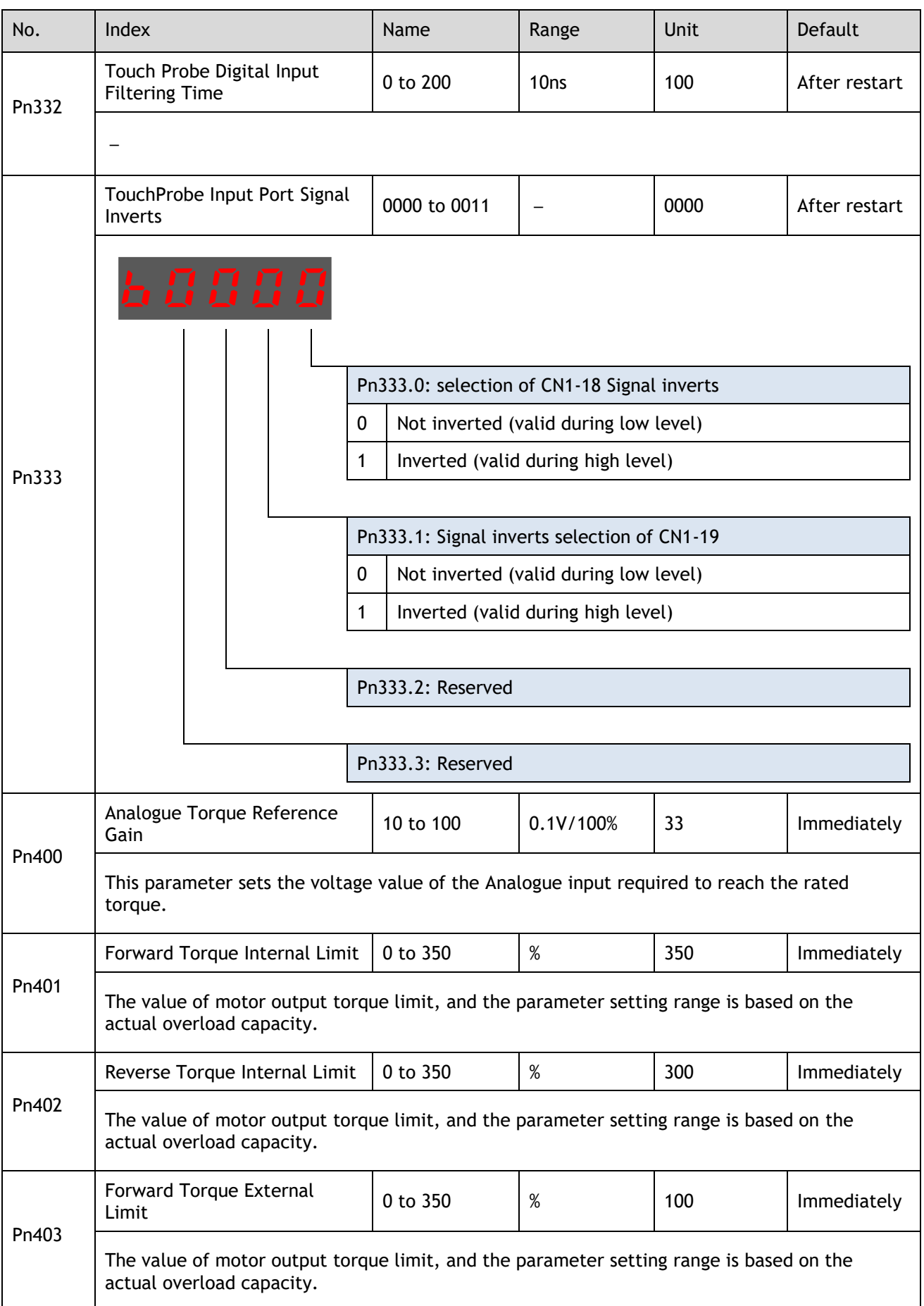

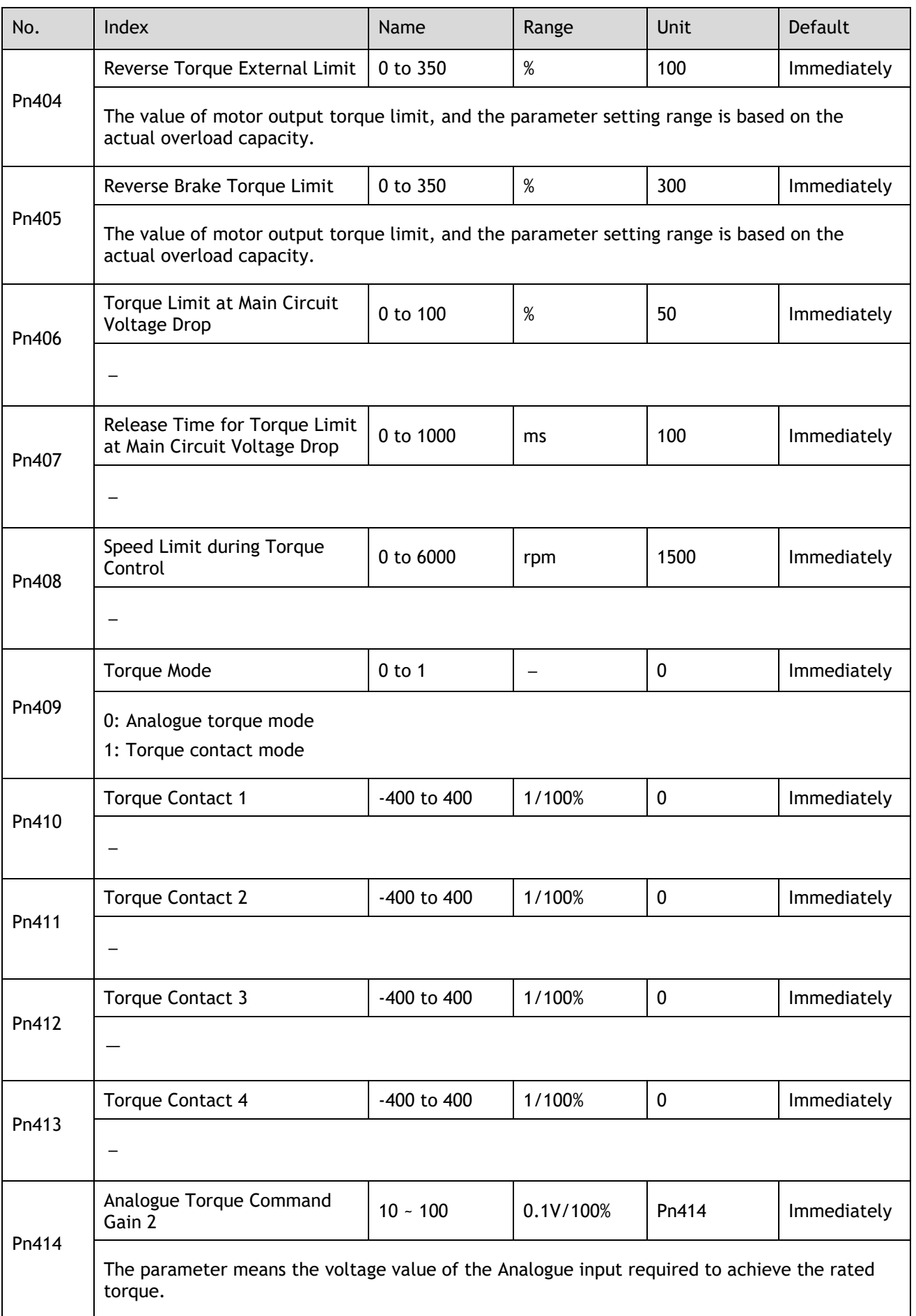

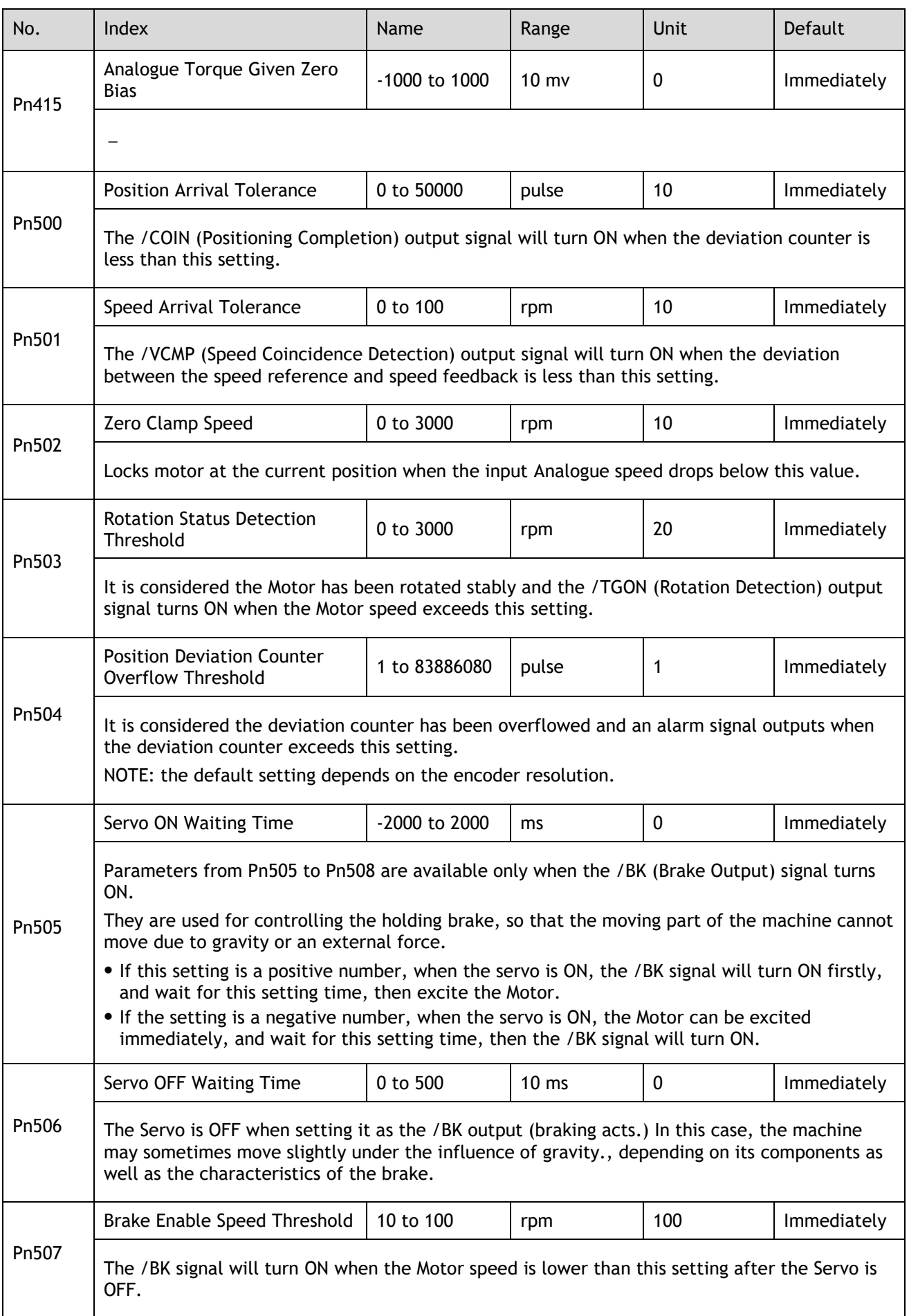

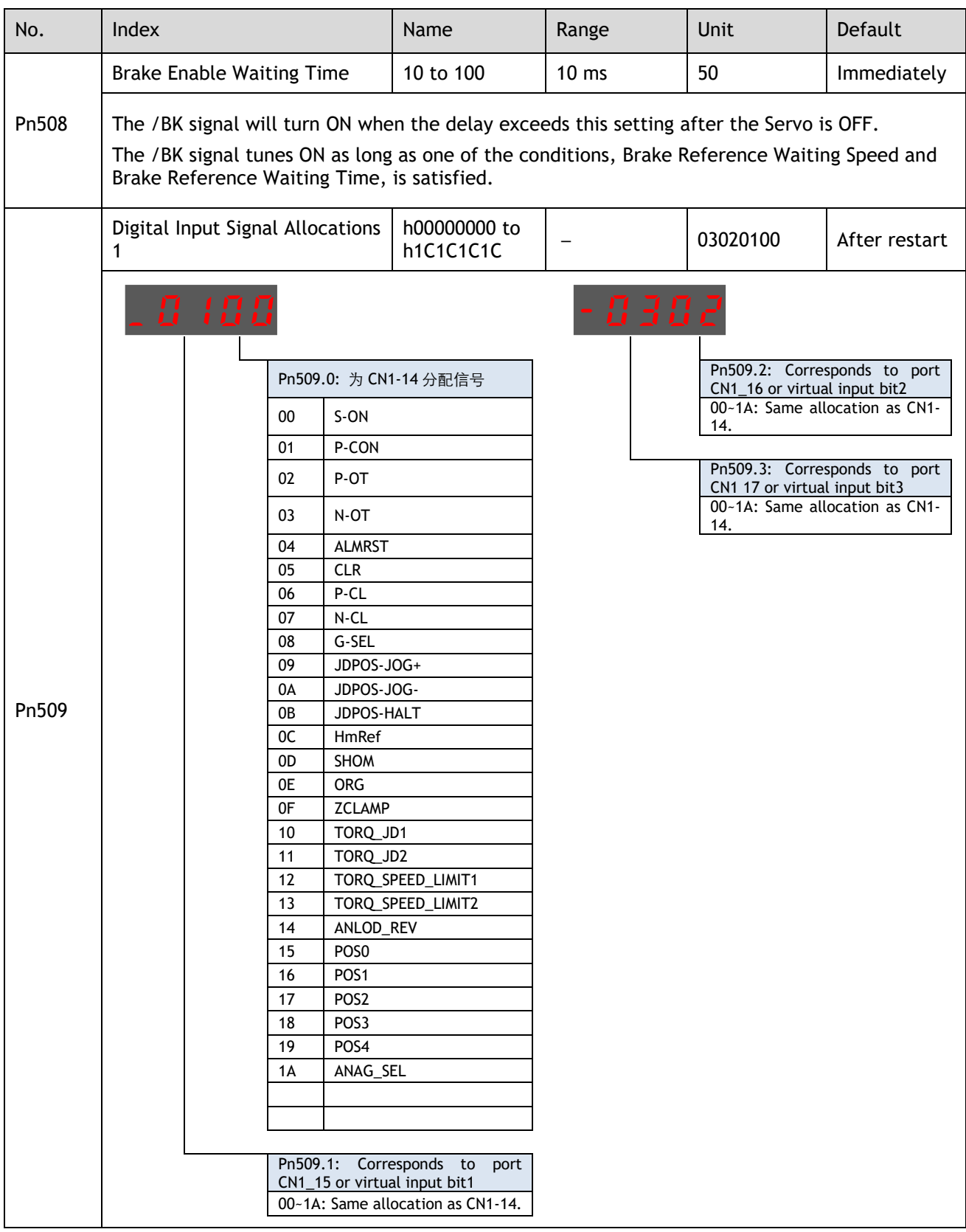

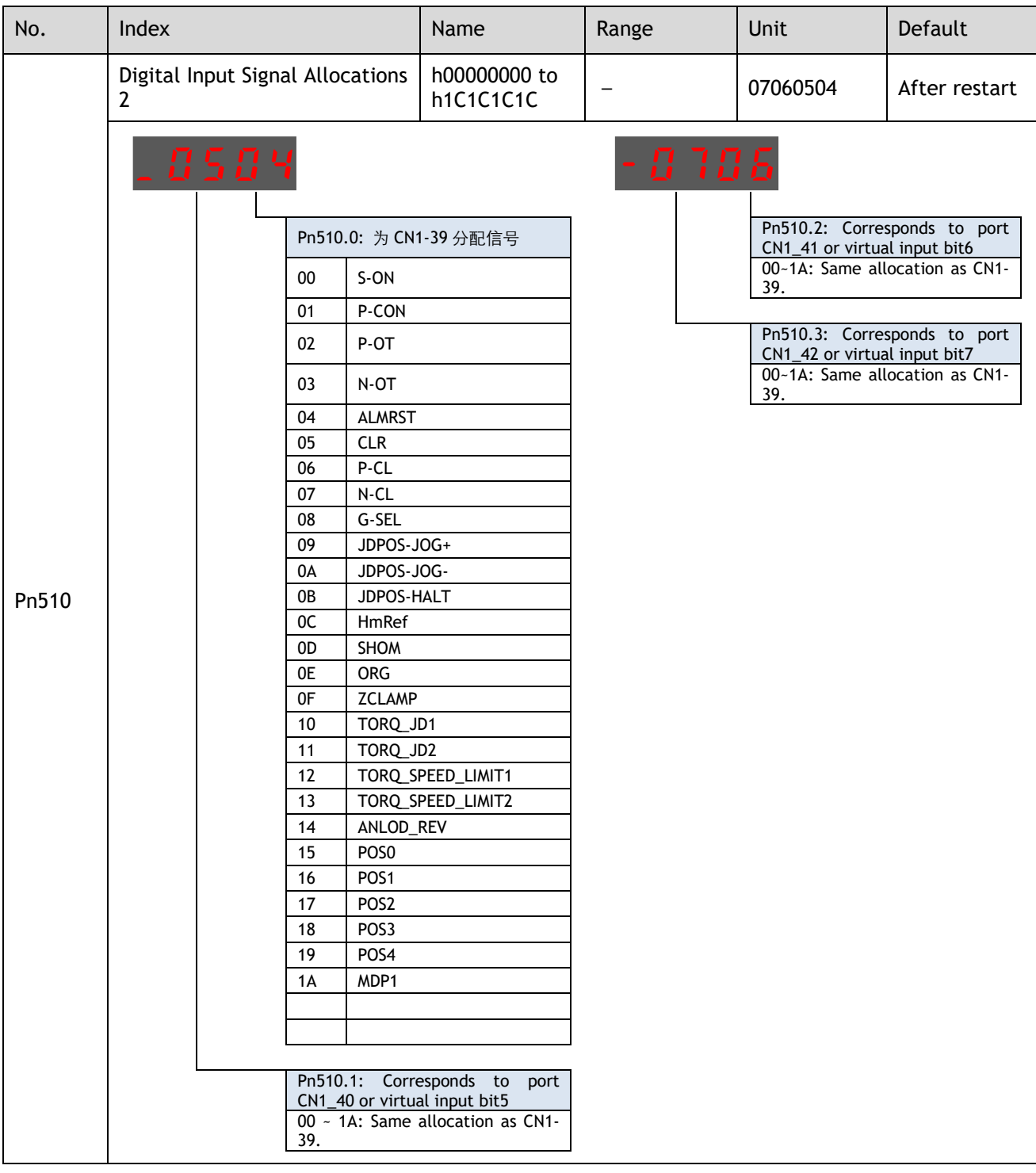

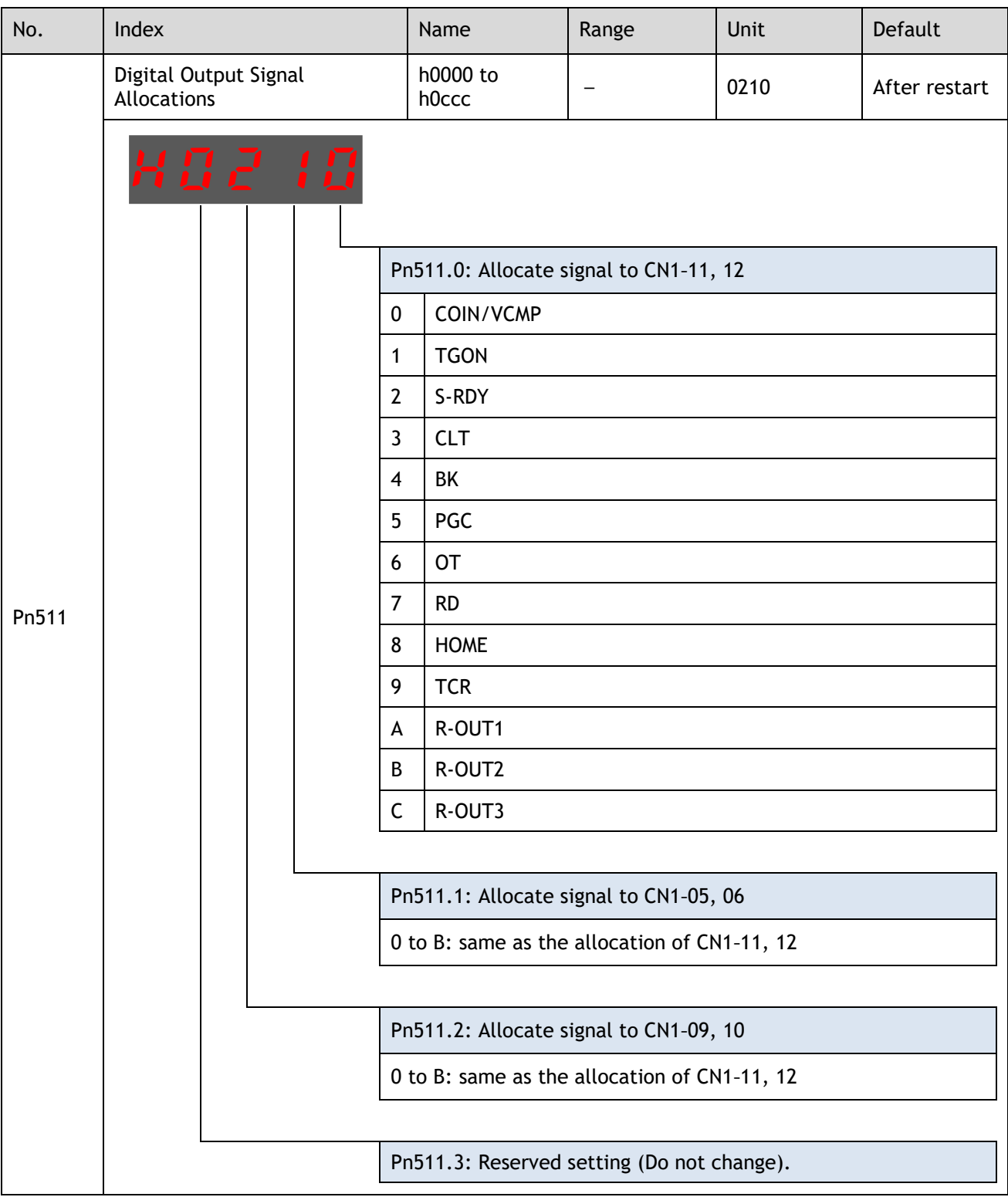

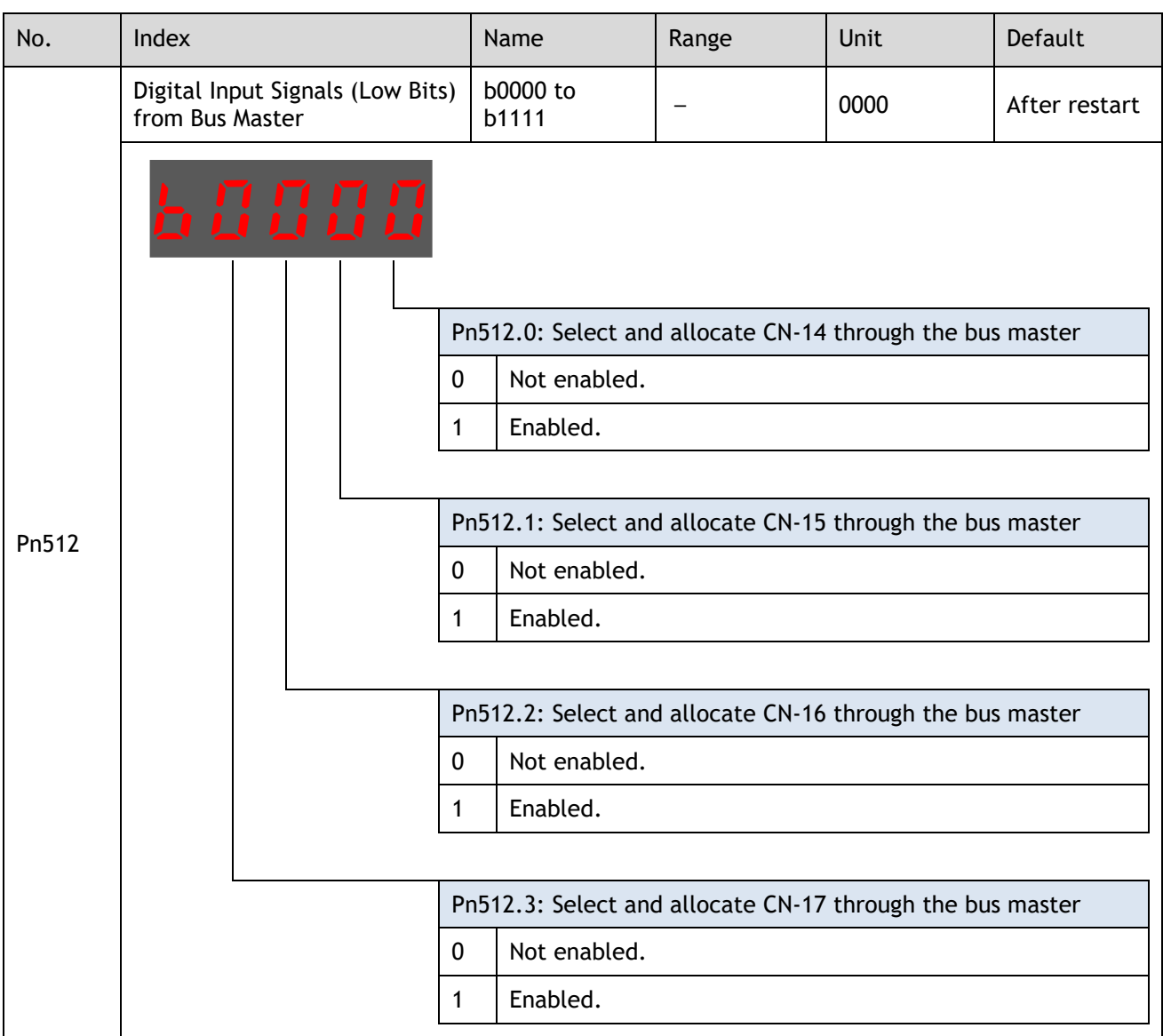

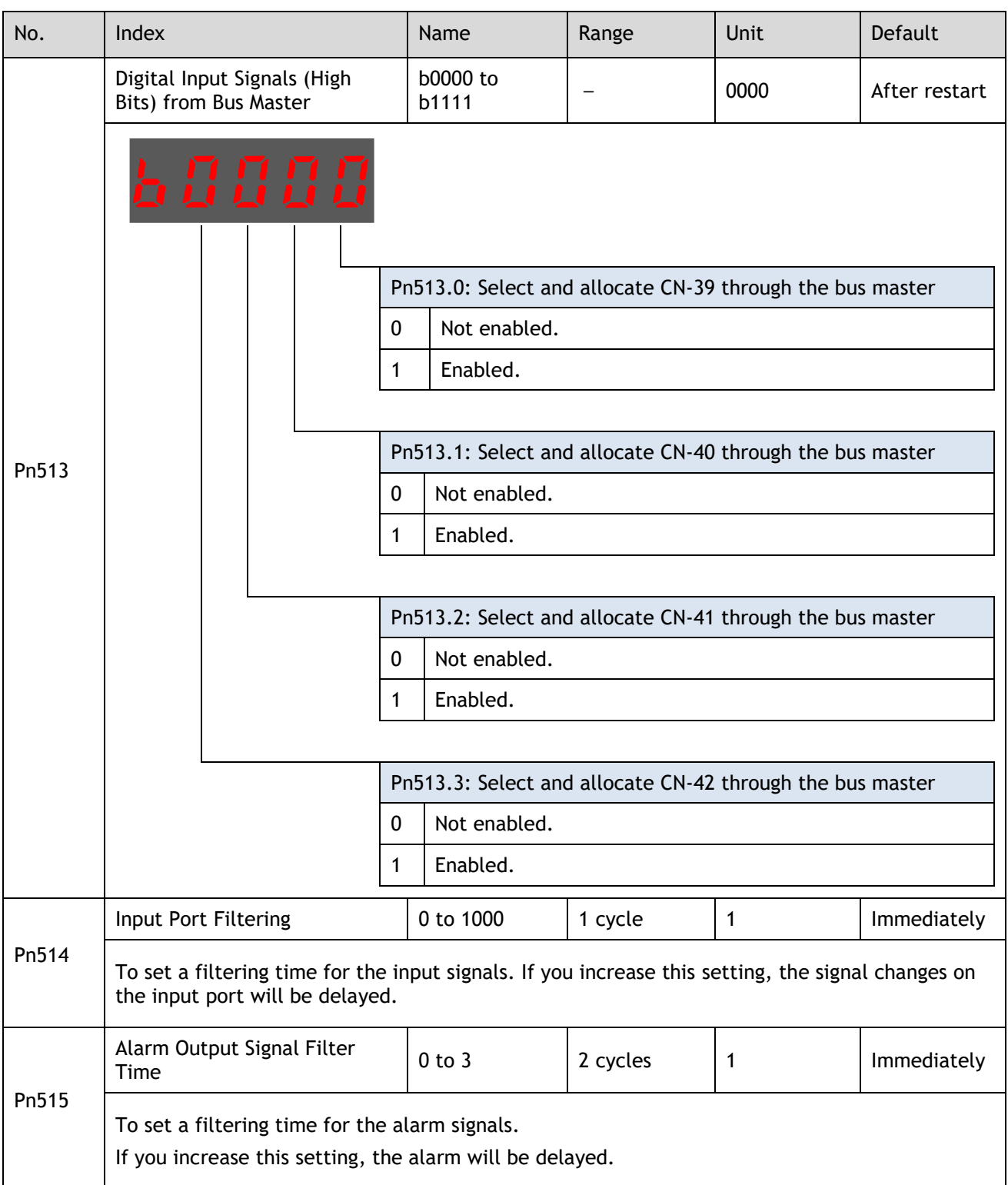

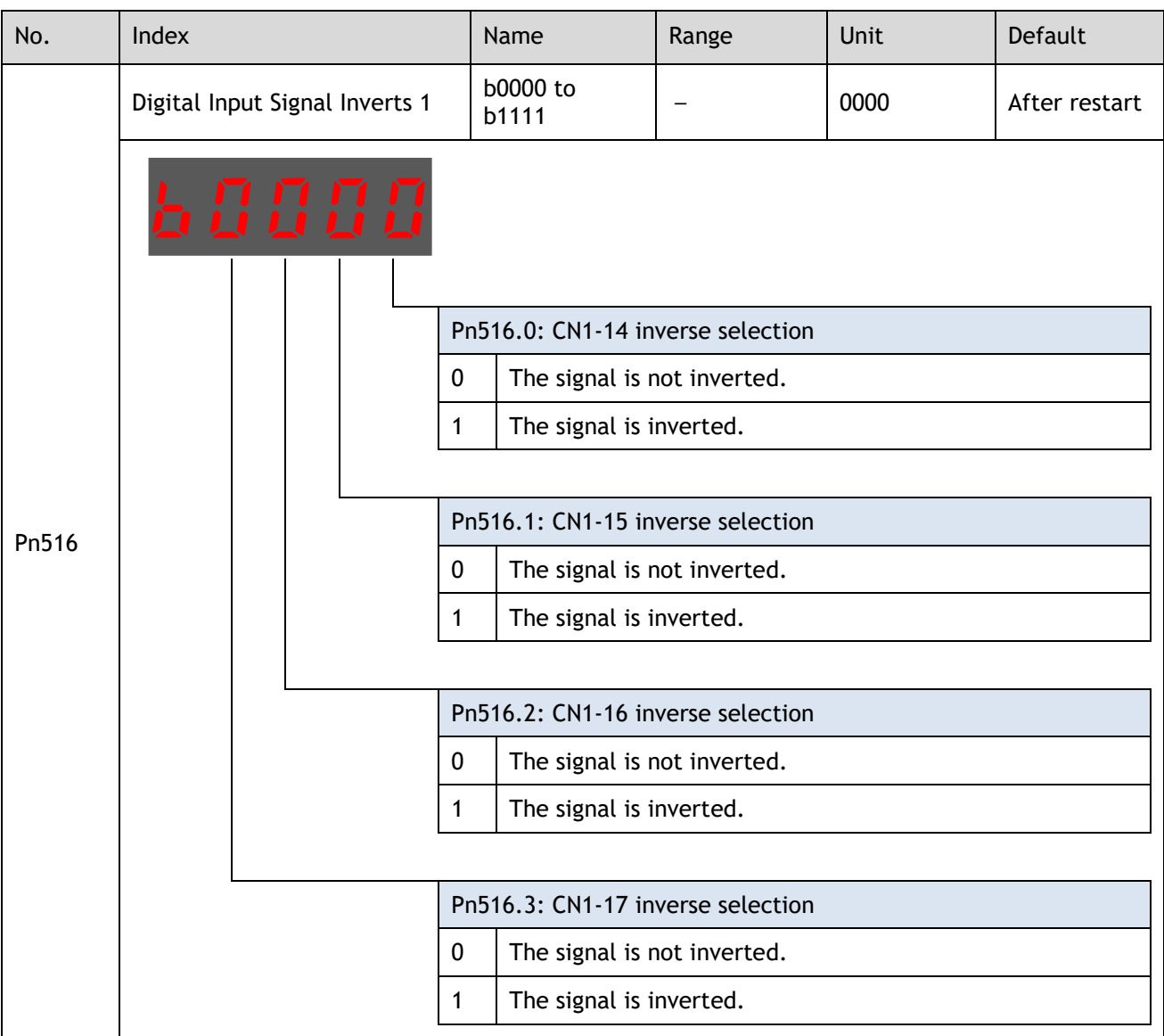

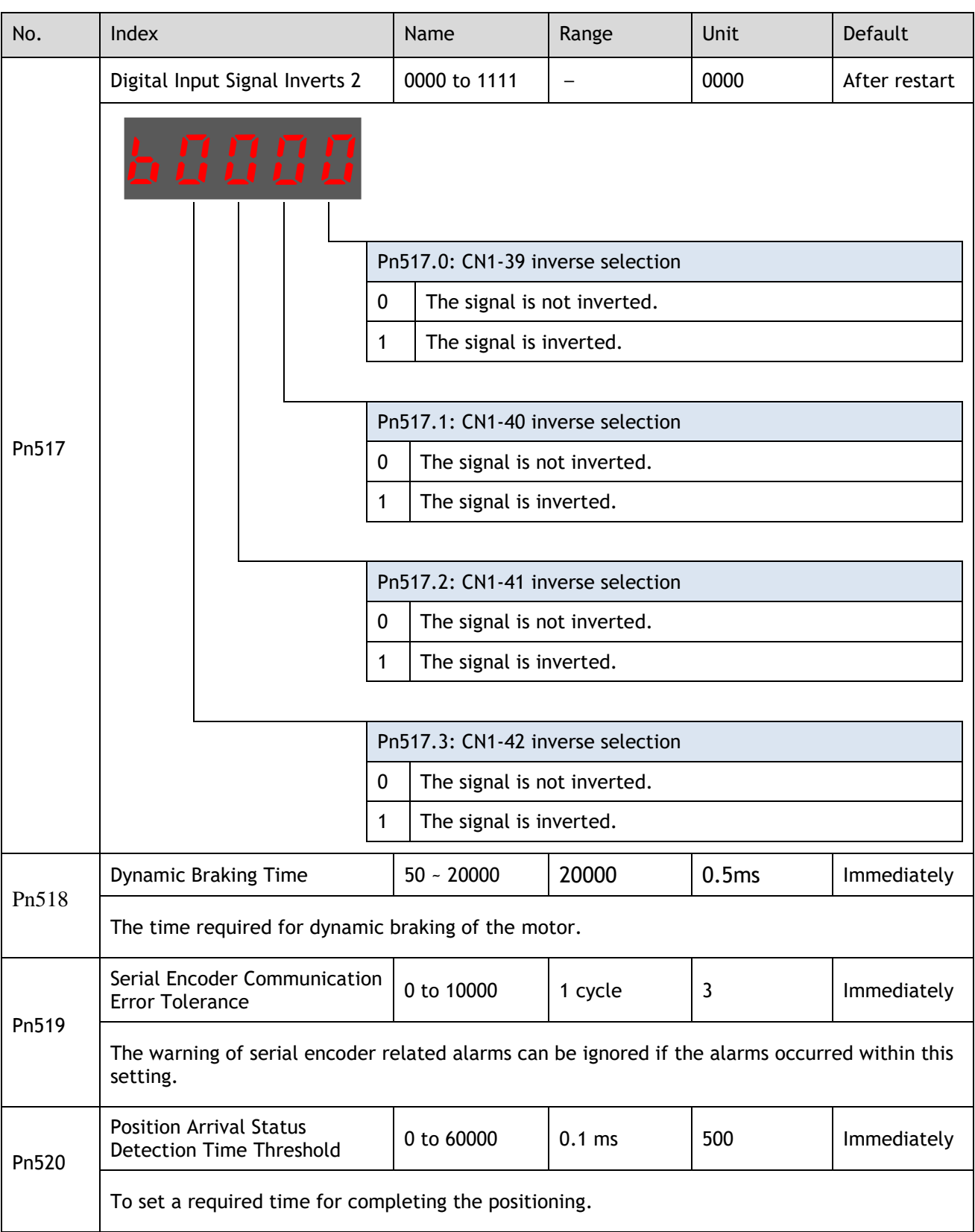

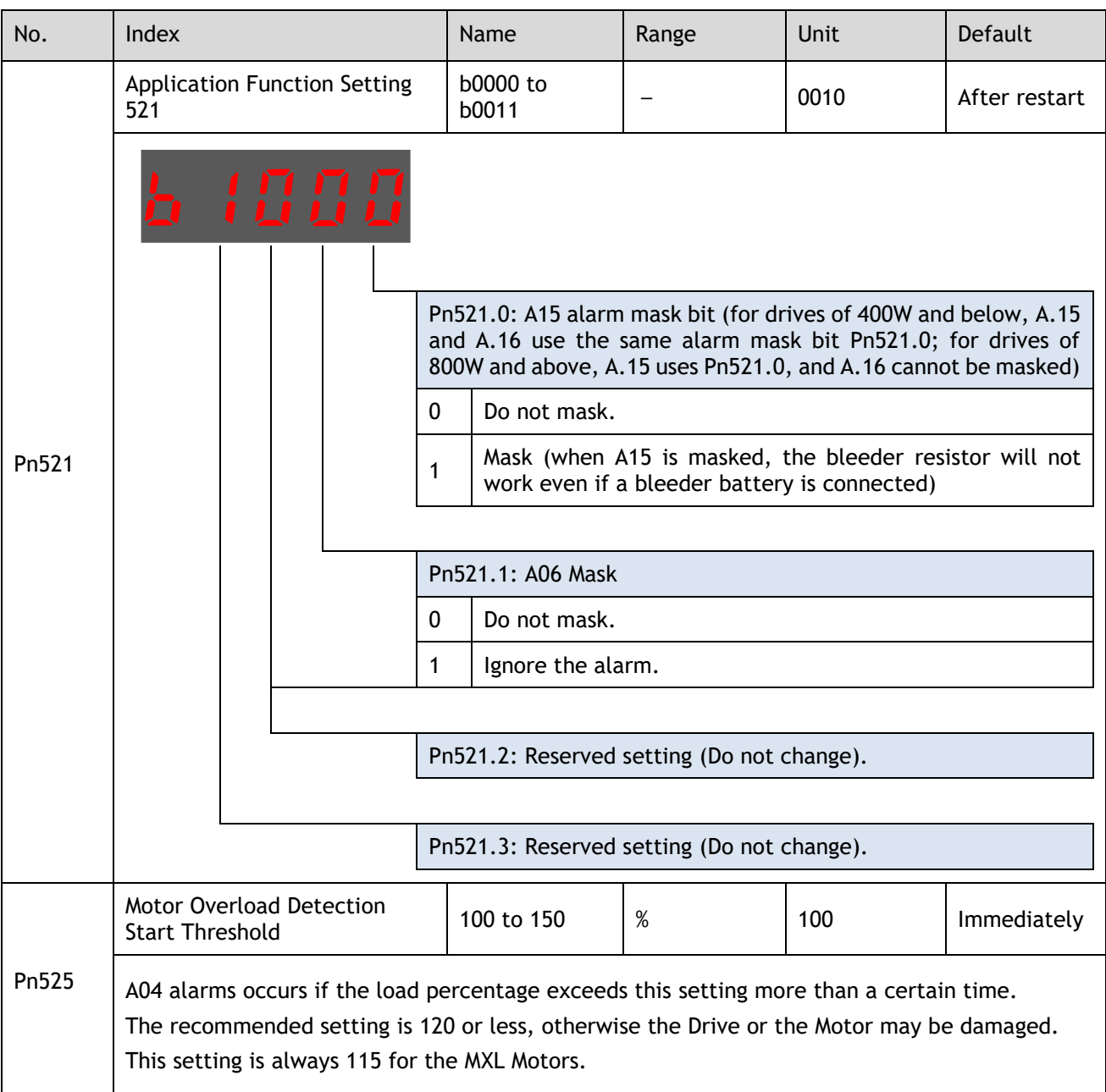

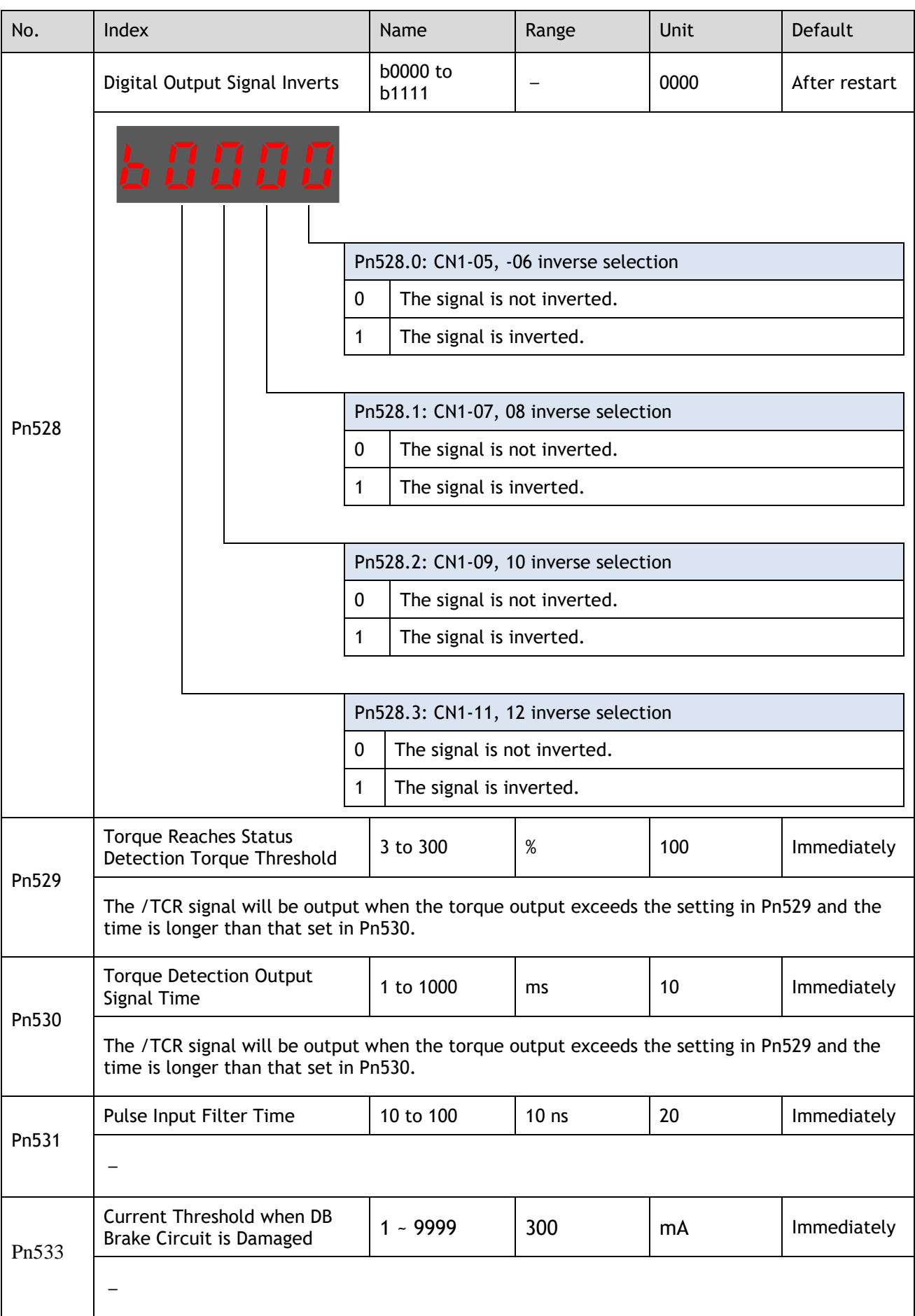

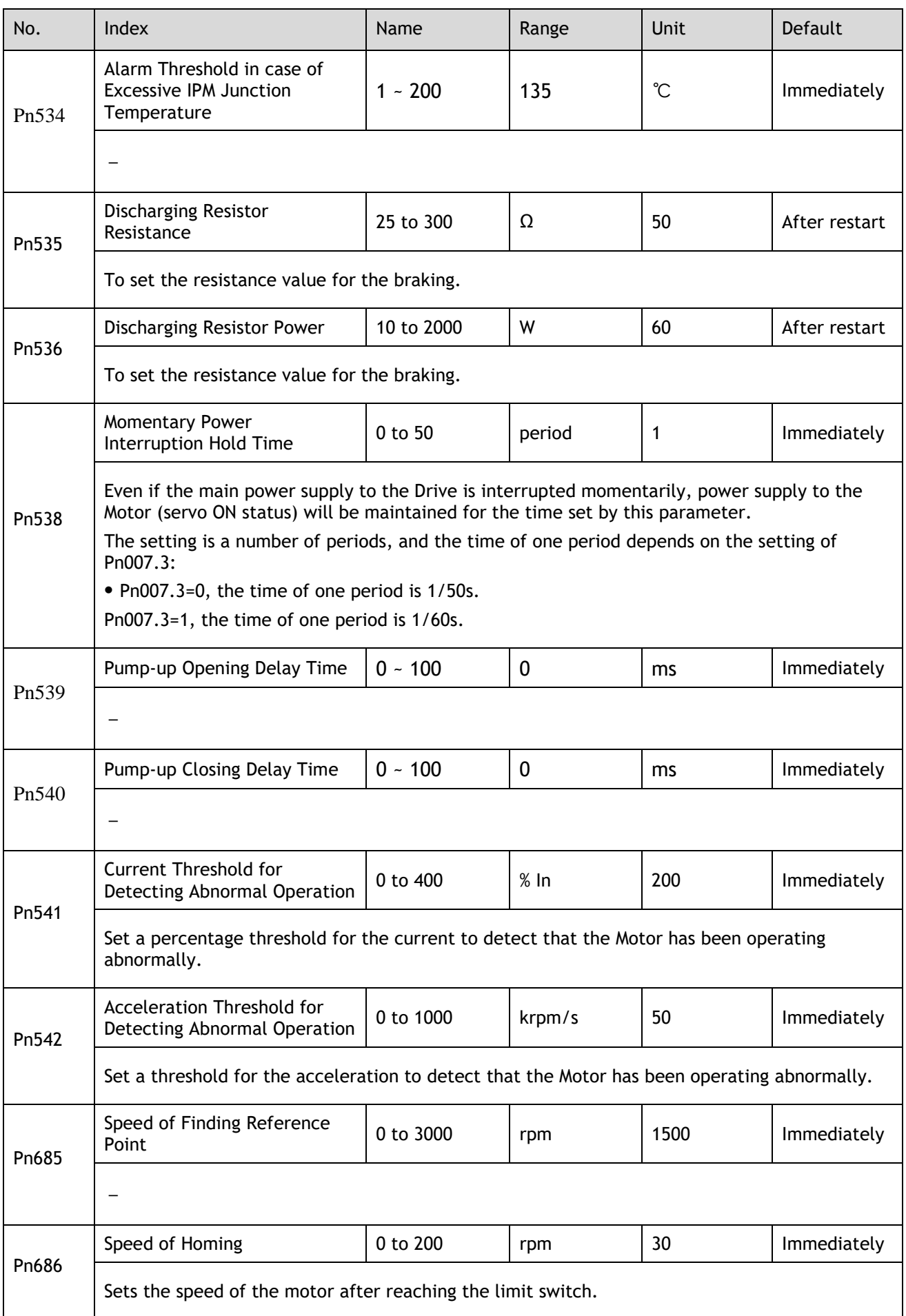

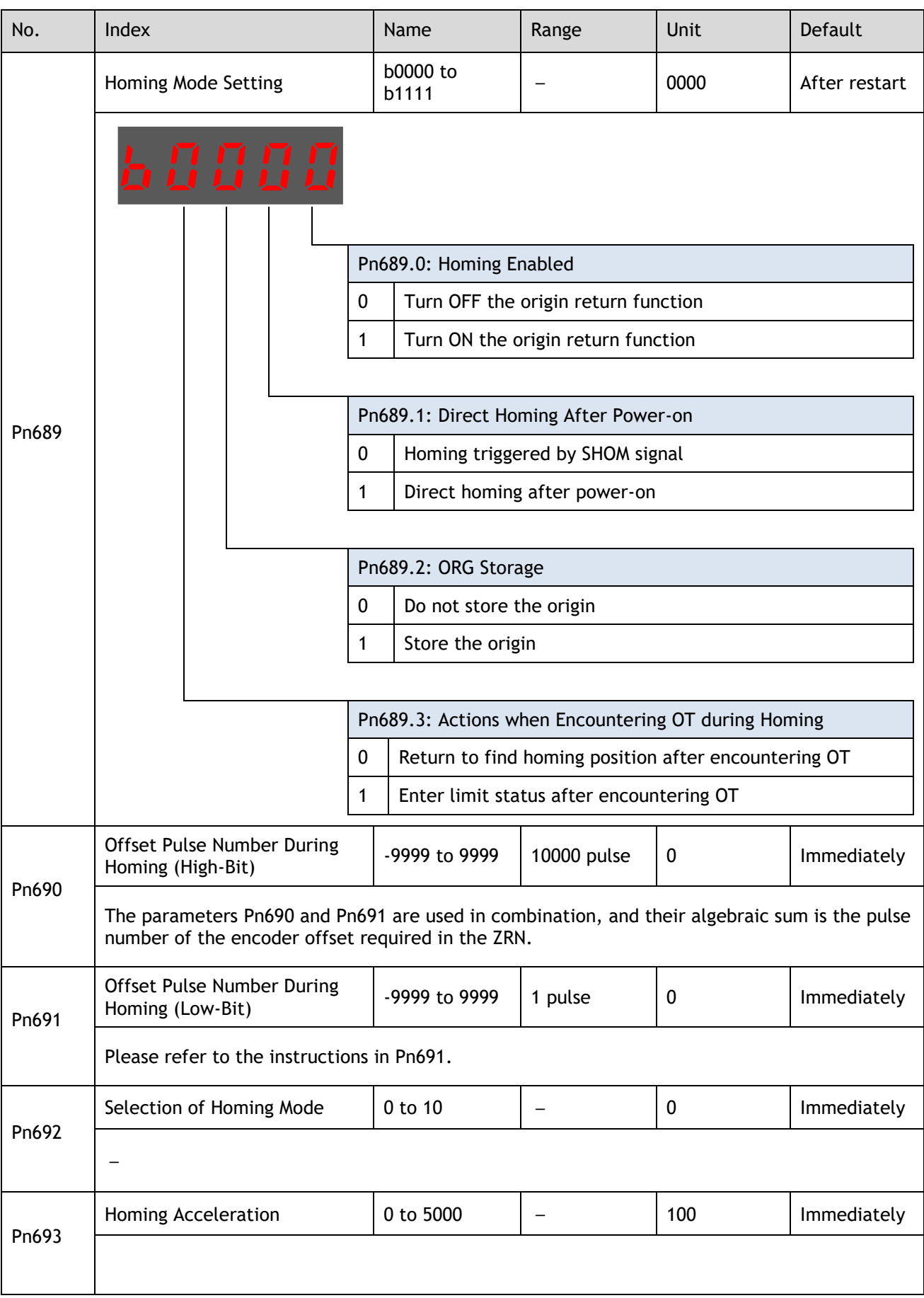

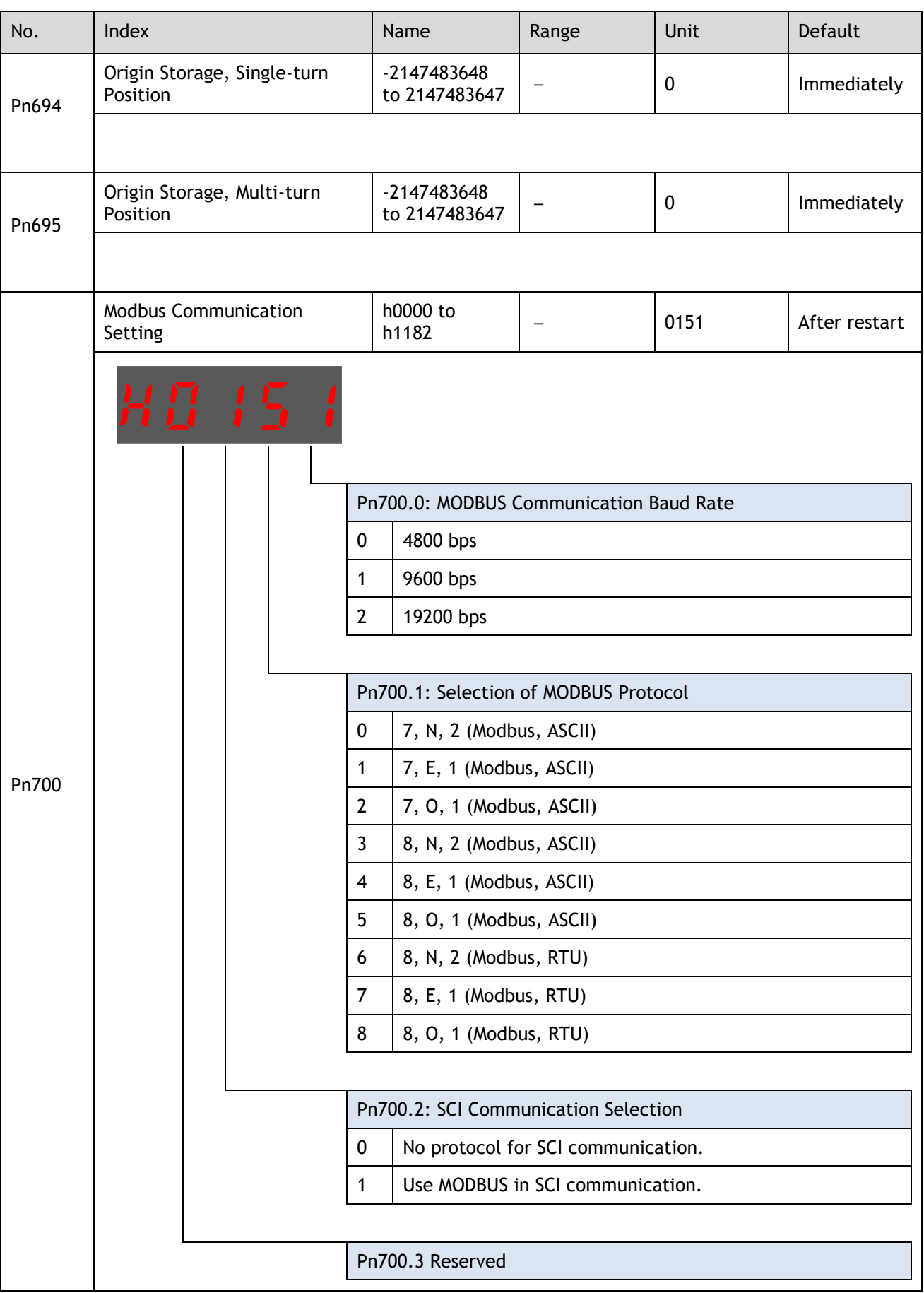

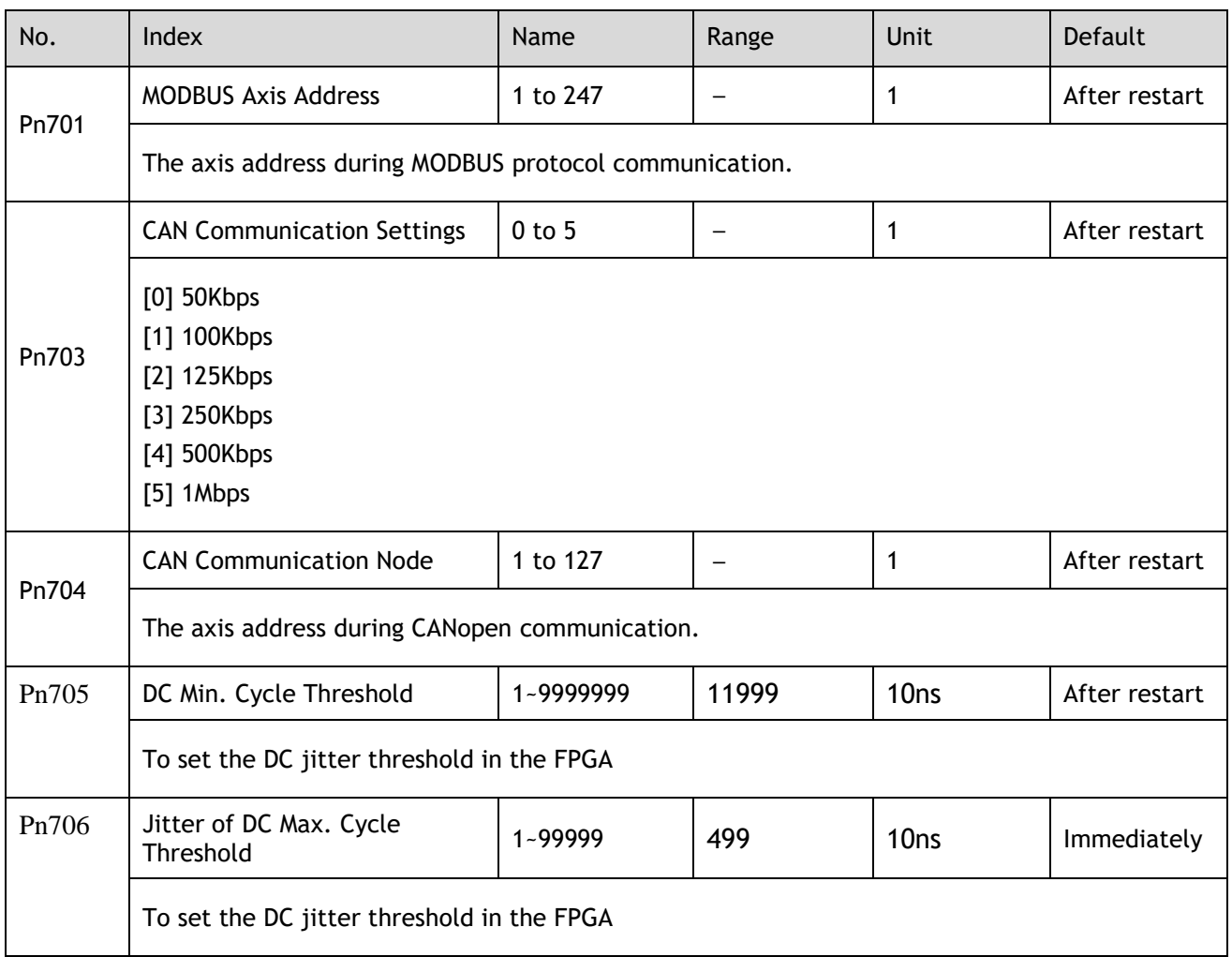

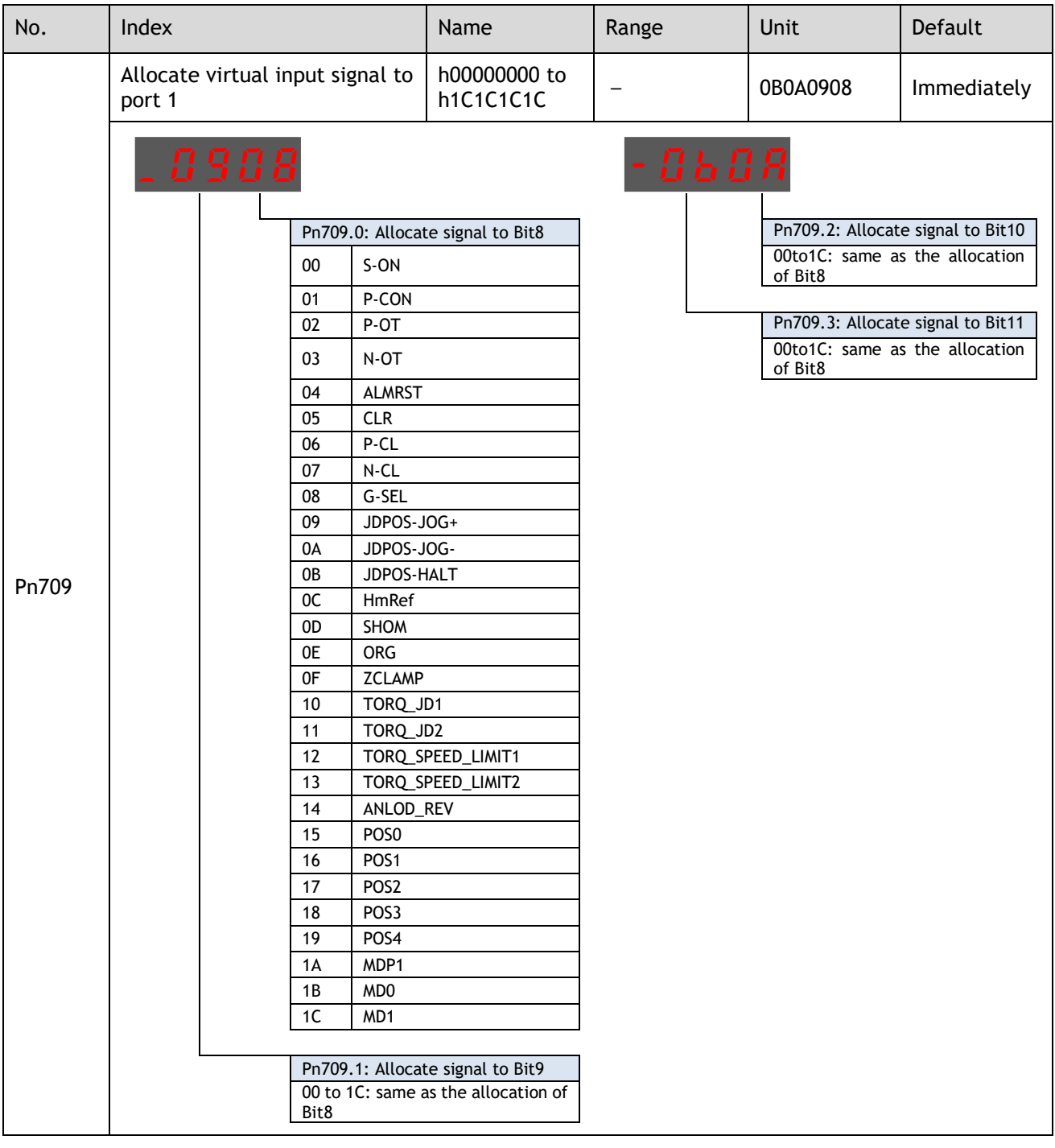

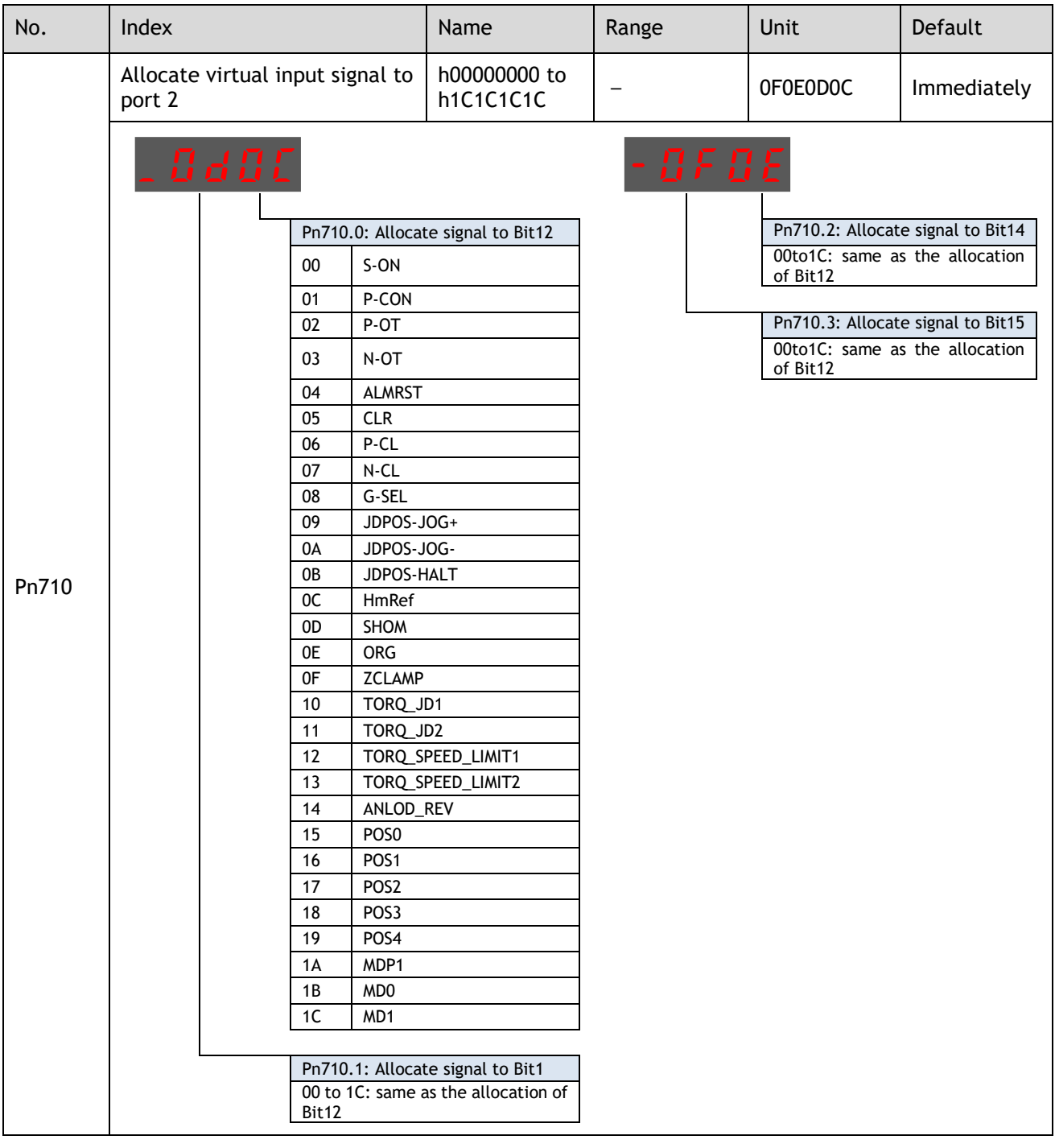

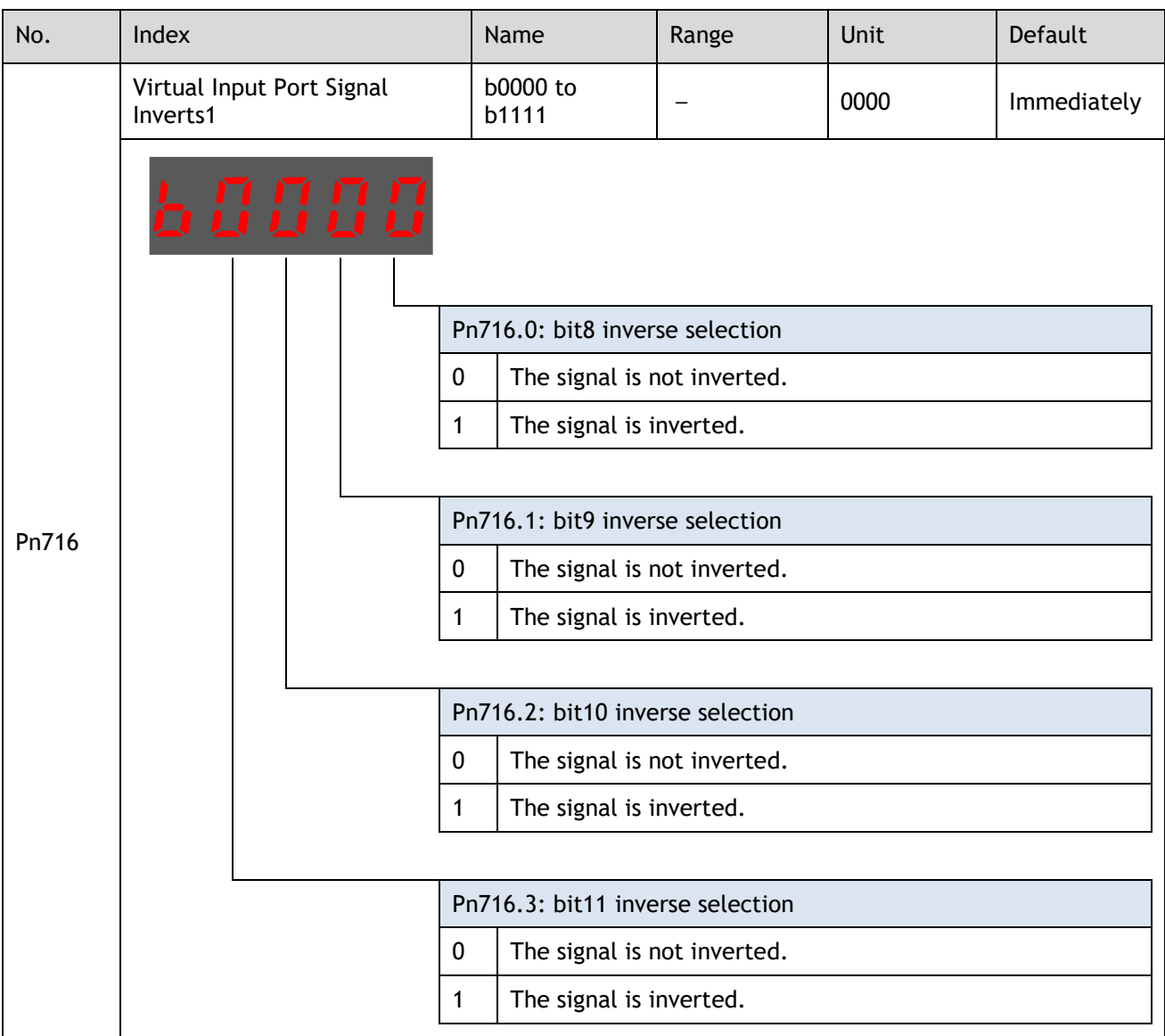

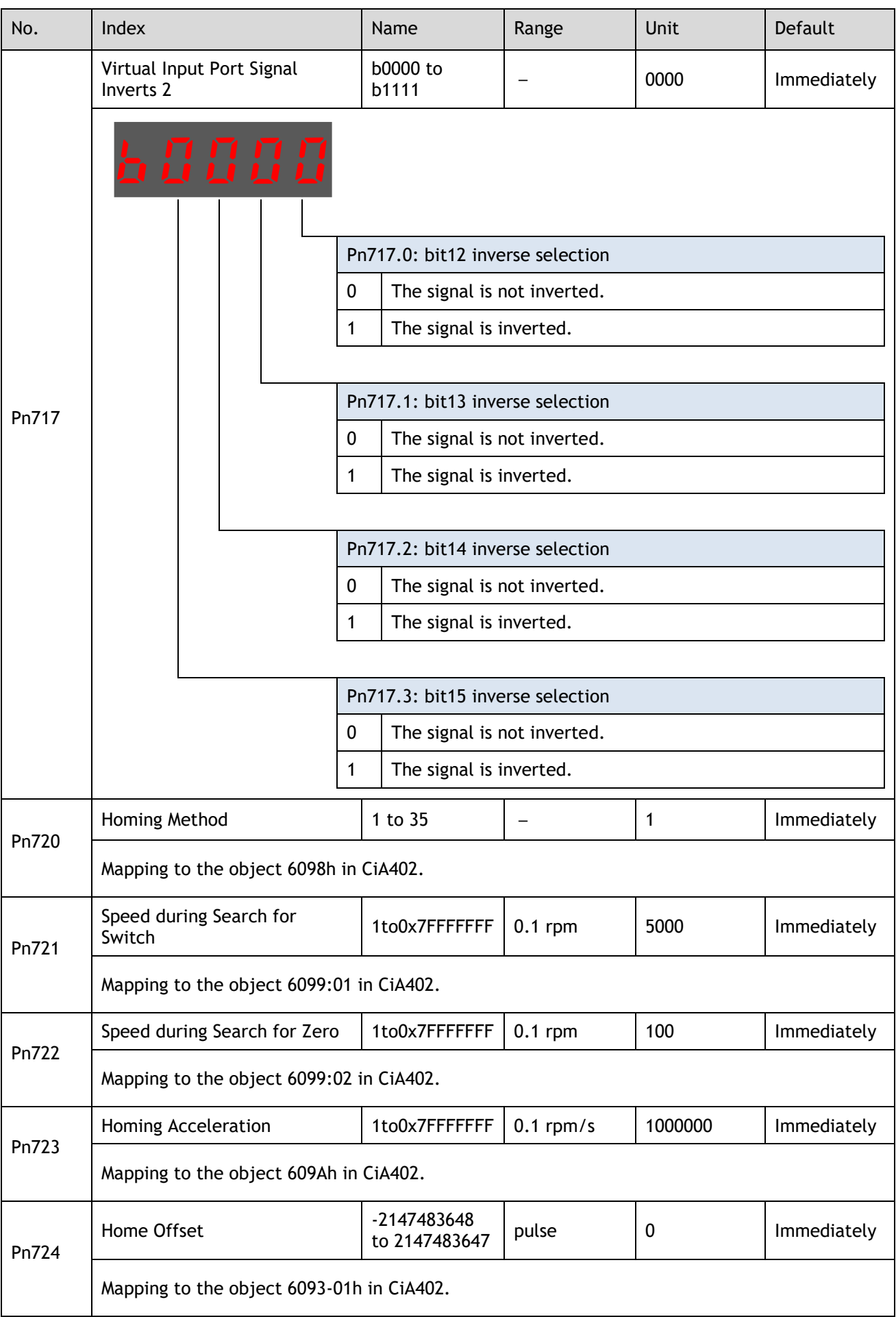

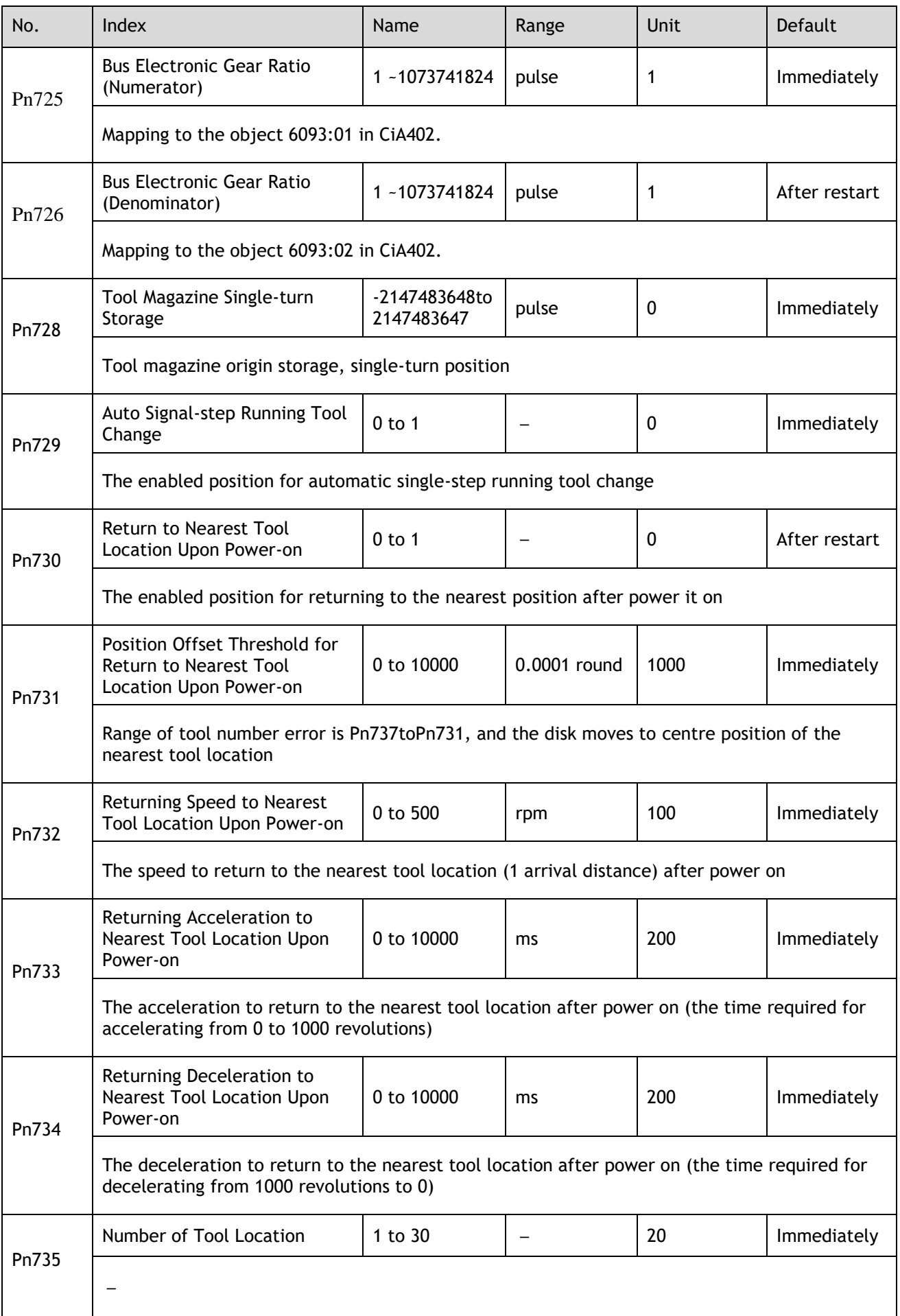

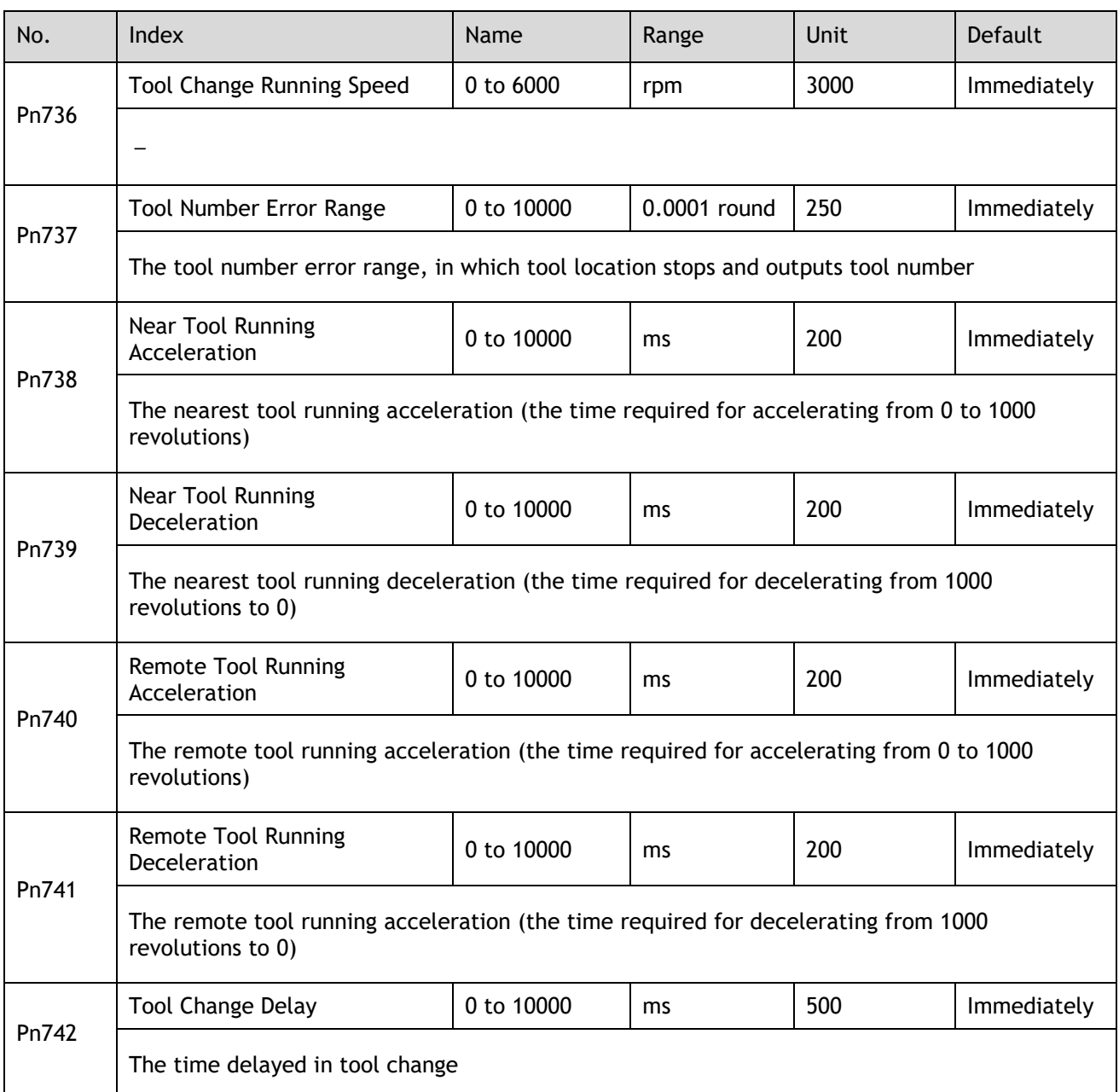

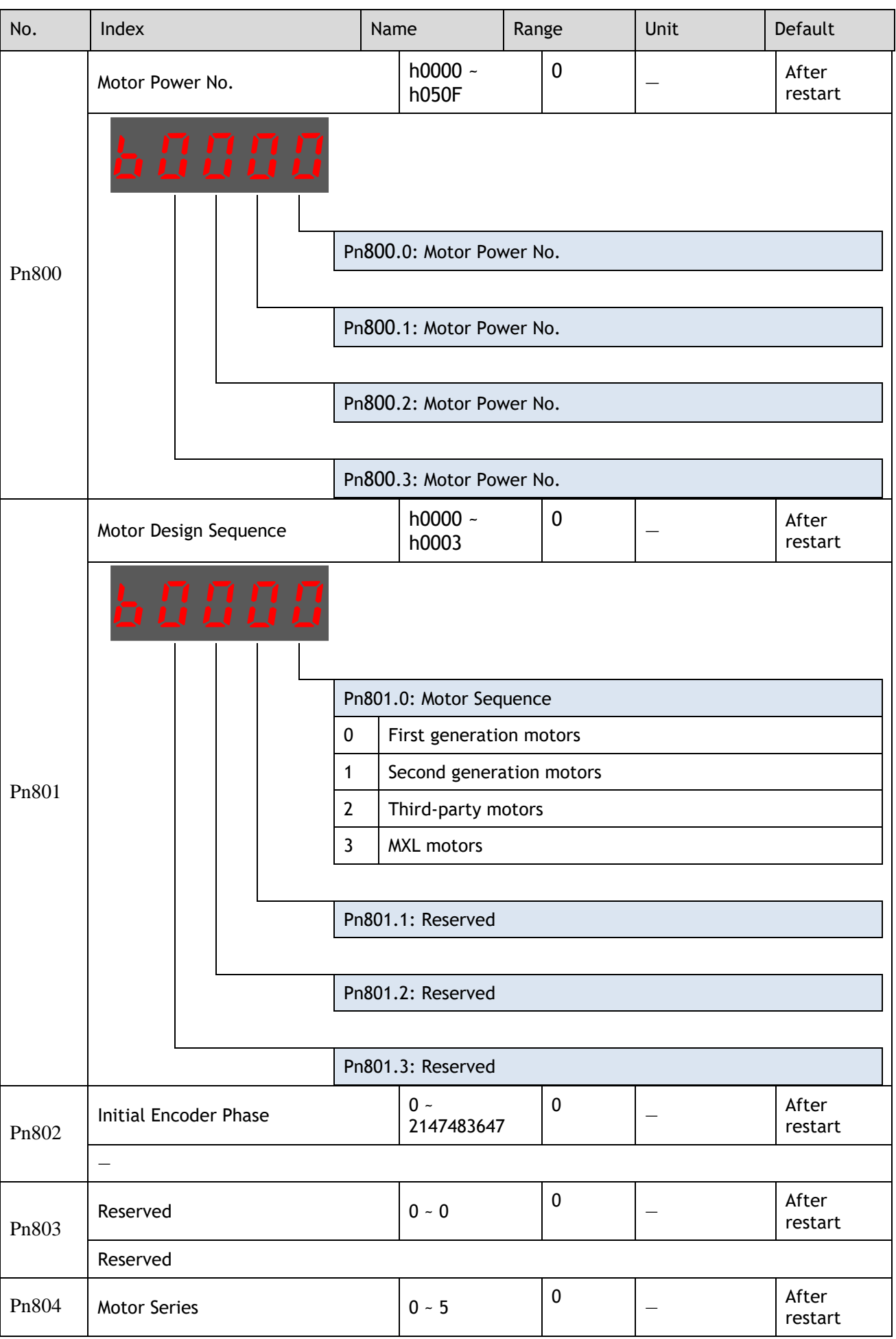

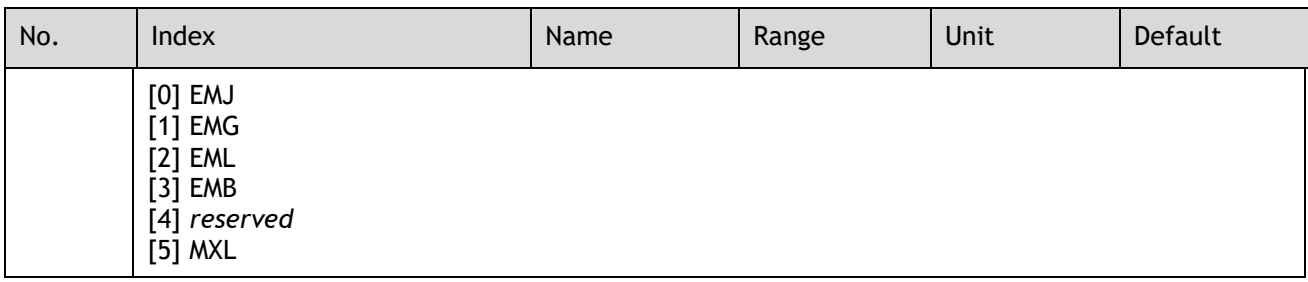

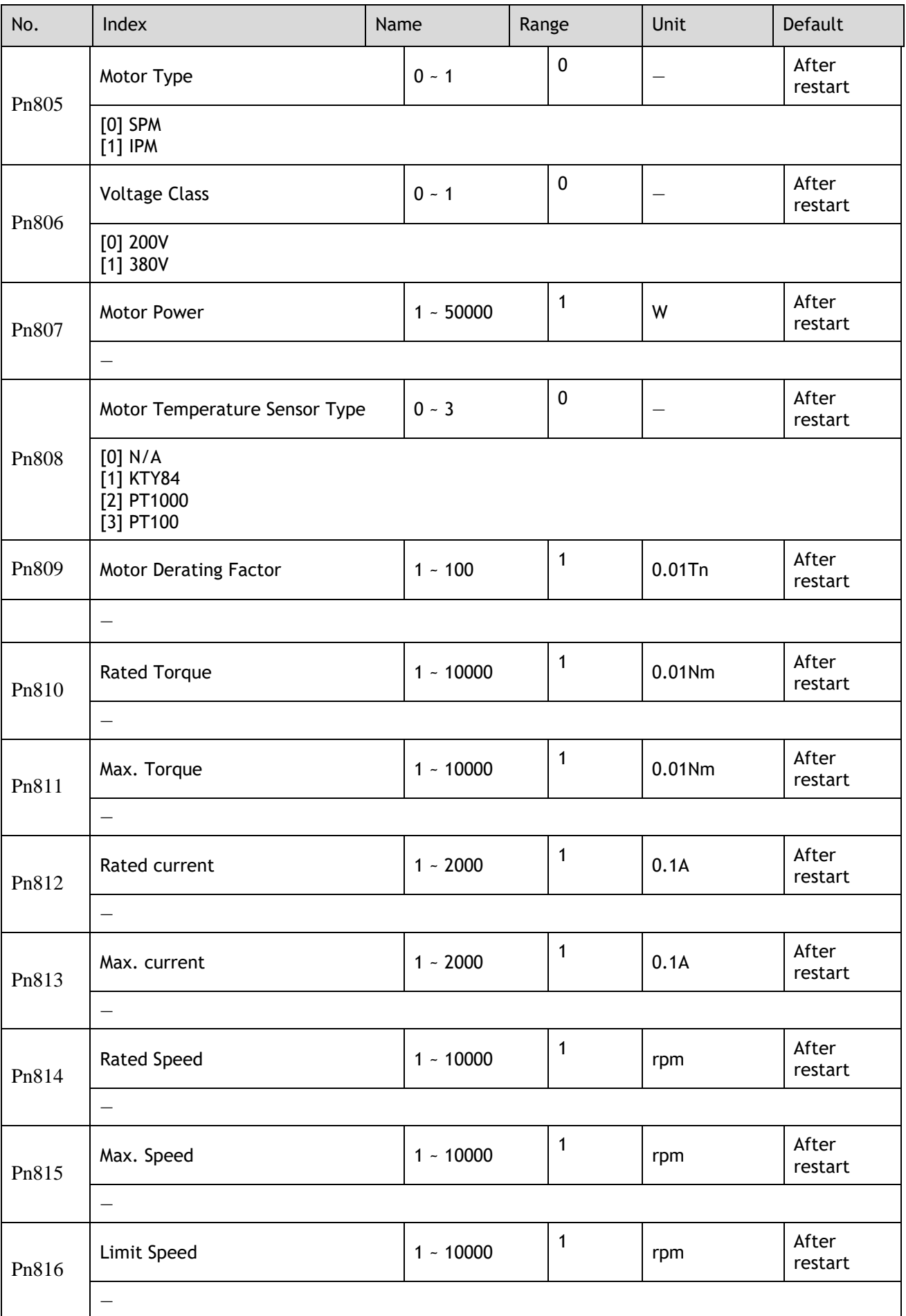

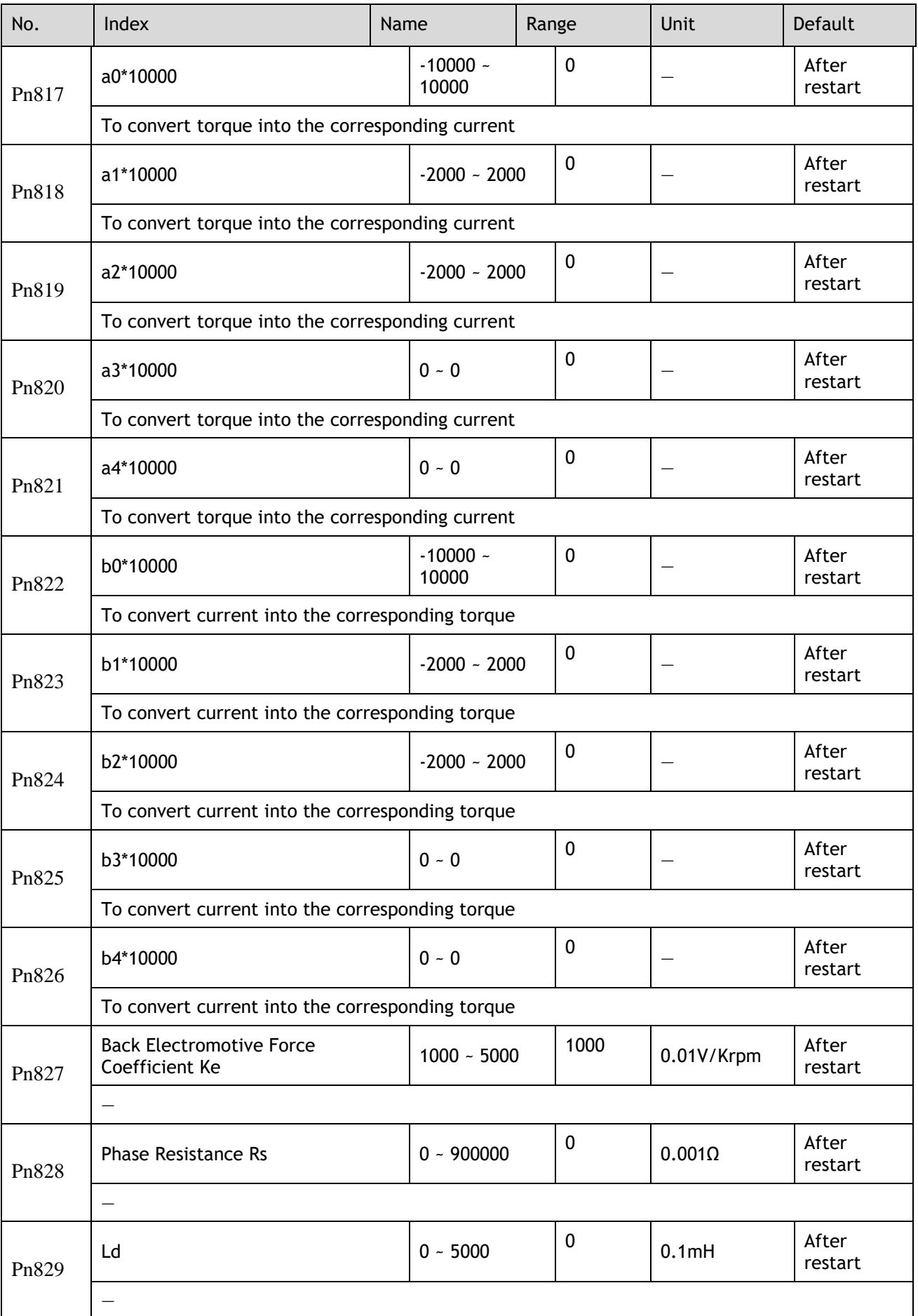

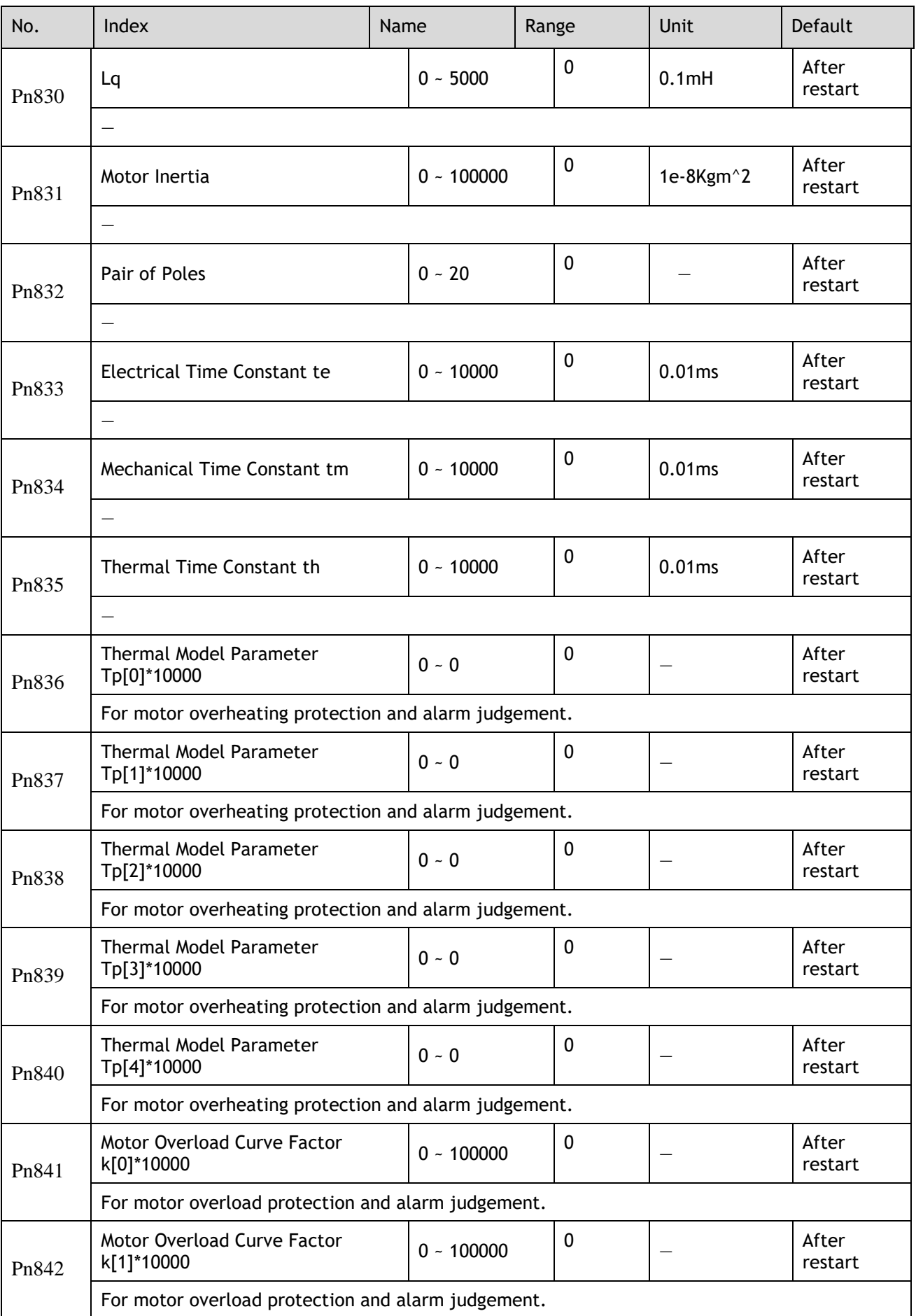

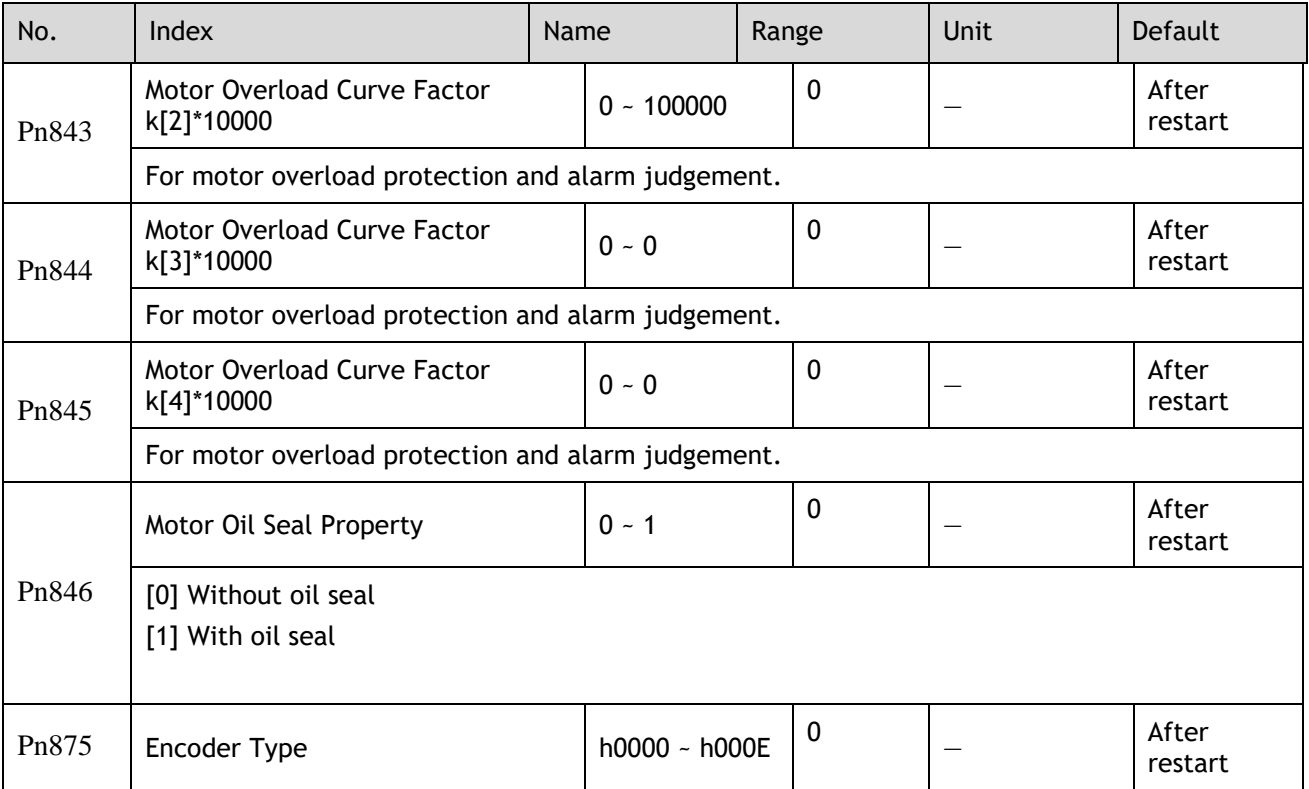

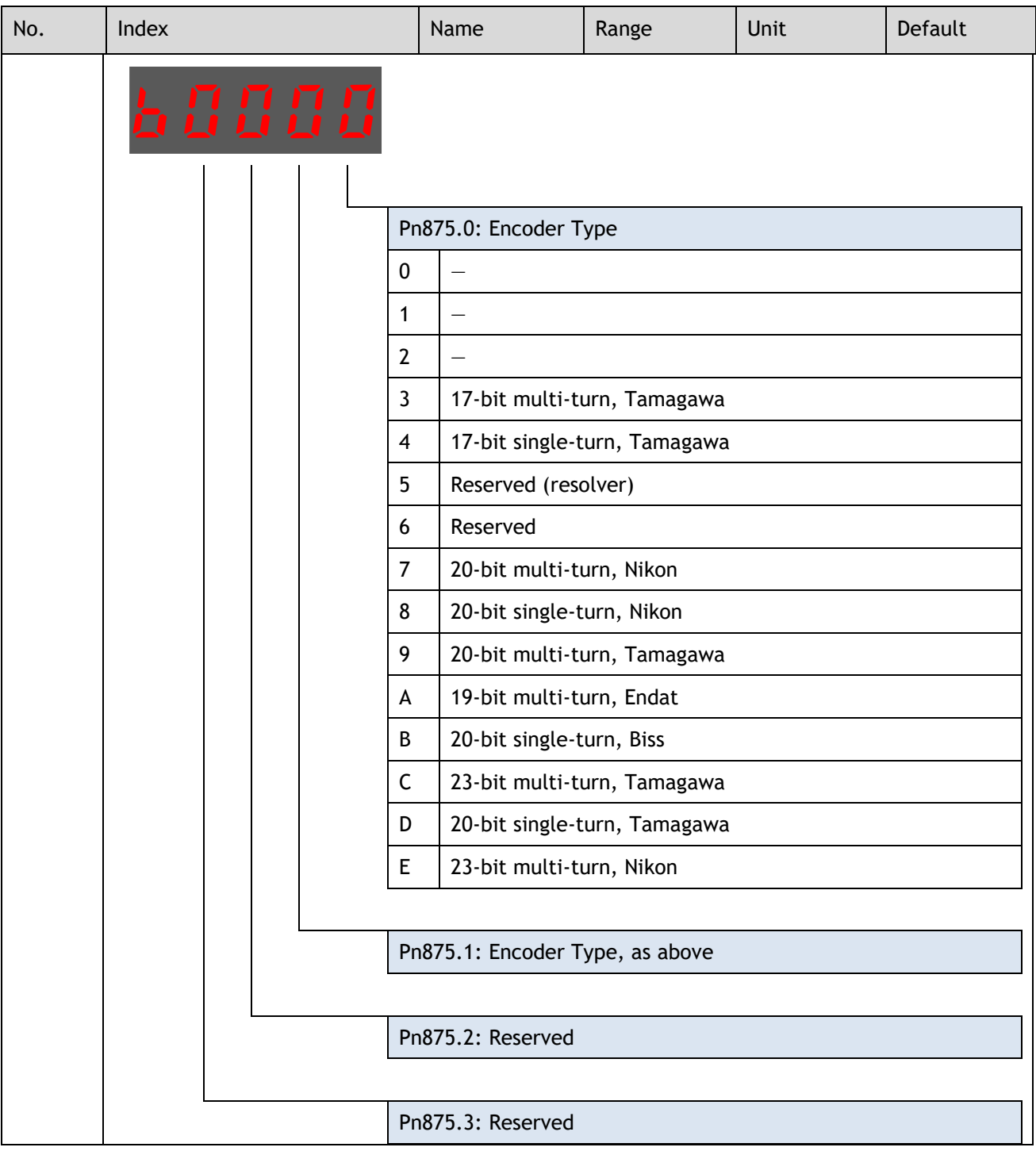

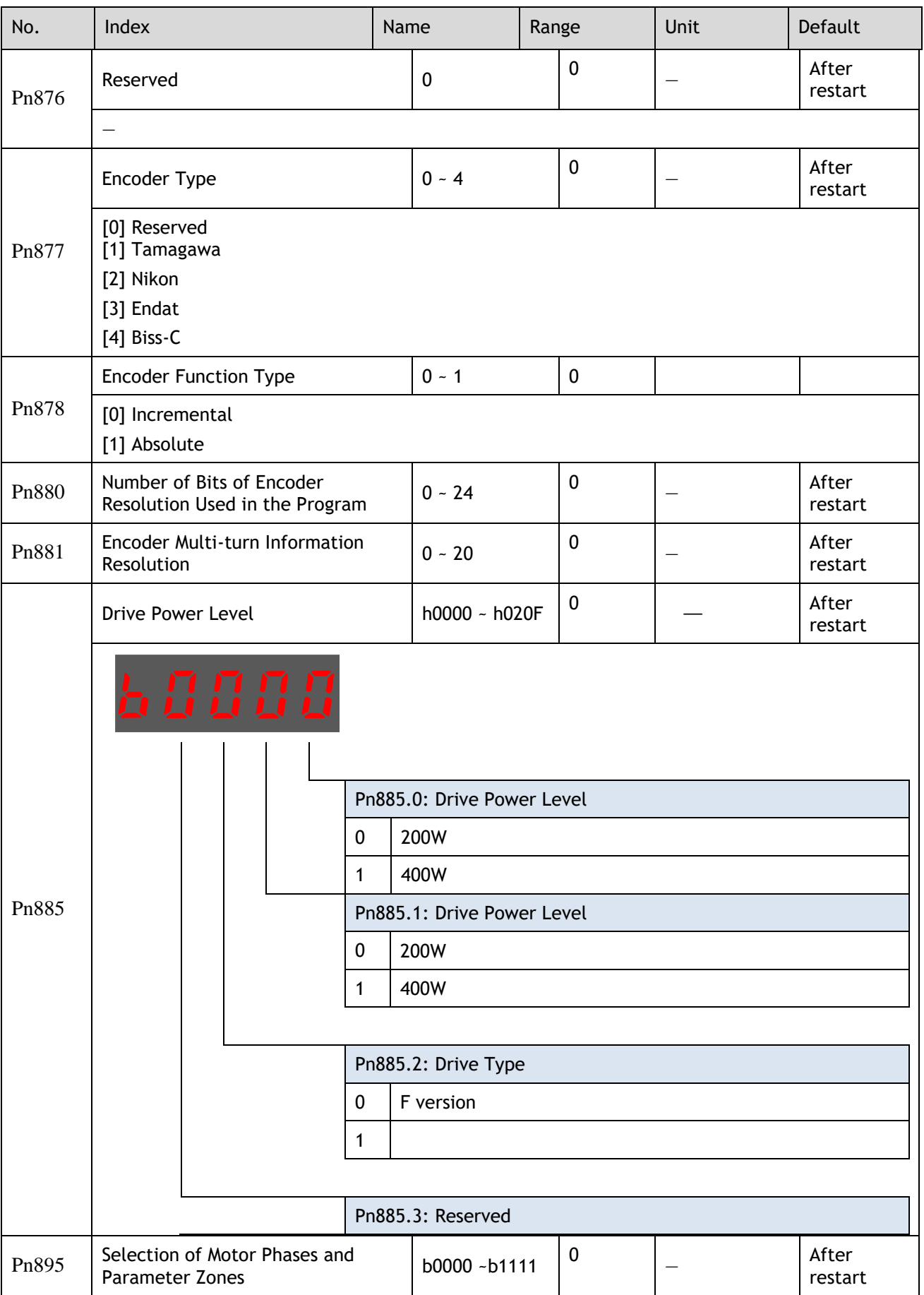
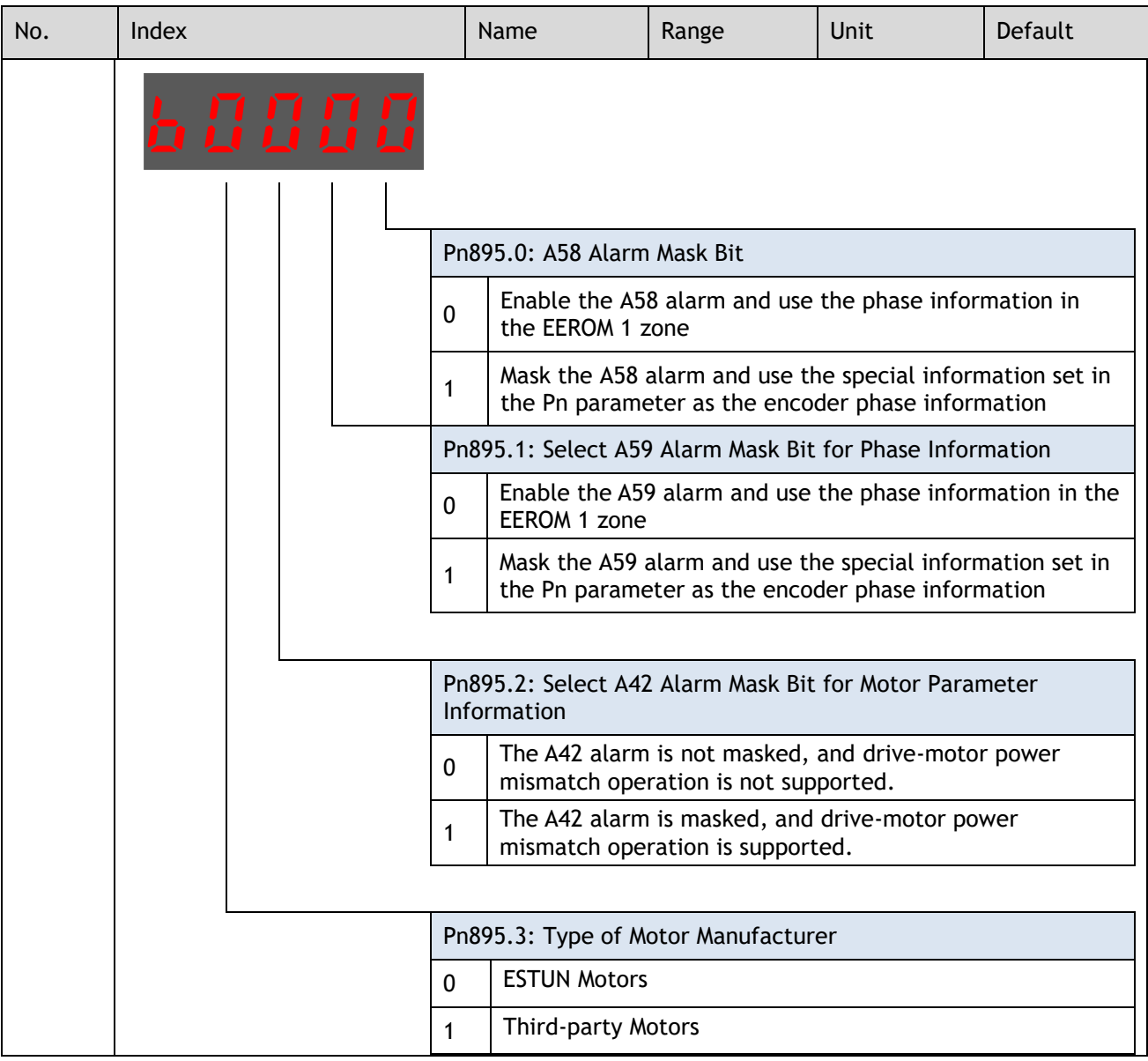

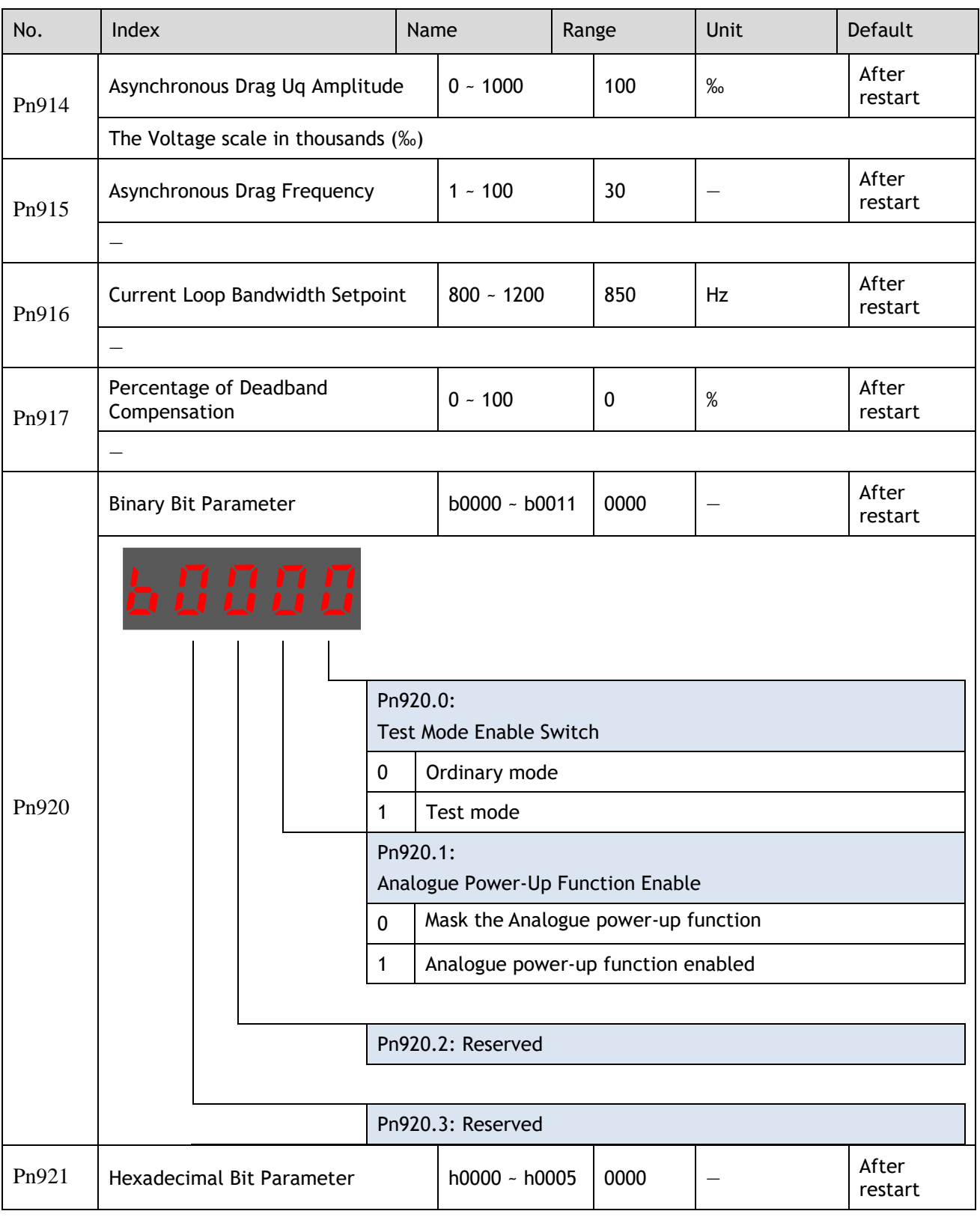

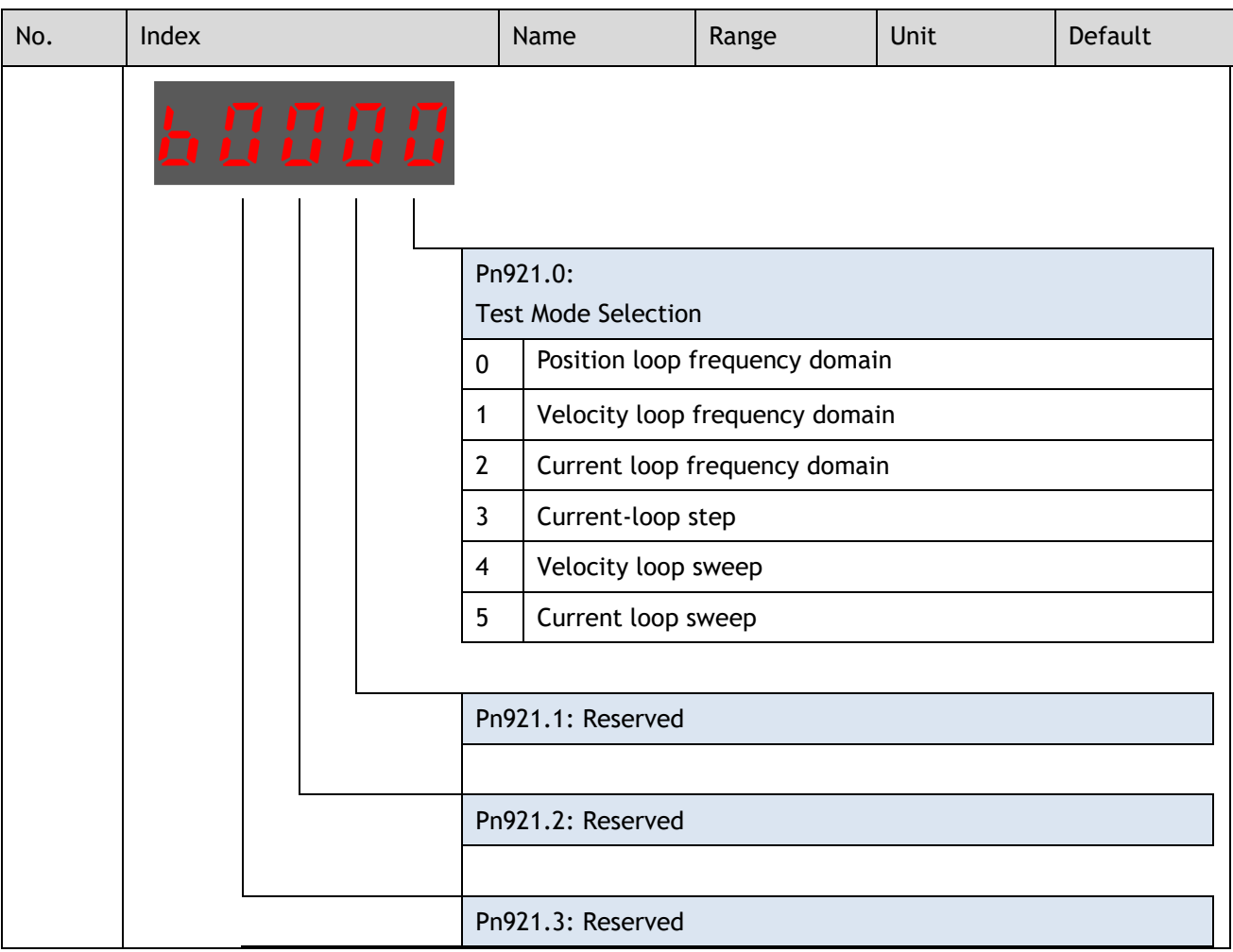

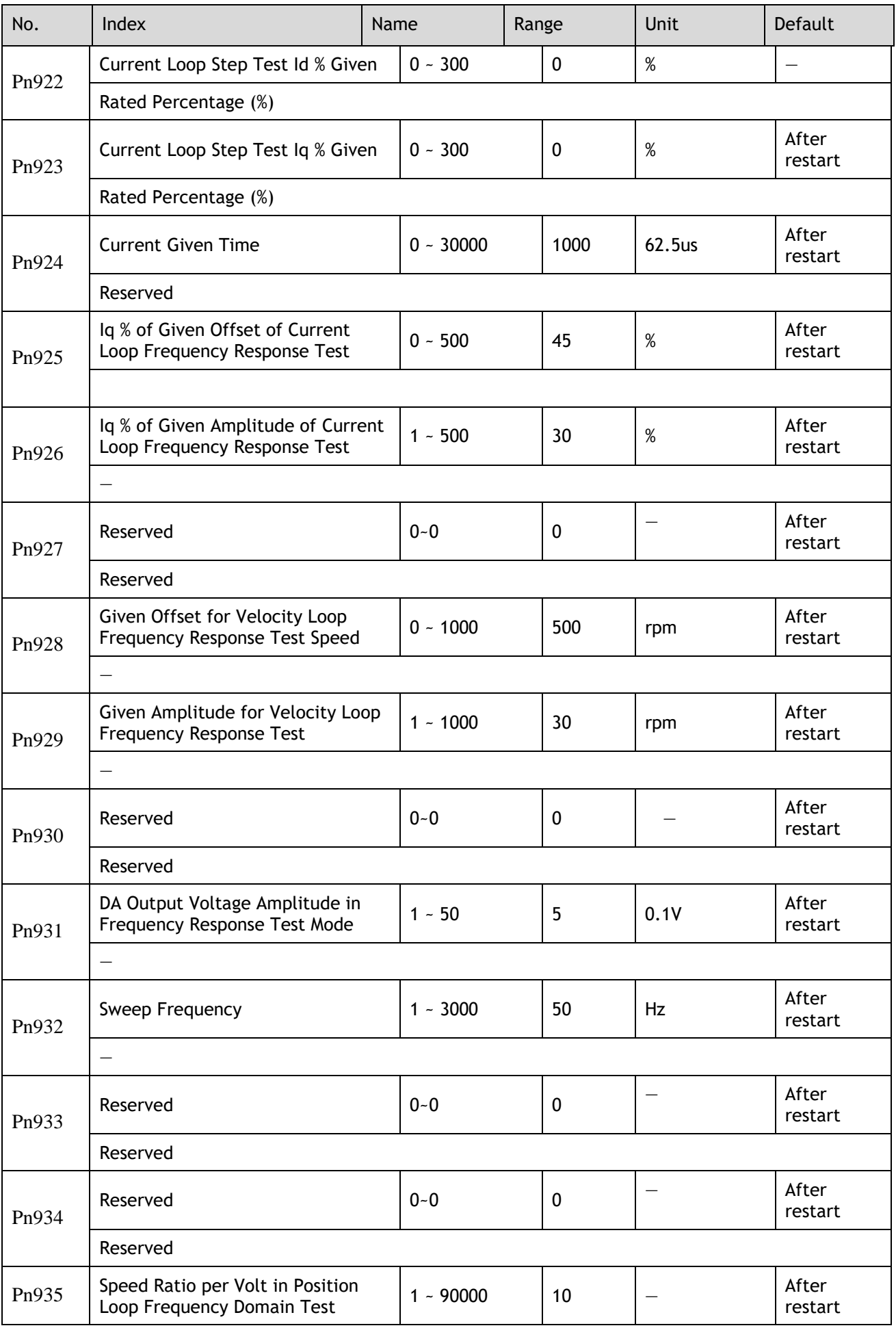

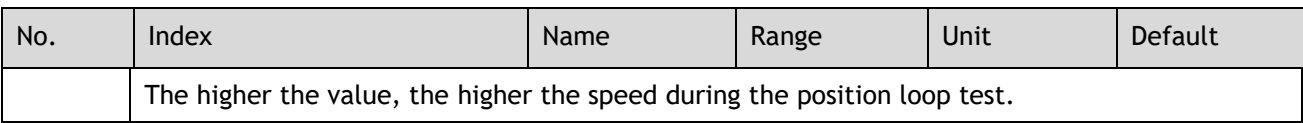

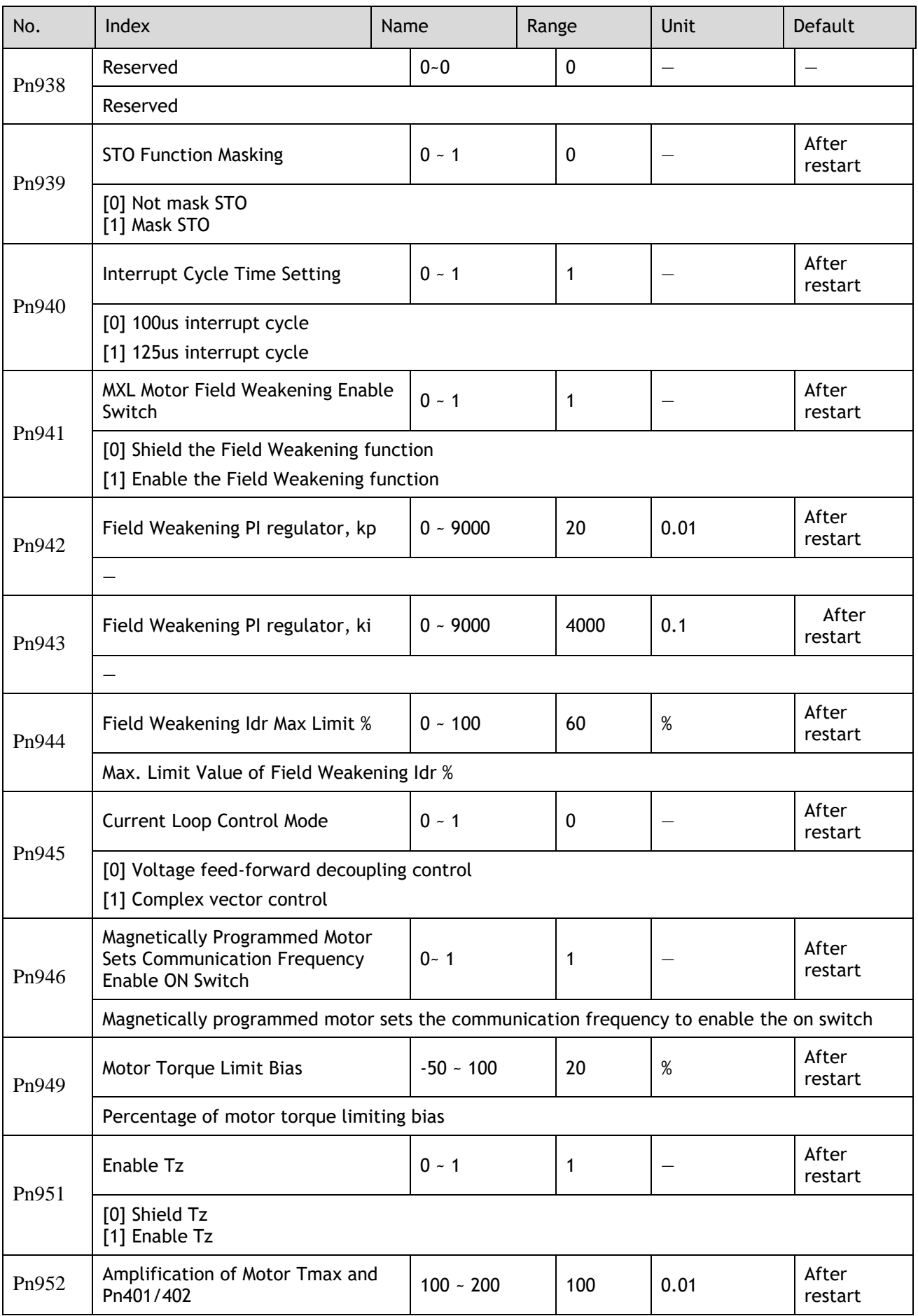

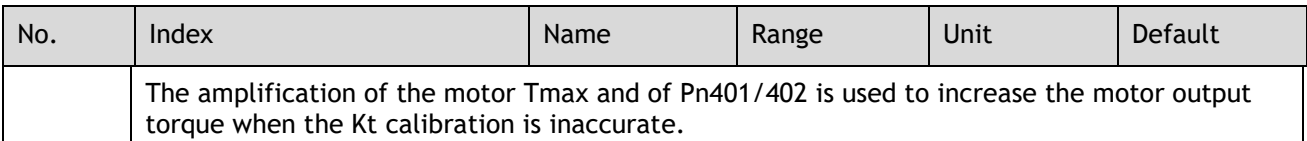

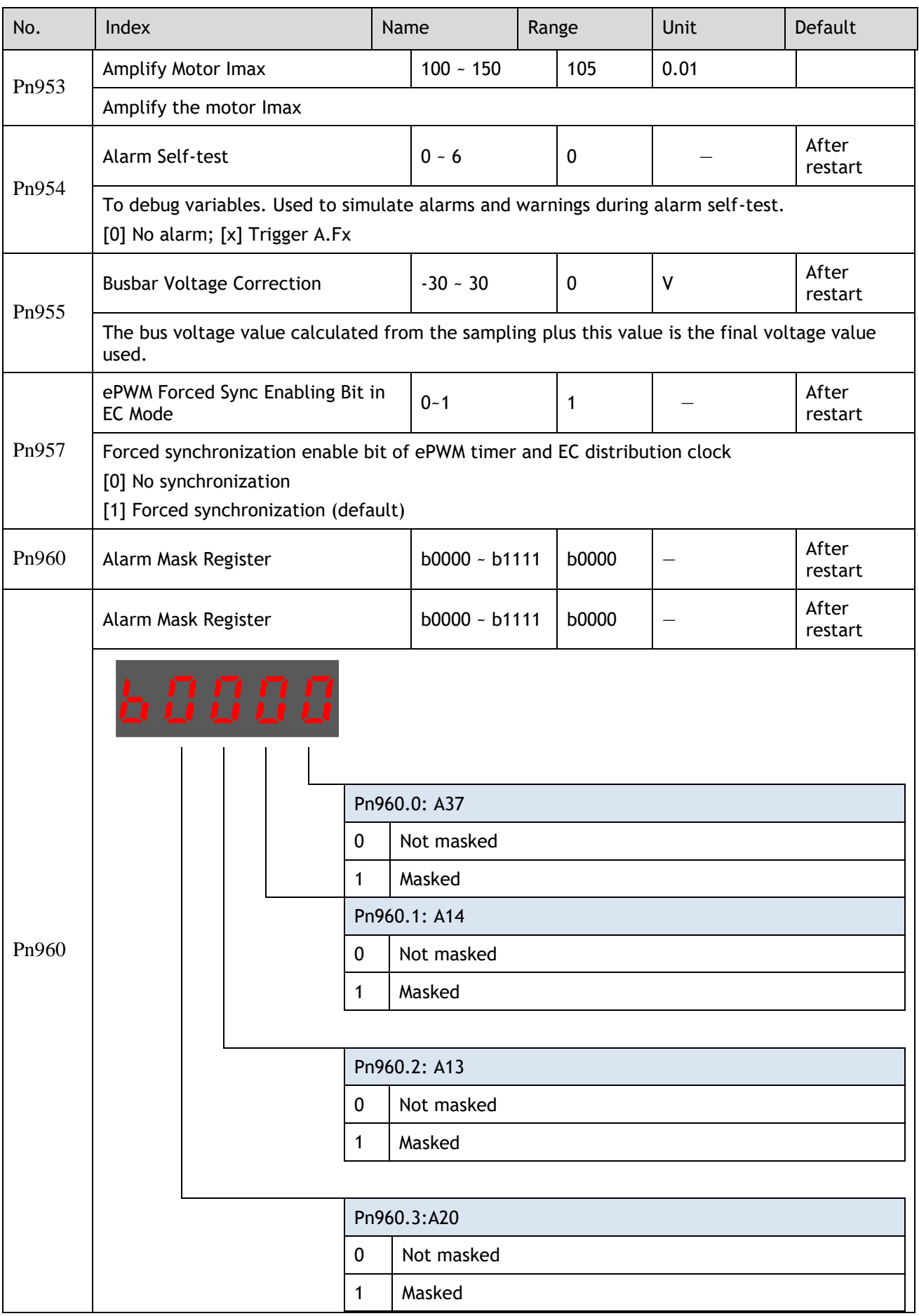

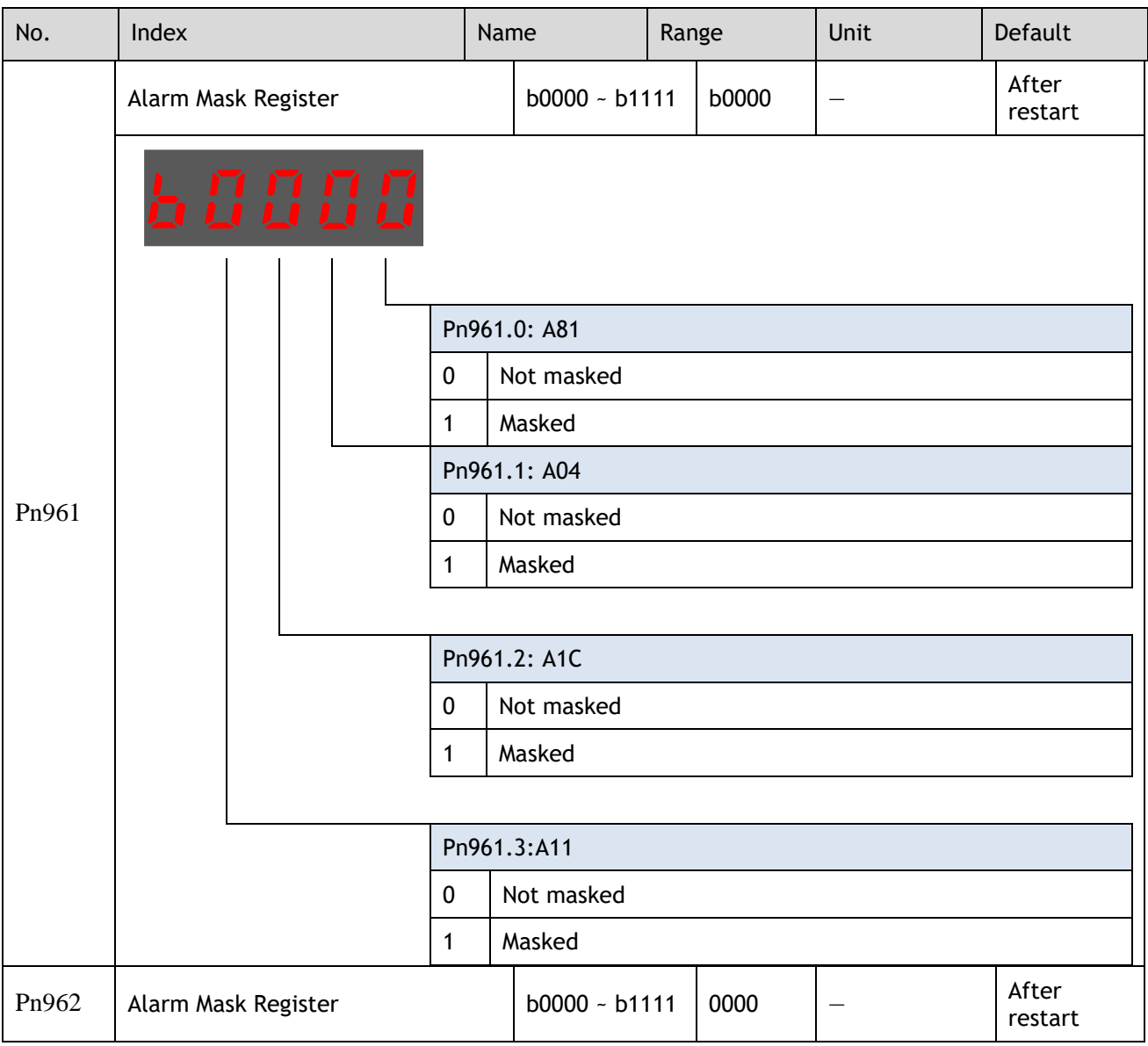

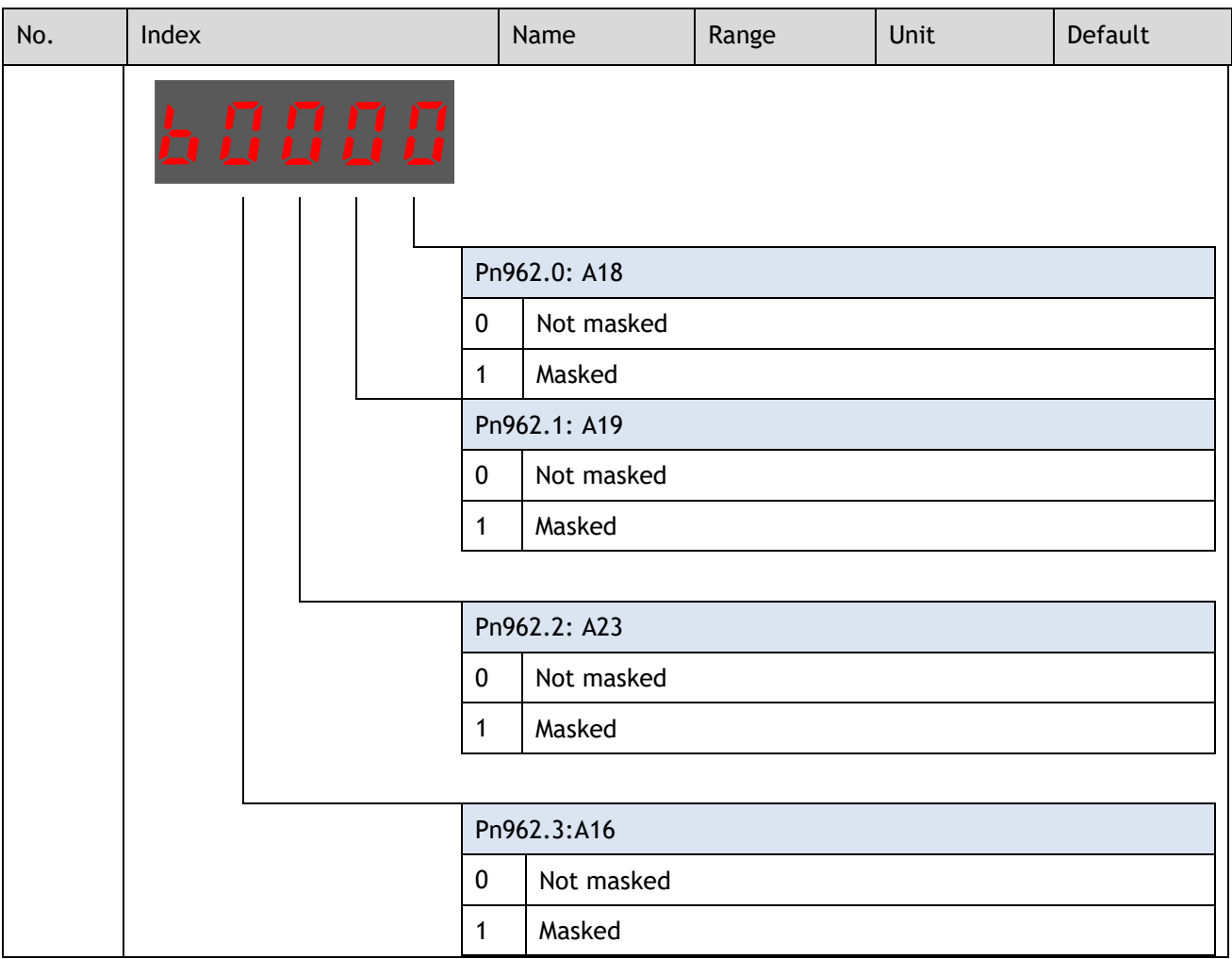

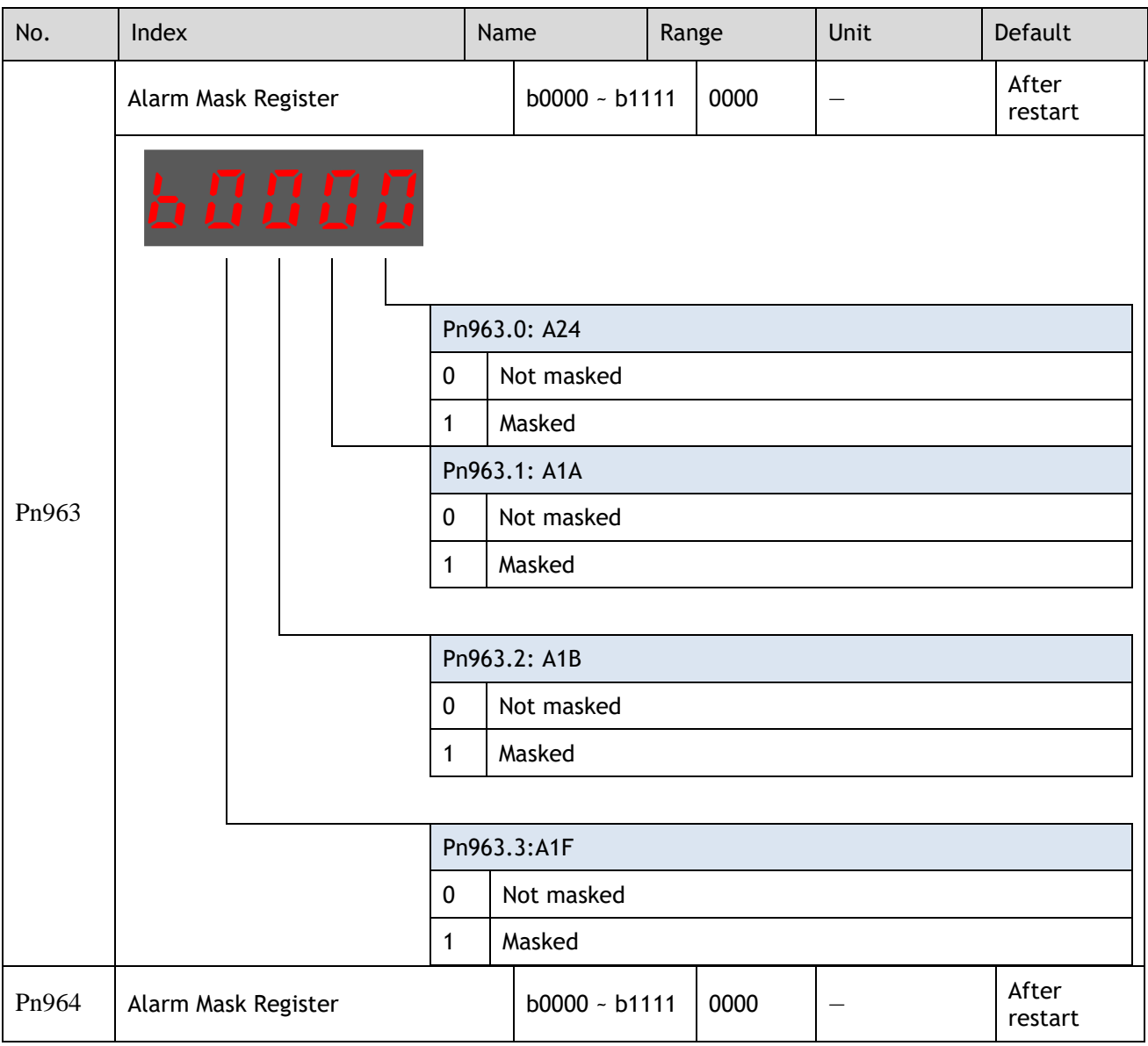

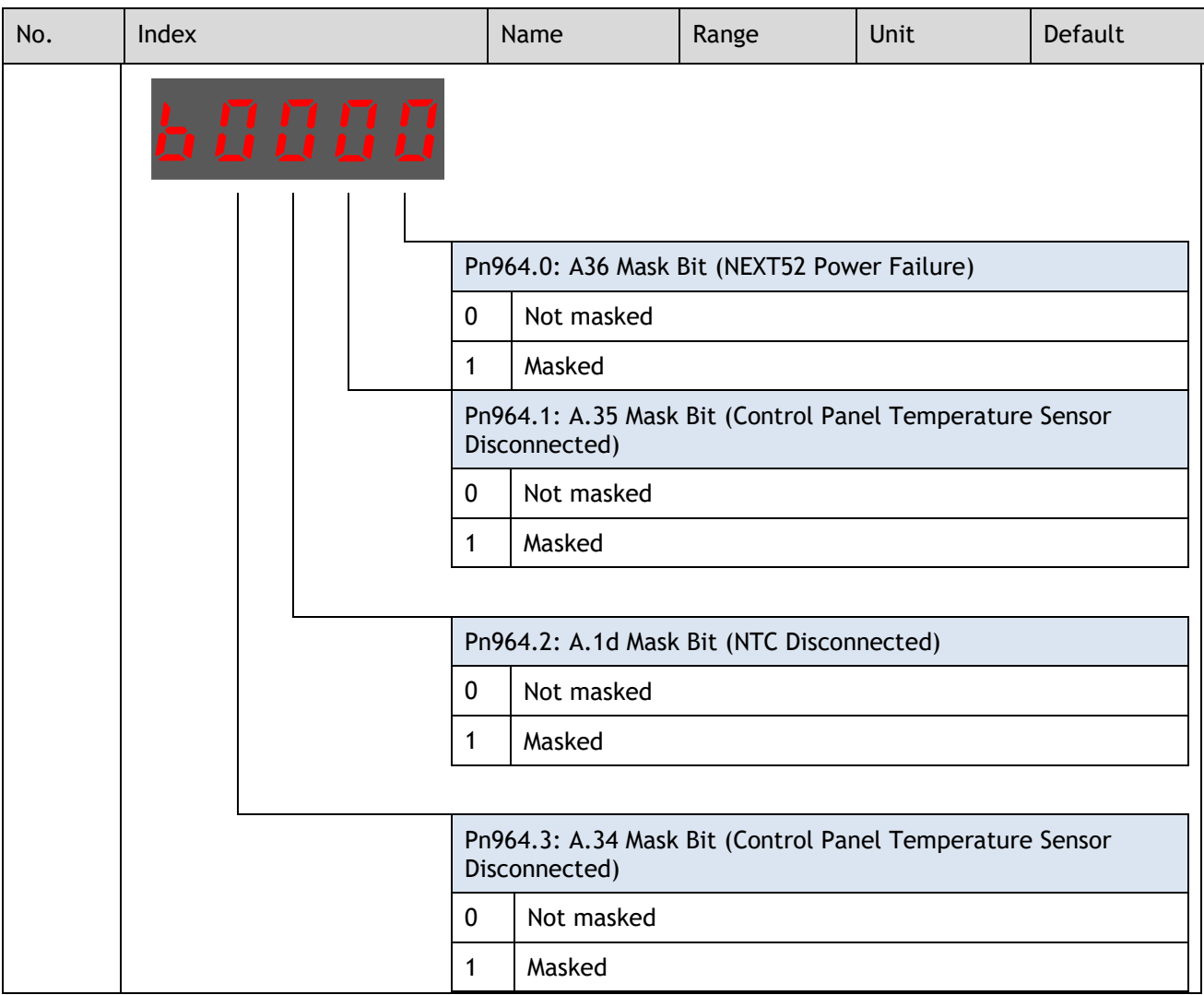

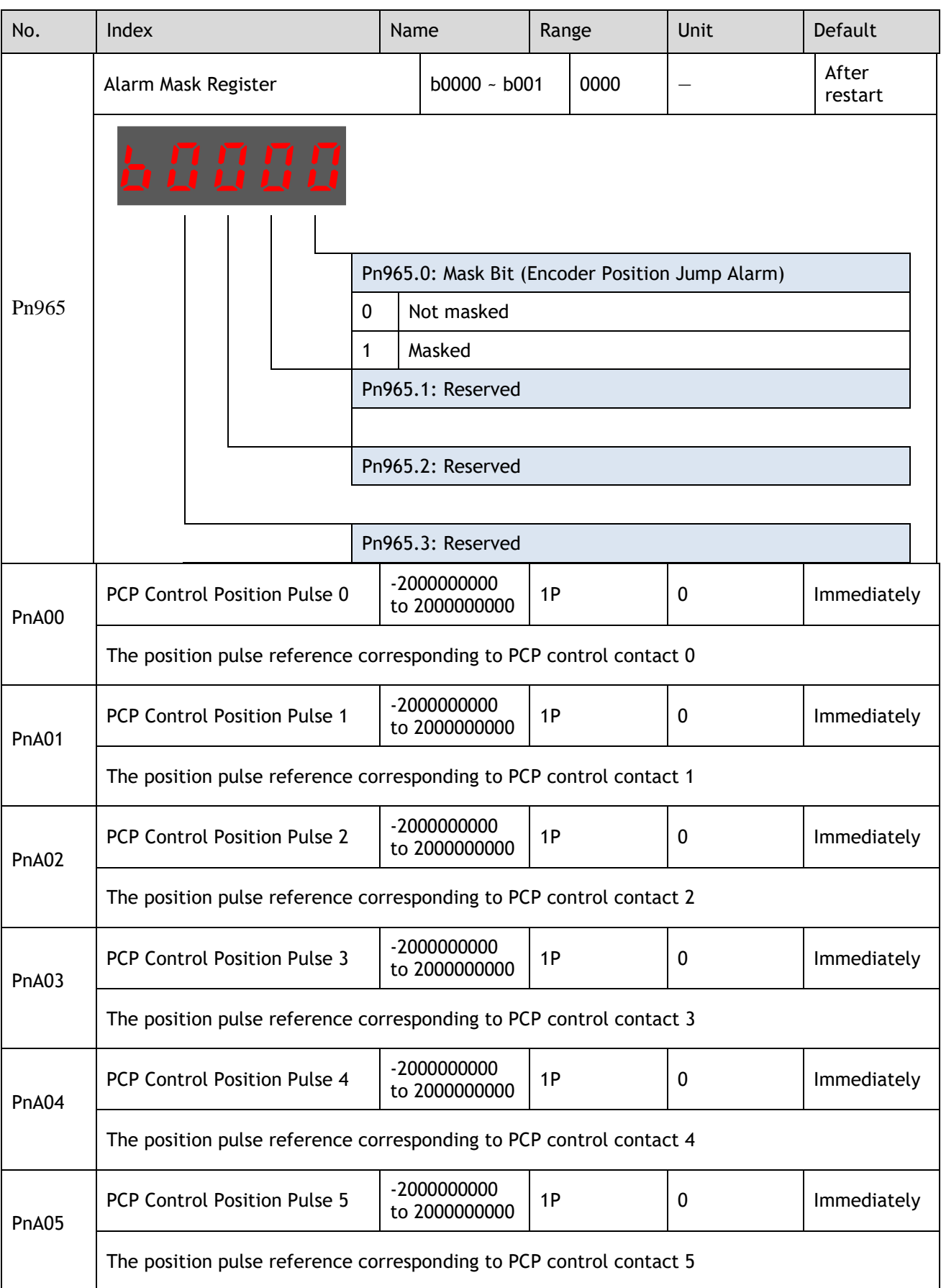

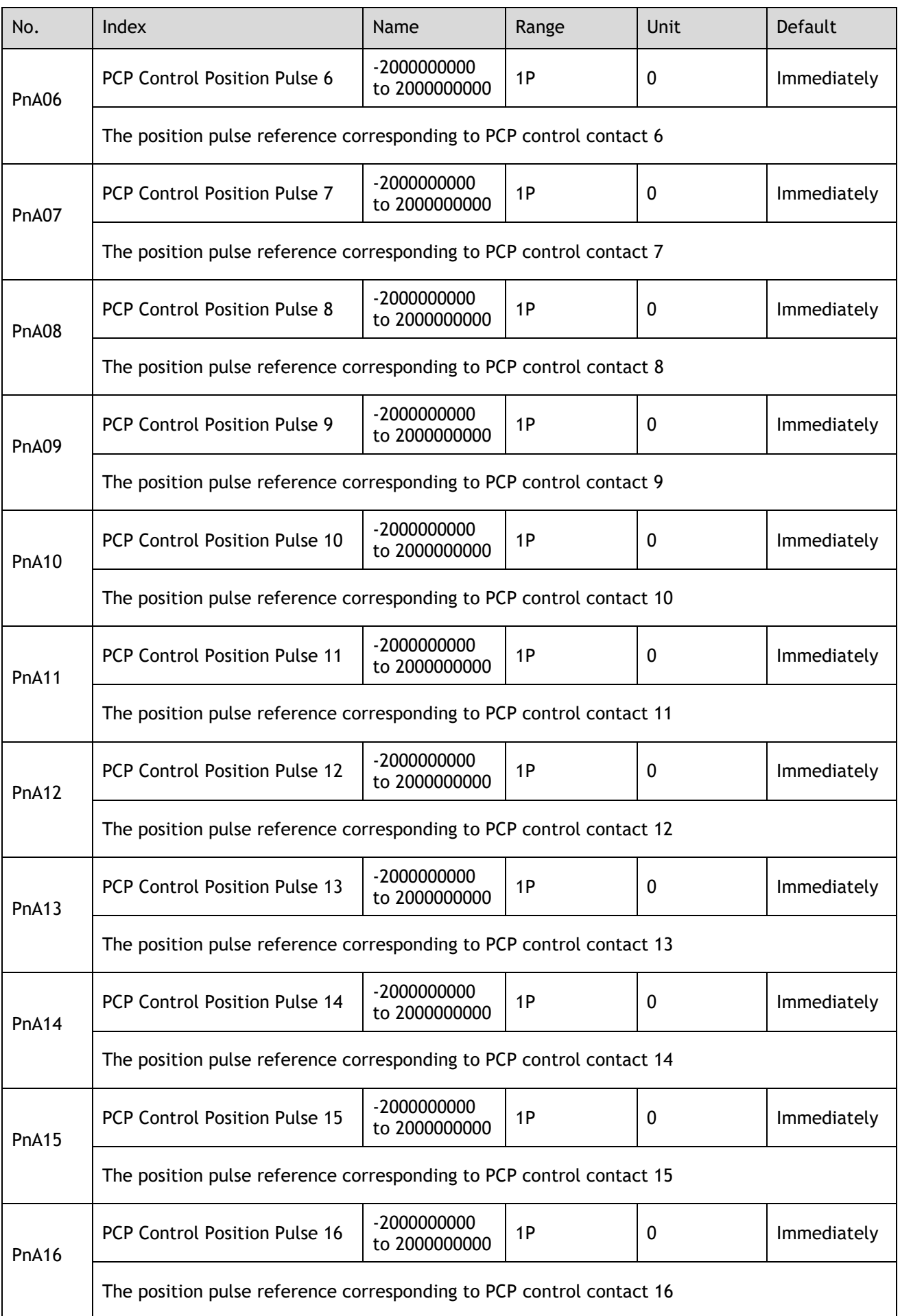

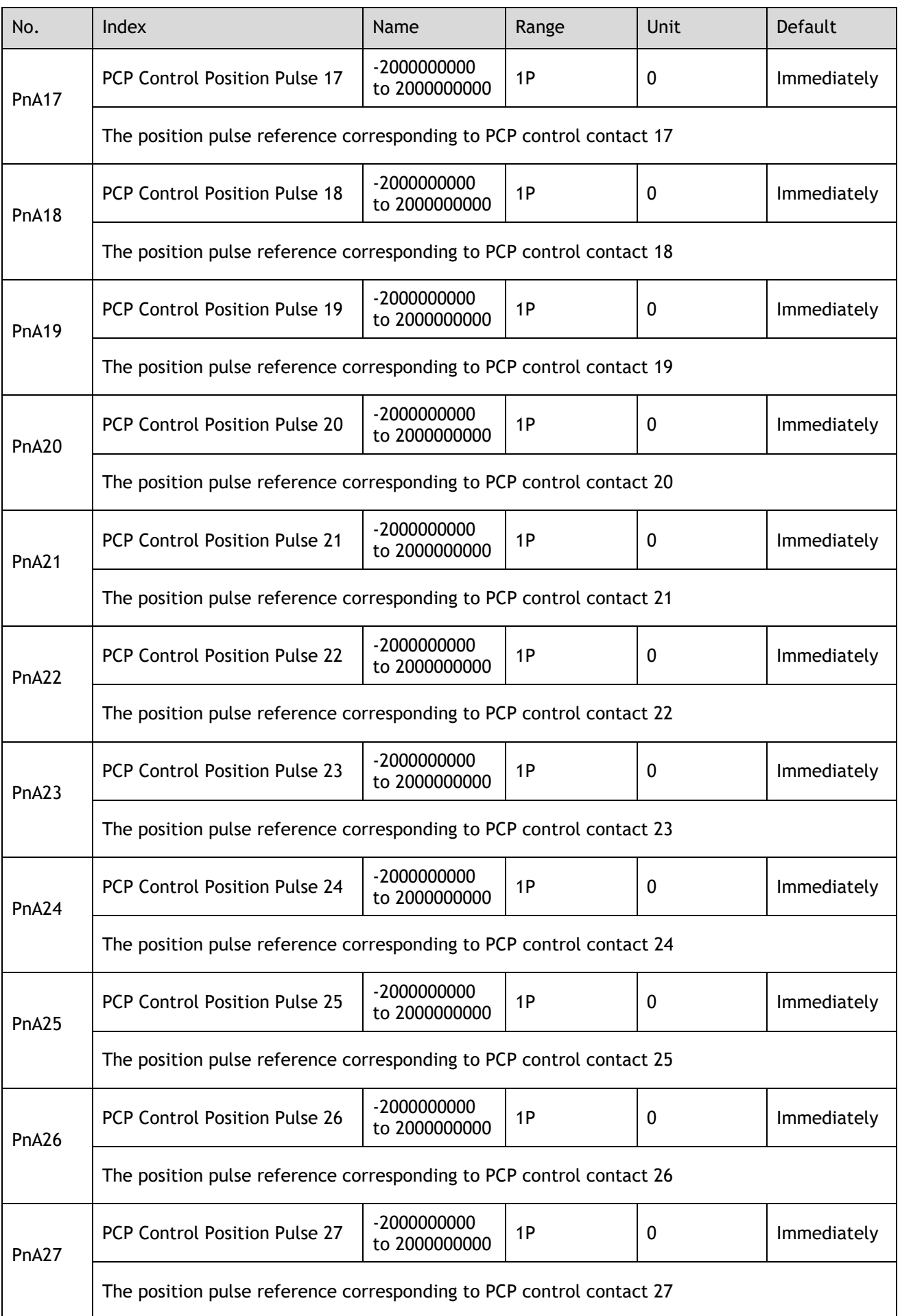

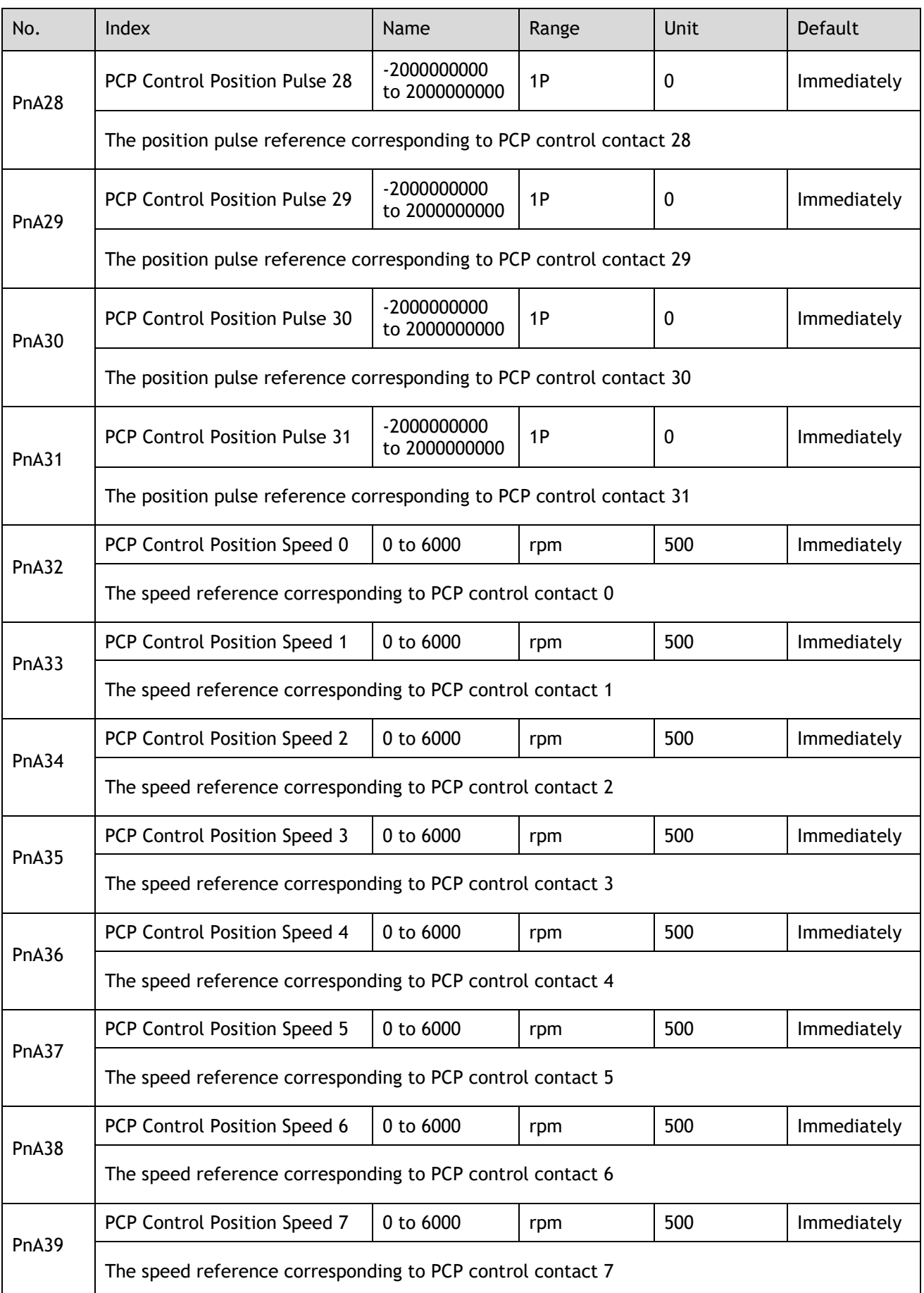

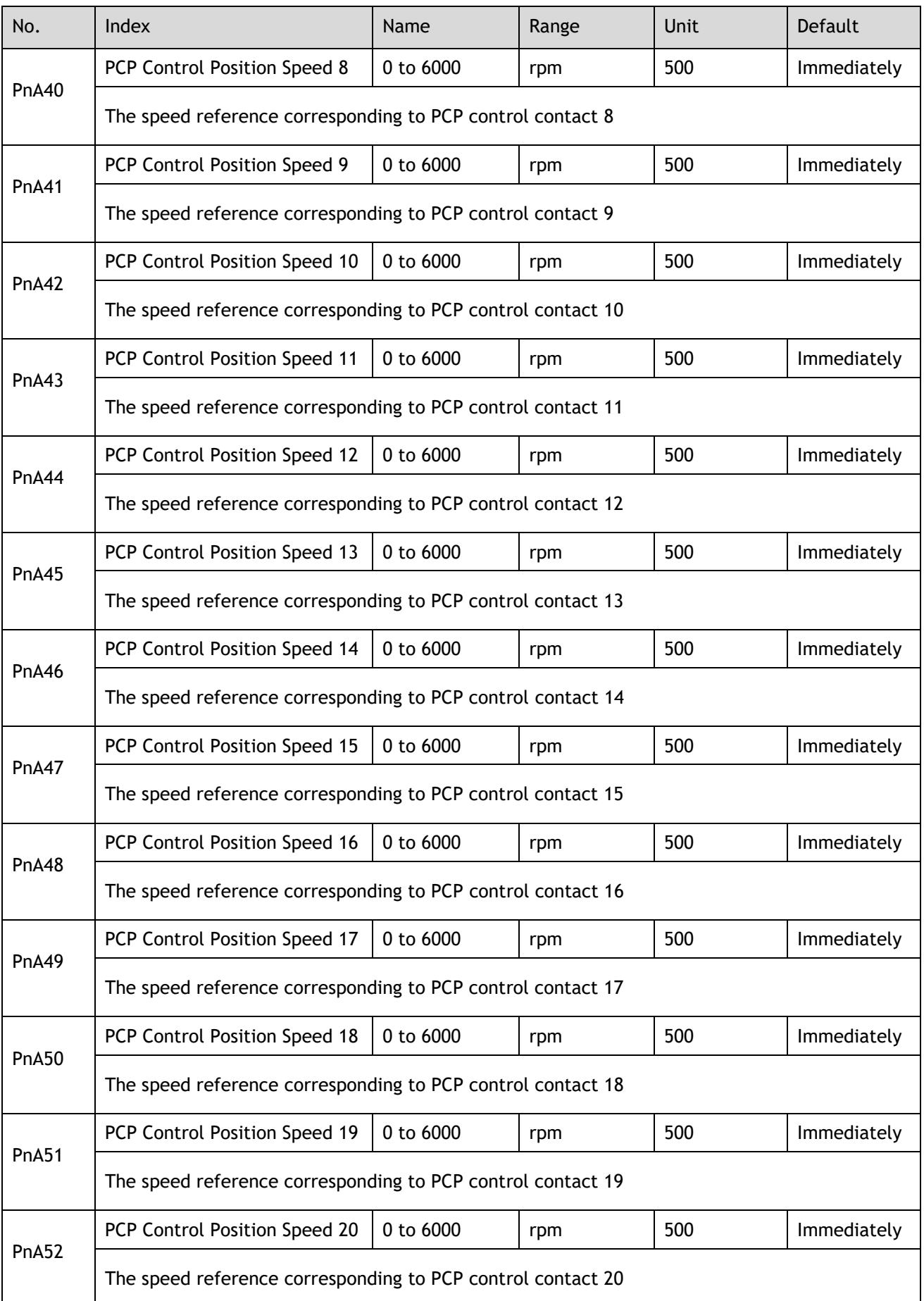

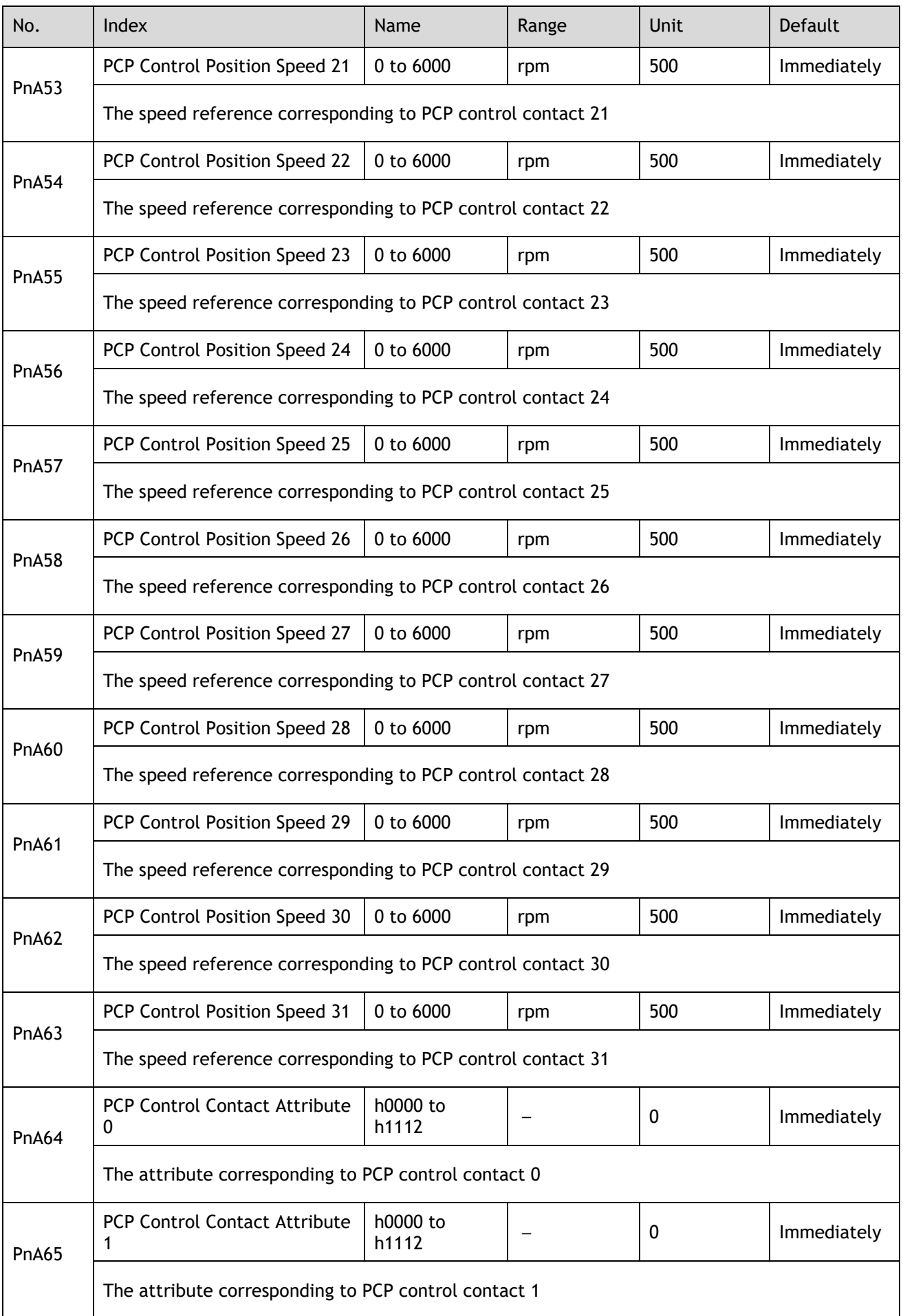

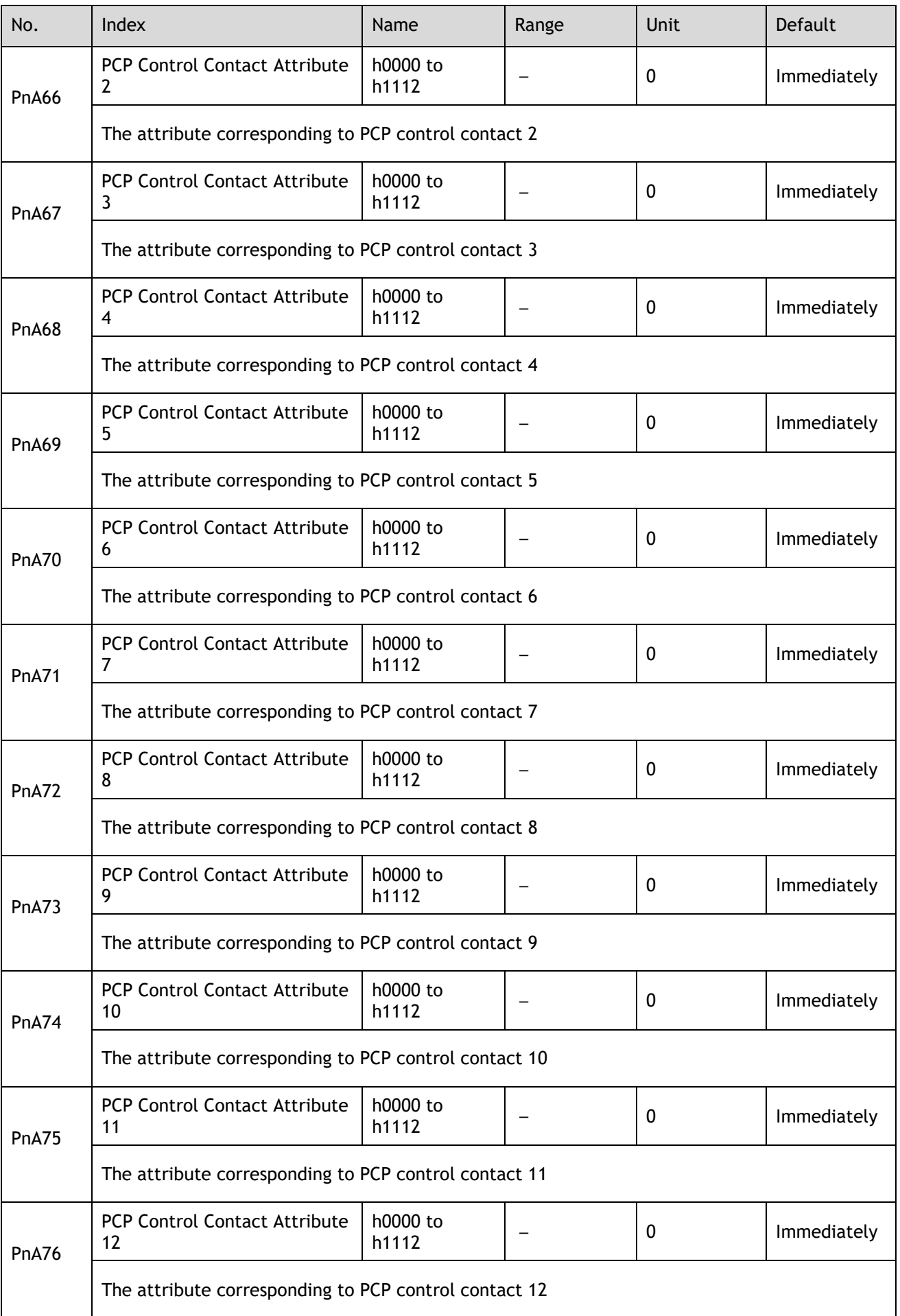

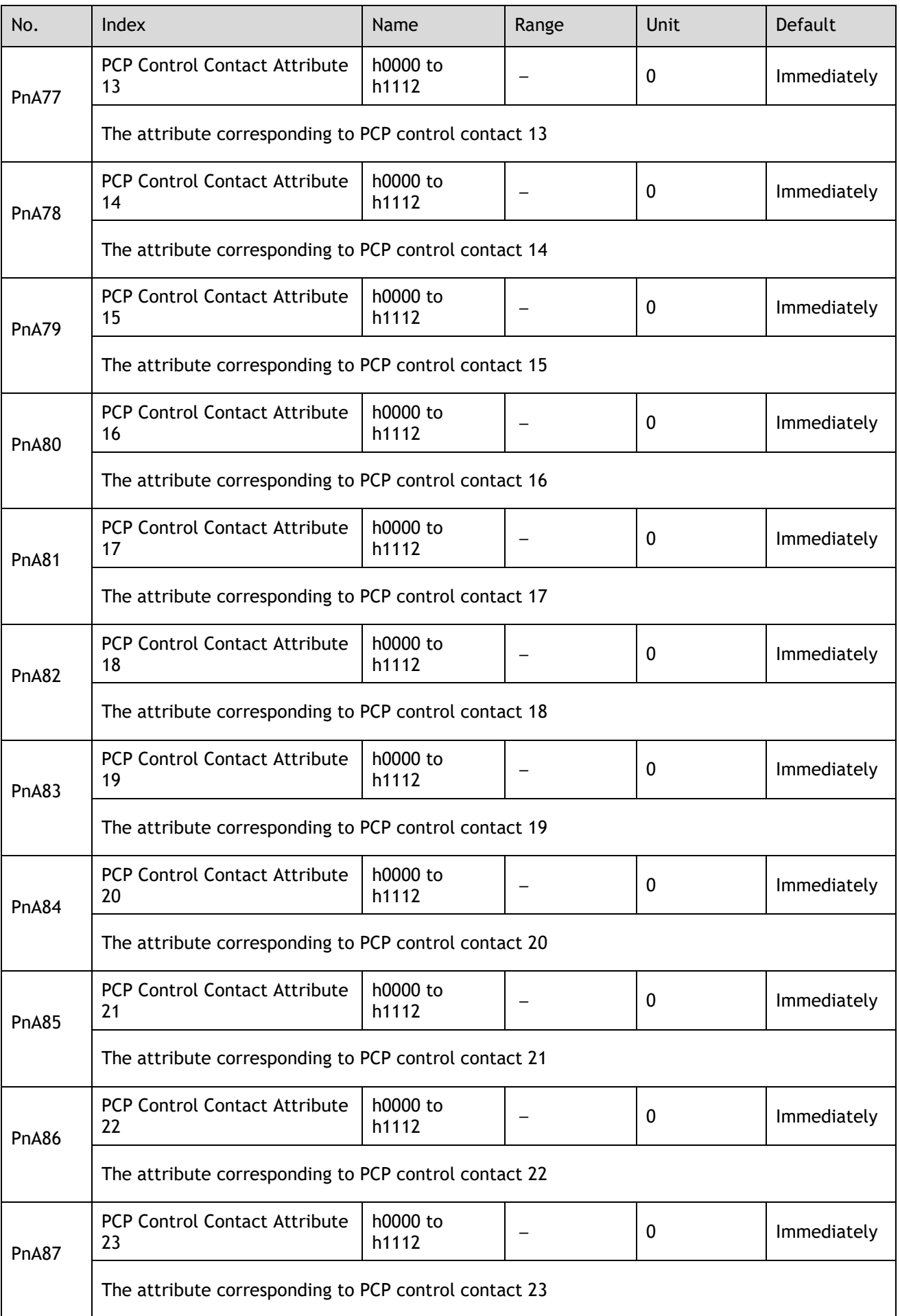

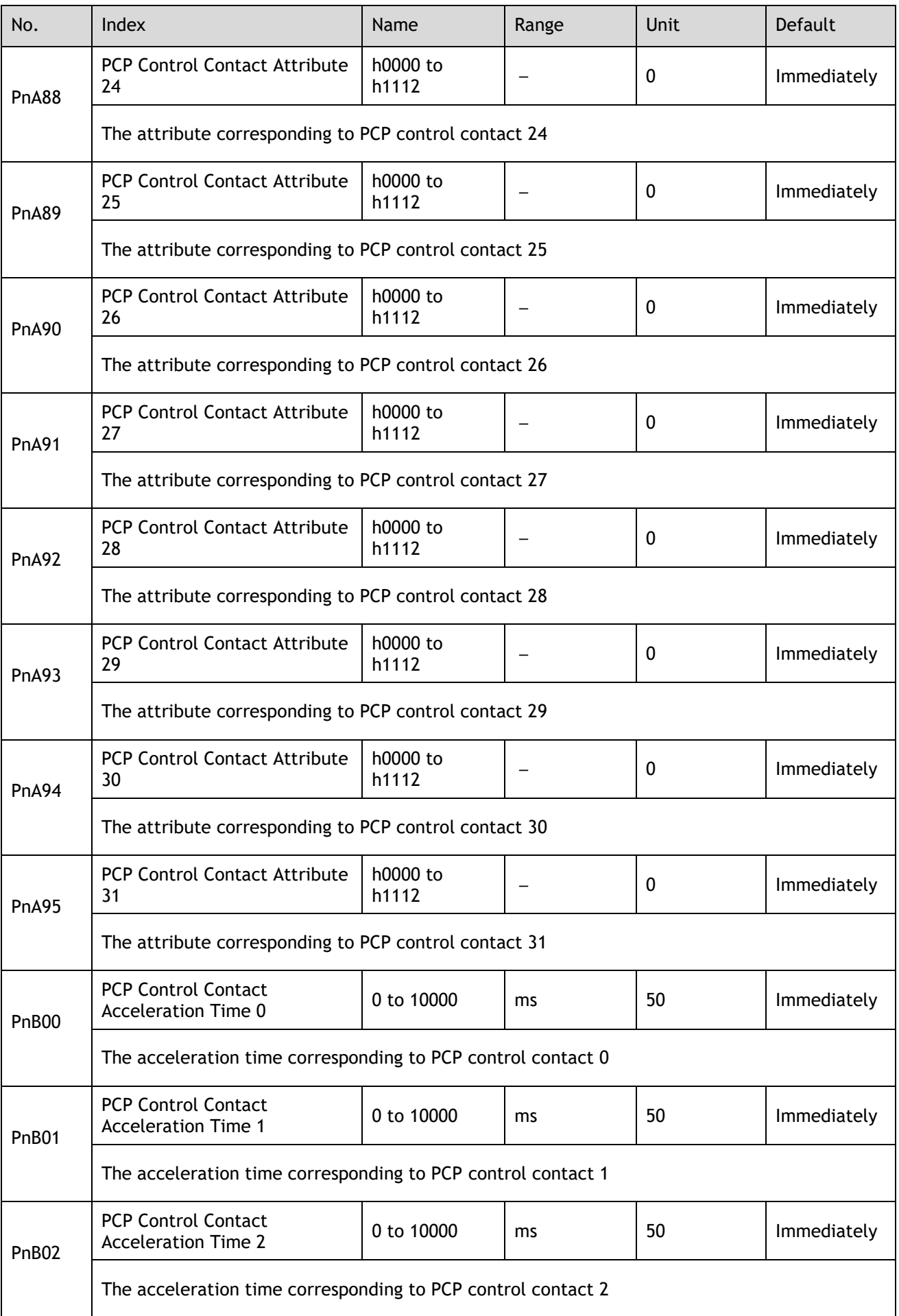

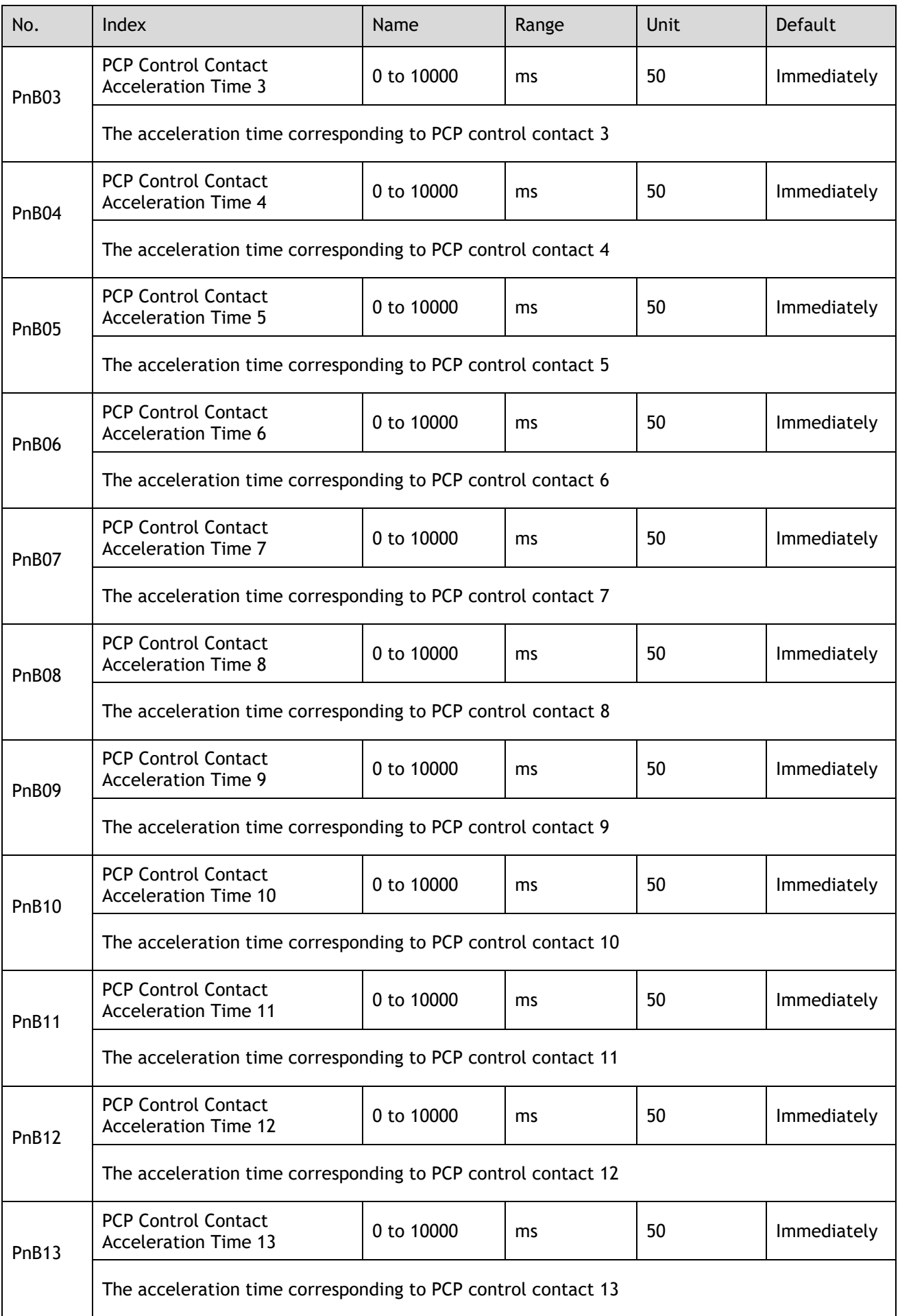

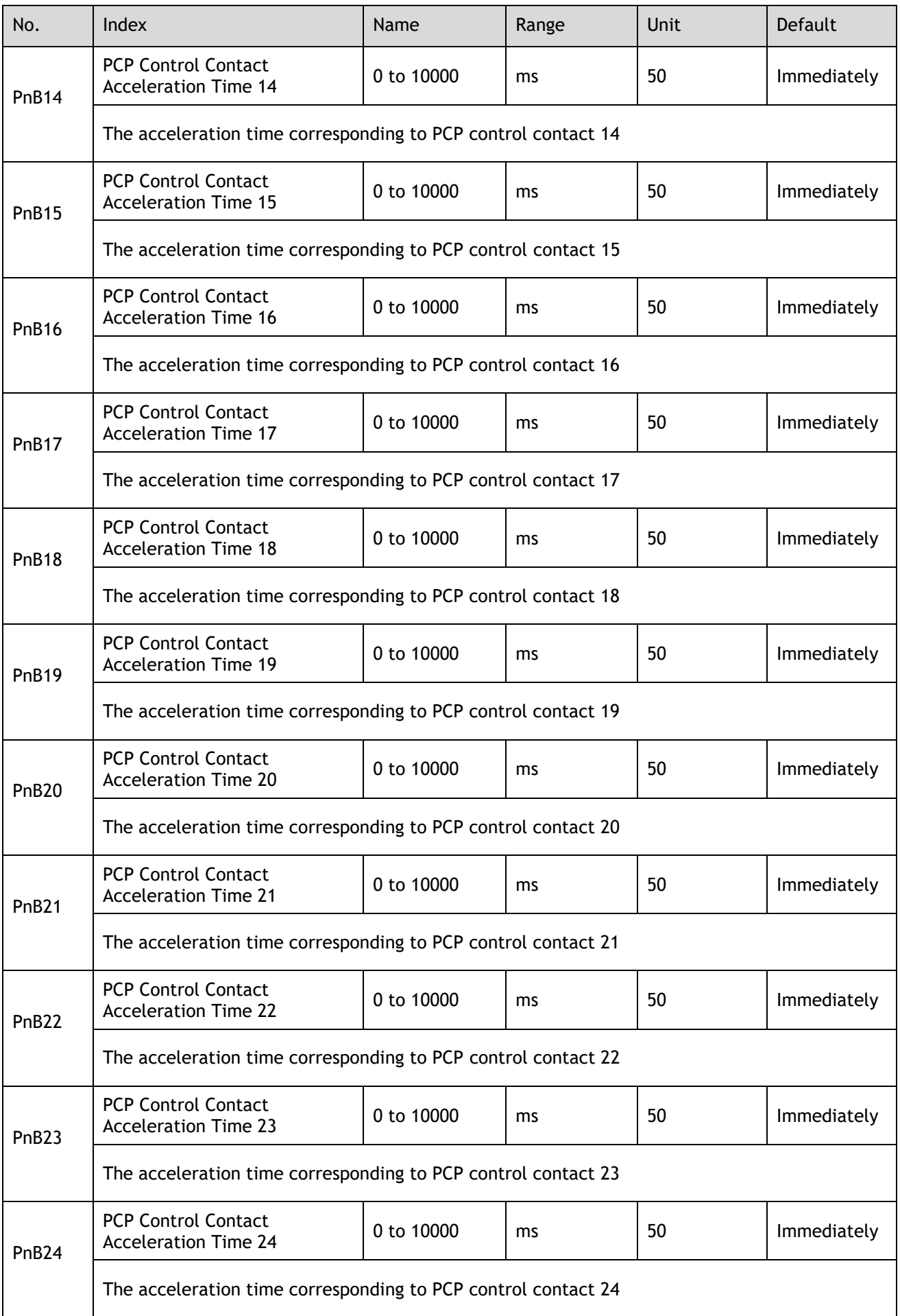

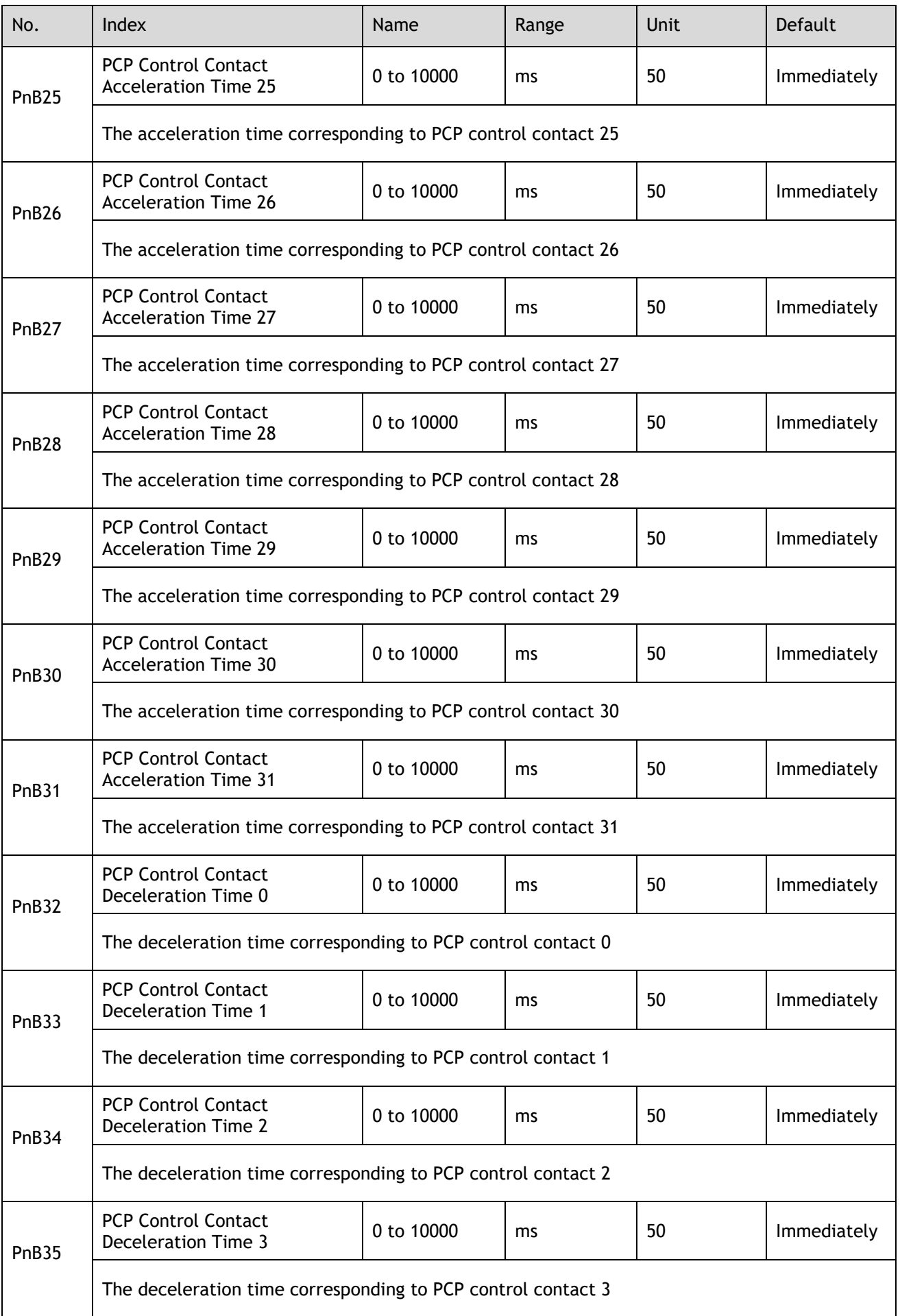

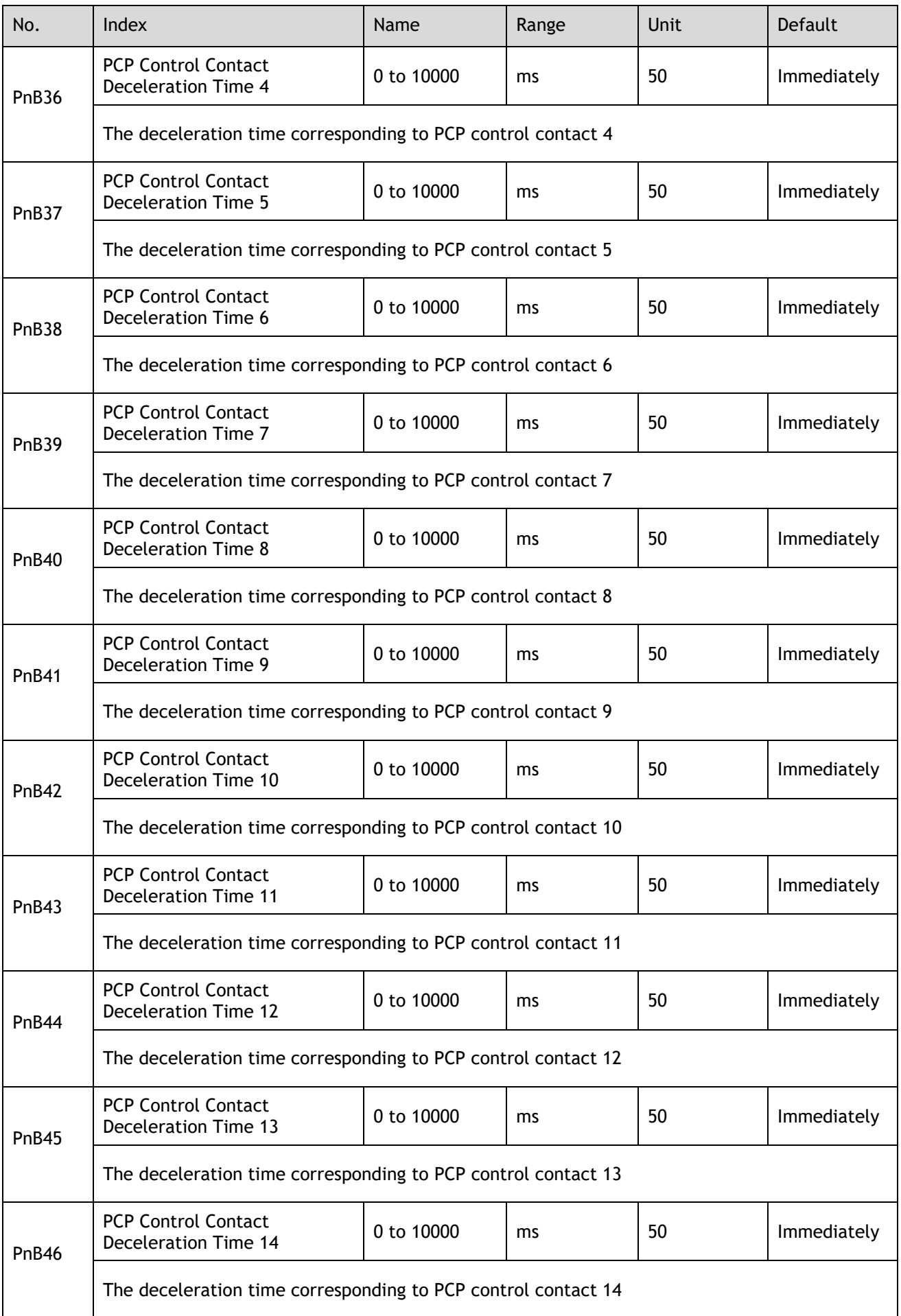

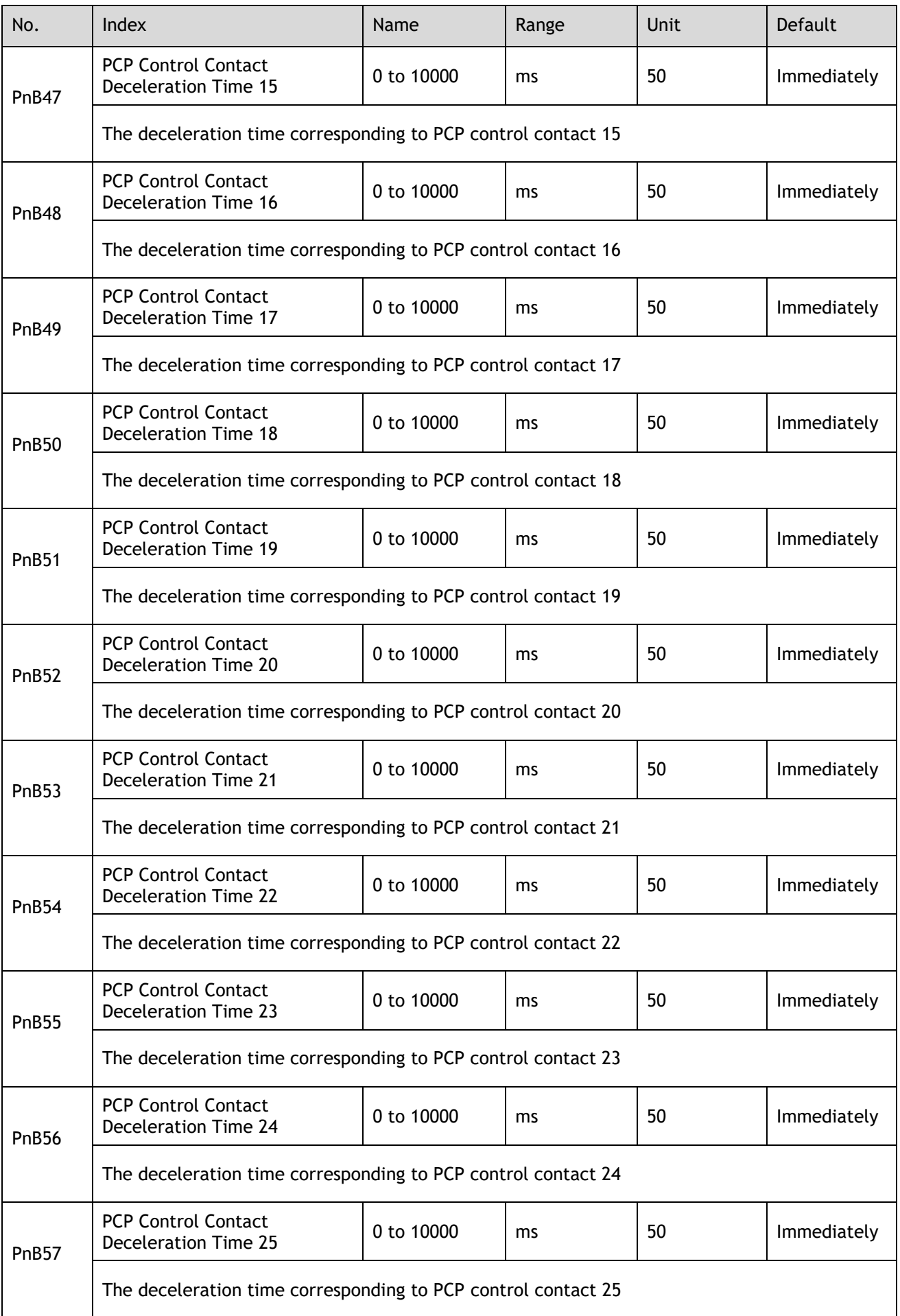

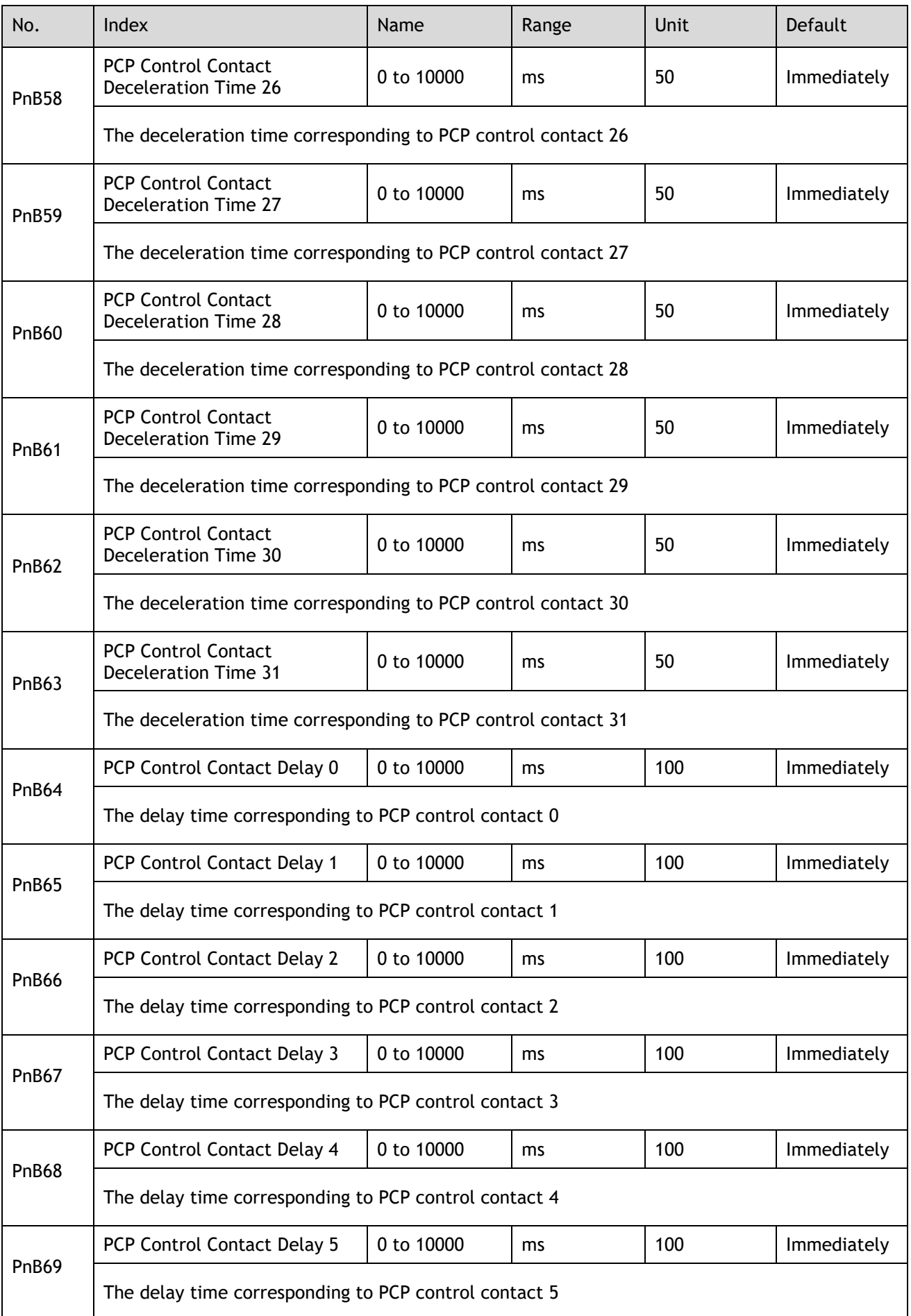

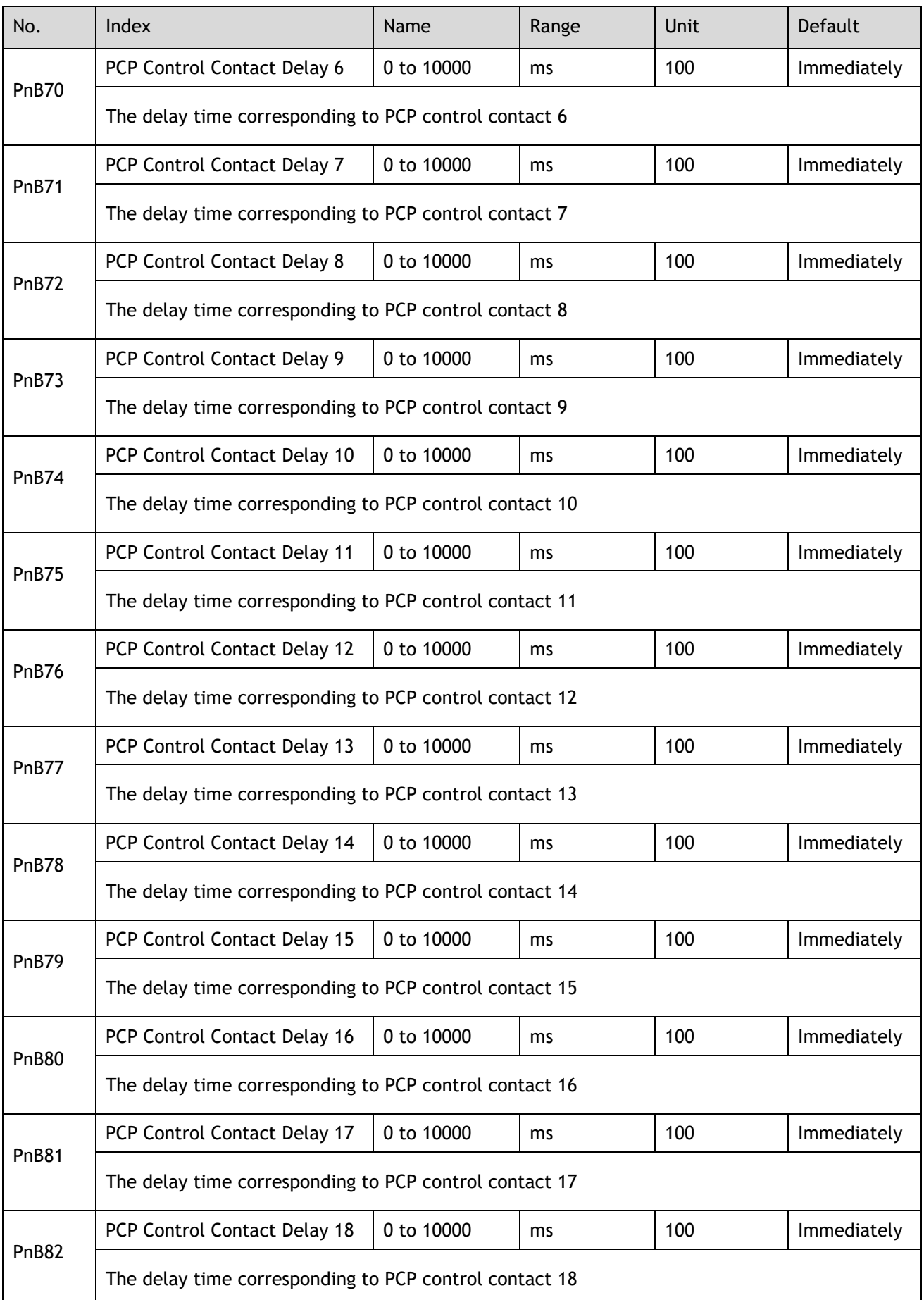

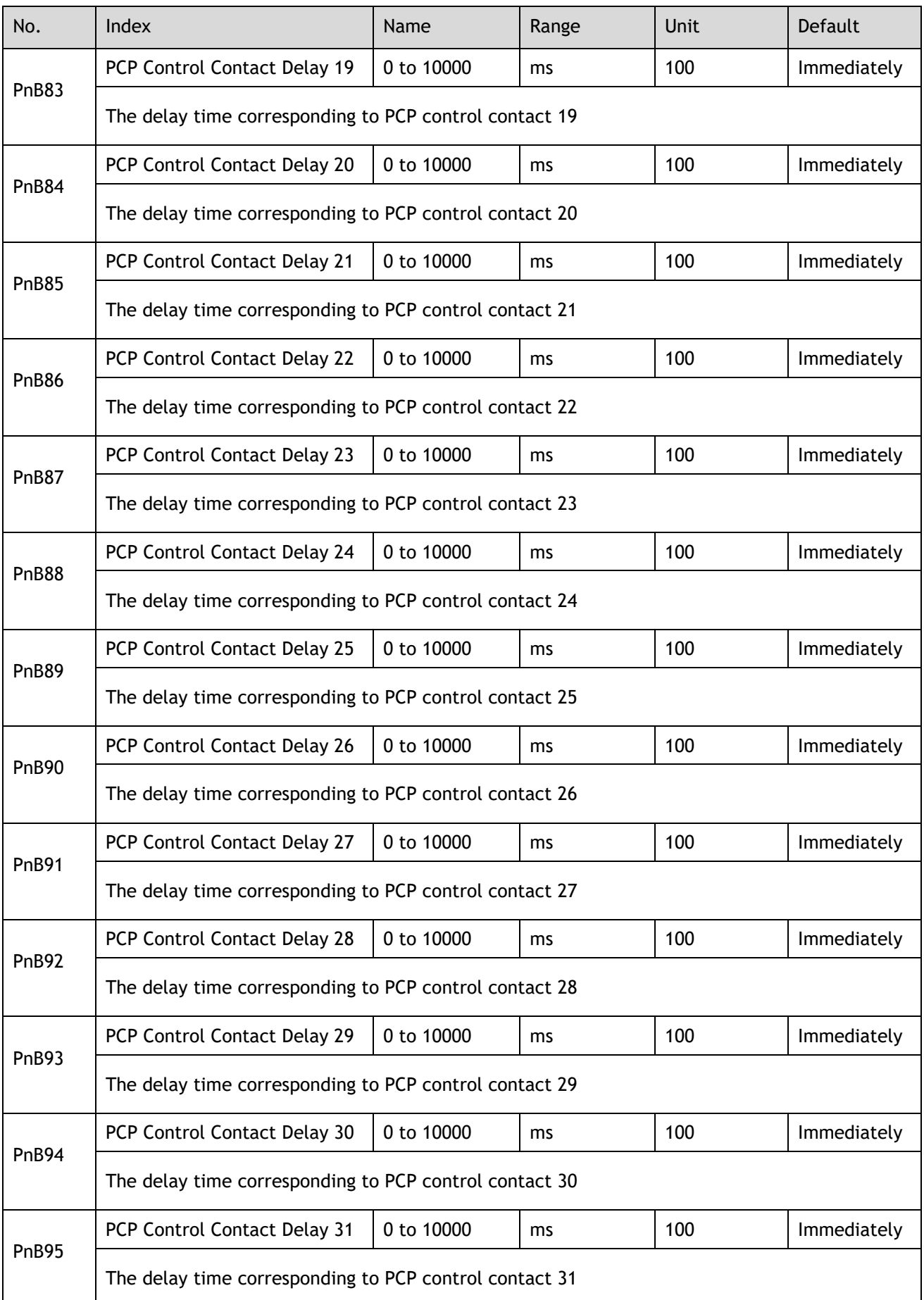

## **Chapter 12 Object Dictionary**

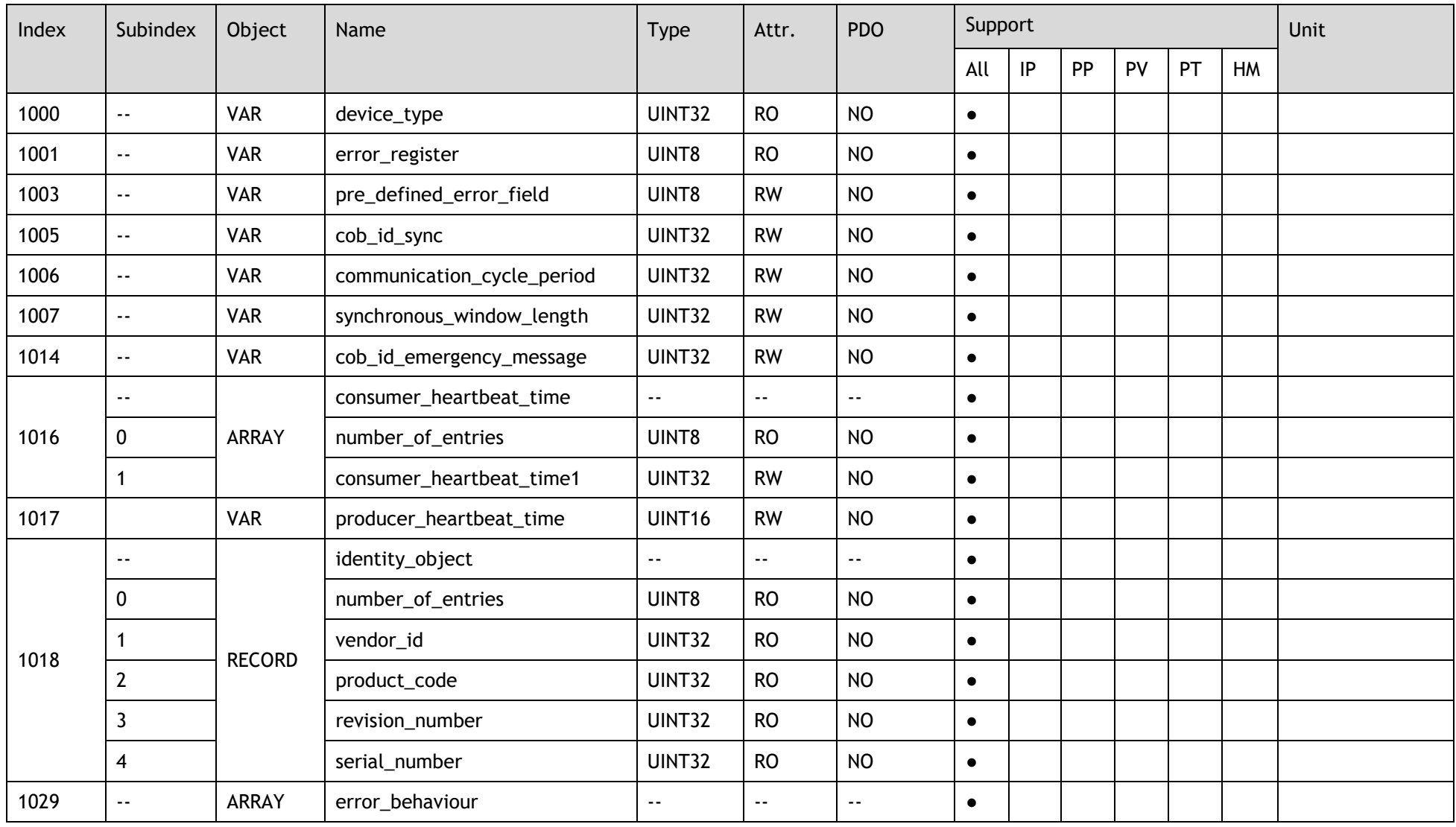

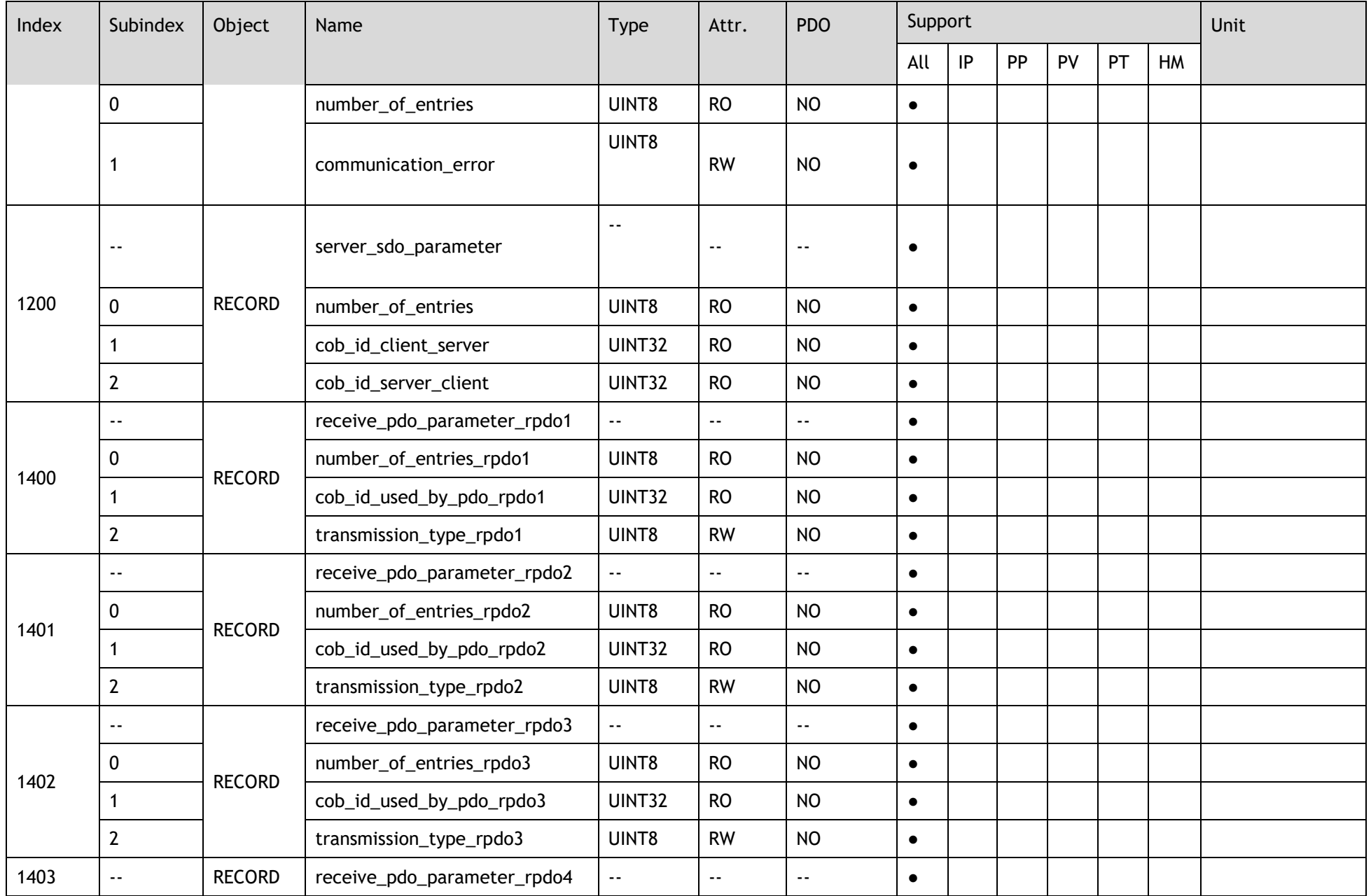

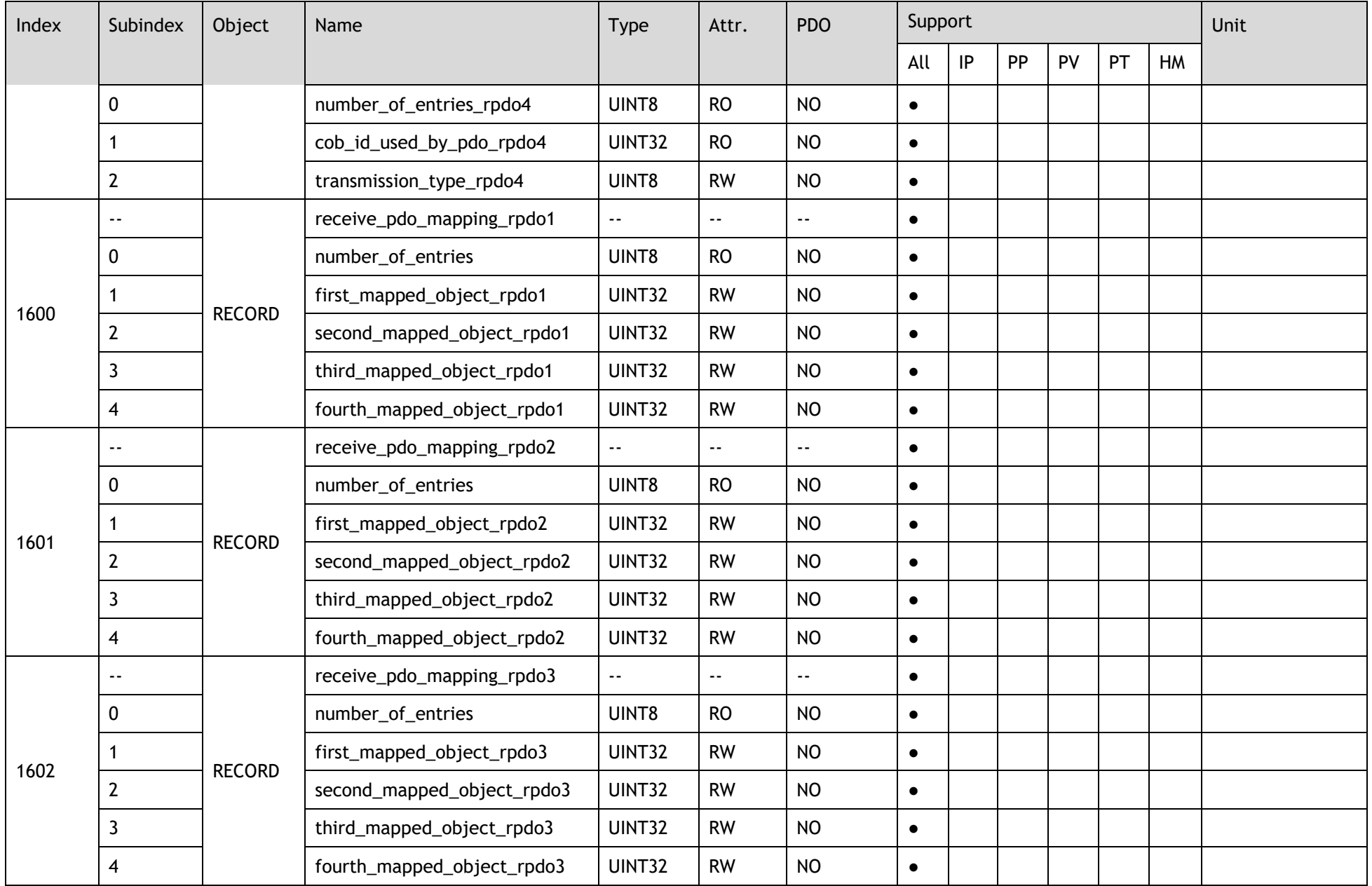

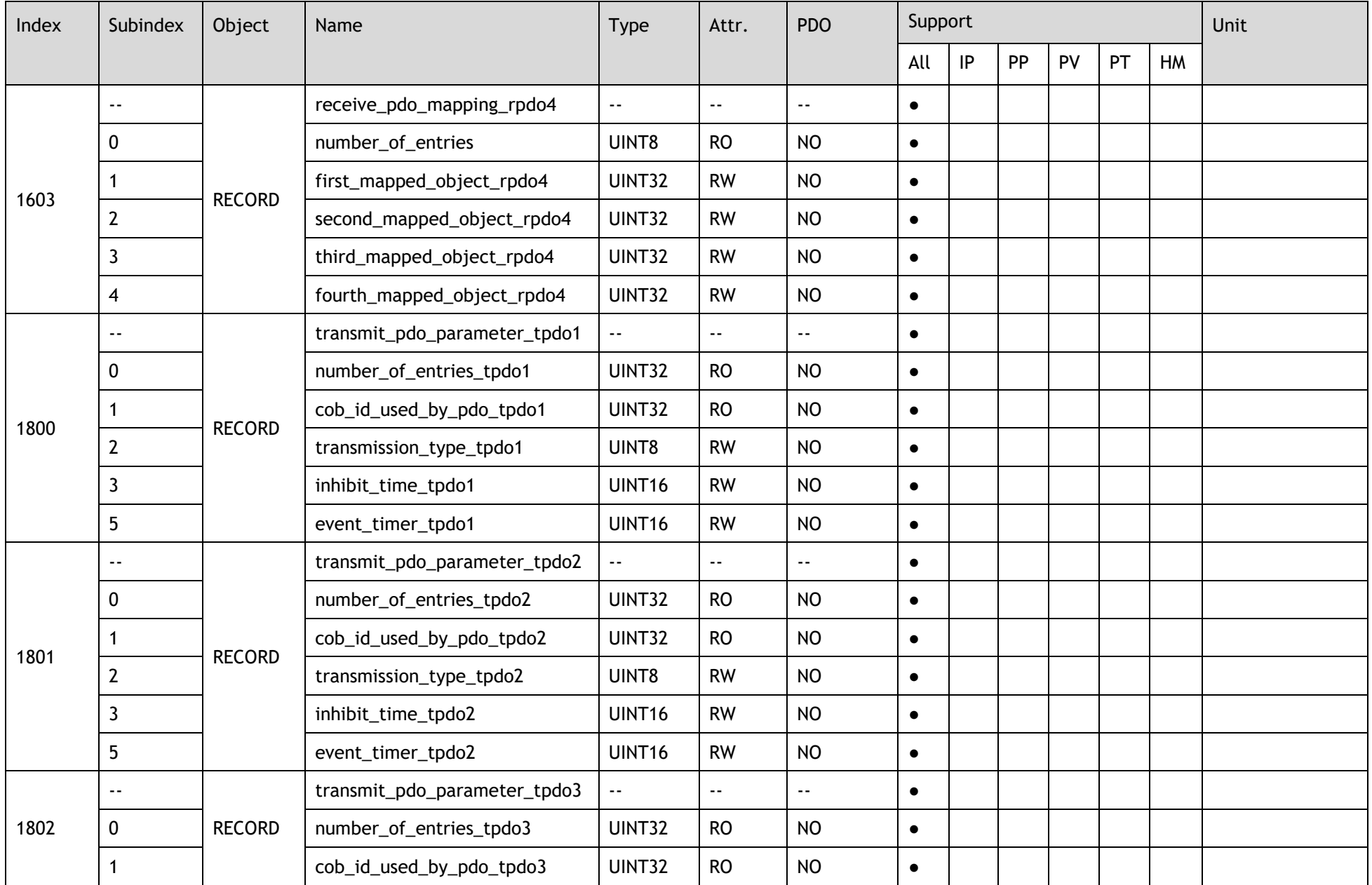

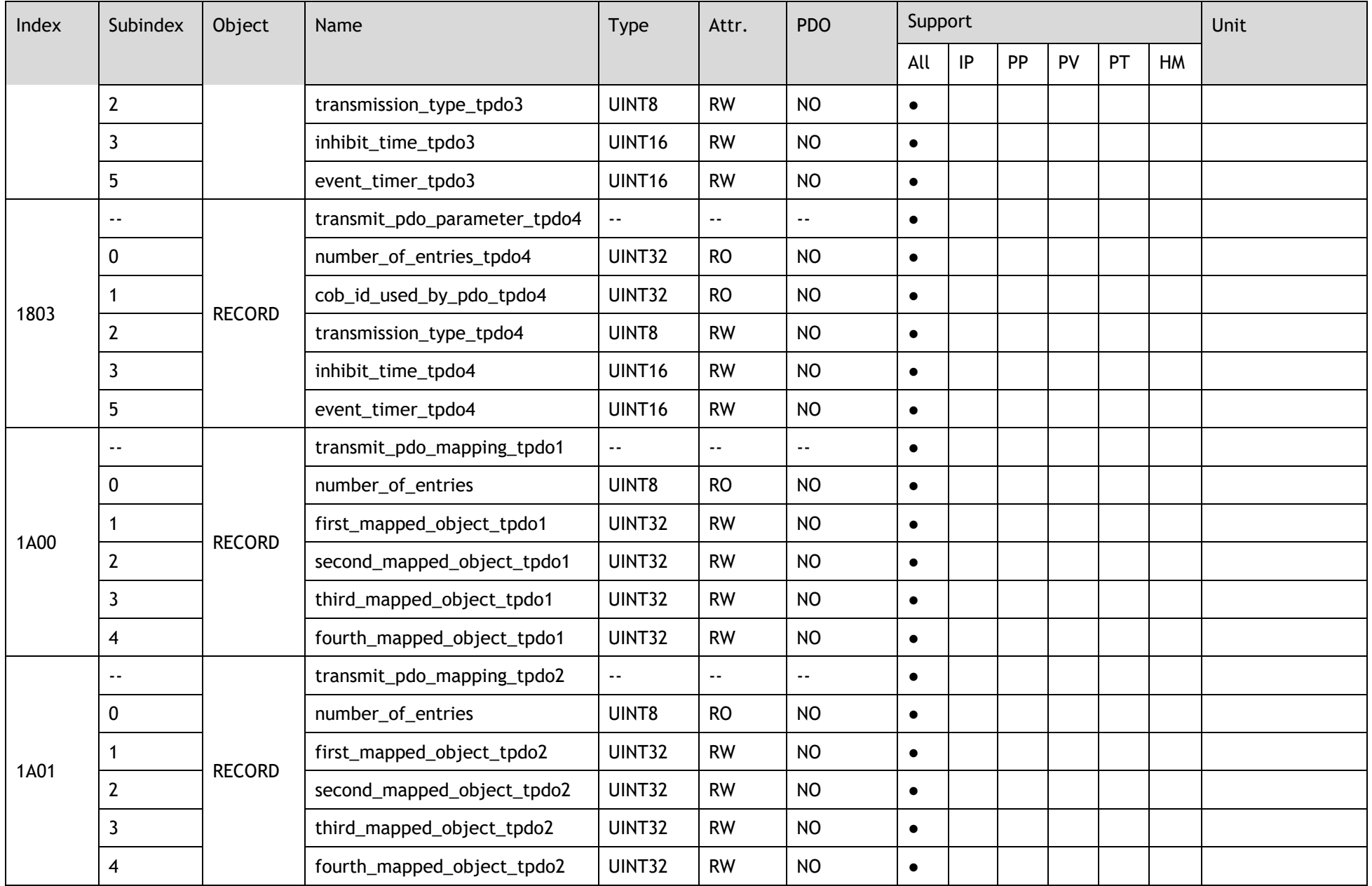

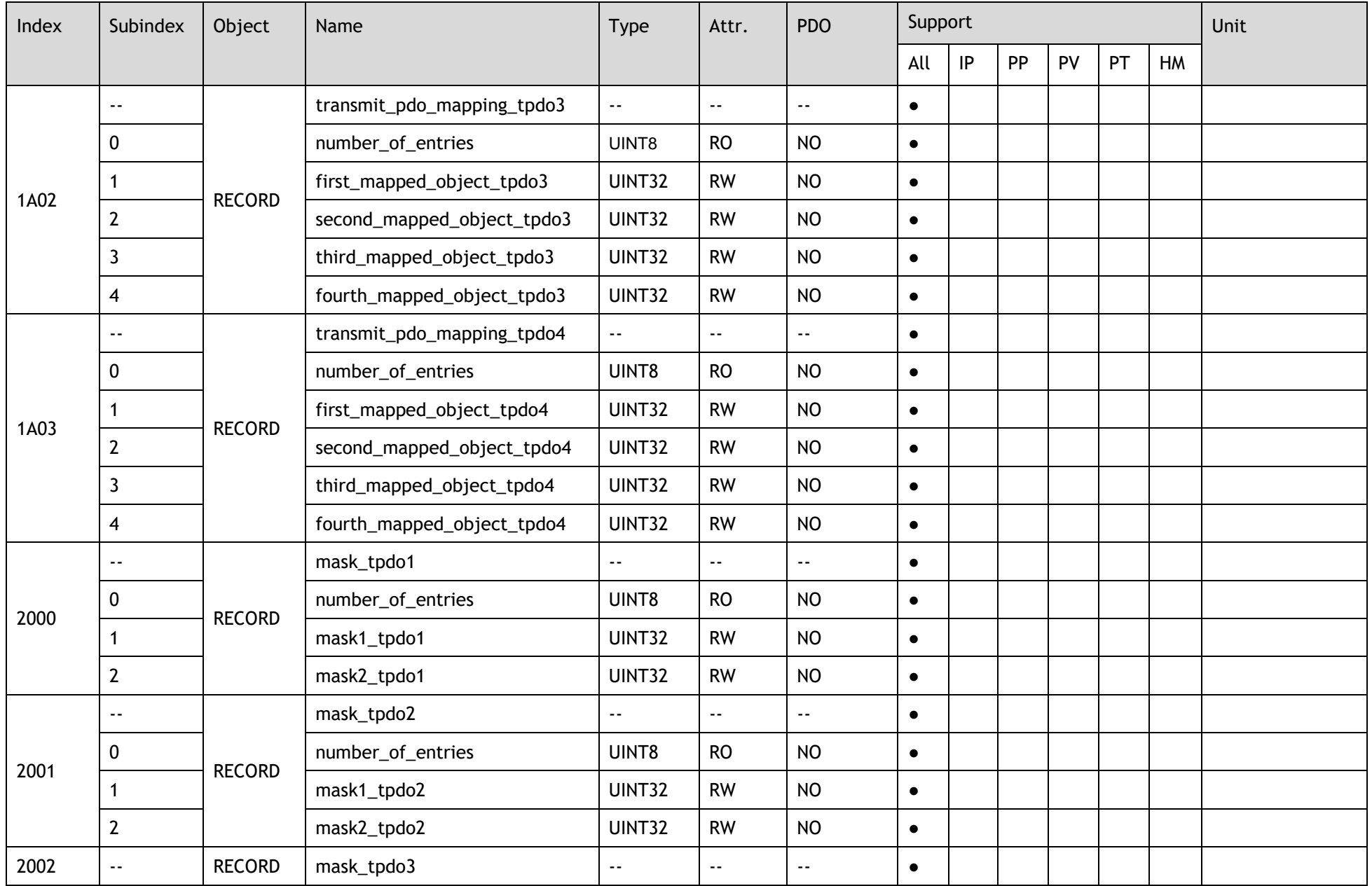

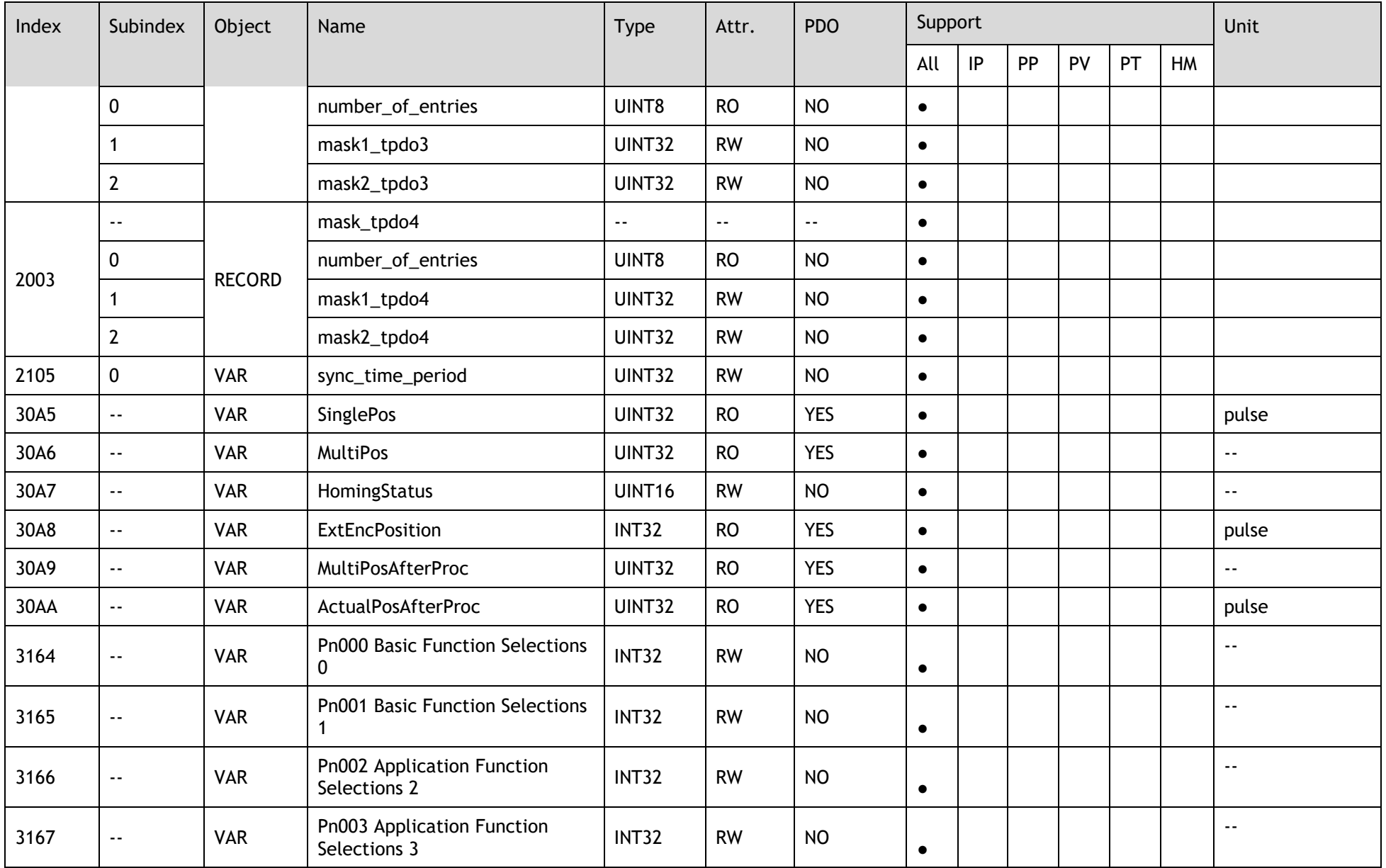
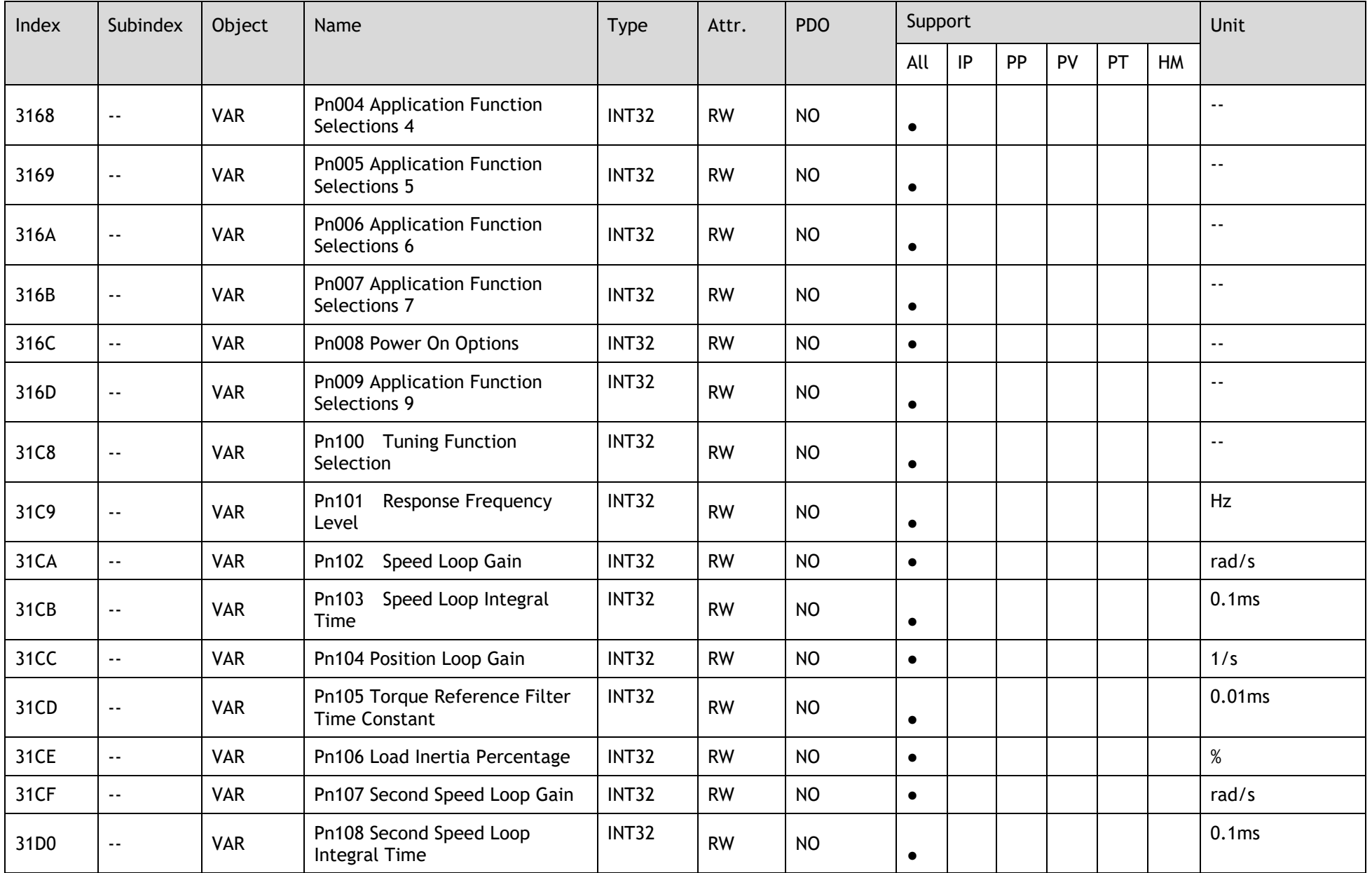

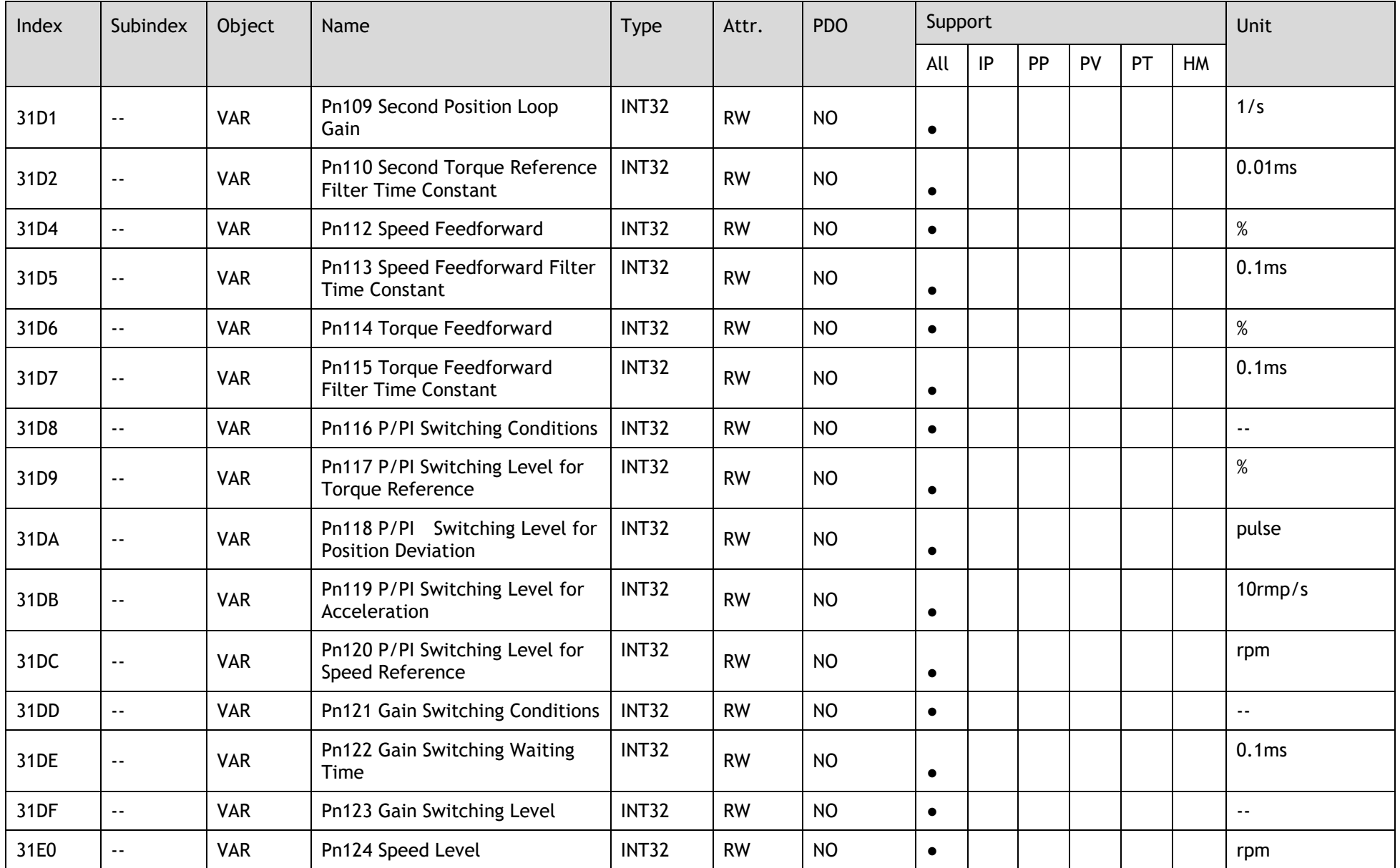

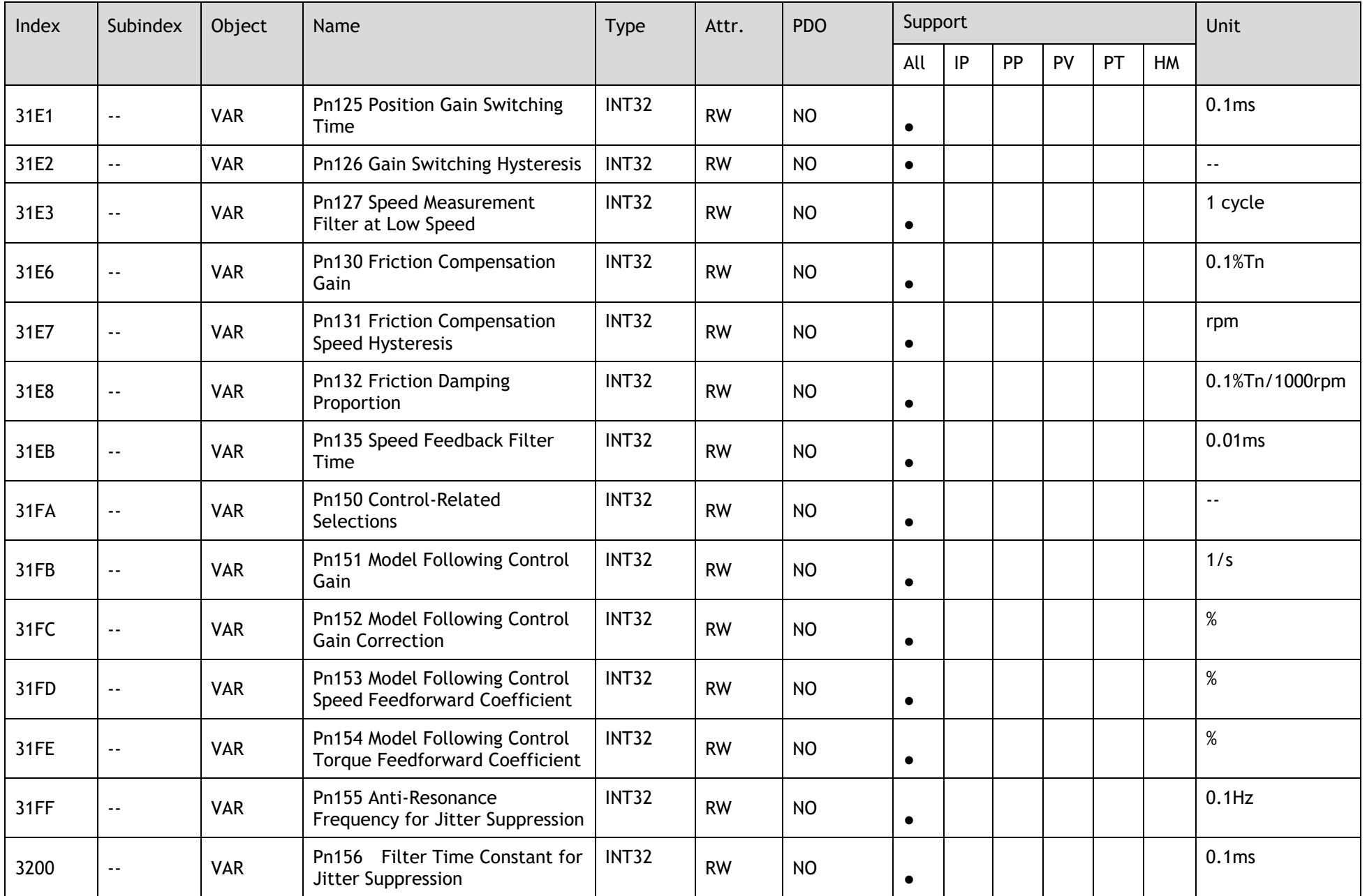

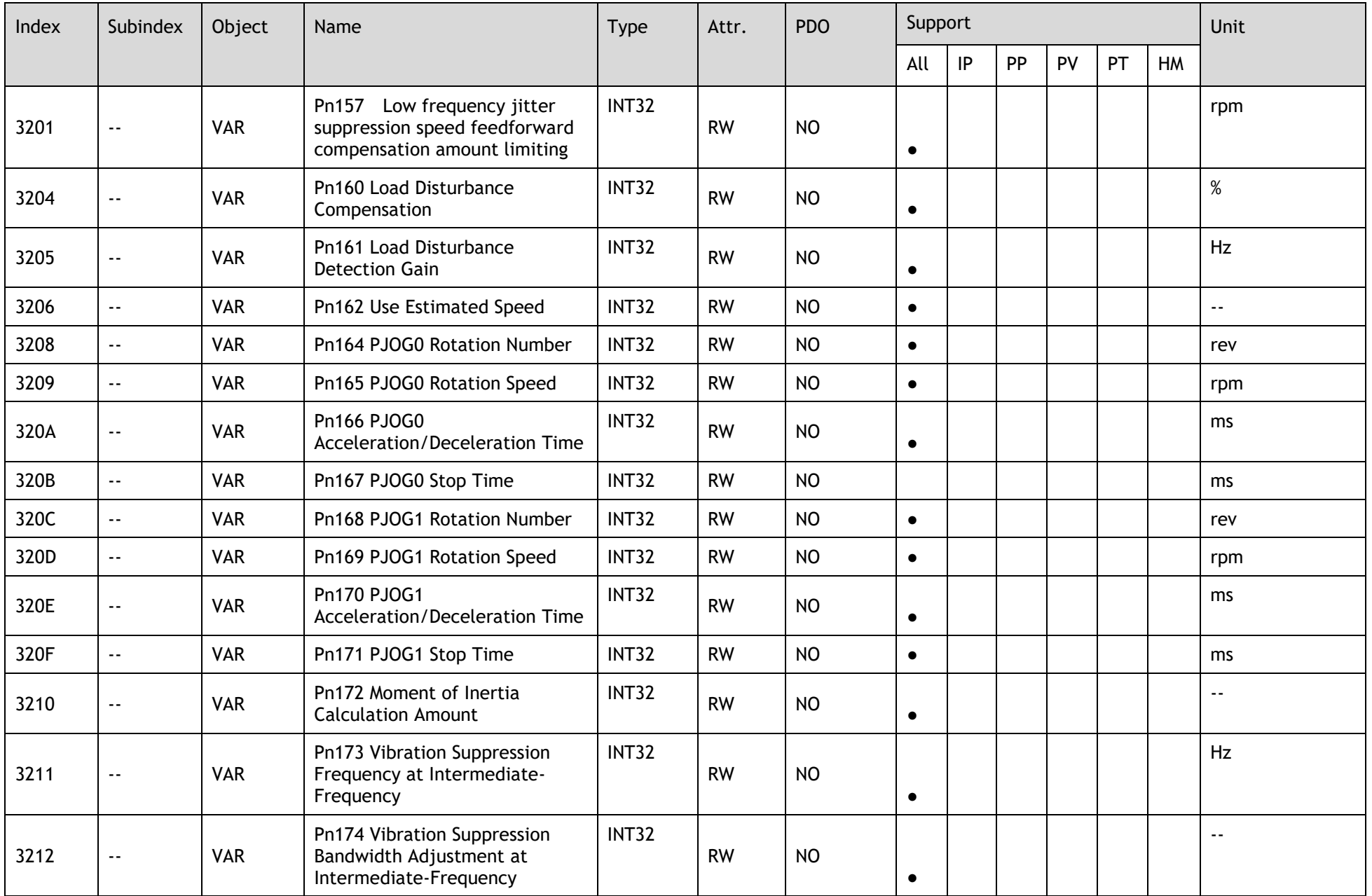

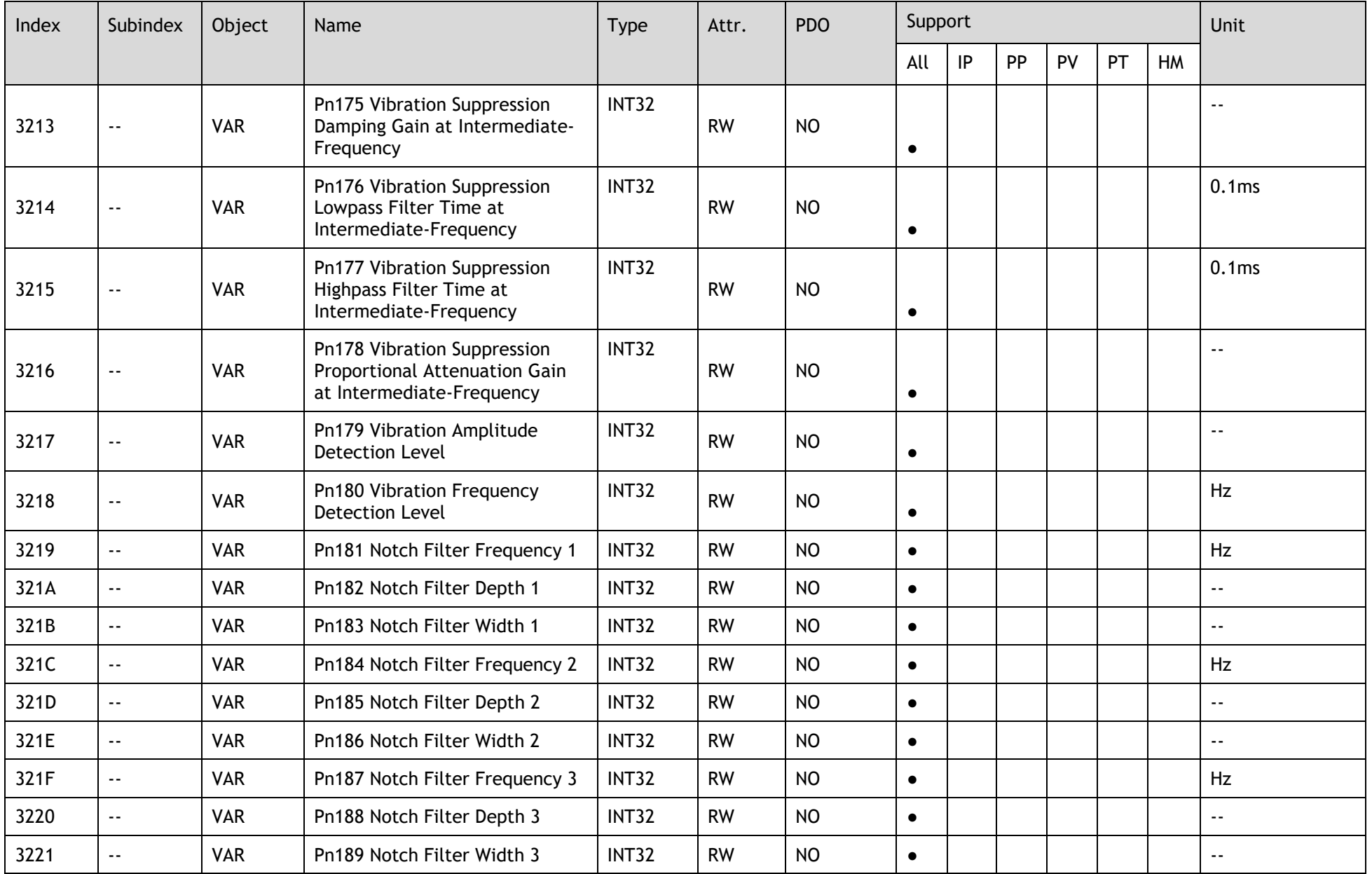

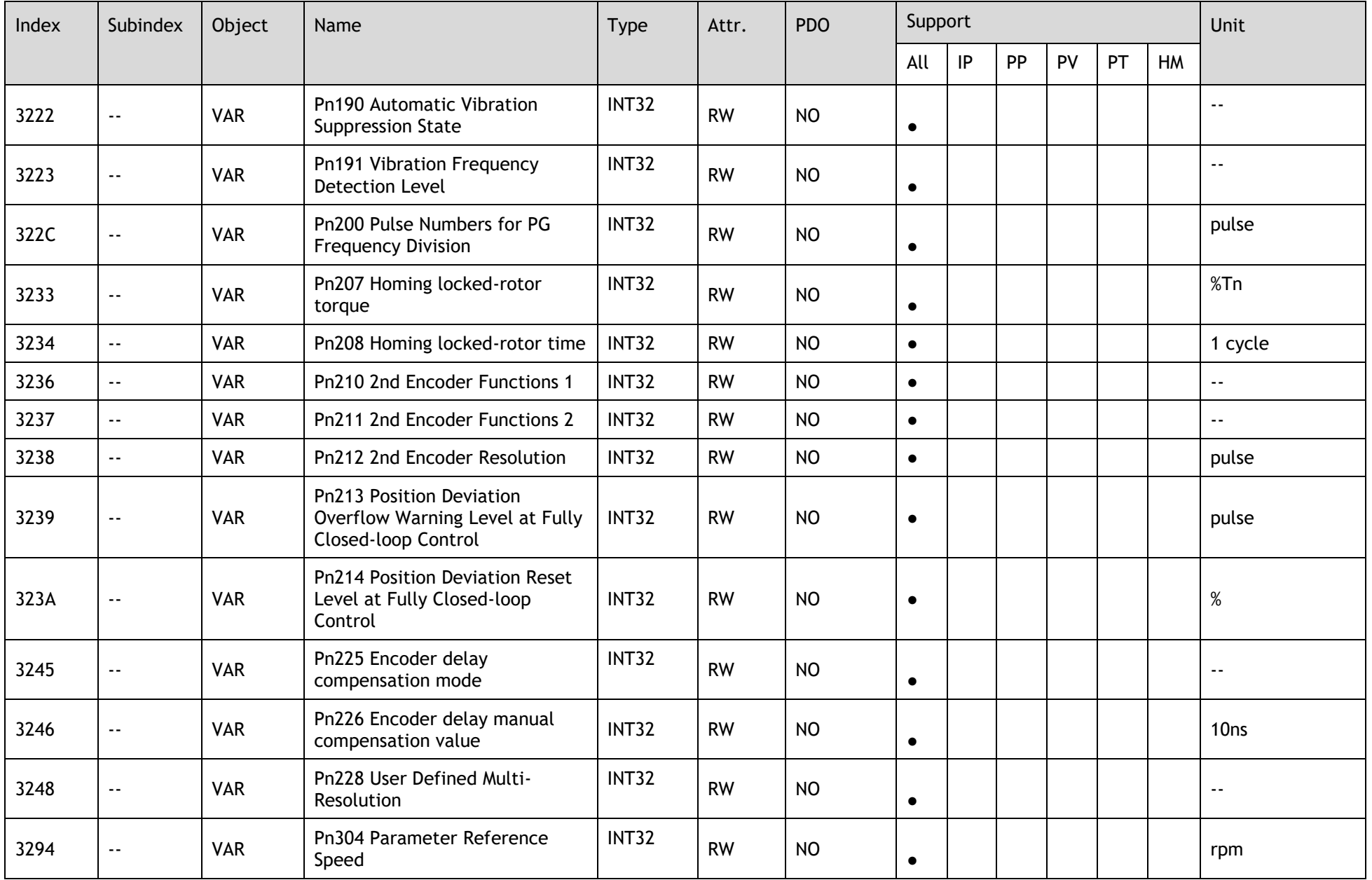

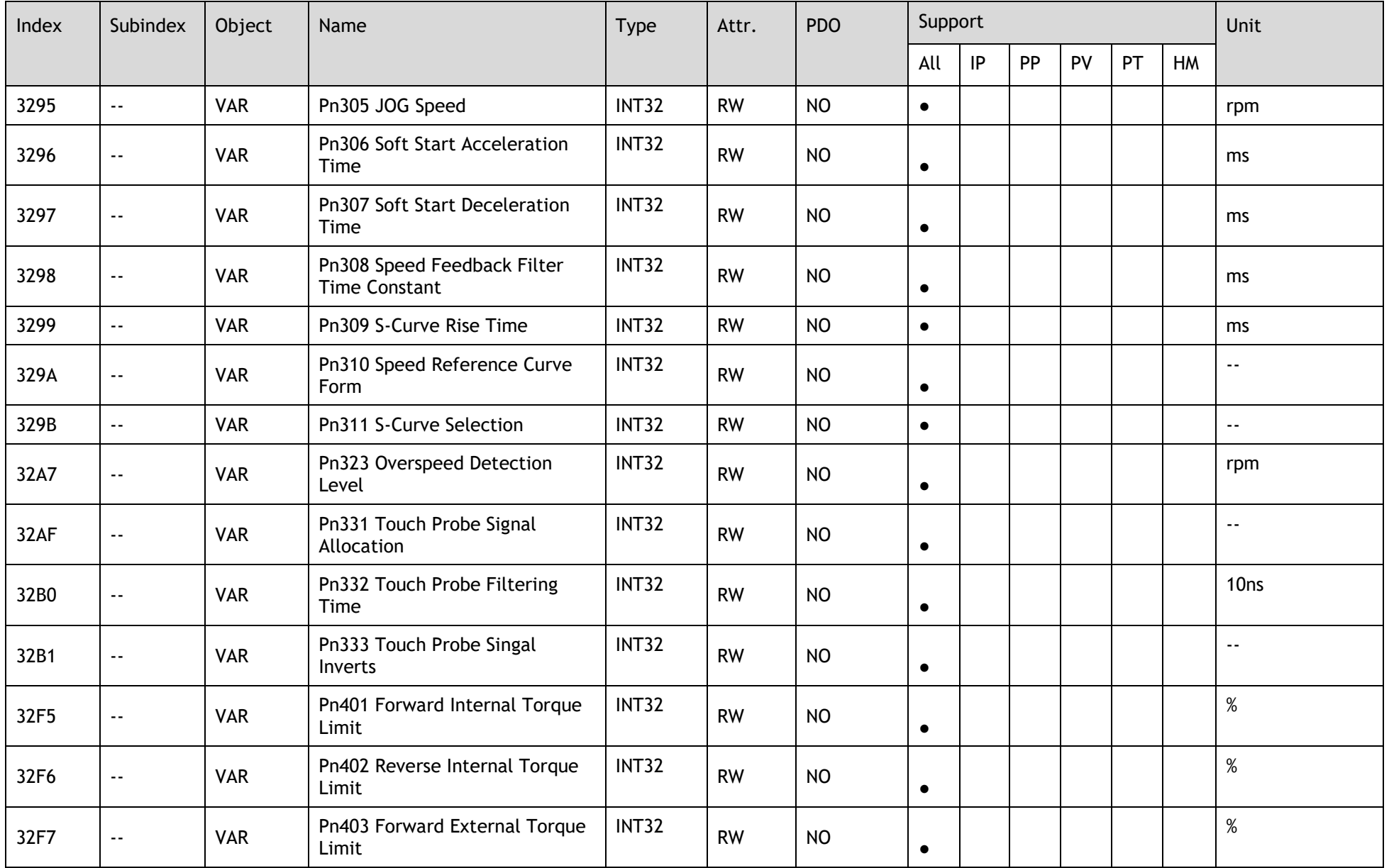

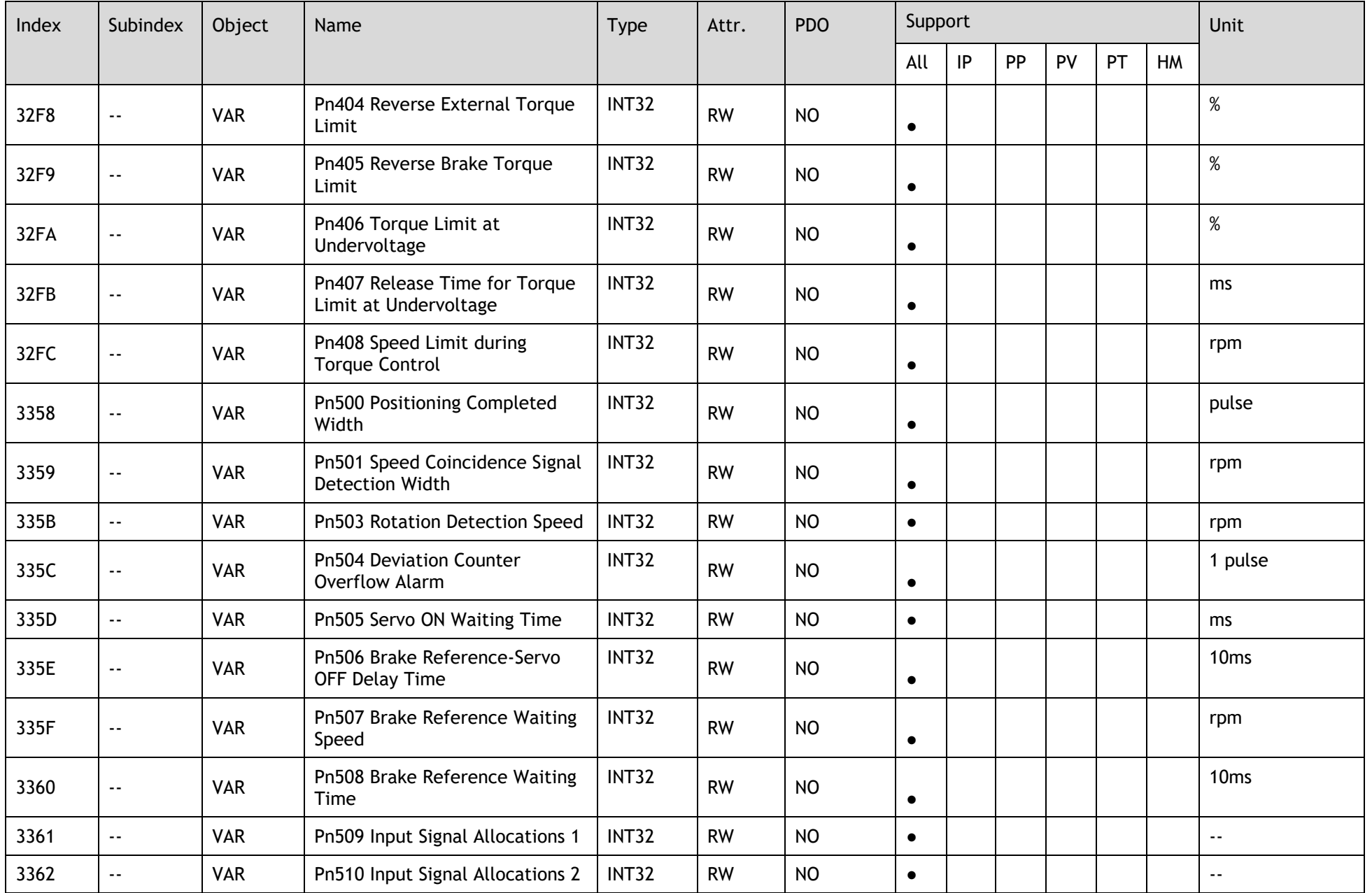

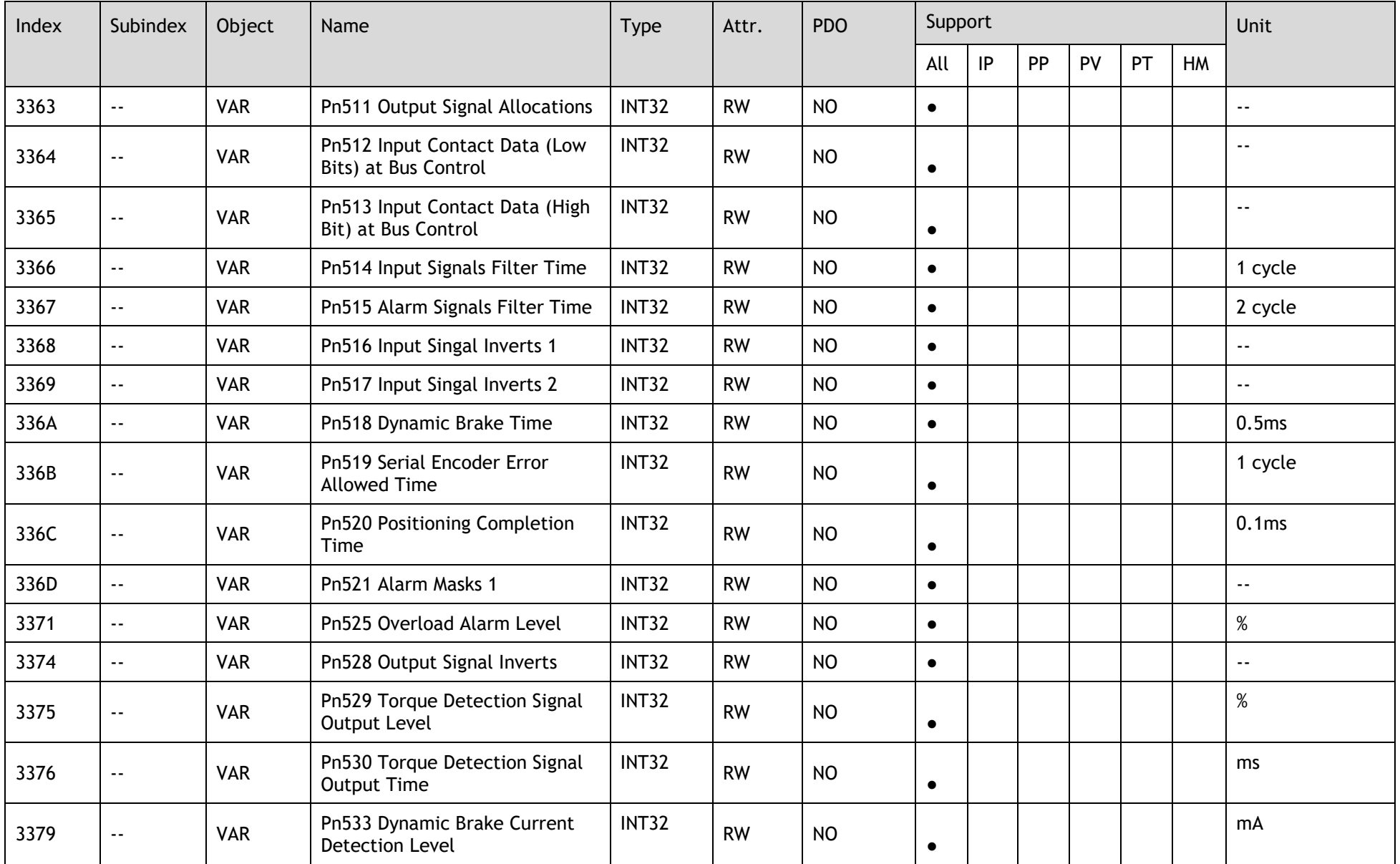

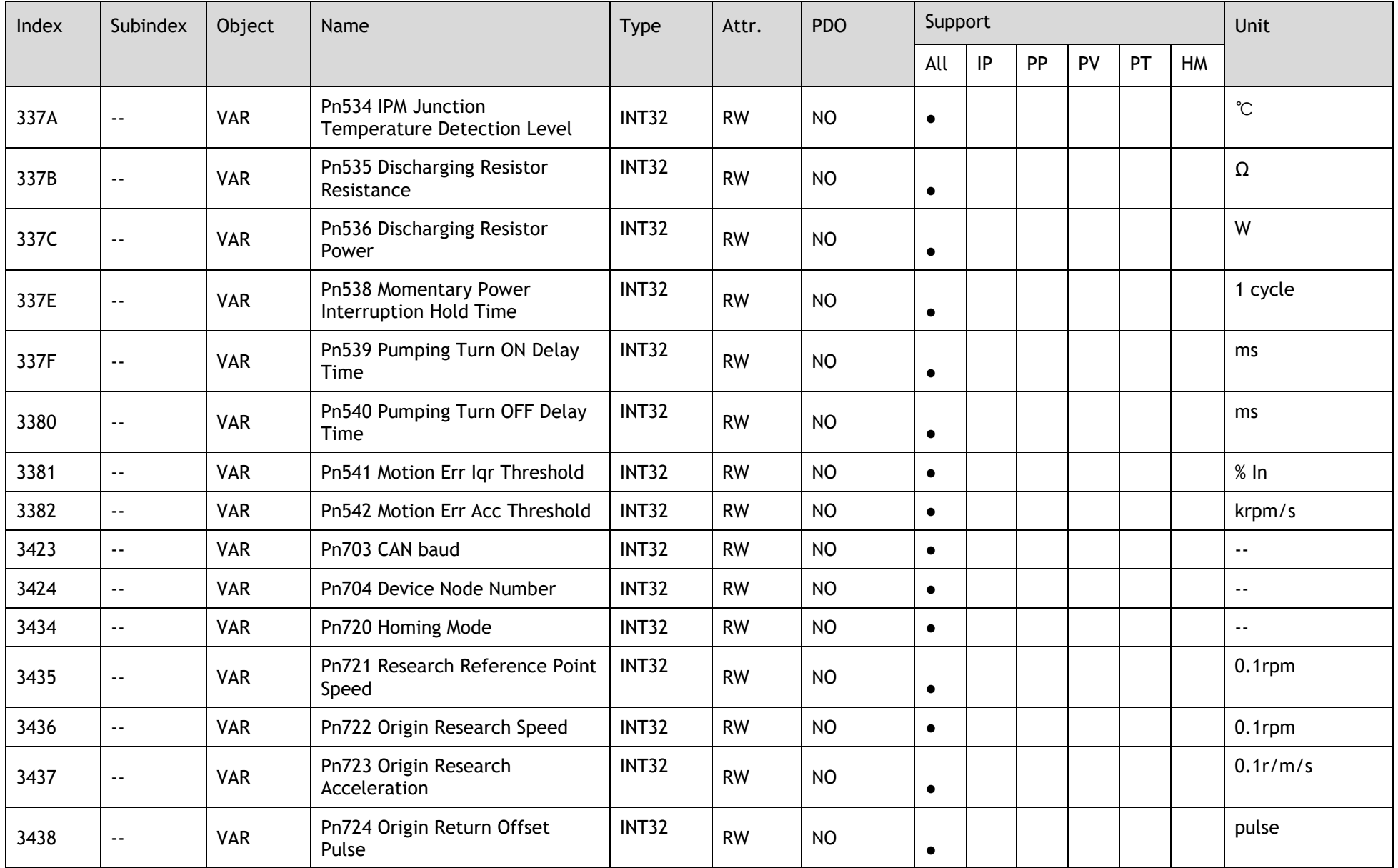

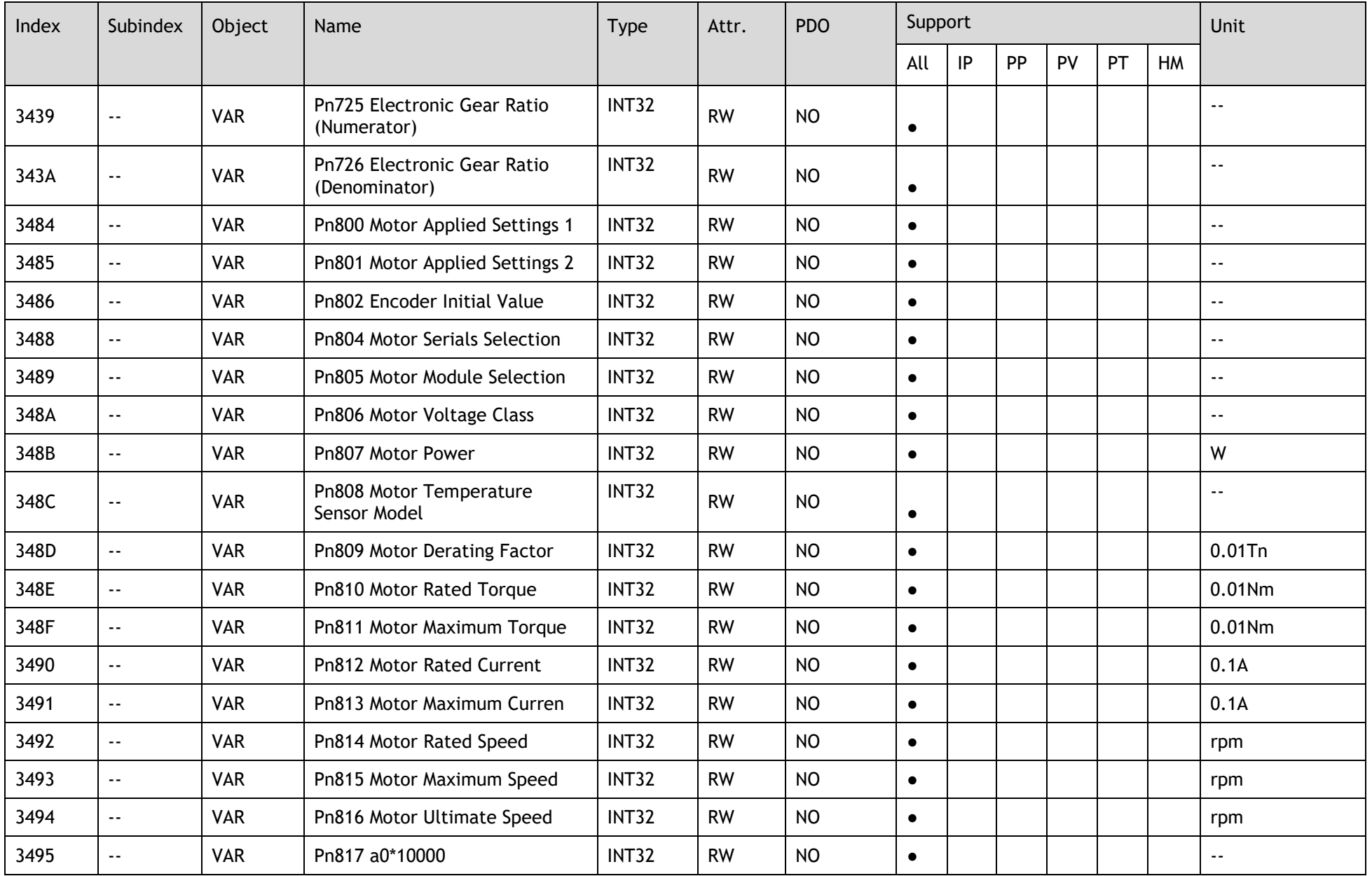

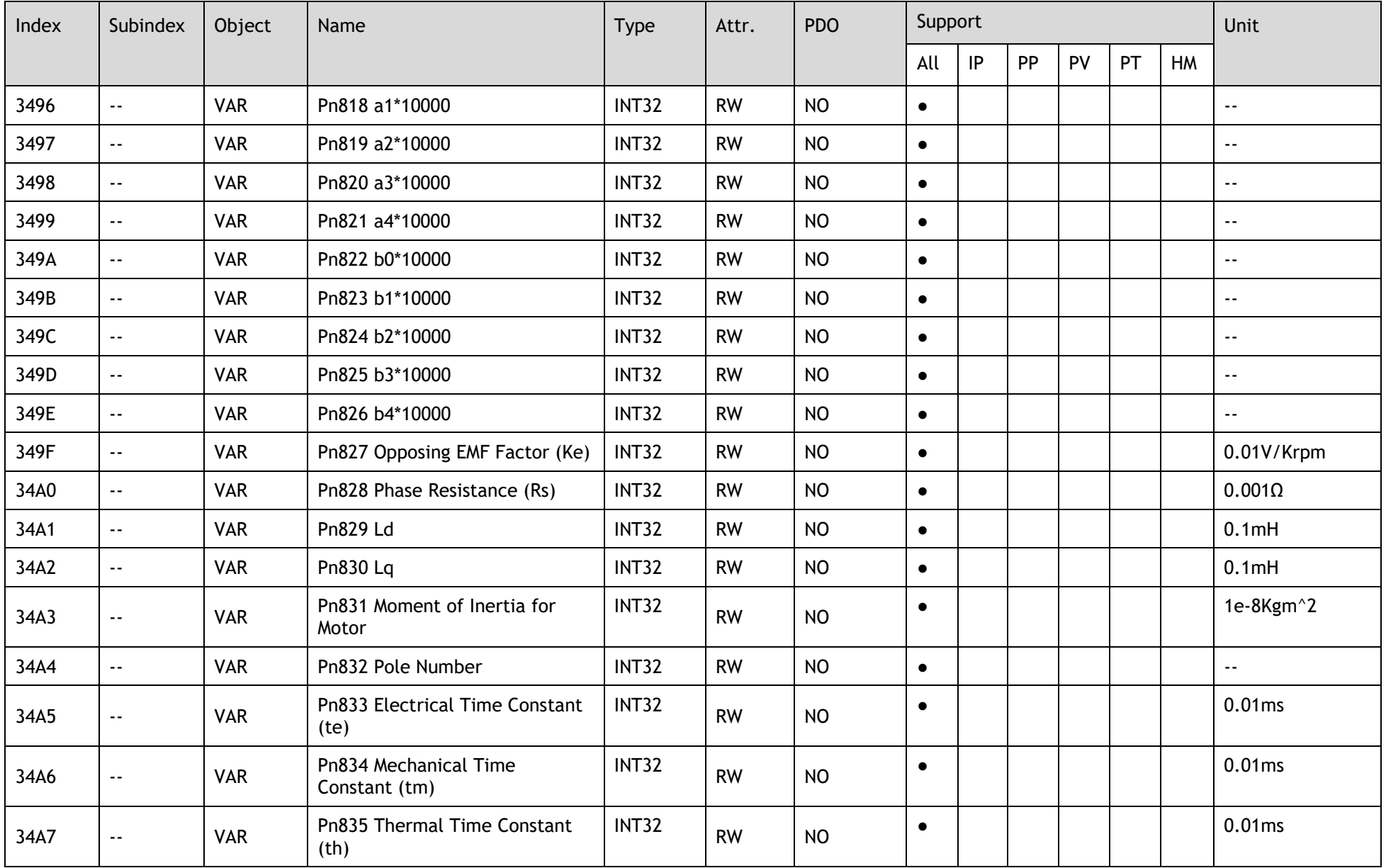

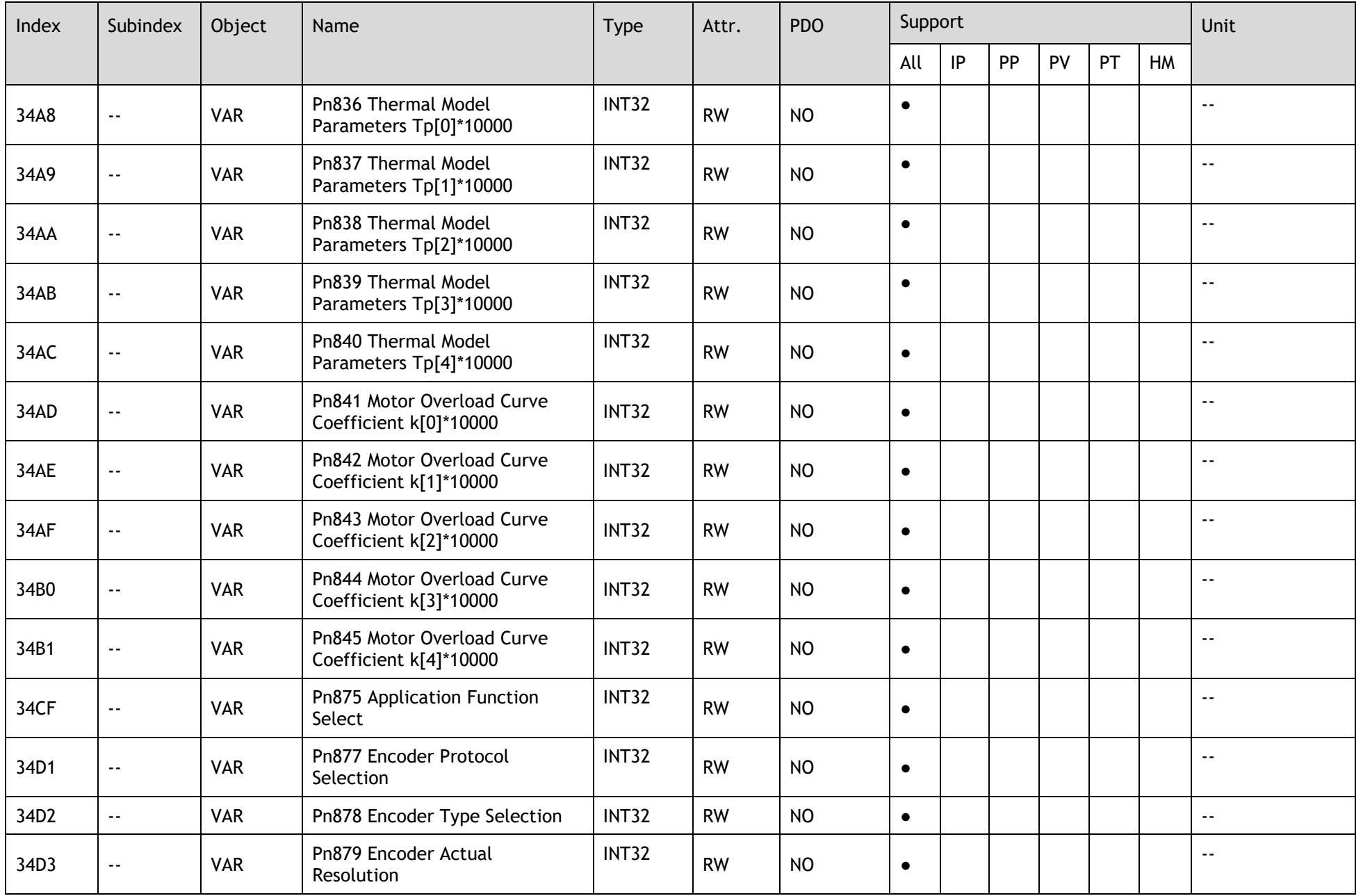

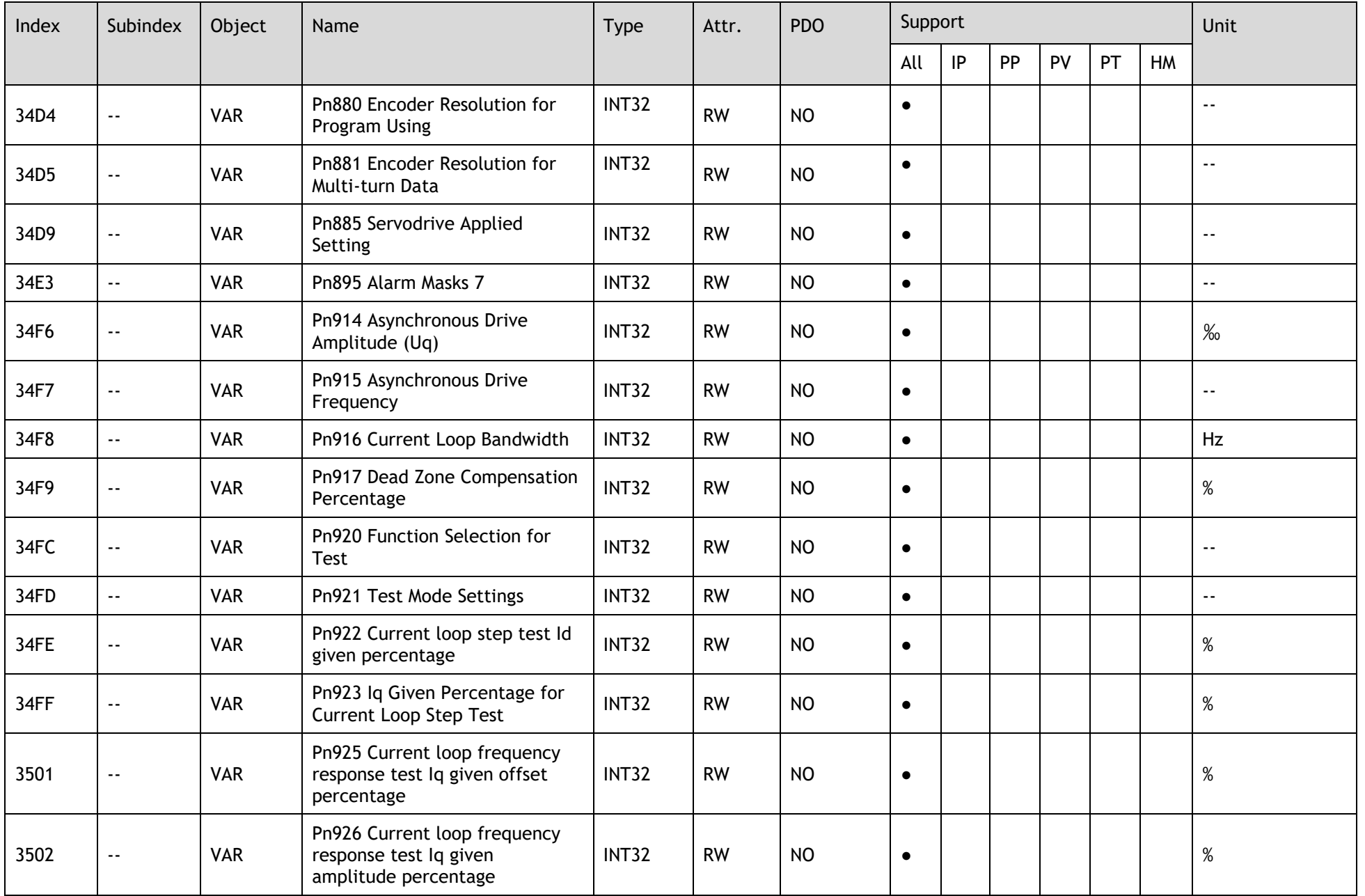

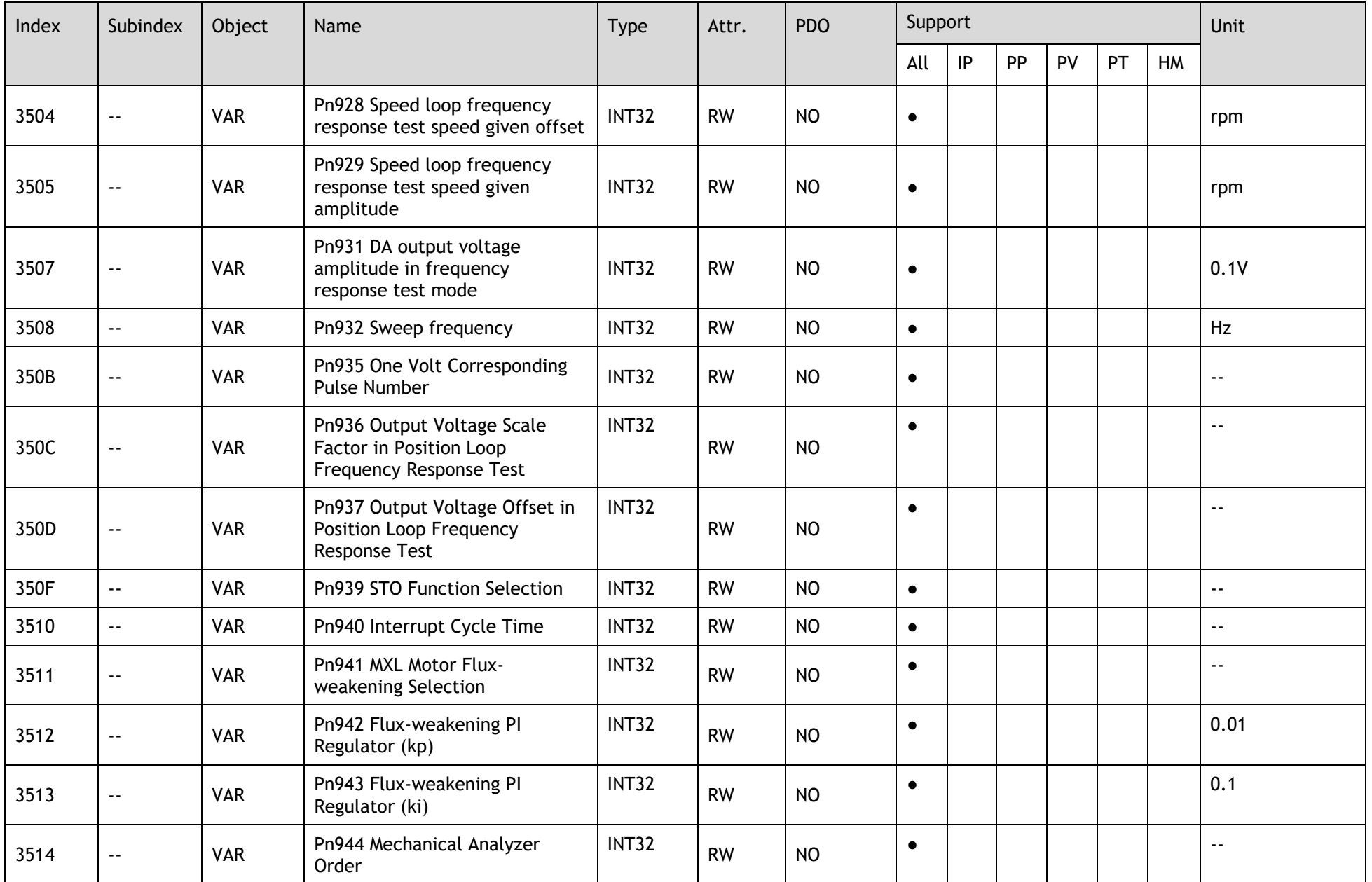

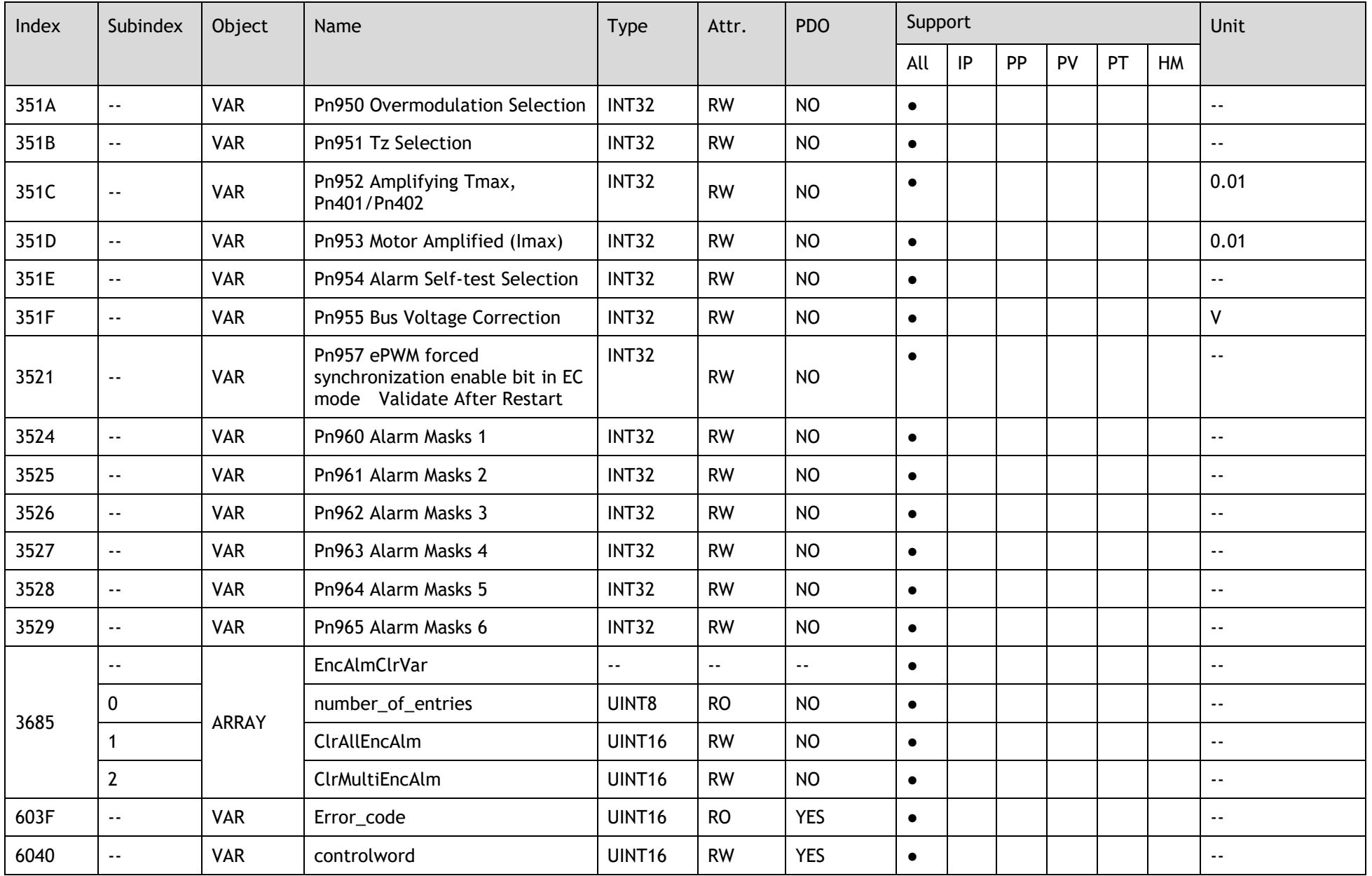

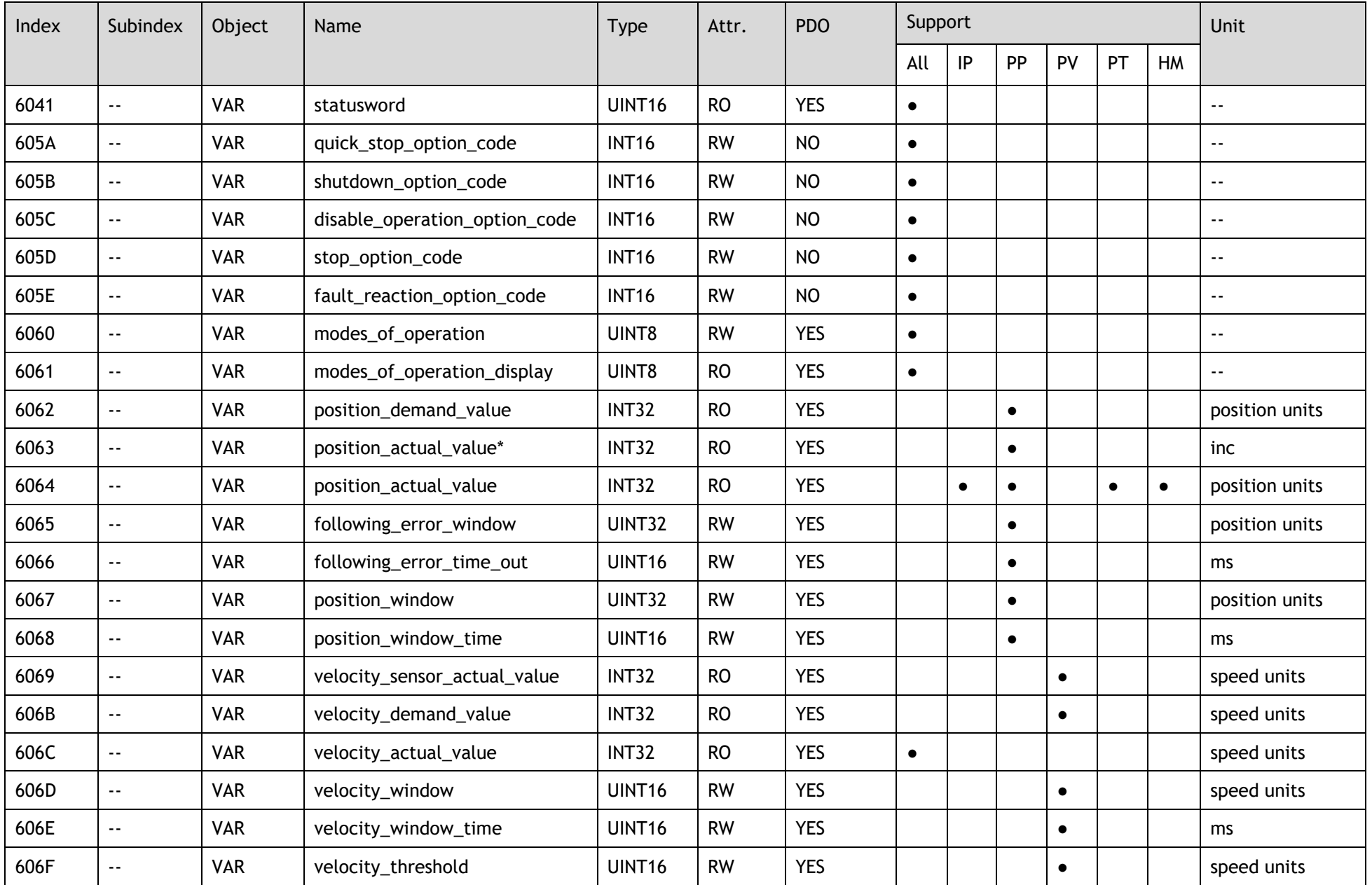

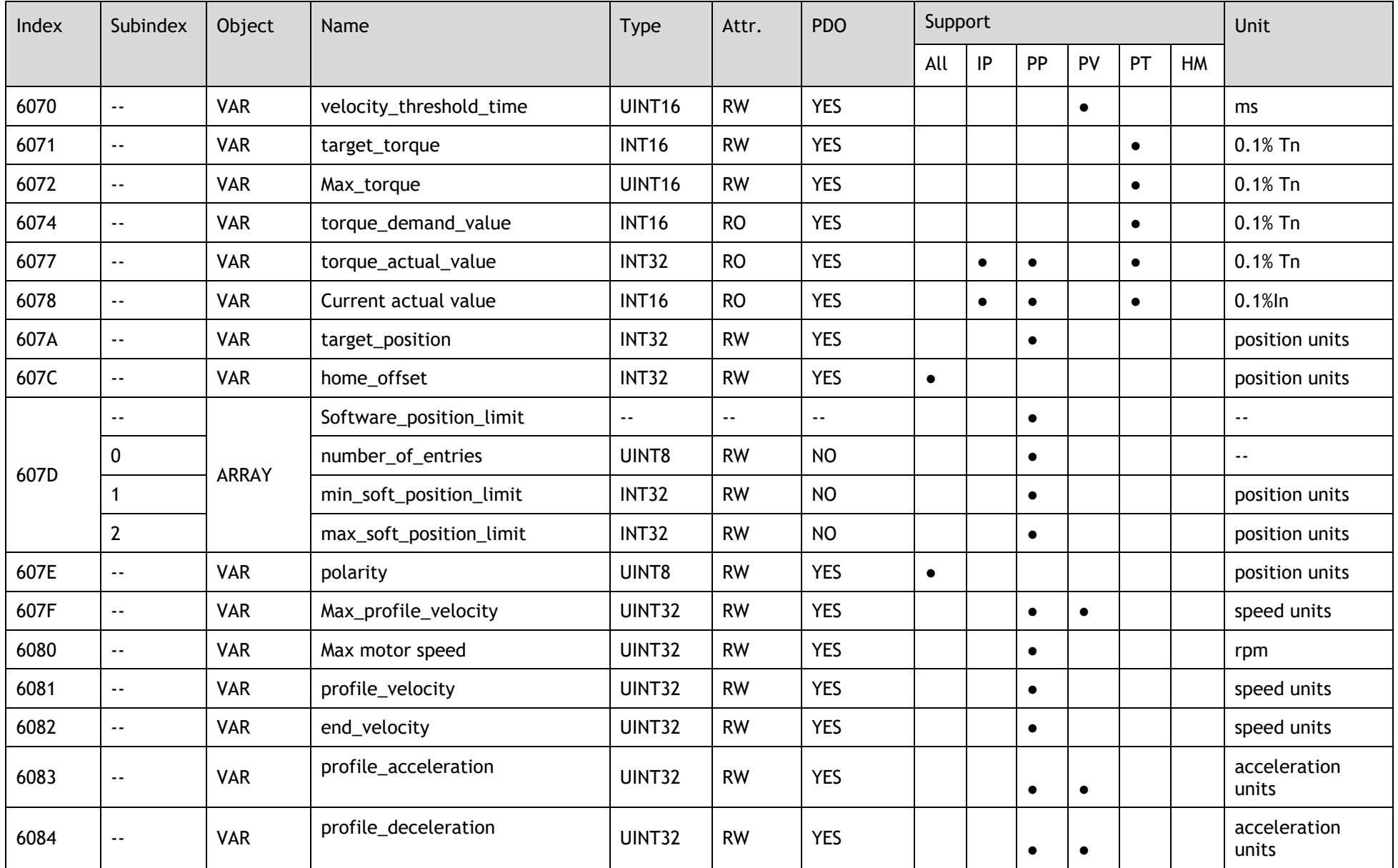

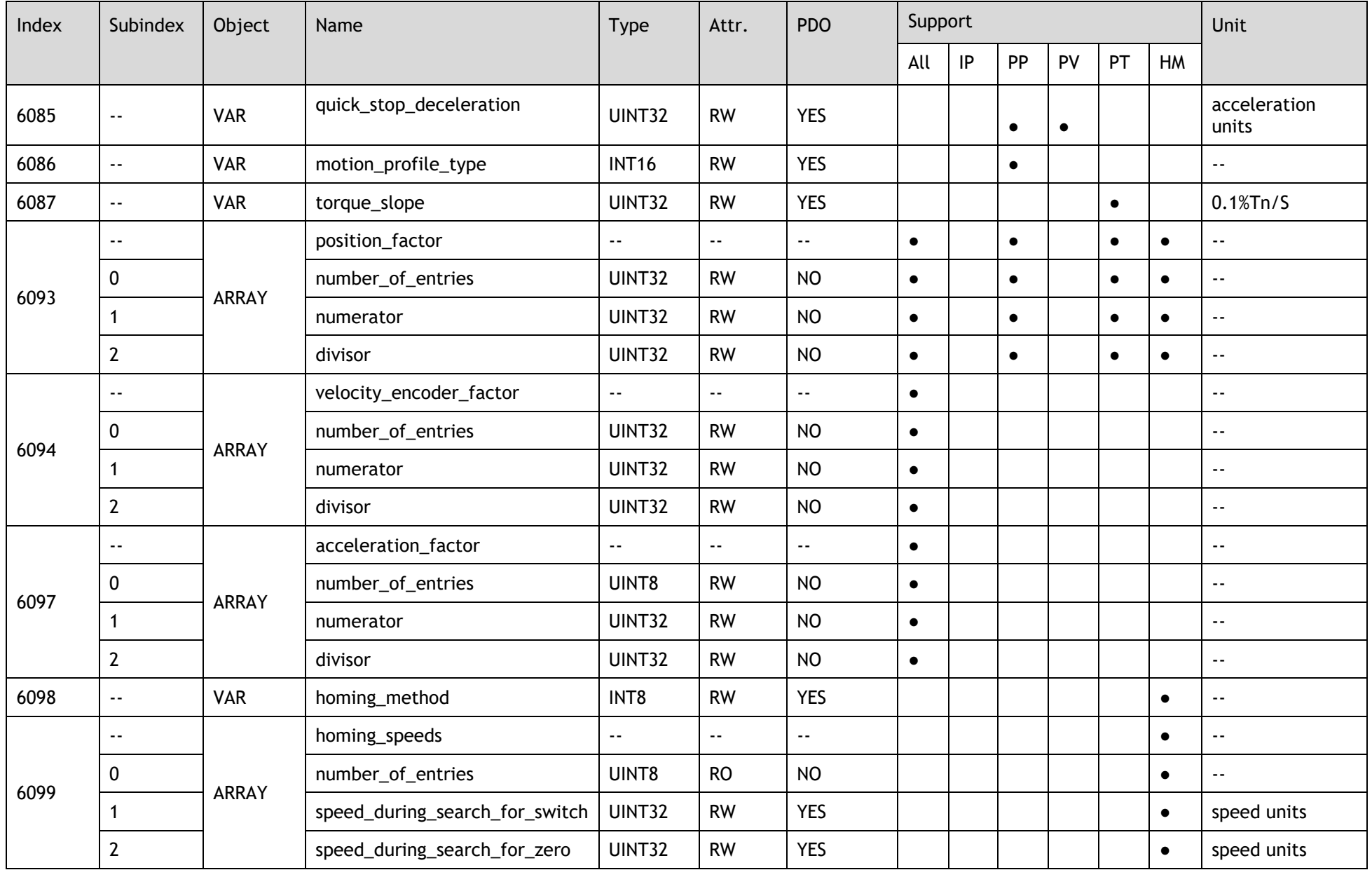

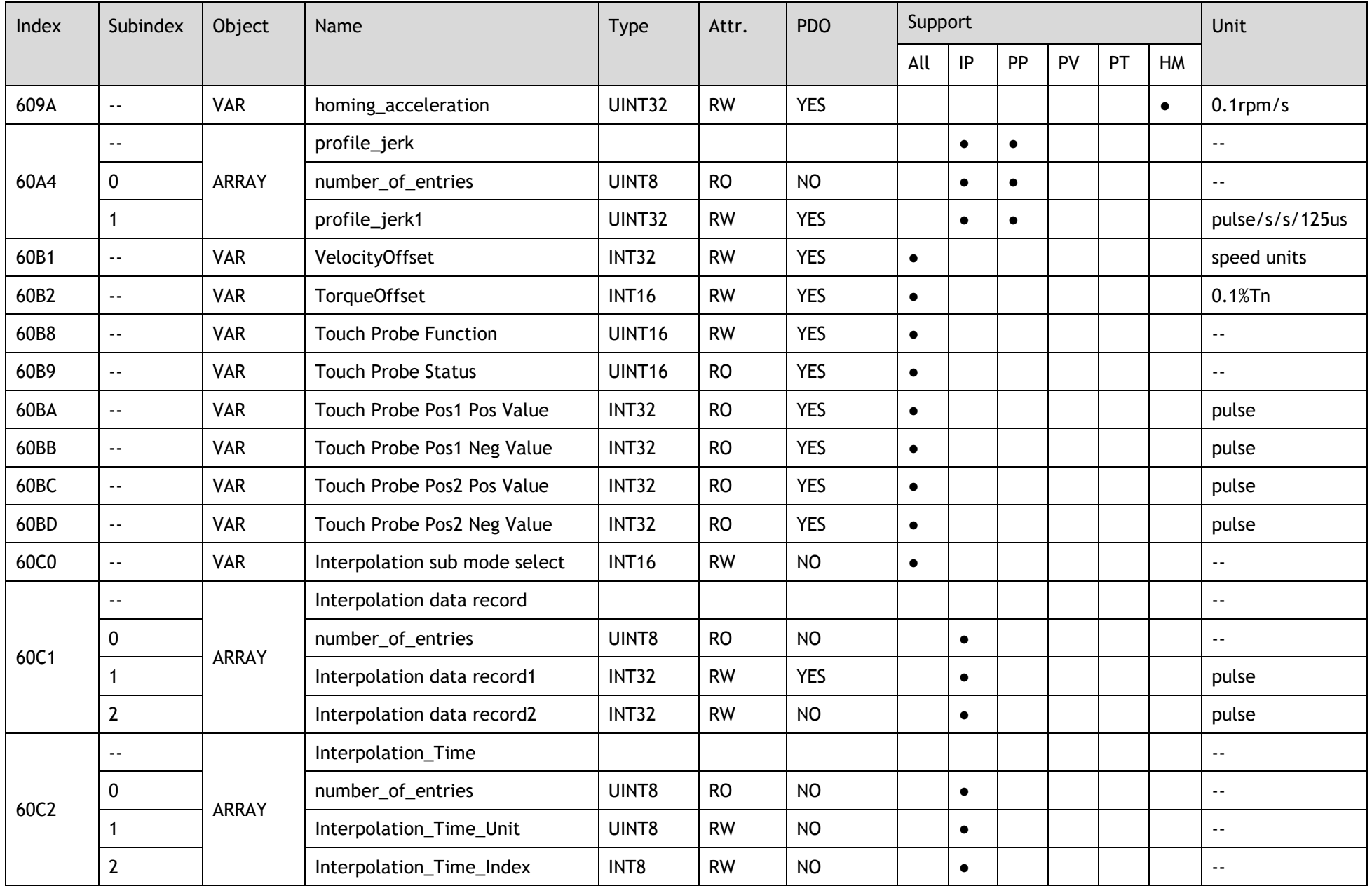

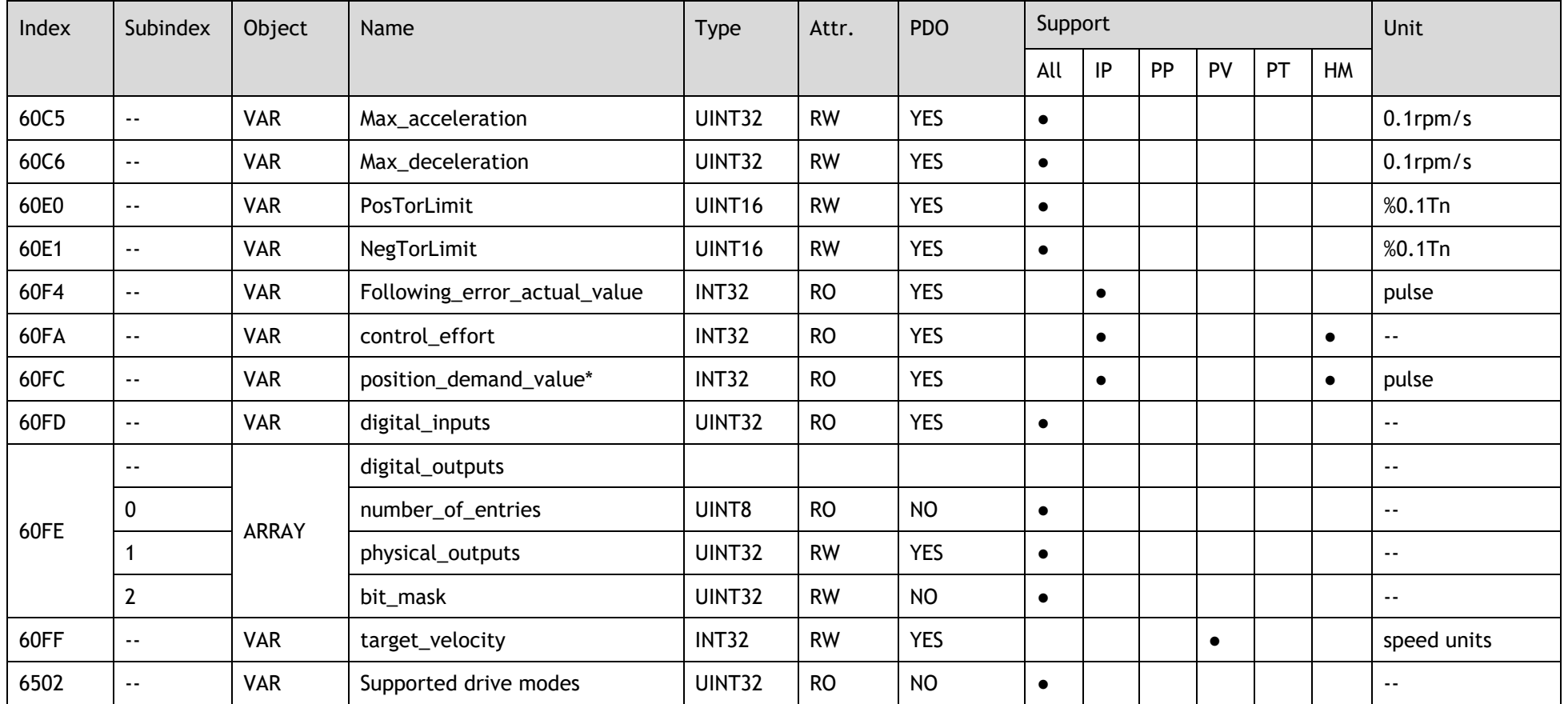

## **Revision History**

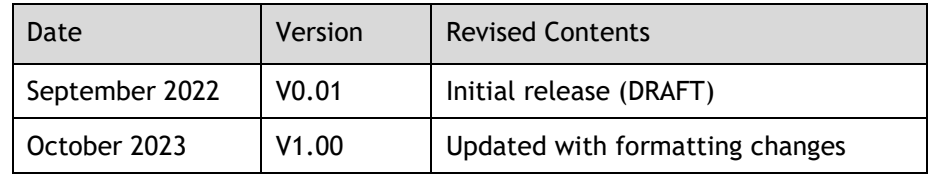

Trio Motion Technology Limited

[www.triomotion.uk](http://www.triomotion.uk/)